# **Gentran:Server® for UNIX with Process Control Manager**

# Data Flow Administration Guide

Version 6.1

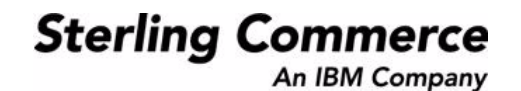

9937-610-USER01-0001

# **Copyright Notice**

#### **March 2011**

Licensed Materials - Property of Sterling Commerce©

Copyright Sterling Commerce, an IBM Company 1991-2011. All Rights Reserved

US Government Users Restricted Rights - Use, duplication or disclosure restricted by contract with Sterling **Commerce** 

#### **Sterling Commerce Software**

#### **Trade Secret Notice**

THE GENTRAN:SERVER FOR UNIX SOFTWARE ("STERLING COMMERCE SOFTWARE") IS THE CONFIDENTIAL AND TRADE SECRET PROPERTY OF STERLING COMMERCE, INC., ITS AFFILIATED COMPANIES OR ITS OR THEIR LICENSORS, AND IS PROVIDED UNDER THE TERMS OF A LICENSE AGREEMENT. NO DUPLICATION OR DISCLOSURE WITHOUT PRIOR WRITTEN PERMISSION. RESTRICTED RIGHTS.

This documentation, the Sterling Commerce Software it describes, and the information and know-how they contain constitute the proprietary, confidential and valuable trade secret information of Sterling Commerce, Inc., its affiliated companies or its or their licensors, and may not be used for any unauthorized purpose, or disclosed to others without the prior written permission of the applicable Sterling Commerce entity. This documentation and the Sterling Commerce Software that it describes have been provided pursuant to a license agreement that contains prohibitions against and/or restrictions on their copying, modification and use. Duplication, in whole or in part, if and when permitted, shall bear this notice and the Sterling Commerce, Inc. copyright notice.

As and when provided to any governmental entity, government contractor or subcontractor subject to the FARs, this documentation is provided with RESTRICTED RIGHTS under Title 48 CFR 52.227-19. Further, as and when provided to any governmental entity, government contractor or subcontractor subject to DFARs, this documentation and the Sterling Commerce Software it describes are provided pursuant to the customary Sterling Commerce license, as described in Title 48 CFR 227-7202 with respect to commercial software and commercial software documentation.

These terms of use shall be governed by the laws of the State of Ohio, USA, without regard to its conflict of laws provisions. If you are accessing the Sterling Commerce Software under an executed agreement, then nothing in these terms and conditions supersedes or modifies the executed agreement.

Product names mentioned herein may be trademarks and/or registered trademarks of their respective companies. Gentran and Gentran:Server are registered trademarks of Sterling Commerce, Inc.

#### **Third Party Software**

Portions of the Sterling Commerce Software may include products, or may be distributed on the same storage media with products, ("Third Party Software") offered by third parties ("Third Party Licensors"). Portions of this software are copyrighted by Data Direct Technologies, Inc. 1991-2002.

#### **Warranty Disclaimer**

This documentation and the Sterling Commerce Software which it describes are licensed either "AS IS" or with a limited warranty, as set forth in the Sterling Commerce license agreement. Other than any limited warranties provided, NO OTHER WARRANTY IS EXPRESSED AND NONE SHALL BE IMPLIED, INCLUDING THE WARRANTIES OF MERCHANTABILITY AND FITNESS FOR USE OR FOR A PARTICULAR PURPOSE. The applicable Sterling Commerce entity reserves the right to revise this publication from time to time and to make changes in the content hereof without the obligation to notify any person or entity of such revisions or changes.

The Third Party Software is provided 'AS IS' WITHOUT ANY WARRANTY AND ANY EXPRESSED OR IMPLIED WARRANTIES, INCLUDING BUT NOT LIMITED TO, THE IMPLIED WARRANTIES OF MERCHANTABILITY, AND FITNESS FOR A PARTICULAR PURPOSE ARE DISCLAIMED. FURTHER, IF YOU ARE LOCATED OR ACCESSING THIS SOFTWARE IN THE UNITED STATES, ANY EXPRESS OR IMPLIED WARRANTY REGARDING TITLE OR NON-INFRINGEMENT ARE DISCLAIMED.

# **Table of Contents**

## [About This Guide](#page-12-0)

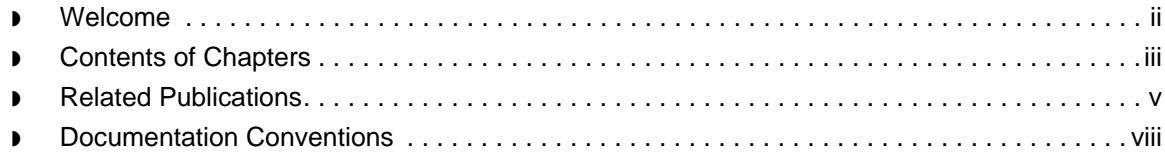

## [Understanding the Basics](#page-22-0)

#### **[Overview](#page-23-0)**

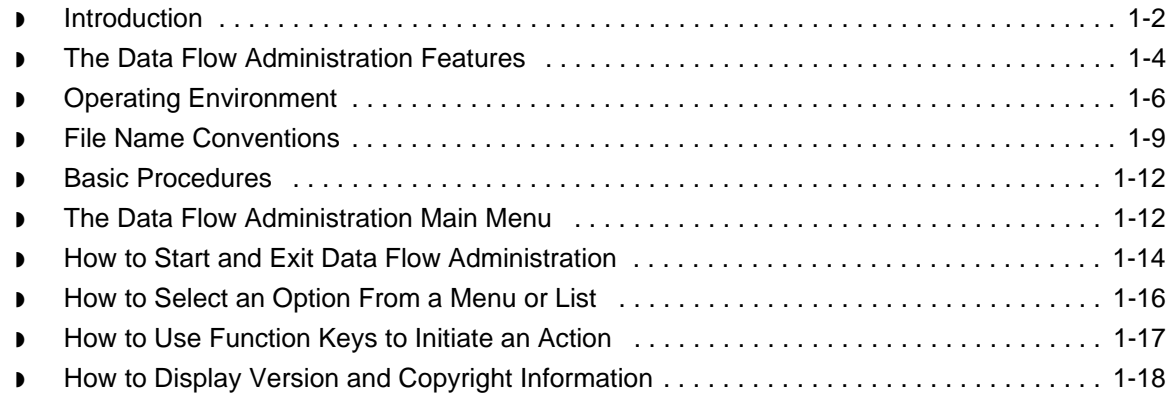

## [Introduction to Process Flows](#page-40-0)

### **[Overview](#page-41-0)**

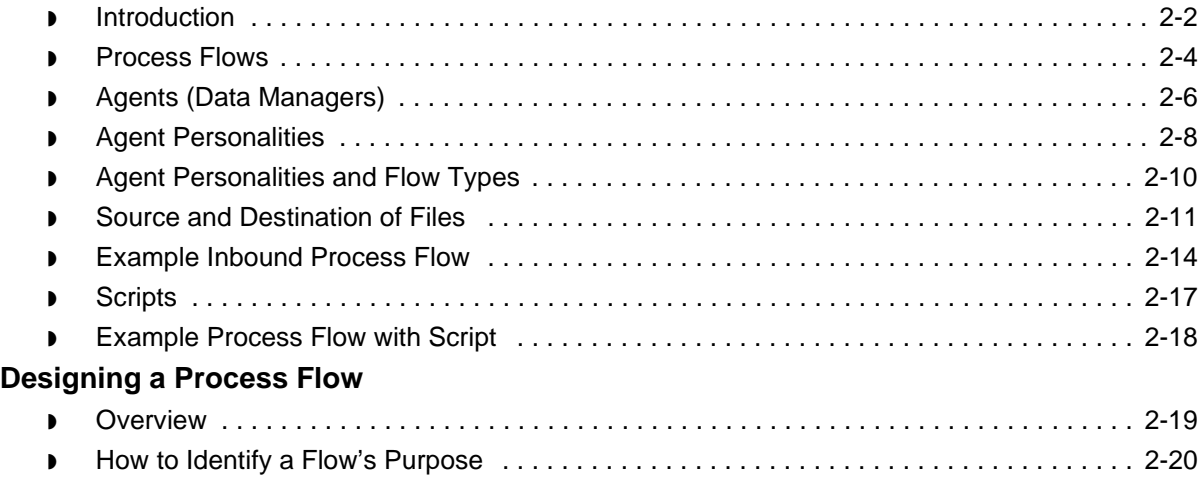

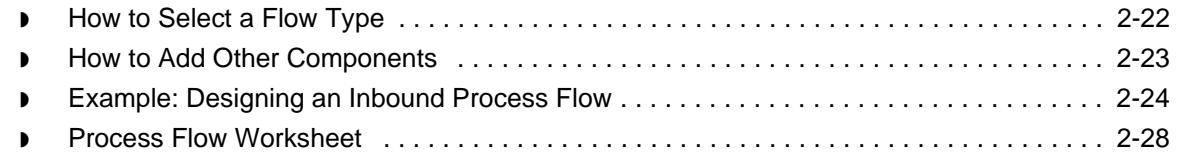

## [Creating a Flow with the PCM Wizard](#page-72-0)

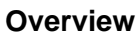

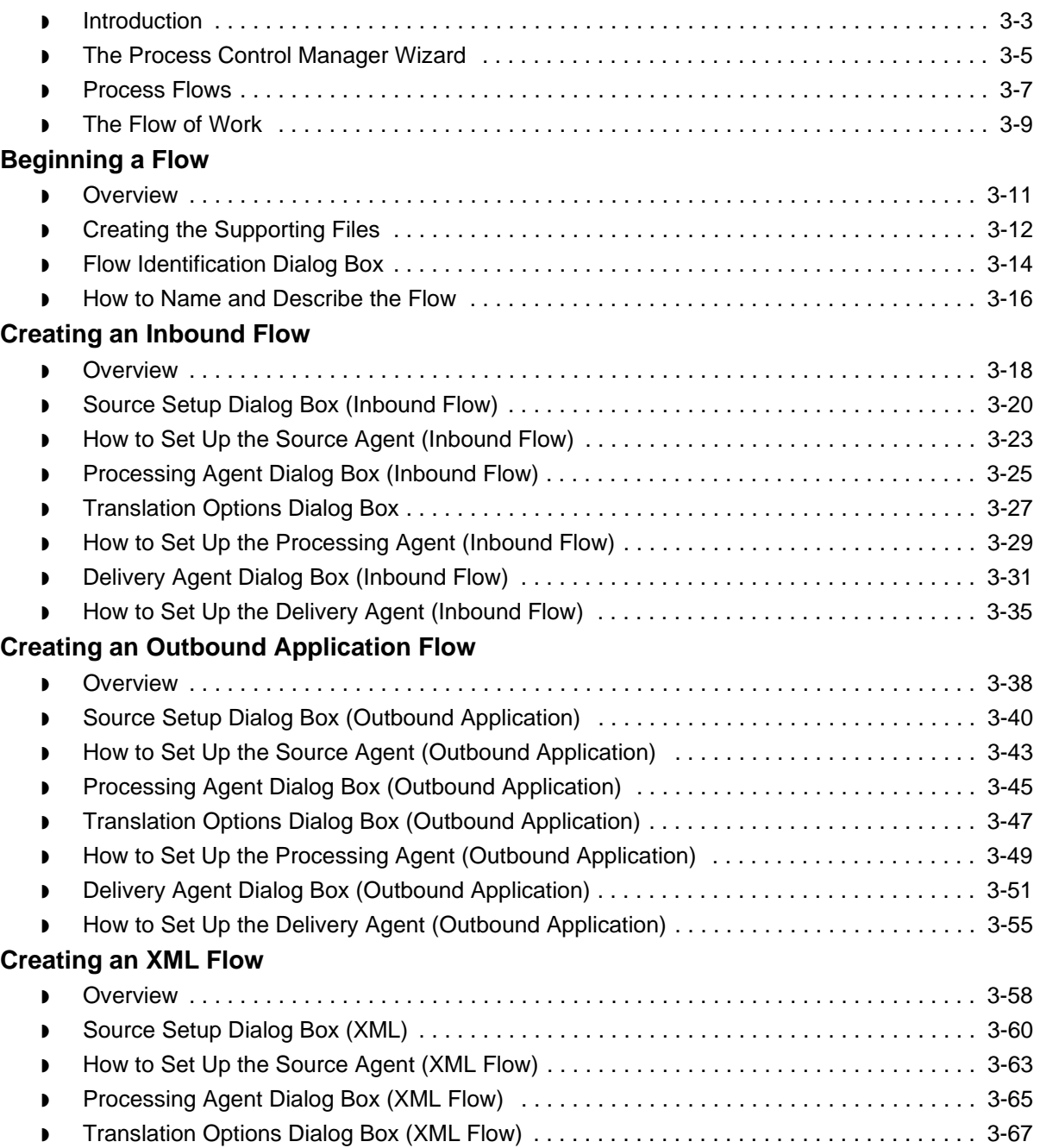

s

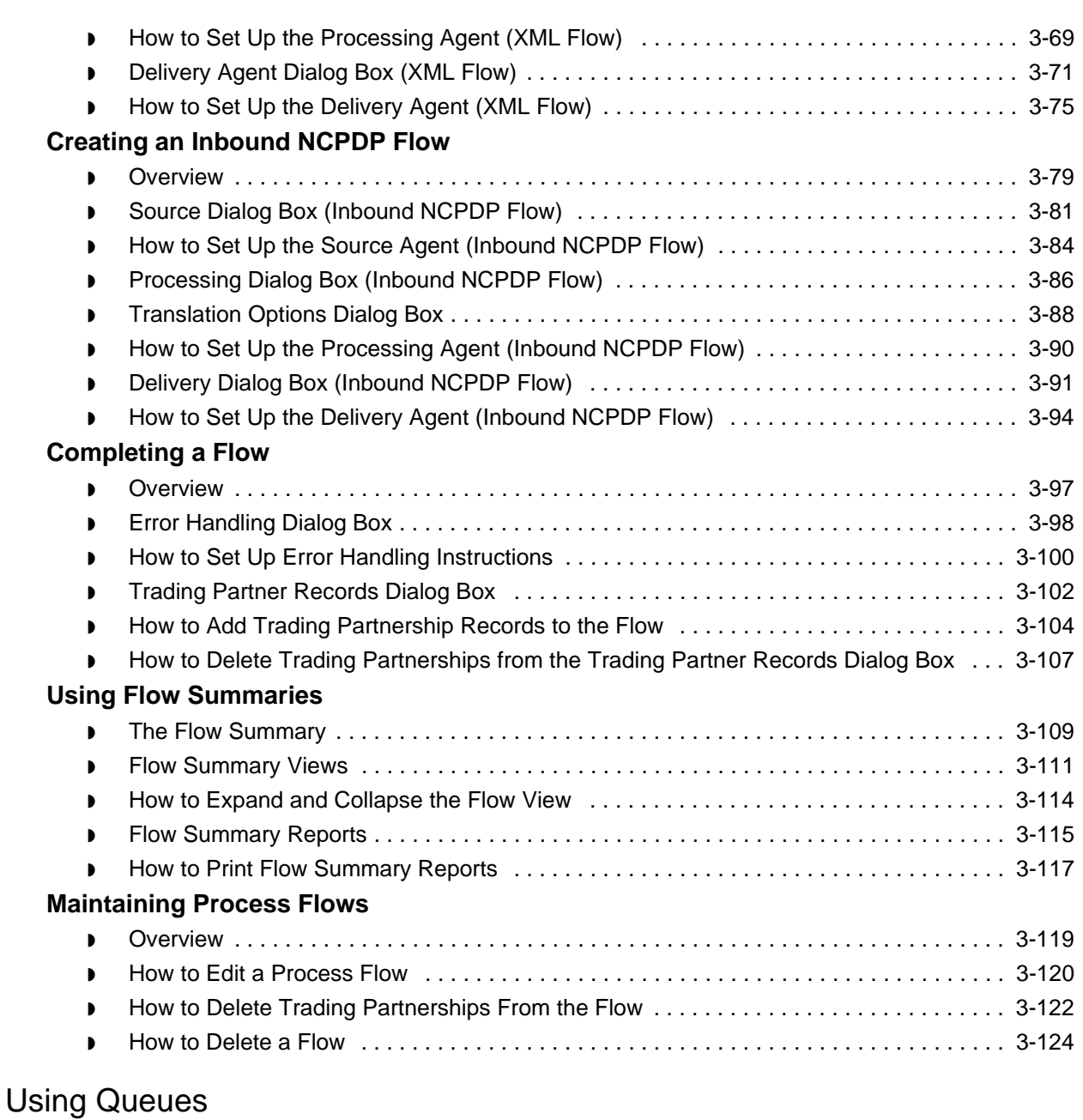

### **[Overview](#page-197-0)**

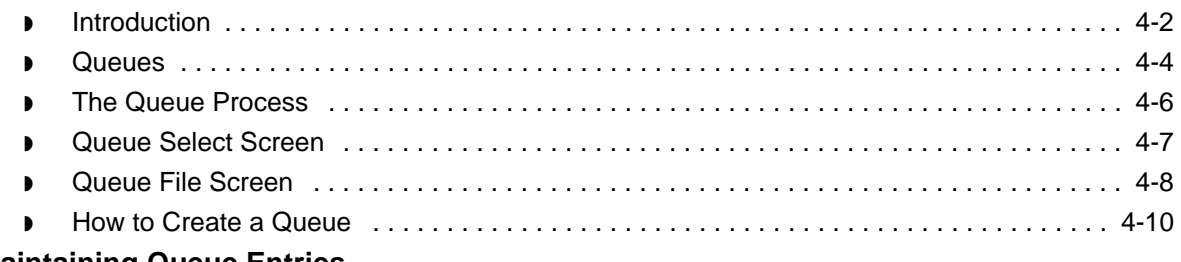

### **[Maintaining Queue Entries](#page-207-0)**

 $\mathfrak s$ 

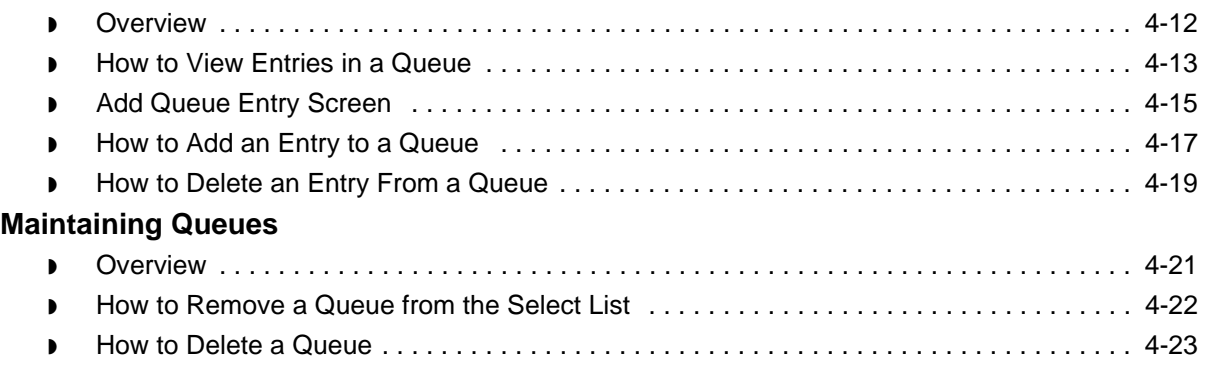

## [Working with Scripts](#page-220-0)

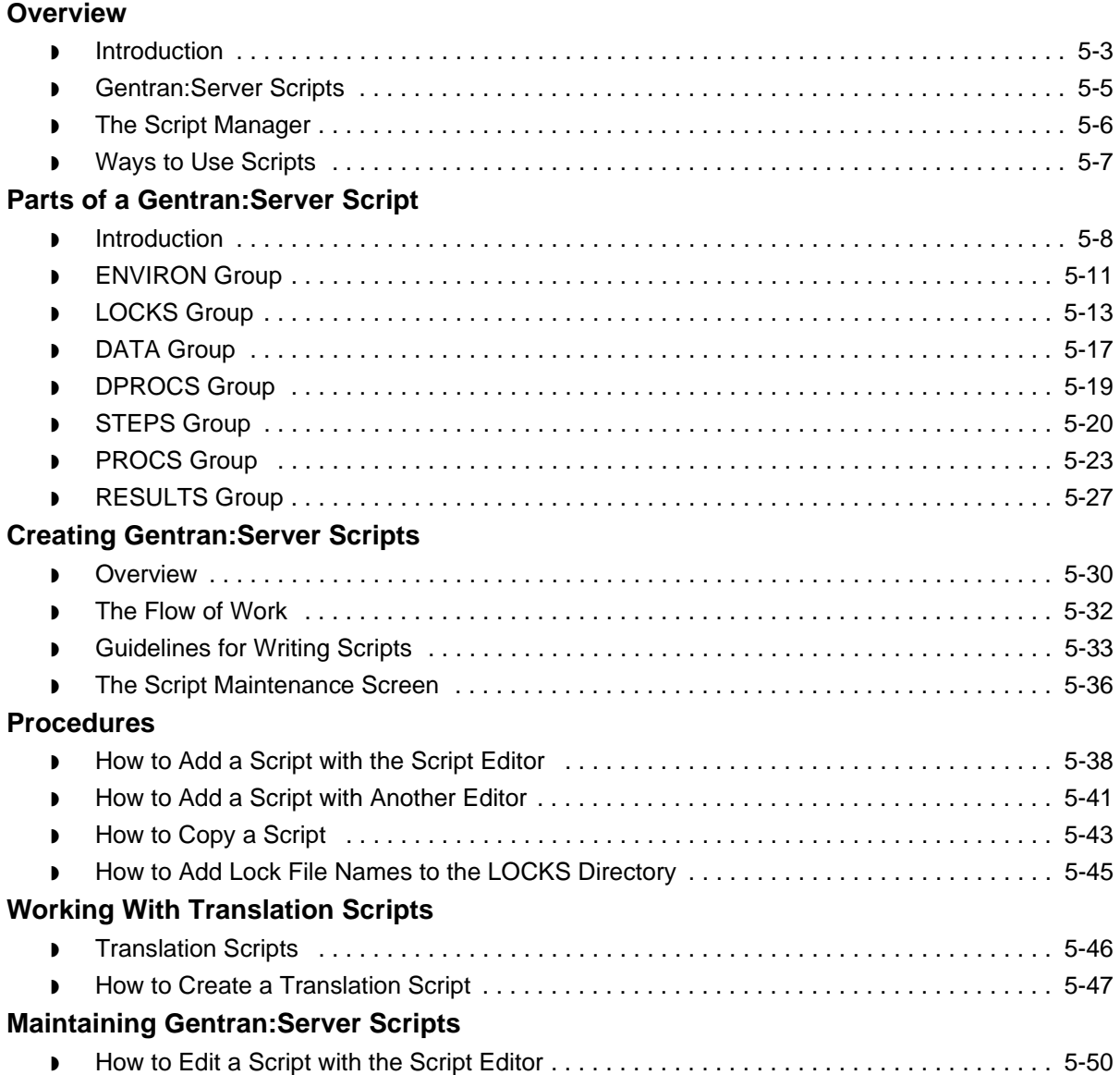

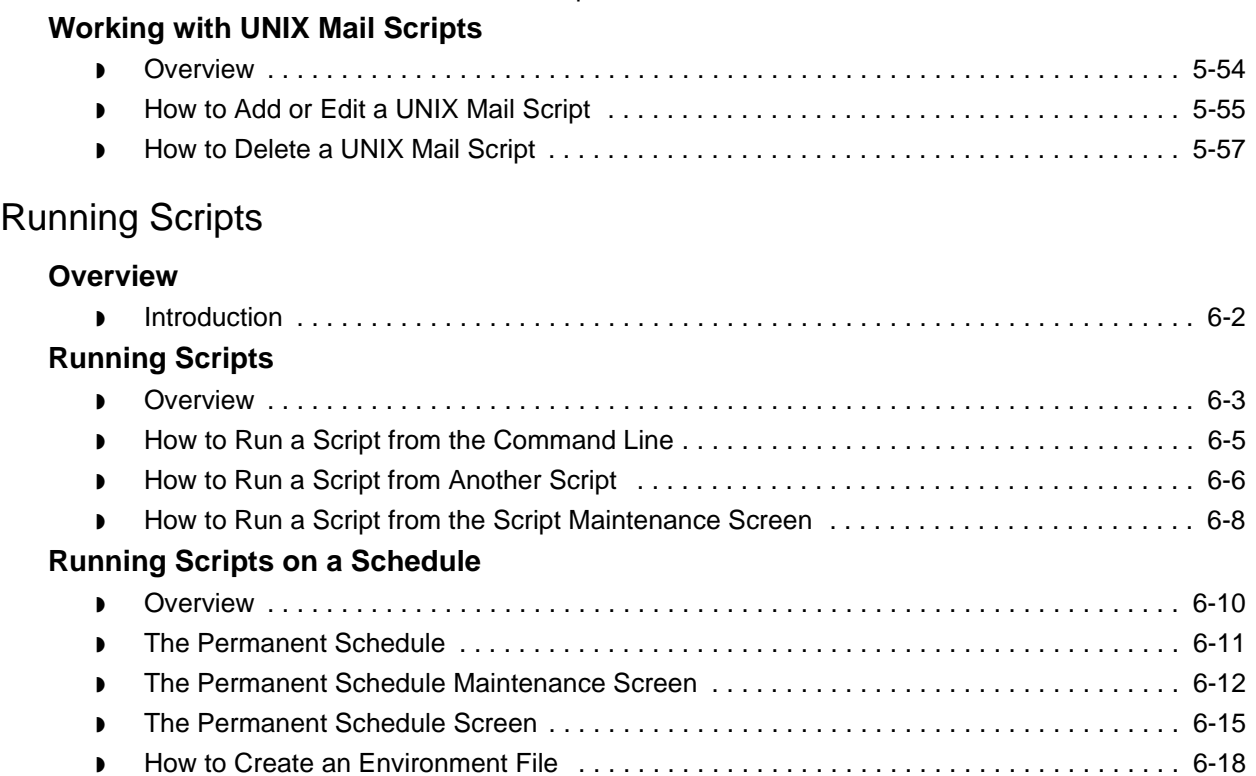

◗ [How to Add a Script to the Permanent Schedule . . . . . . . . . . . . . . . . . . . . . . . . . . . . . . . 6-19](#page-296-0) ◗ [How to Copy a Schedule . . . . . . . . . . . . . . . . . . . . . . . . . . . . . . . . . . . . . . . . . . . . . . . . . . 6-21](#page-298-0) ◗ [How to Change a Script's Processing Schedule . . . . . . . . . . . . . . . . . . . . . . . . . . . . . . . . 6-24](#page-301-0) ◗ [How to Remove a Script From the Permanent Schedule . . . . . . . . . . . . . . . . . . . . . . . . . 6-26](#page-303-0)

◗ [Overview . . . . . . . . . . . . . . . . . . . . . . . . . . . . . . . . . . . . . . . . . . . . . . . . . . . . . . . . . . . . . . 6-28](#page-305-1) ◗ [The Recover Script . . . . . . . . . . . . . . . . . . . . . . . . . . . . . . . . . . . . . . . . . . . . . . . . . . . . . . 6-29](#page-306-0) ◗ [How to Make a Script Restart Automatically . . . . . . . . . . . . . . . . . . . . . . . . . . . . . . . . . . . 6-30](#page-307-0)

◗ [How to Delete a Gentran:Server Script . . . . . . . . . . . . . . . . . . . . . . . . . . . . . . . . . . . . . . . 5-52](#page-271-0)

## [Defining the Document Reference Number](#page-310-0)

**[Restarting Scripts Automatically](#page-305-0)**

#### **[Overview](#page-312-0)**

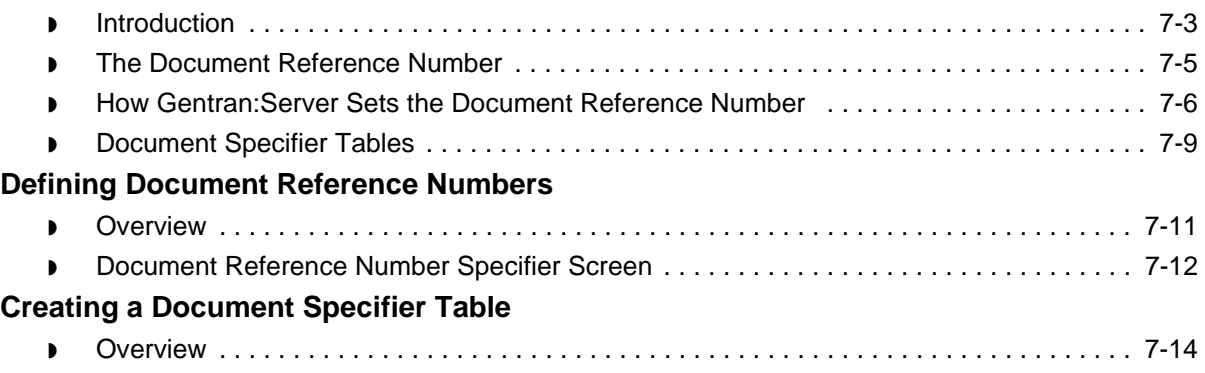

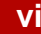

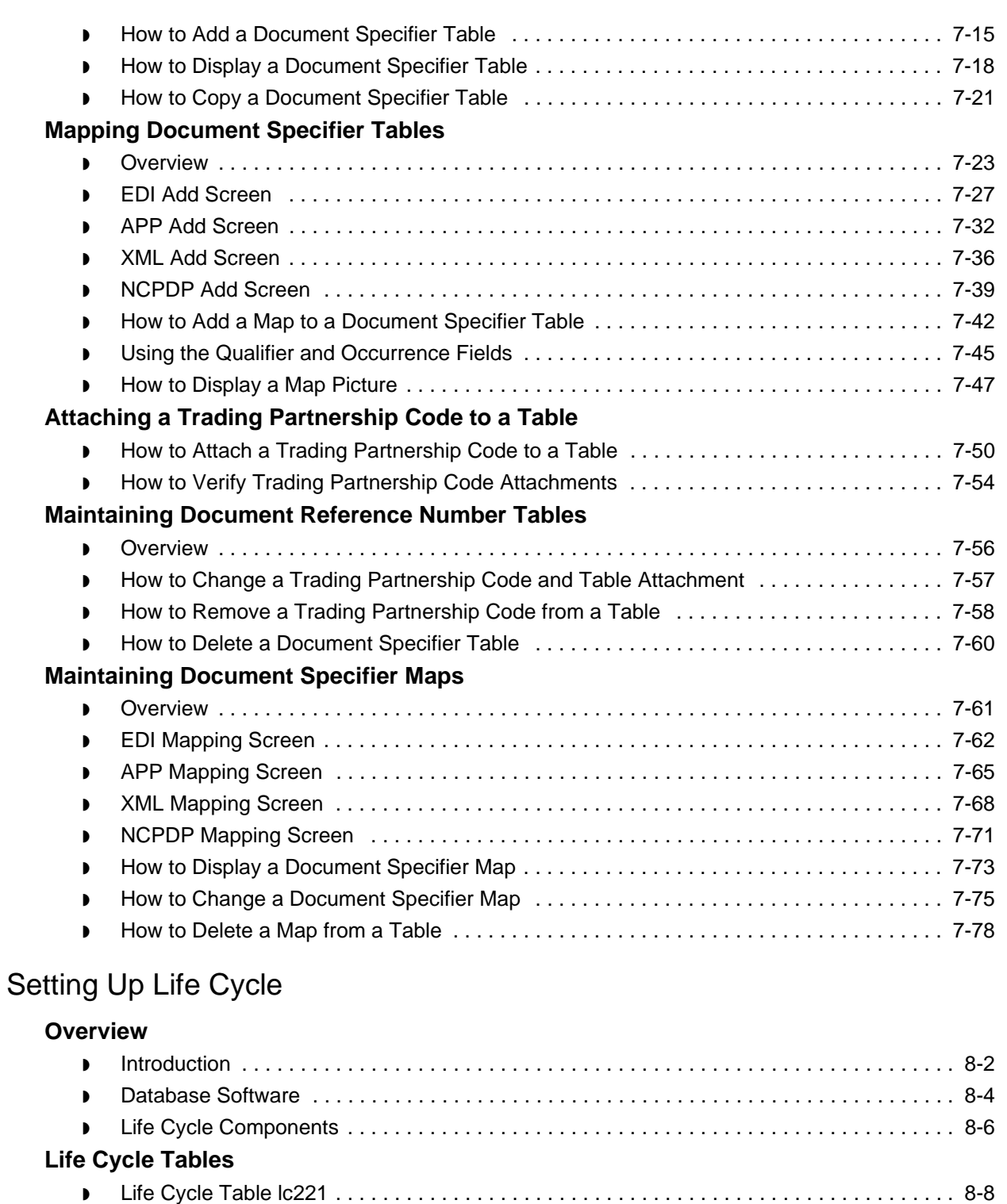

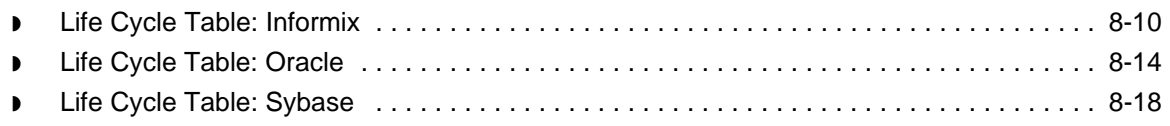

s

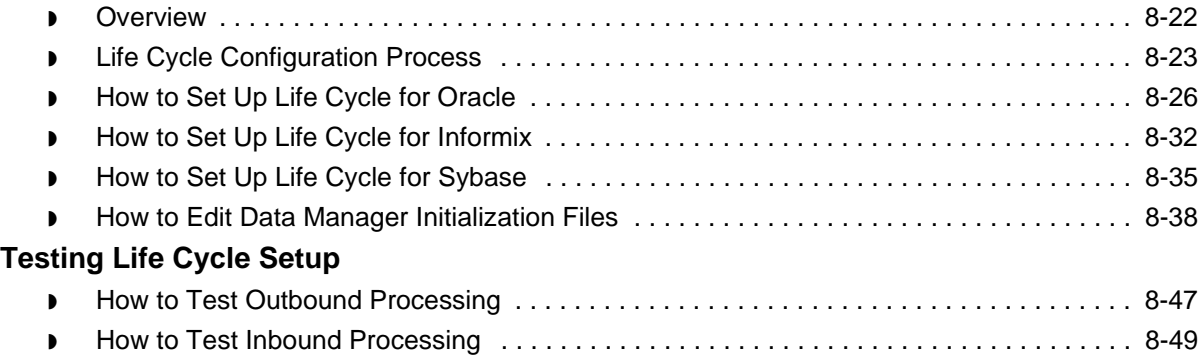

## [Tracking Data with Life Cycle Files](#page-438-0)

### **[Overview](#page-439-0)**

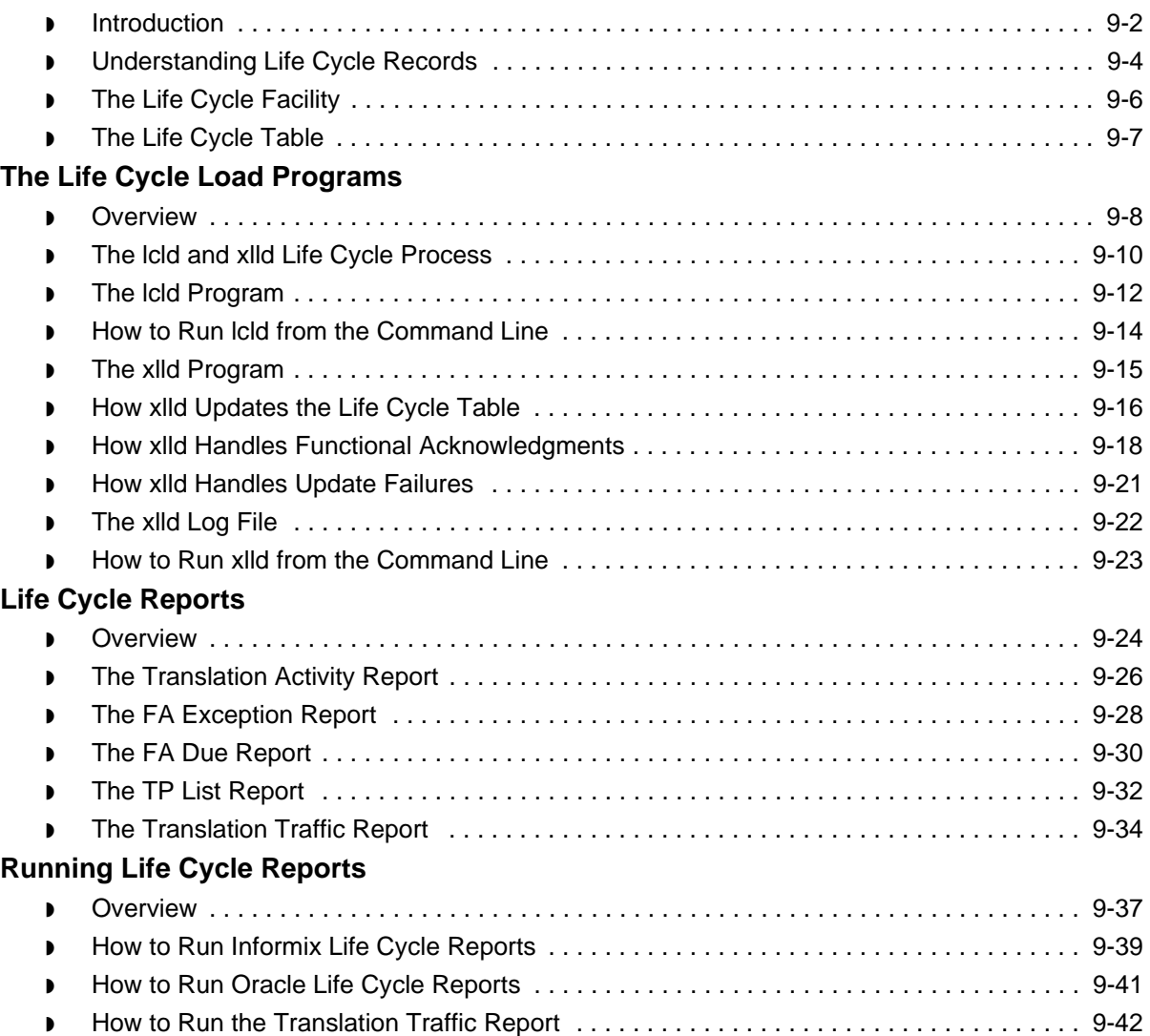

## [Monitoring Processes](#page-480-0)

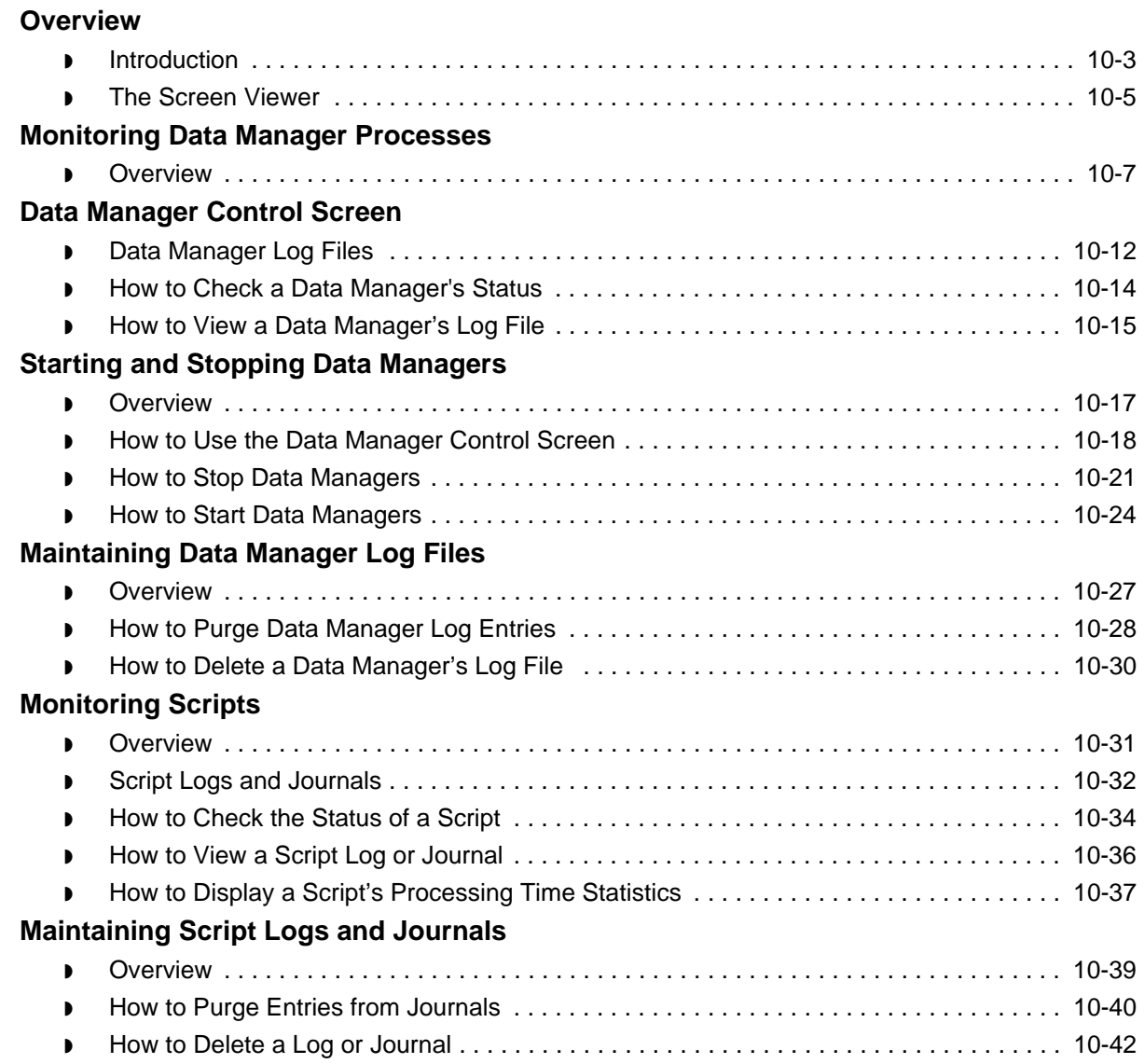

## **[Glossary](#page-524-0)**

## [Index](#page-534-0)

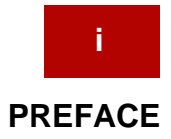

# **About This Guide**

#### <span id="page-12-0"></span>**Contents**

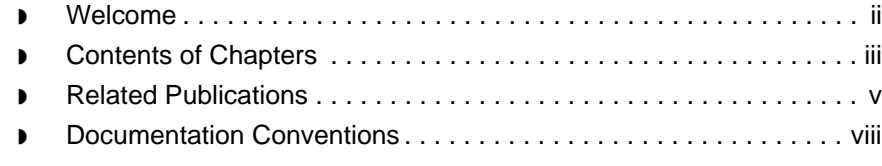

## <span id="page-13-1"></span><span id="page-13-0"></span>**Welcome**

Welcome to the *Gentran:Server for UNIX with Process Control Manager Data Flow Administration Guide*.

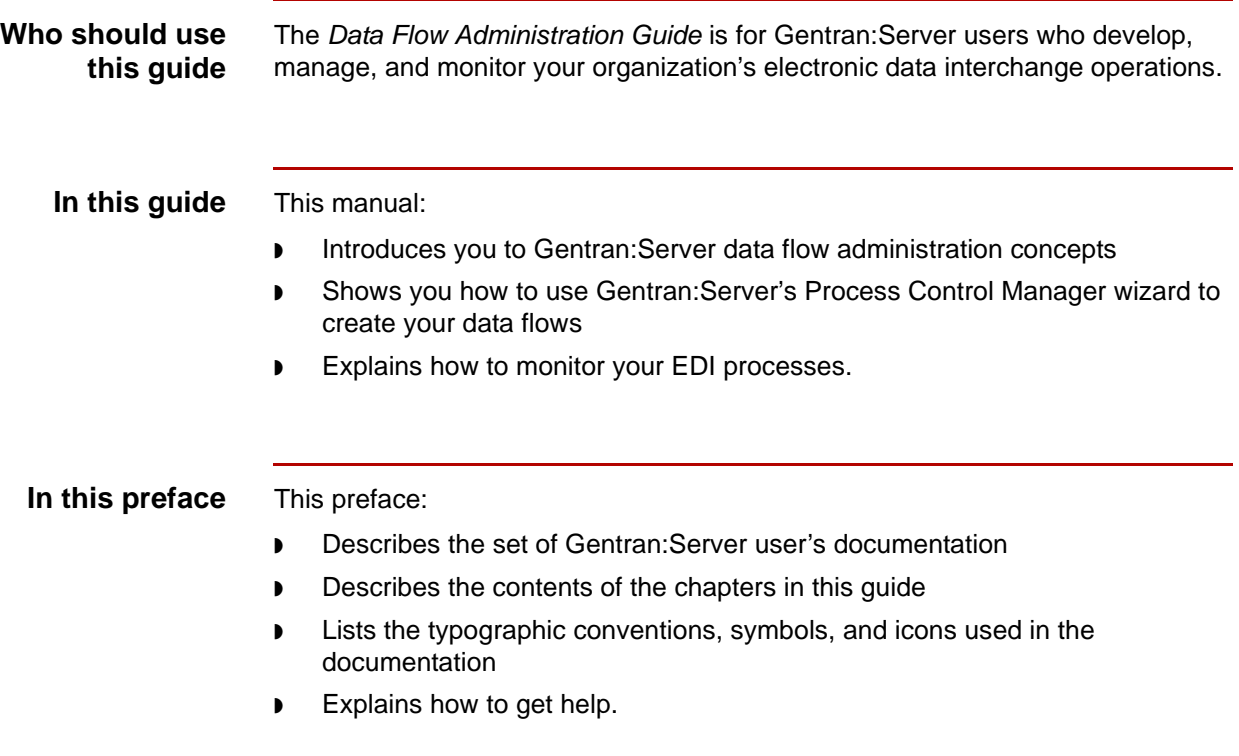

## <span id="page-14-1"></span><span id="page-14-0"></span>**Contents of Chapters**

Ë

The *Gentran:Server for UNIX with Process Control Manager Data Flow Administration Guide* contains 10 chapters. This table describes the contents of each chapter.

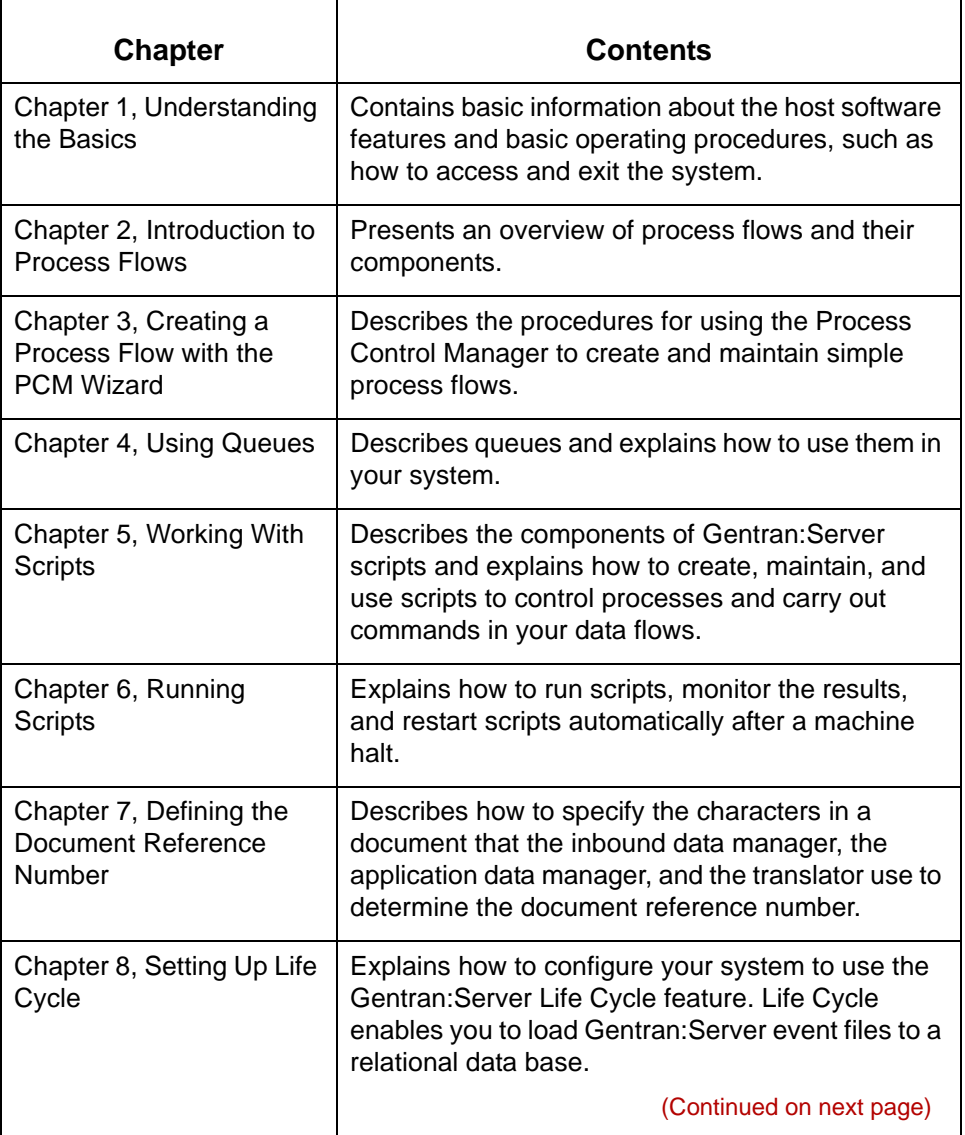

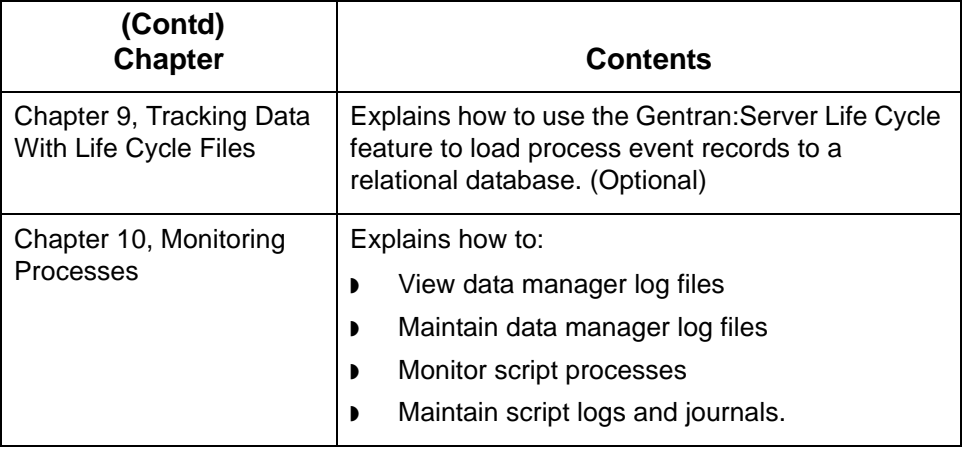

## <span id="page-16-1"></span><span id="page-16-0"></span>**Related Publications**

#### **Gentran:Server documentation**

This table describes additional documentation for the Gentran:Server software.

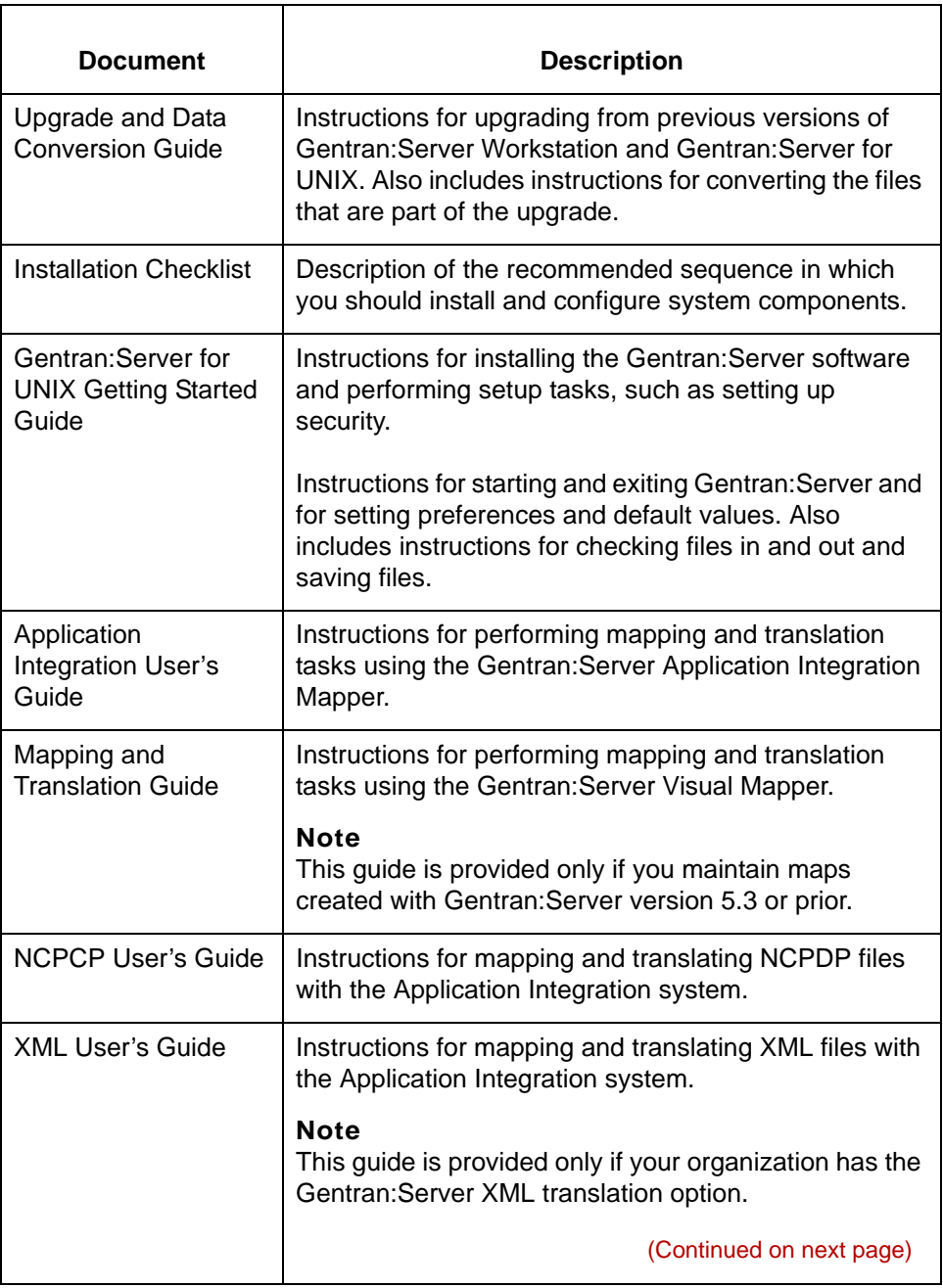

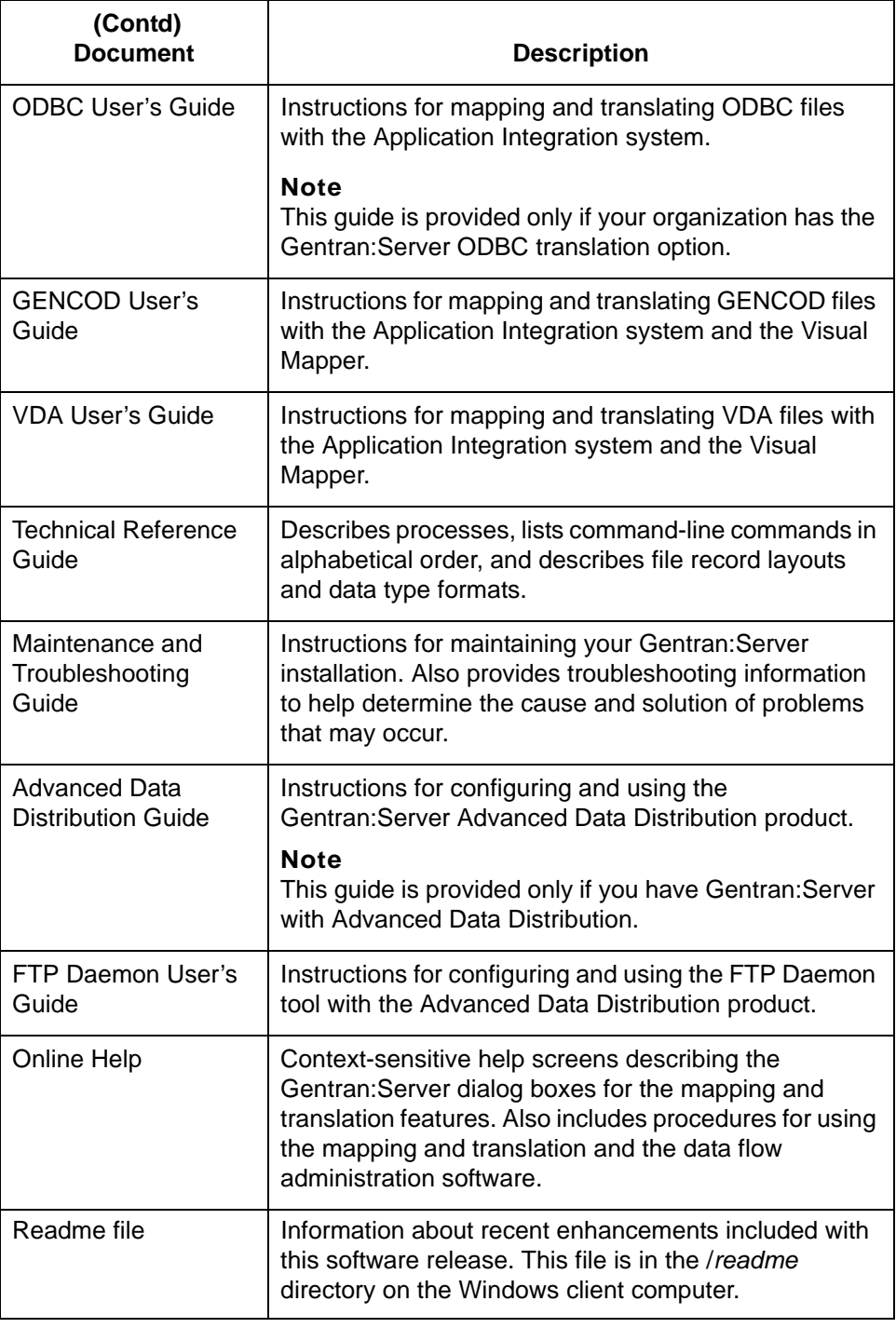

#### **vi**

#### **Other documentation**

This table lists other types of documentation you may need to refer to when developing and maintaining your EDI processes.

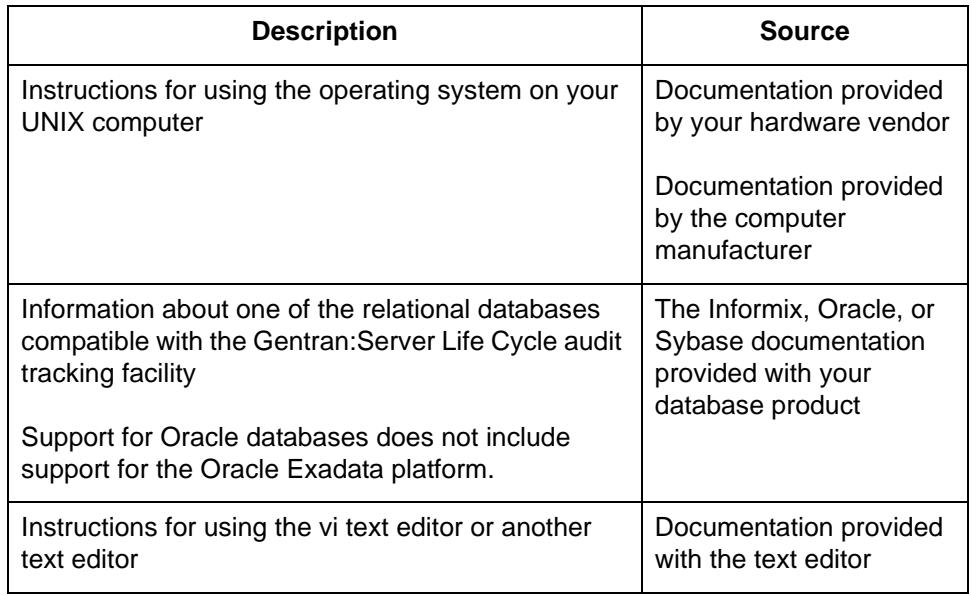

## <span id="page-19-1"></span><span id="page-19-0"></span>**Documentation Conventions**

### **Typographic conventions**

This table describes the typographic conventions used in this guide.

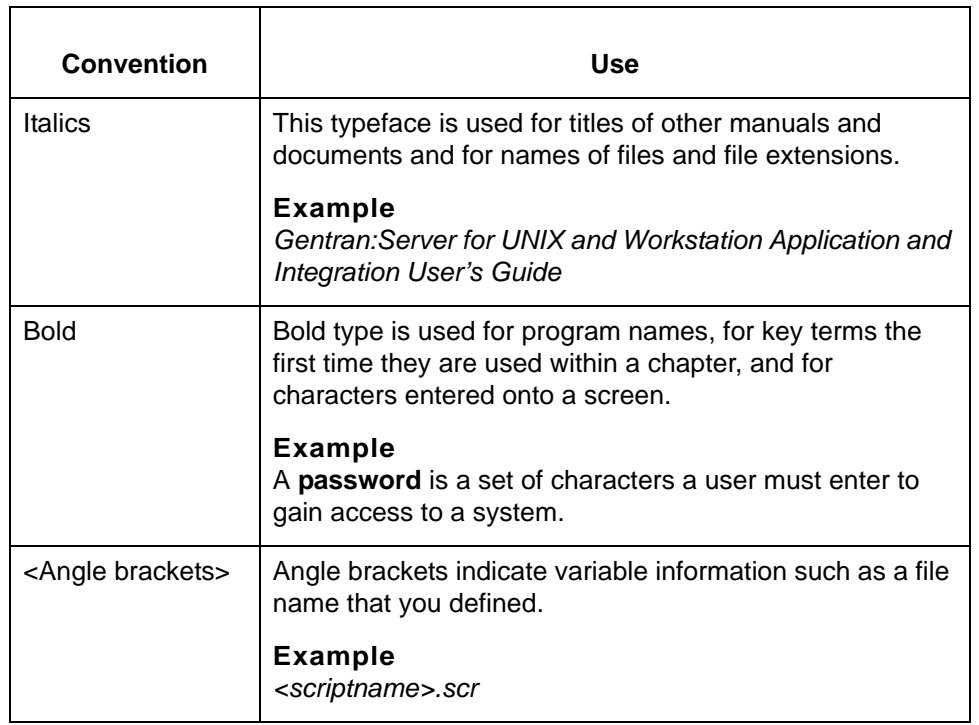

(Continued on next page)

#### **Symbols used within syntax statements**

This table describes symbols used within syntax statements.

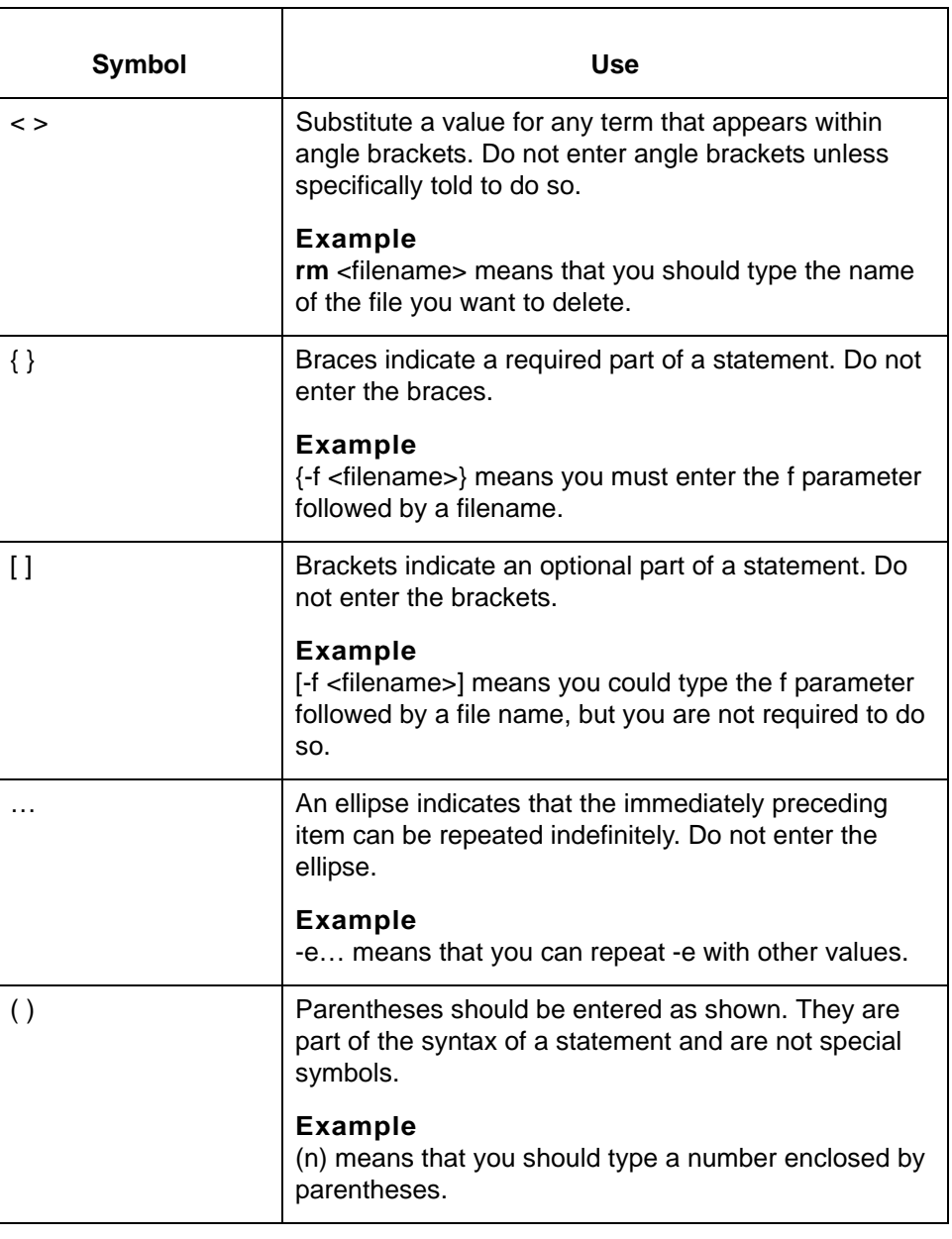

# **Understanding the Basics**

#### <span id="page-22-0"></span>**Contents [Overview](#page-23-2)**

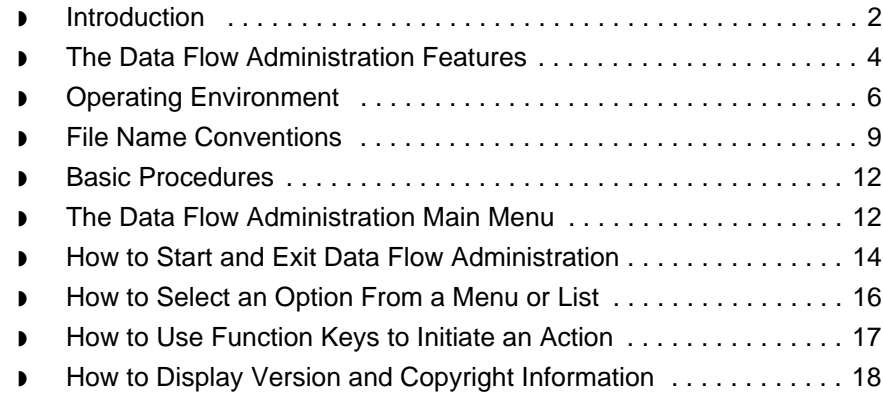

## <span id="page-23-2"></span><span id="page-23-0"></span>**Overview 0**

**1 - 2**

## <span id="page-23-3"></span><span id="page-23-1"></span>**Introduction**

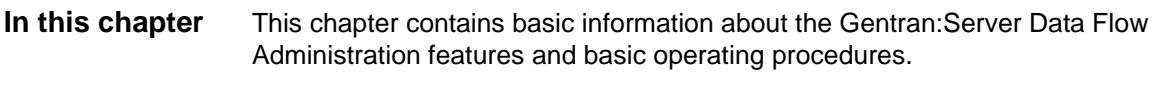

**Key terms** This table describes the key terms used in this chapter.

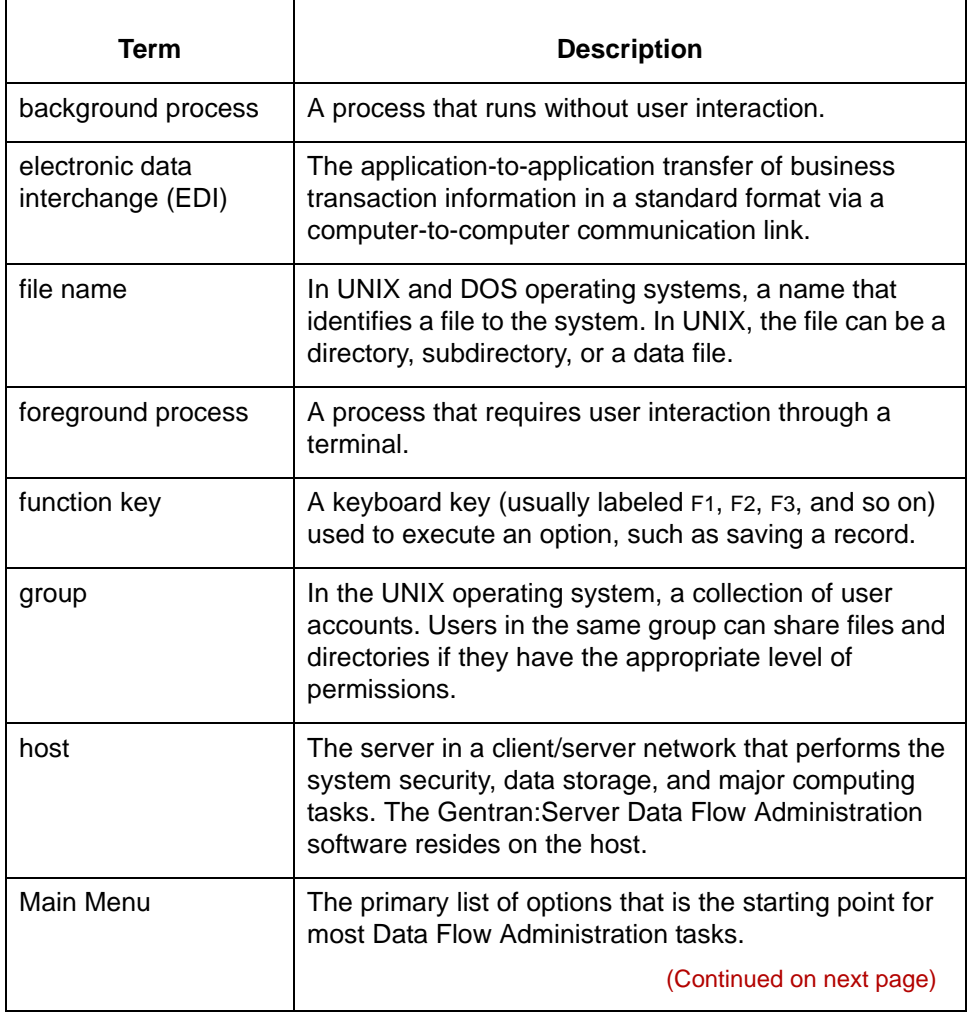

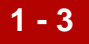

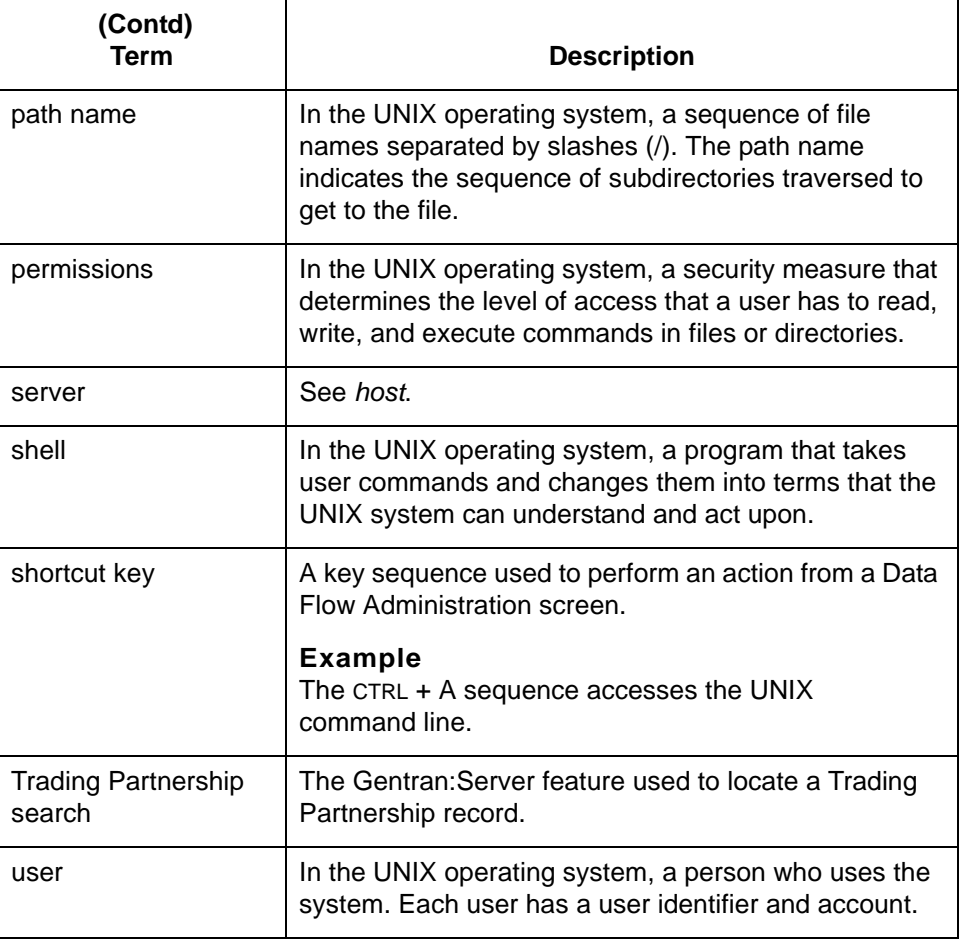

The Data Flow Administration Features Understanding the Basics

**1 - 4**

## <span id="page-25-1"></span><span id="page-25-0"></span>**The Data Flow Administration Features**

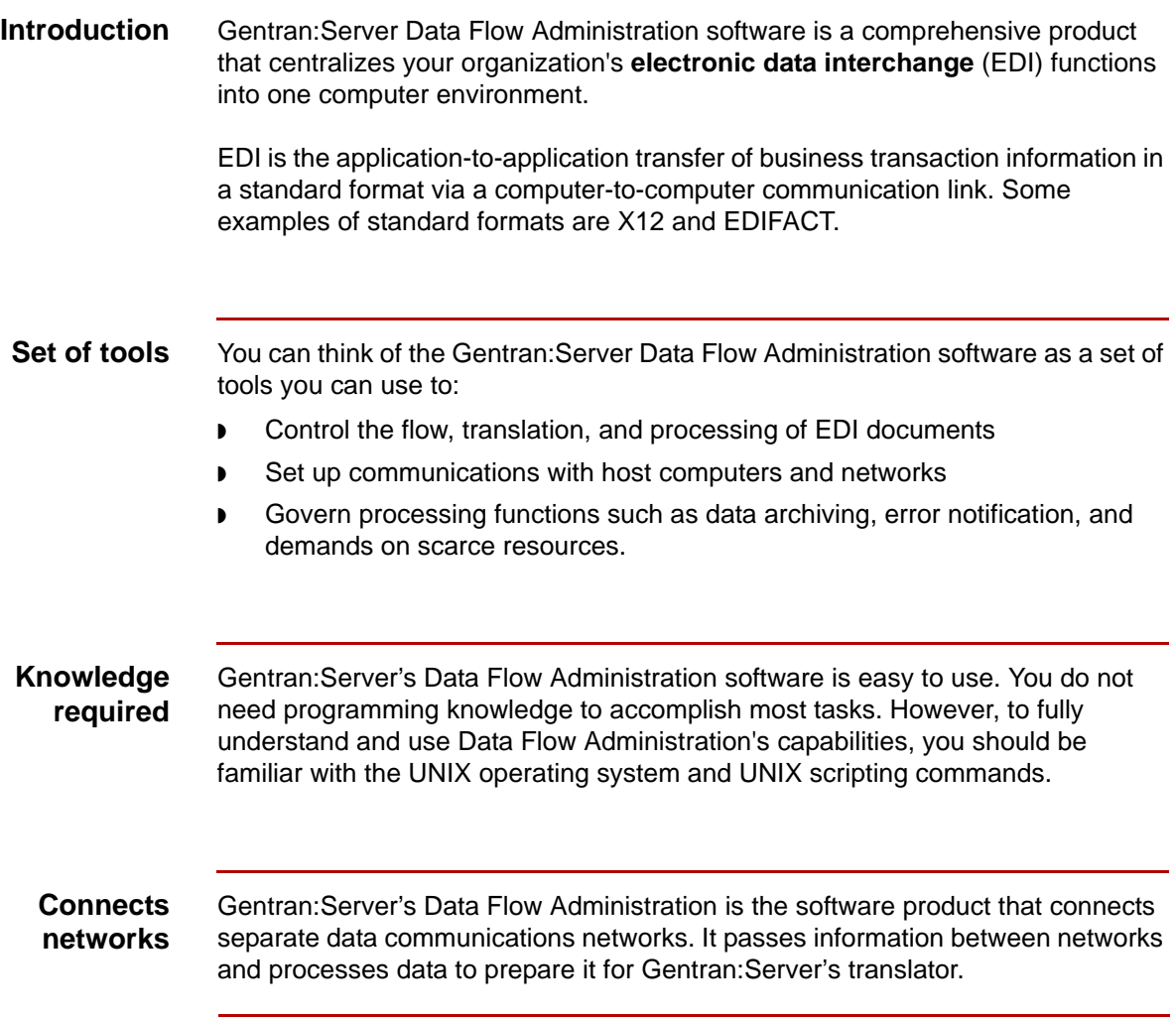

(Continued on next page)

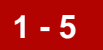

**Illustration** This illustration shows the relationship between the Gentran:Server Data Flow Administration and the translator.

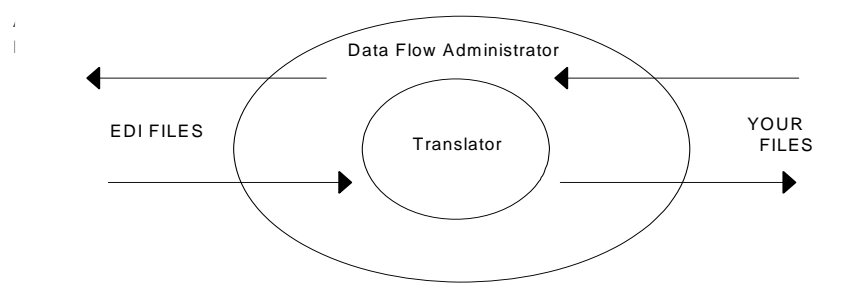

#### **Note**

If you have the Gentran:Server XML translation option, your system can process XML files as well as EDI files.

**The translator** The Gentran:Server translator is the process control facility that translates the data format.

Operating Environment Understanding the Basics

## <span id="page-27-1"></span><span id="page-27-0"></span>**Operating Environment**

**1 - 6**

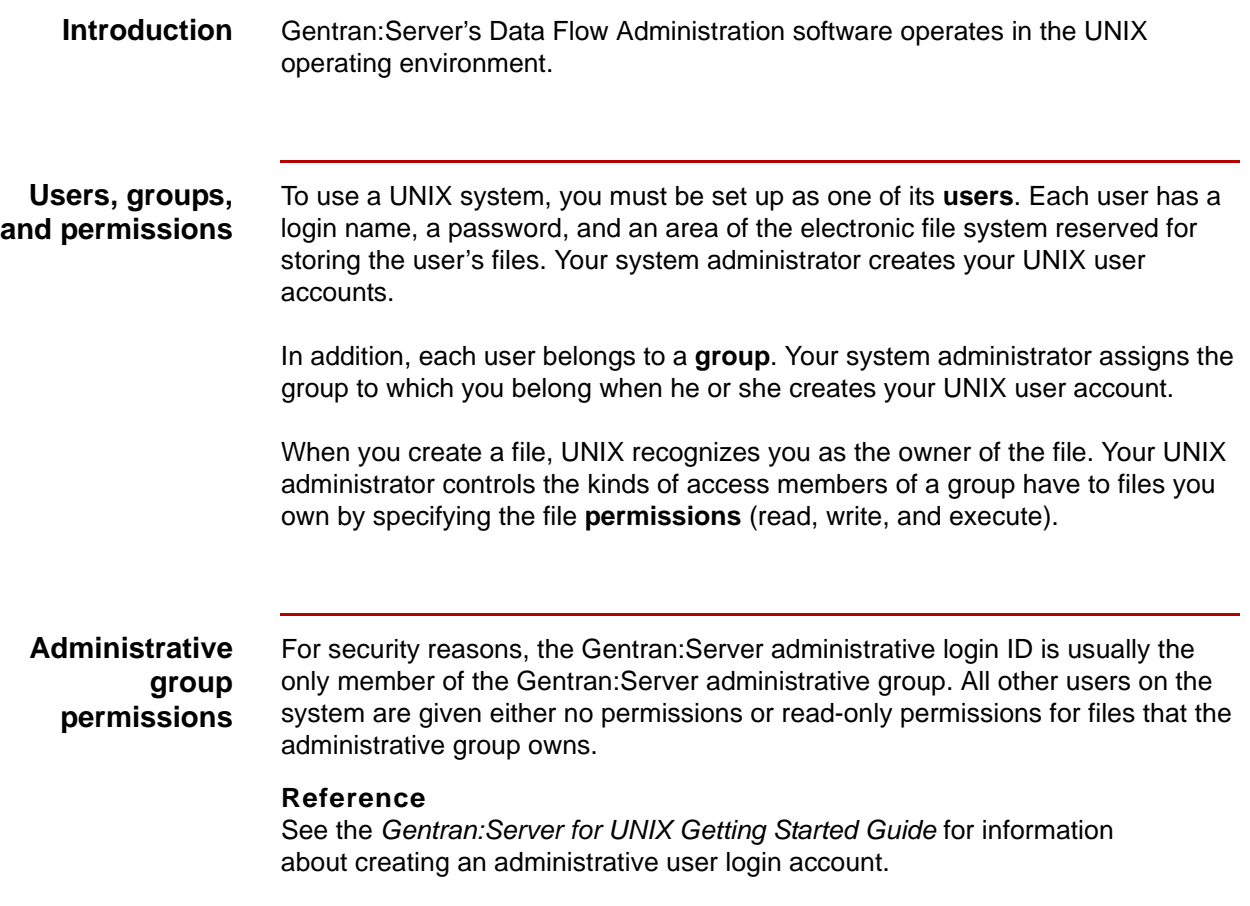

(Continued on next page)

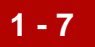

**Directory tree** In UNIX, files are organized within a hierarchical directory structure. The UNIX file system structure looks like an upside down tree with the parent directory at the top. The highest level directory is named "/" and is the **root directory**. All other directories are subordinate to the root directory.

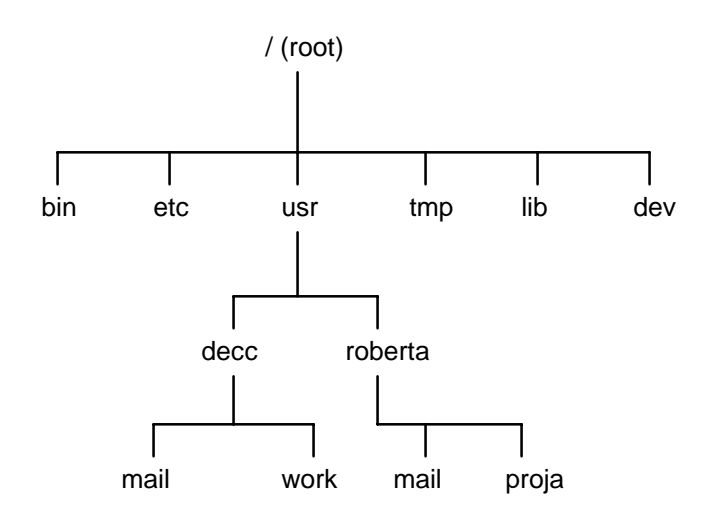

**File names** A **file name** identifies a file to the system. In UNIX, the file name identifies a directory, a subdirectory, or a data file.

File names:

- ◗ Can include alphanumeric characters and underscores
- ◗ Are case sensitive, just like UNIX commands.

**Path names** You can tell the system where to find a file by specifying its **path name**. The path consists of a sequence of file names (directories and subdirectories) separated by slashes (/). The path tells the system where to locate the file by showing the sequence of subdirectories you must traverse in the directory tree to get from the starting point to the file.

#### **Example**

The file name /usr/roberta/proja means:

- ◗ Start from the root directory and find the **usr** file
- ◗ Find the subdirectory named **roberta**
- ◗ Find the file named **proja**.

(Continued on next page)

s

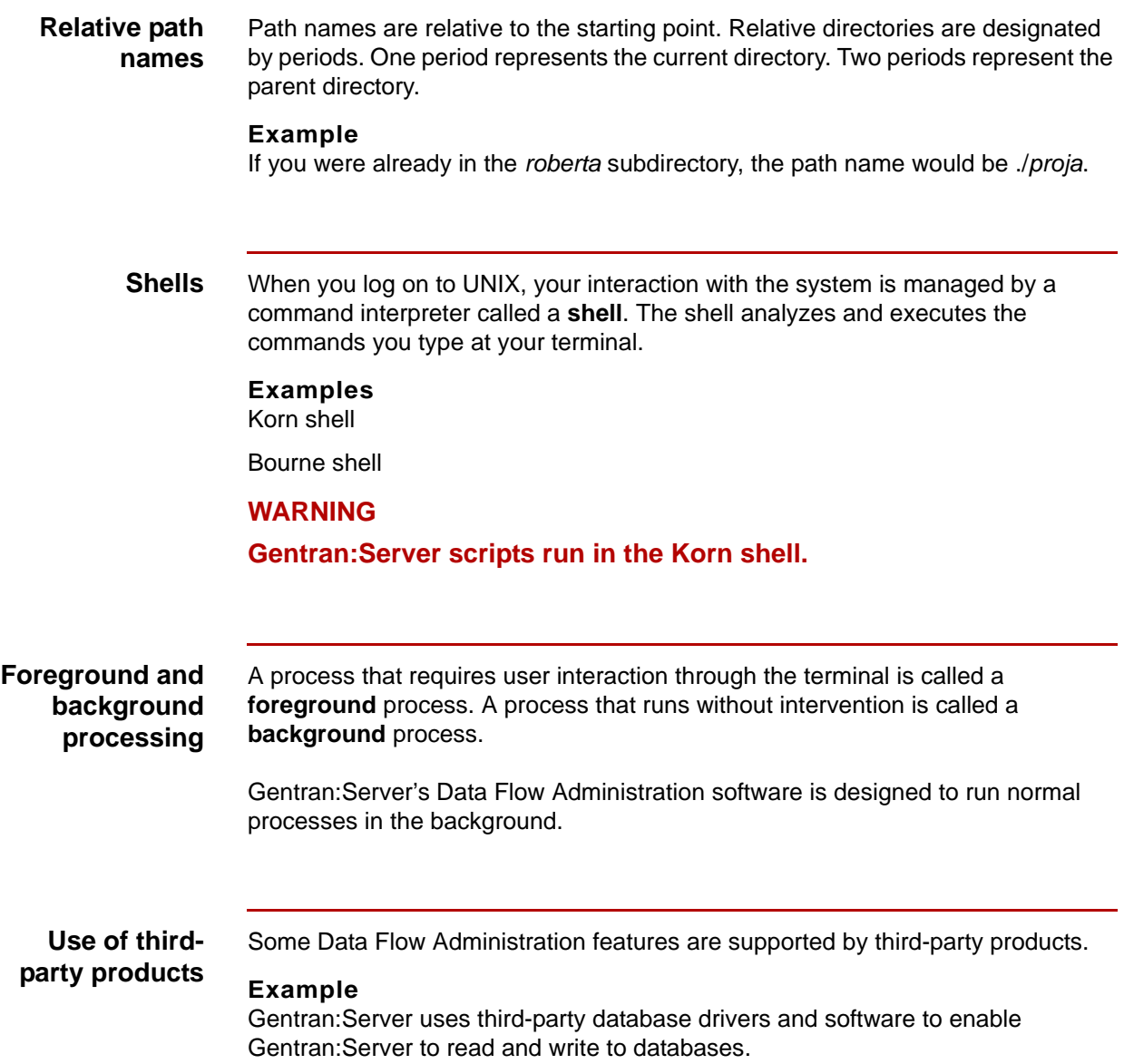

## <span id="page-30-1"></span><span id="page-30-0"></span>**File Name Conventions**

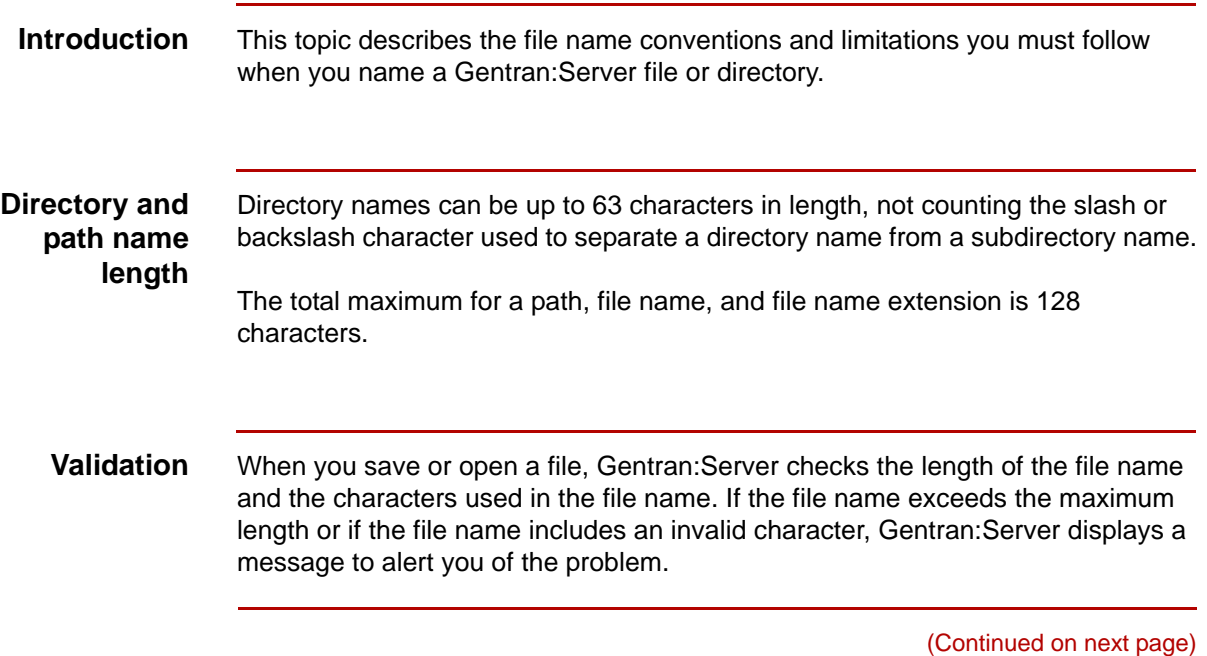

**1 - 10**

**File name length** This table lists length restrictions of the file names of specific types of Gentran:Server files:

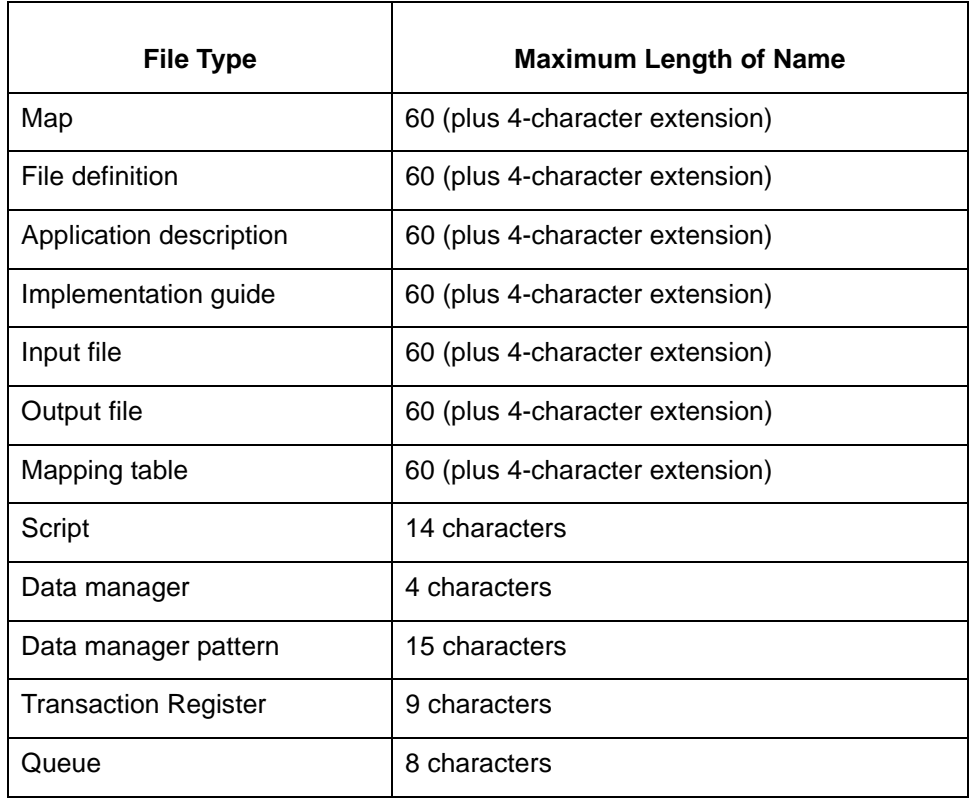

(Continued on next page)

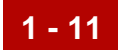

 $\overline{\phantom{a}}$ 

#### **Character limitations**

 $\mathbf{\overline{1}}$ 

 $\overline{ }$ 

This table lists the characters that Gentran:Server does not allow in a file name.

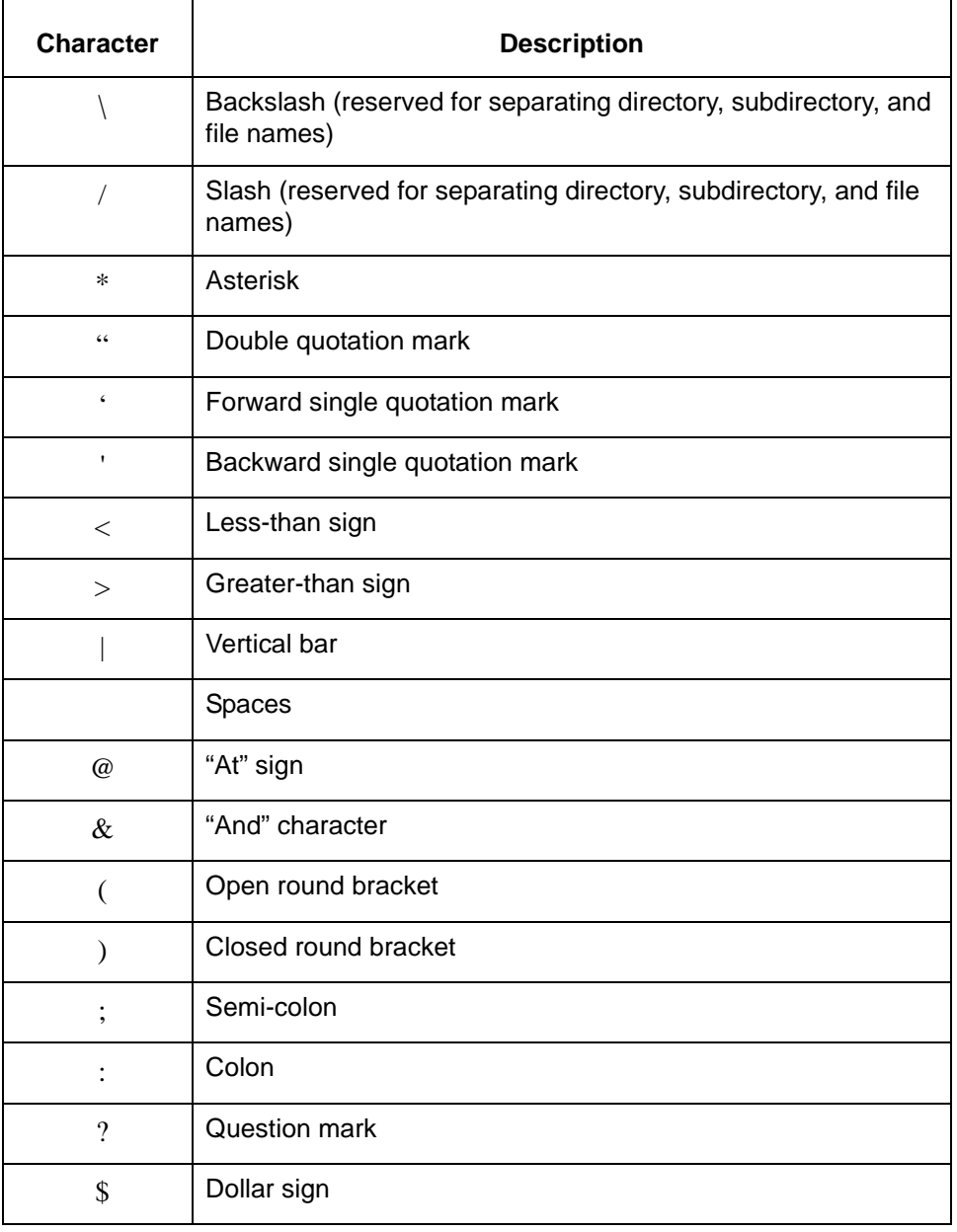

## <span id="page-33-2"></span><span id="page-33-0"></span>**Basic Procedures**

## <span id="page-33-3"></span><span id="page-33-1"></span>**The Data Flow Administration Main Menu**

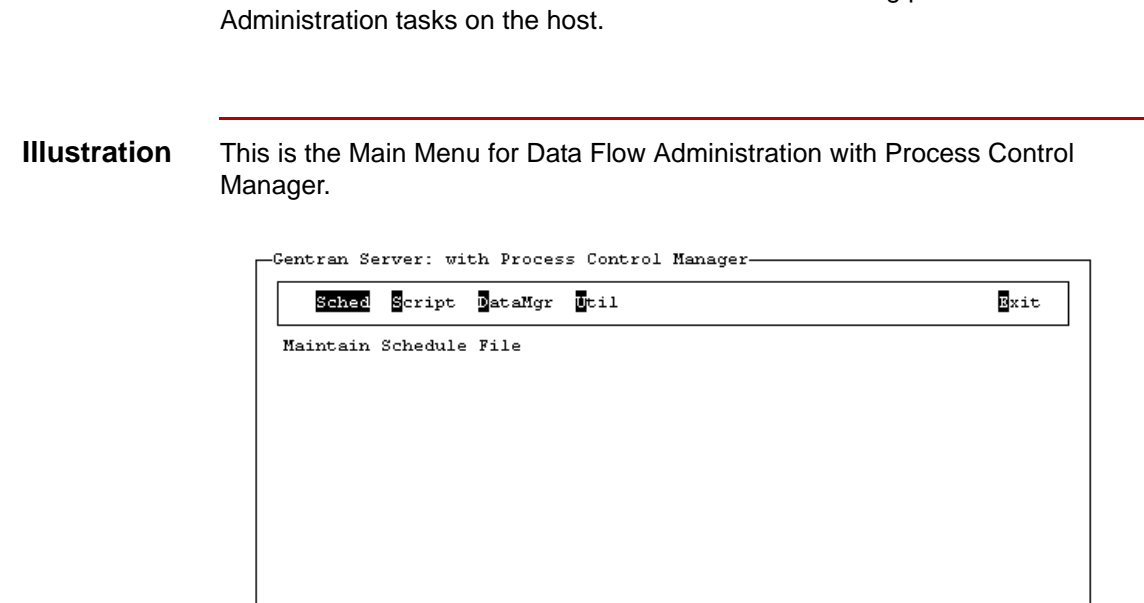

**Introduction** The Data Flow Administration Main Menu is the launching point for Data Flow

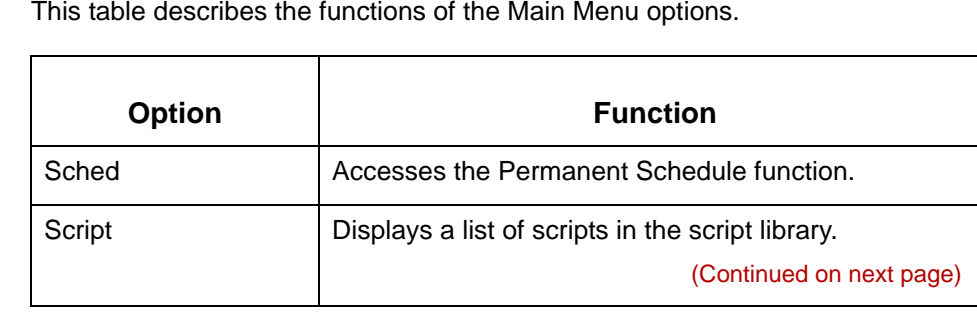

 $\sqrt{5}$  ,  $\sqrt{2}$ 

#### Data Flow Administration Guide for PCM - March 2011

5

**Menu options** 

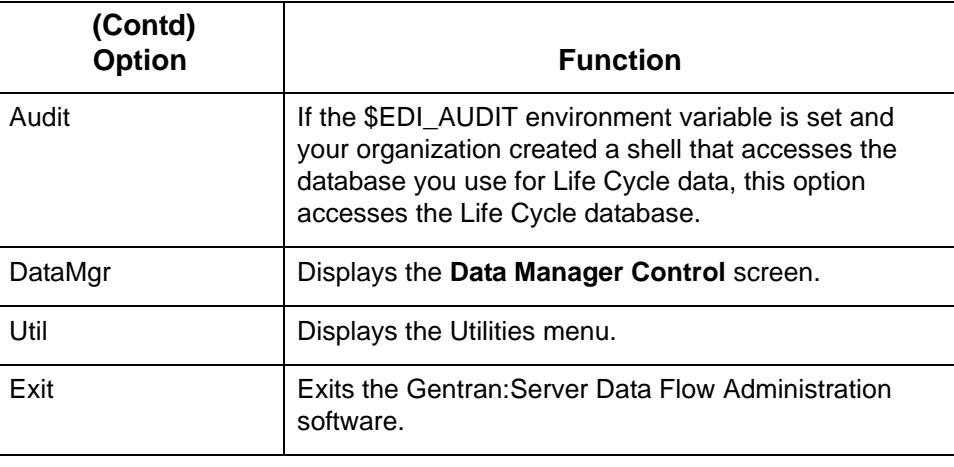

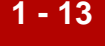

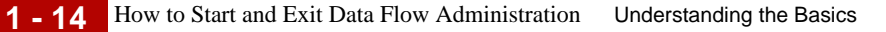

## <span id="page-35-1"></span><span id="page-35-0"></span>**How to Start and Exit Data Flow Administration**

**Starting Data Flow Administration**

Use this procedure to start the Data Flow Administration software.

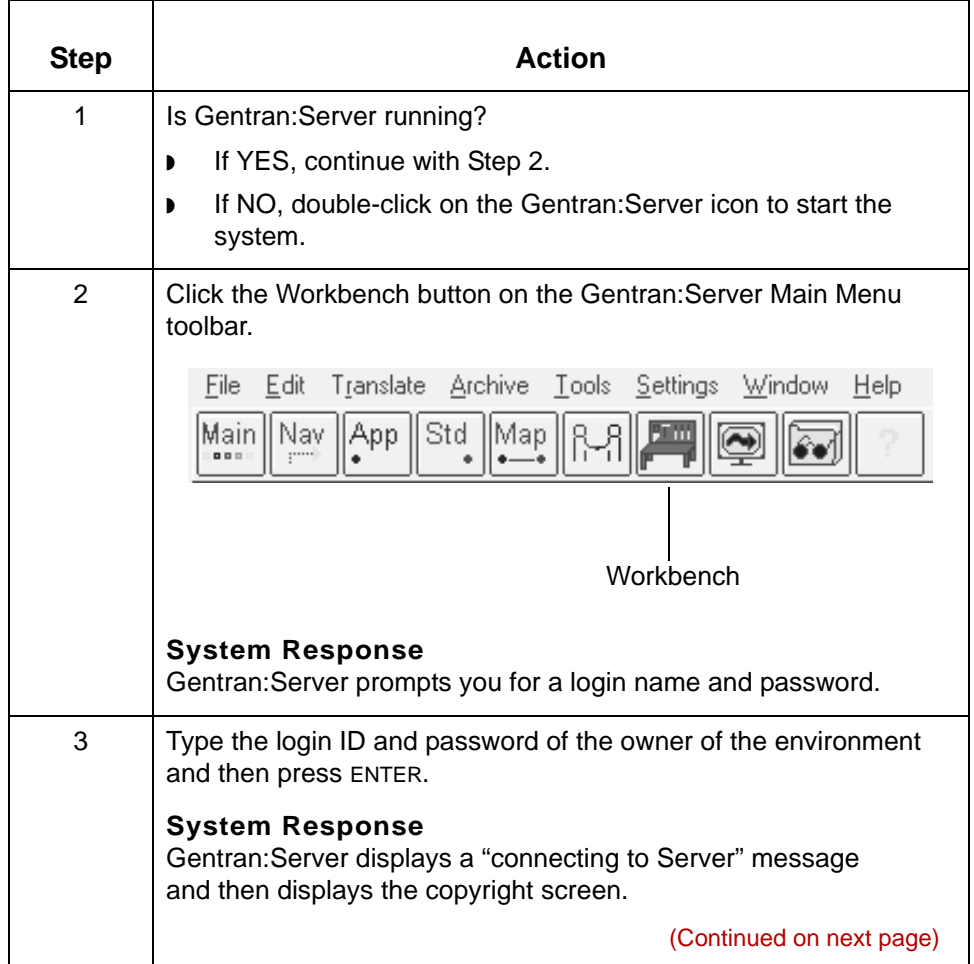
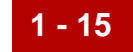

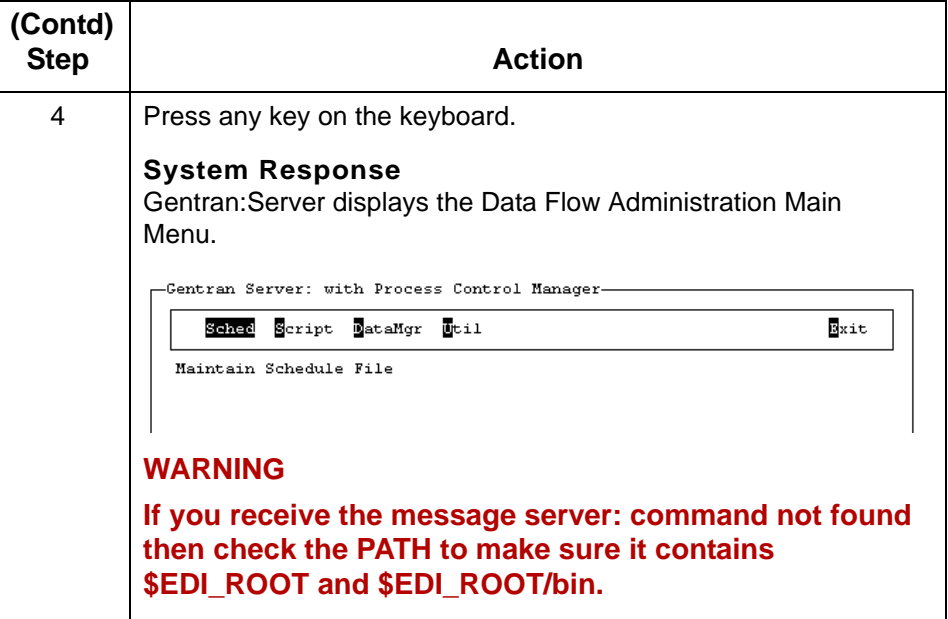

### **Exiting Data Flow Administration**

Use this procedure to exit Gentran:Server Data Flow Administration.

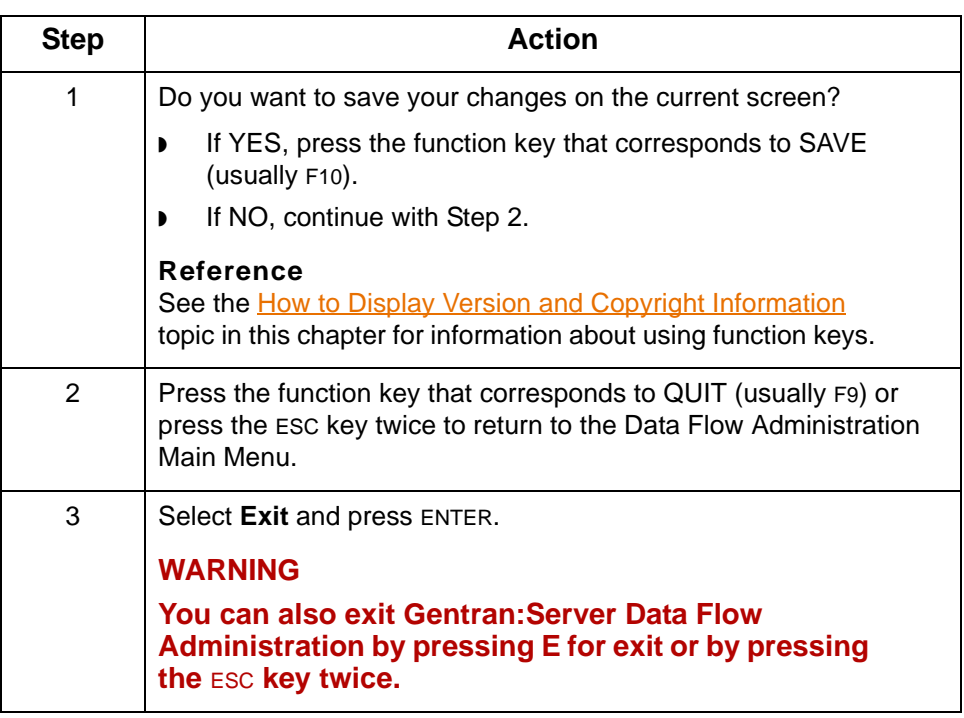

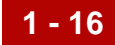

# **How to Select an Option From a Menu or List**

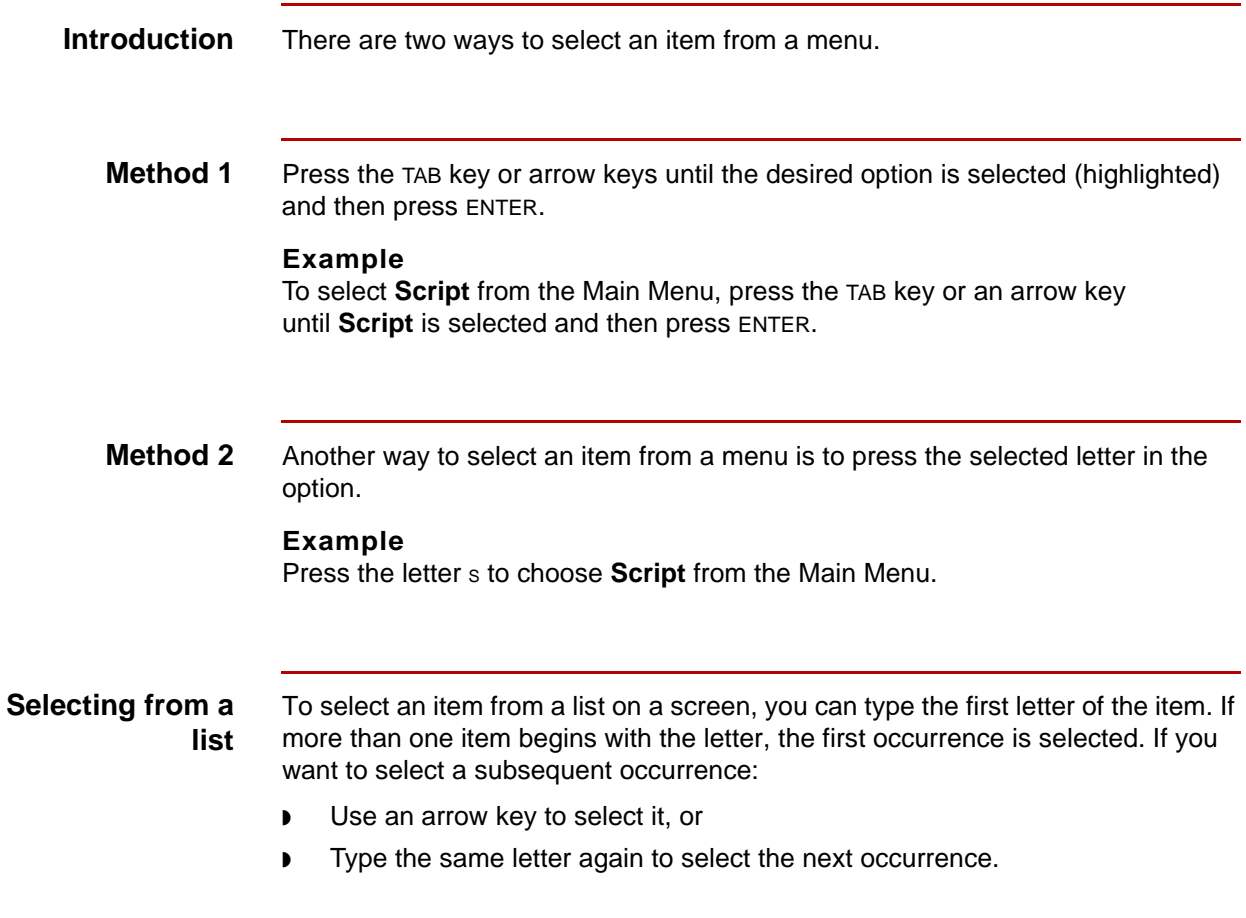

## **How to Use Function Keys to Initiate an Action**

### **Introduction** Gentran: Server Data Flow Administration screens have a row of function keys listed near the bottom of the screen. Use these keys to perform a function or to take action on an item you've selected.

**Example** This example shows how function keys are used in a procedure.

- ◗ Select **Script** from the main menu.
- Select the name of the script you want to copy from the list.

 $-$  Script Maintenance  $-$ 

◗ Press F4 to copy the script.

Select the script you want to copy

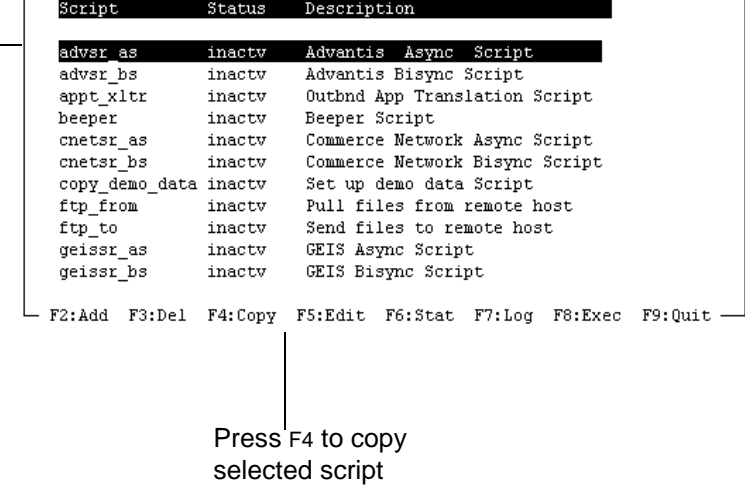

### **CAUTION**

**For the VT100 terminal emulator, you must use the ESC key with numeric keys in place of the function keys. Press the ESC key, release it, and then press the numeric key.**

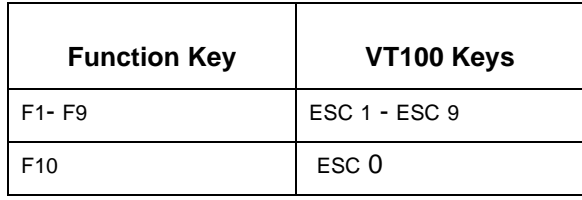

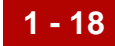

# <span id="page-39-0"></span>**How to Display Version and Copyright Information**

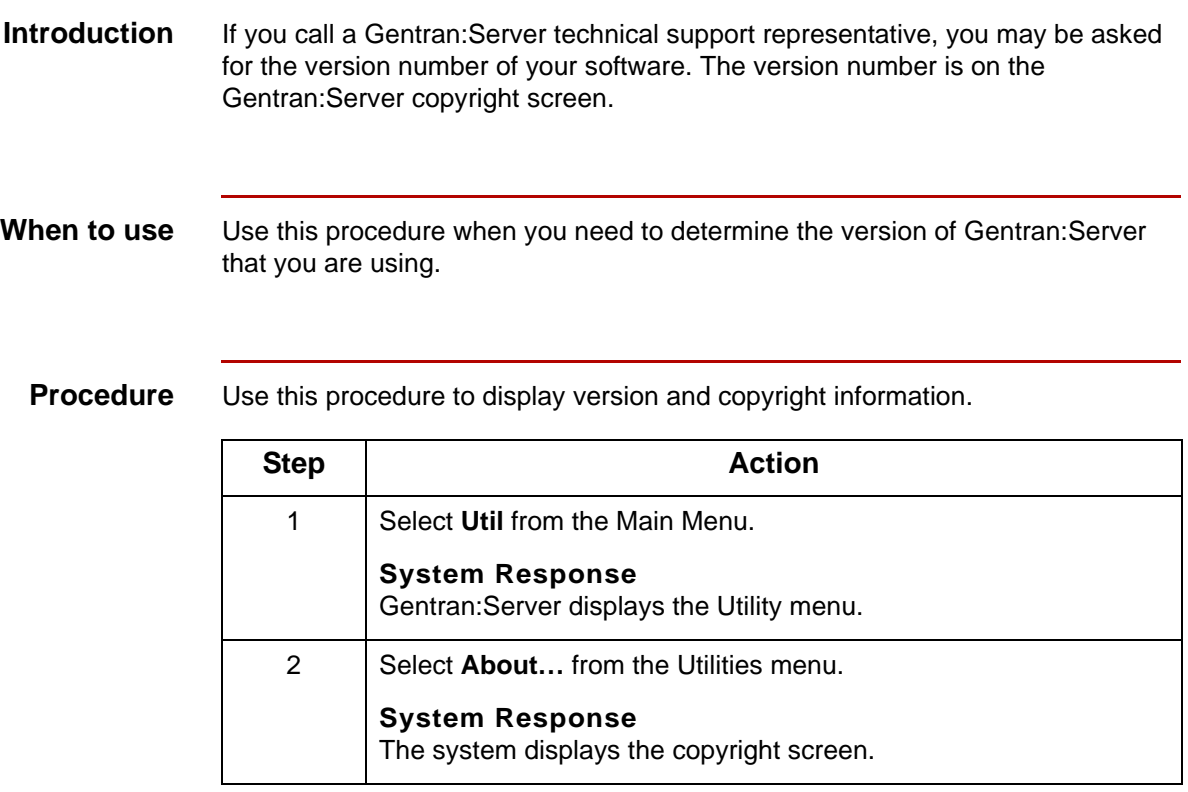

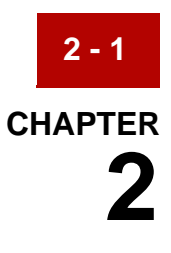

# **Introduction to Process Flows**

### **Contents [Overview](#page-41-0)**

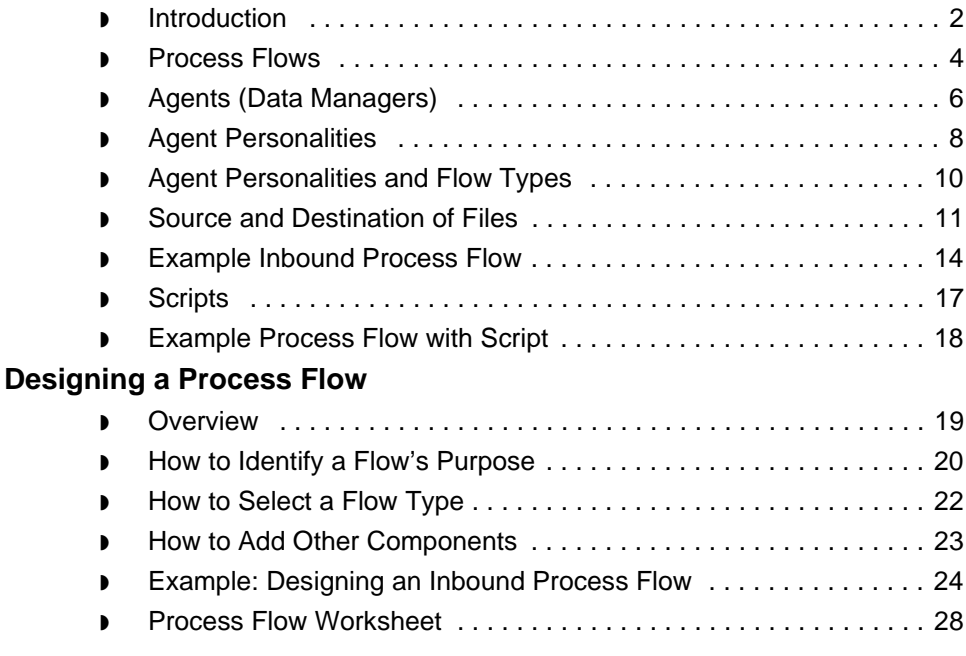

# <span id="page-41-0"></span>**Overview 0**

**2 - 2**

## <span id="page-41-1"></span>**Introduction**

### **In this chapter** This chapter introduces the basic components of a process flow that you build with the PCM wizard.

### **Reference**

See the [Creating a Flow with the PCM Wizard](#page-72-0) chapter in this guide for information about using the Process Control Manager.

**Key terms** This table lists the key terms used in this chapter.

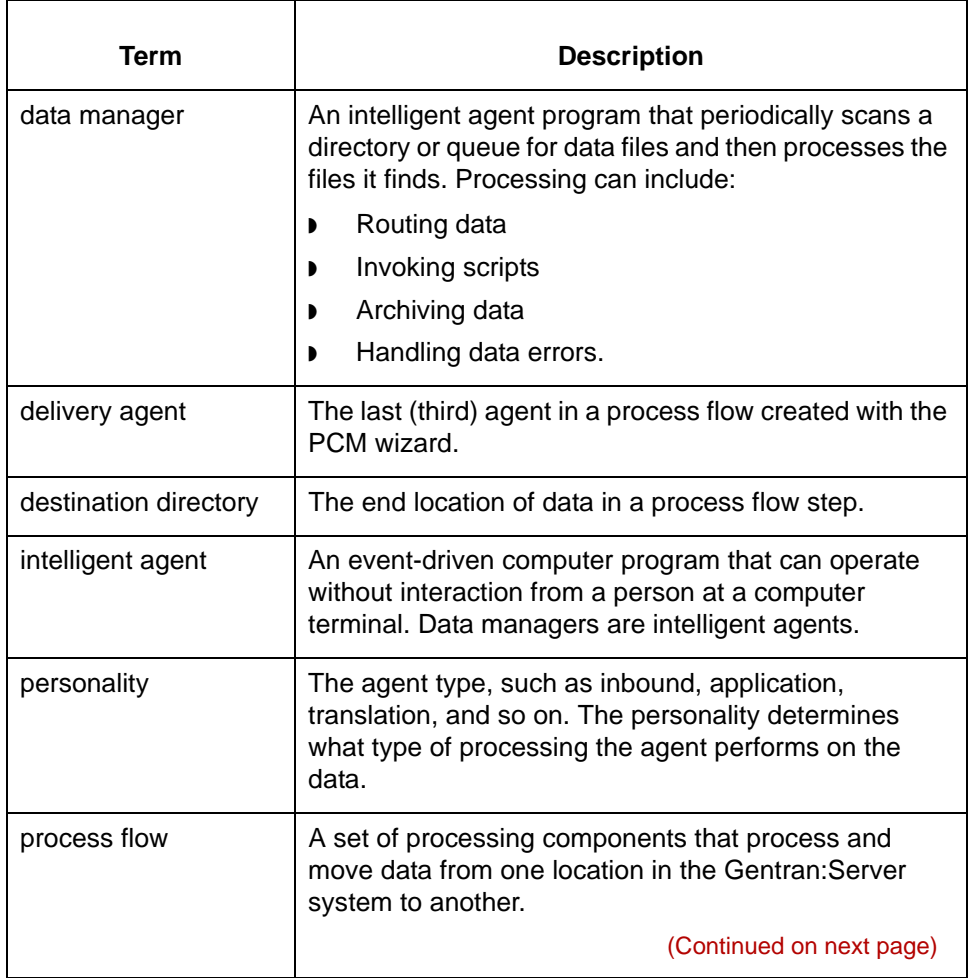

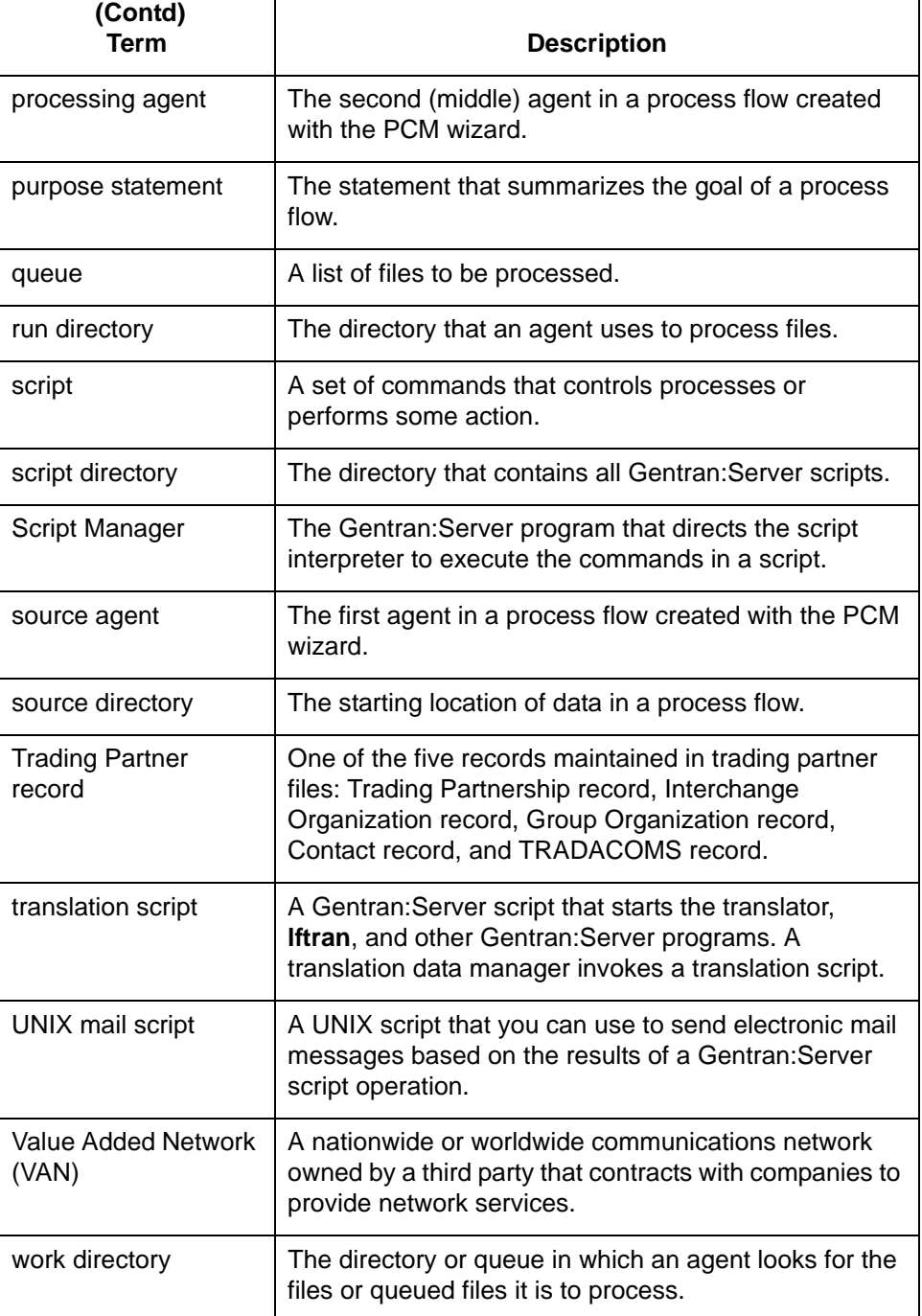

5

Process Flows Introduction to Process Flows

# <span id="page-43-0"></span>**Process Flows**

**2 - 4**

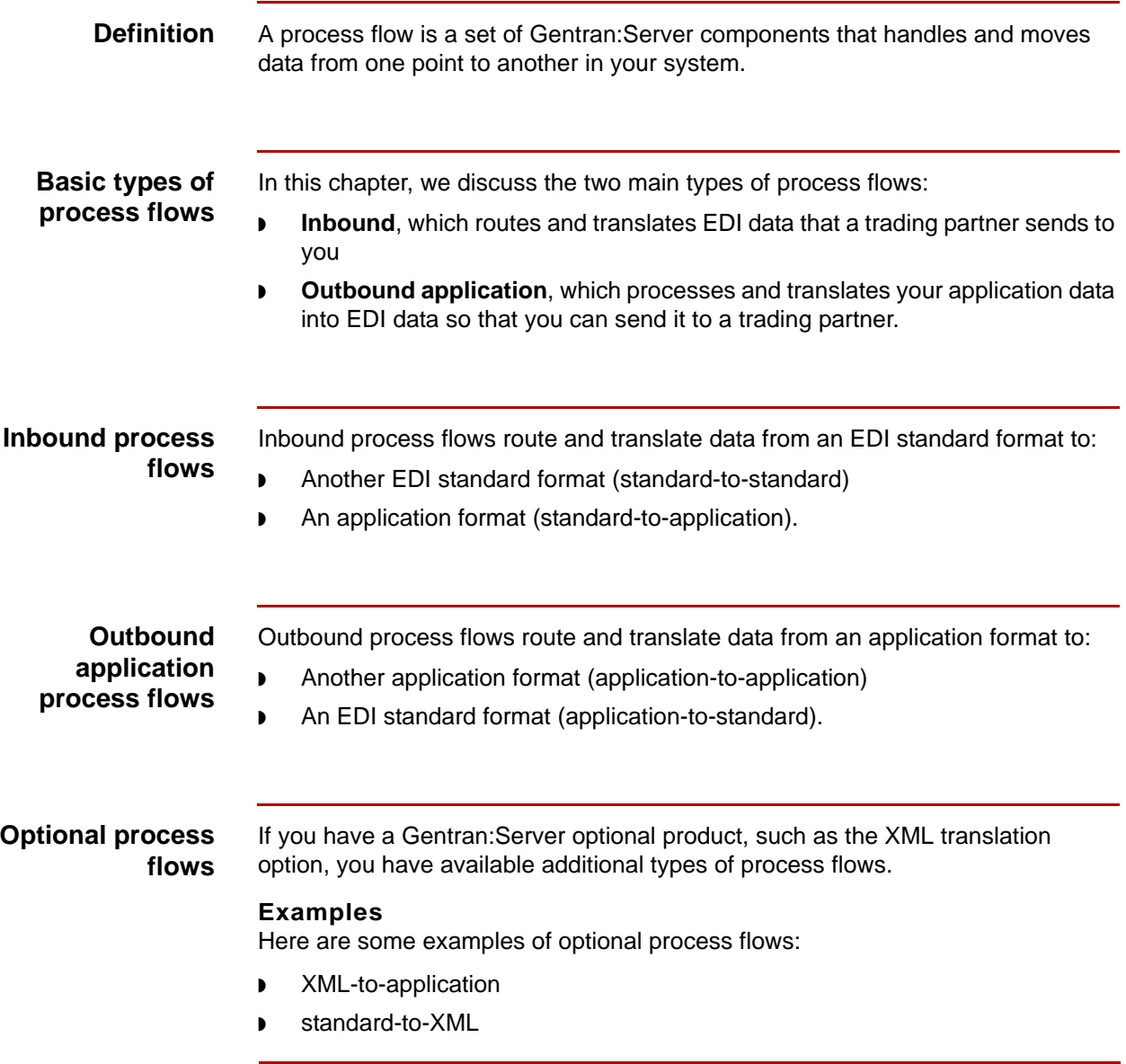

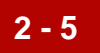

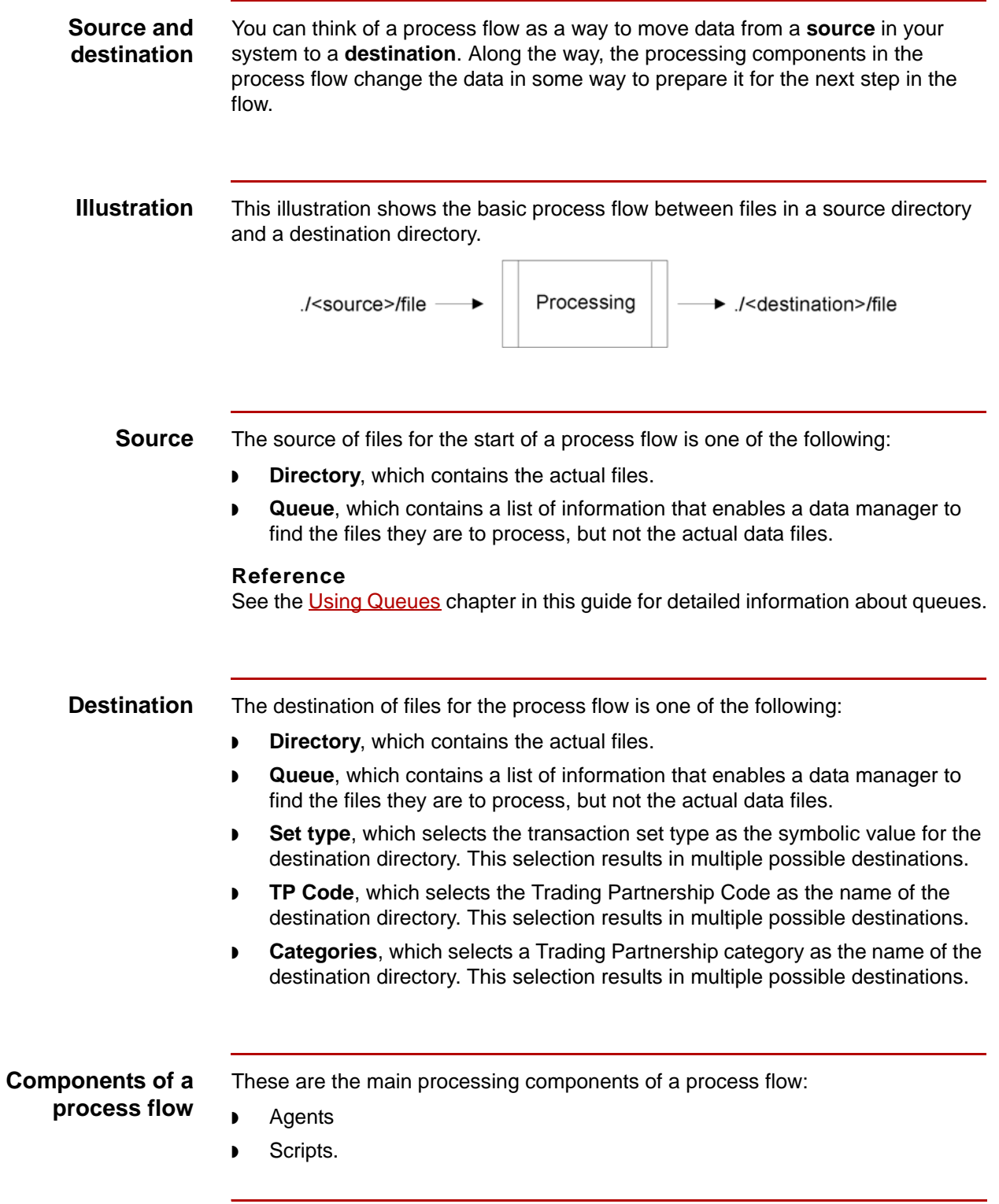

5

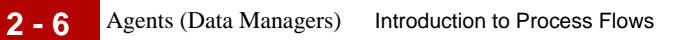

# <span id="page-45-0"></span>**Agents (Data Managers)**

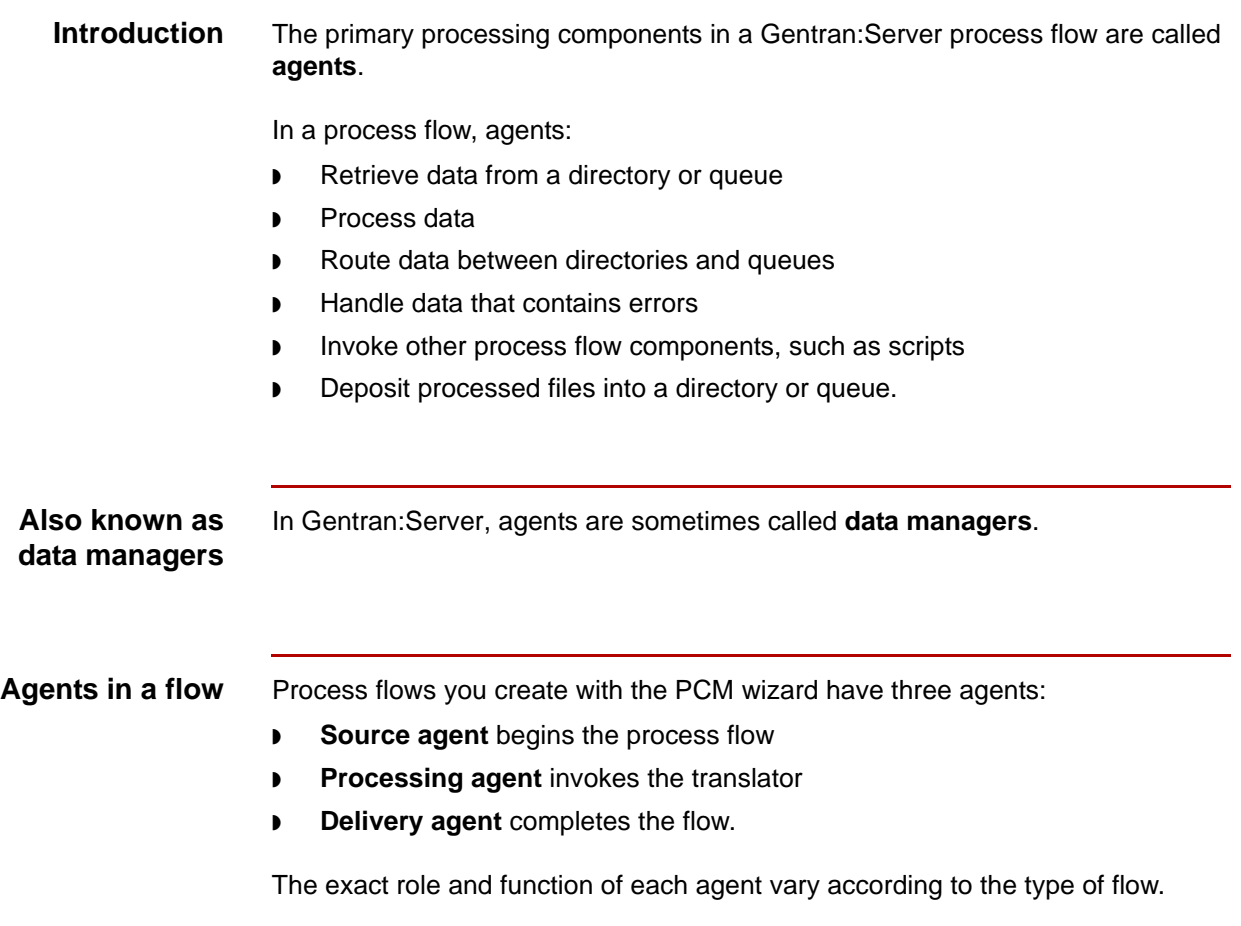

(Continued on next page)

5

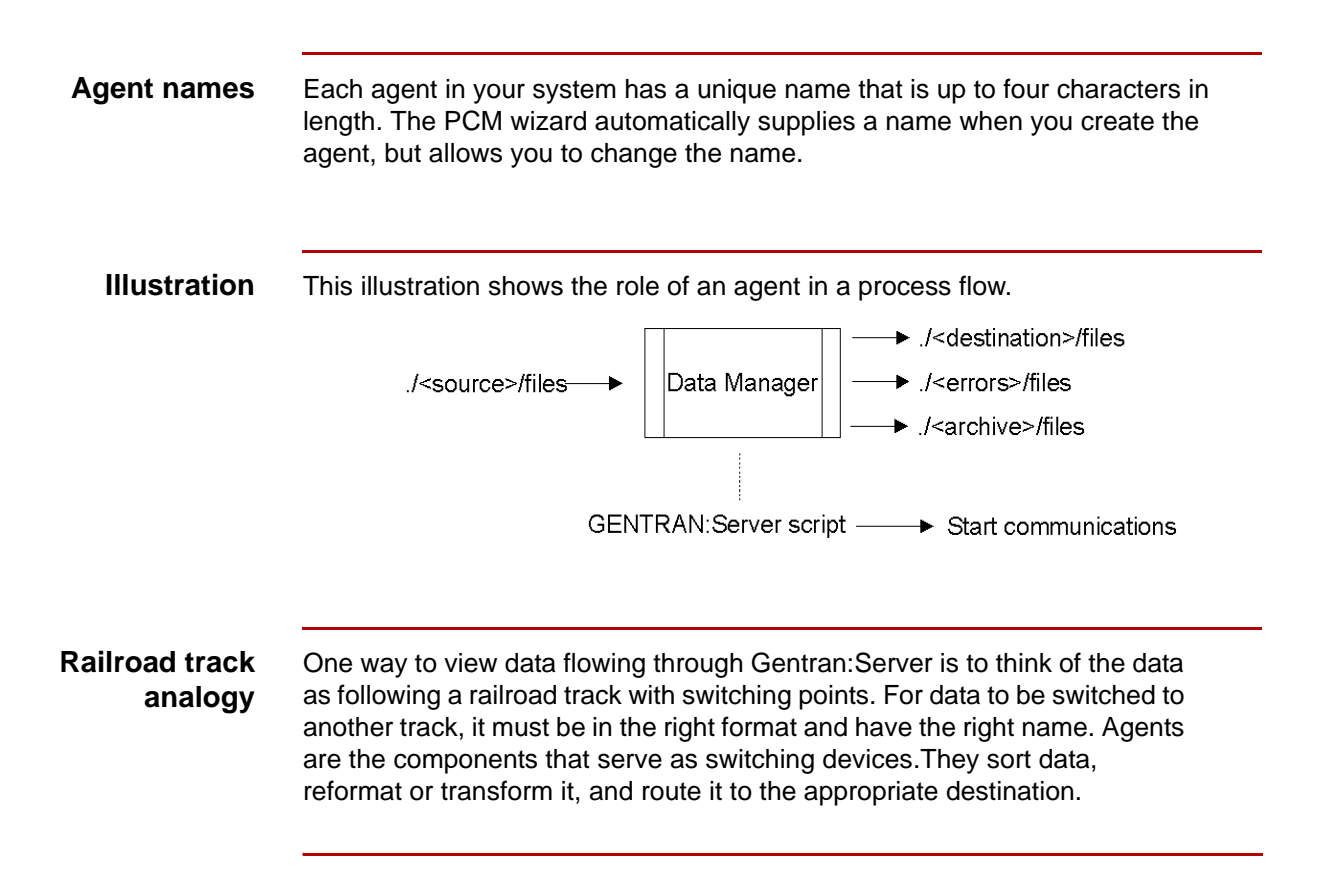

# <span id="page-47-0"></span>**Agent Personalities**

**2 - 8**

**Introduction** Agents have different personality types. The personality distinguishes the:

- ◗ Type of data to which the agent is designed to respond
- ◗ Possible actions the agent can take.

**Personality table** This table lists the functions of the various types of agent personalities.

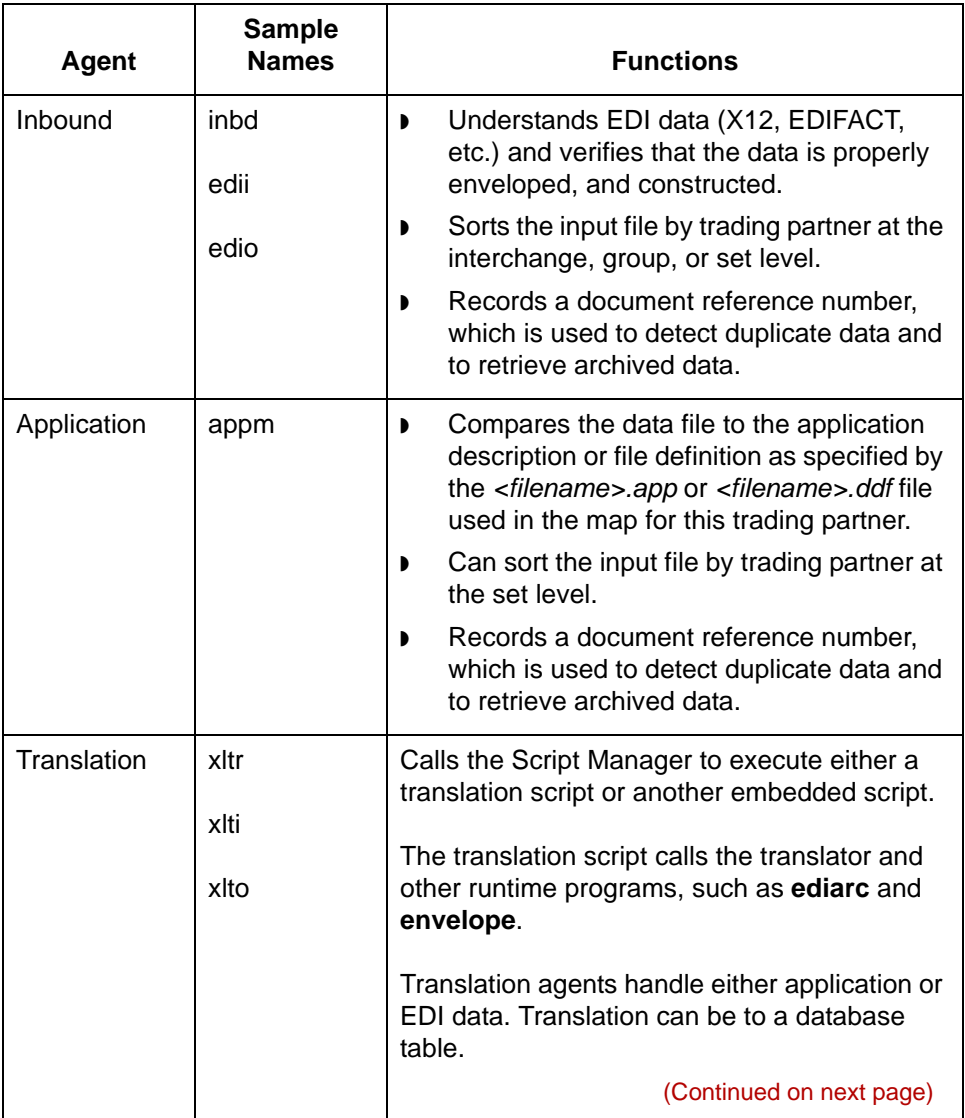

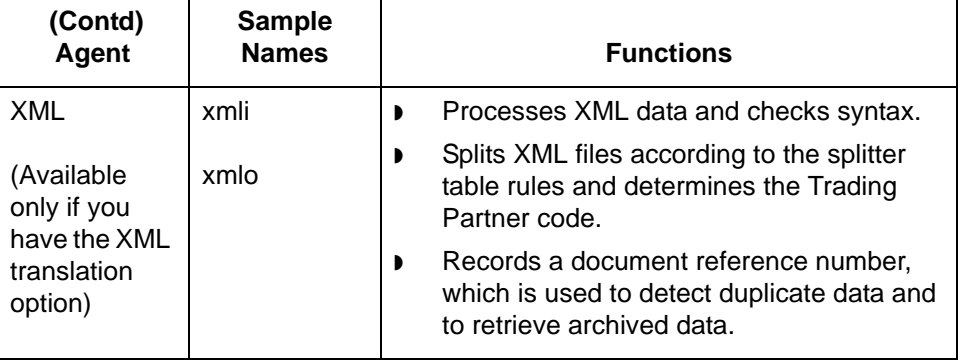

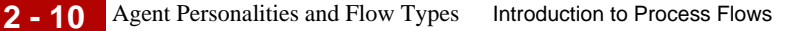

## <span id="page-49-0"></span>**Agent Personalities and Flow Types**

**Introduction** When you create a process flow, you select a flow type, such as standard-toapplication. Gentran:Server selects the agent personalities for the source, processing, and delivery agents based on the flow type you specify.

### **Agents in basic flow types**

This table lists the agent personalities in each type of flow.

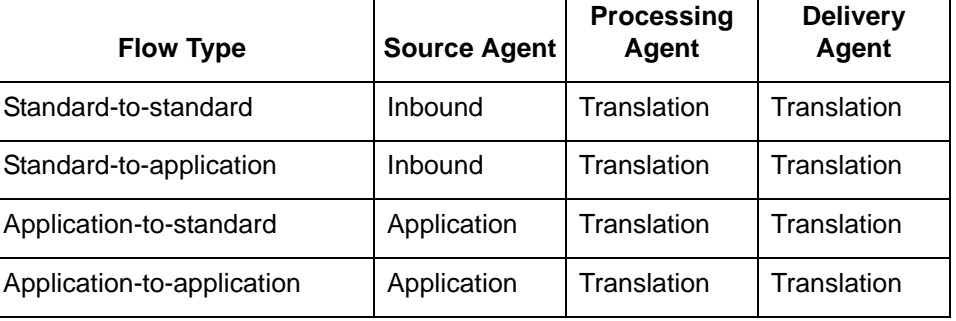

### **Agents in optional XML flow types**

This table lists the agent personalities in the optional XML flows.

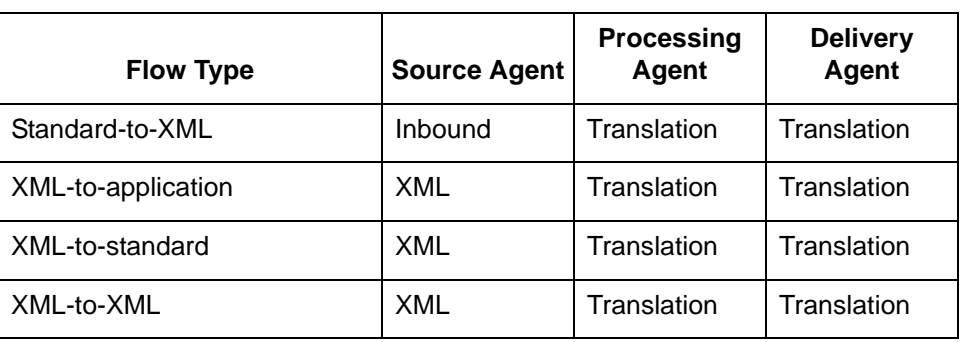

# <span id="page-50-0"></span>**Source and Destination of Files**

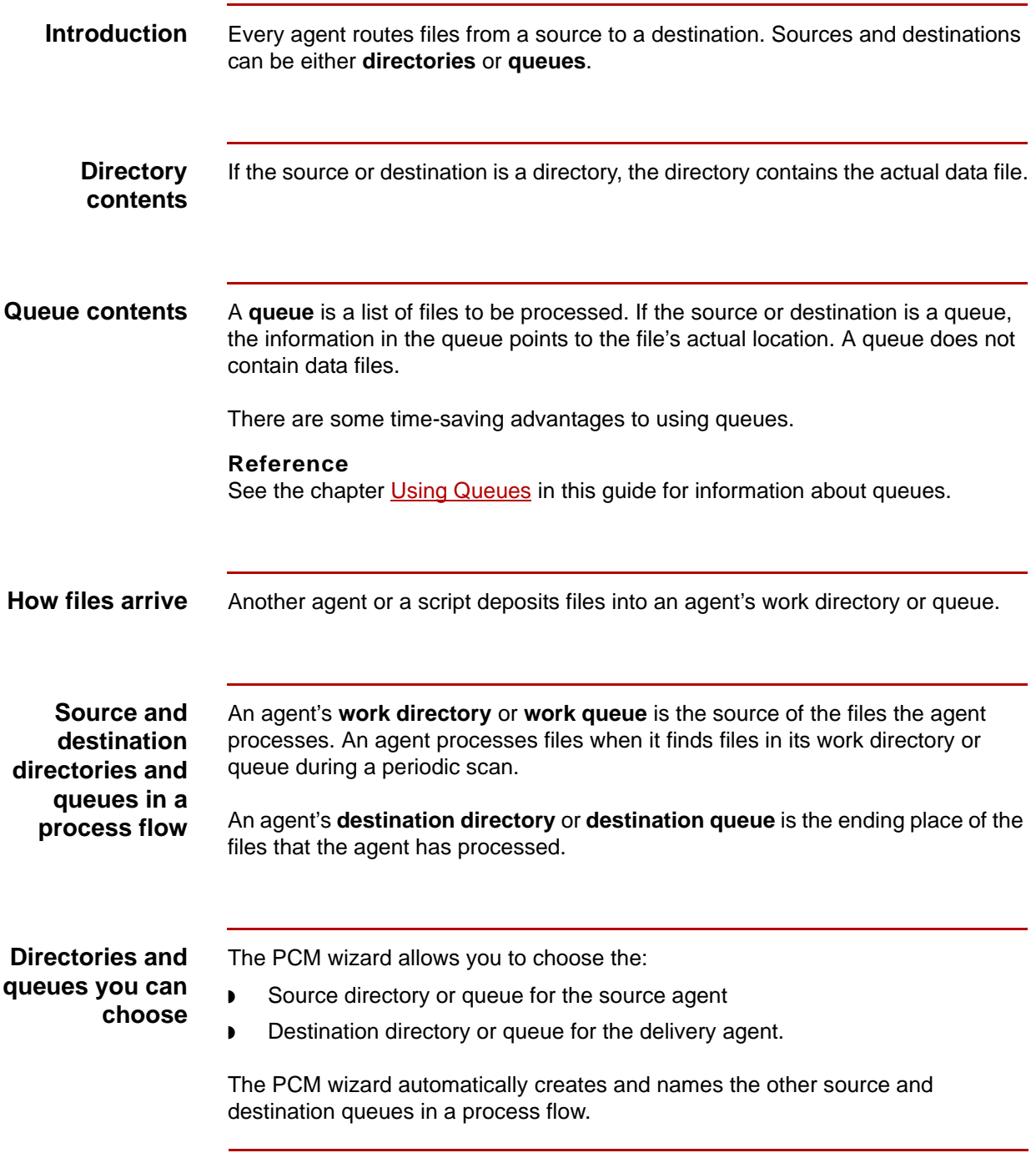

**Source agent** When you create a process flow, you decide if the source agent uses a directory or a queue as its source of files. If you select a queue, you select the queue that the source agent uses.

> The source agent always uses a queue as the destination for the files it processes. The PCM wizard creates and names this queue for you. You cannot choose the queue.

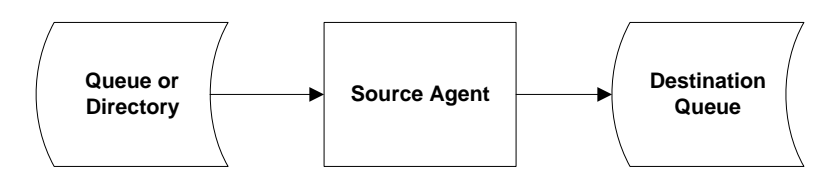

Choose the directory or queue on the Source Agent dialog box

The PCM wizard creates and names the queue

### **Processing agent**

The source of files for the processing agent is the source agent's destination queue. The PCM wizard automatically links these components.

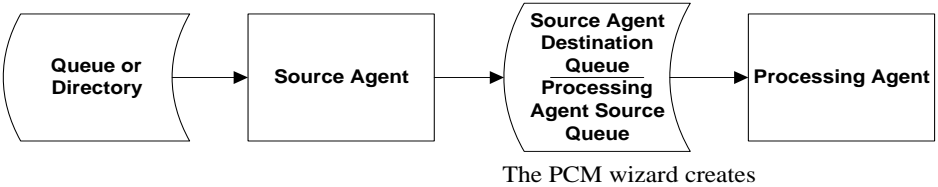

and names the queue

The processing agent always uses a queue as the destination for the files it processes. The PCM wizard creates and names this queue for you. You cannot choose the queue.

**Delivery agent** The source of files for the delivery agent is the processing agent's destination queue. The PCM wizard automatically links these components.

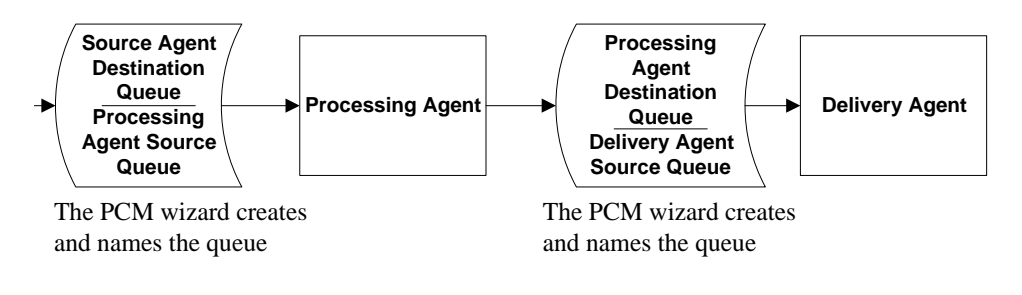

When you create a process flow, you decide if the delivery agent uses a directory or a queue as the file destination. If you select a queue, you select the queue that the delivery agent uses.

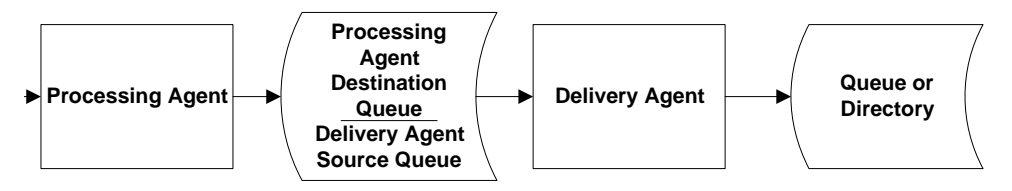

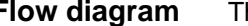

**Flow diagram** This diagram shows the complete flow.

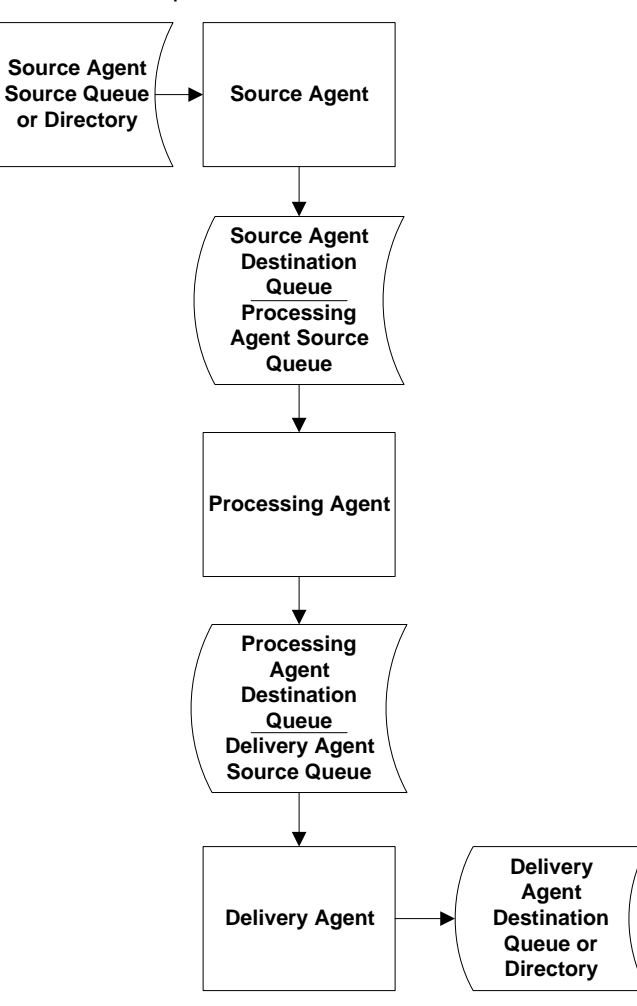

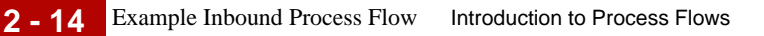

## <span id="page-53-0"></span>**Example Inbound Process Flow**

### **Introduction** An inbound process flow consists of a series of agents configured to:

- ◗ Accept data that is in an EDI standard format
- **•** Invoke the translator to translate the data into an application format or into another EDI standard format
- ◗ Route the translated data.

**Illustration** This illustration shows how process flow components move EDI data.

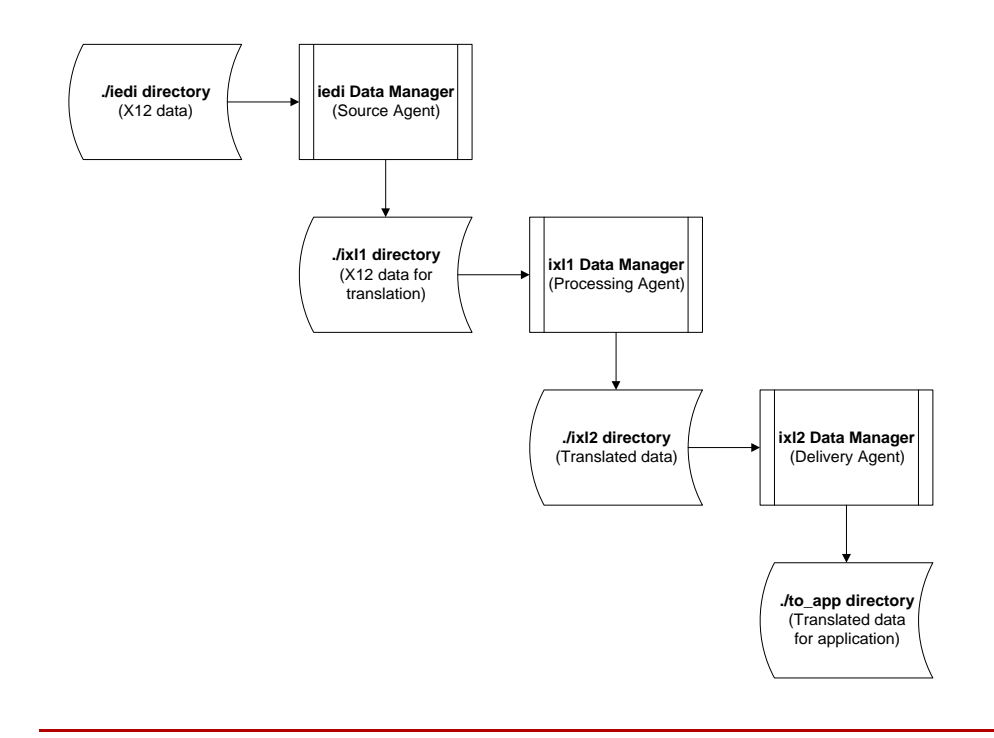

### **Parts of the process flow**

This table describes the parts of example process flow.

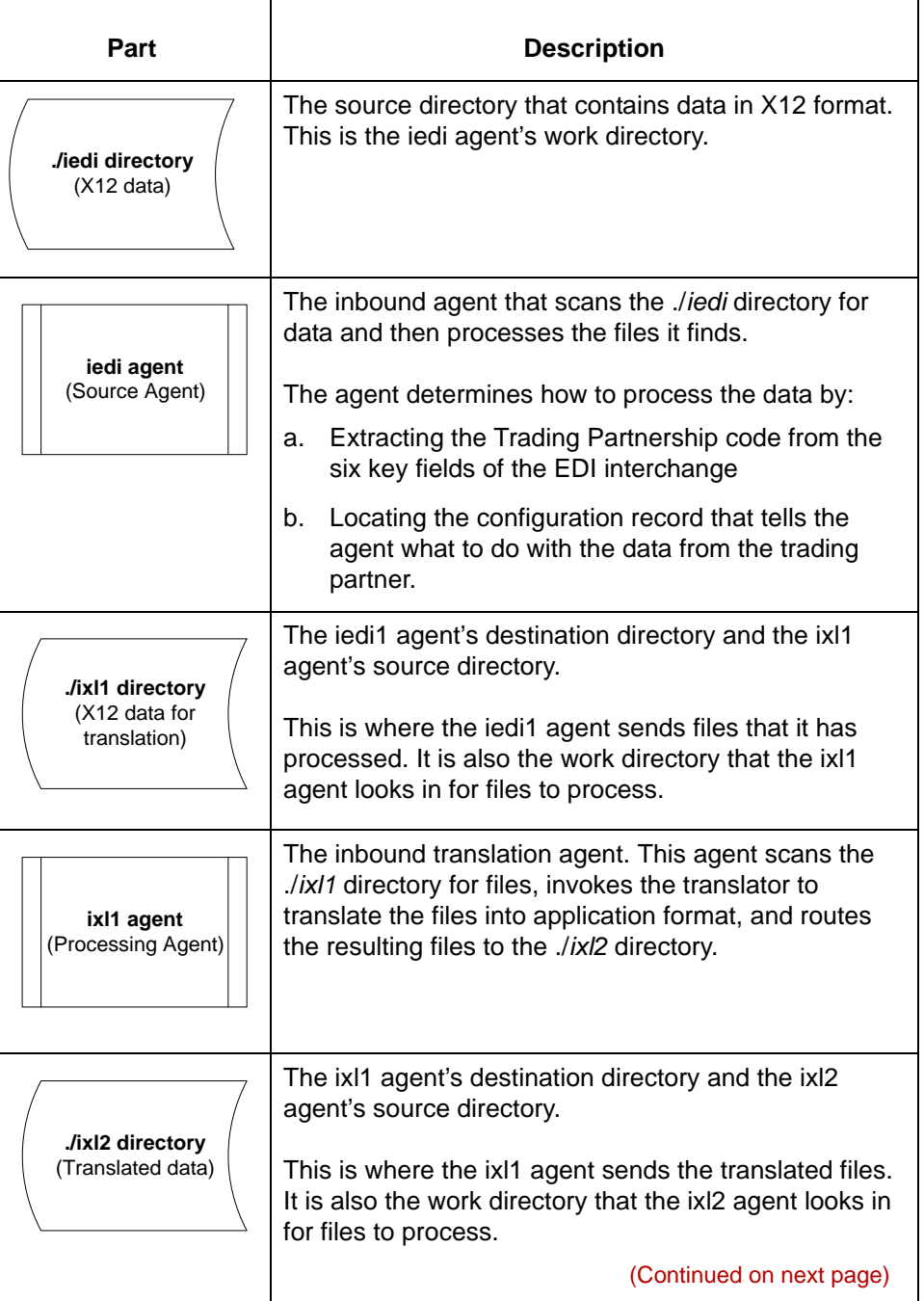

5

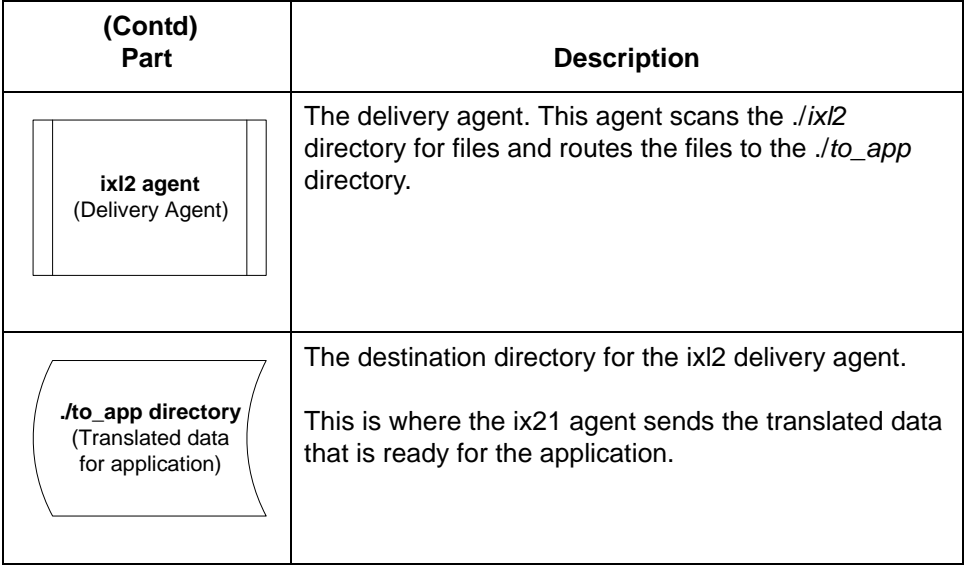

# <span id="page-56-0"></span>**Scripts**

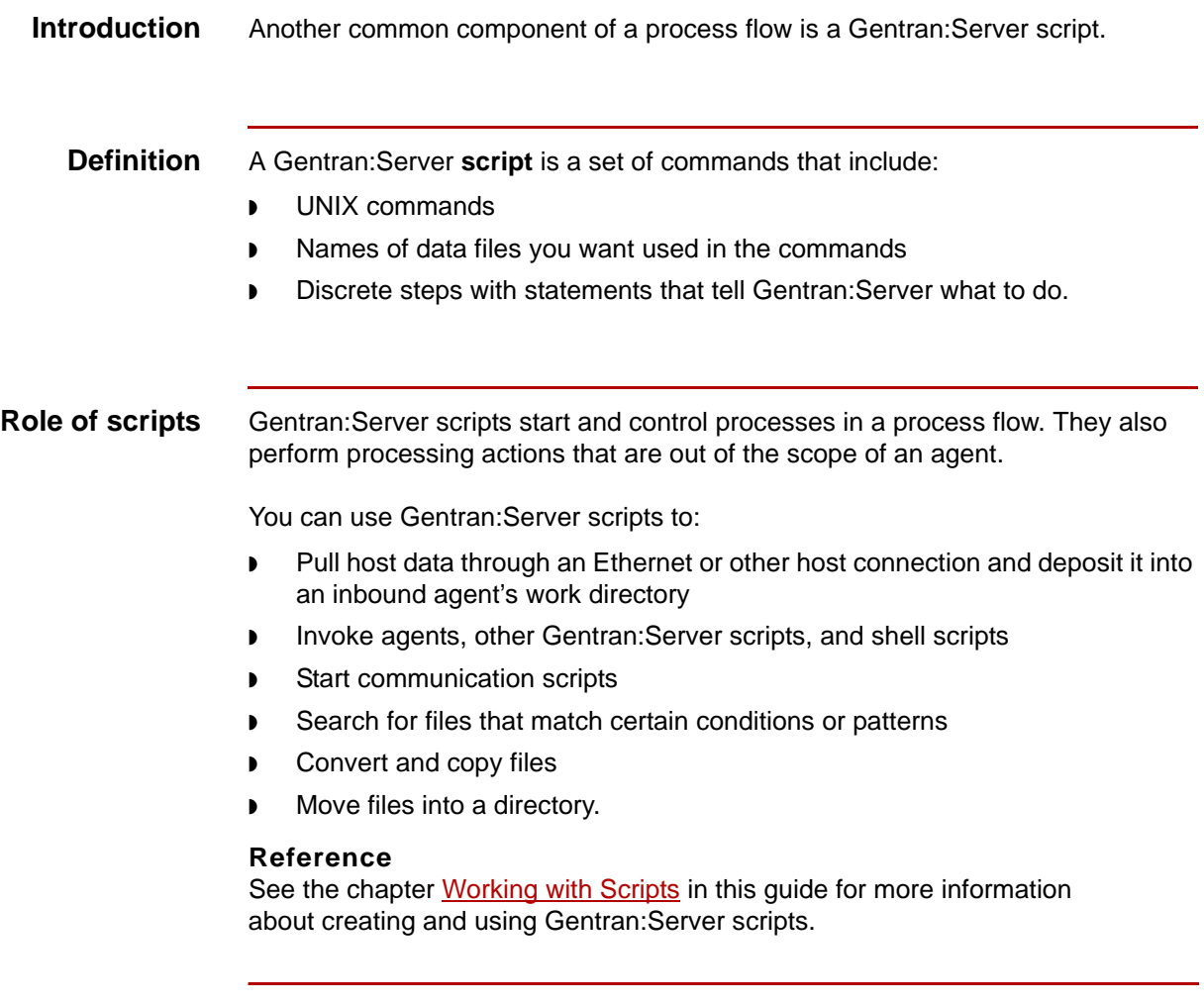

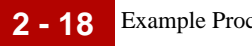

# <span id="page-57-0"></span>**Example Process Flow with Script**

- **Introduction** In an inbound process flow, you can use a Gentran: Server communications script to retrieve EDI data from a VAN and deposit it into the source agent's work directory.
	- **Illustration** This illustration shows how a Gentran:Server script moves EDI data from a VAN to the source agent's work directory.

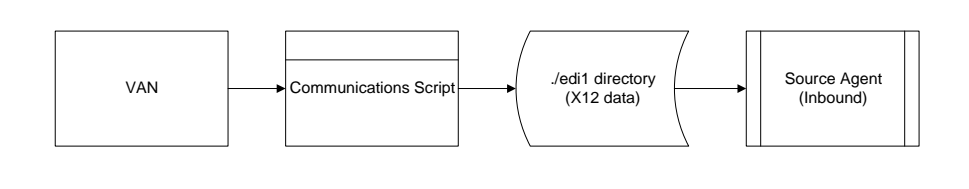

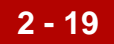

# <span id="page-58-0"></span>**Designing a Process Flow0**

## <span id="page-58-1"></span>**Overview**

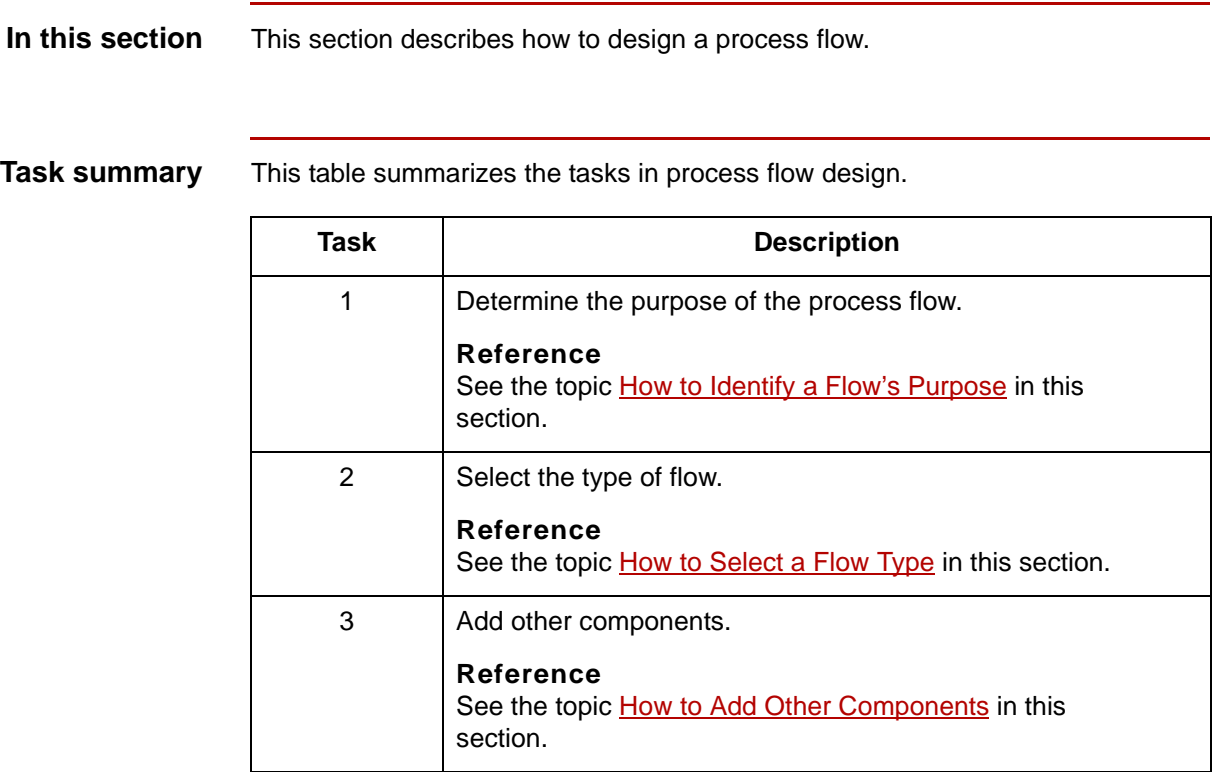

# <span id="page-59-0"></span>**How to Identify a Flow's Purpose**

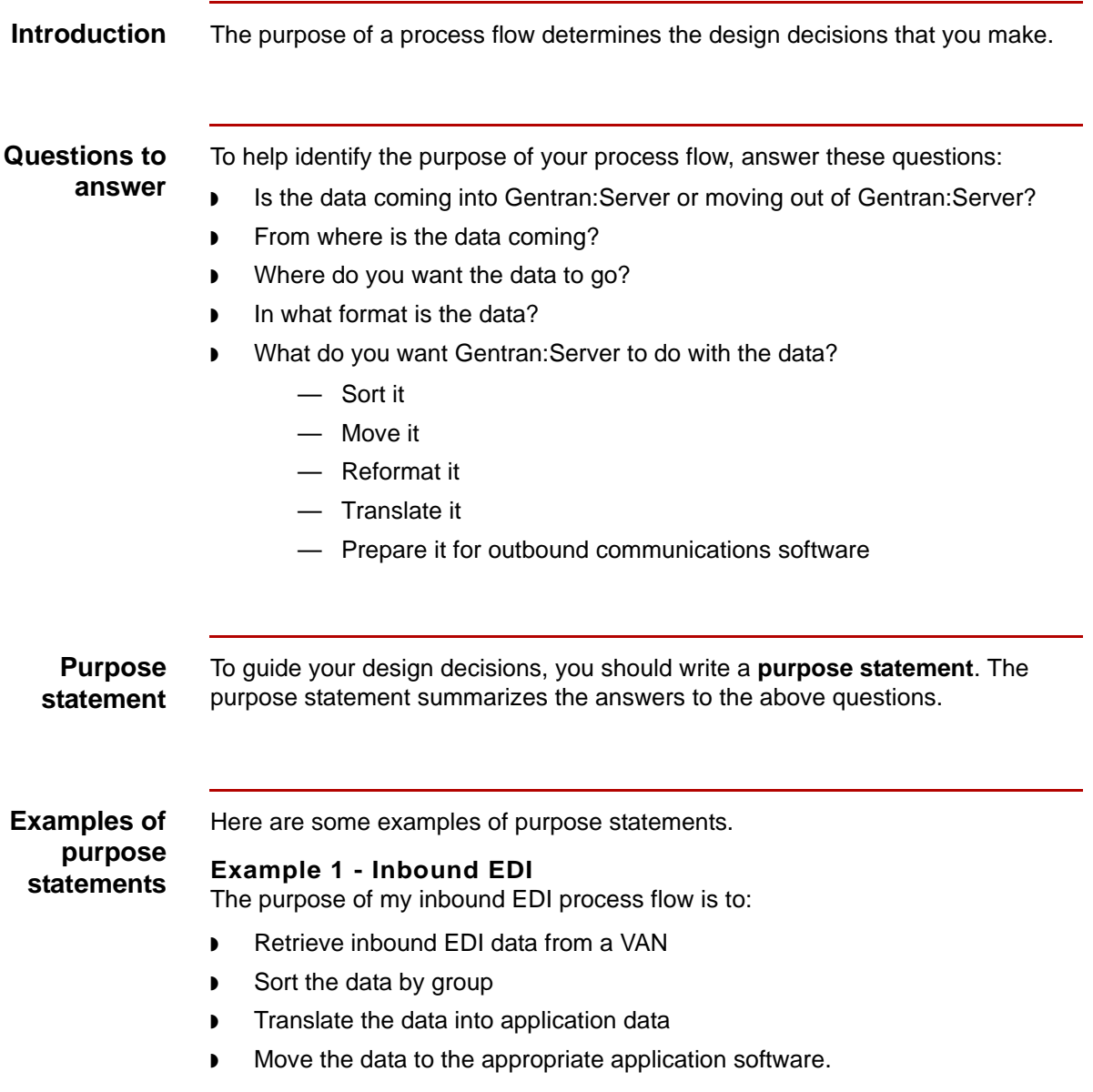

### **Example 2 - Outbound EDI**

The purpose of my outbound EDI process flow is to:

- ◗ Translate my application data to the EDI data format that my trading partner uses
- ◗ Prepare the data for my communications software
- Send the data to my trading partner's VAN address.

## <span id="page-61-0"></span>**How to Select a Flow Type**

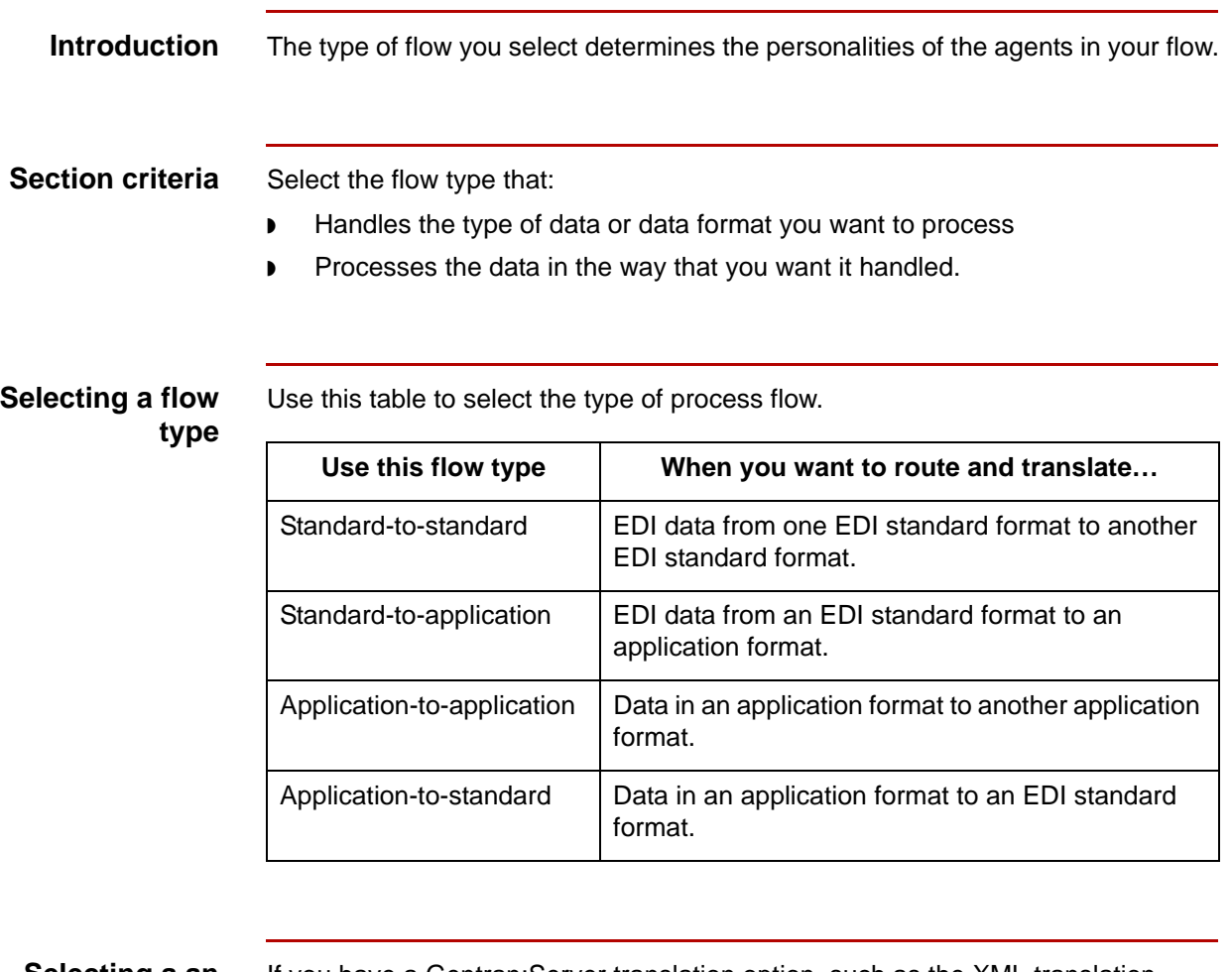

### **Selecting a an optional flow type**

If you have a Gentran:Server translation option, such as the XML translation option, you have additional flow types available. Optional flow types appear in the drop-down list for the flow type on the Flow Identification dialog box.

## <span id="page-62-0"></span>**How to Add Other Components**

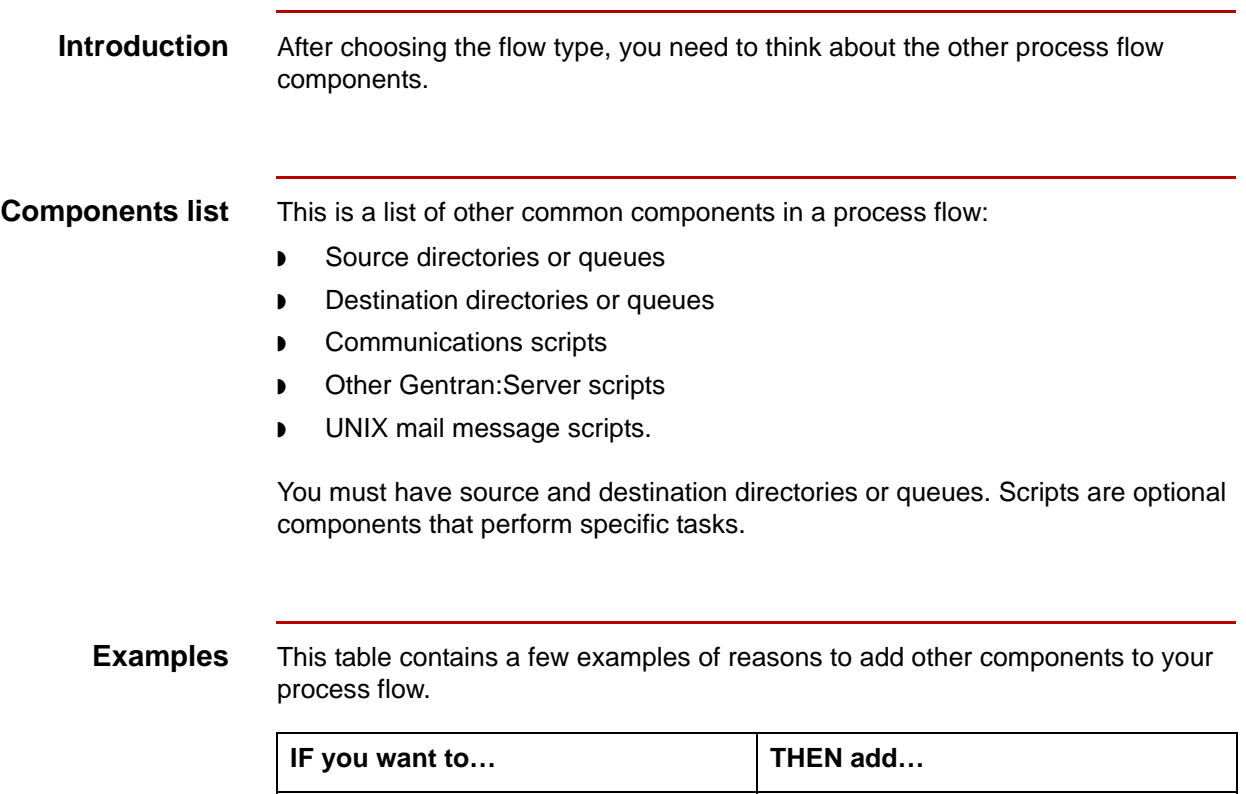

Have Gentran:Server pull record layout file files from the application

Convert the data in record layout files so that your accounting system application can understand the data

host

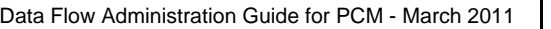

A script to your process flow that pulls

A script or program to convert the data

files from the application host.

for the VAN to your process flow.

into a format the application

understands.

Move EDI files to a VAN  $\vert$  A communications script and directory

## |5

**2 - 24**

# <span id="page-63-0"></span>**Example: Designing an Inbound Process Flow**

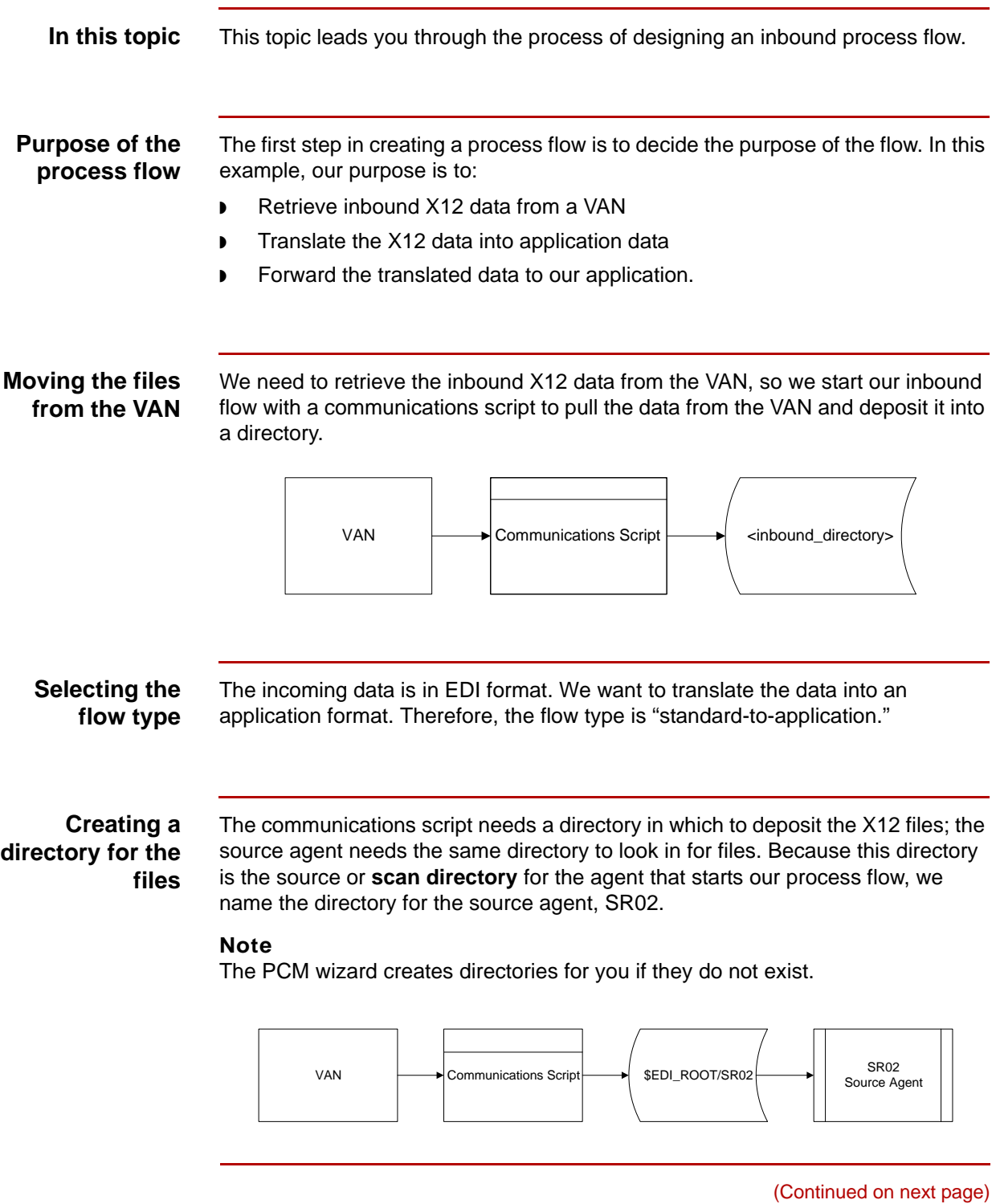

5

### **Configuring the processing agent**

The processing agent is the second agent in a process flow. The processing agent has a translation personality. Its role is to start the **translation script**, which is a Gentran:Server script that invokes the translator. The translator translates the X12 data into a format that our application can understand. We name this agent xlt1.

### **Comment**

In this illustration, notice that the source agent's destination directory is the same as the processing agent's work directory. Also note that the directory is named for the processing agent. The PCM wizard automatically creates this directory for you.

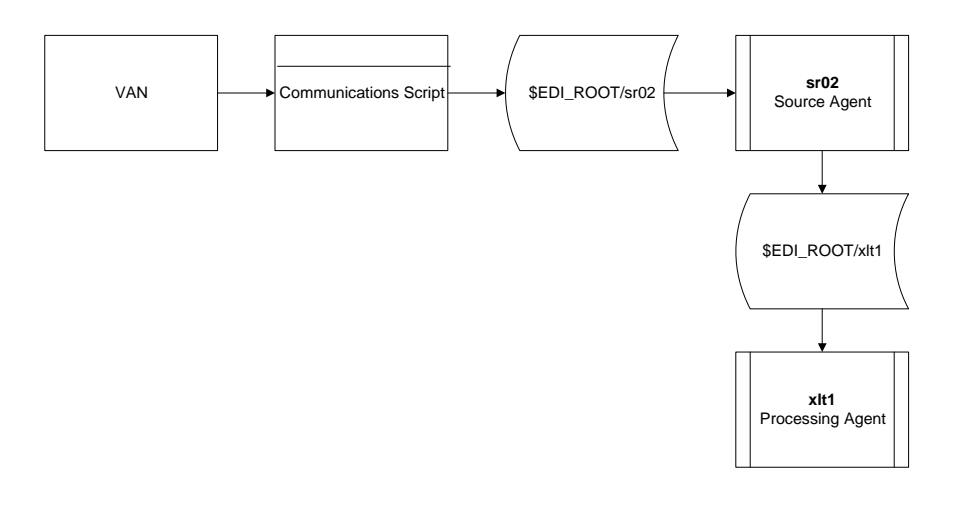

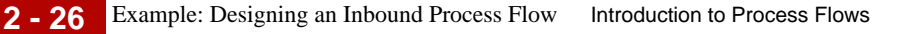

### **Configuring the delivery agent**

The delivery agent is the final agent in a process flow. The delivery agent has a translation personality. Its role is to route the translated data to a destination directory. We name this agent xlt2.

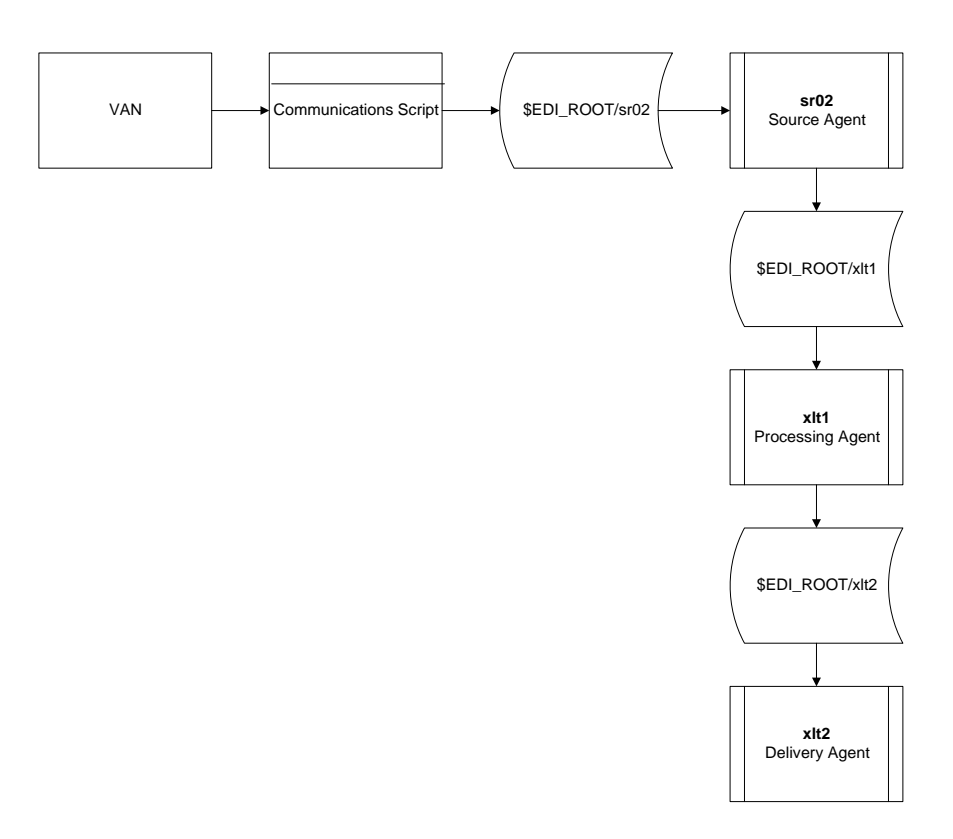

### **Moving the translated files**

Getting the translated files to the application for processing is similar to retrieving the data from the VAN. We use a script to handle this final part of the process.

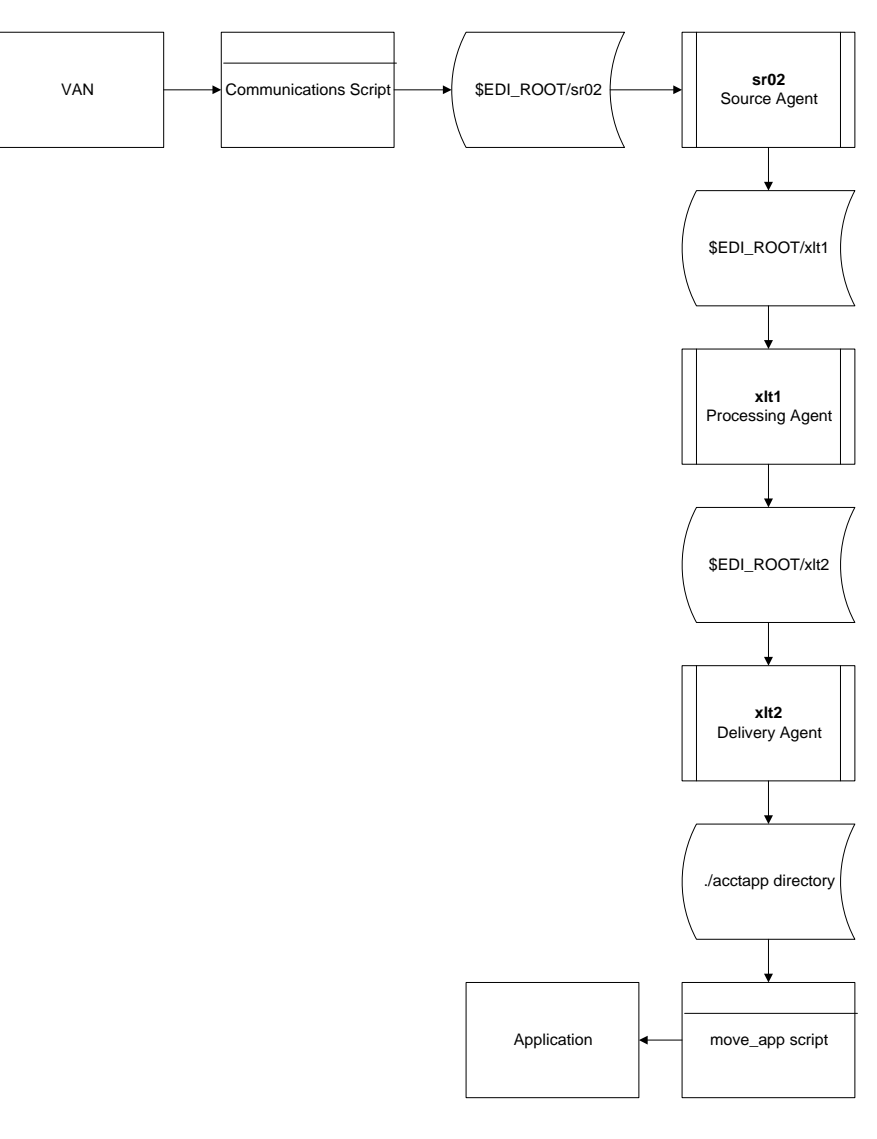

# <span id="page-67-0"></span>**Process Flow Worksheet**

**Introduction** This topic contains a worksheet to help you develop your process flows.

**Worksheet** Use this worksheet to identify the components that you need in your process flow.

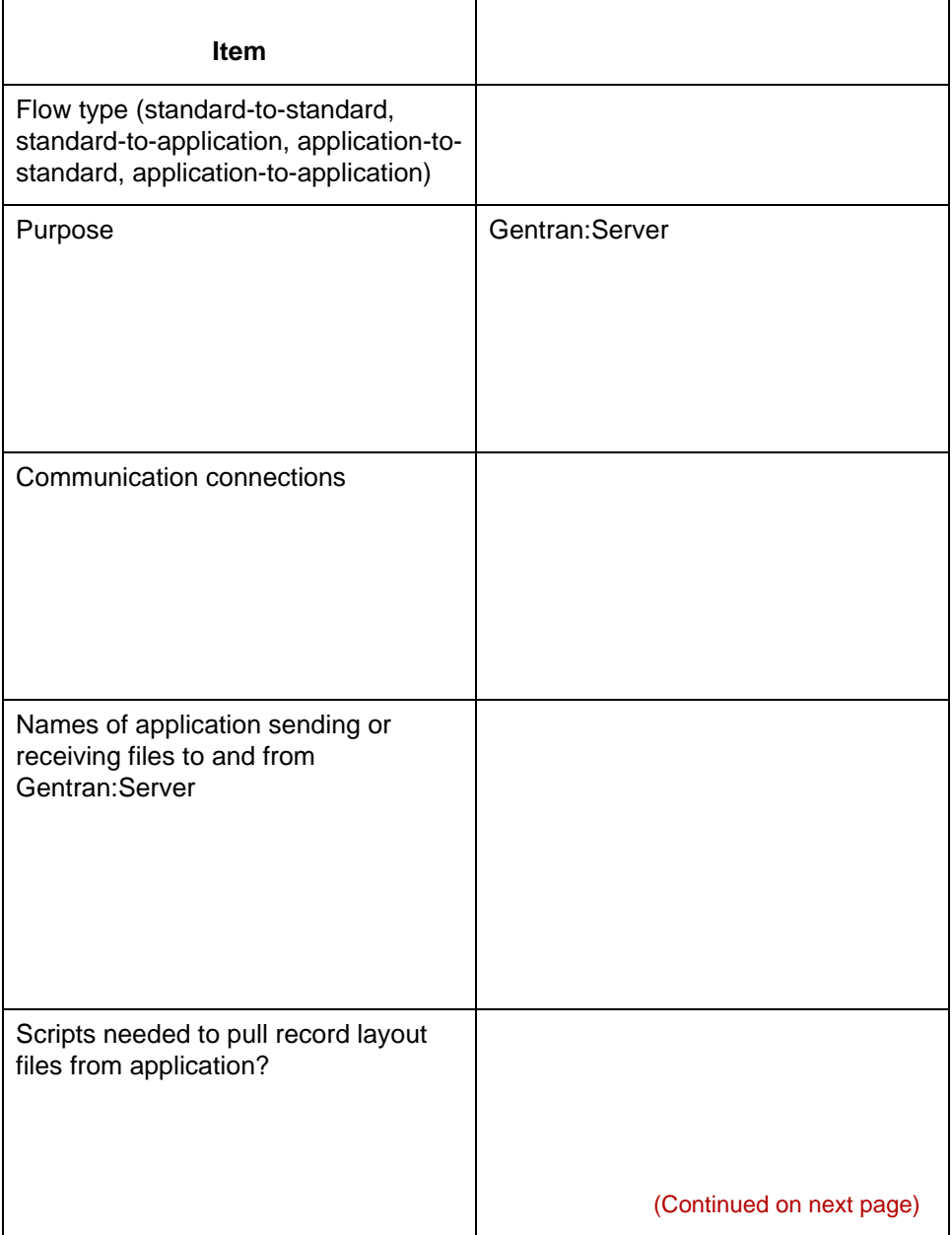

s

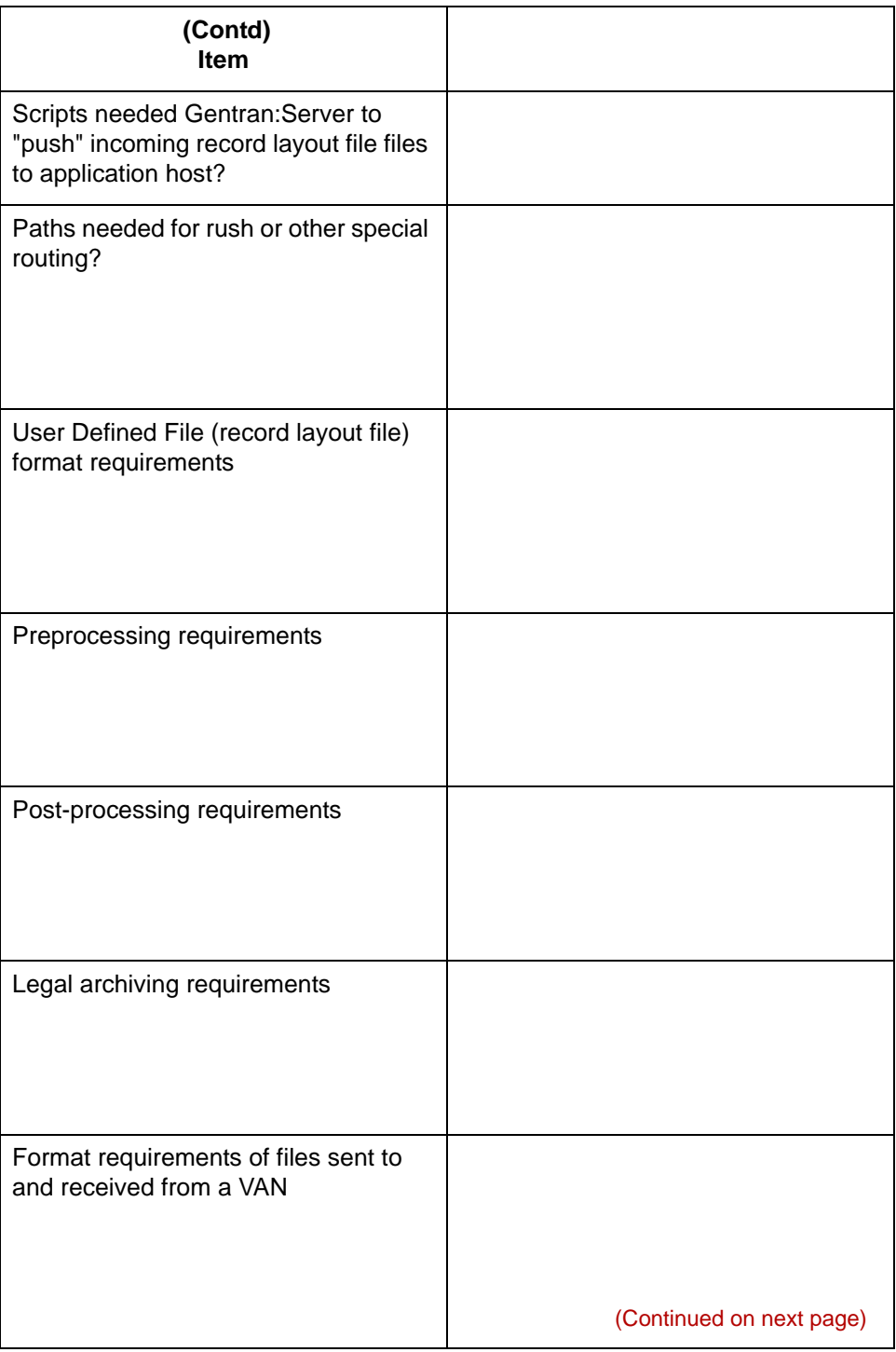

5

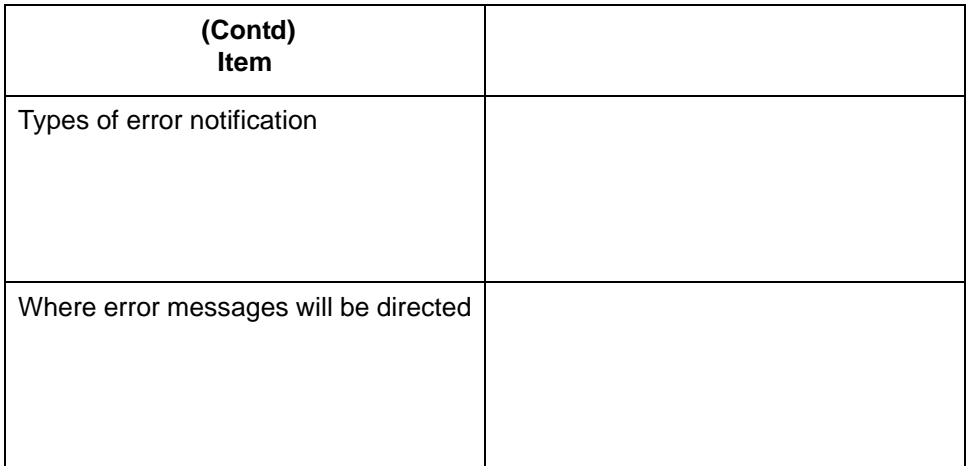

**Agents** Use this table to record the names of the agents in the flow.

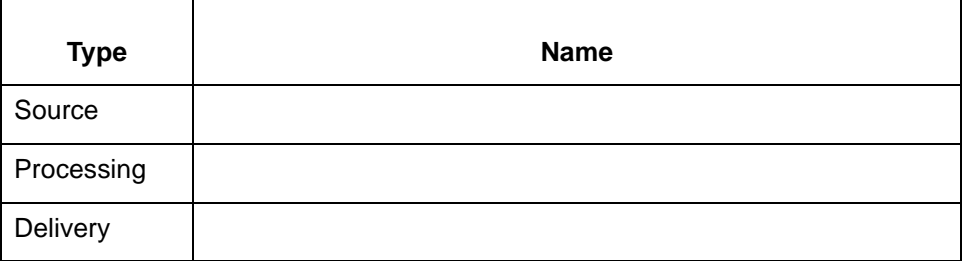

### **Scripts** Use this table to record the names of the scripts that you need to create.

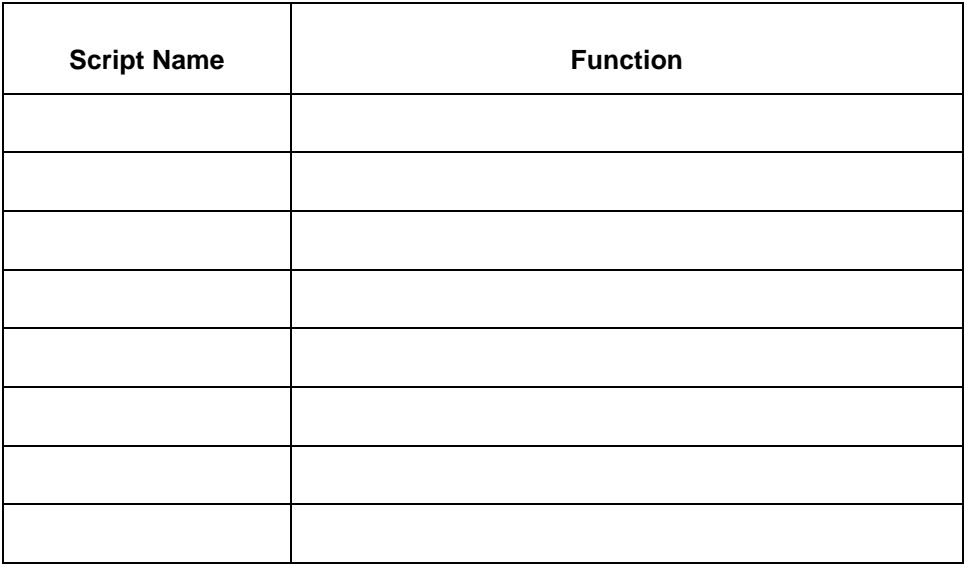

**Queues** Use this table to record the names of the queues that you need to create.

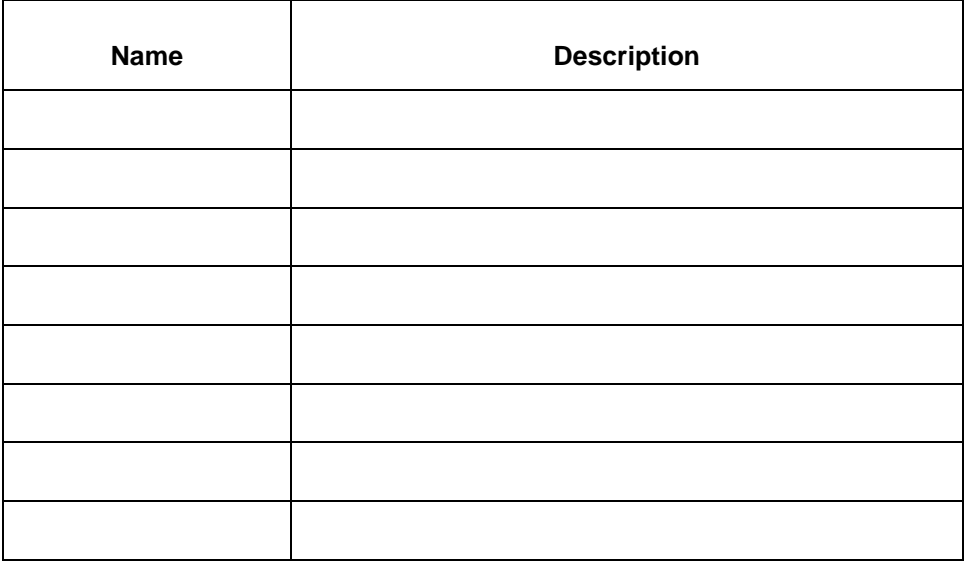

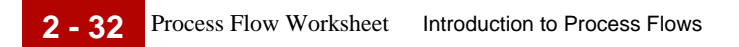

### Data Flow Administration Guide for PCM - March 2011
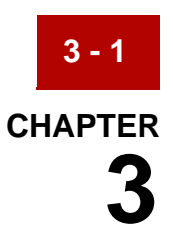

# **Creating a Flow with the PCM Wizard**

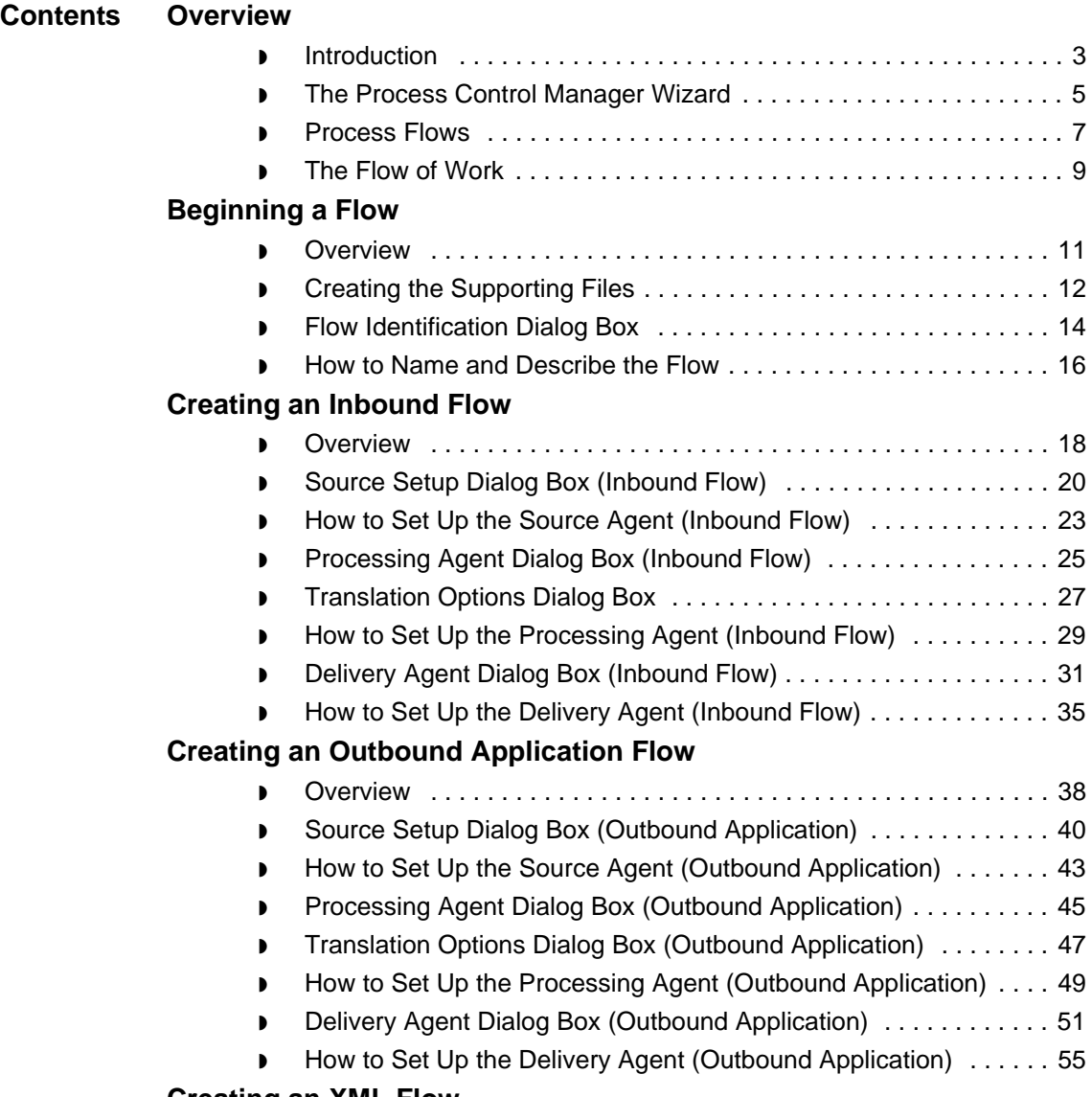

### **[Creating an XML Flow](#page-129-0)**

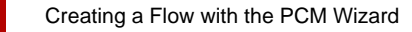

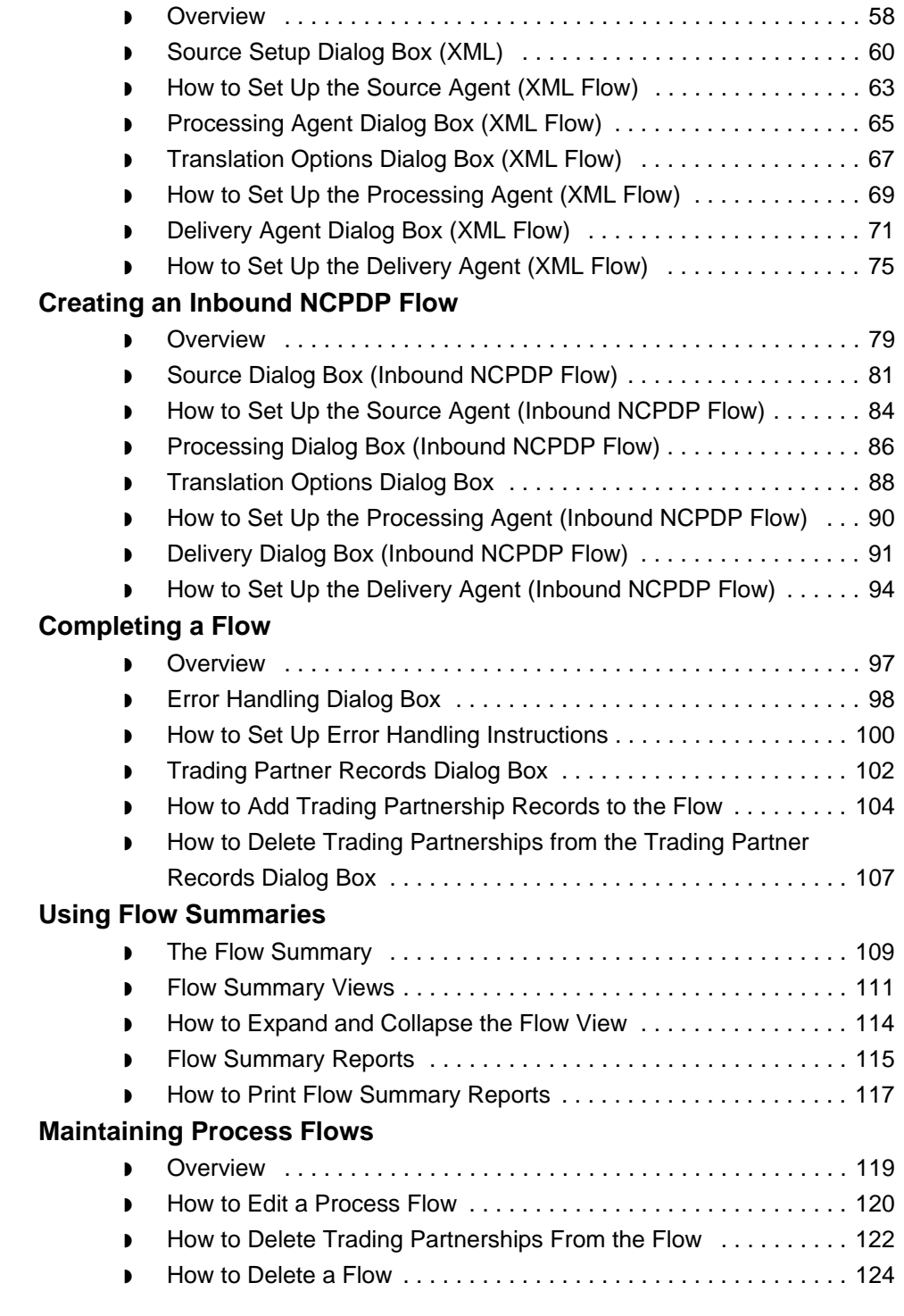

5

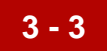

## <span id="page-74-0"></span>**Overview 0**

## <span id="page-74-1"></span>**Introduction**

### **In this chapter** This chapter describes the procedures for using the Process Control Manager wizard to create and maintain basic process flows that have three data managers.

**Key terms** This table lists the key terms used in this chapter.

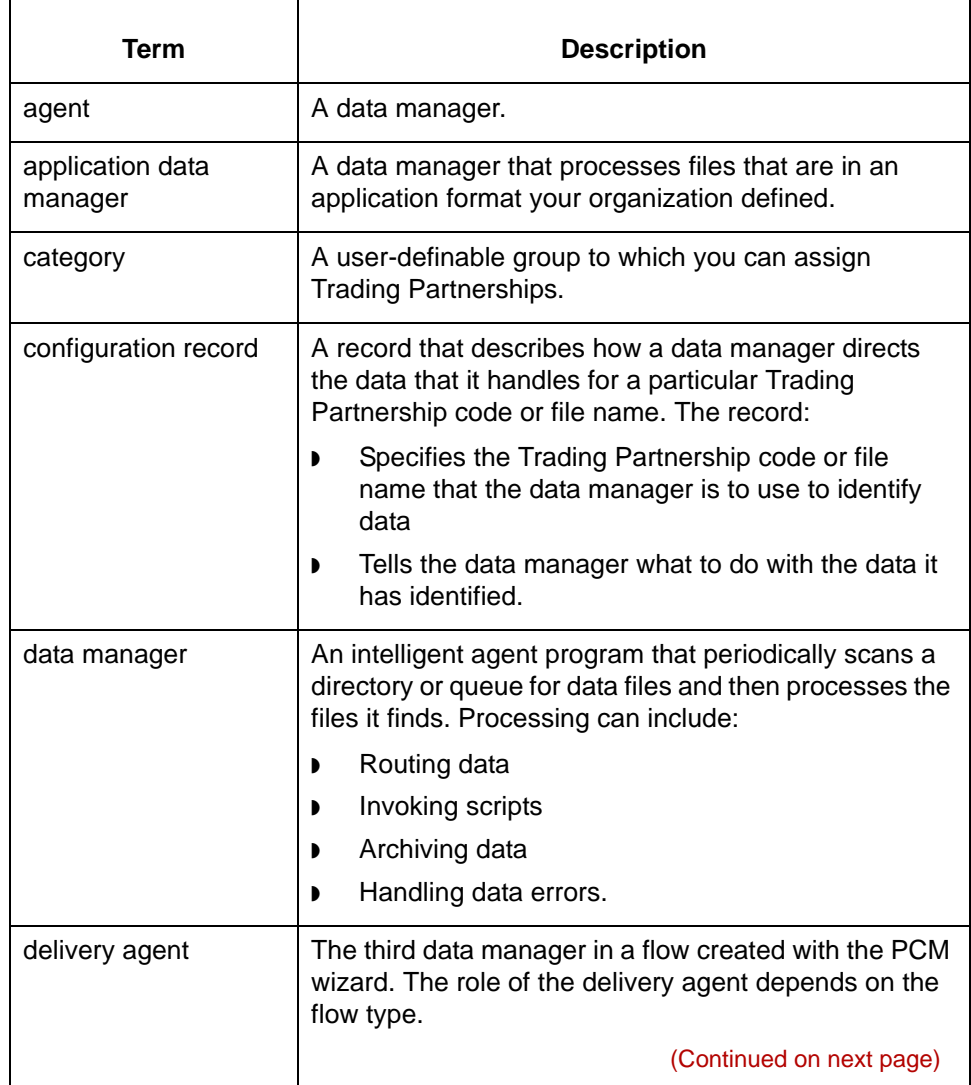

**3 - 4**

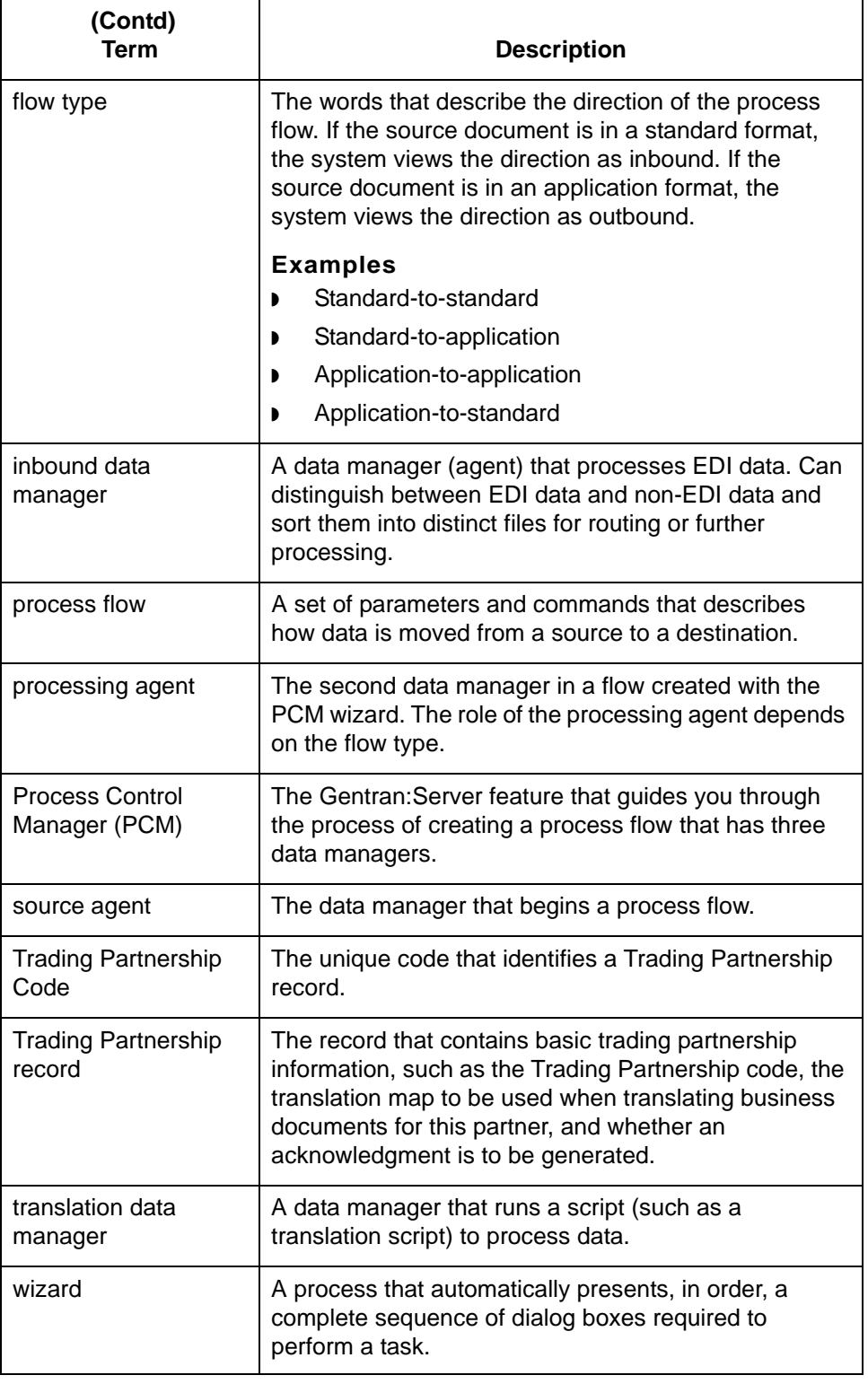

## <span id="page-76-0"></span>**The Process Control Manager Wizard**

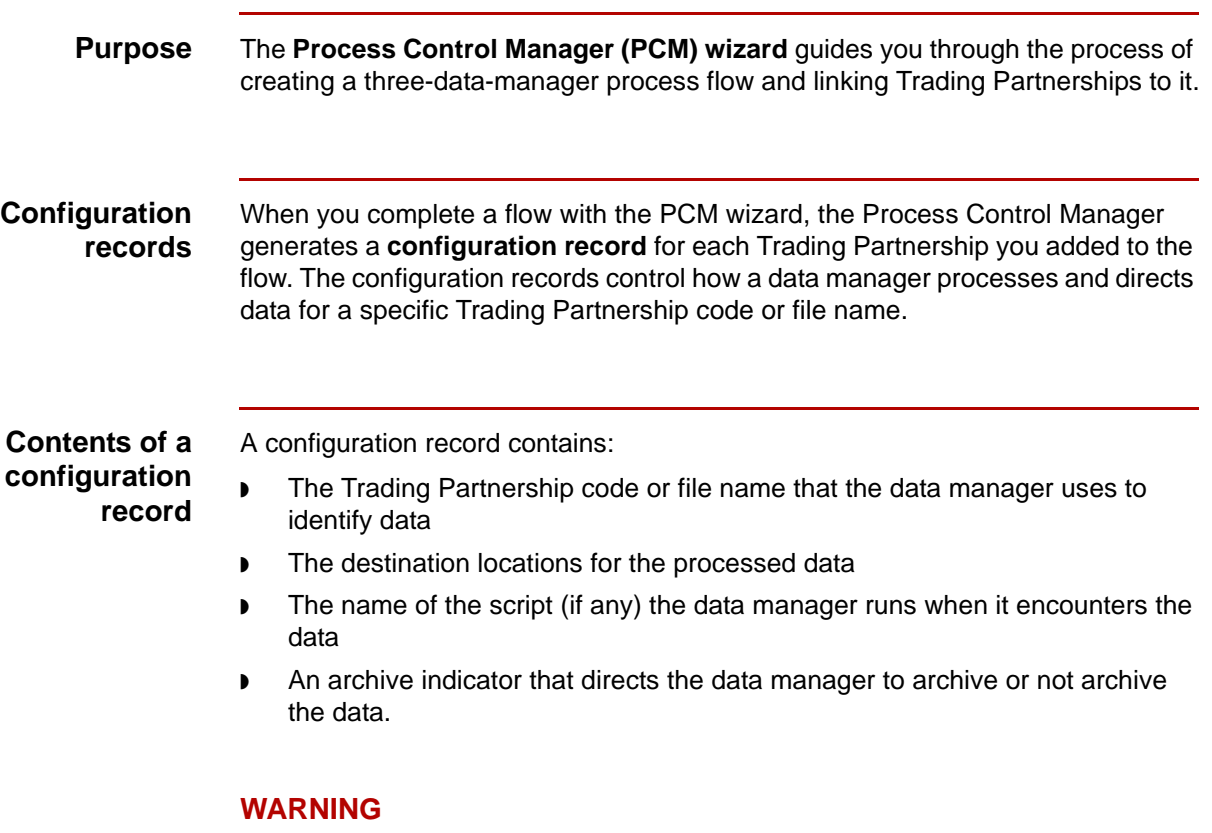

**You cannot access and edit individual configuration records with the Gentran:Server Process Control Manager product.**

### **Reasons to use the Process Control Manager**

The Process Control Manager wizard is an easy way to create the records that drive the flow of data in your system. To help you structure a process flow, the **wizard** guides you through a sequence of dialog boxes. Each dialog box in the sequence represents either a flow component or set of processing instructions.

If you specify a directory that does not exist as the source or destination of data in your flow, the Process Control Manager wizard will create the directory for you. However, if you use queues as the source or destination of files, you must create them before you construct the flow with the wizard. The wizard will not create queues for you.

### **Limitations on multiple sessions**

These are the limitations on multiple sessions:

- If you run multiple sessions of Gentran: Server for UNIX, you can run the Process Control Manager once in a session for each host and environment combination.
- ◗ If you start Gentran:Server for the same host and environment in another Client session on the same Windows desktop, you must use the same user ID and password to log in to the new session.
- **If you open another Client session for the same host and environment, you** will have view-only mode. This means that you can view records in the session, but you cannot edit or delete them. Gentran:Server restricts editing options to the first Client session you opened.

### **Reference**

See the Running Multiple Sessions topic in the *Gentran:Server for UNIX Getting Started Guide* for more information about process limitations and file locking in multiple sessions.

### <span id="page-78-0"></span>**Process Flows**

**Definition** A **process flow** describes how data is moved from a source to a destination. You can think of it as a data stream that operates between a known source and a known destination.

**Illustration** This illustration shows the movement of data from a source data manager to a destination data manager.

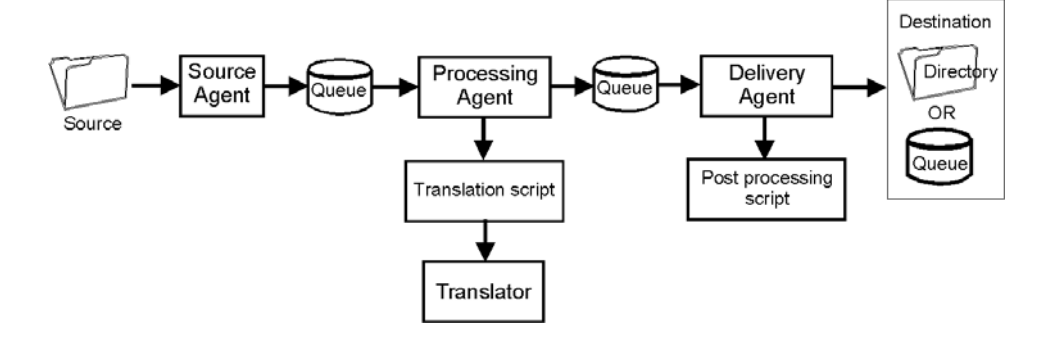

### **Components of a PCM process flow**

- A PCM process flow consists of:
- ◗ Flow identification information
- ◗ A source data manager
- ◗ A processing data manager
- ◗ A delivery data manager
- ◗ Error handling information
- ◗ A list of Trading Partnership records linked to the flow.

### **Flow identification**

You must give each flow a unique name and optional description. You also identify the **flow type**, which indicates the flow direction.

### **Flow types** The flow type indicates the direction of the flow. These are the flow types available in the PCM wizard:

- ◗ Inbound
	- Standard-to-standard
	- Standard-to-application
- ◗ Outbound
	- Application-to-standard
	- Application-to-application

### **Optional flow types**

If you have the Gentran:Server XML translation optionor the SAP translation option, you have additional flow types available to you.

#### **Examples**

Here are some examples of optional flow types:

- ◗ XML-to-application
- ◗ Standard-to-XML
- ◗ XML-to-XML
- ◗ XML-to-standard
- Standard-to-SAP
- SAP-to-standard

### <span id="page-80-0"></span>**The Flow of Work**

**Task summary** This table summarizes the tasks you must complete to create a process flow with the PCM wizard.

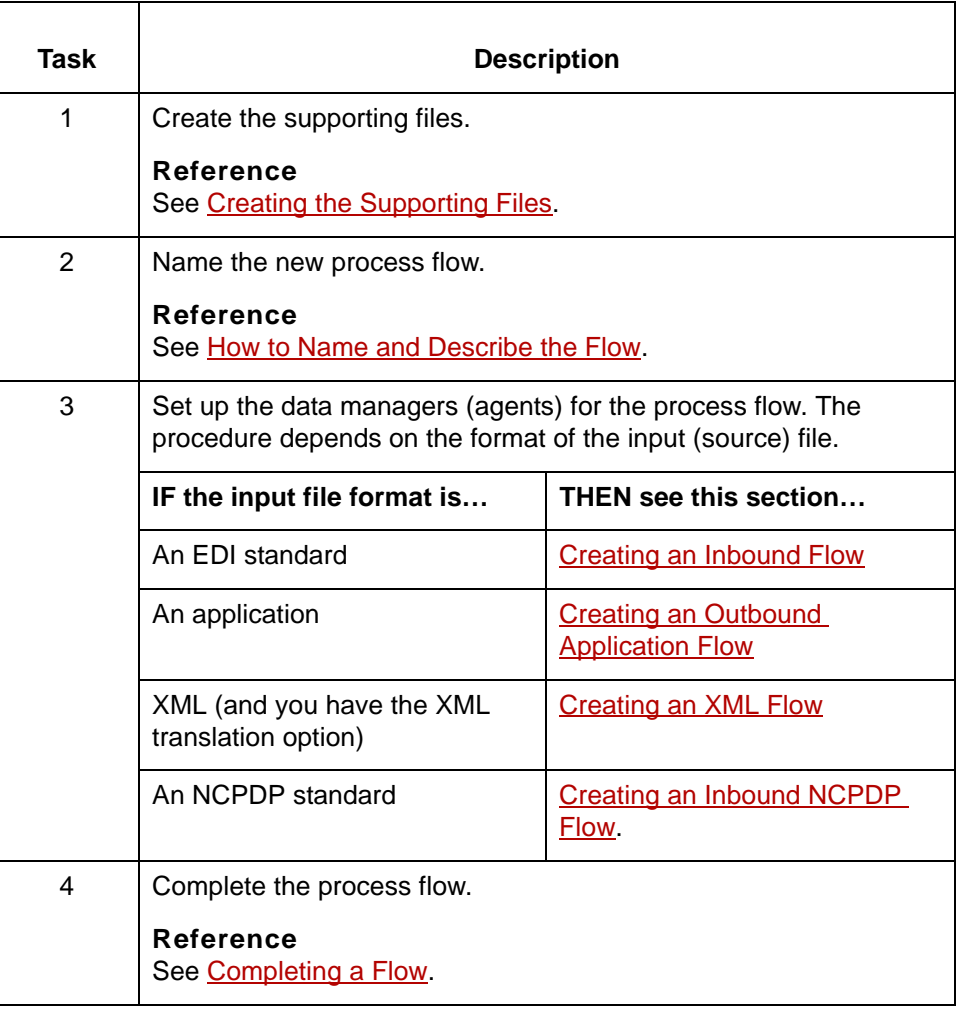

(Continued on next page)

5

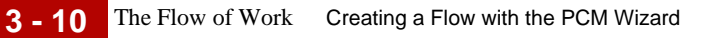

Flow guidelines Follow these guidelines when creating a new process flow:

- ◗ Give each flow in your system a unique name.
- ◗ Use a unique name for each data manager in your system.
- ◗ Use the flow description to help identify the flow.

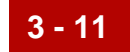

# <span id="page-82-0"></span>**Beginning a Flow 0**

### <span id="page-82-1"></span>**Overview**

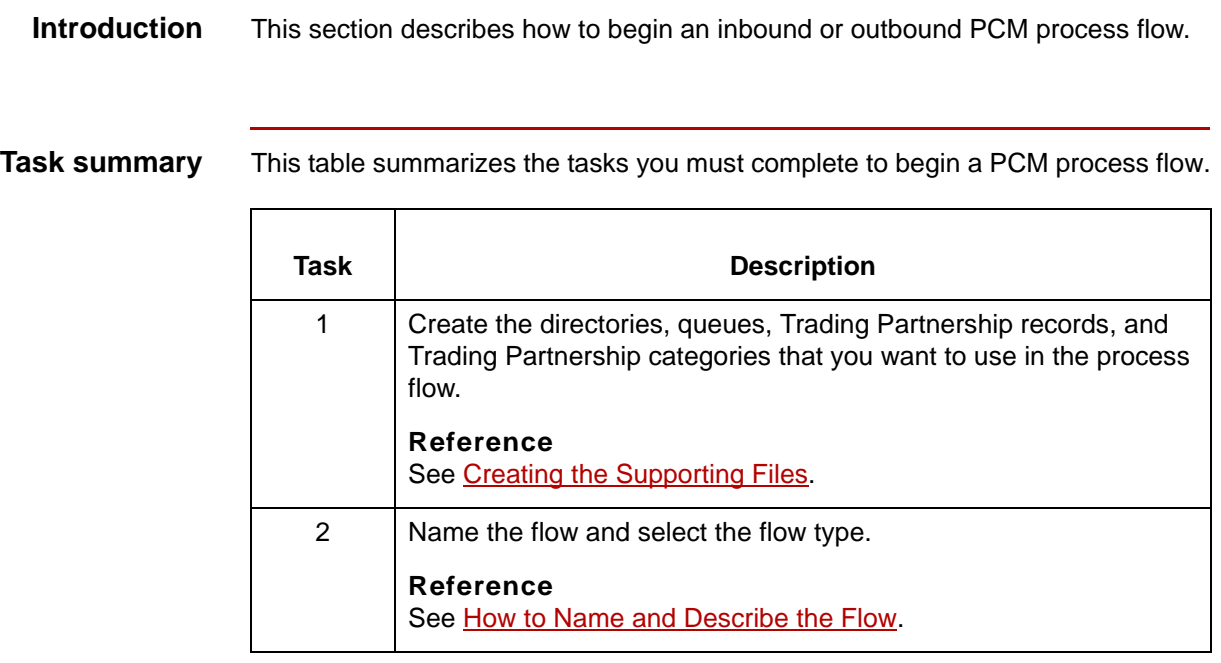

## <span id="page-83-0"></span>**Creating the Supporting Files**

**Introduction** Before you create a new process flow, you must create the supporting files that you plan to use in the process flow. Supporting files include:

- Directories (nested)
- **Queues**
- ◗ Trading Partnership records
- ◗ Trading Partnership categories
- **Scripts**

This topic lists the tasks you need to complete to create the supporting files.

**Directories (not nested)** If a directory you want to create is not nested, the Process Control Manager will create it for you under EDI\_ROOT. You also can create it in advance and enter the directory name on the appropriate PCM wizard dialog box.

### **CAUTION**

**The PCM wizard always creates source and destination directories under EDI\_ROOT. The wizard will not create a nested directory structure.**

**Directories (nested)** If you need to use a nested directory structure, you can create the directory path in advance and enter the path to the directory on the appropriate PCM wizard dialog box.

#### **NOTE**

**We recommend that you allow the PCM wizard to create your source and destination directories under EDI\_ROOT.**

**Queues** The PCM wizard will not prompt you to create queues. You must create the source and destination queues before you use the PCM wizard.

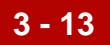

 $\overline{\phantom{0}}$ 

### **Task list** This table lists the three tasks you should complete to create the supporting files.

 $\overline{\phantom{a}}$ 

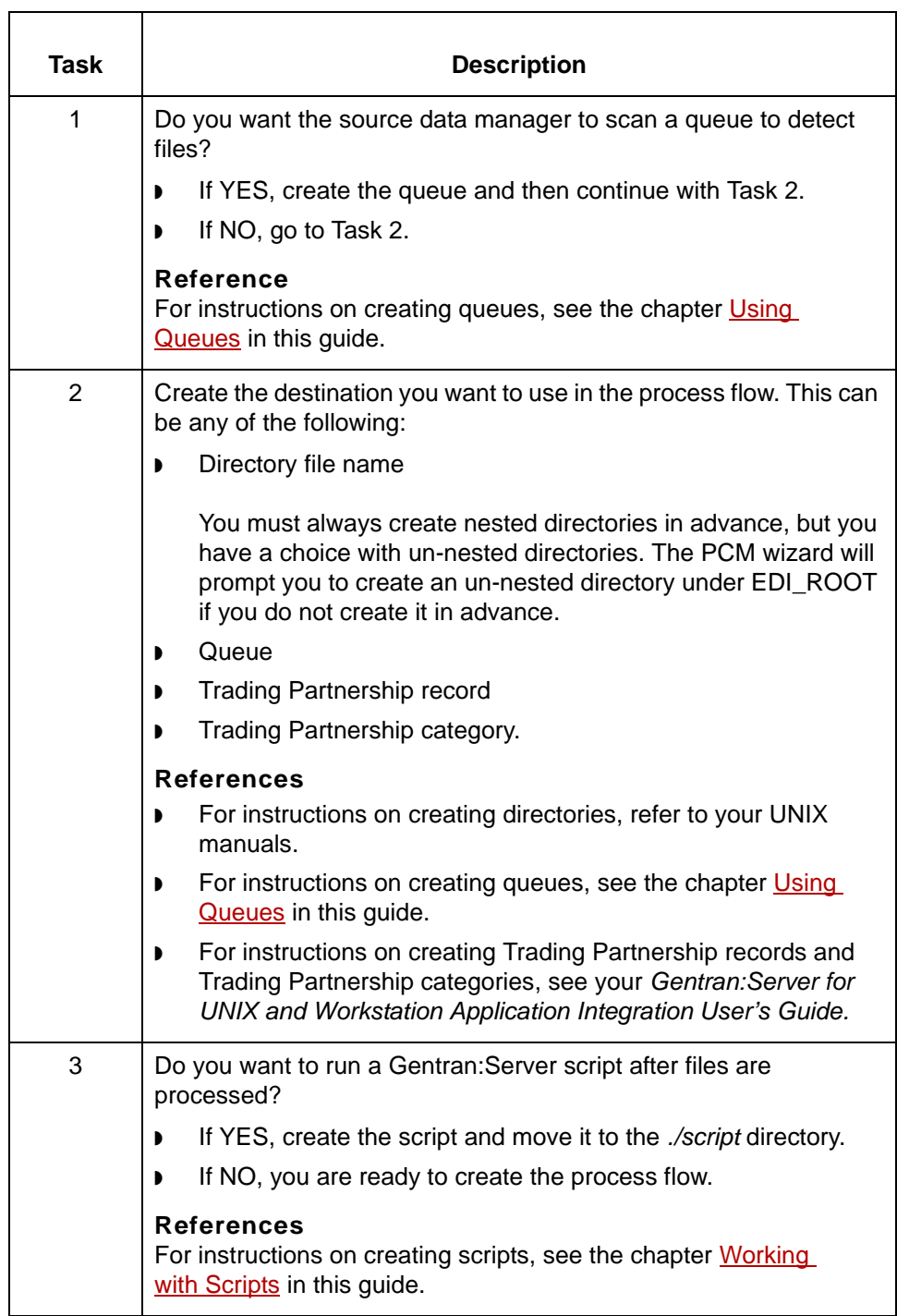

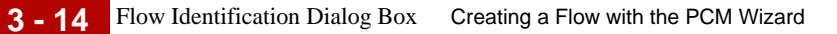

# <span id="page-85-0"></span>**Flow Identification Dialog Box**

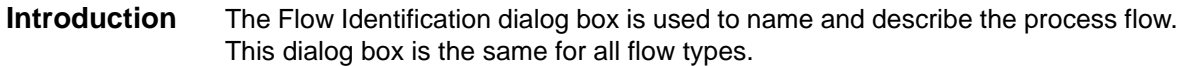

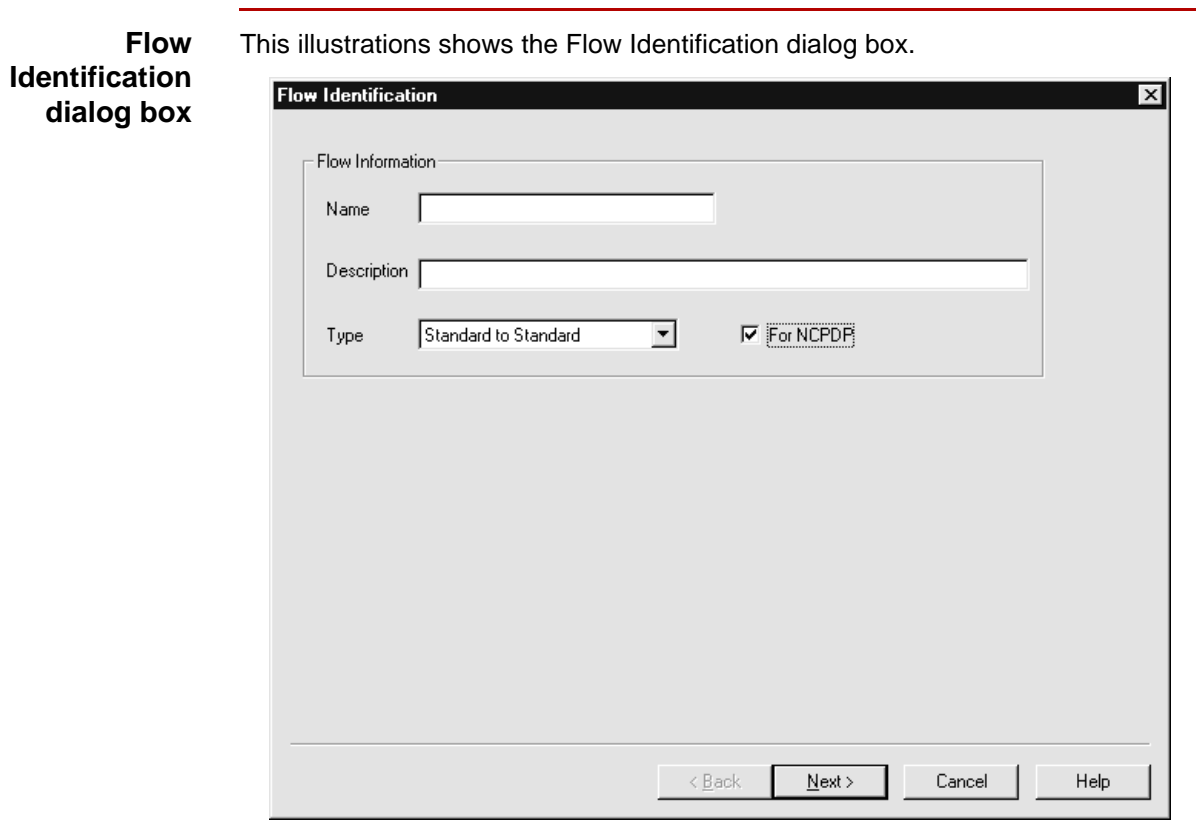

### **Flow Identification fields and functions**

This table describes the fields of the Flow Identification dialog box and their functions.

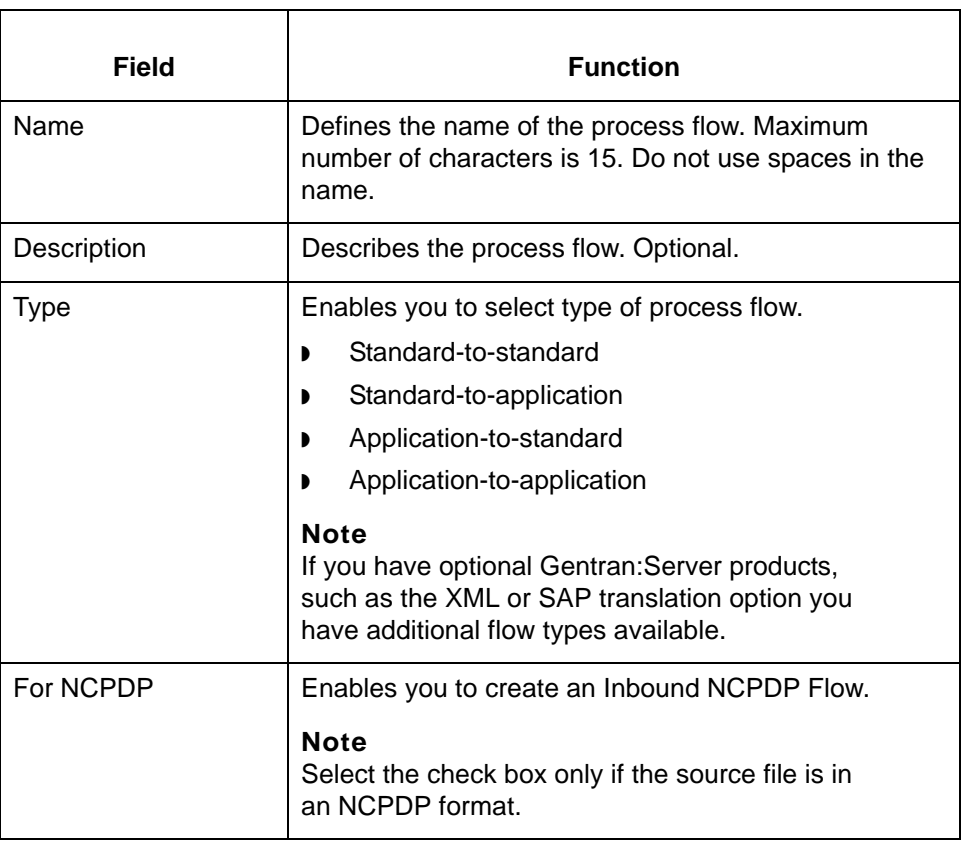

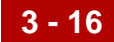

## <span id="page-87-0"></span>**How to Name and Describe the Flow**

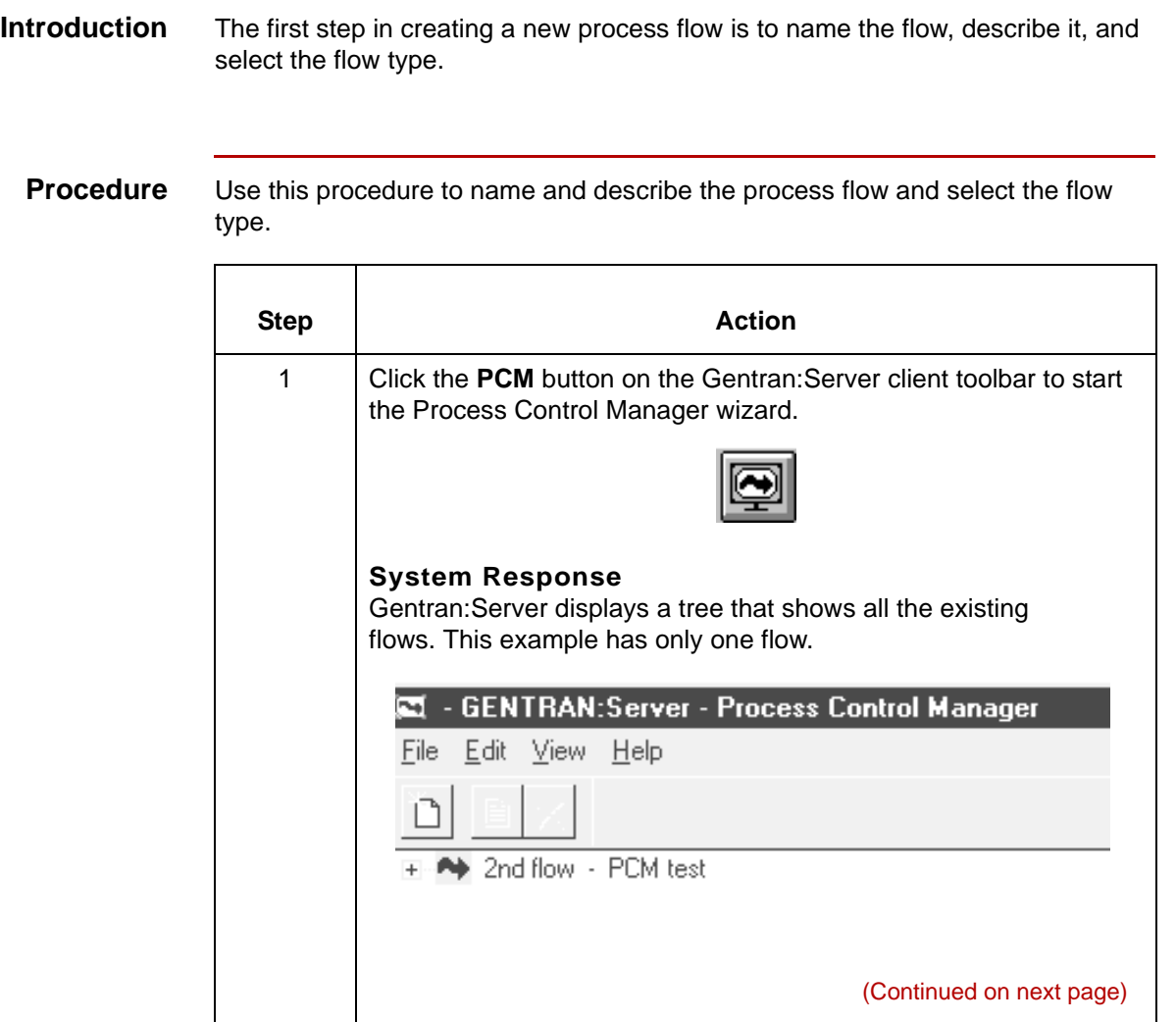

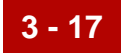

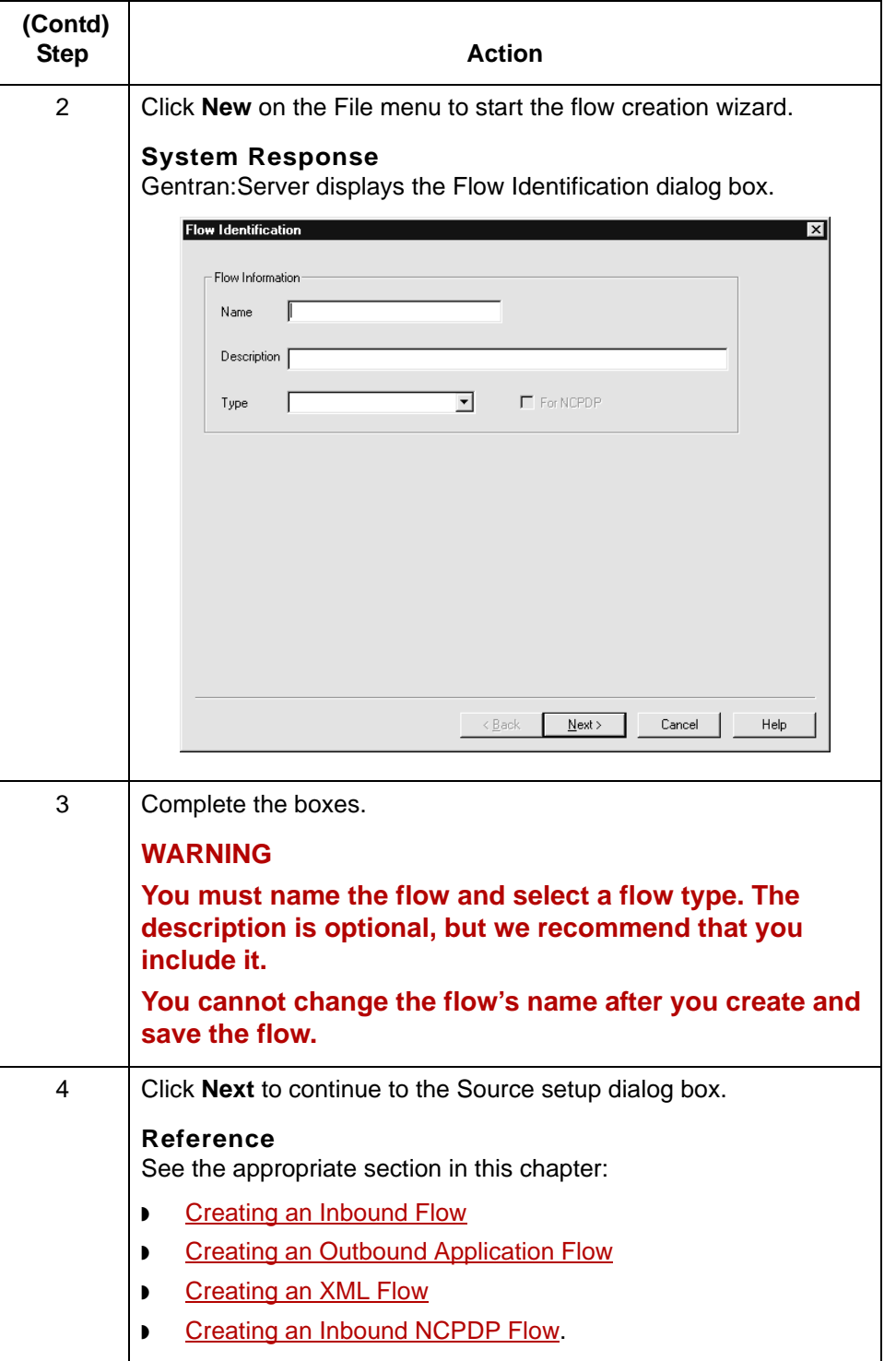

5

# <span id="page-89-0"></span>**Creating an Inbound Flow0**

### <span id="page-89-1"></span>**Overview**

**3 - 18**

**Flow types** If the source document is in a standard format, the flow type is inbound. These are inbound flows: ◗ Standard-to-standard Standard-to-application. **Note** If you have optional Gentran:Server products, such as the XML translation option, you have additional flow types available. **Data managers in an inbound flow** An inbound flow has these three data managers: ◗ Source agent - Processes EDI data. Starts the movement of data in the flow. ◗ Processing agent - Starts a translation script that runs the translation program, **lftran**, with the -i (inbound) option. ◗ Delivery agent - Runs an embedded script. Primary role of this script is to generate a Life Cycle event record for auditing purposes. Can also run a script to perform any after-translation processing on the data.

### **Routing direction**

This table describes the routing direction in an inbound flow.

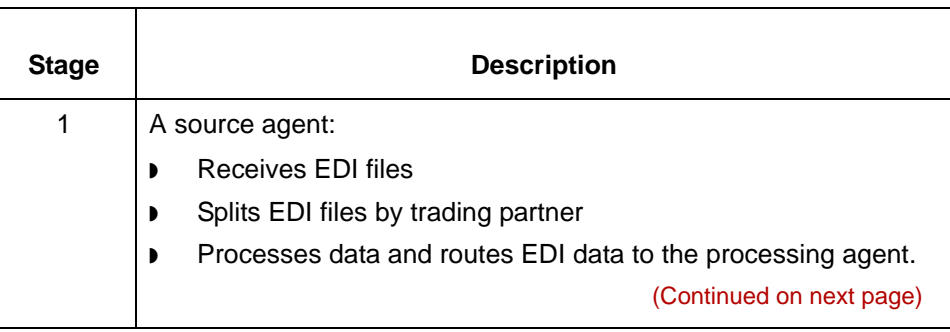

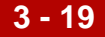

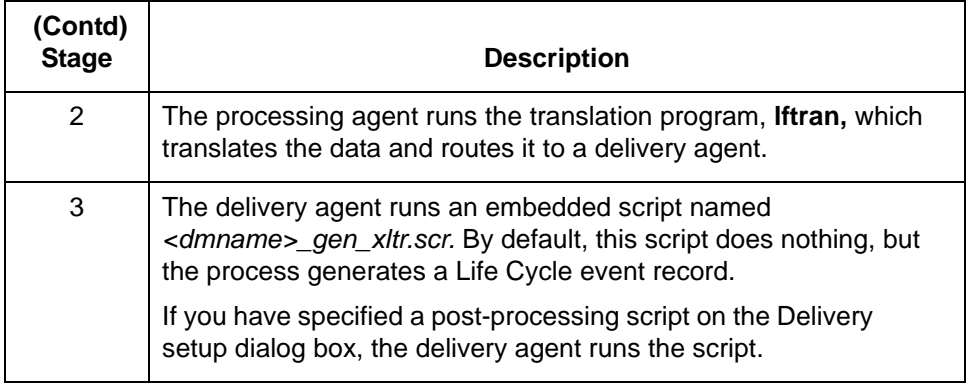

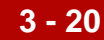

# <span id="page-91-0"></span>**Source Setup Dialog Box (Inbound Flow)**

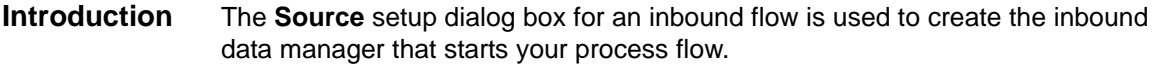

**Illustration** This illustration shows the Source setup dialog box.

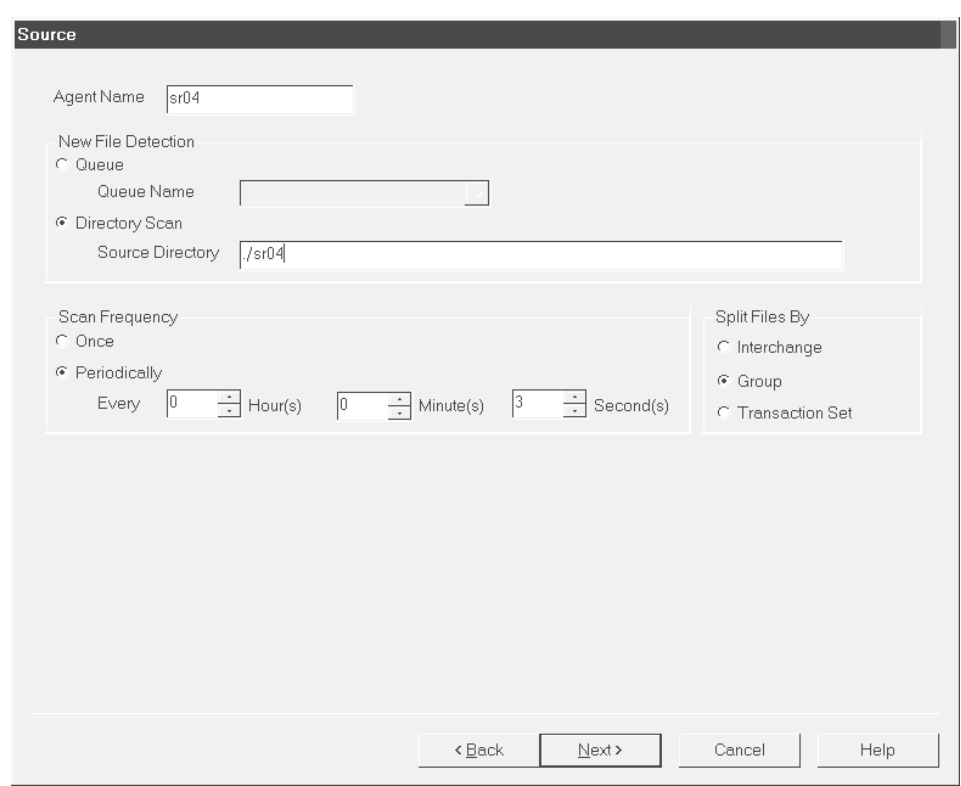

### **Source setup fields and functions**

**Field Function** Agent Name | Defines the name of the source data manager. The maximum size is 4 characters. **Note** The system supplies a default name, which is based on file type selected on the Flow Identification dialog box. You can override the default name. **New File Detection** Queue Specifies that a queue is the source type that the data manager looks in for new files to process and enables the Queue Name box so that you can select the name of the queue. Queue Name **Enables you to select (from the drop-down list)** the name of the queue that the data manager looks in for new files. The drop-down list contains the names of all the existing queues. Directory Scan  $\blacksquare$  Specifies that a scan directory is the source type that the data manager looks in for new files to process and enables the Source Directory box so that you can enter the name of the directory. Source Directory Enables you to type the name of the directory that the data manager looks in for new files. If you want the wizard to create the directory, type the name, using the relative path for EDI\_ROOT. **Example** ./sr03 **Note** If you choose to use a nested directory structure, you must create the directory path first and then type it in the Source Directory box. **Scan Frequency** Once Selects one time as the scan frequency. Periodically Enables you to select the frequency with which you want the source data manager to scan its work directory. (Continued on next page)

This table describes the fields of the Source setup dialog box and their functions.

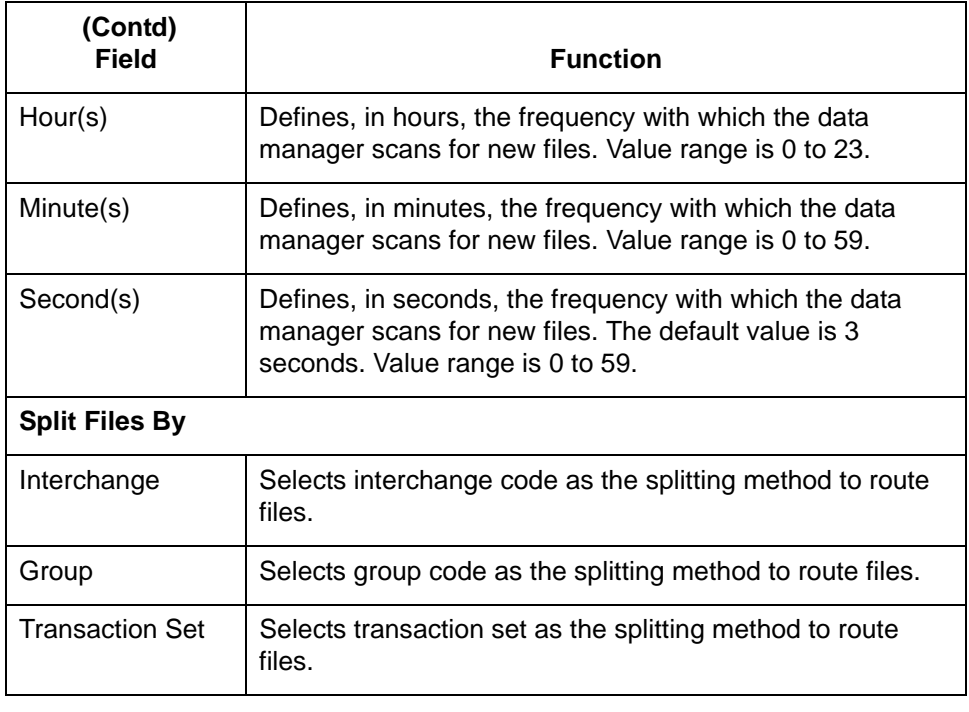

## <span id="page-94-0"></span>**How to Set Up the Source Agent (Inbound Flow)**

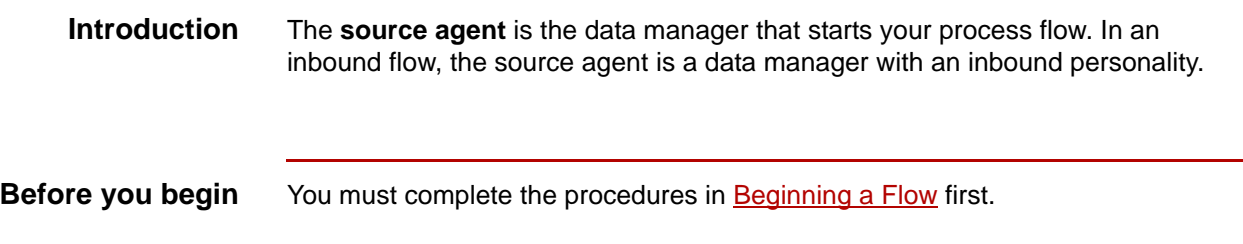

**Procedure** Use this procedure to set up the source data manager for an inbound flow.

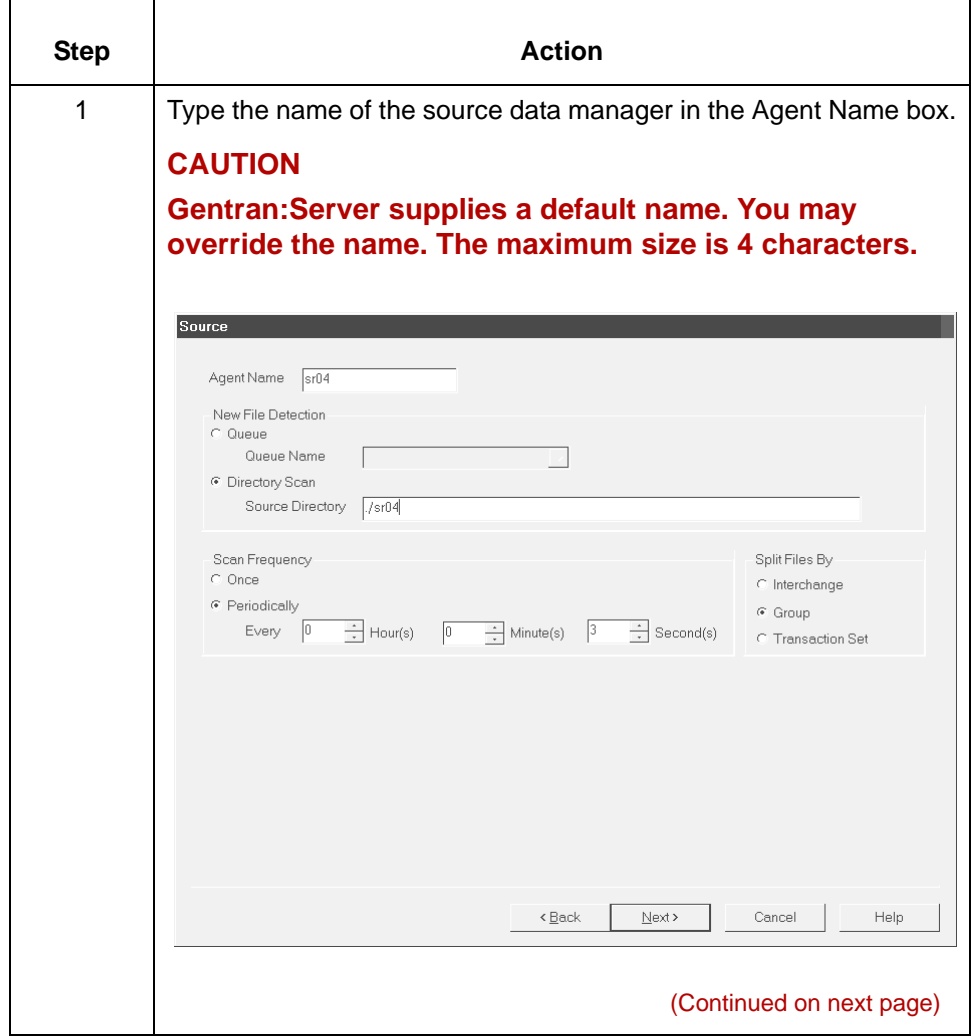

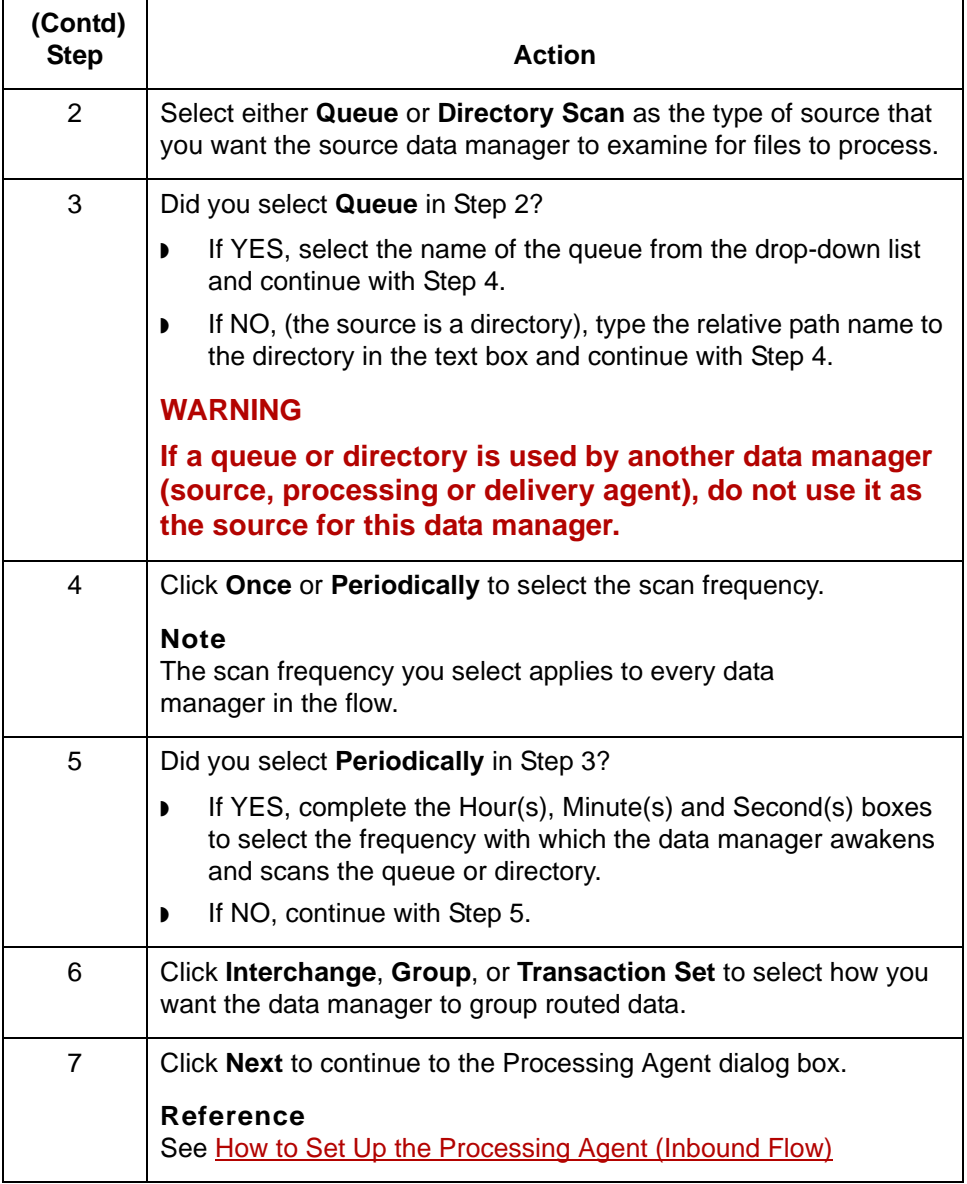

# <span id="page-96-0"></span>**Processing Agent Dialog Box (Inbound Flow)**

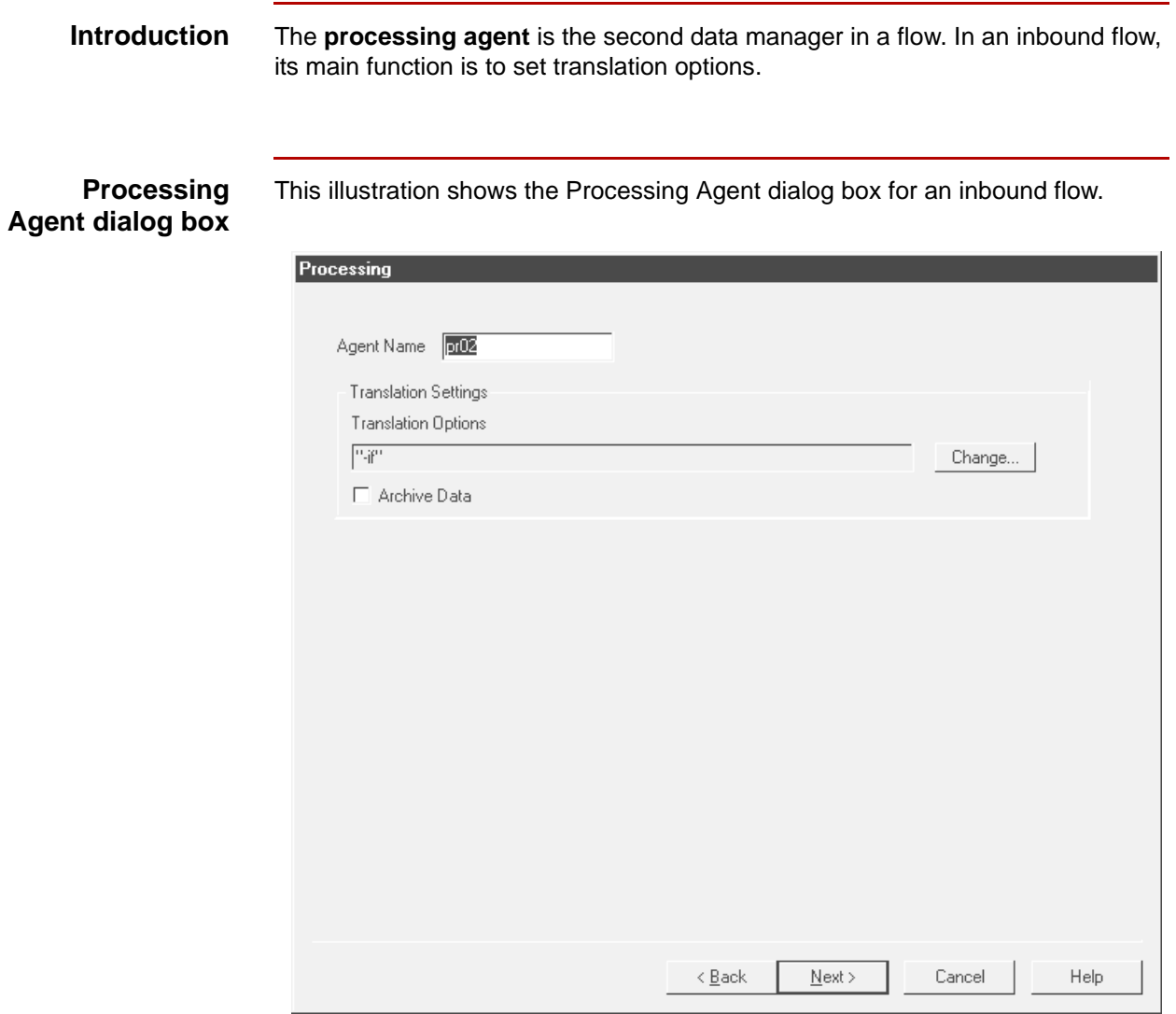

### **Processing Agent fields and functions**

This table describes the fields of the Processing Agent dialog box and their functions.

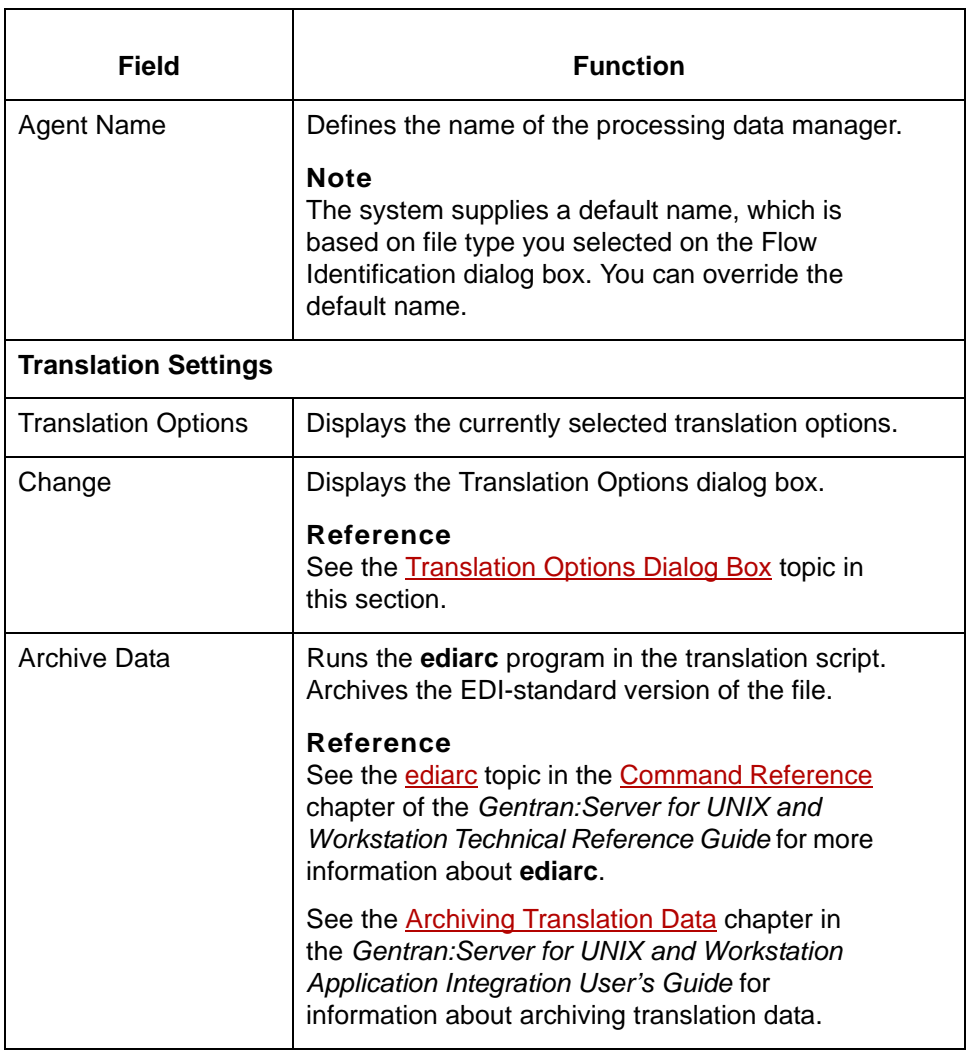

# <span id="page-98-0"></span>**Translation Options Dialog Box**

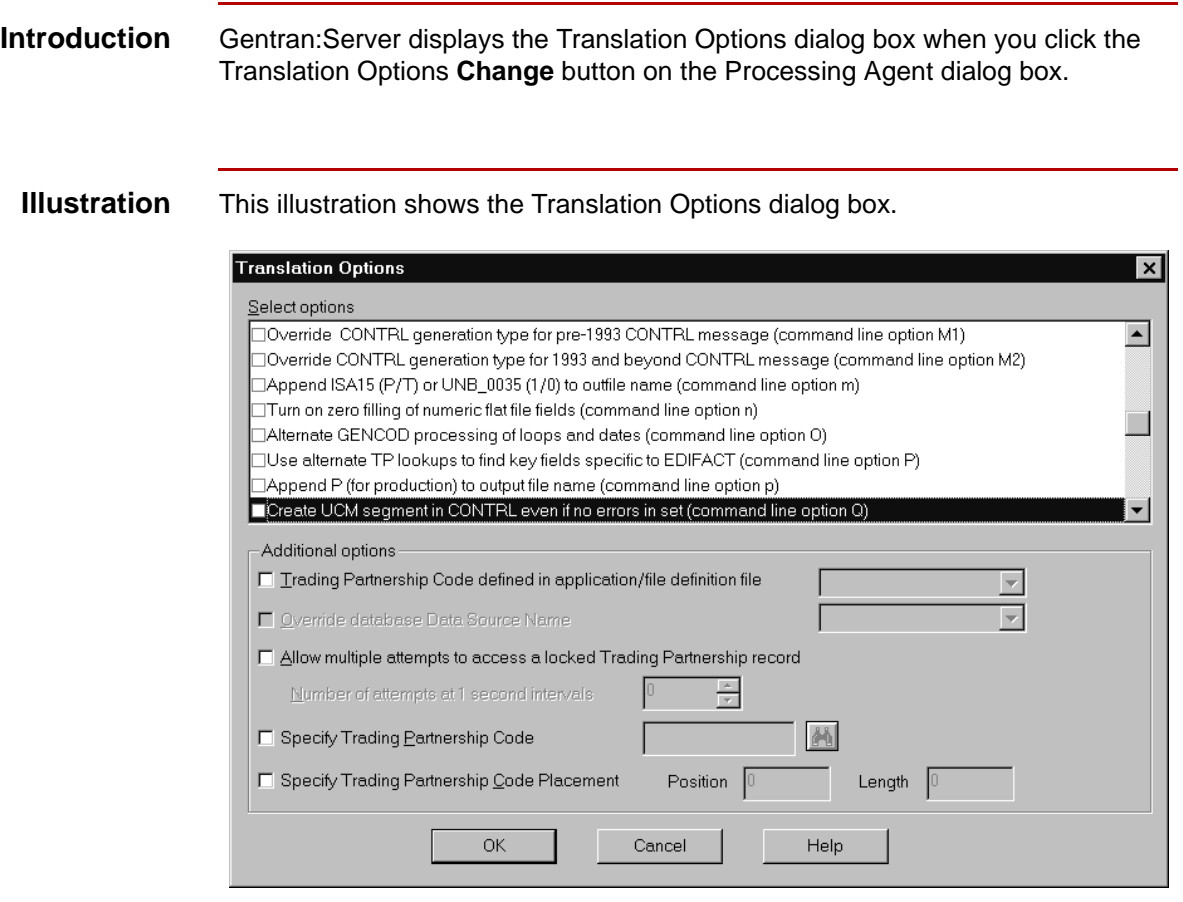

### **Translation Option fields and functions**

This table describes the fields of the Translation Options dialog box and their functions.

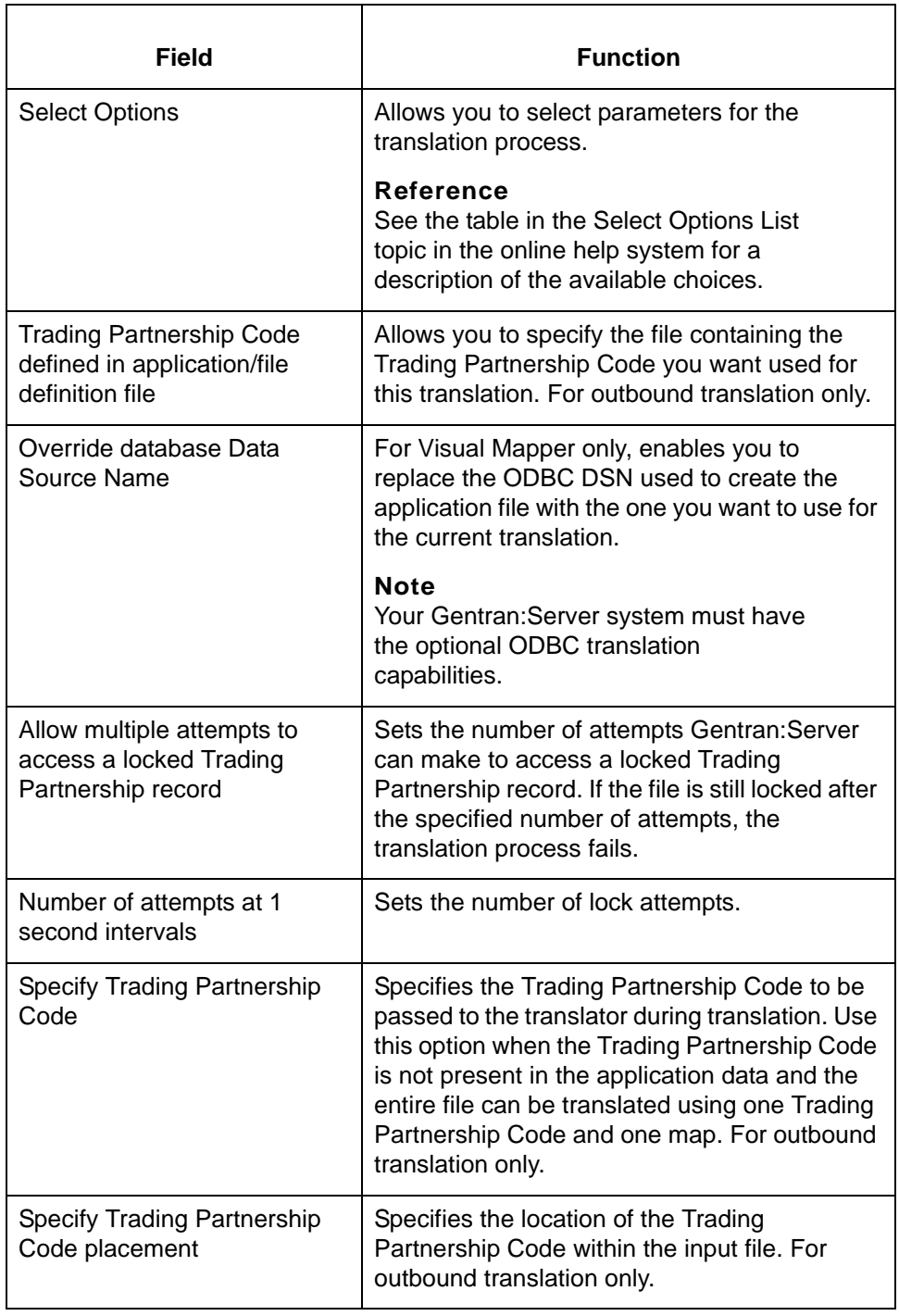

# <span id="page-100-0"></span>**How to Set Up the Processing Agent (Inbound Flow)**

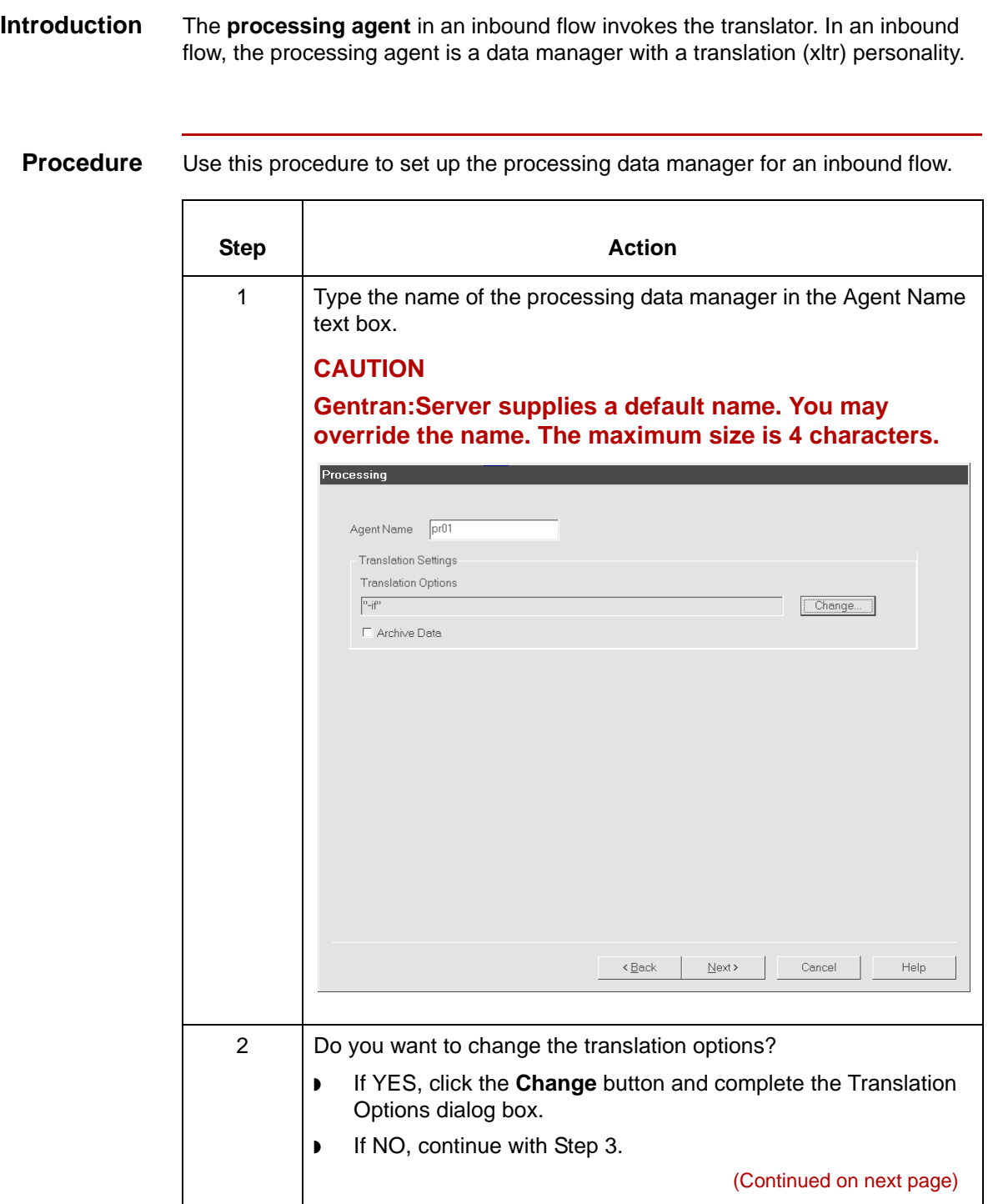

5

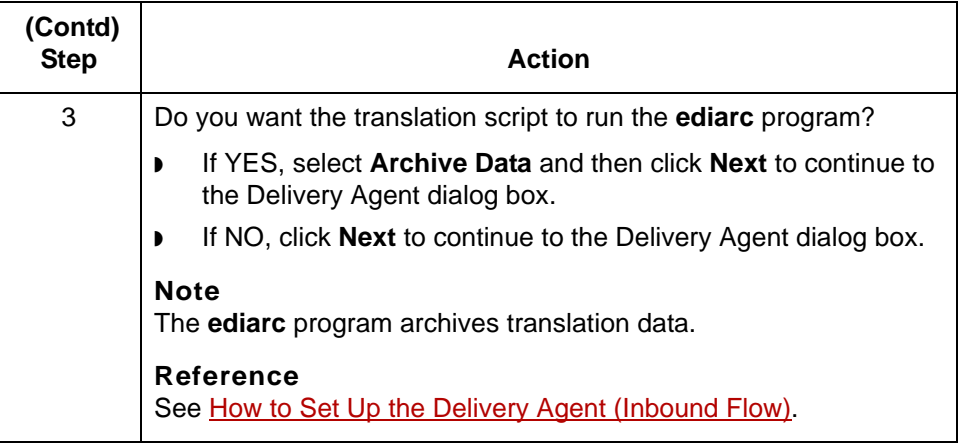

# <span id="page-102-0"></span>**Delivery Agent Dialog Box (Inbound Flow)**

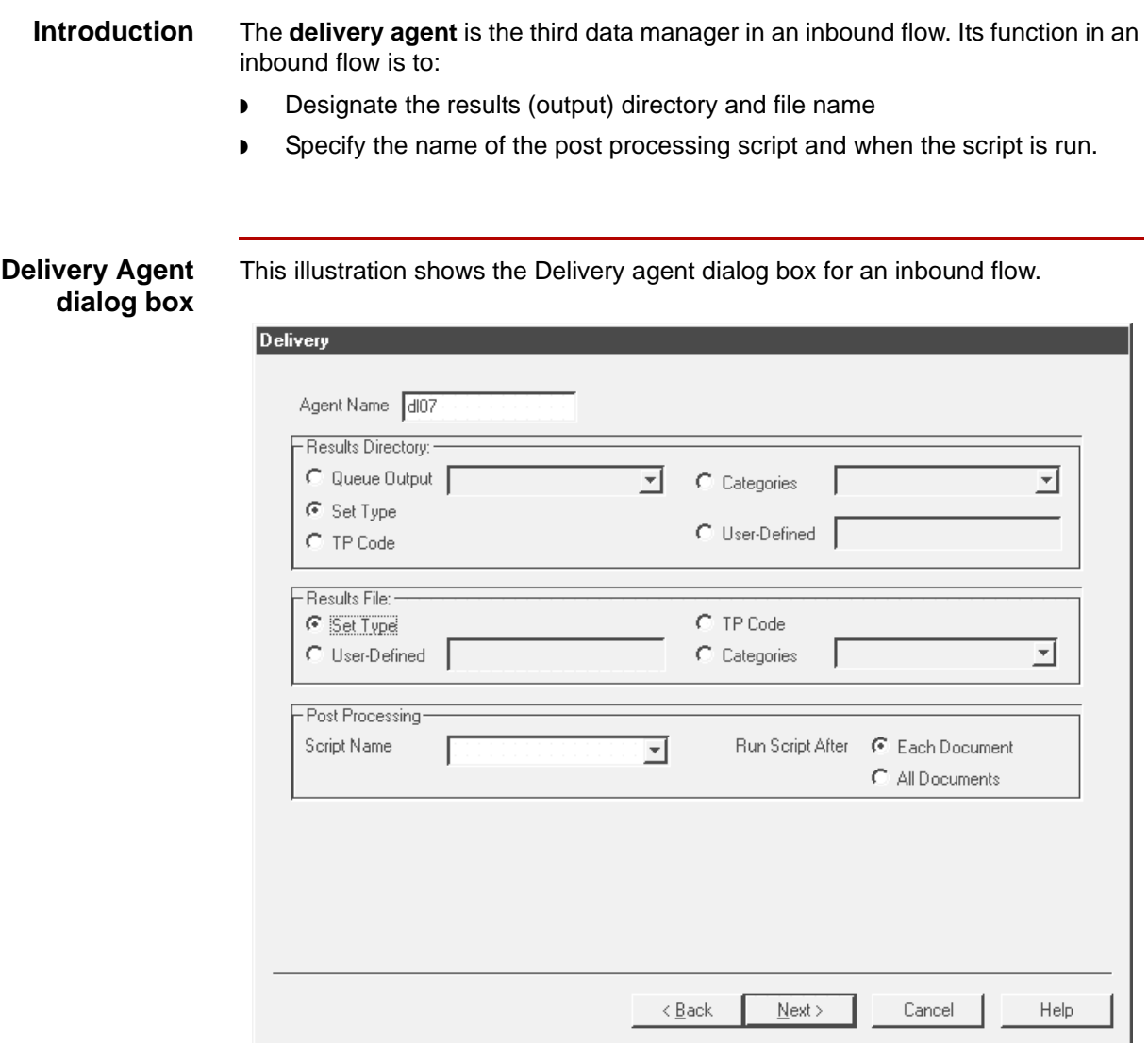

(Continued on next page)

5

### **Delivery agent fields and functions**

**Field Function** Agent Name **Defines the name of the delivery data manager. Note** The system supplies a default name, which is based on file type you selected on the Flow Identification dialog box. You can override the default name. **Results Directory** Queue Output **Enables you to select (from the drop-down list)** the name of a queue as the destination to which the delivery data manager directs the files it has processed. The drop-down list contains the names of all the existing queues. Set Type Selects transaction set type as the symbolic value for the Results Directory (destination directory) in the configuration records. The Process Control Manager substitutes the actual value for the type of transaction set in the configuration records. **Note** This option is disabled if the output document is in an XML format. TP Code Selects Trading Partnership Code as the Results Directory (destination directory) in the configuration records. The Process Control Manager substitutes the actual Trading Partnership Code in the configuration records. Categories **Enables you to specify a Trading Partnership category** as the Results Directory (destination directory) in the configuration records. Select the category from the drop-down list box that is next to the Categories option. The Process Control Manager substitutes the actual category value in the configuration records. (Continued on next page)

This table describes the fields of the Delivery agent dialog box and their functions.

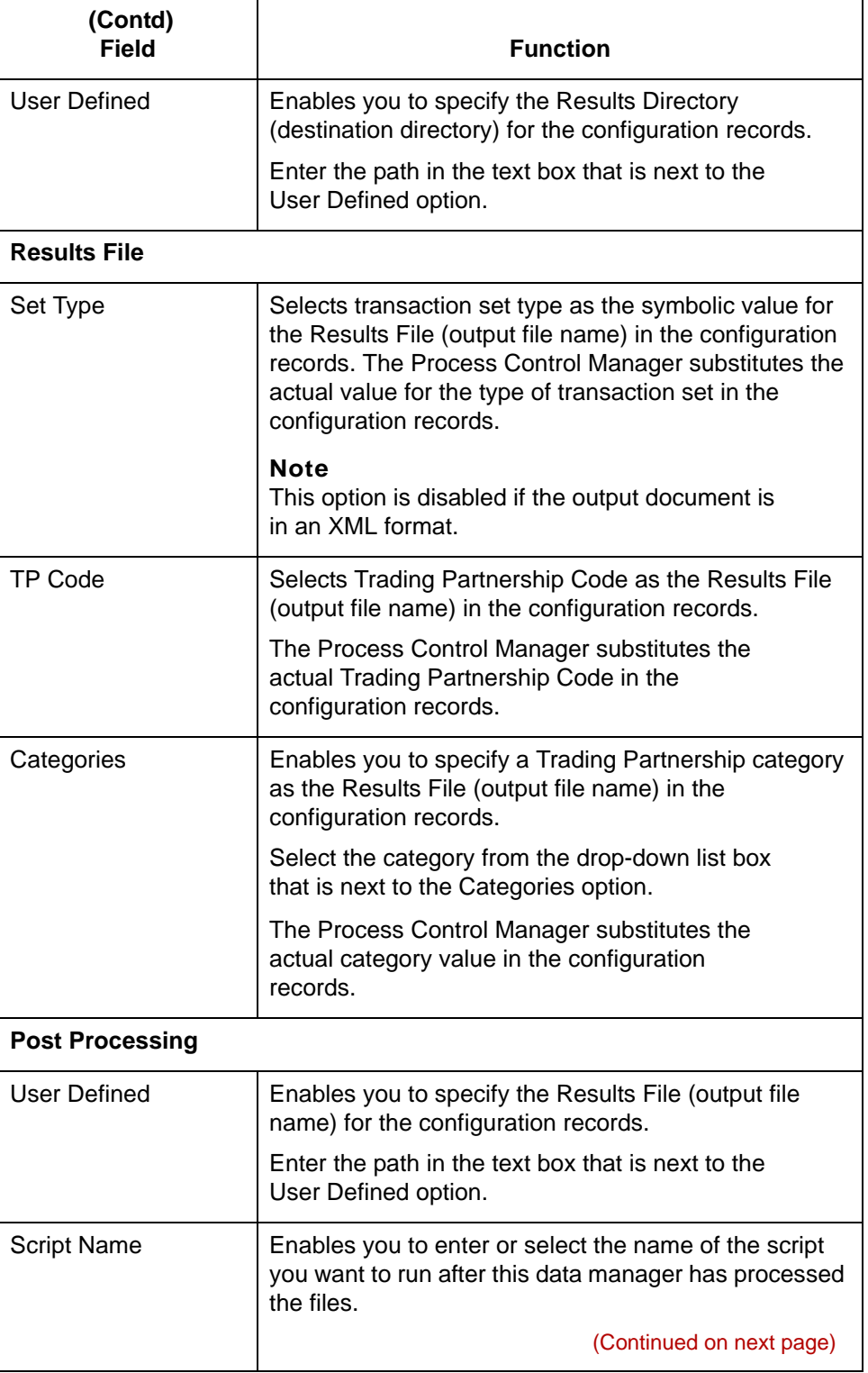

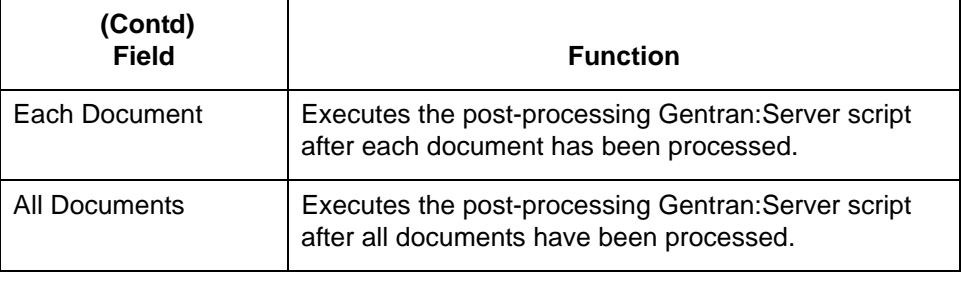

# <span id="page-106-0"></span>**How to Set Up the Delivery Agent (Inbound Flow)**

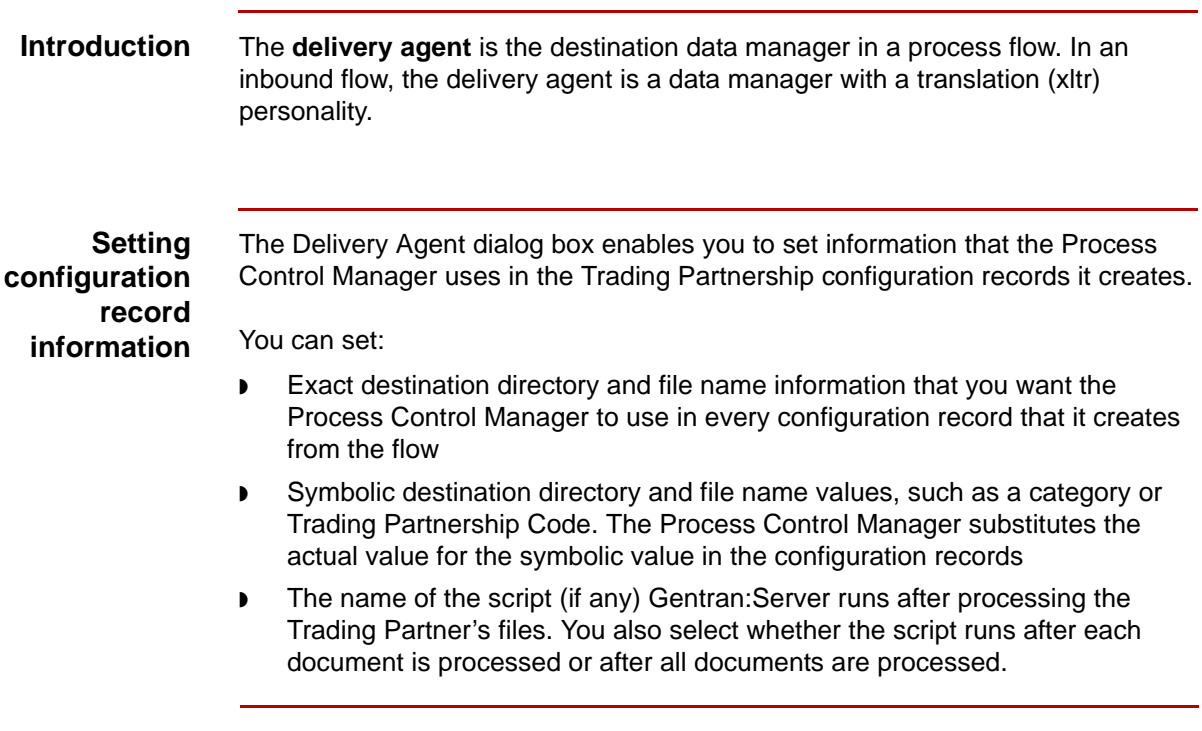

**Procedure** Use this procedure to set up the delivery agent for an inbound flow.

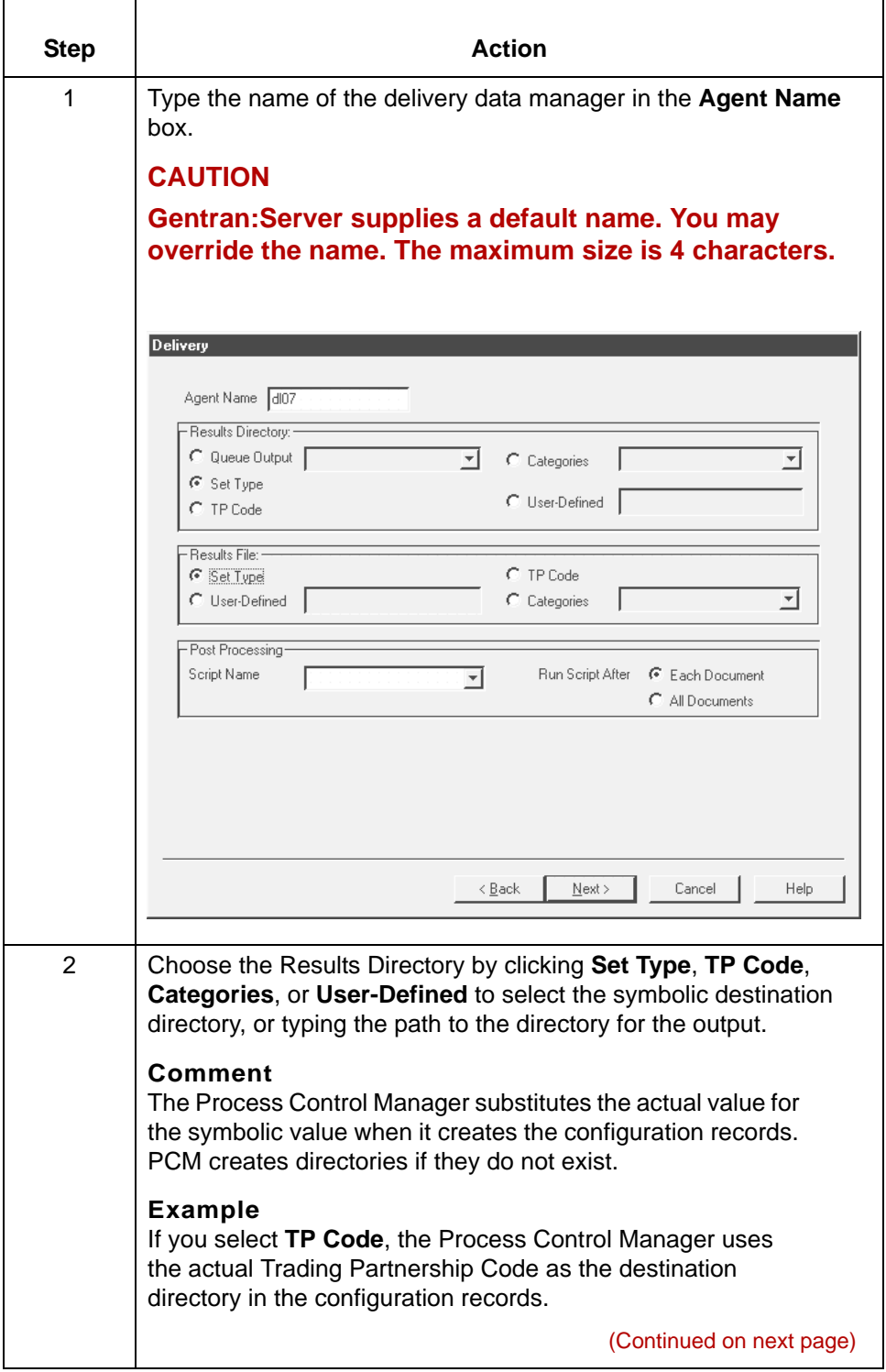
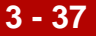

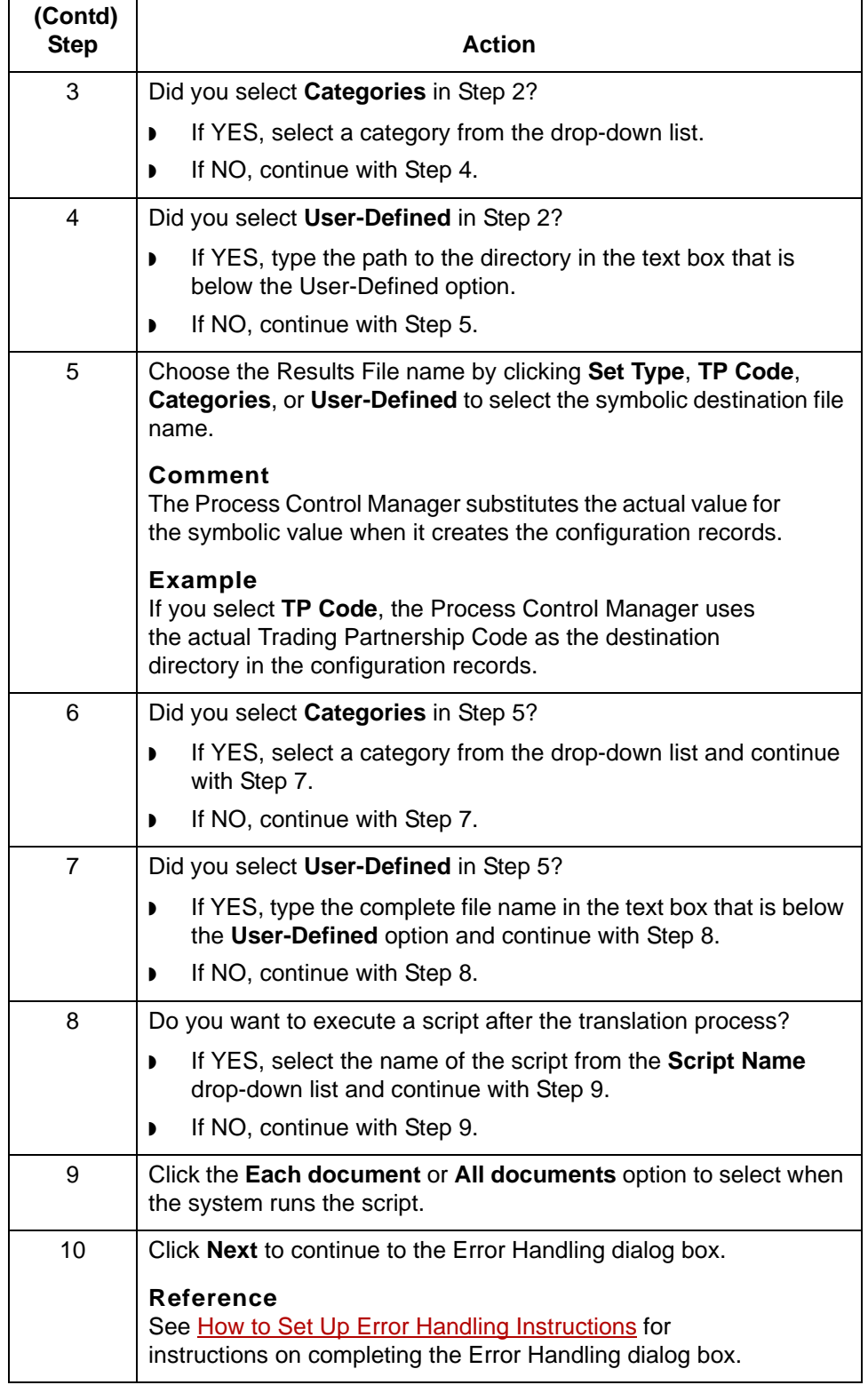

# <span id="page-109-0"></span>**Creating an Outbound Application Flow 0**

# **Overview**

**3 - 38**

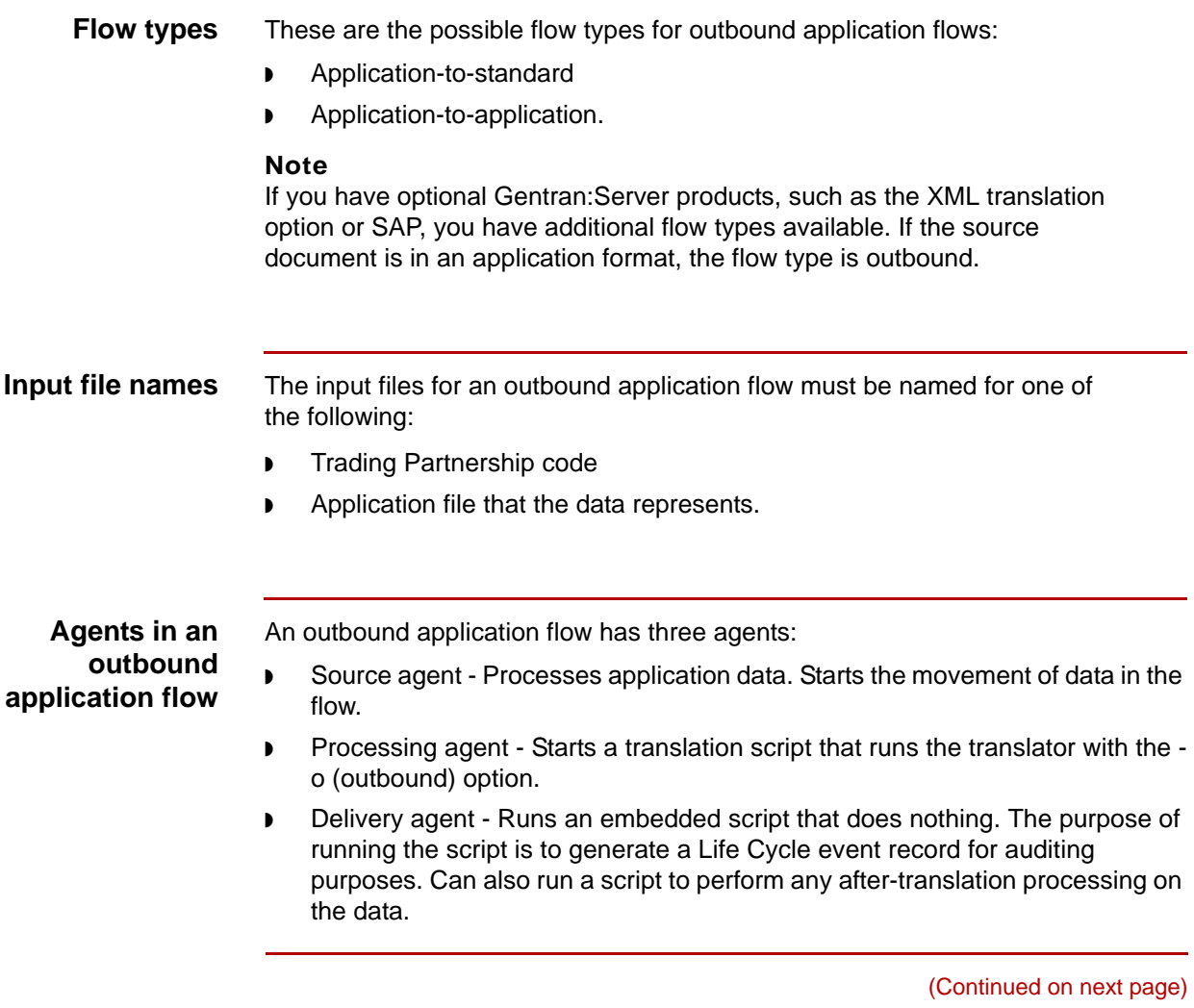

### **Routing direction**

 $\overline{a}$ 

This table describes the routing direction in an outbound application flow.

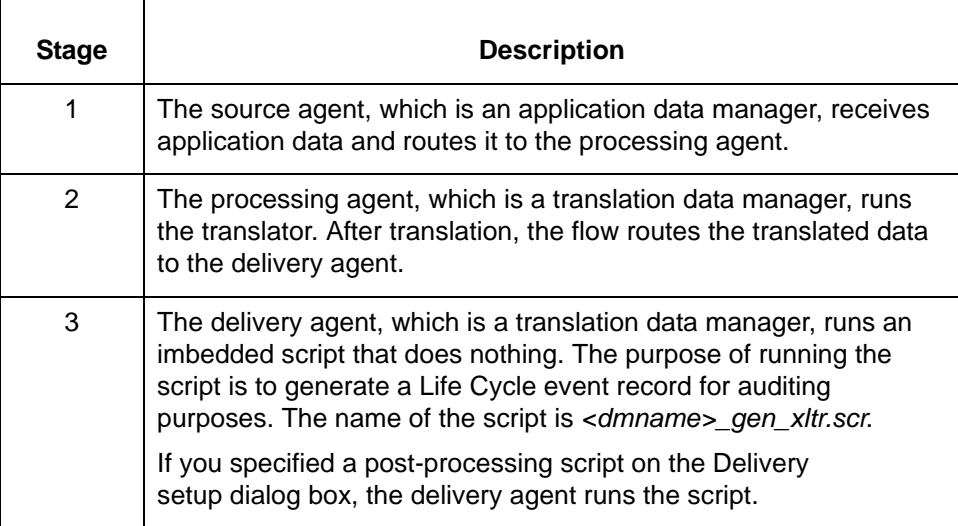

### Data Flow Administration Guide for PCM - March 2011

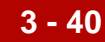

# **Source Setup Dialog Box (Outbound Application)**

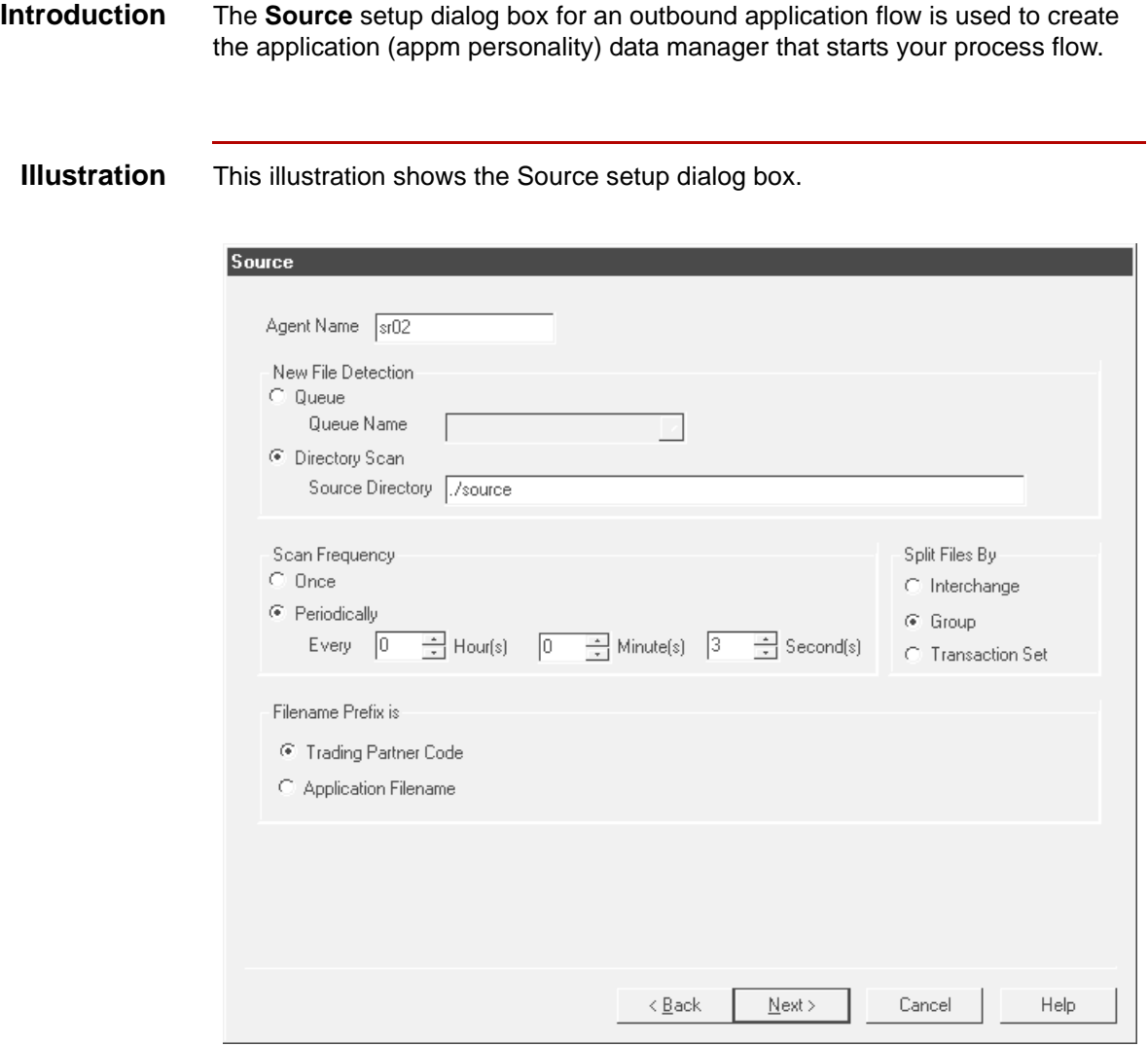

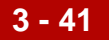

### **Source setup fields and functions**

This table describes the fields of the Source setup dialog box and their functions.

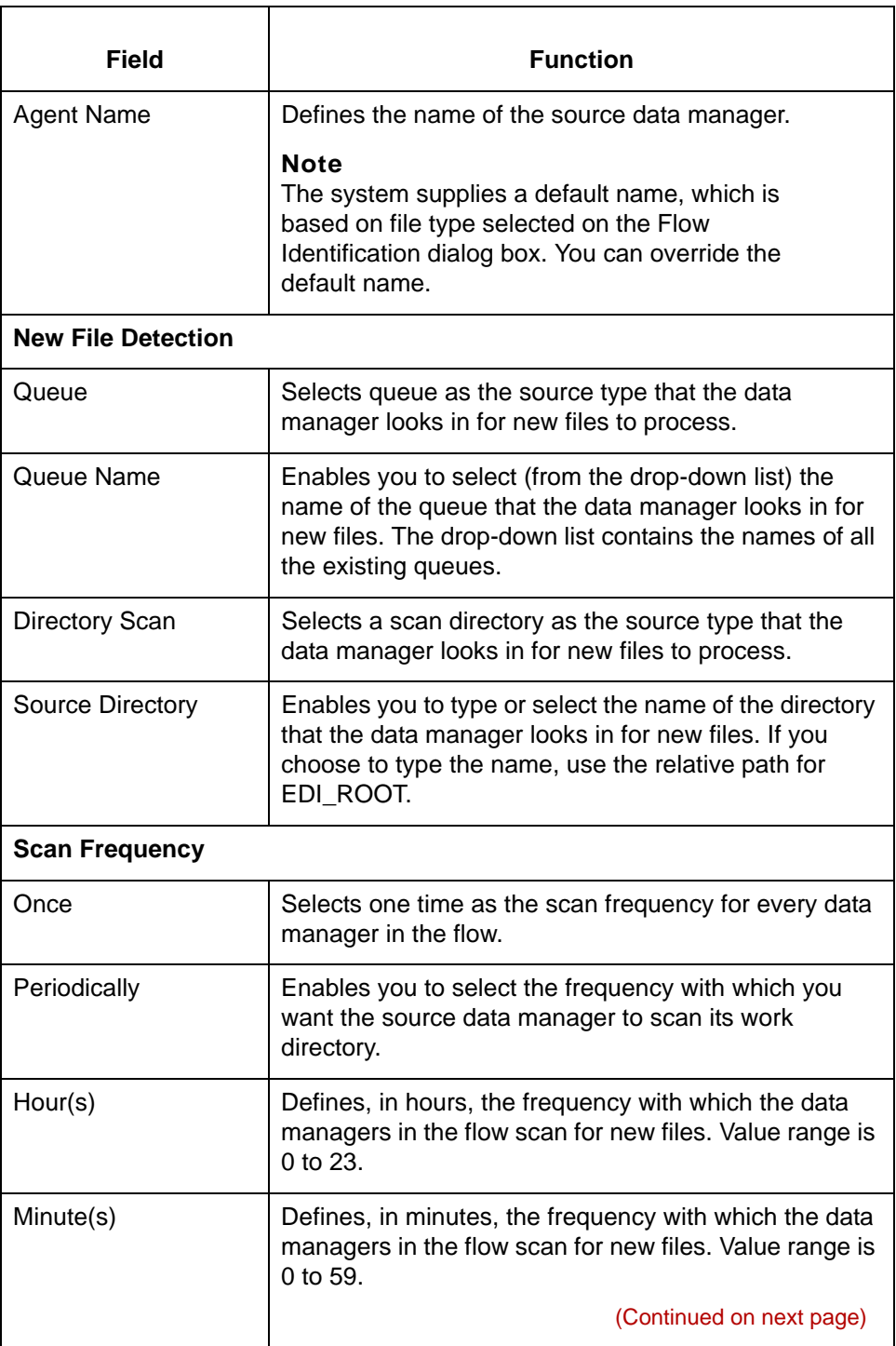

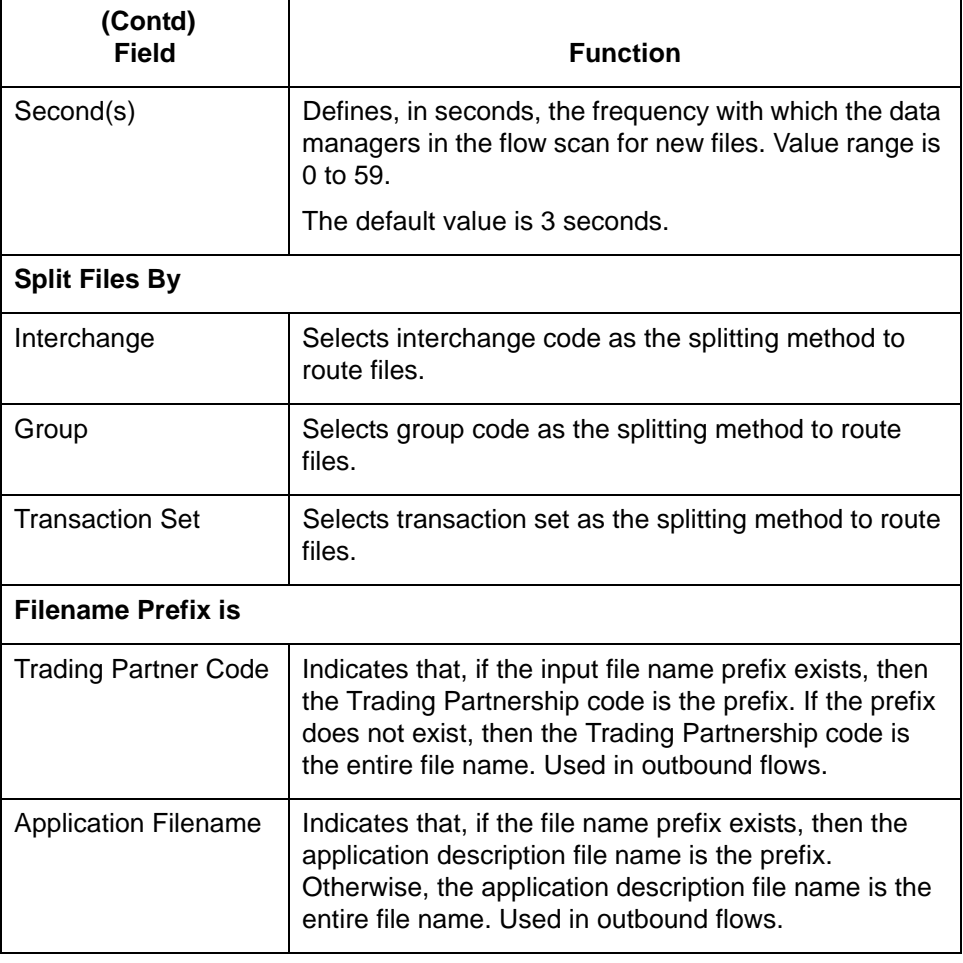

# **How to Set Up the Source Agent (Outbound Application)**

**Introduction** The **source agent** is the data manager that starts your process flow.

In an outbound application flow, the source agent is a data manager with an application (appm) personality. It receives application files and splits them for routing by interchange, group, or transaction set.

### **Procedure** Use this procedure to set up the source agent.

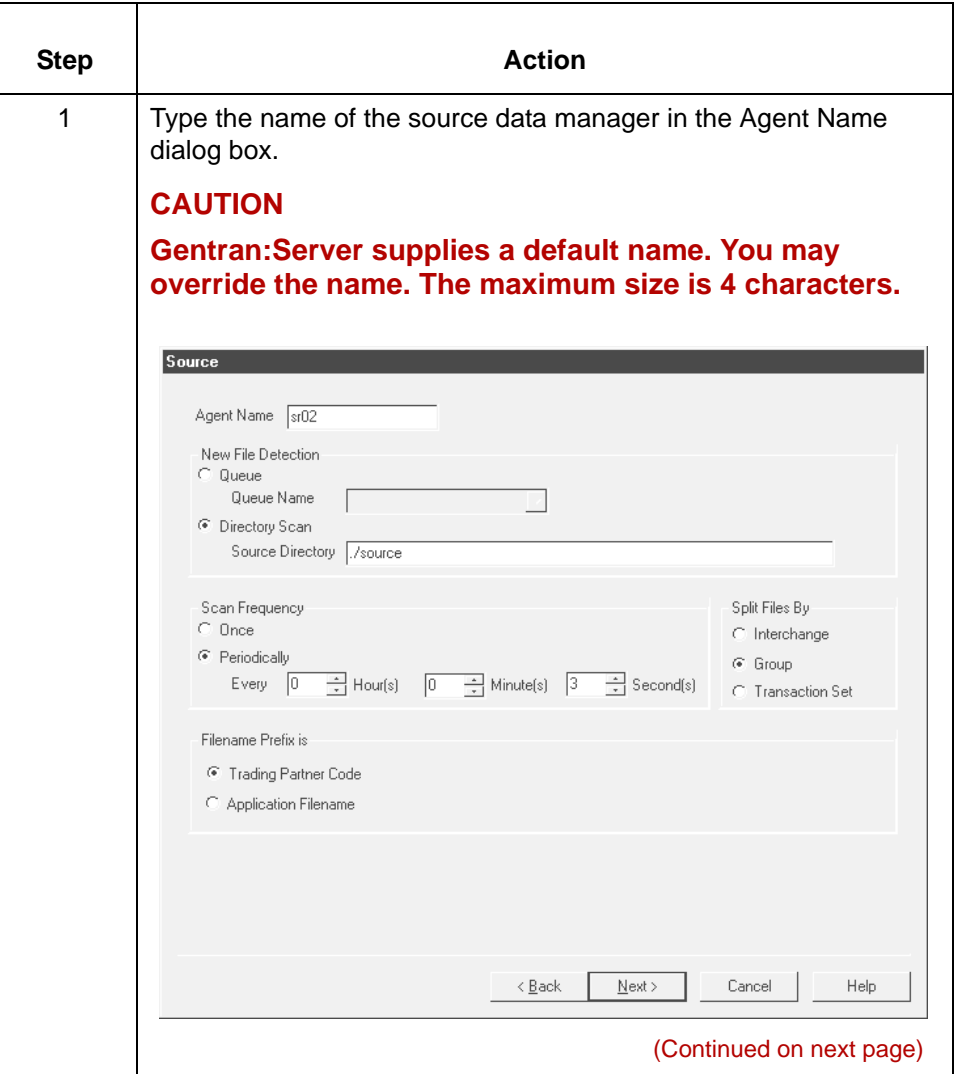

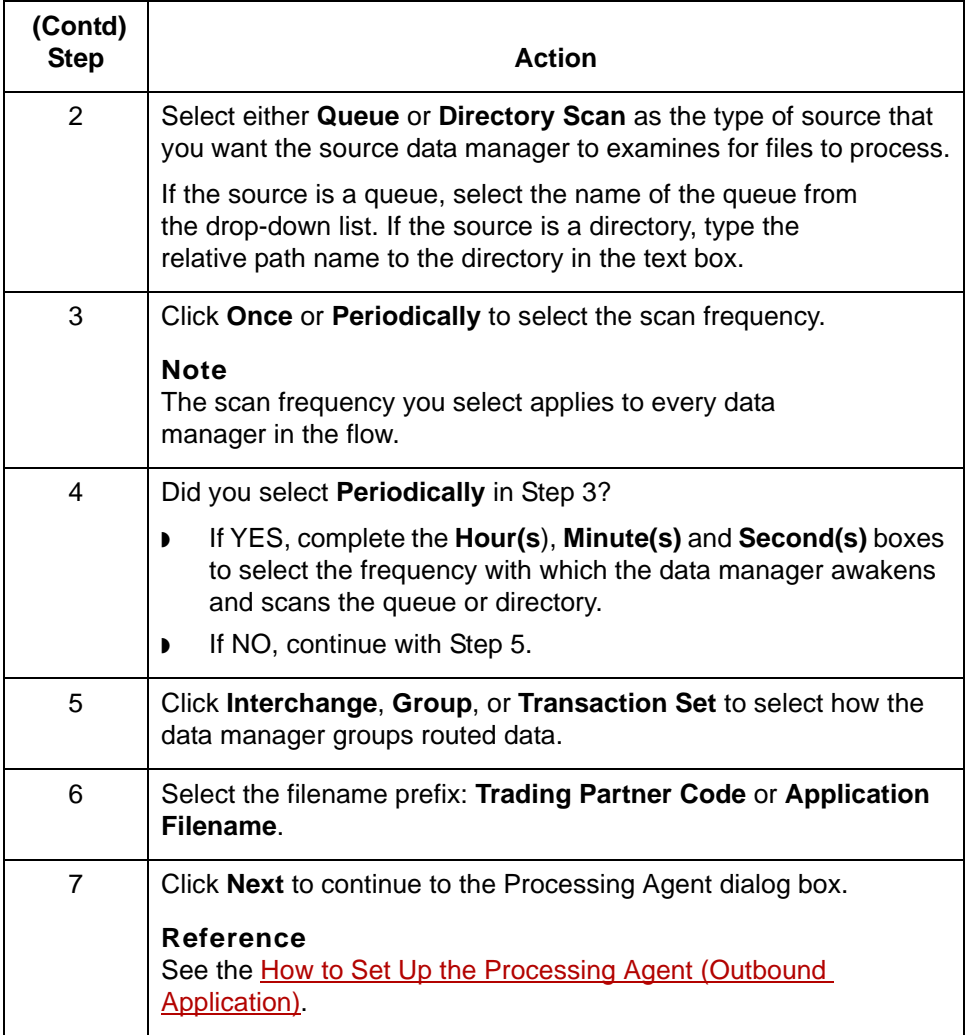

# **Processing Agent Dialog Box (Outbound Application)**

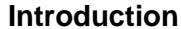

The **processing agent** is the second data manager in a flow. In an outbound application flow, its function is to:

- ◗ Specify translation settings
- ◗ Run **ediarc** in the translation script to archive translation data. This is optional.

**Processing Agent dialog box** This illustration shows the Processing Agent dialog box.

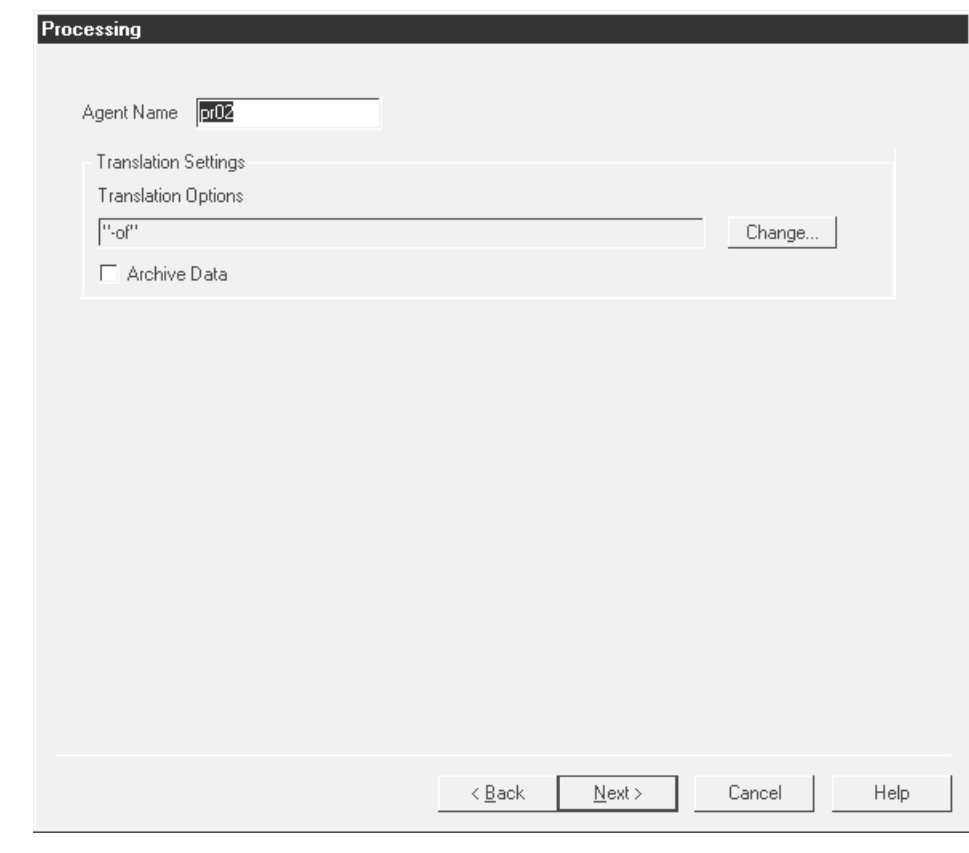

### **Processing Agent fields and functions**

This table describes the fields of the Processing Agent dialog box in an outbound application flow and their functions.

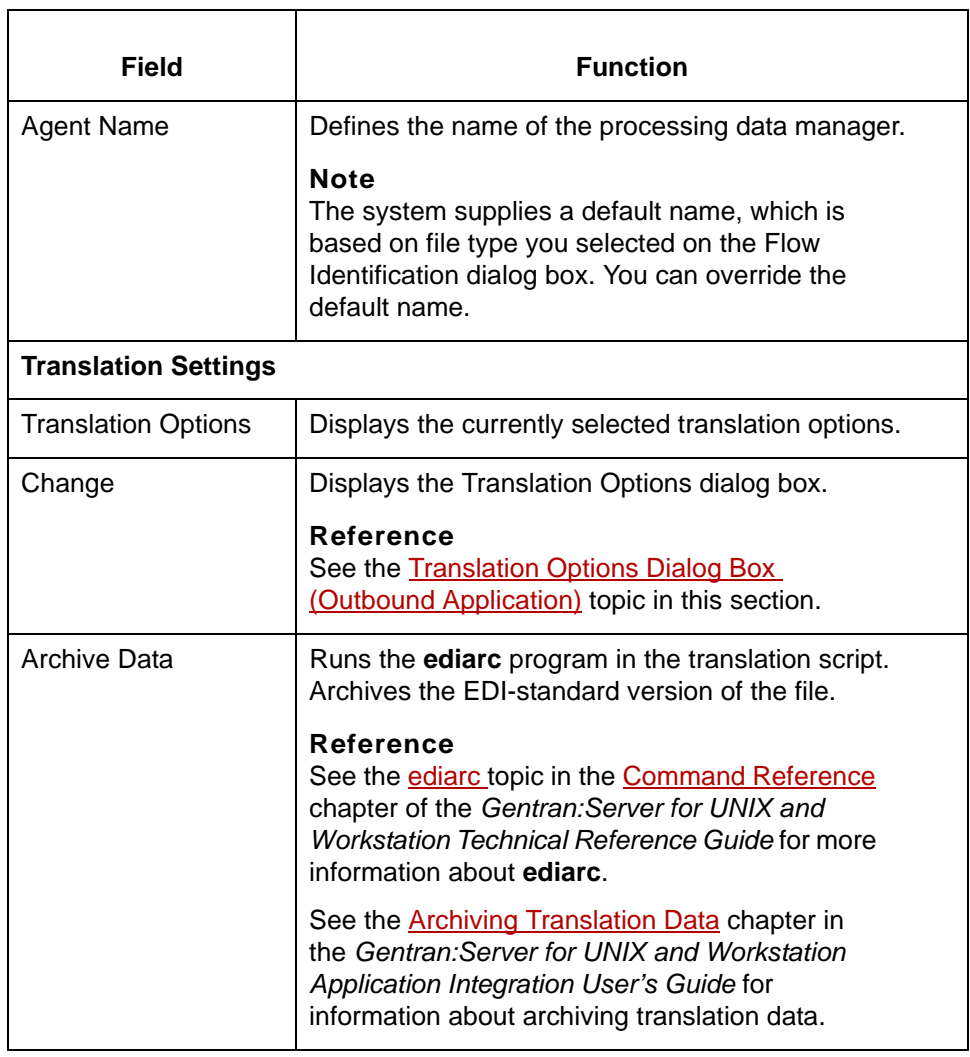

# <span id="page-118-0"></span>**Translation Options Dialog Box (Outbound Application)**

# **Introduction** Gentran:Server displays the Translation Options dialog box when you click the Translation Options **Change** button on the Processing Agent dialog box.

**Illustration** This illustration shows the Translation Options dialog box.

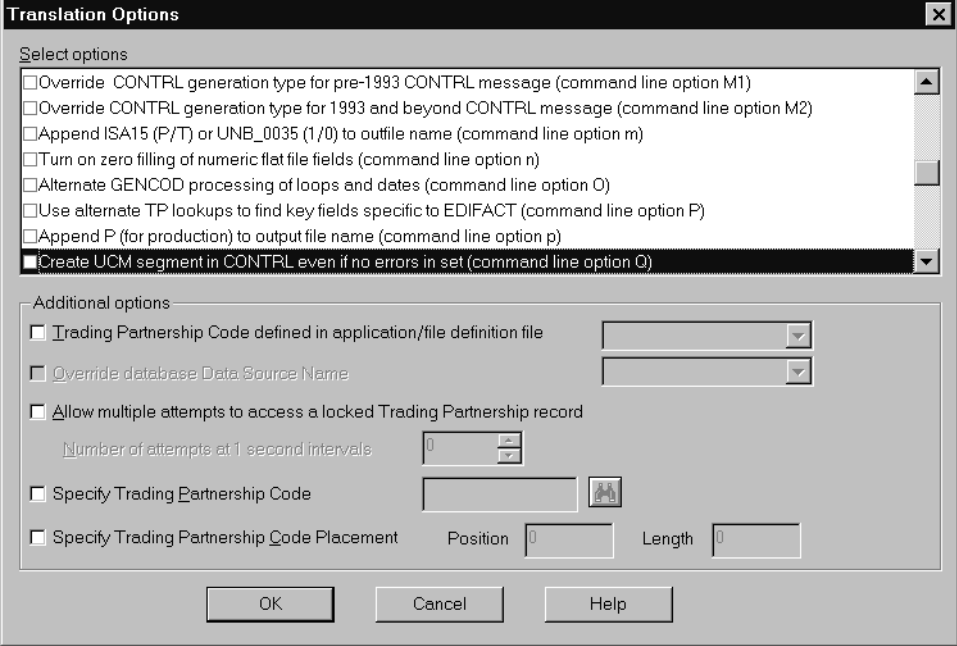

### **Translation Option fields and functions**

**3 - 48**

This table describes the fields of the Translation Options dialog box and their functions.

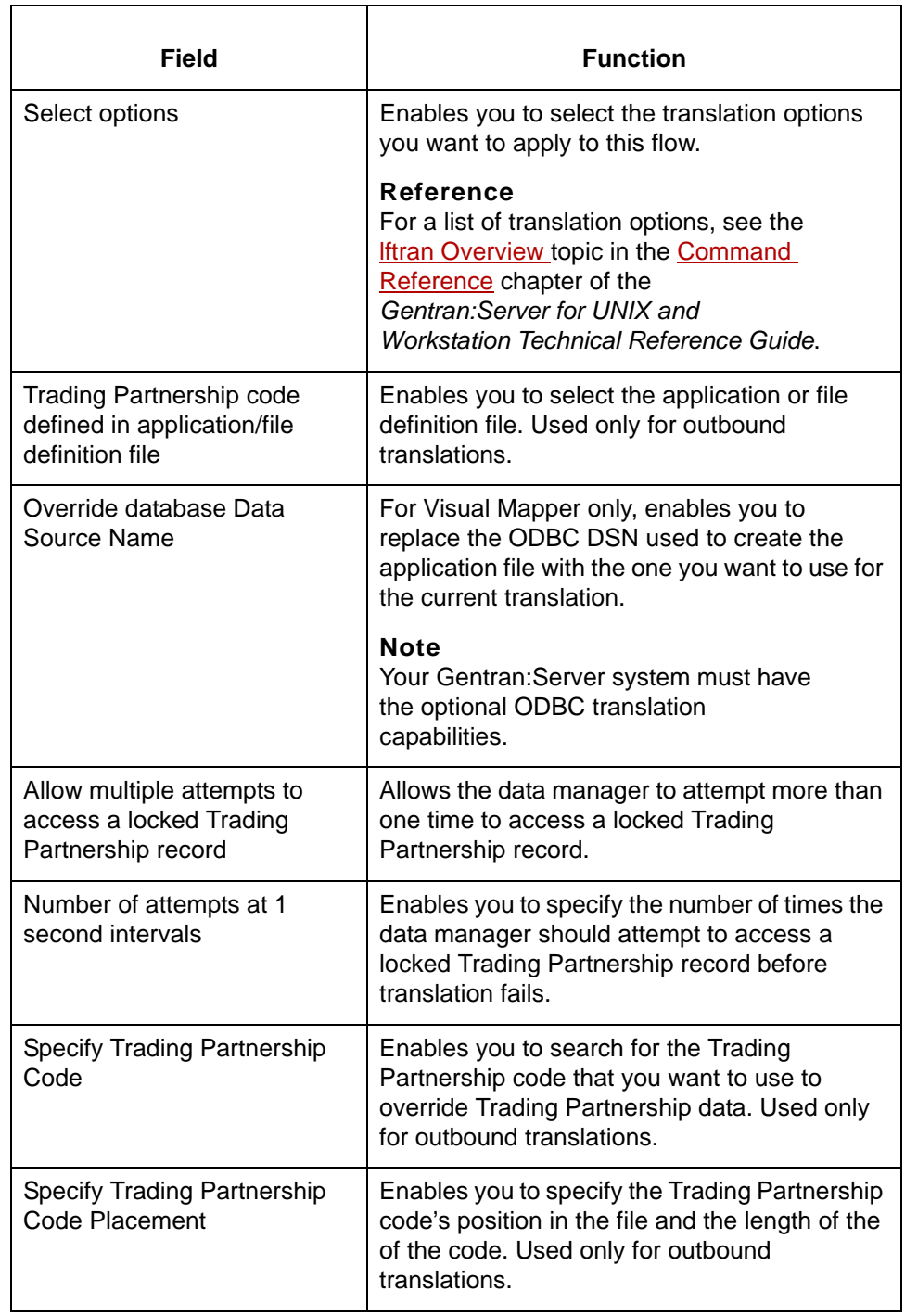

# <span id="page-120-0"></span>**How to Set Up the Processing Agent (Outbound Application)**

**Introduction** The **processing agent** is the second data manager in a process flow. In an outbound application flow, the processing agent is a data manager with a translation (xltr) personality. It invokes the translator and runs translation with the -o option.

**Procedure** Use this procedure to set up the processing agent for an outbound application flow.

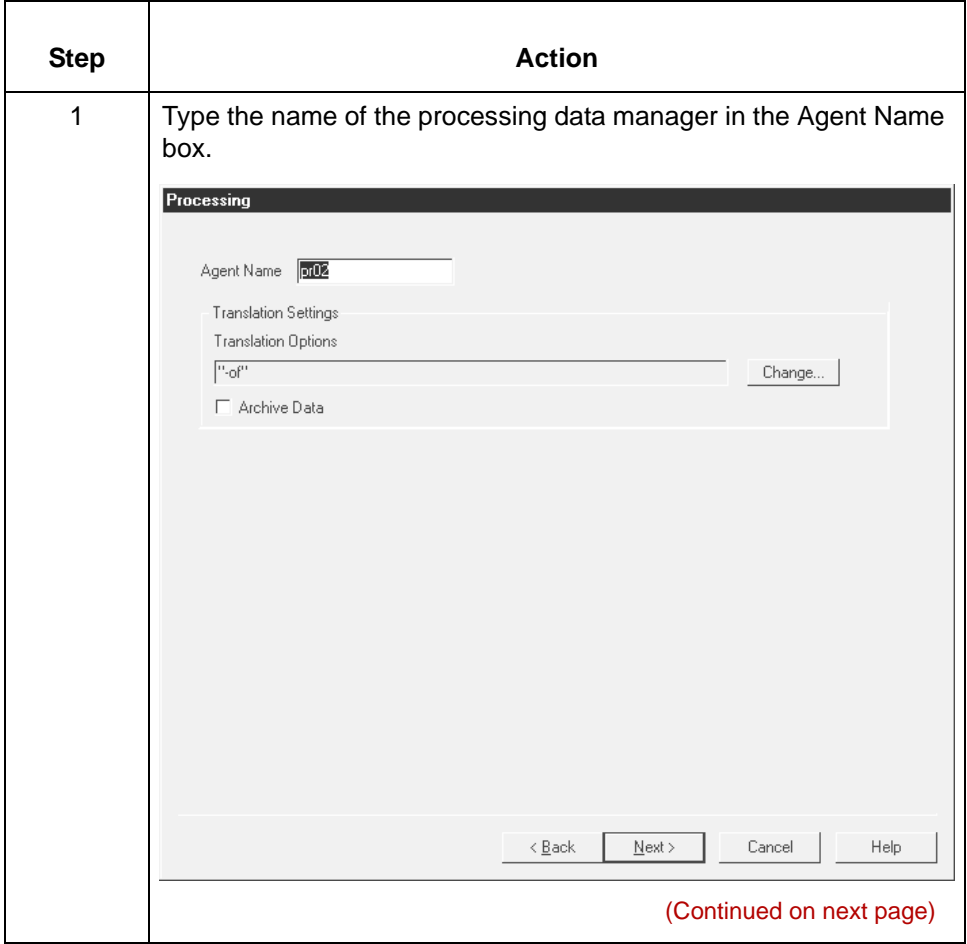

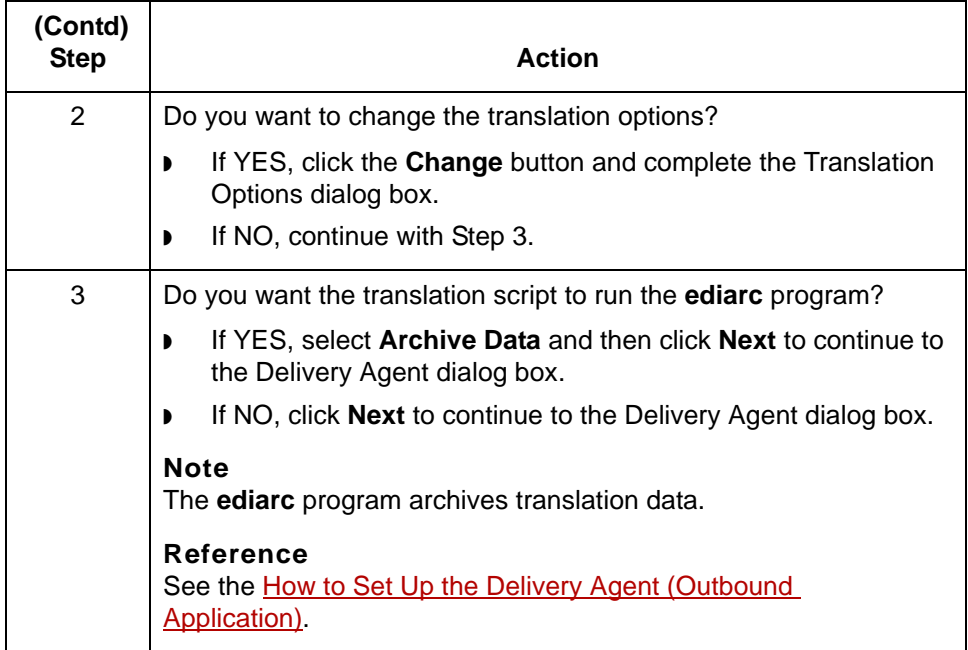

# **Delivery Agent Dialog Box (Outbound Application)**

**Introduction** The **delivery agent** is the third data manager in an flow. Its function in an outbound application flow is to:

- ◗ Designate the results (output) directory and file name
- ◗ Specify the name of the post processing script (if any) and select when the script is run.

**Delivery agent dialog box**

This illustration shows the Delivery agent dialog box.

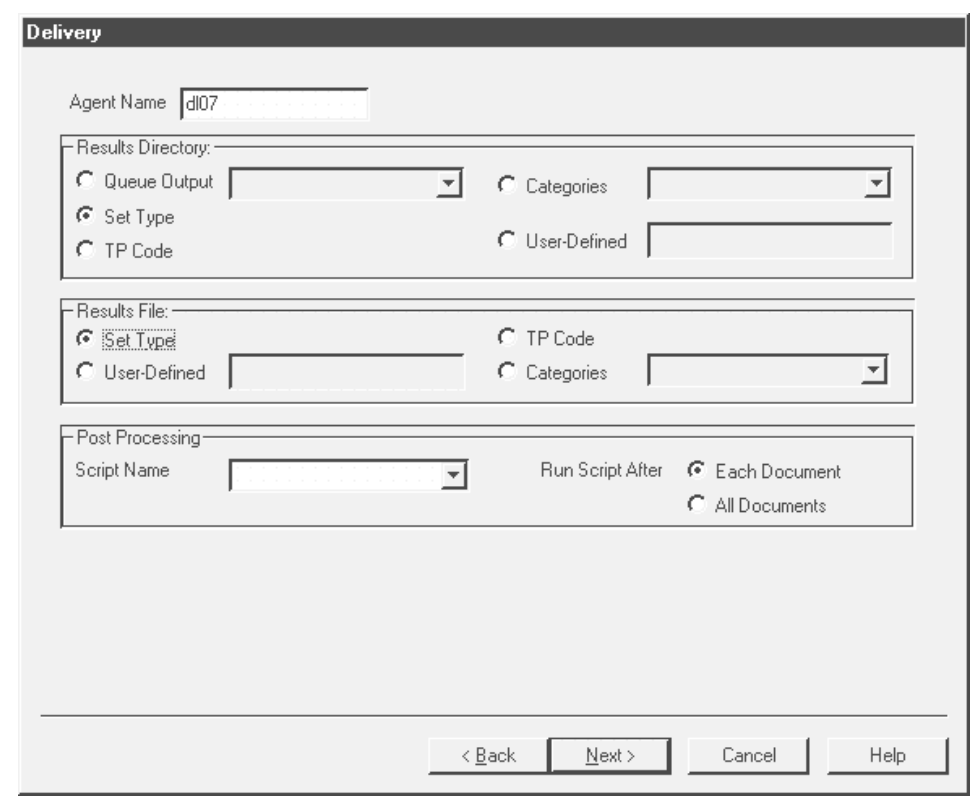

## **Delivery Agent fields and functions**

**3 - 52**

This table describes the fields of the **Delivery Agent** dialog box and their functions..

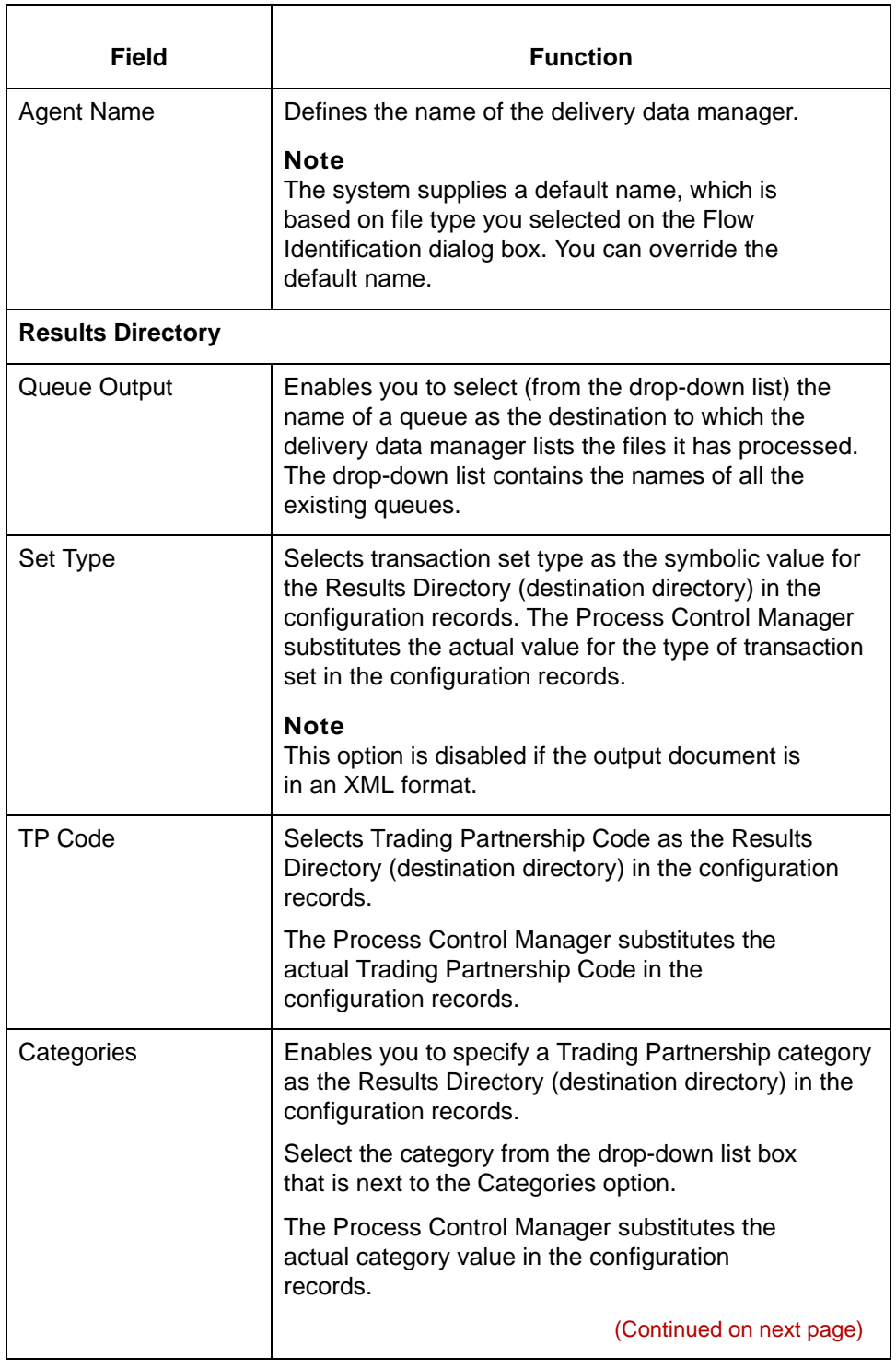

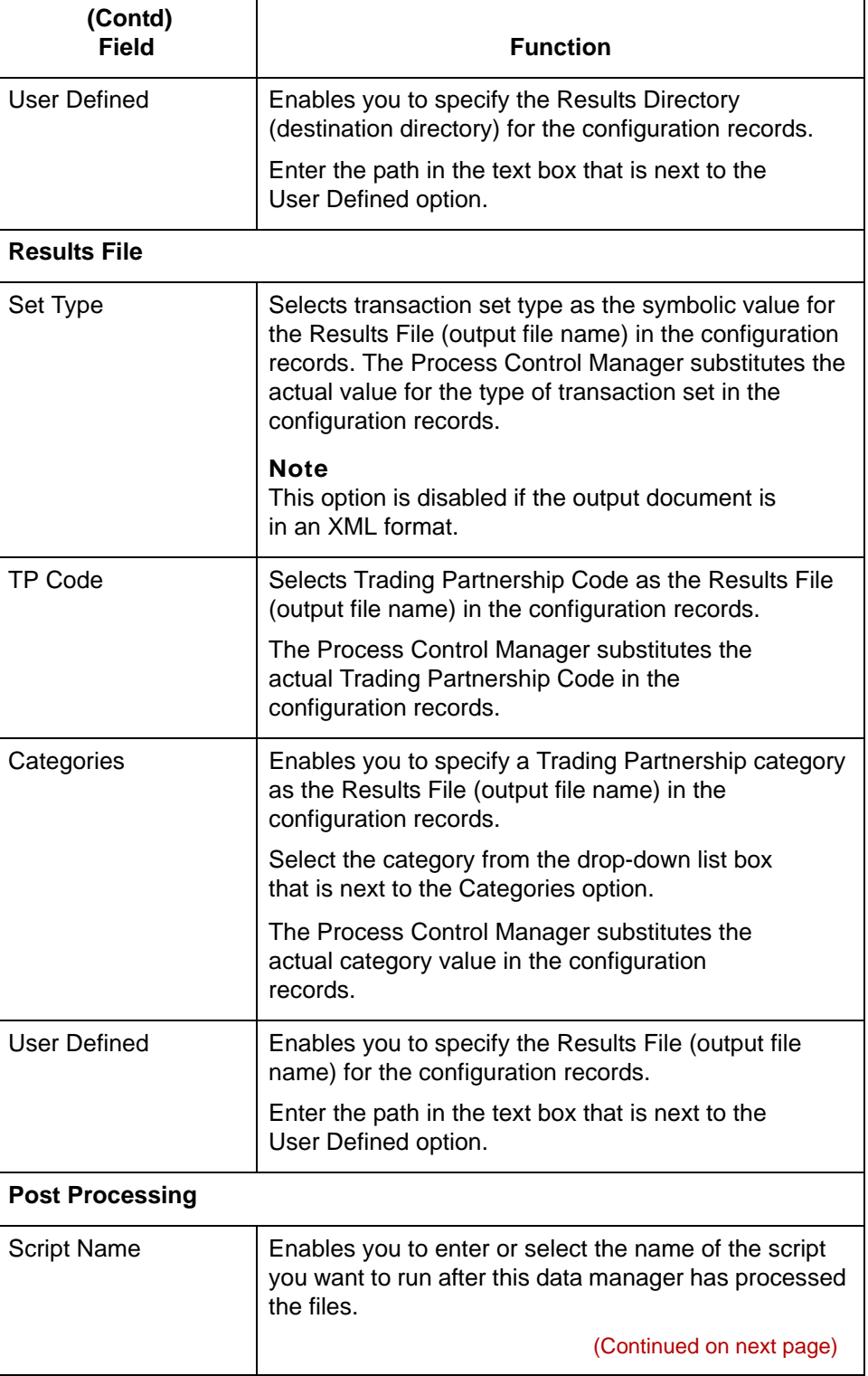

# 5

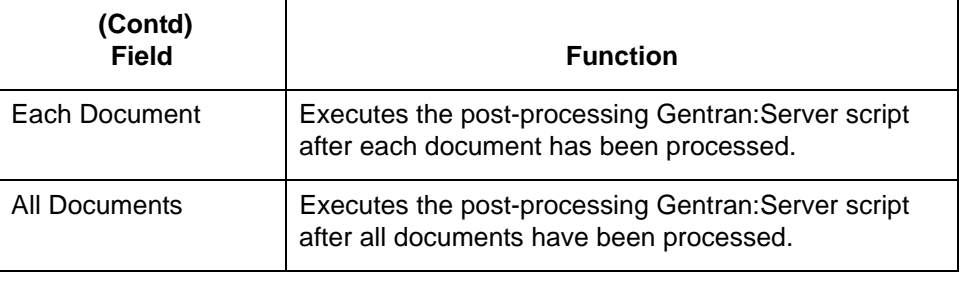

# <span id="page-126-0"></span>**How to Set Up the Delivery Agent (Outbound Application)**

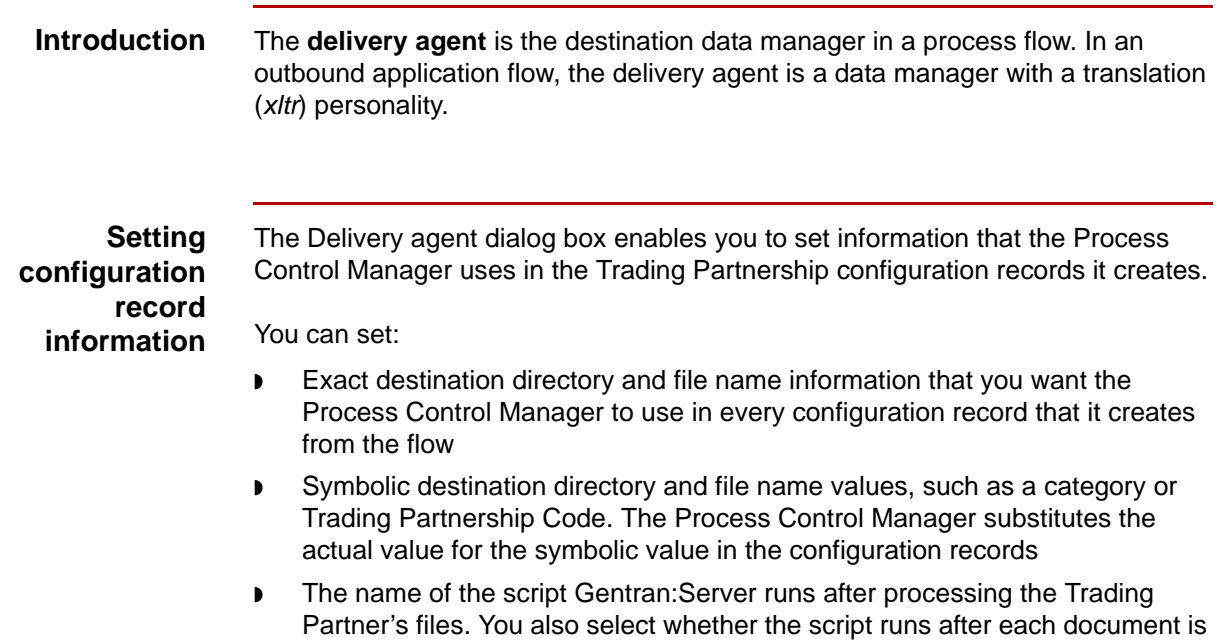

processed or after all documents are processed.

(Continued on next page)

## 5

**Procedure** Use this procedure to set up the delivery data manager for an outbound application flow.

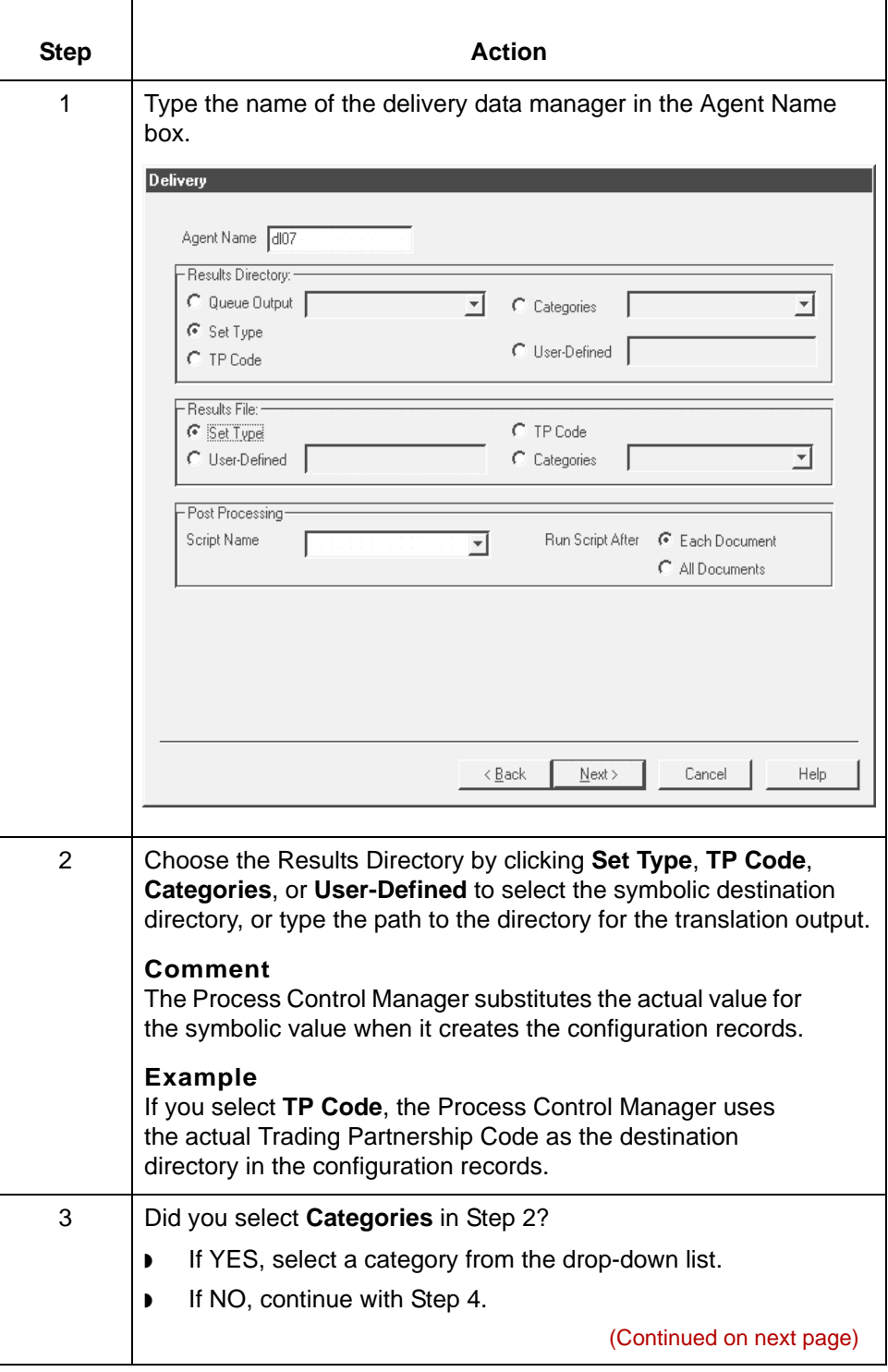

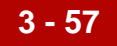

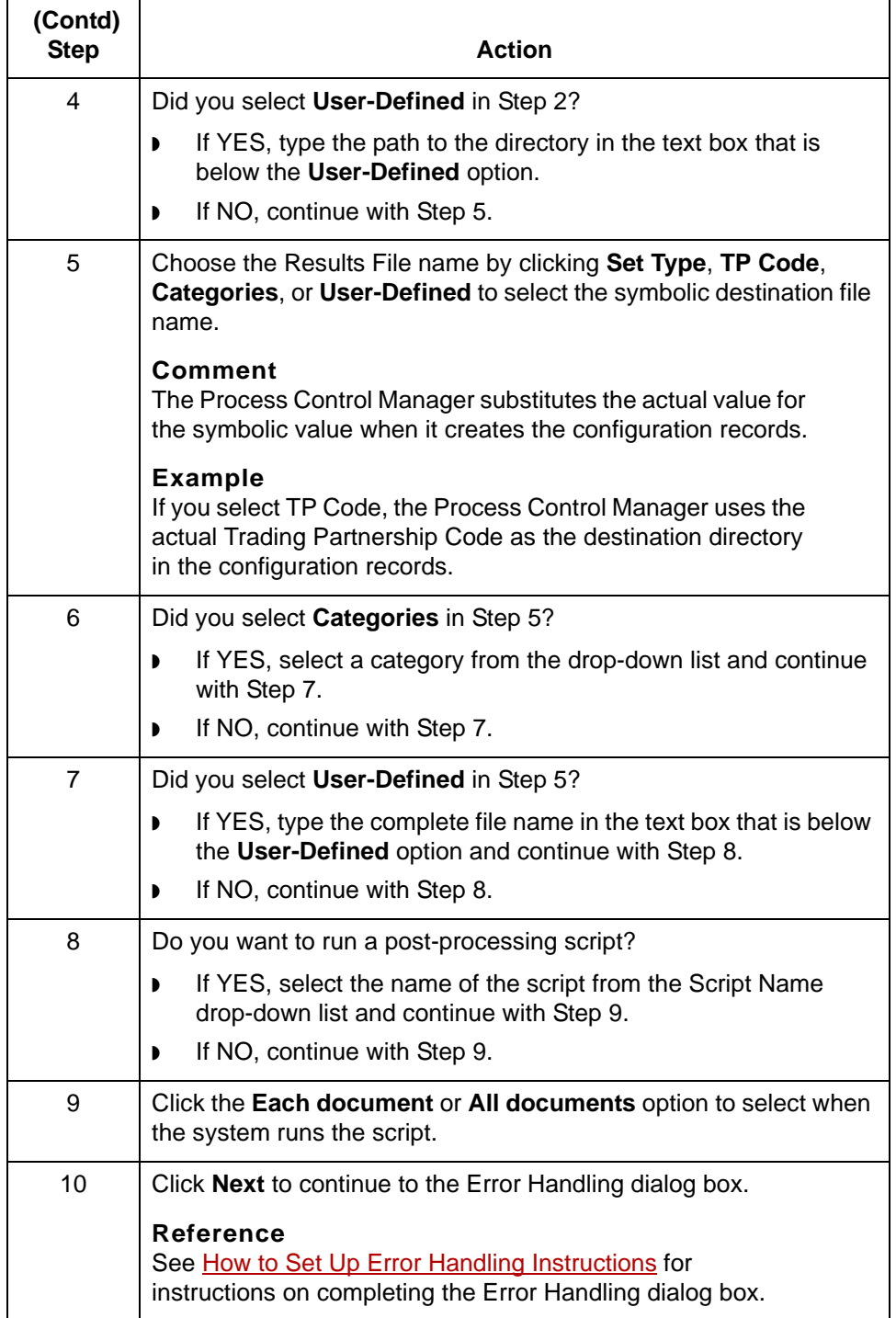

\$

# **Creating an XML Flow 0**

## **Overview**

**3 - 58**

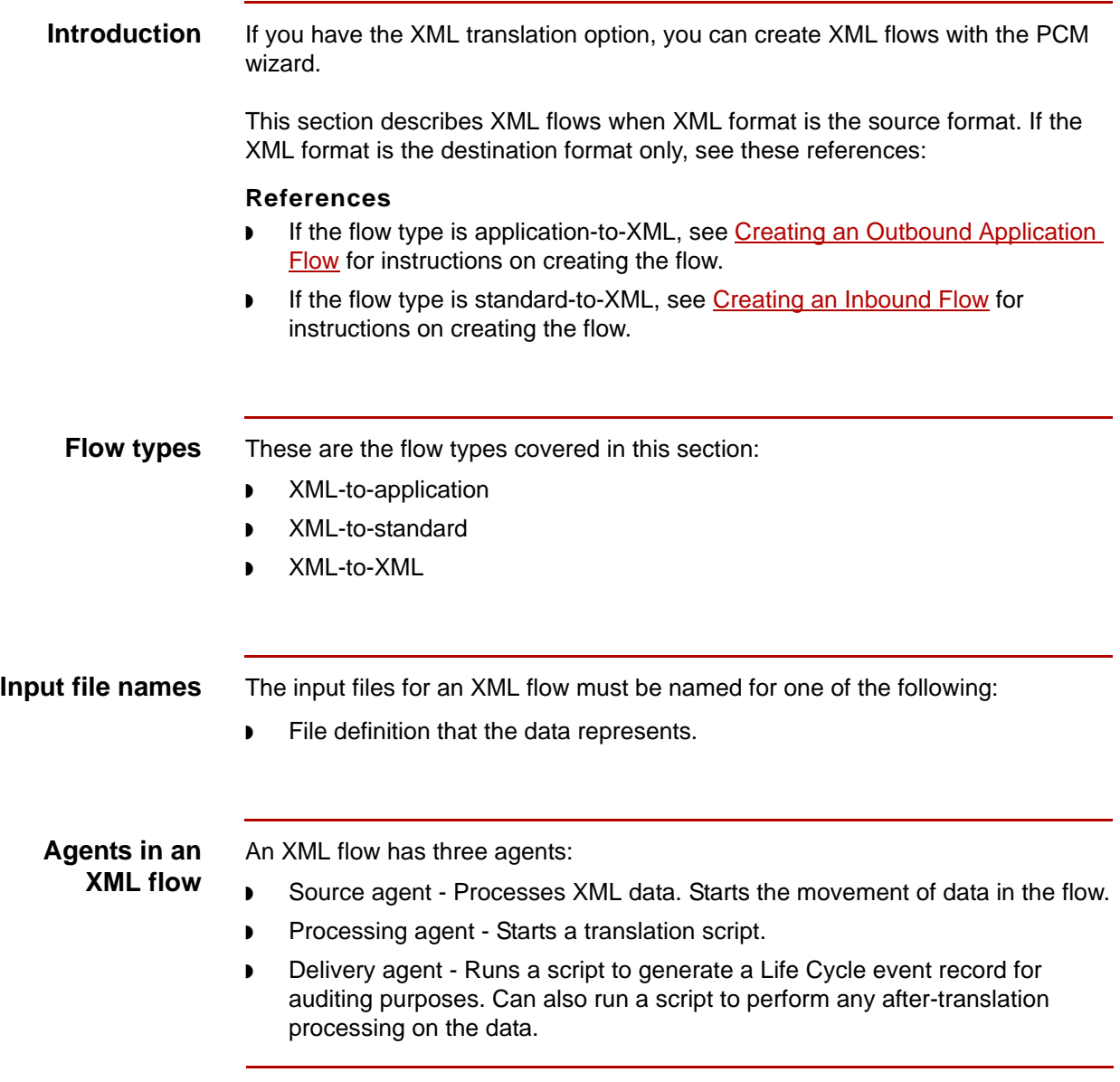

**Routing** This table describes the routing in an XML flow.

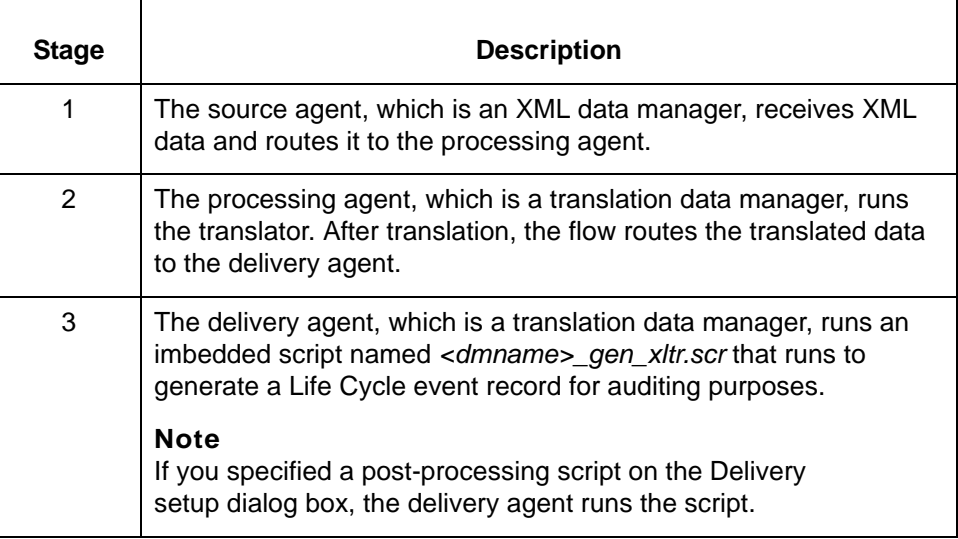

5

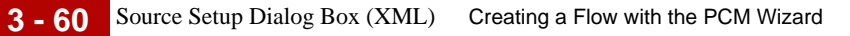

# **Source Setup Dialog Box (XML)**

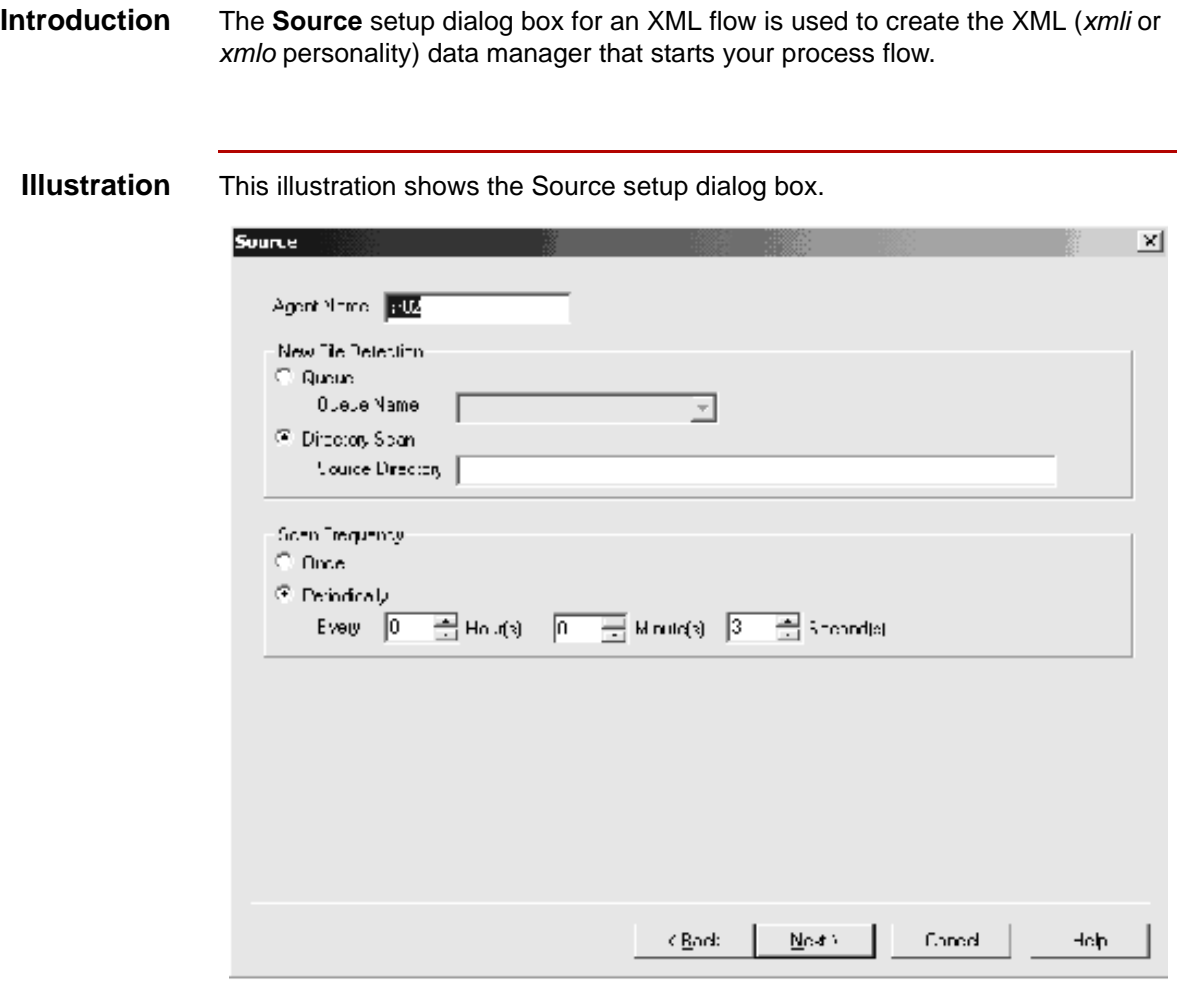

### **Source setup fields and functions**

This table describes the fields of the Source setup dialog box for XML flows and their functions.

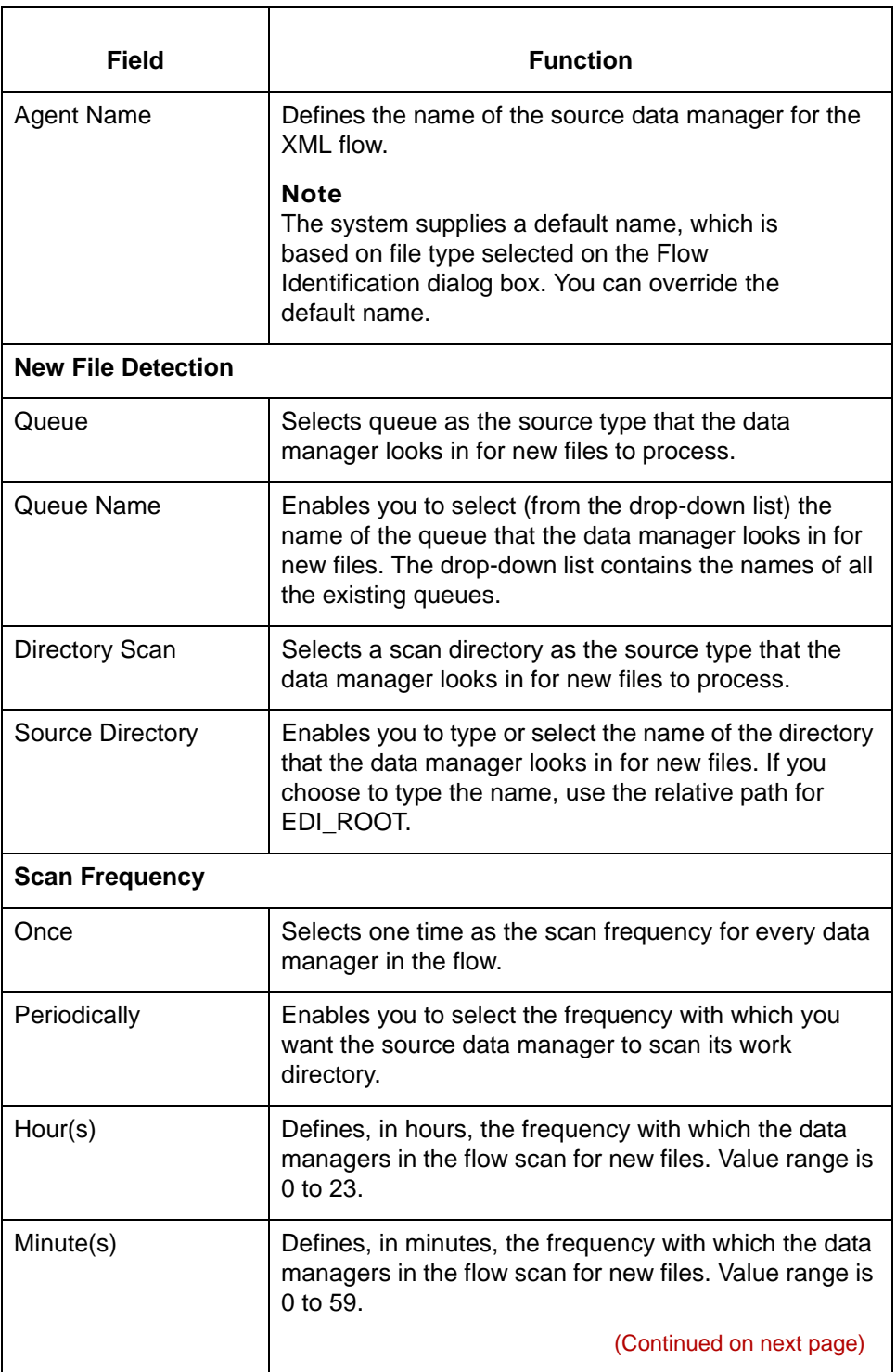

5

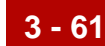

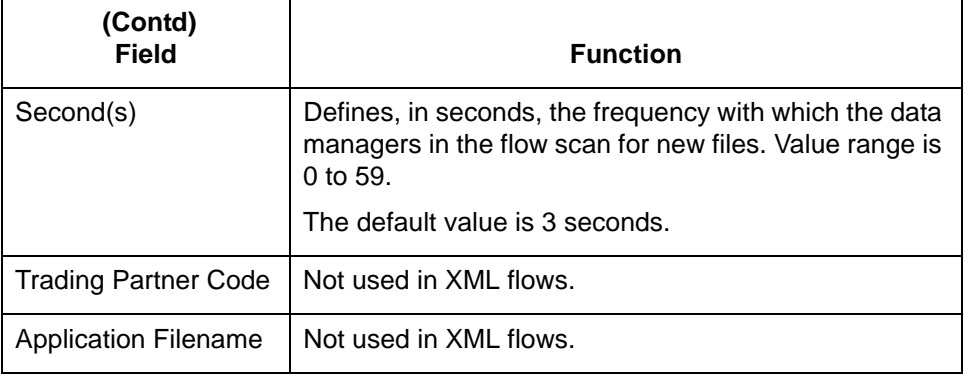

## **How to Set Up the Source Agent (XML Flow)**

**Introduction** The **source agent** is the data manager that starts your process flow.

In an XML flow, the source agent is a data manager with an XML (xlmo, xlmi) personality. It receives XML files and splits them for routing according to the XML splitter table.

### **Procedure** Use this procedure to set up the source agent.

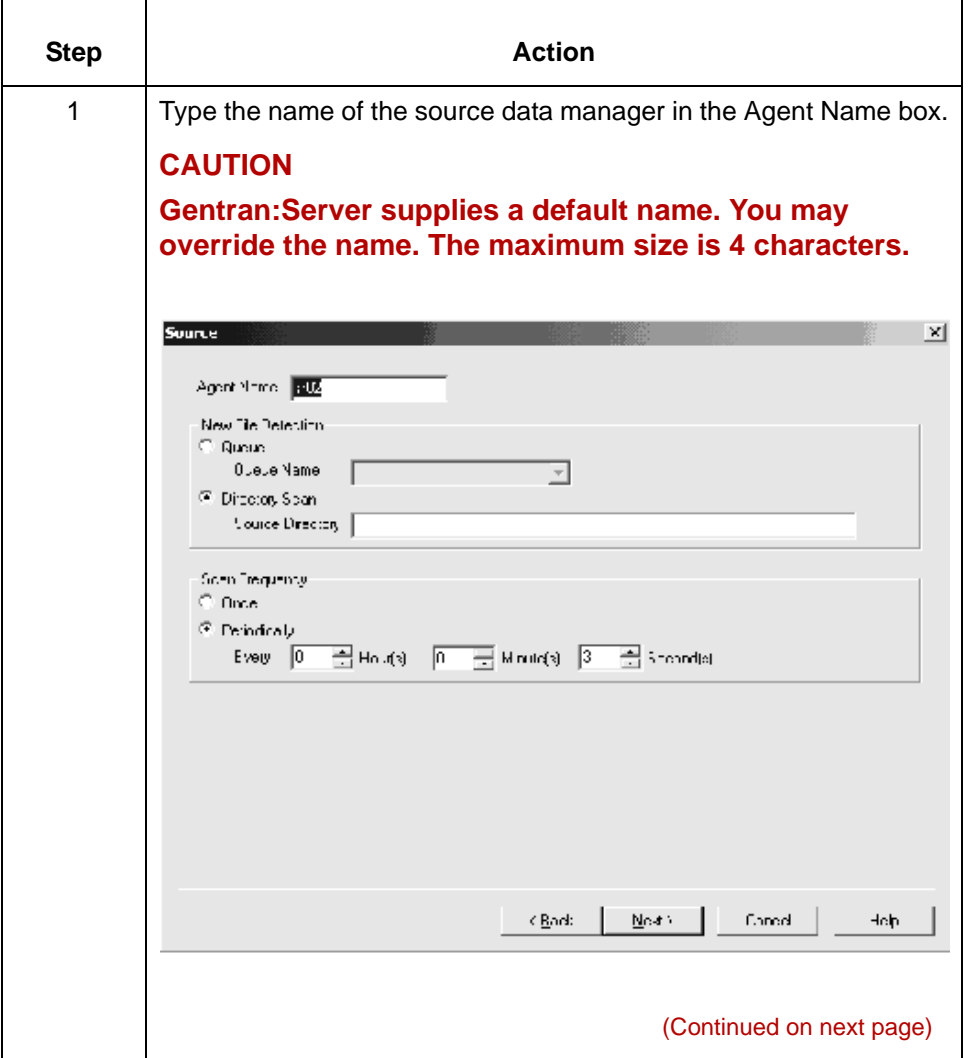

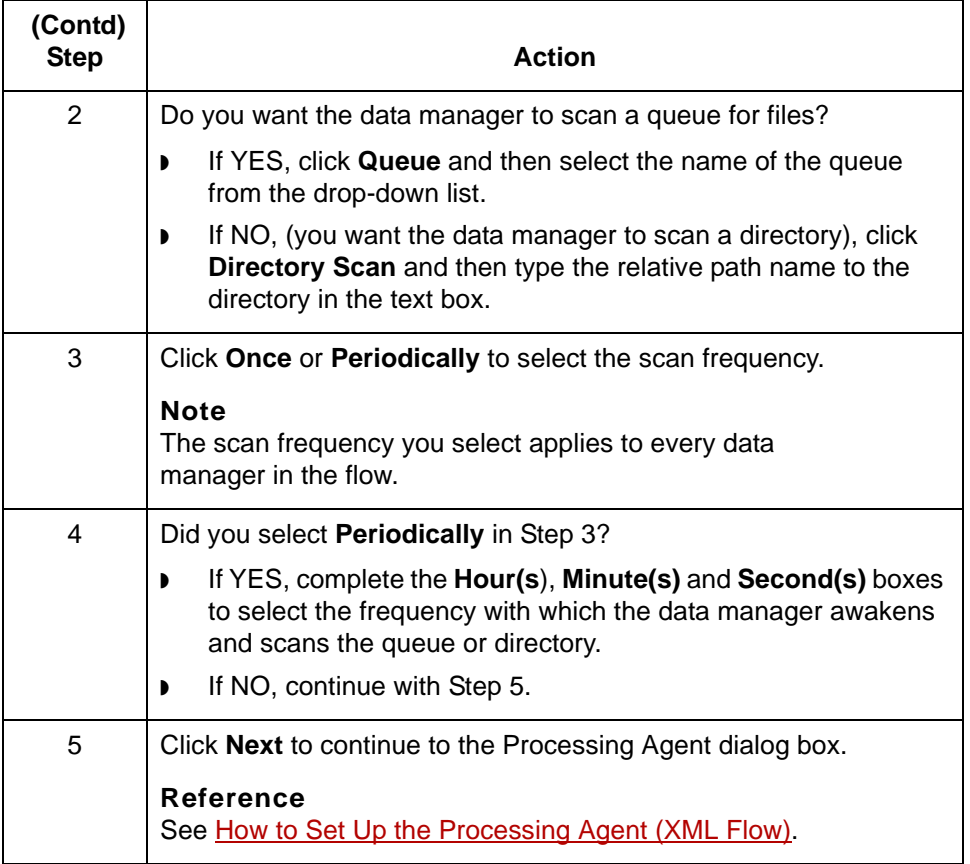

# **Processing Agent Dialog Box (XML Flow)**

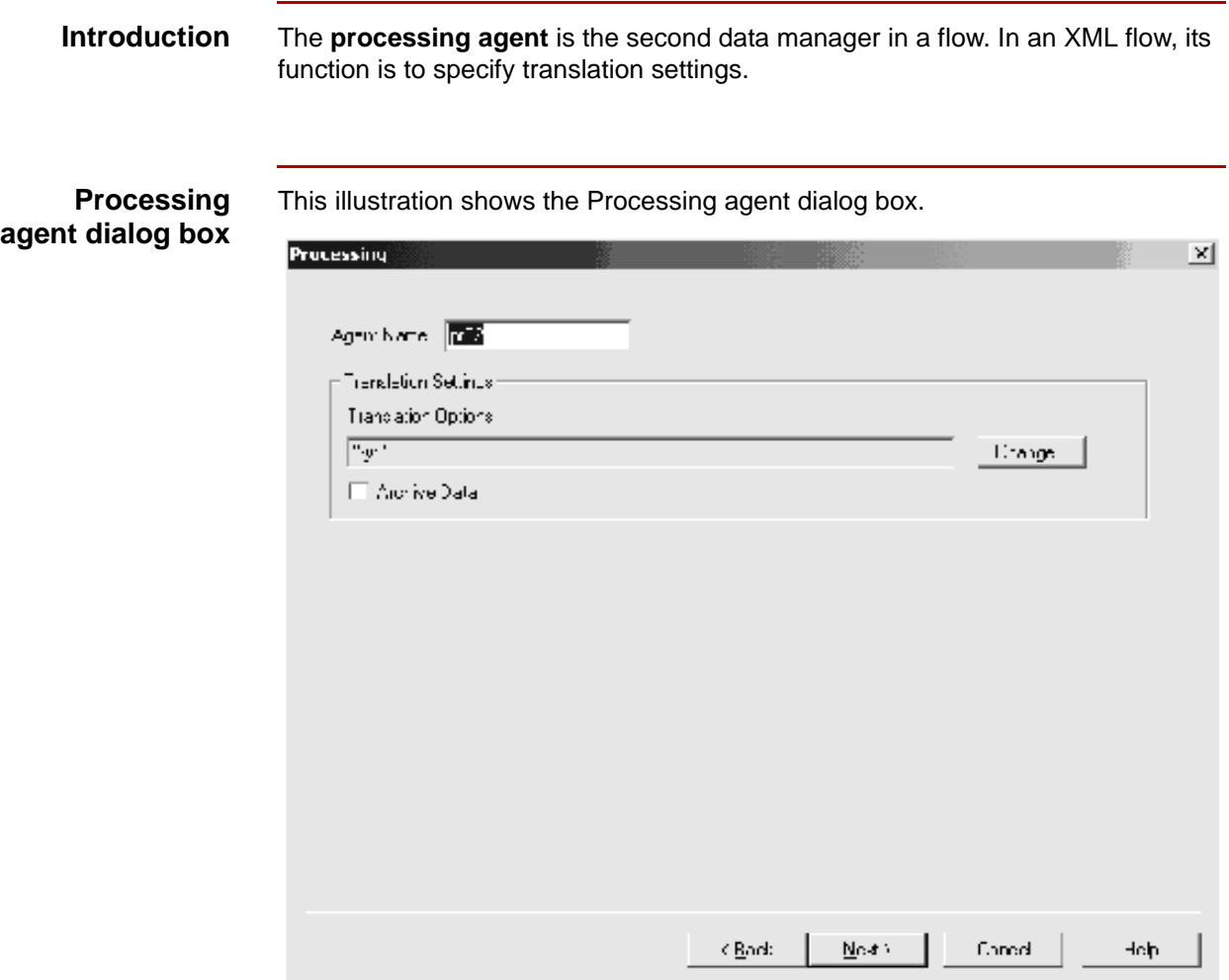

### **Processing Agent fields and functions**

This table describes the fields of the Processing Agent dialog box in an XML flow and their functions.

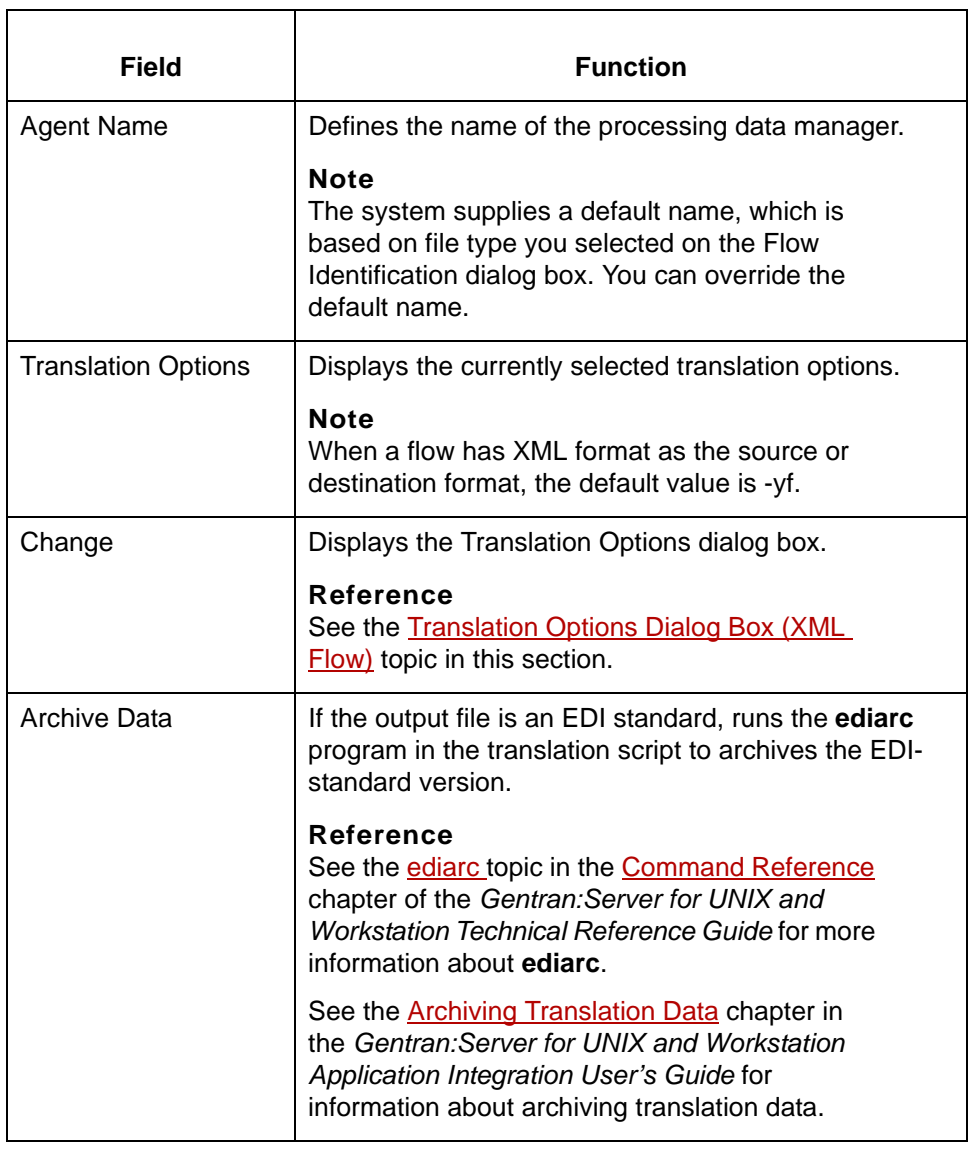

# <span id="page-138-0"></span>**Translation Options Dialog Box (XML Flow)**

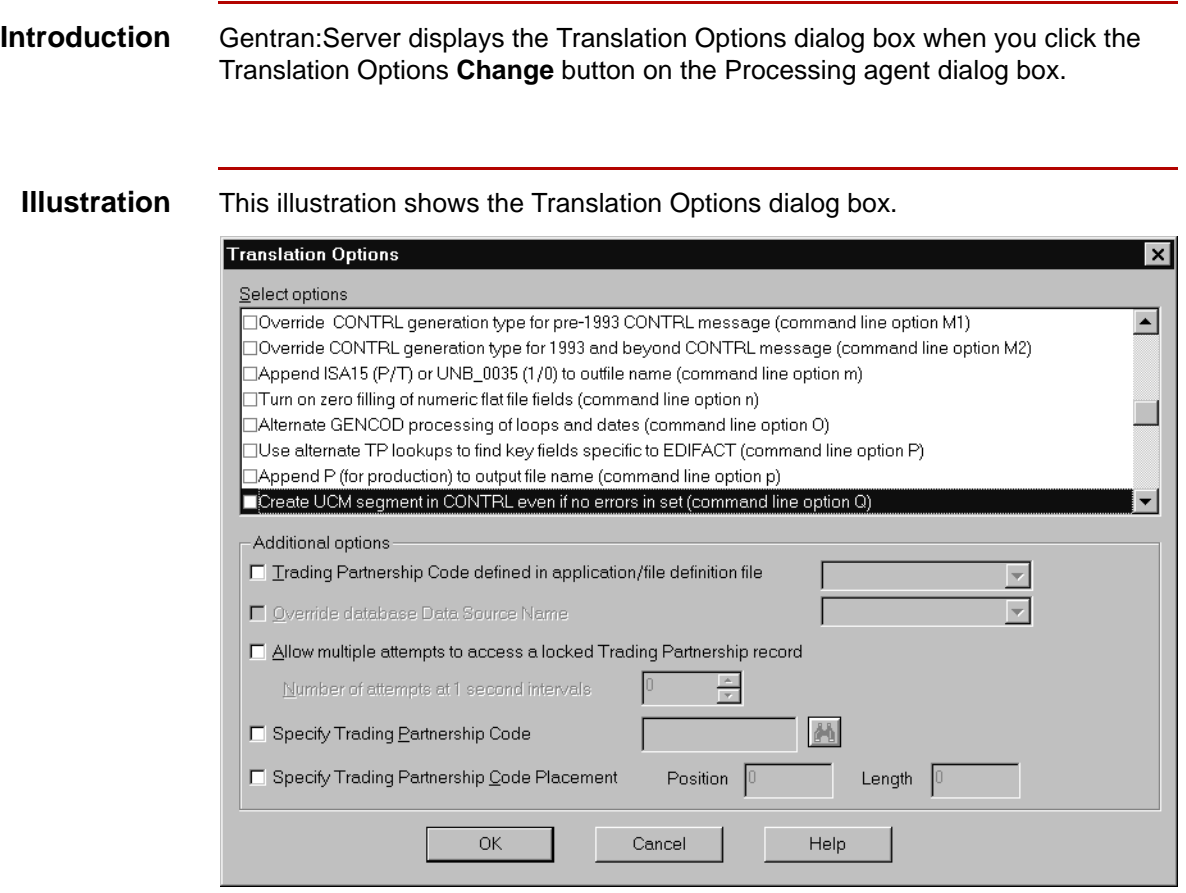

### **Translation Option fields and functions**

**3 - 68**

This table describes the fields of the Translation Options dialog box and their functions.

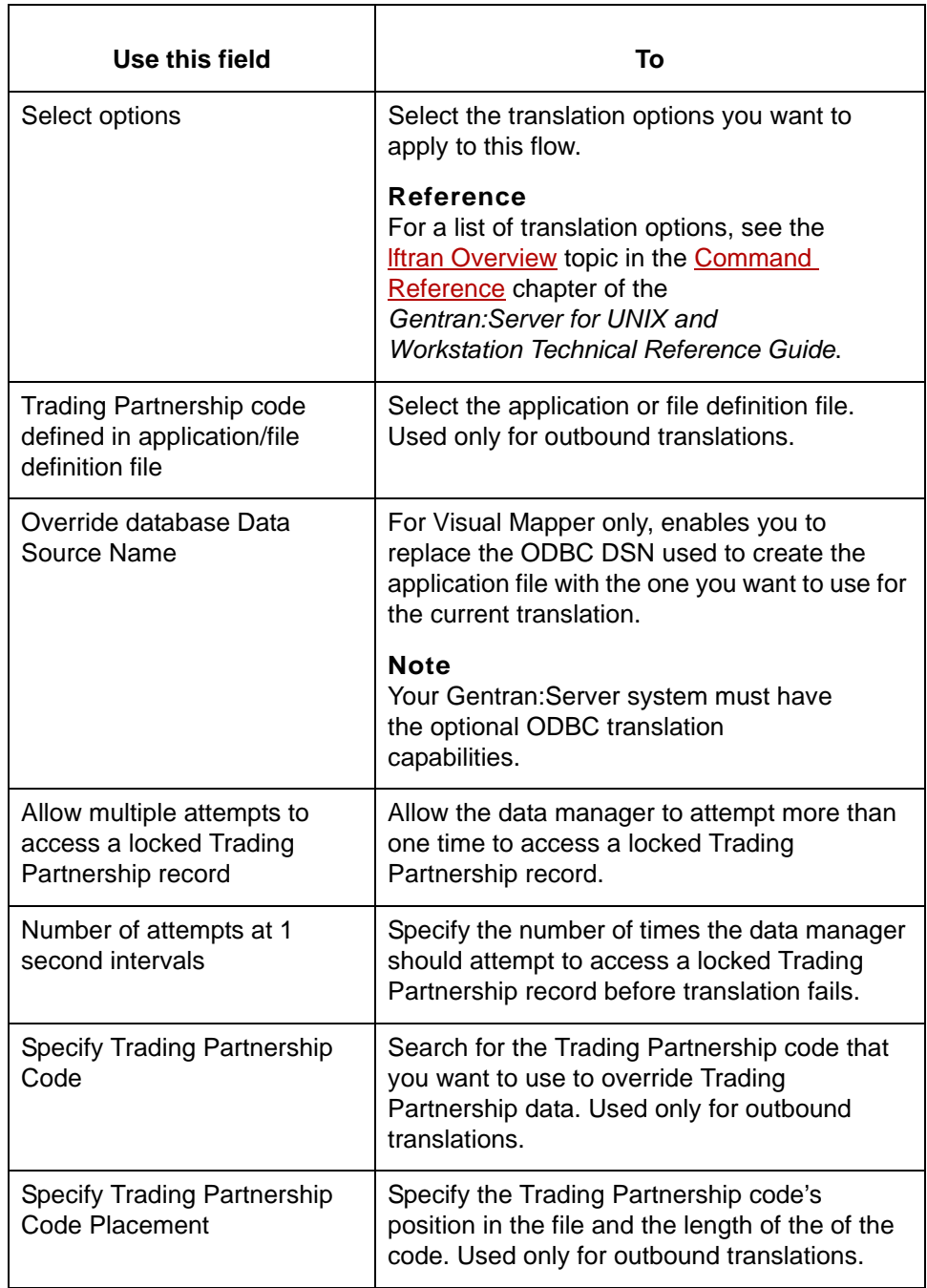

# <span id="page-140-0"></span>**How to Set Up the Processing Agent (XML Flow)**

### **Introduction** The **processing agent** is the second data manager in a process flow. In an XMLto-application or XML-to-standard flow, the processing agent is a data manager with a translation (xltr) personality. It invokes the translator and runs translation.

**Procedure** Use this procedure to set up the processing agent for an XML flow.

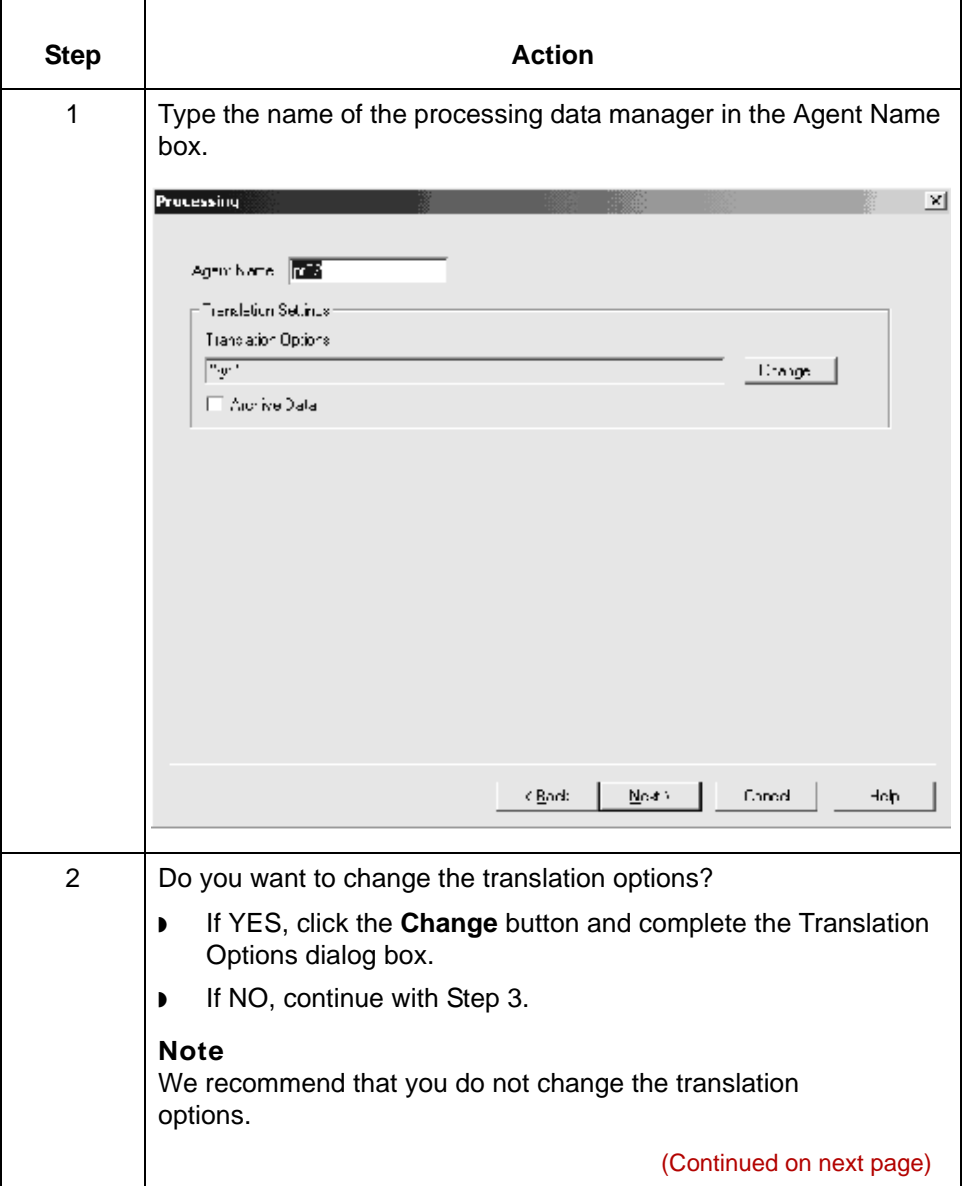

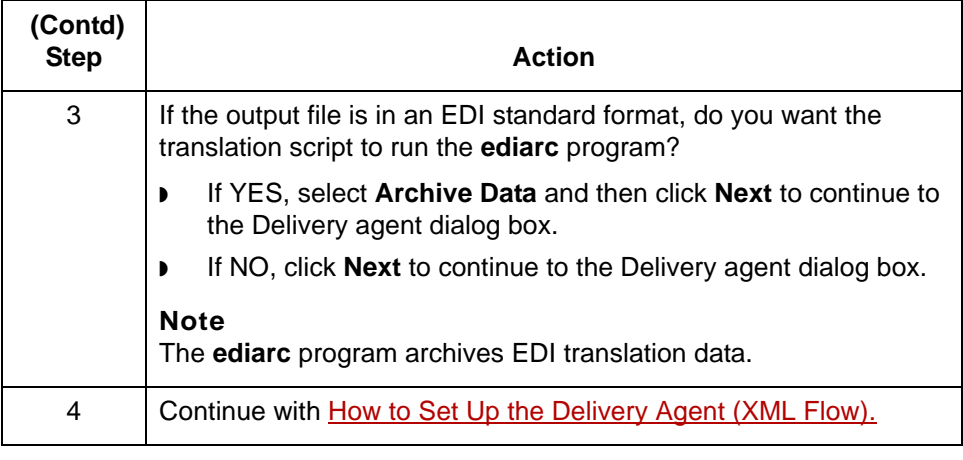

# **Delivery Agent Dialog Box (XML Flow)**

**Introduction** The **delivery agent** is the third data manager in an flow. Its function in an XML flow is to:

- ◗ Designate the results (output) directory and file name
- ◗ Specify the name of the post processing script (if any) and select when the script is run.

### **Note**

There are two versions of this dialog box. If XML is the destination format, the Set Type option for the Results Directory and Results File does not appear on the dialog box.

### **Delivery agent dialog box (1)**

This illustration shows the Delivery agent dialog box for XML-to-application and XML-to-standard flows.

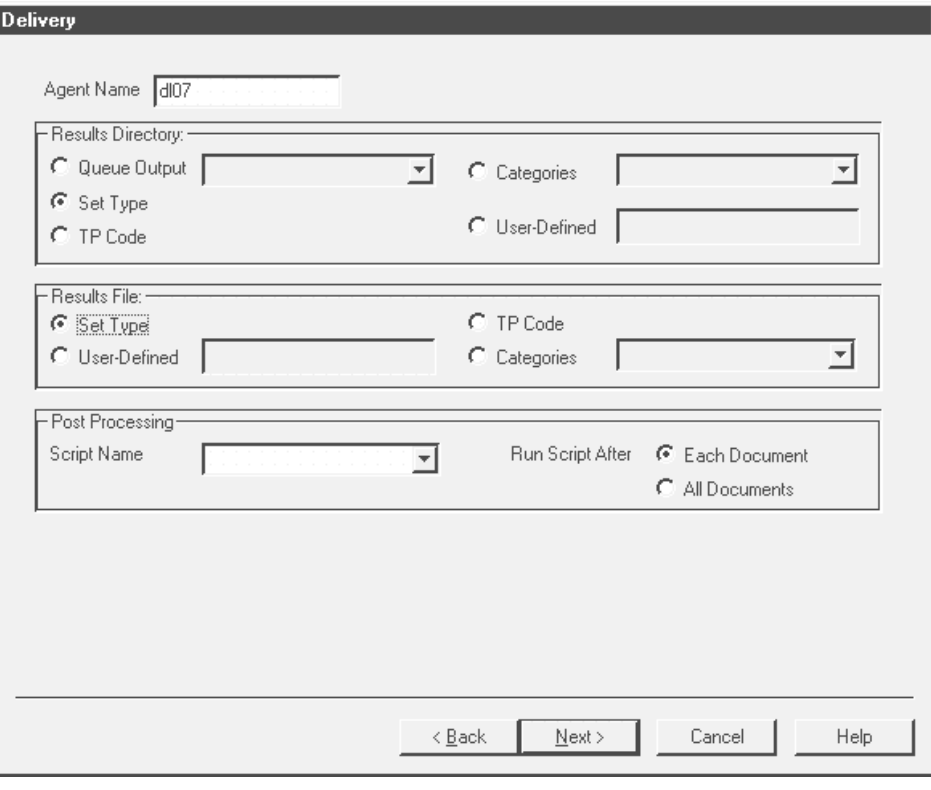

## **Delivery agent dialog box (2)**

This illustration shows the Delivery agent dialog box for standard-to-XML, application-to-XML, and XML-to-XML flows.

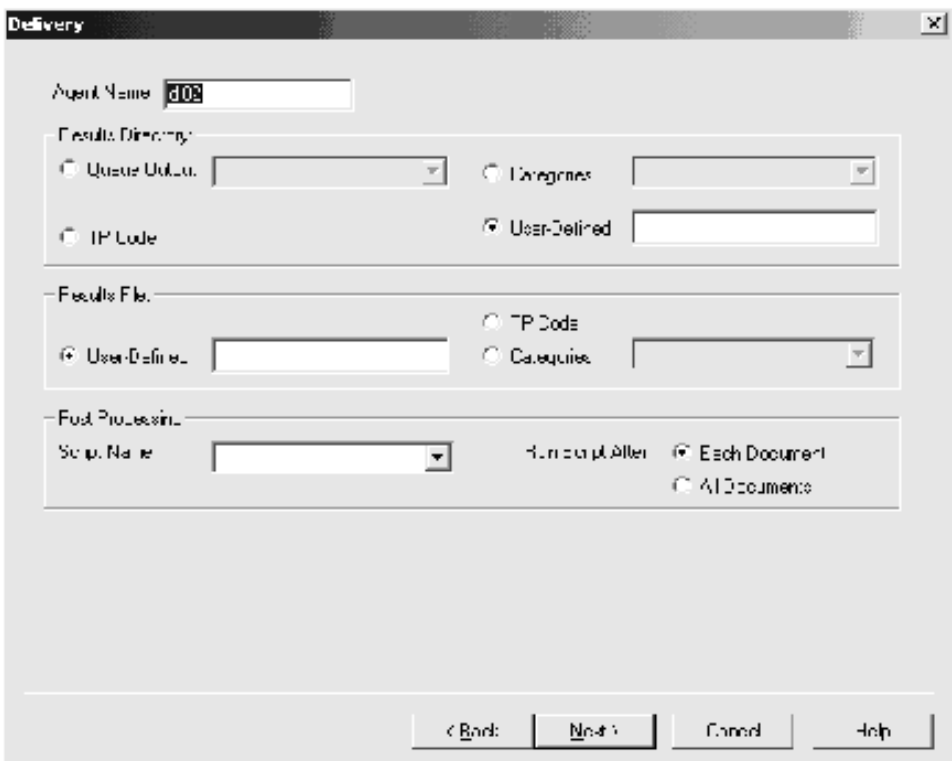
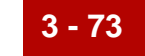

#### **Delivery Agent fields and functions**

This table describes the fields of the Delivery Agent dialog box and their functions..

l,

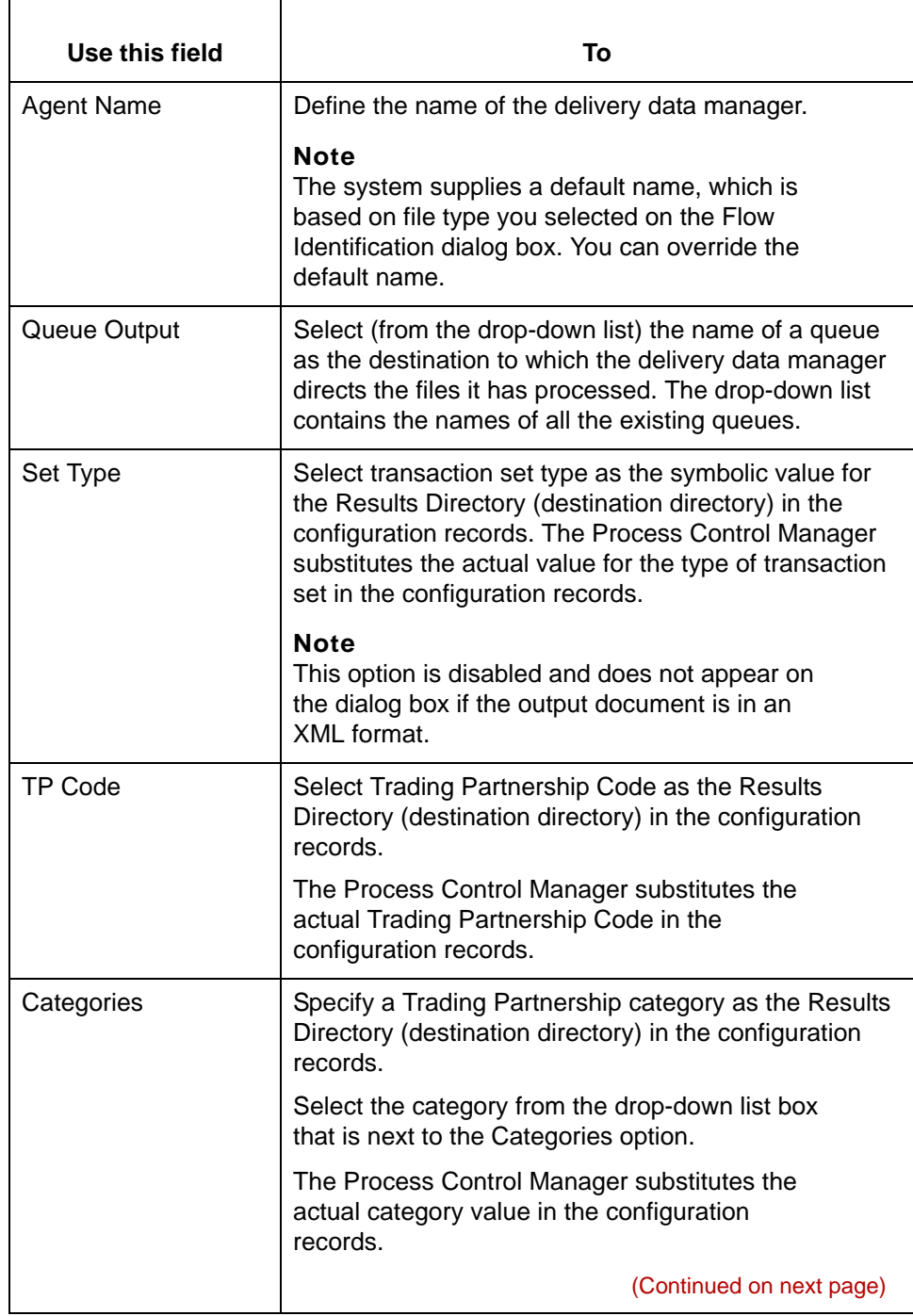

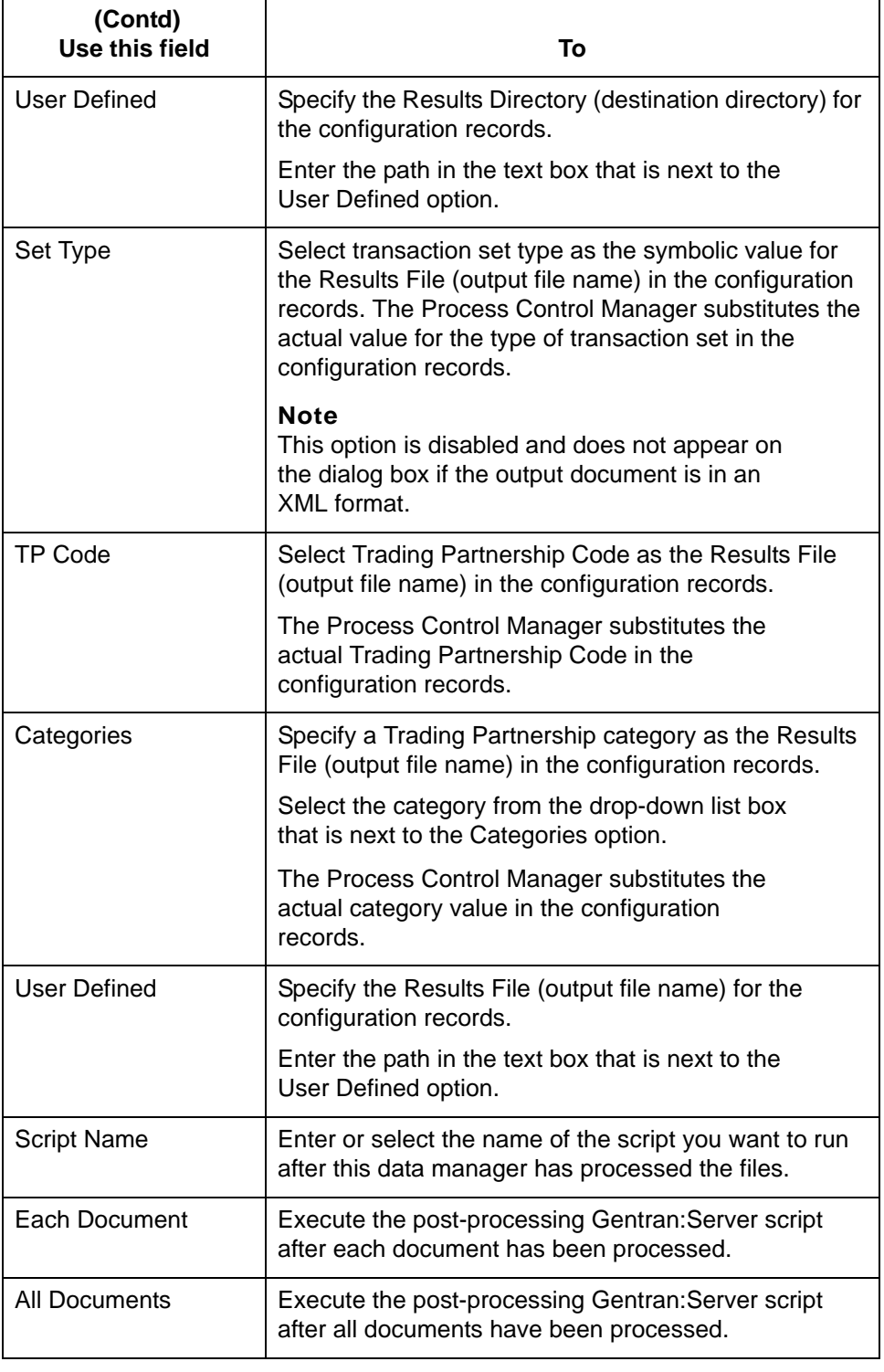

# **How to Set Up the Delivery Agent (XML Flow)**

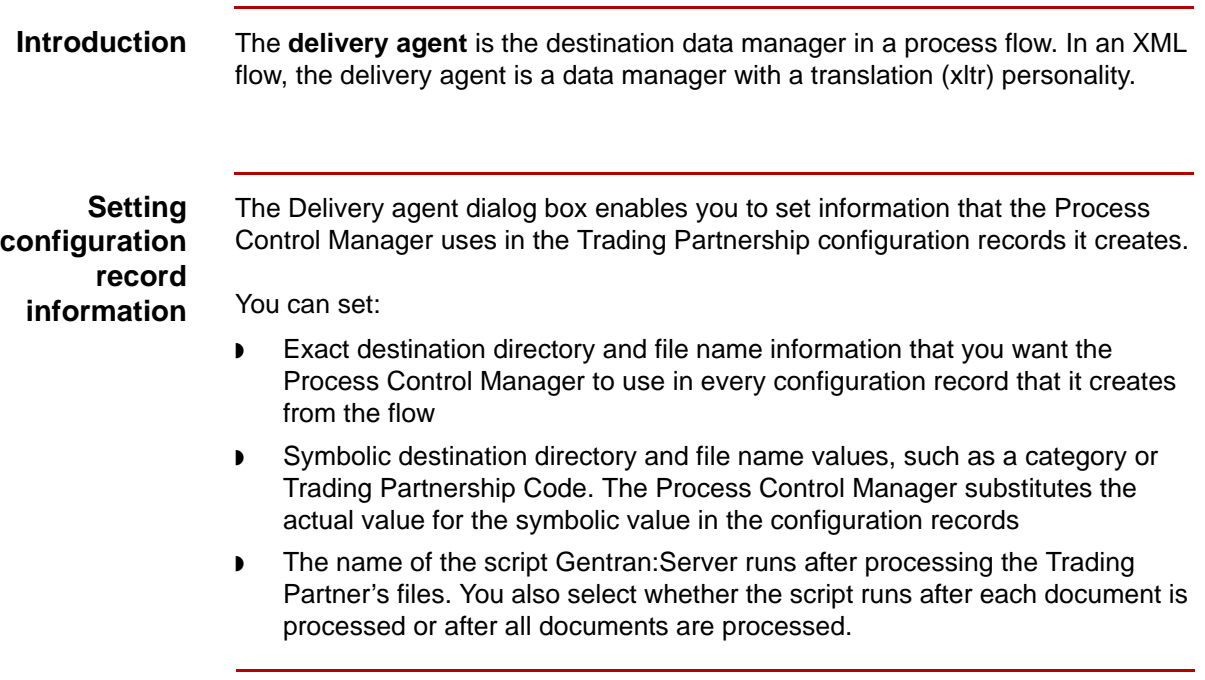

(Continued on next page)

**Procedure** Use this procedure to set up the delivery data manager for an XML flow.

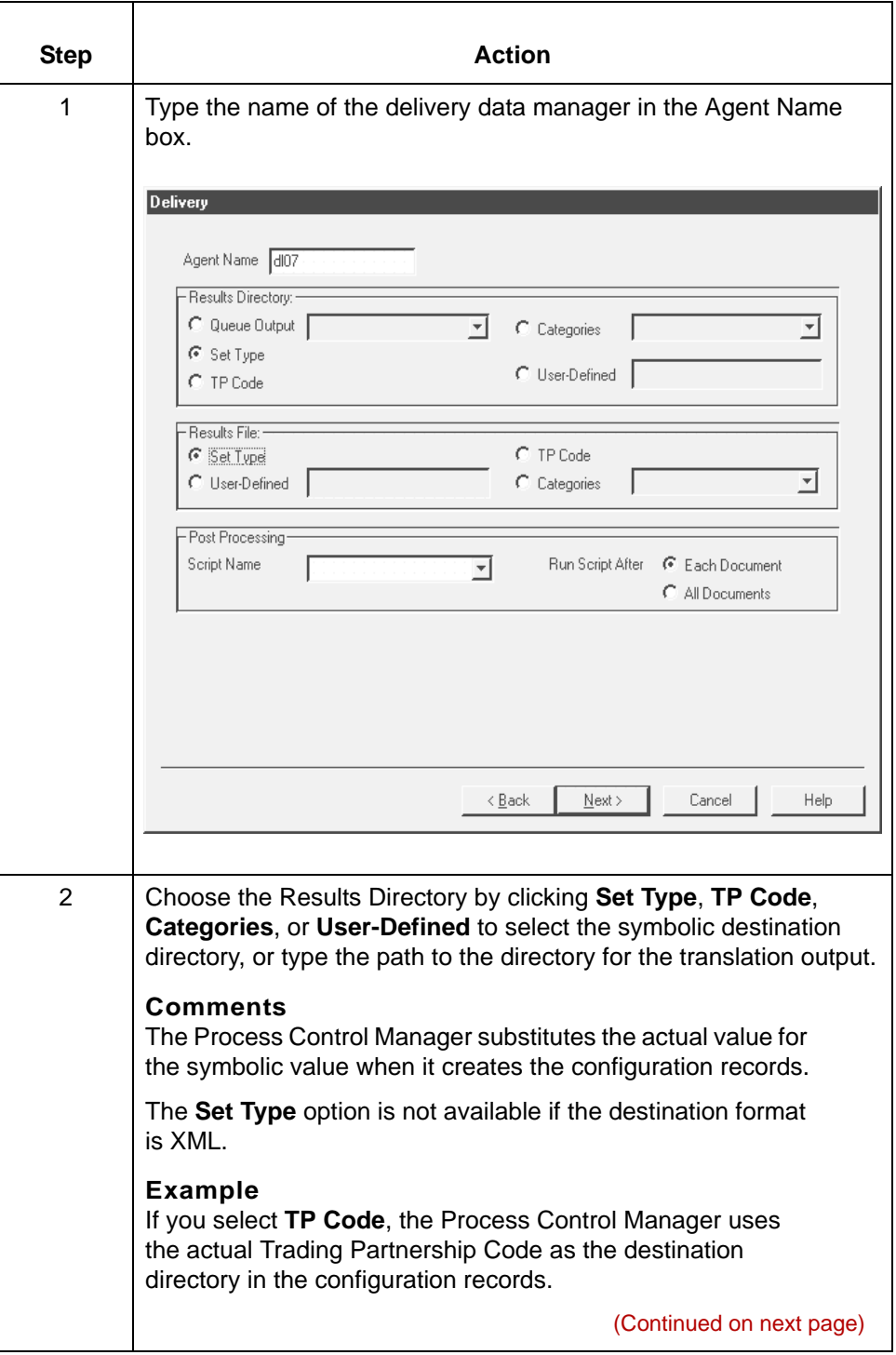

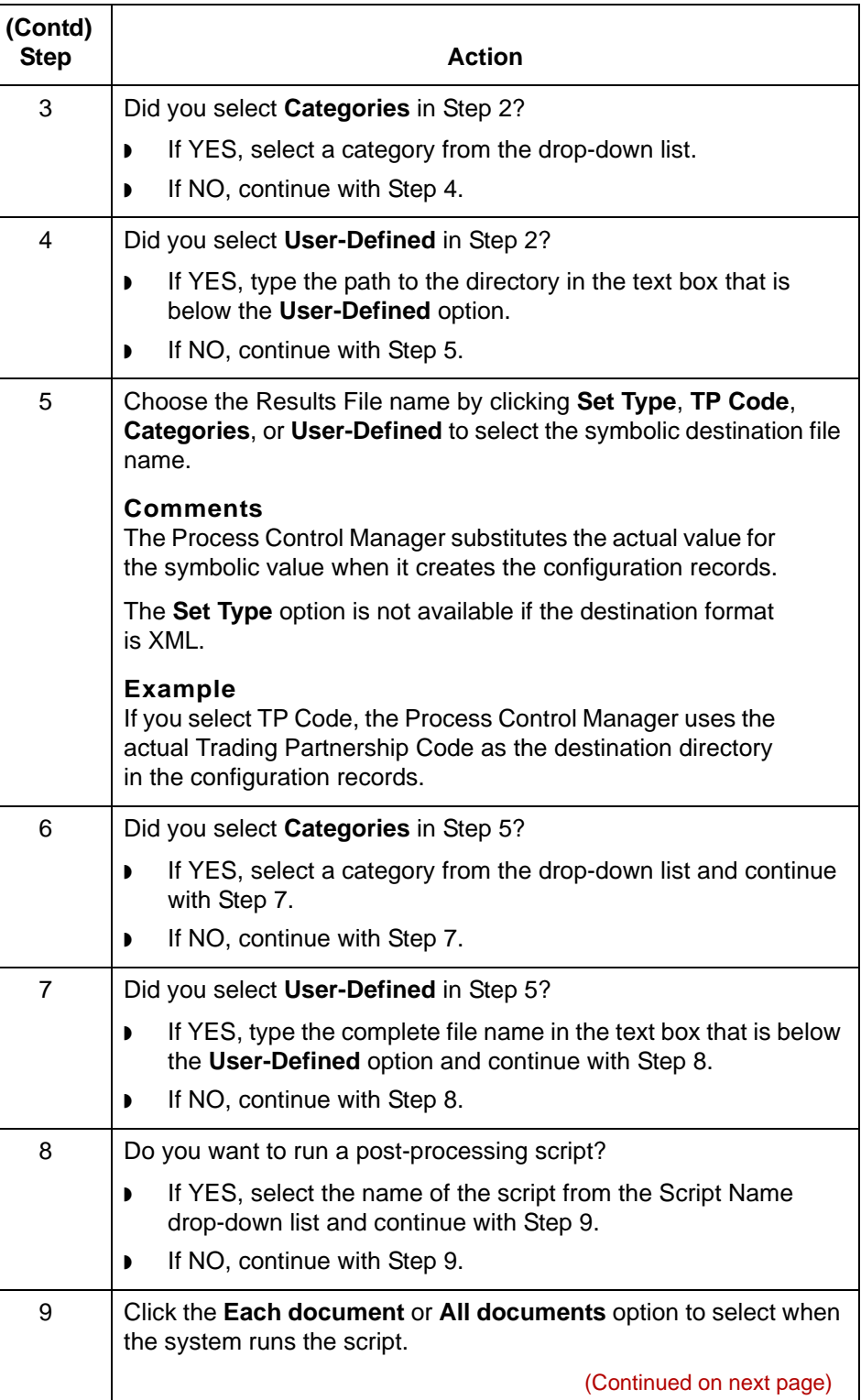

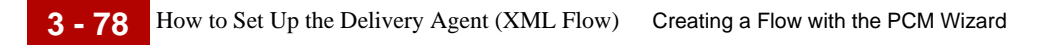

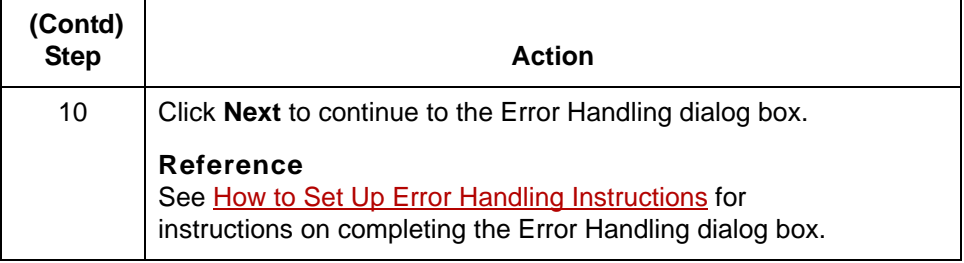

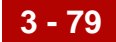

# **Creating an Inbound NCPDP Flow 0**

## **Overview**

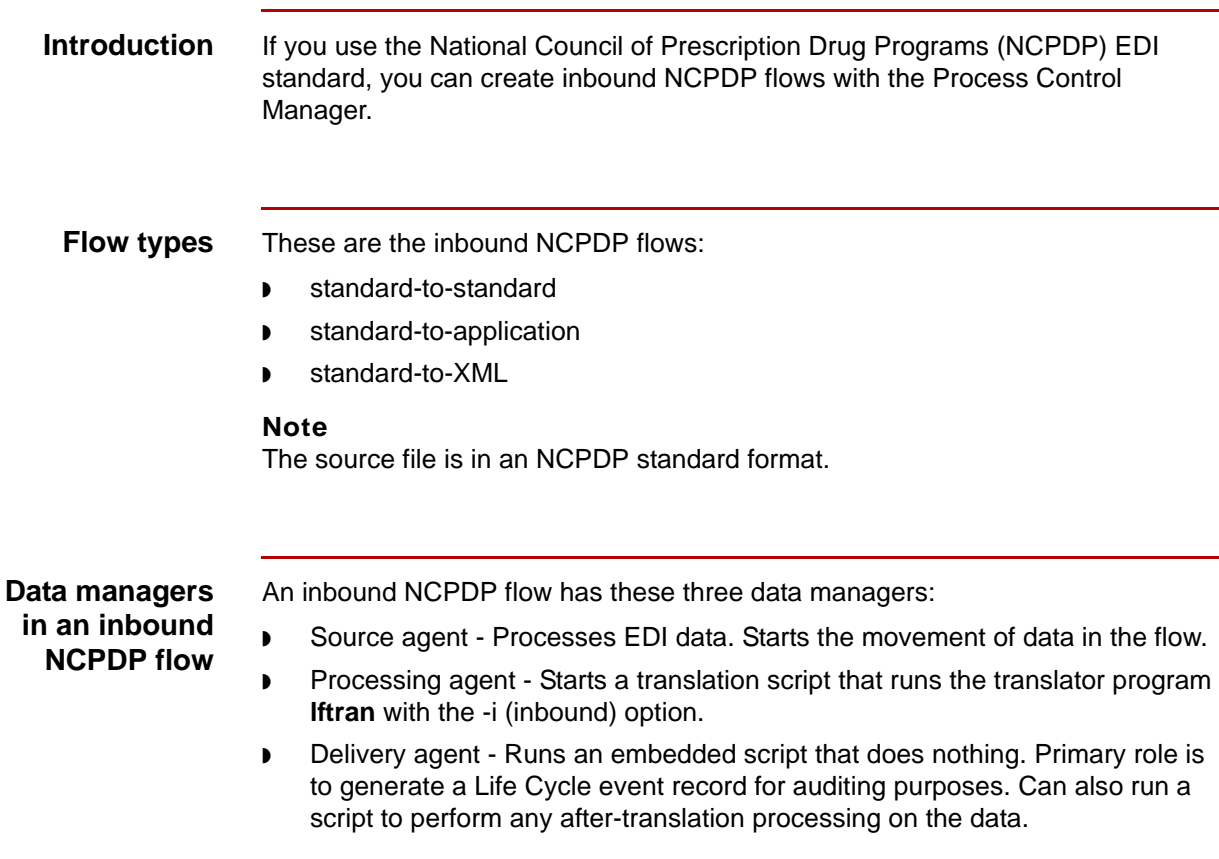

(Continued on next page)

### **Routing direction**

**3 - 80**

This table describes the routing direction in an inbound NCPDP flow.

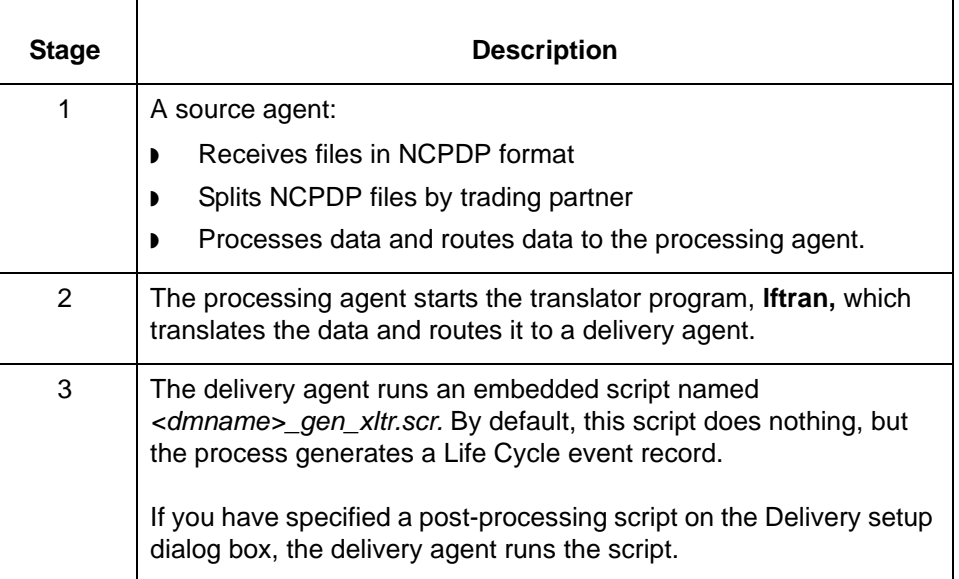

# **Source Dialog Box (Inbound NCPDP Flow)**

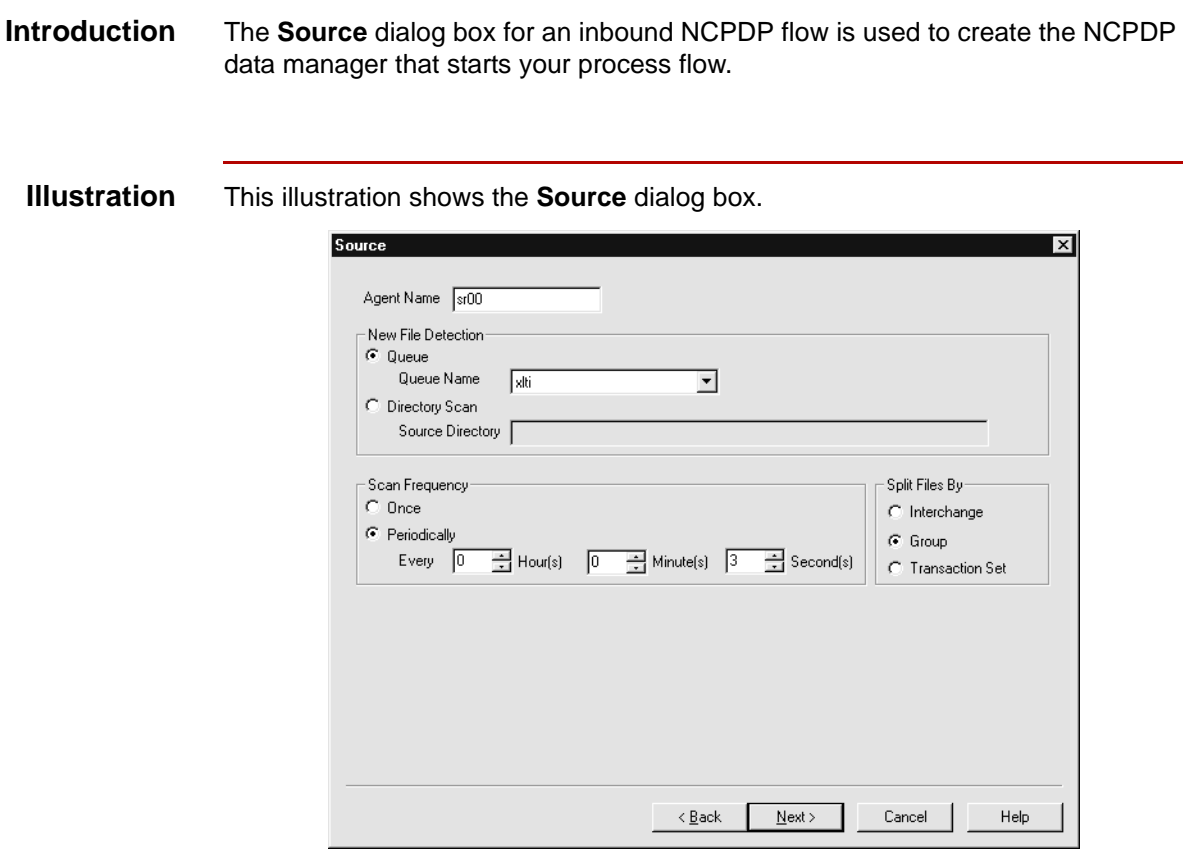

#### **Source fields and functions**

This table describes the fields of the **Source** dialog box and their functions.

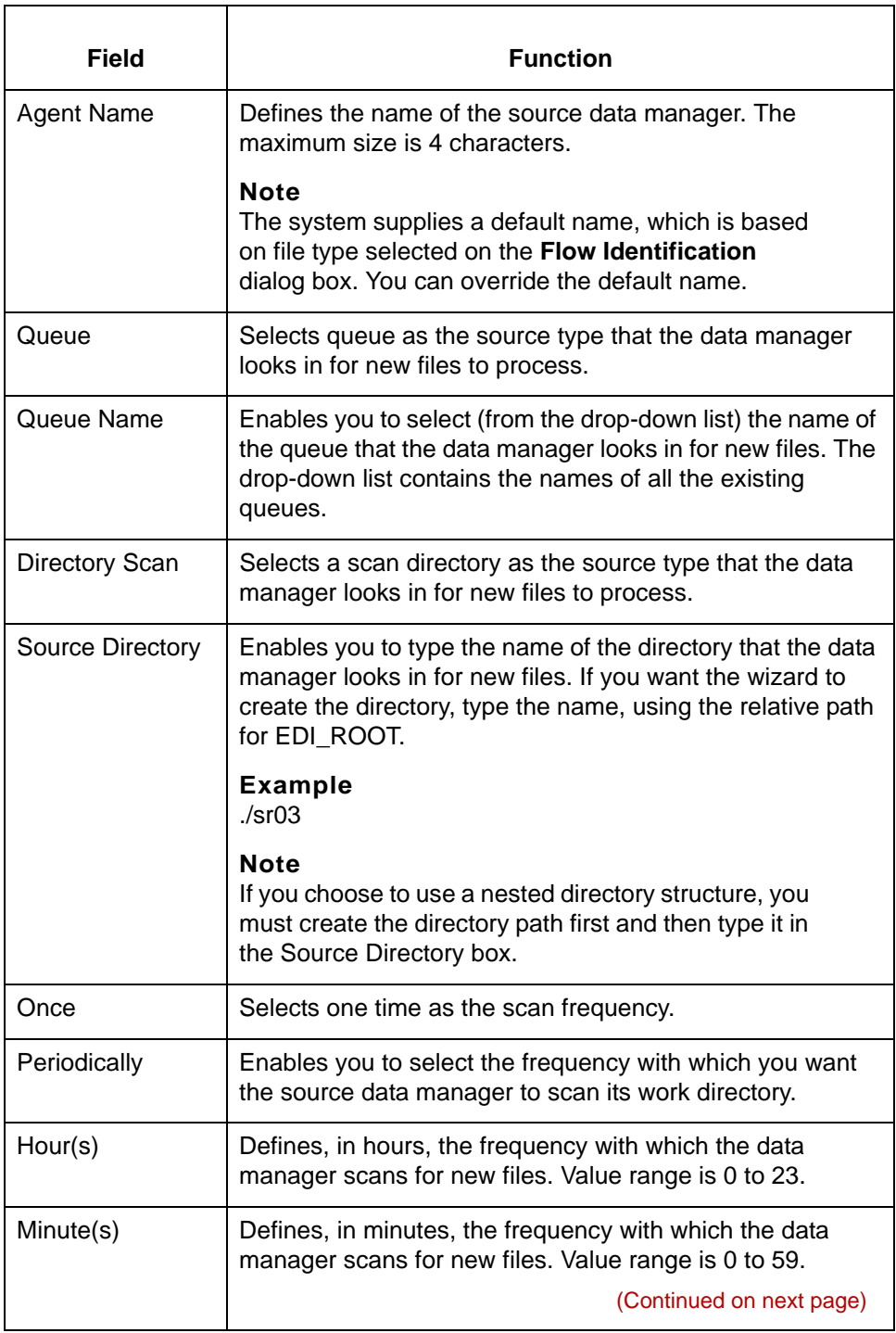

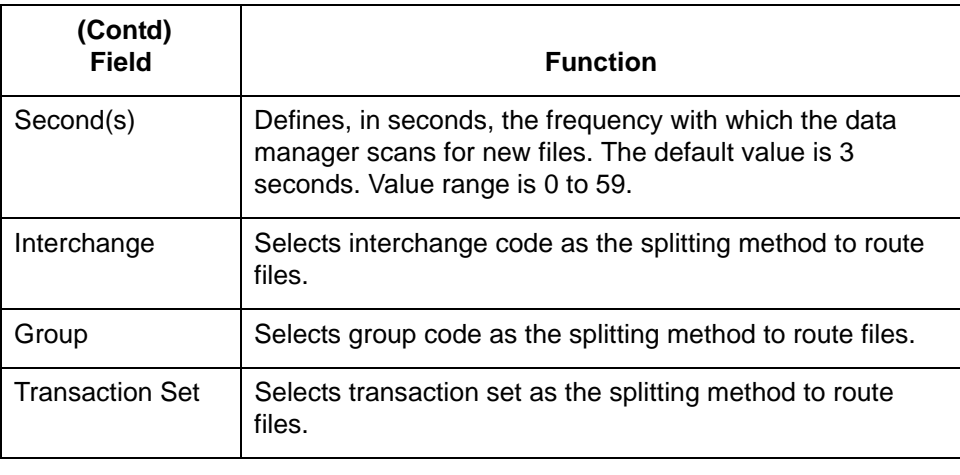

**3 - 84**

## **How to Set Up the Source Agent (Inbound NCPDP Flow)**

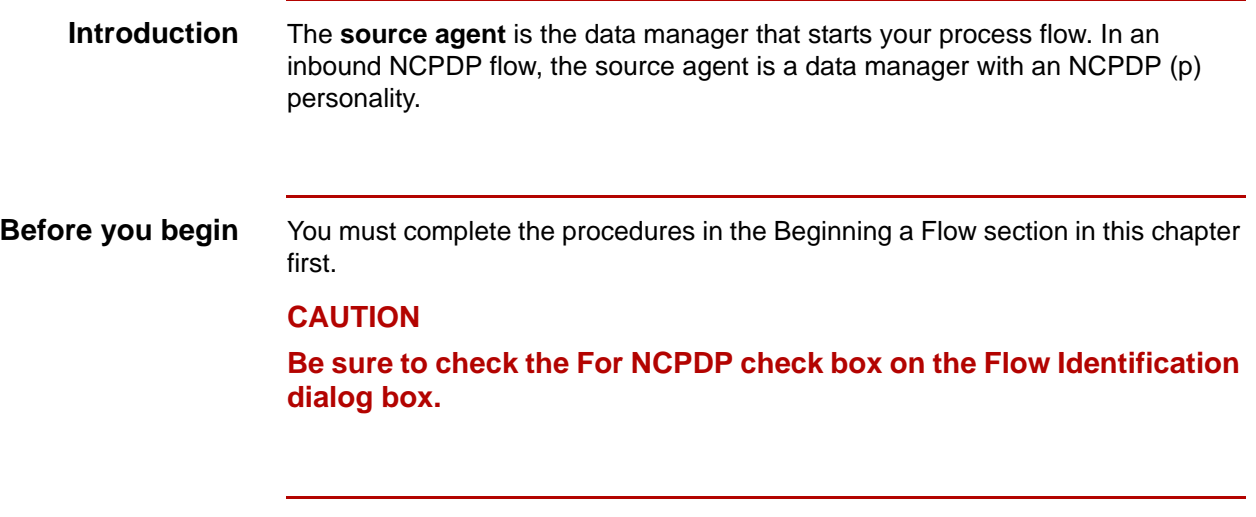

**Procedure** Use this procedure to set up the source data manager for an inbound NCPDP flow.

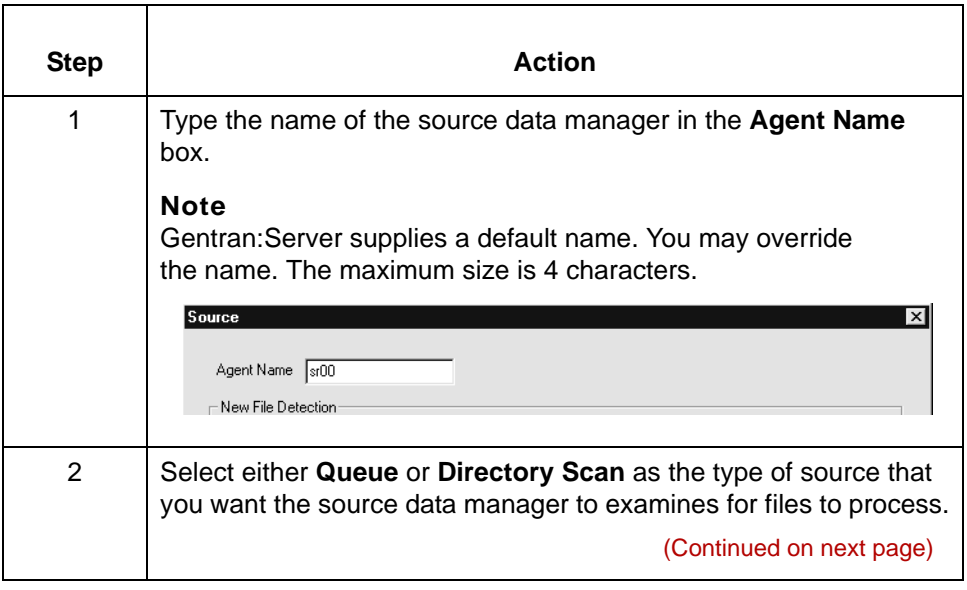

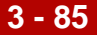

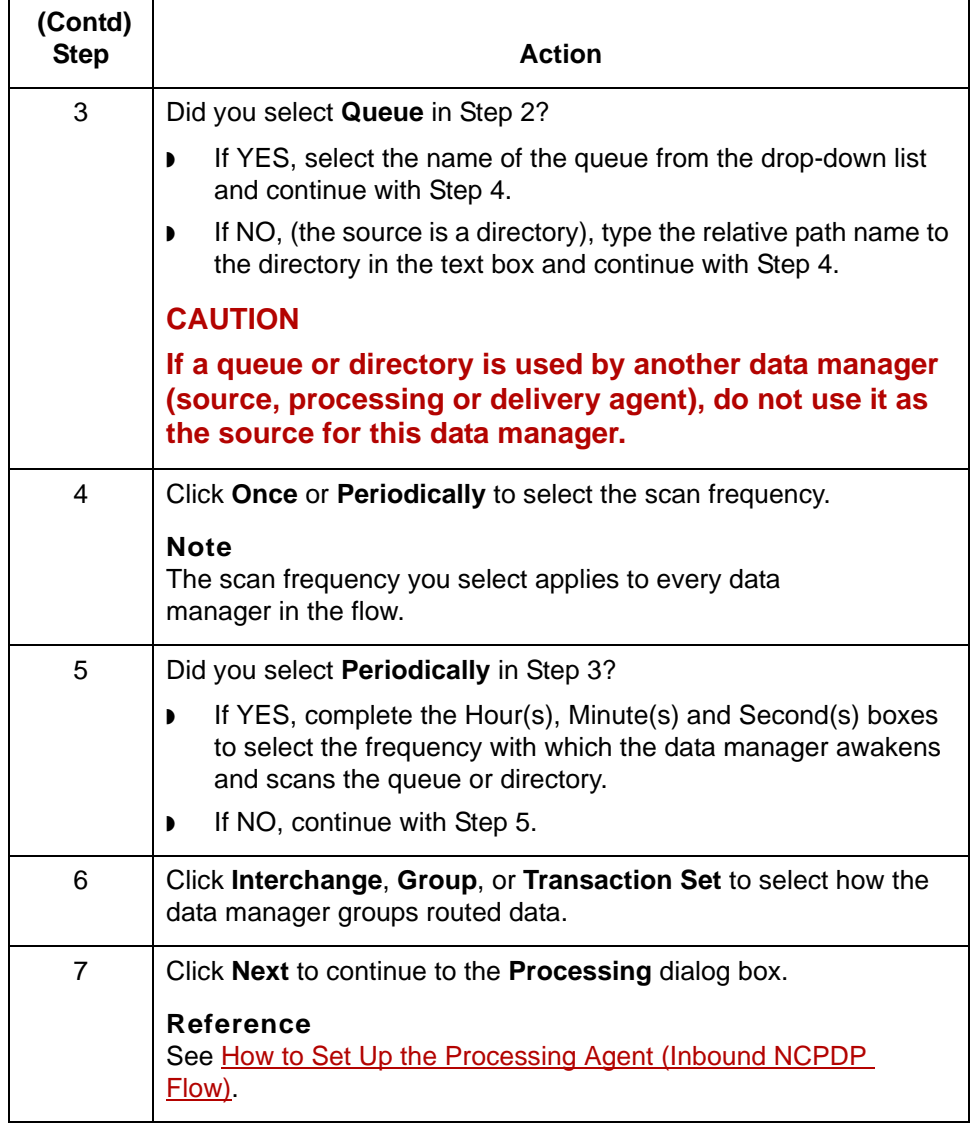

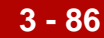

# **Processing Dialog Box (Inbound NCPDP Flow)**

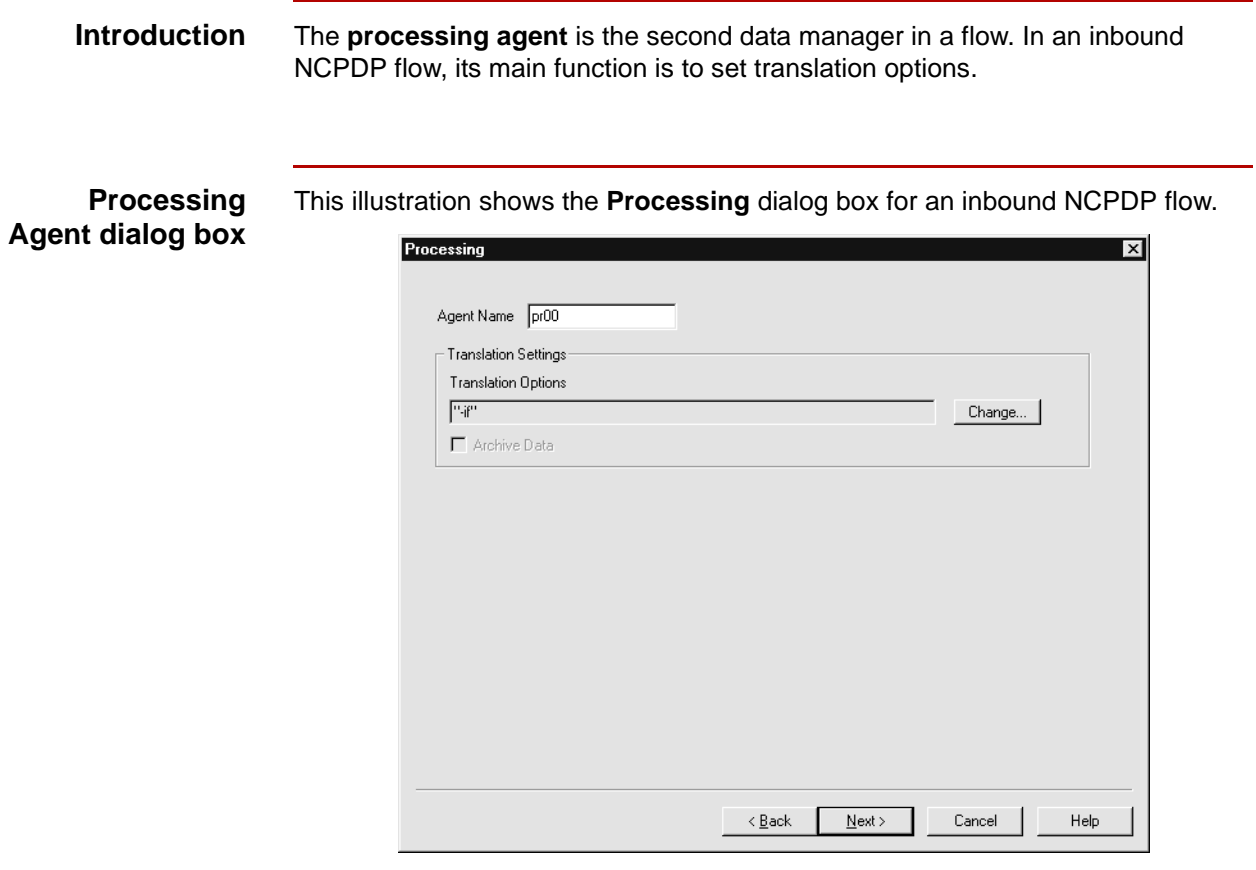

#### **Processing Agent fields and functions**

This table describes the fields of the **Processing** dialog box and their functions.

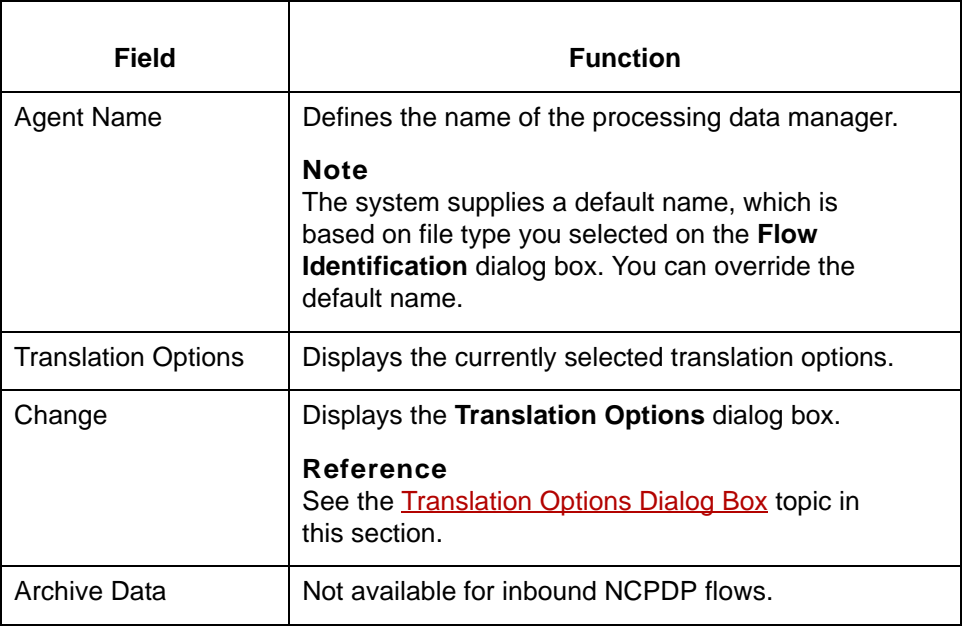

Translation Options Dialog Box Creating a Flow with the PCM Wizard **3 - 88**

# <span id="page-159-0"></span>**Translation Options Dialog Box**

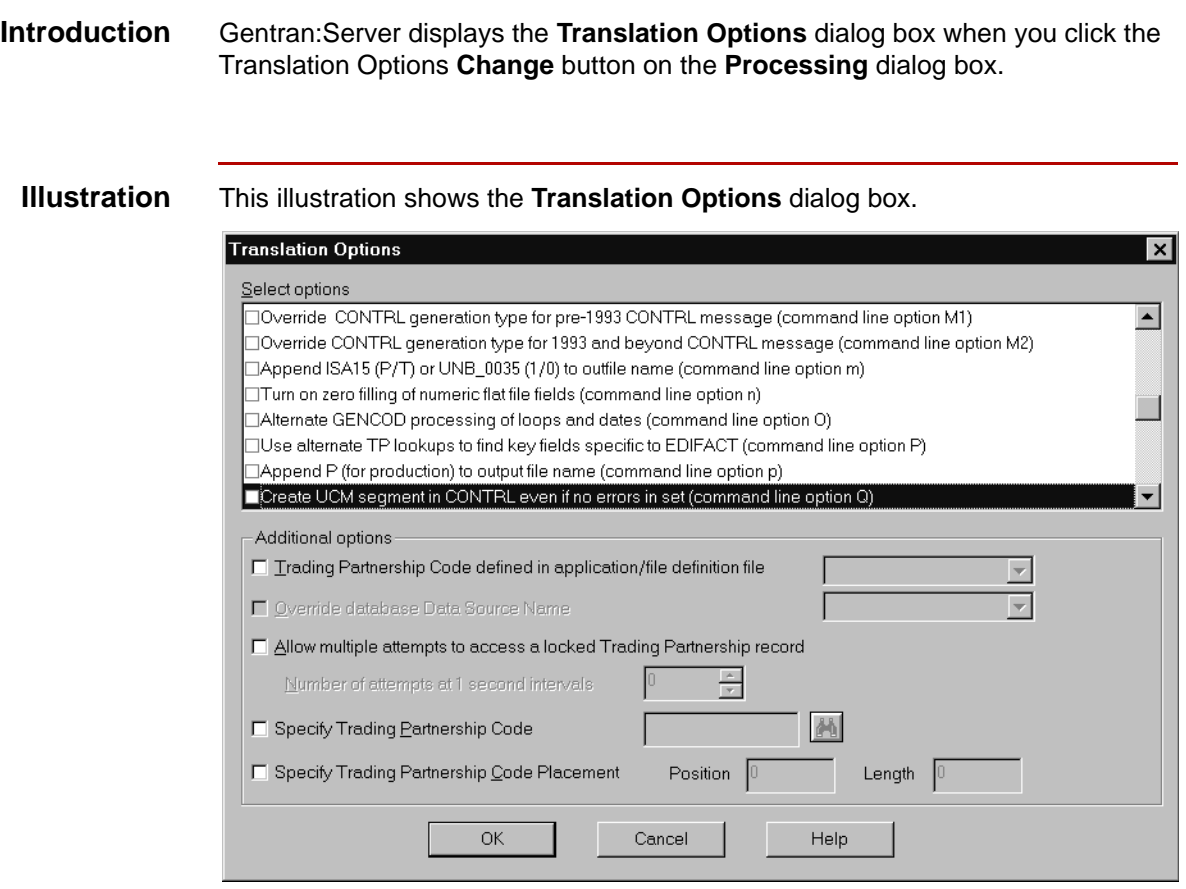

#### **Translation Option fields and functions**

This table describes the fields of the **Translation Options** dialog box and their functions.

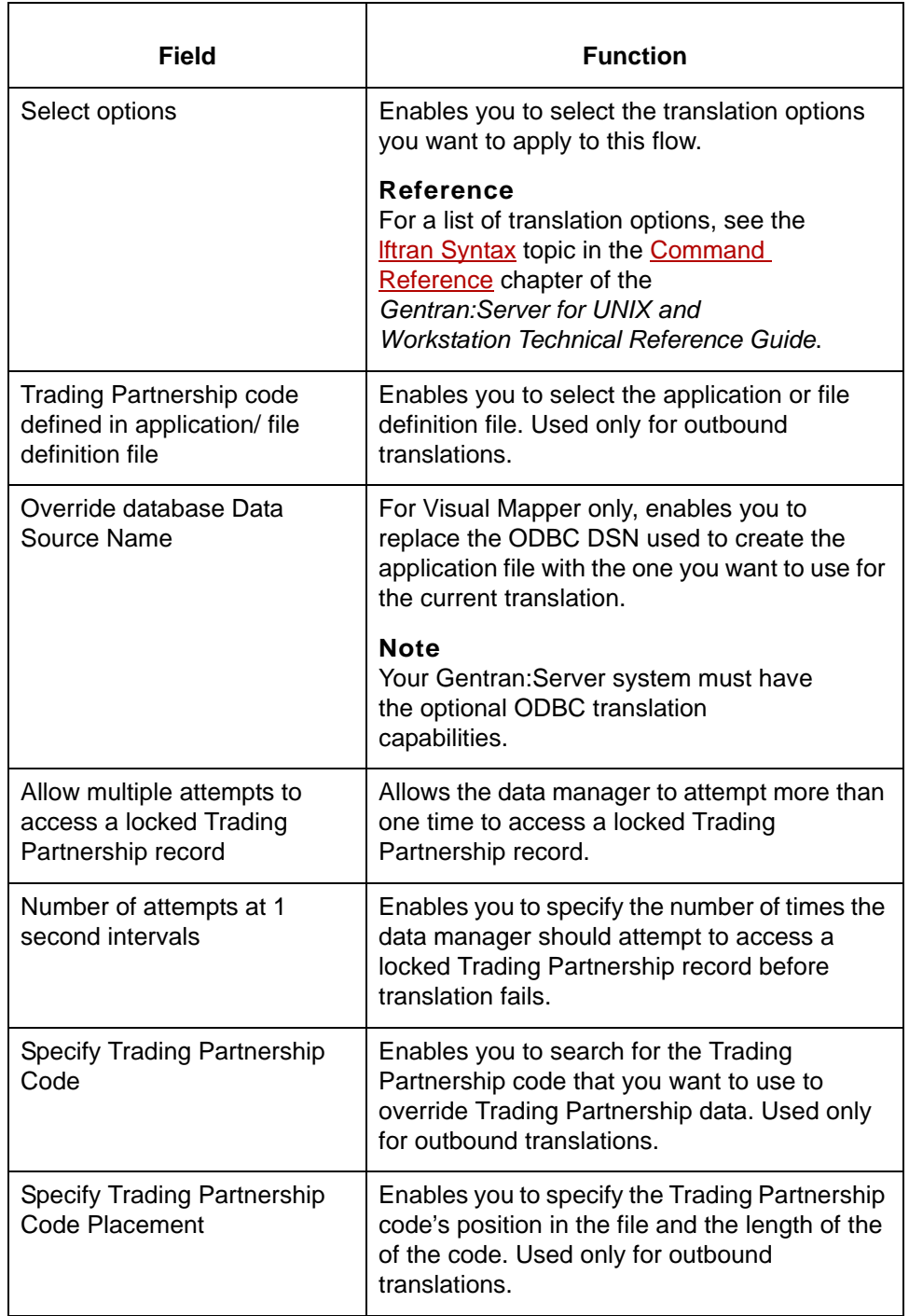

**3 - 90**

# <span id="page-161-0"></span>**How to Set Up the Processing Agent (Inbound NCPDP Flow)**

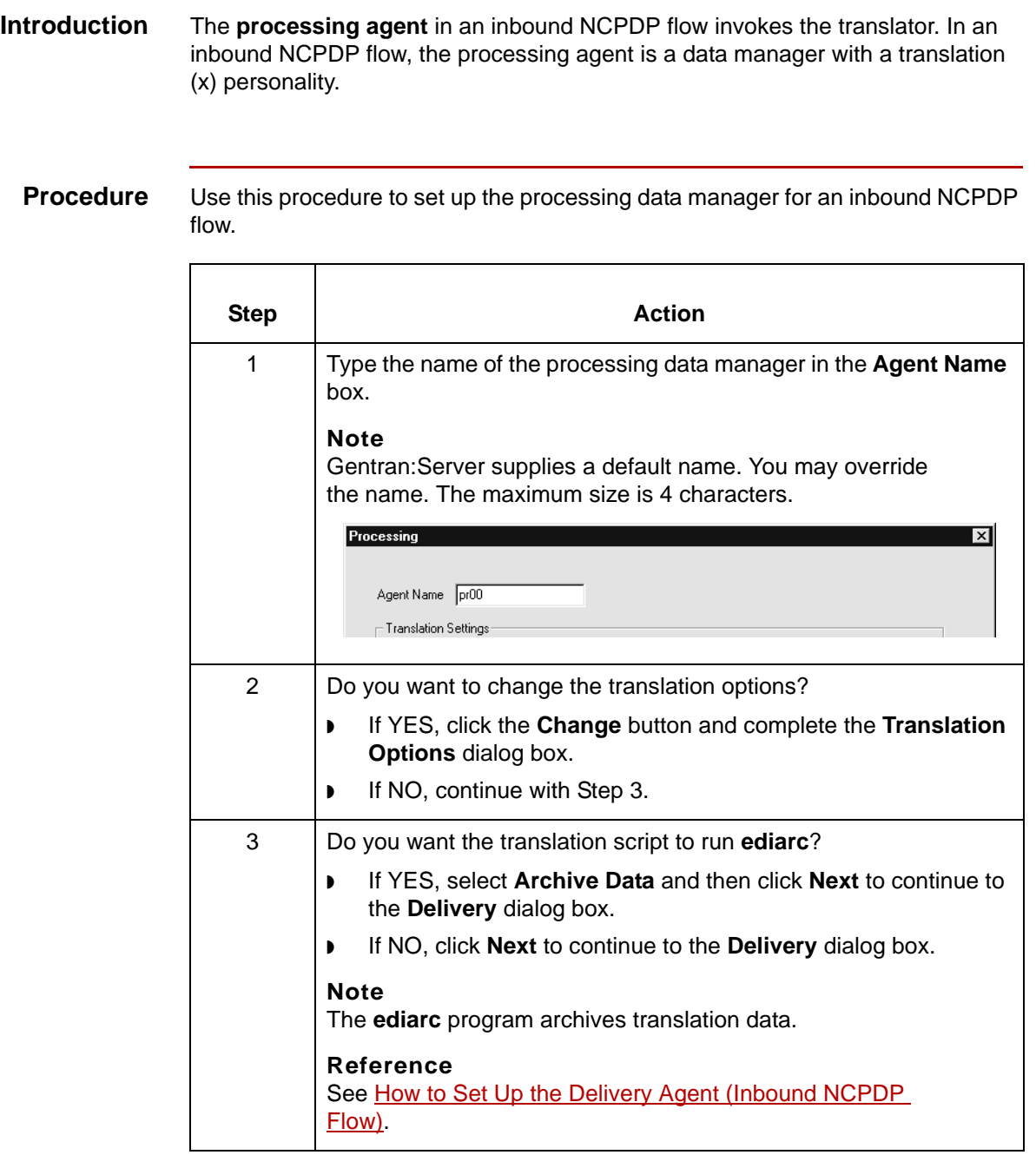

## **Delivery Dialog Box (Inbound NCPDP Flow)**

**Introduction** The **delivery agent** is the third data manager in an inbound NCPDP flow. Its function in an inbound NCPDP flow is to:

- ◗ Designate the results (output) directory and file name
- ◗ Specify the name of the post processing script and when the script is run.

**Delivery Agent dialog box** This illustration shows the **Delivery** dialog box for an inbound NCPDP flow.

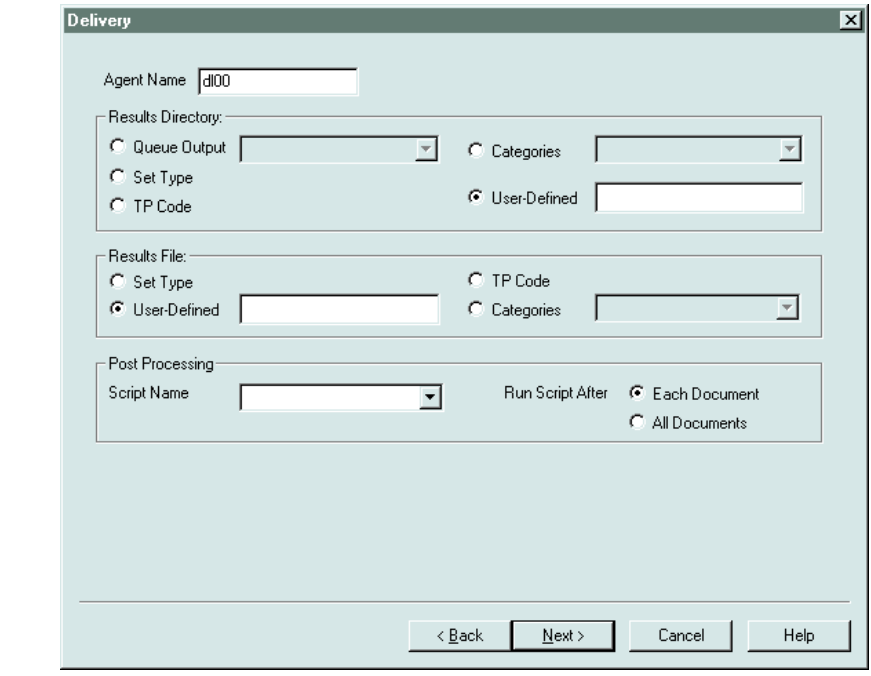

#### **Delivery fields and functions**

This table describes the fields of the **Delivery** dialog box and their functions.

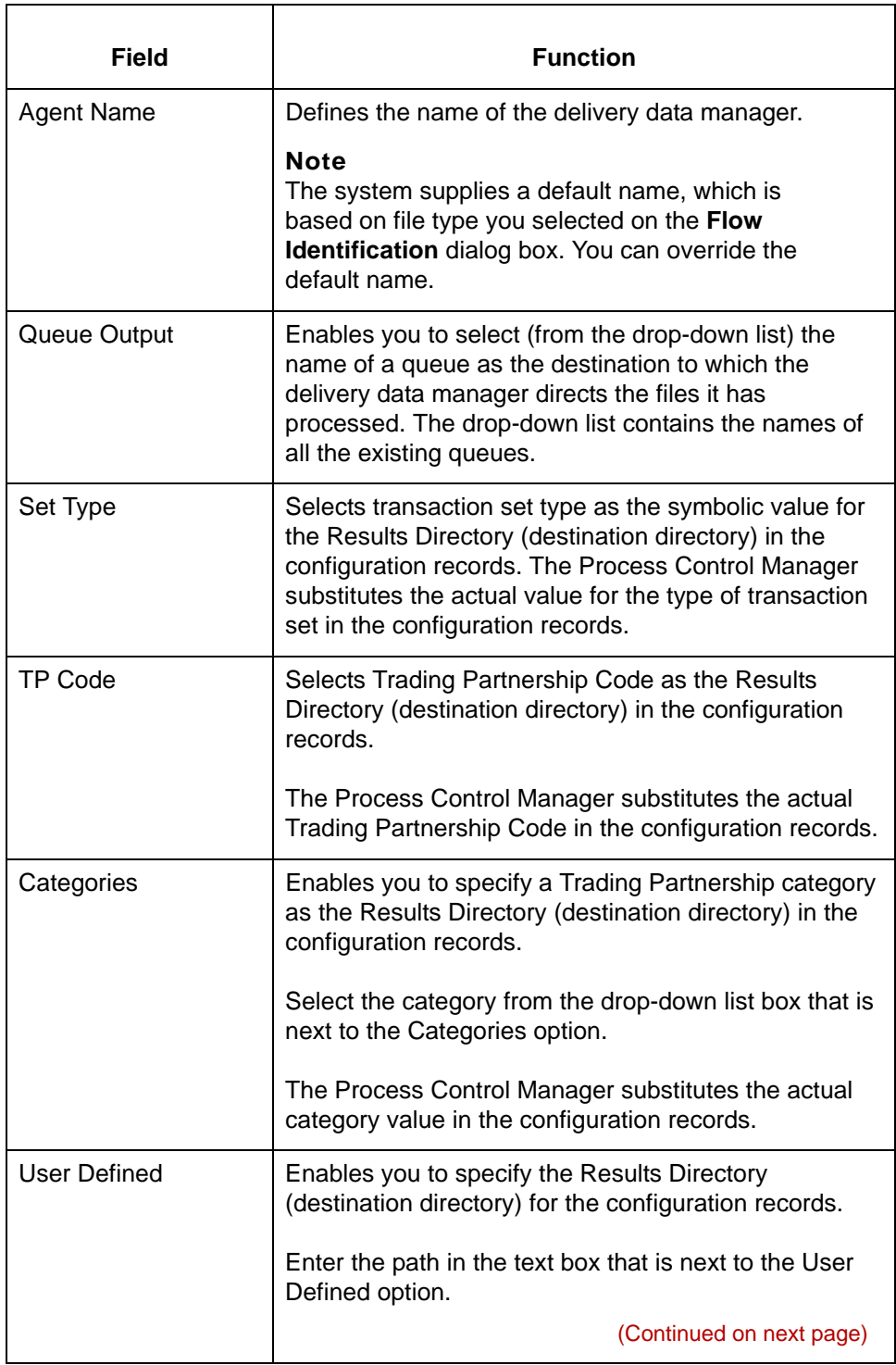

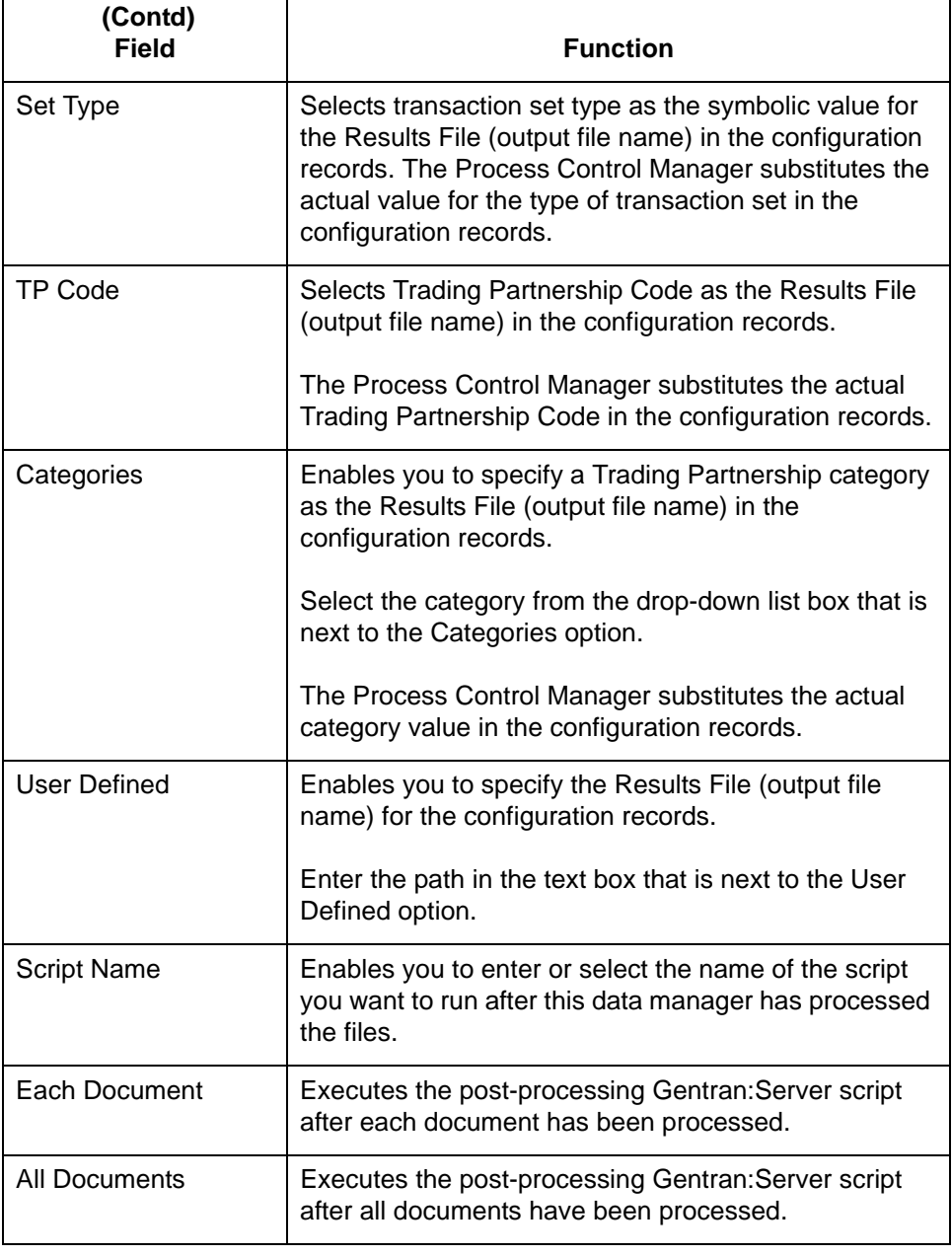

**3 - 94**

## <span id="page-165-0"></span>**How to Set Up the Delivery Agent (Inbound NCPDP Flow)**

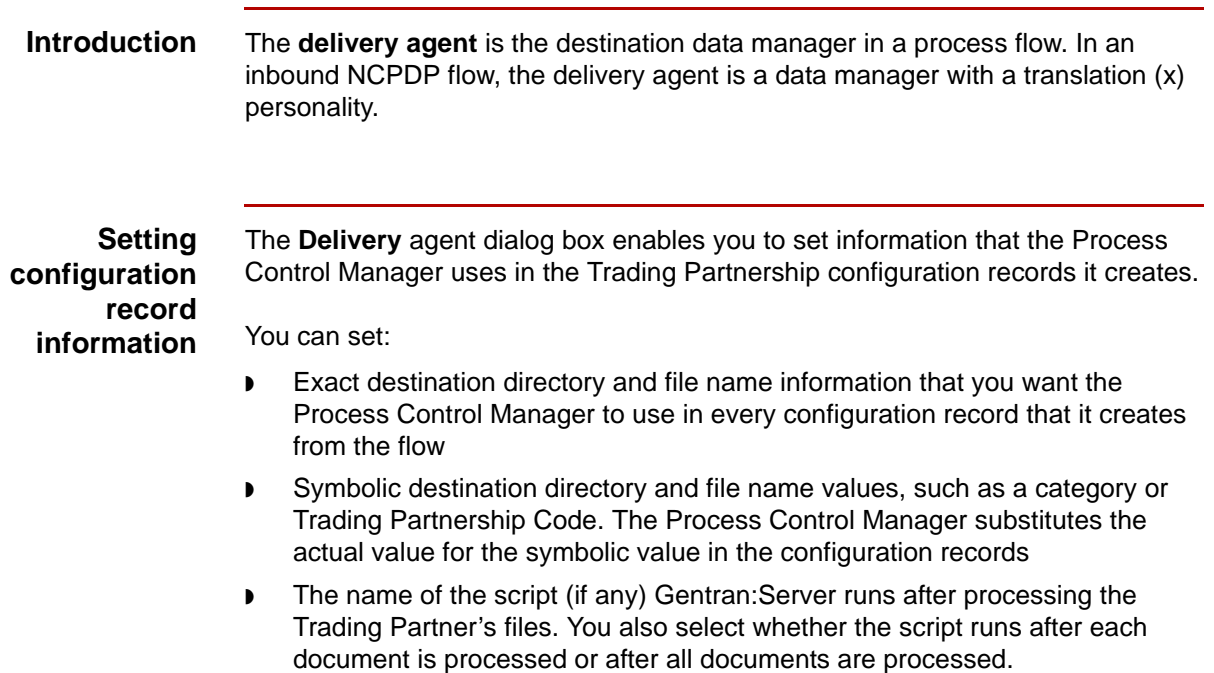

**Procedure** Use this procedure to set up the delivery agent for an inbound NCPDP flow.

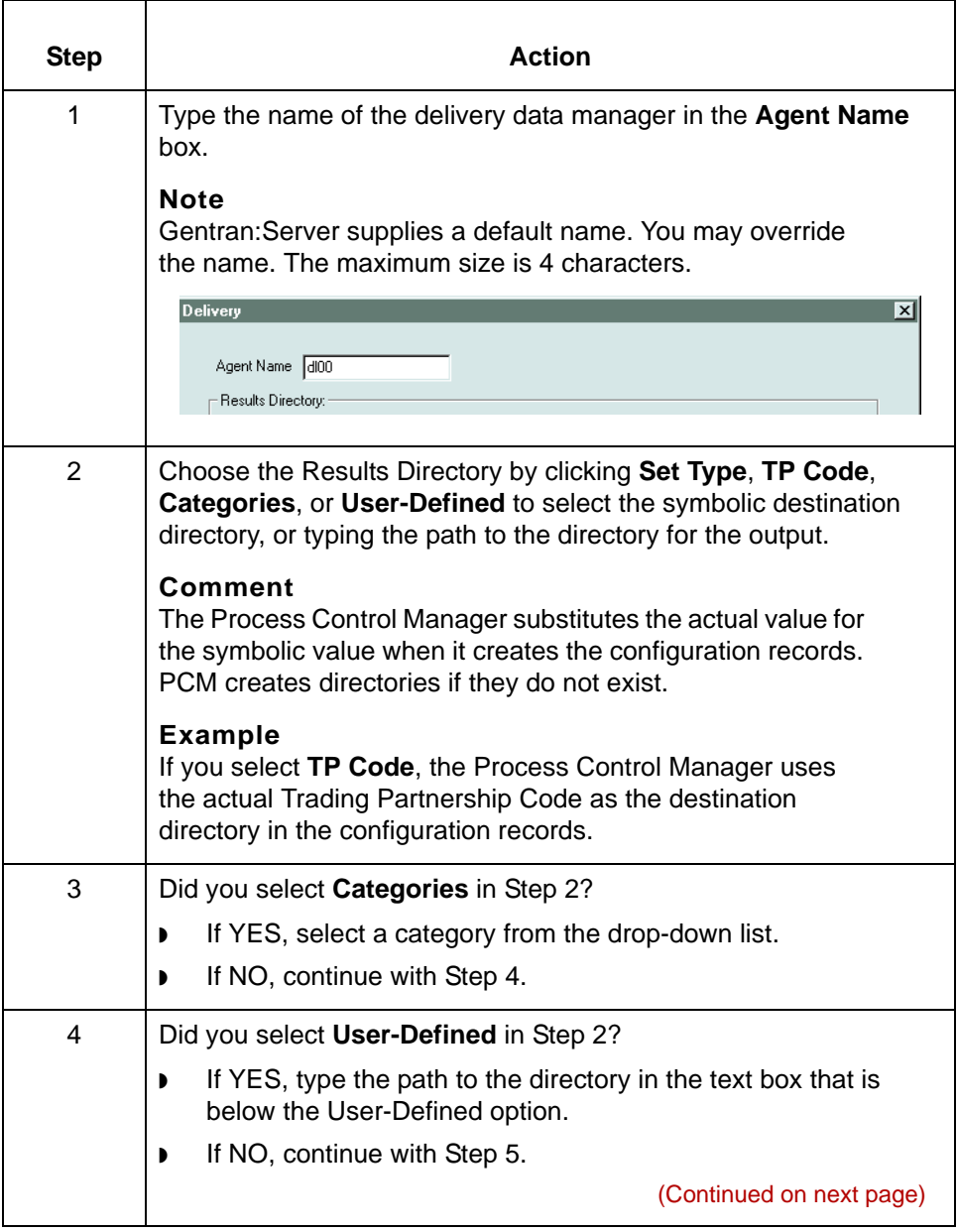

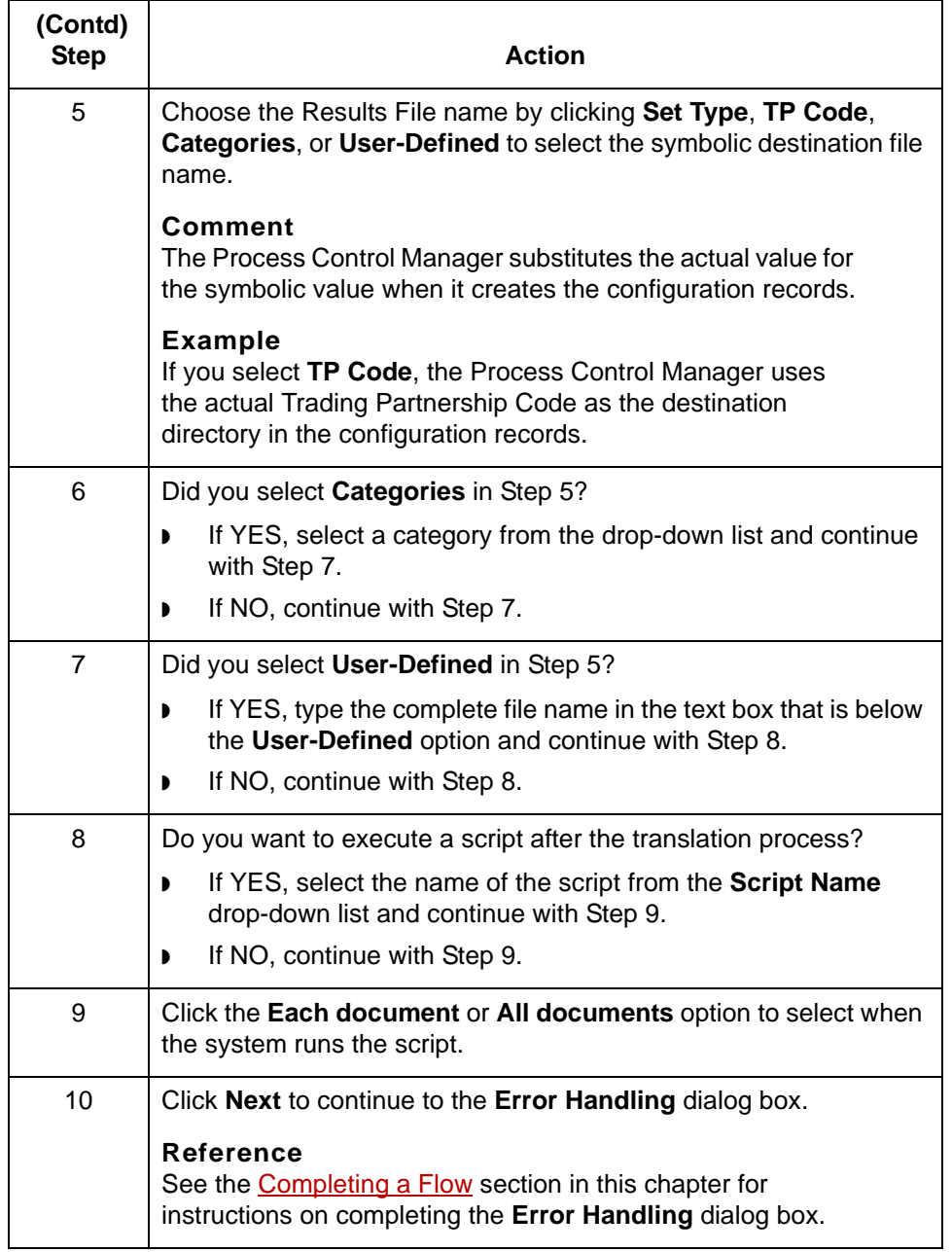

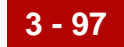

# <span id="page-168-0"></span>**Completing a Flow 0**

### **Overview**

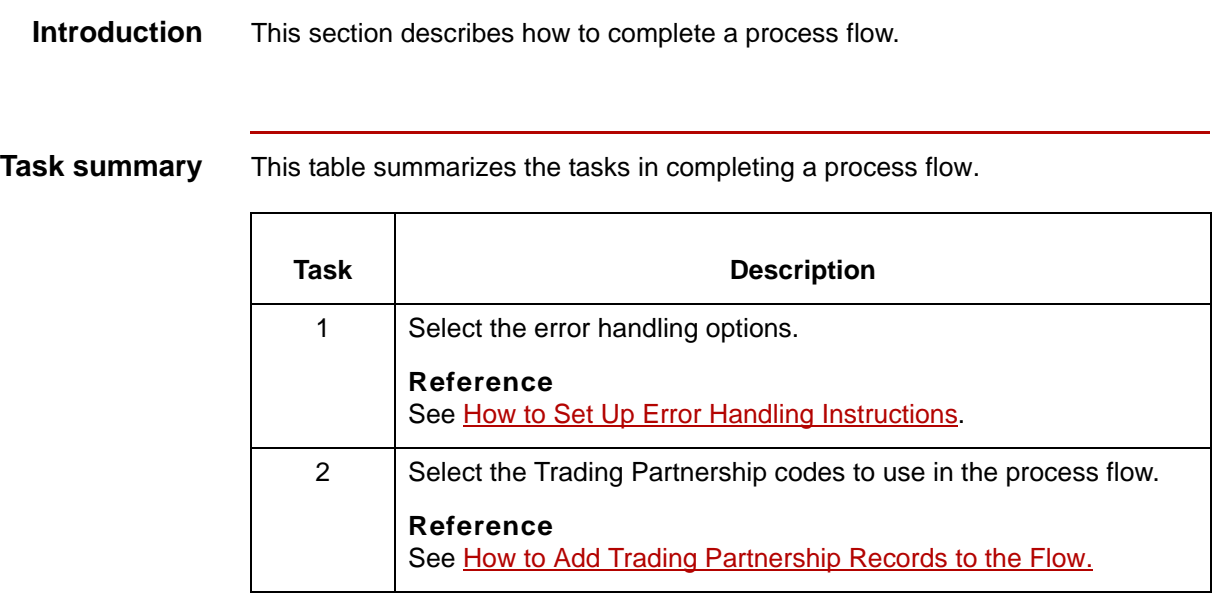

# **Error Handling Dialog Box**

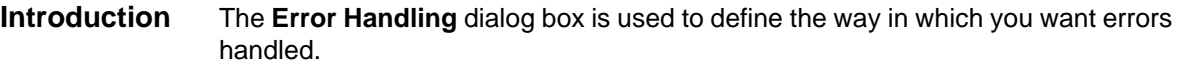

**Illustration** This illustration shows the Error Handling dialog box.

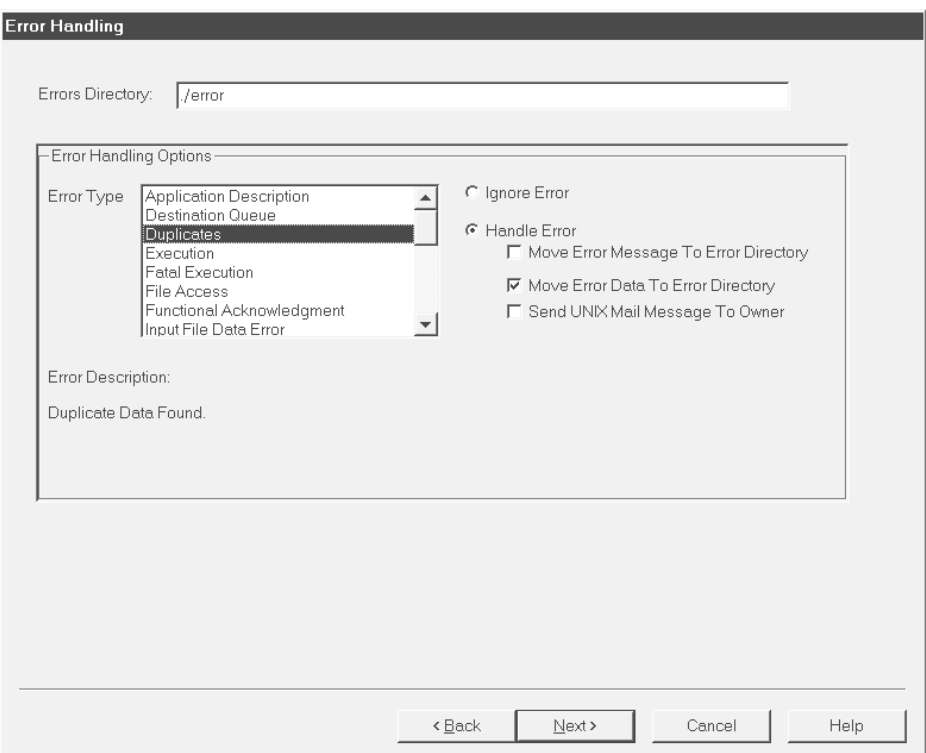

#### **Error Handling fields and functions**

This table describes the fields of the Error Handling dialog box and their functions.

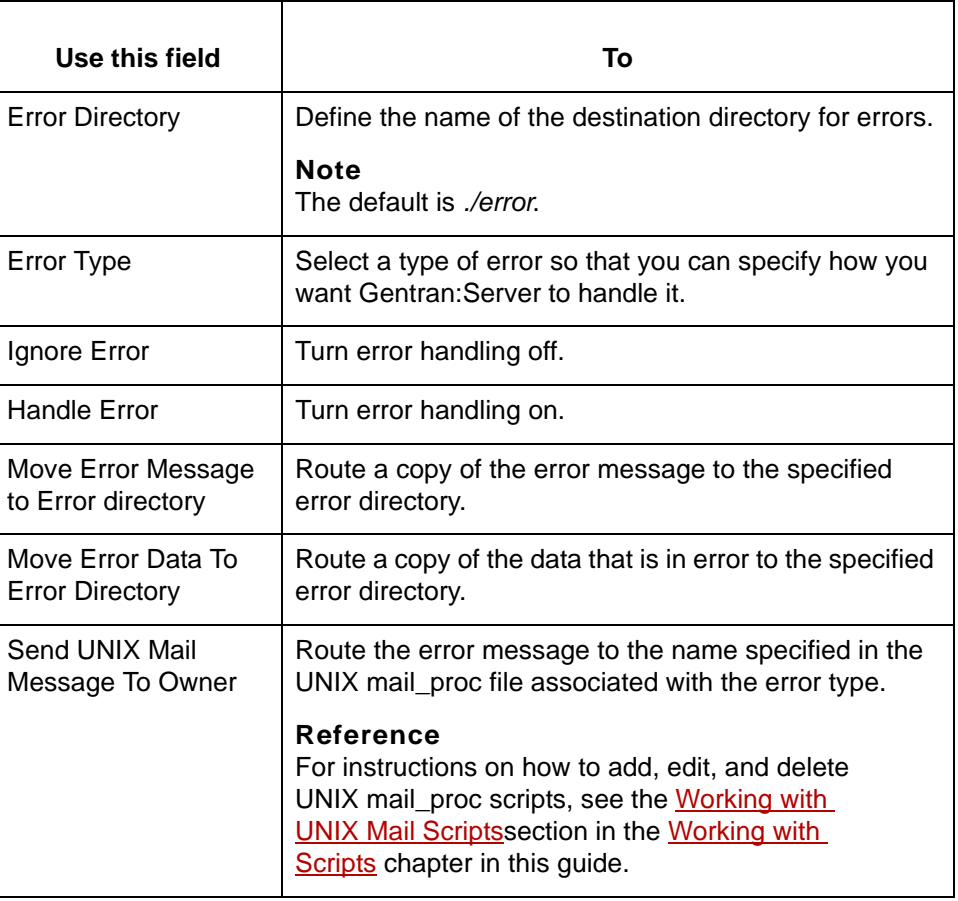

**3 - 100** How to Set Up Error Handling Instructions Creating a Flow with the PCM Wizard

# <span id="page-171-0"></span>**How to Set Up Error Handling Instructions**

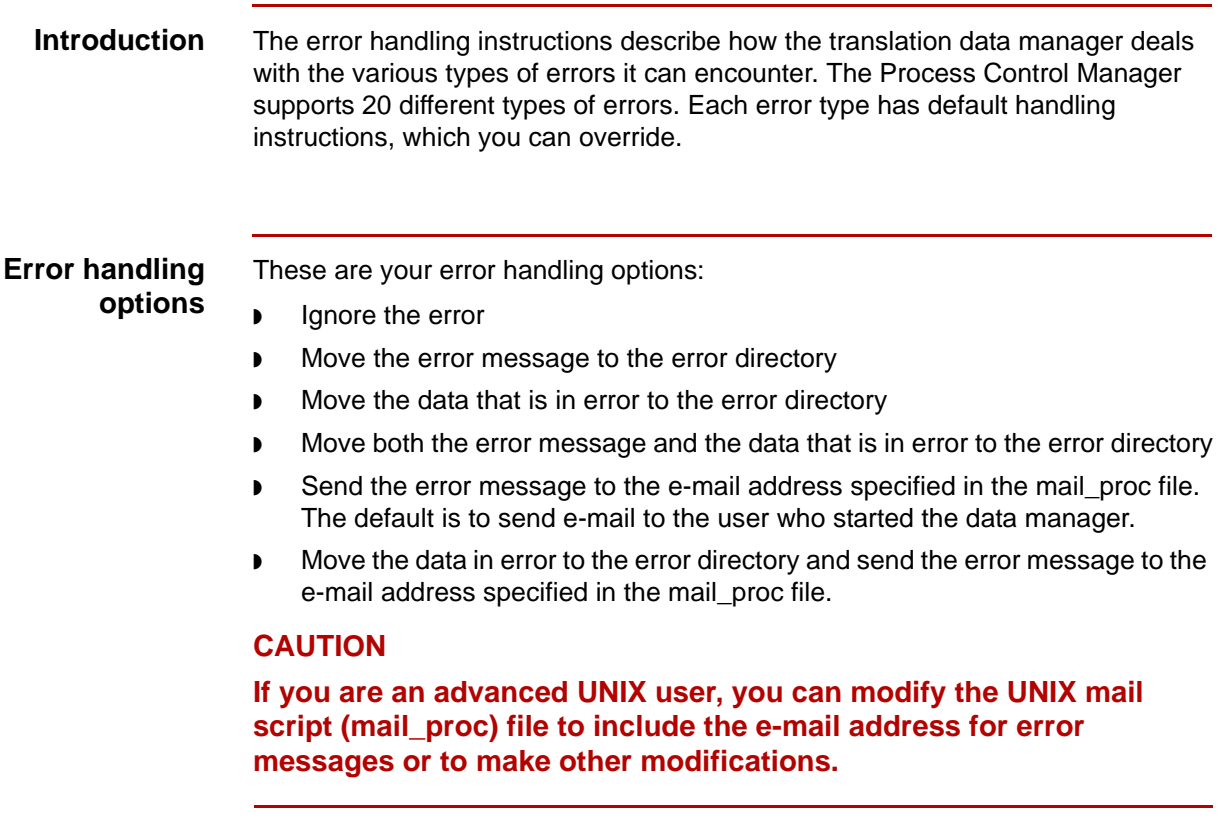

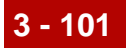

**Procedure** Use this procedure to set up error handling instructions for the process flow.

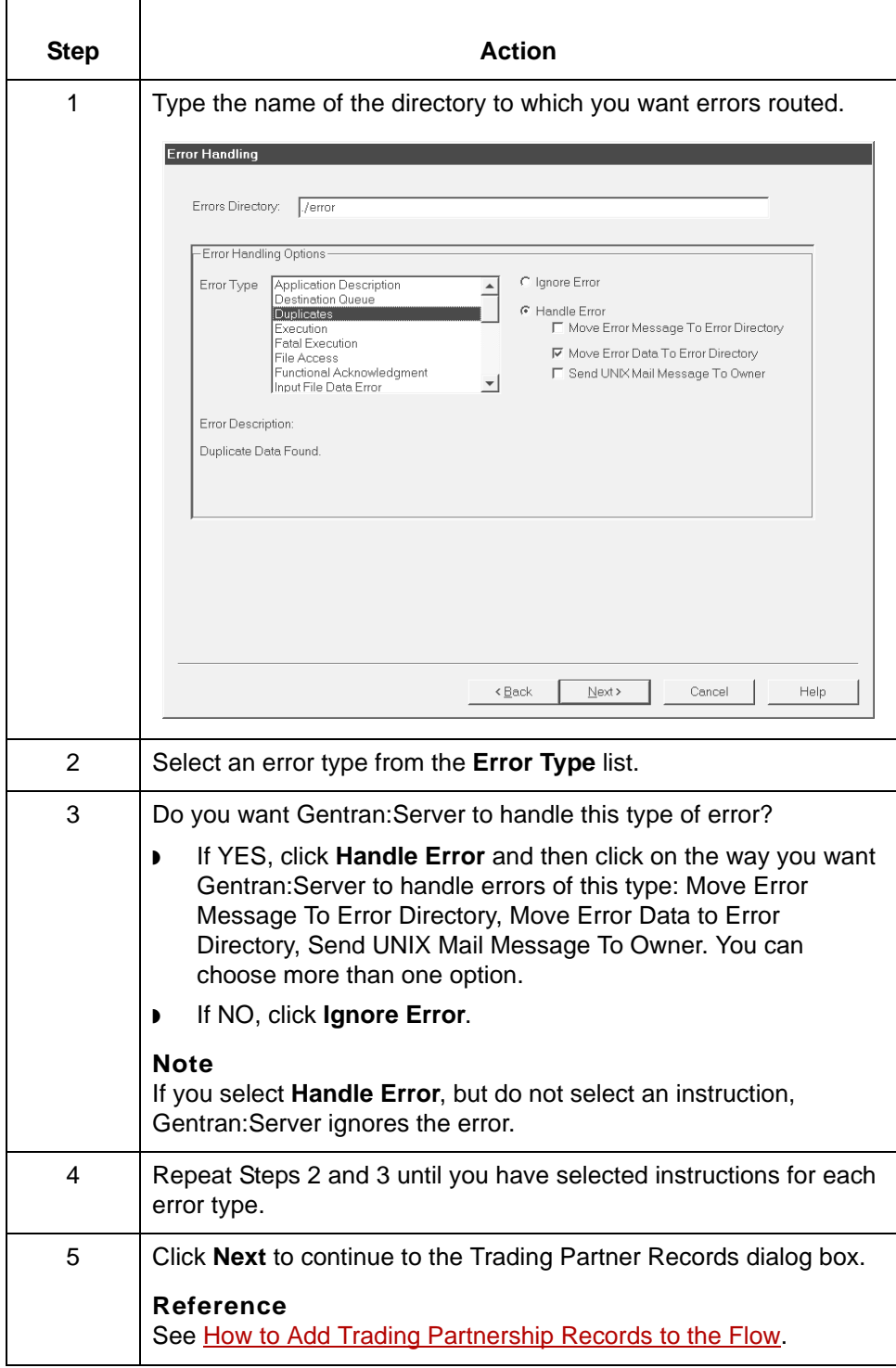

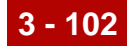

### **Trading Partner Records Dialog Box**

- **Introduction** The **Trading Partner Records** dialog box enables you to add a list of Trading Partnership records to a process flow. This list appears blank until you add Trading Partnership records to it.
	- **Illustration** This illustration shows the Trading Partner Records dialog box. This illustration shows the addition of two Trading Partnerships.

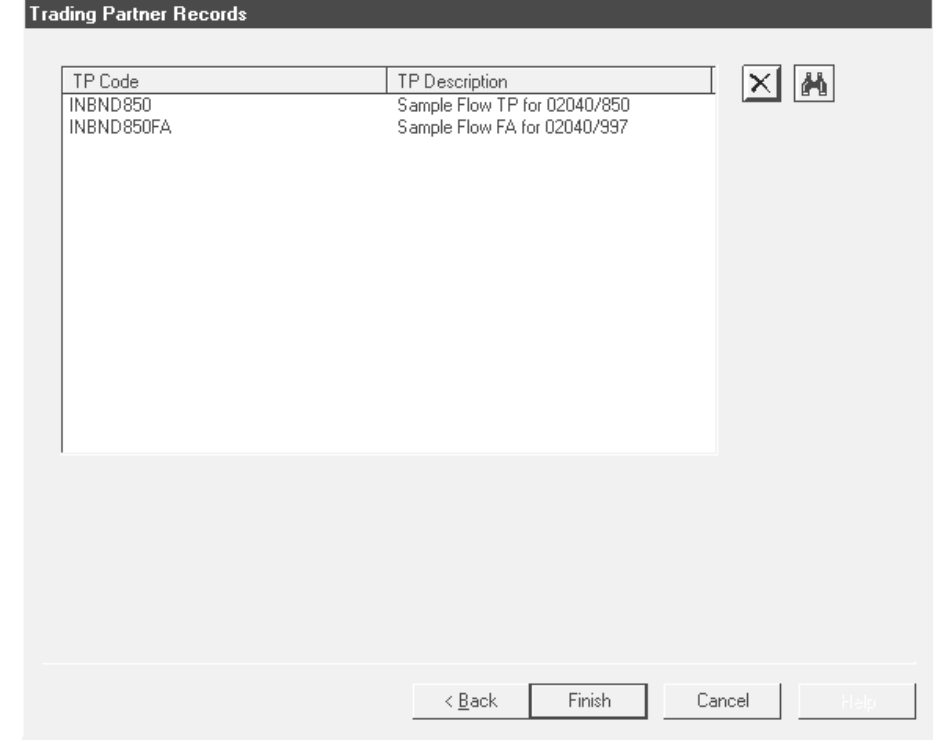

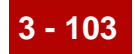

**Trading Partner Records dialog box fields and functions**

This table describes the fields of the Trading Partner Records dialog box and their functions.

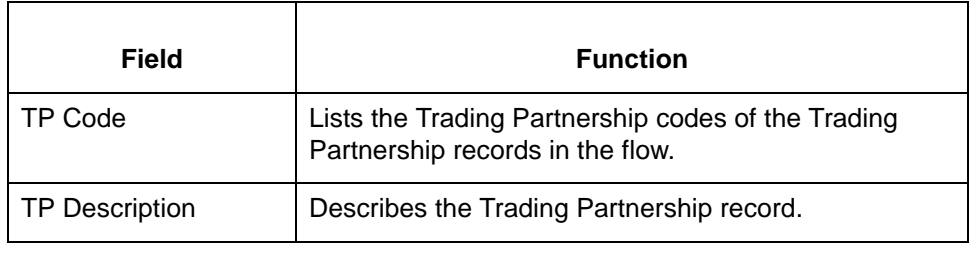

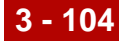

# <span id="page-175-0"></span>**How to Add Trading Partnership Records to the Flow**

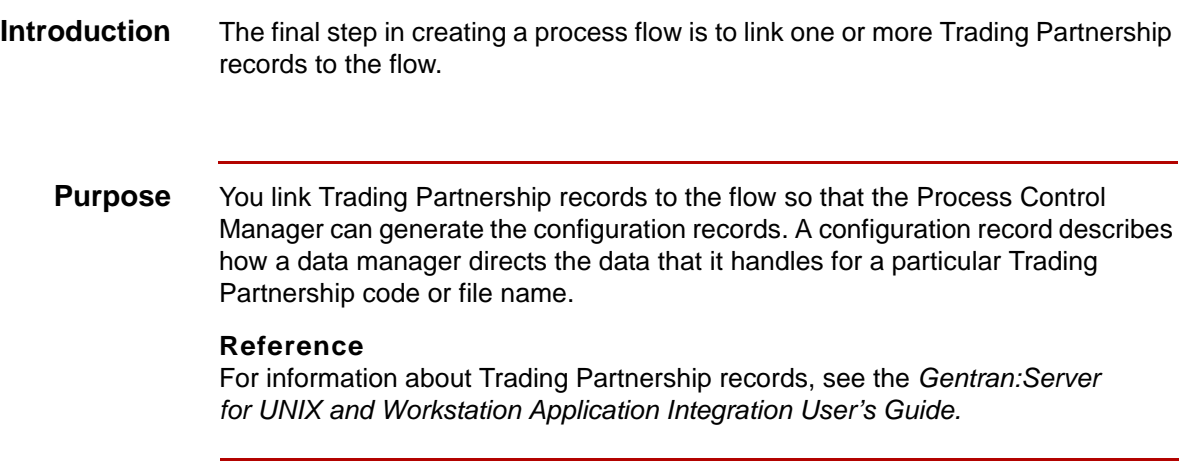

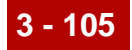

#### **Adding Trading Partnerships**

Use this procedure to add a Trading Partnership record to the process flow.

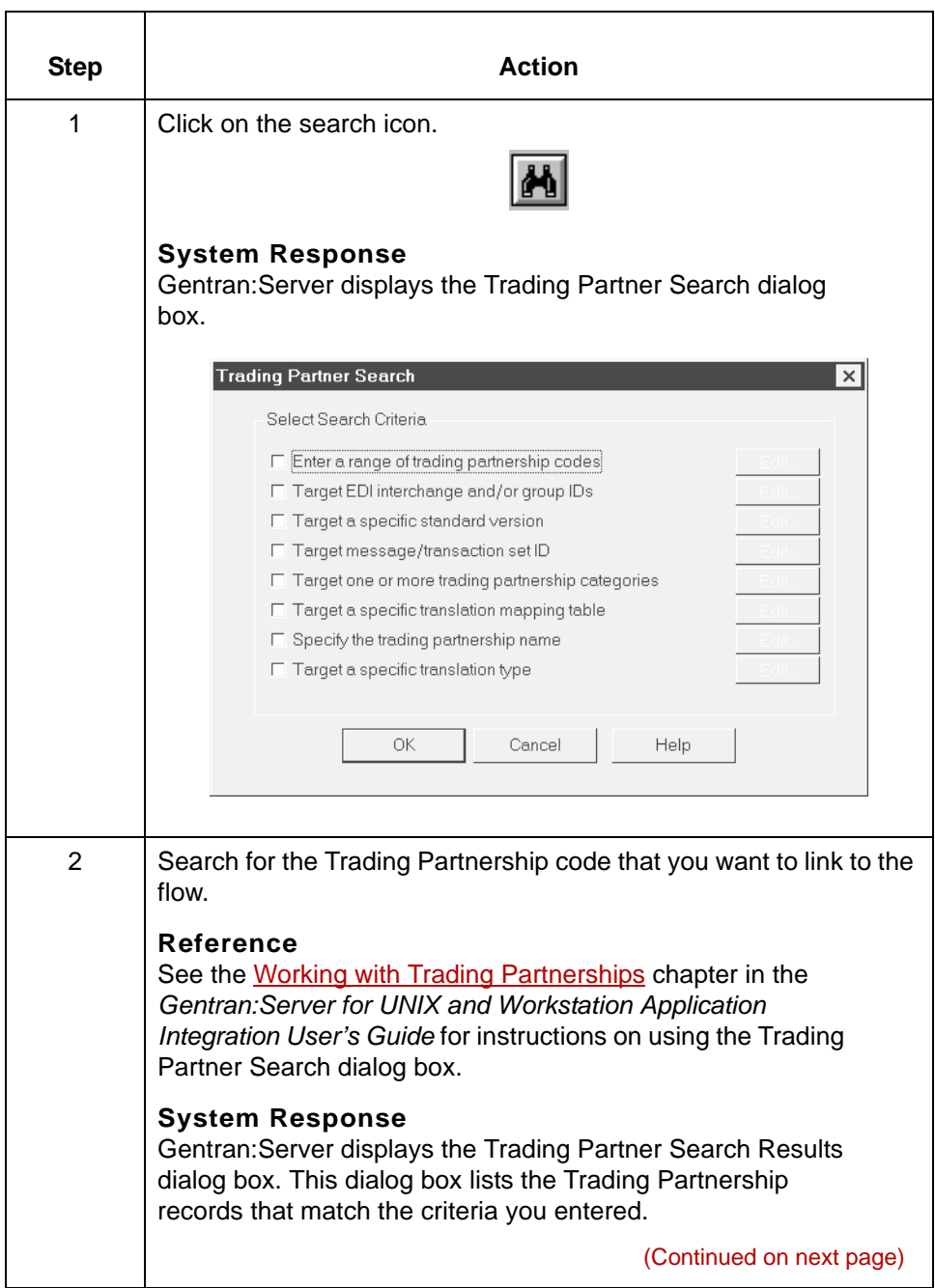

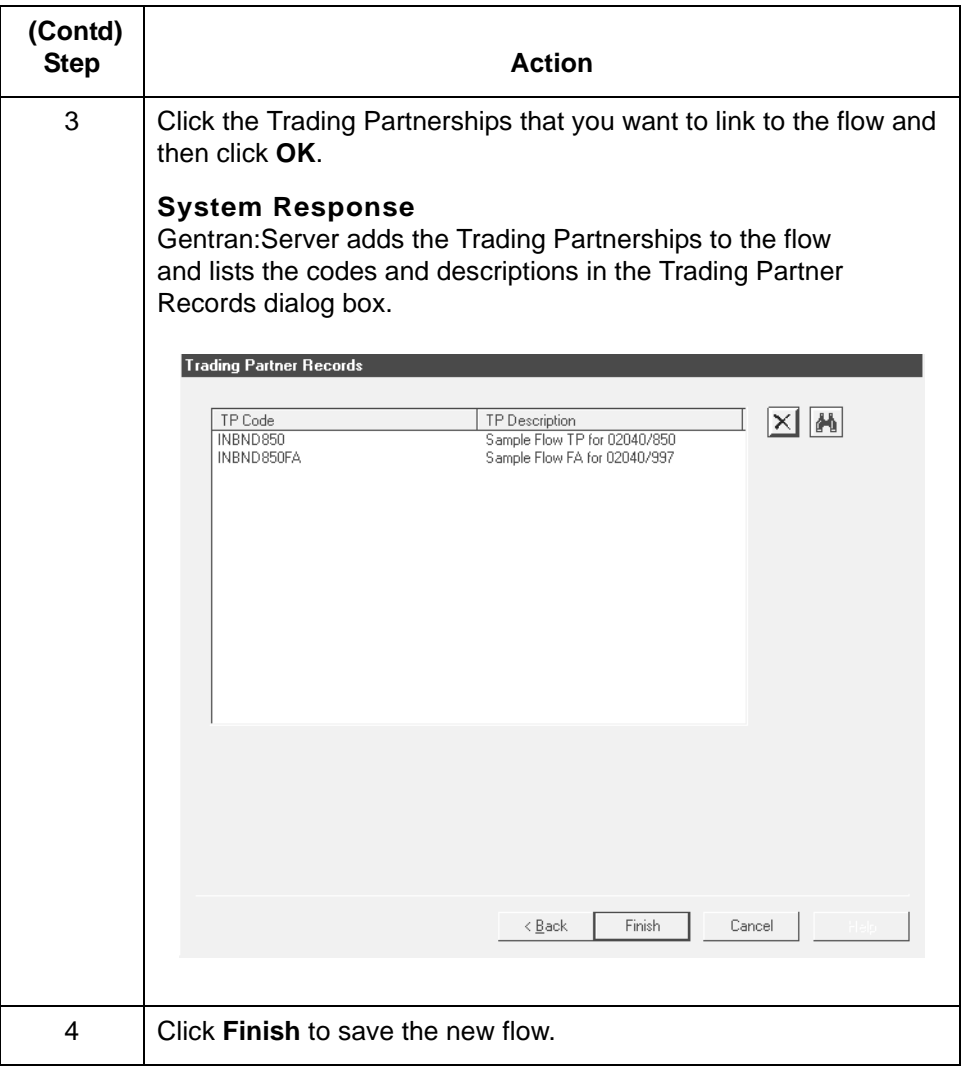

### **How to Delete Trading Partnerships from the Trading Partner Records Dialog Box**

**Introduction** You can delete Trading Partnerships from the Trading Partner Records dialog box to remove them from a flow.

#### **Reference**

You can also delete Trading Partnerships from a flow by deleting them from the Process Control Manager flow tree. See How to Delete Trading [Partnerships From the Flow](#page-193-0) for instructions.

**Procedure** Use this procedure to remove a Trading Partnership from the Trading Partner Records dialog box.

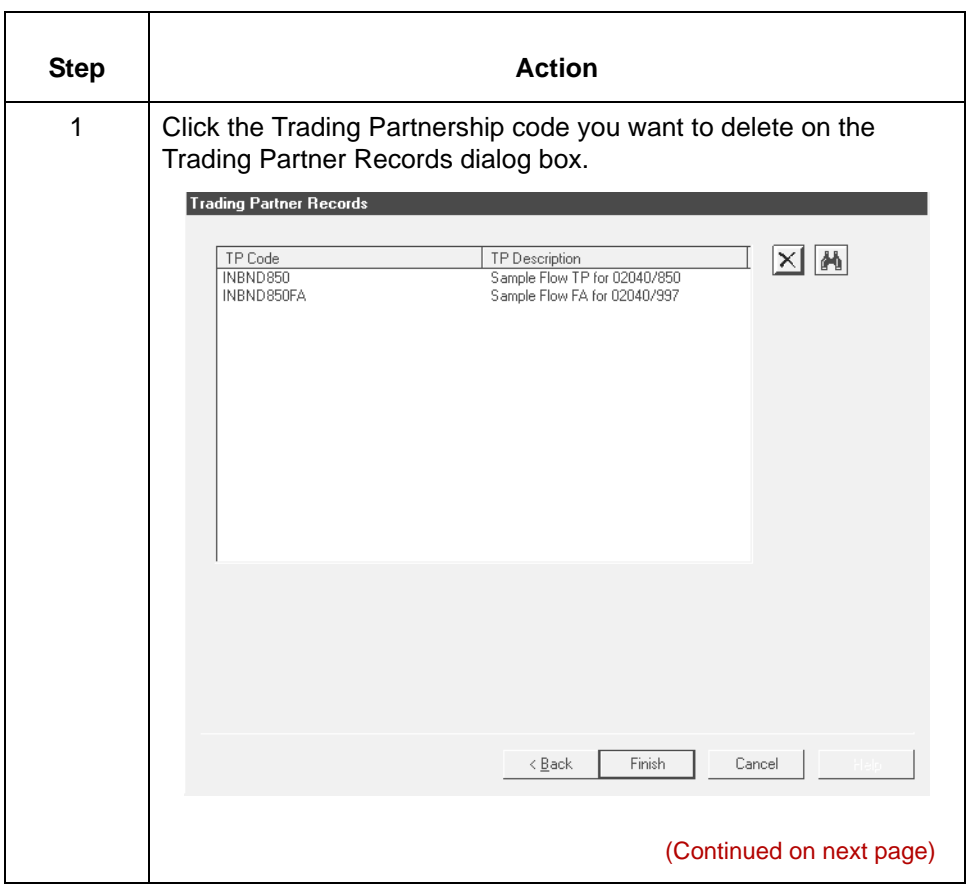

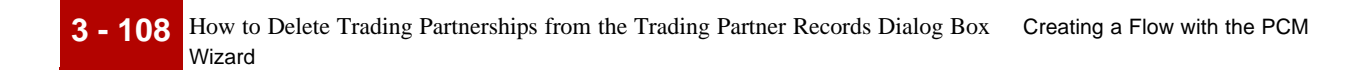

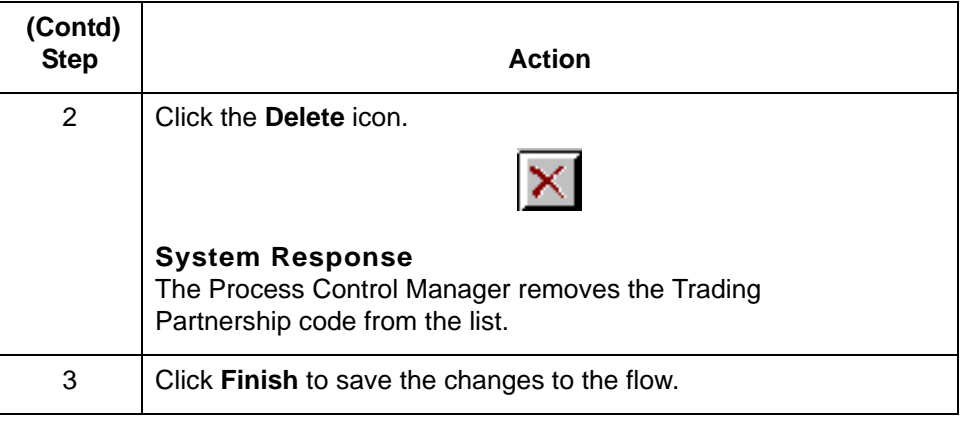
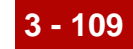

# **Using Flow Summaries 0**

# **The Flow Summary**

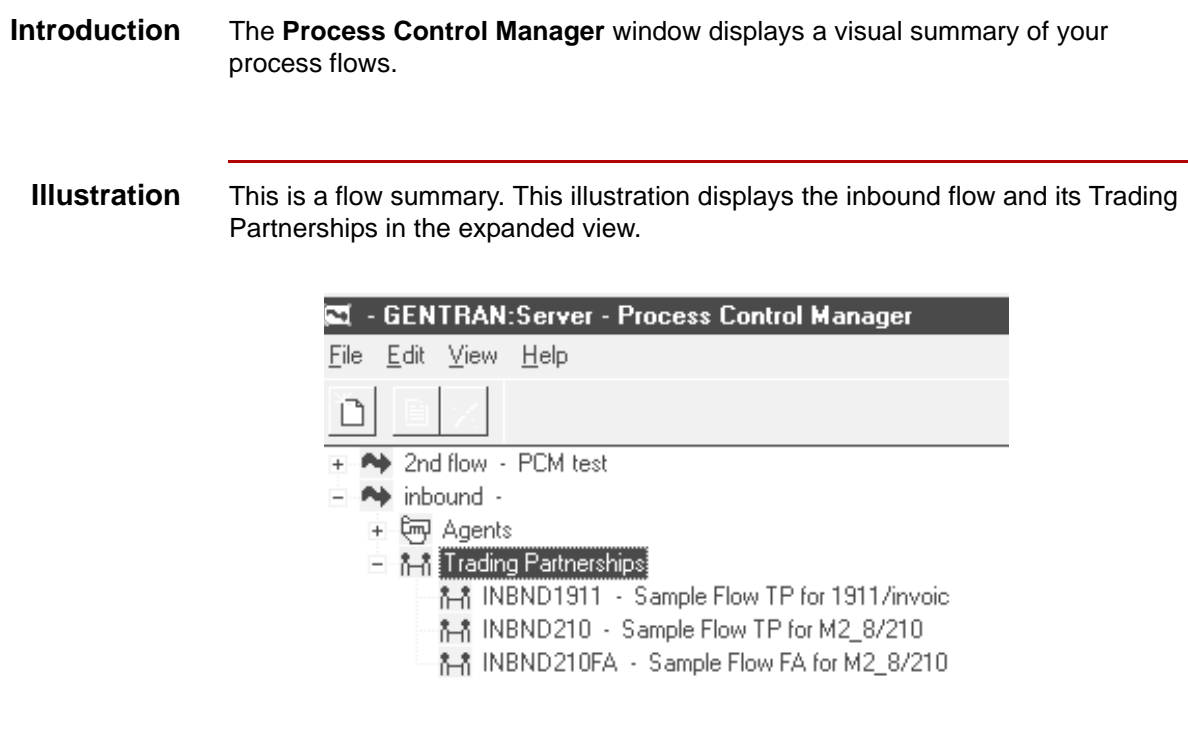

#### **Icons** This table describes the icons in a flow view and their functions.

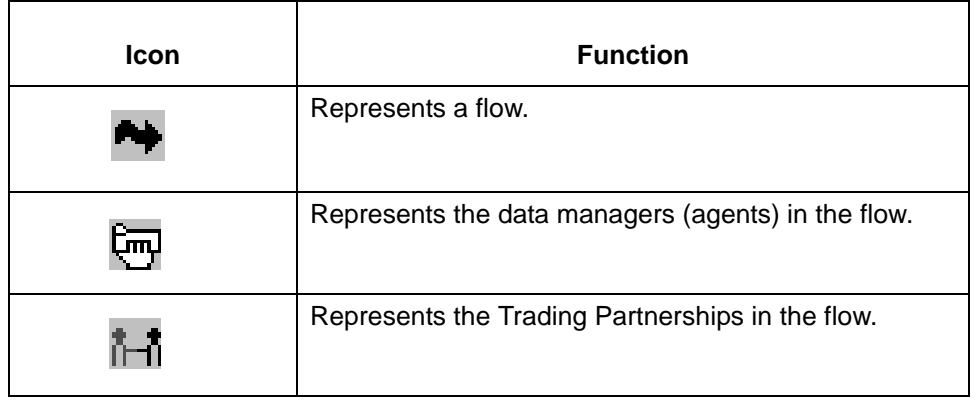

# **Flow Summary Views**

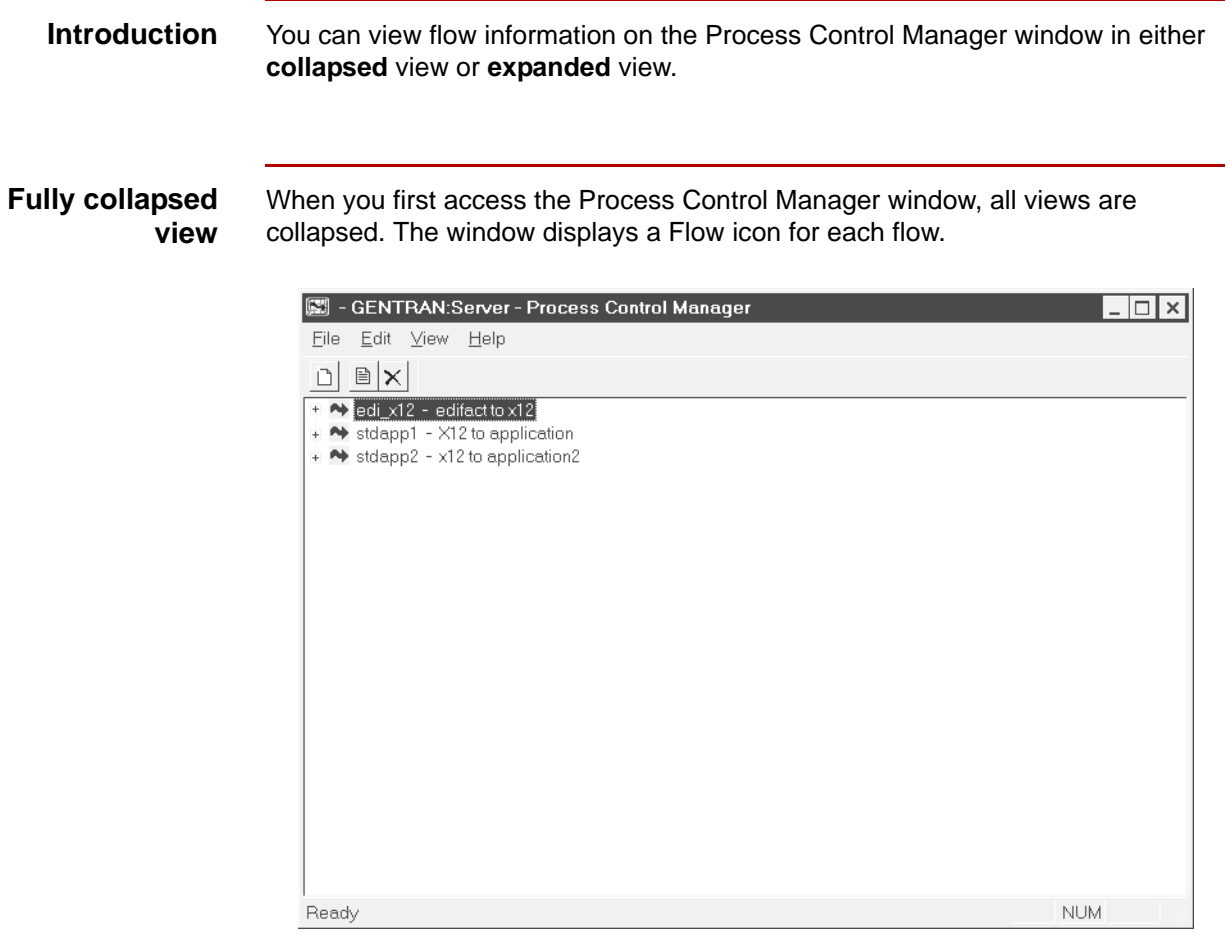

**Expanded flow; Agents and Trading Partnerships collapsed** When you expand the view for a flow, the window displays the Agents and Trading Partnerships icons for the flow. However, the icons for the individual data managers and Trading Partnerships are not visible; the view is collapsed for the Agents and Trading Partnerships.

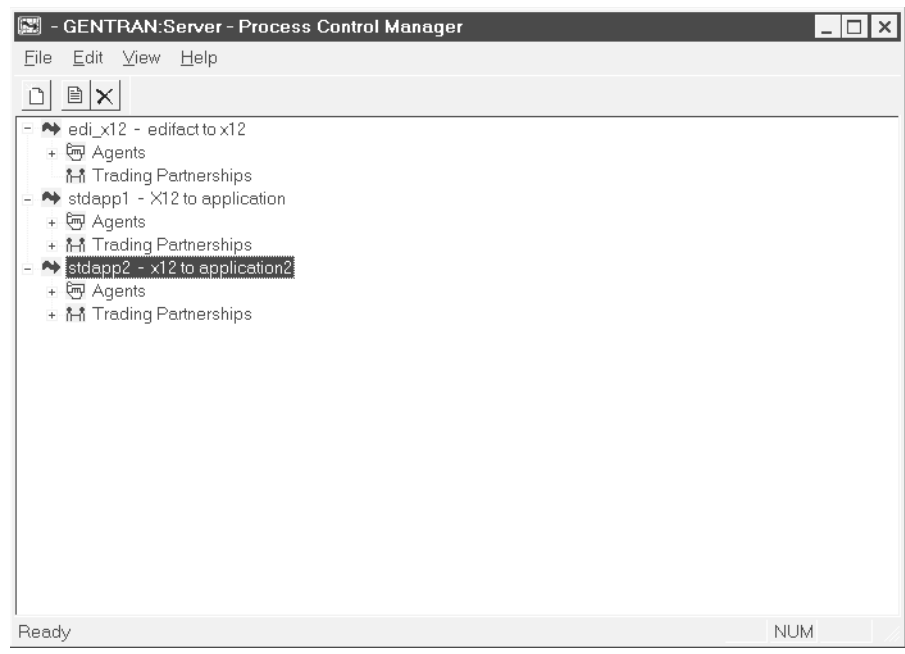

#### **Fully expanded view**

When you expand the Agents icon, the window displays an icon for each data manager in the flow.

When you expand the Trading Partnerships icon, the window displays an icon for each Trading Partnership linked to the flow.

In this example, both the Agents and Trading Partnerships are expanded for the flow named **stdapp2**.

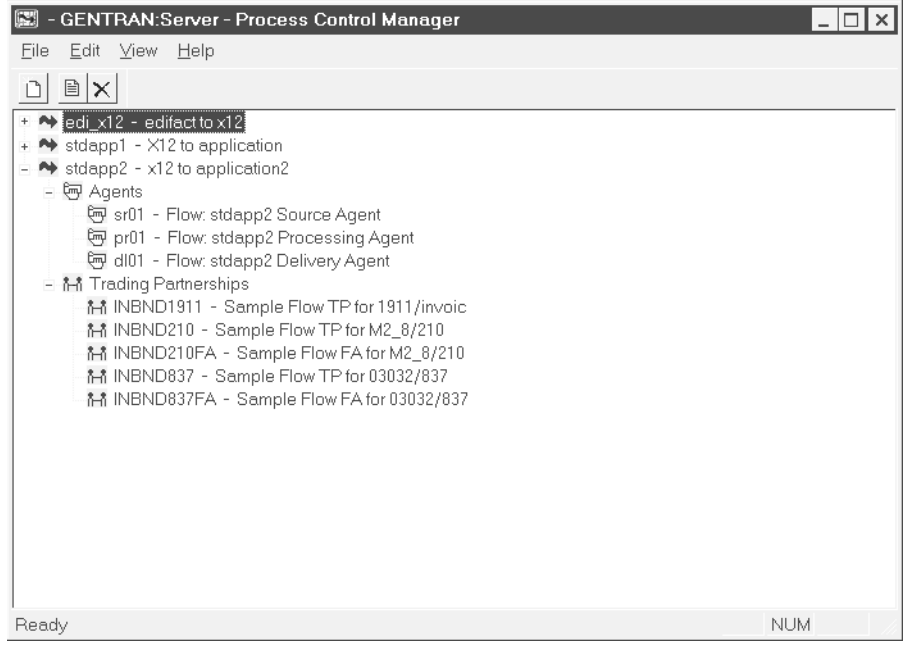

**3 - 114** How to Expand and Collapse the Flow View Creating a Flow with the PCM Wizard

# **How to Expand and Collapse the Flow View**

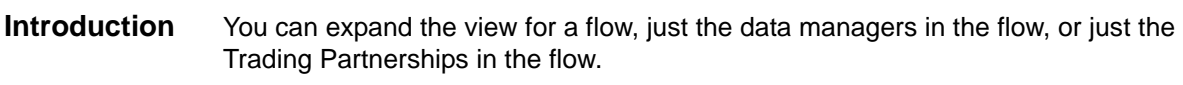

**Procedure** Use this table to expand or collapse the view.

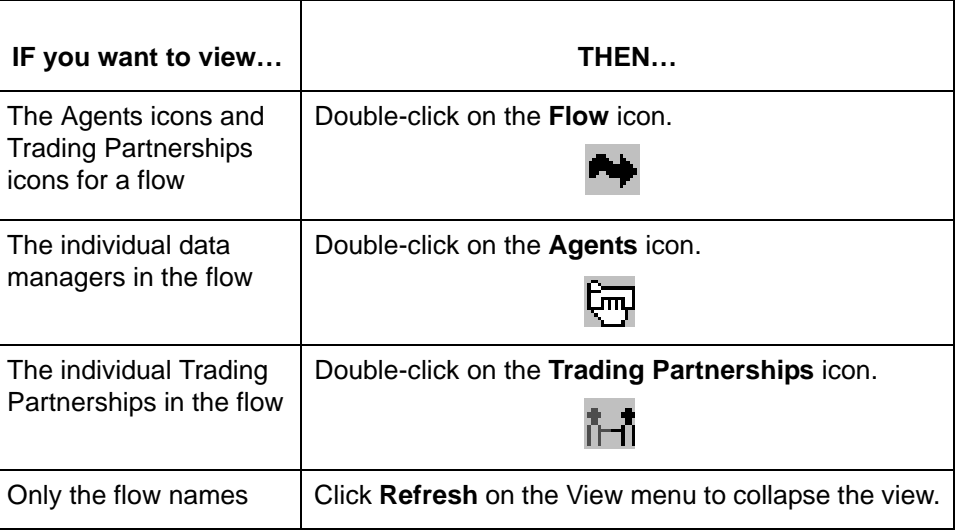

#### **Note**

You can also use the plus (+) and minus (-) symbols to expand and collapse the view.

# **Flow Summary Reports**

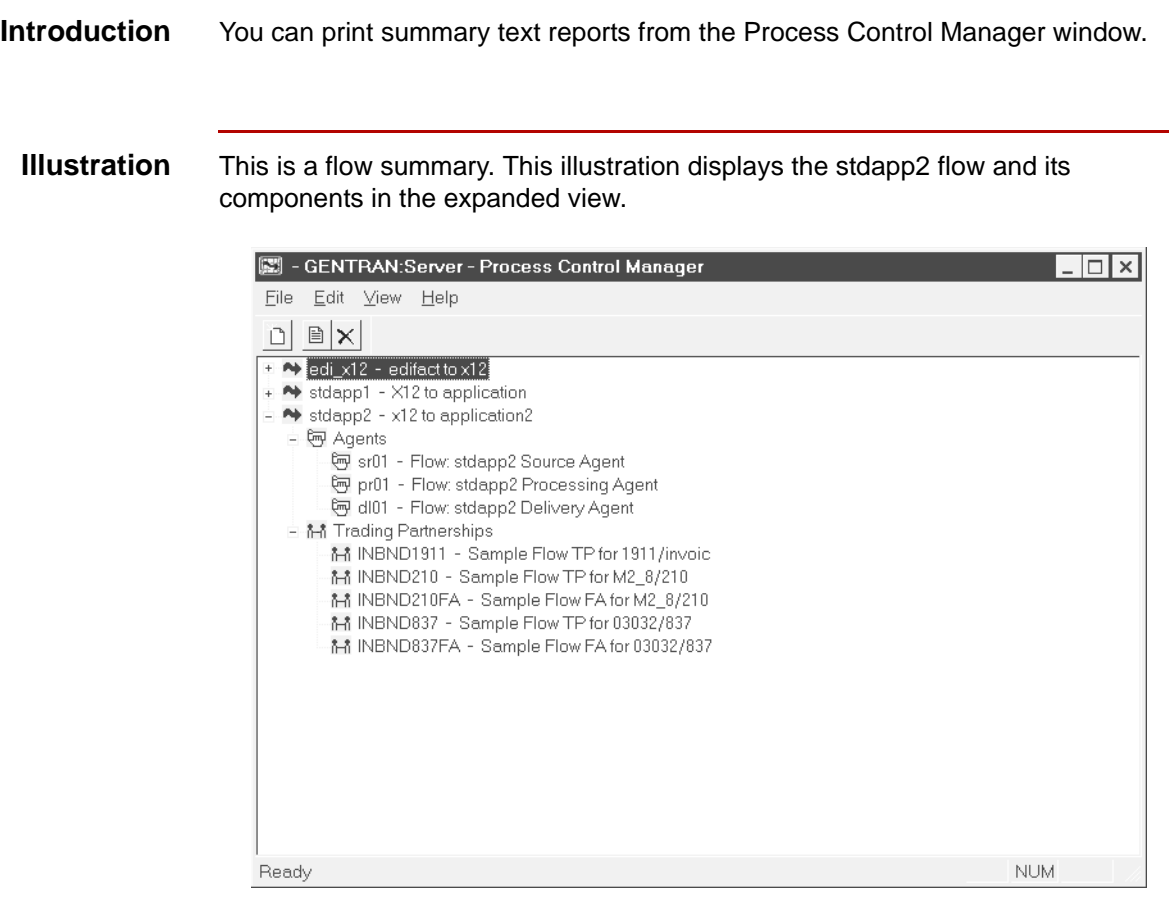

**Types of reports** This table describes the types of reports you can print.

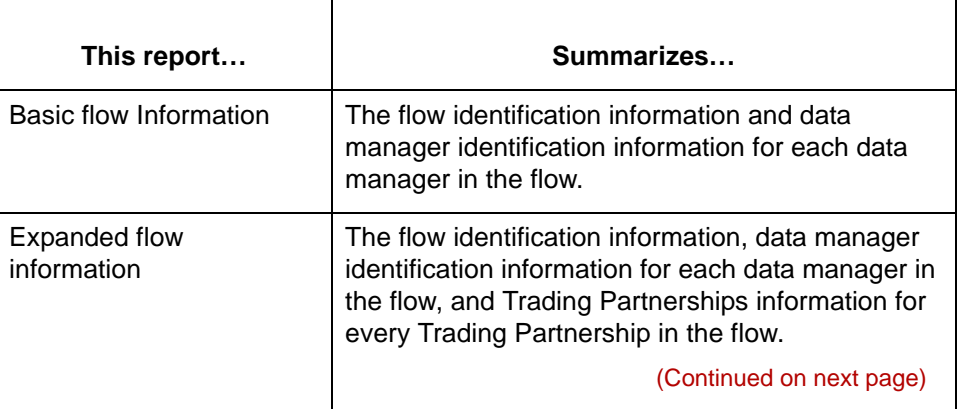

5

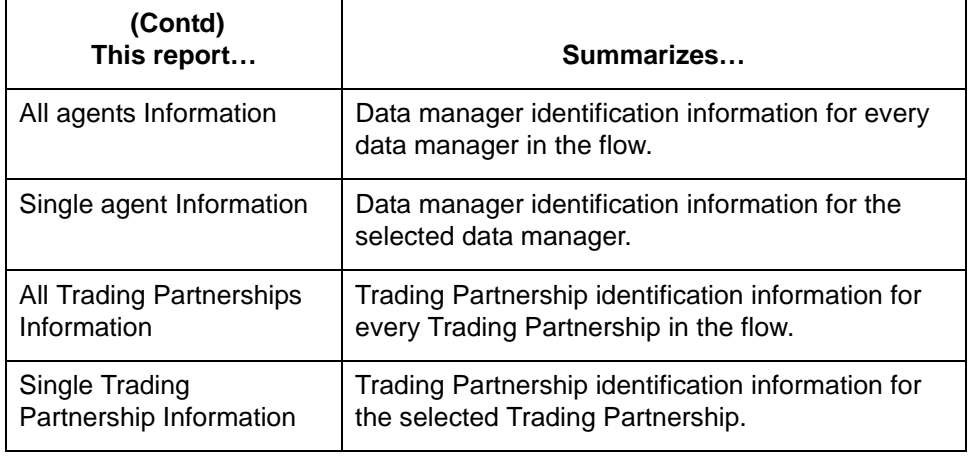

## **How to Print Flow Summary Reports**

**Introduction** You select the level of detail (type of report) you want by:

- ◗ Expanding the appropriate icon
- ◗ Selecting the icon that represents the level of detail.

### **Printing summary reports**

Use this procedure to print a flow summary report.

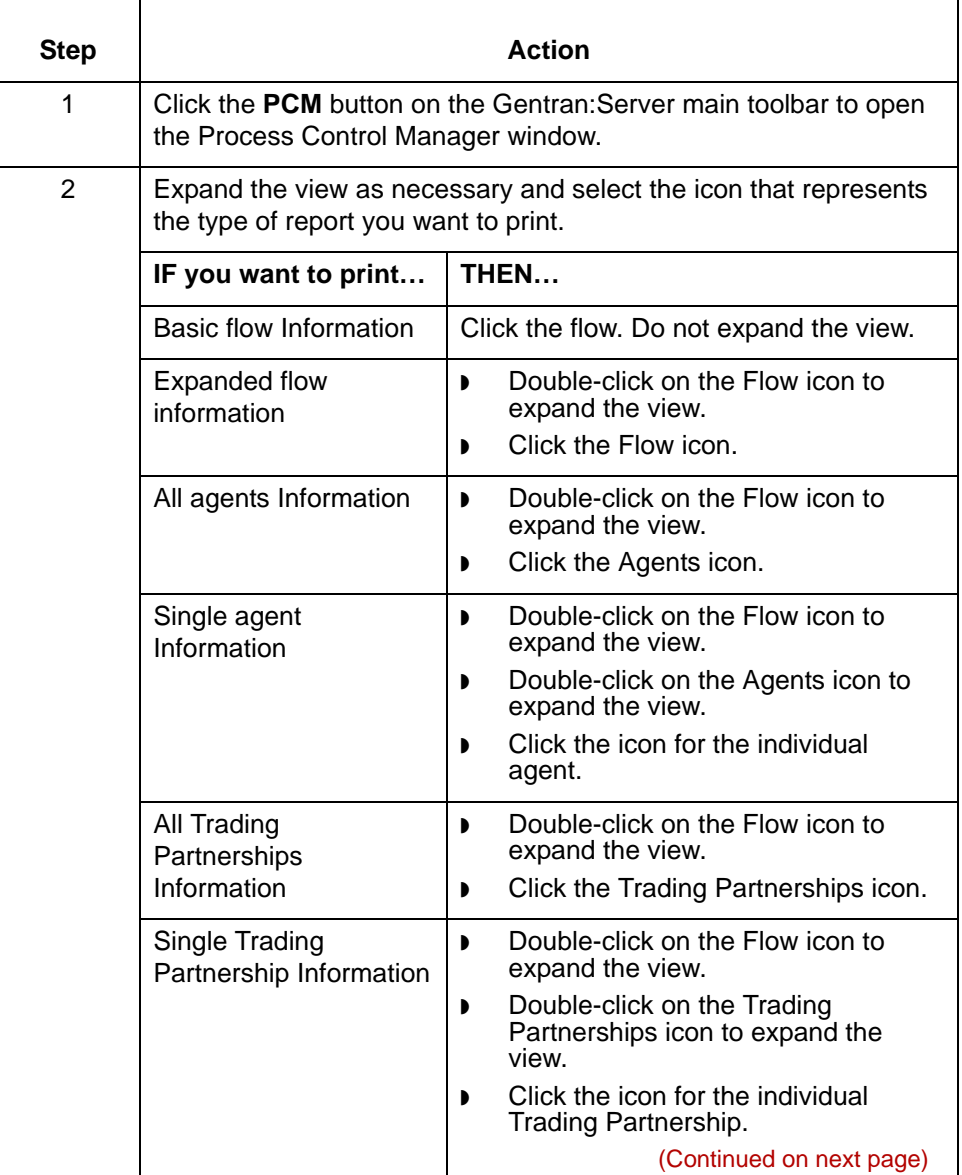

5

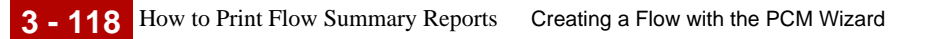

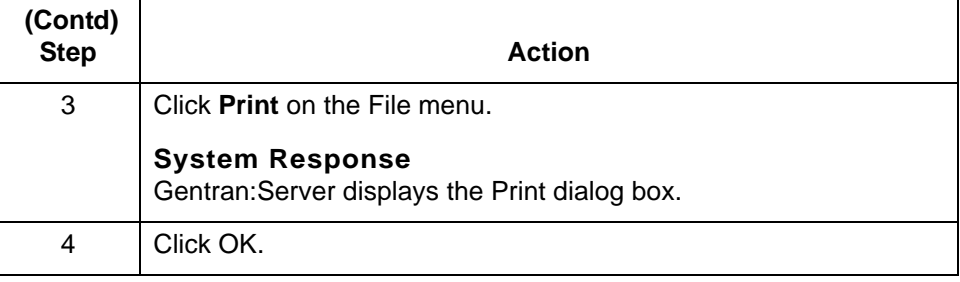

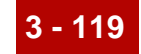

# **Maintaining Process Flows 0**

## **Overview**

**Introduction** You can change most aspects of a process flow. To edit a flow, you change information on the flow's property sheet tabs.

**Flow Edit property sheet**

This illustration shows the **Flow Edit** property sheet. Each tab displays a dialog box that was completed when the flow was created.

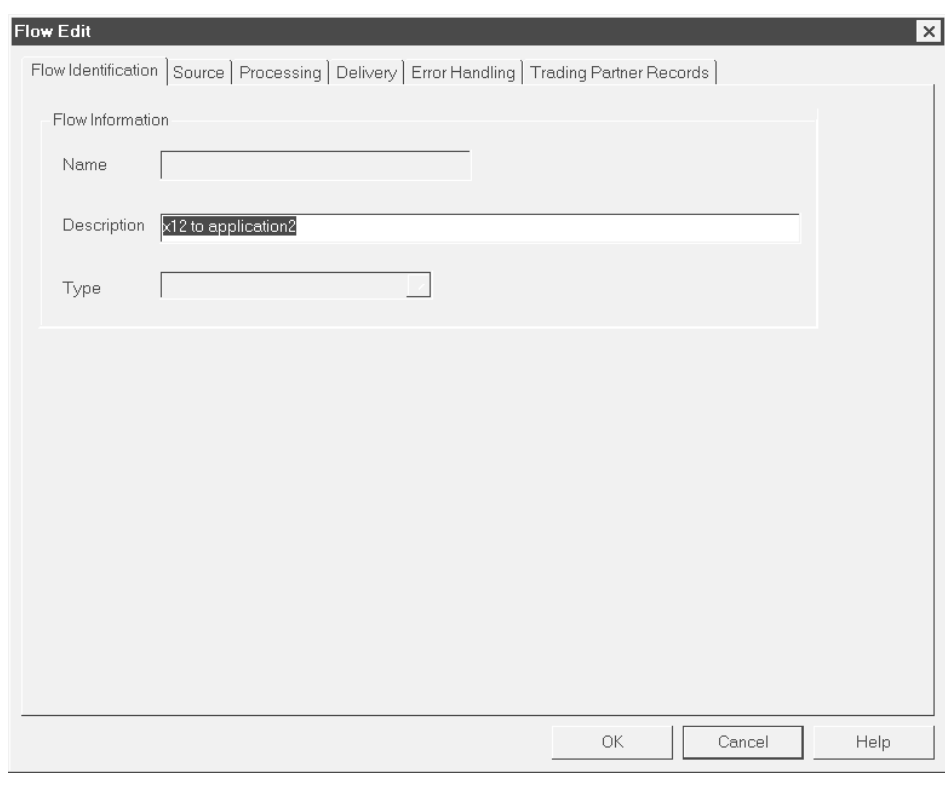

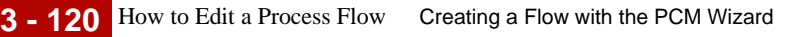

# **How to Edit a Process Flow**

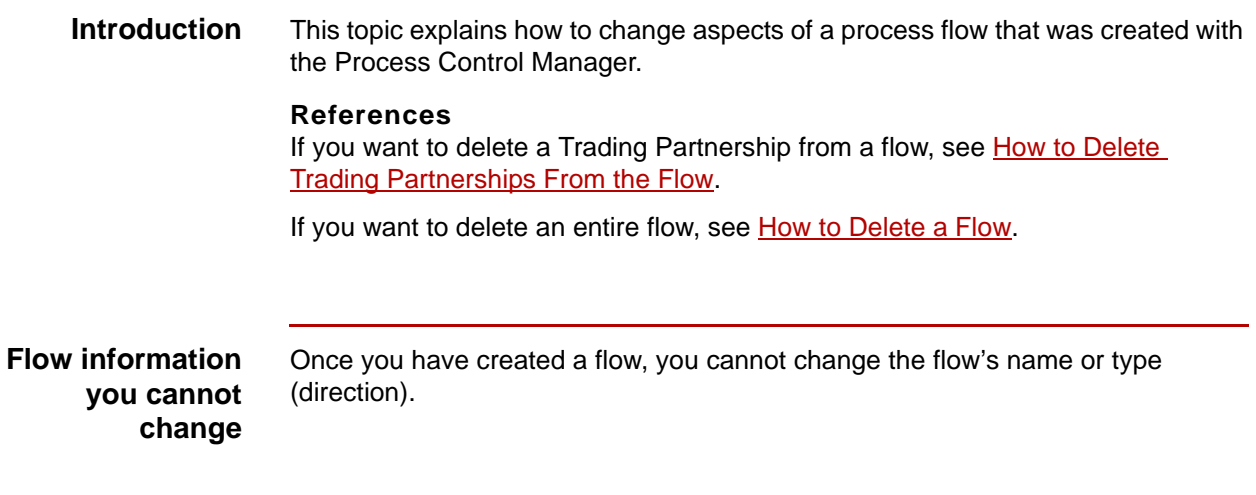

**Editing a flow** Use this procedure to edit a process flow.

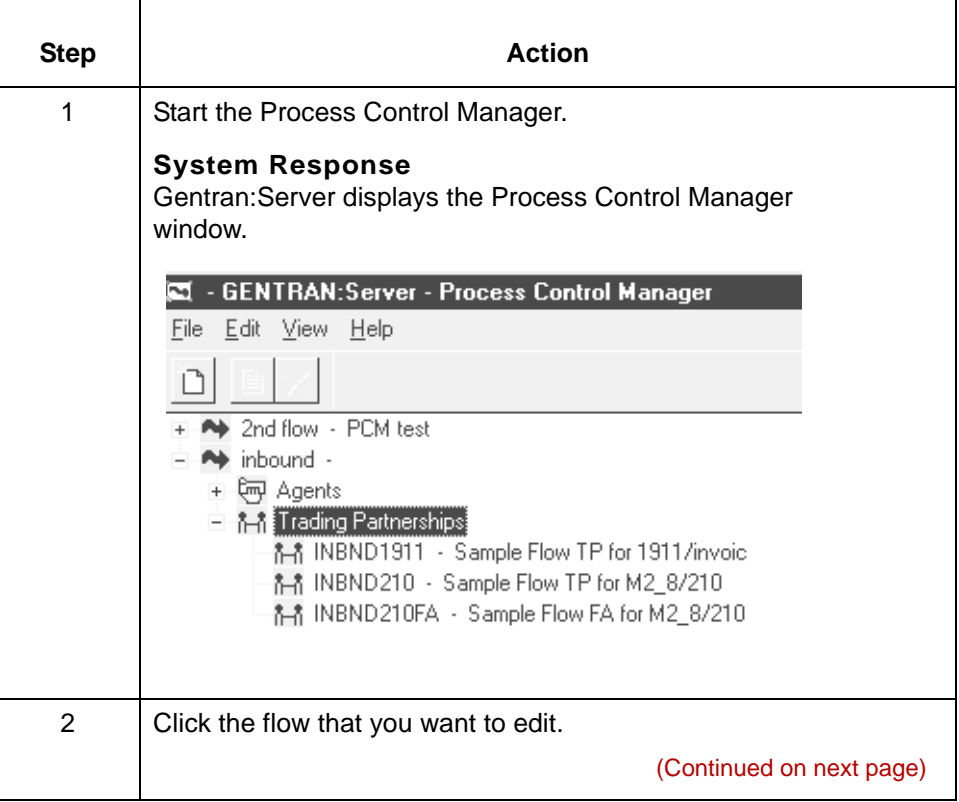

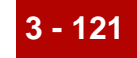

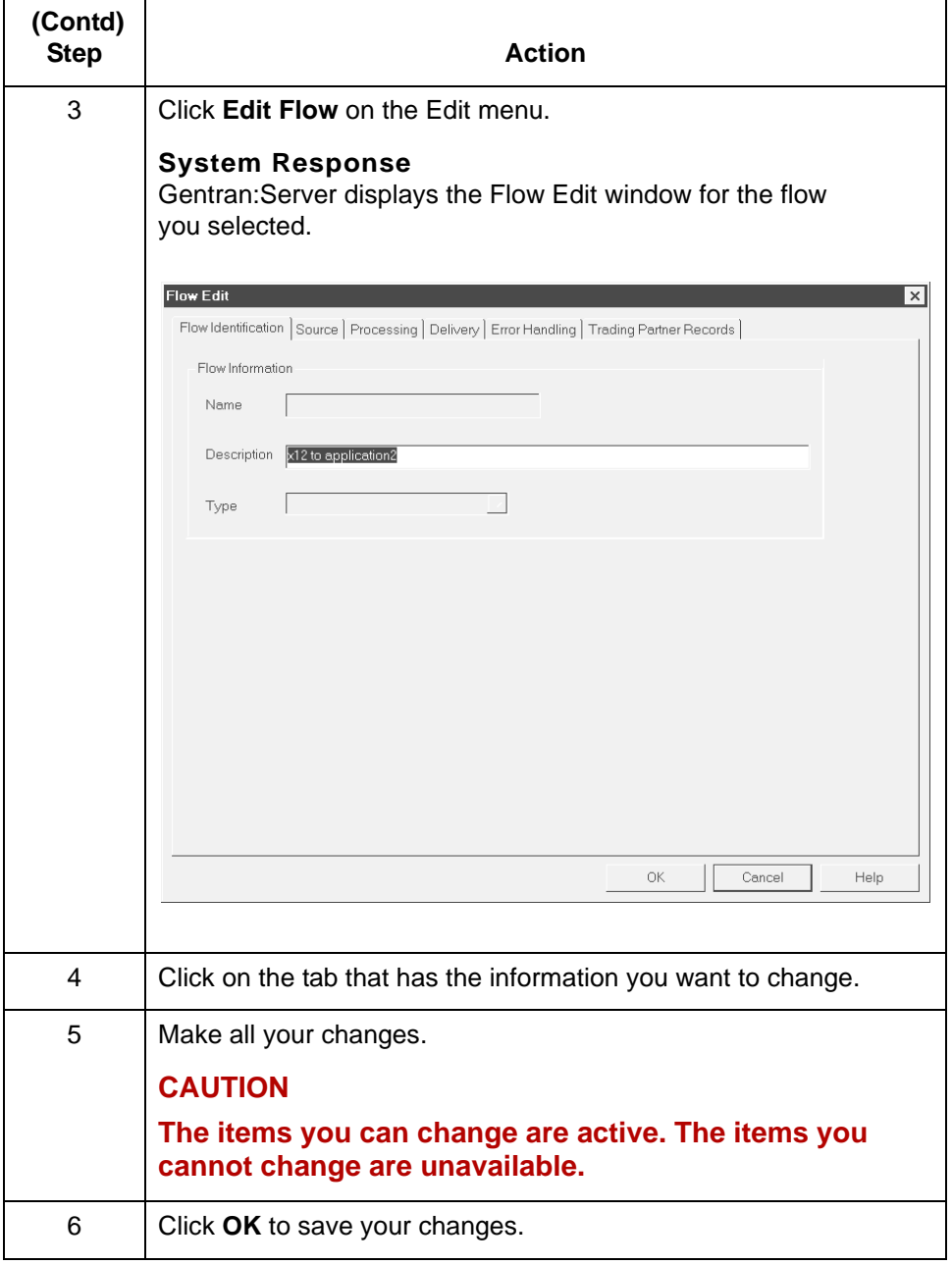

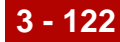

## <span id="page-193-0"></span>**How to Delete Trading Partnerships From the Flow**

**Introduction** This topic explains how to delete a Trading Partnership from a flow.

#### **Reference**

You can also delete Trading Partnerships from a flow by deleting them from the Trading Partner Records dialog box. See How to Delete Trading [Partnerships from the Trading Partner Records Dialog Box](#page-178-0) for instructions.

**Procedure** Use this procedure to delete a Trading Partnership from the flow.

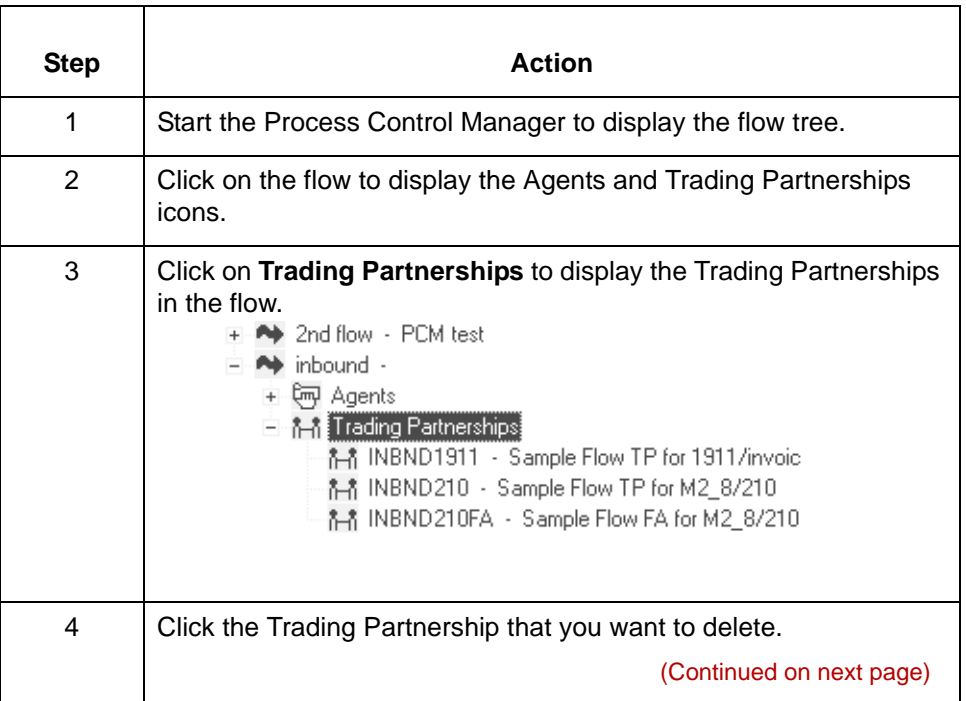

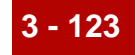

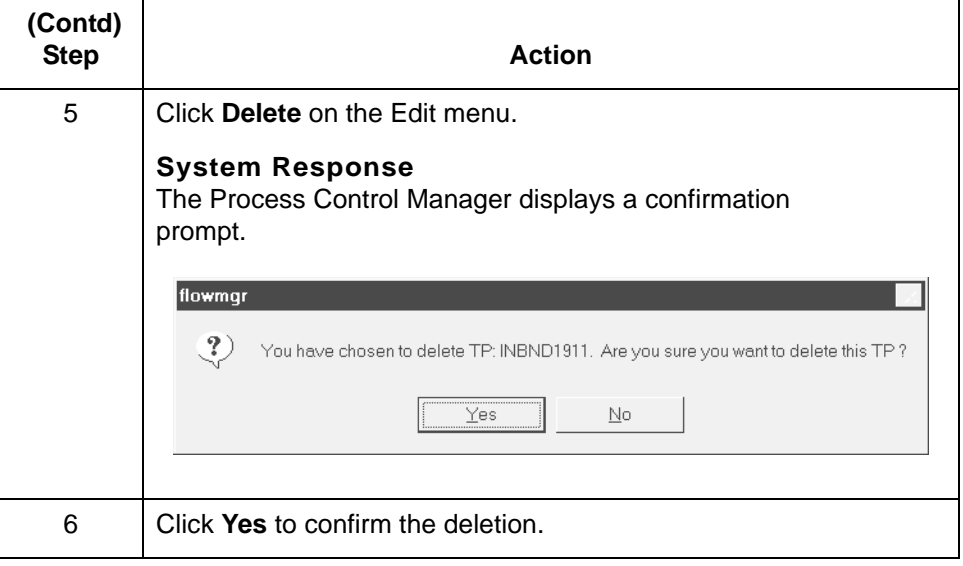

## <span id="page-195-0"></span>**How to Delete a Flow**

**Introduction** You can delete a flow if: ◗ Your application has changed ◗ You need to replace a flow. **Consequences** When you delete a flow, Gentran:Server deletes the records associated with the **of deleting a flow** flow, but not the directories or queues. **Deleting a flow** Use this procedure to delete a flow. Step **Action** 1 Start the Process Control Manager to display the flow tree. 2 | Click the flow that you want to delete. 3 Click **Delete** on the Edit menu. **System Response** The Process Control Manager displays a confirmation prompt. flowmgr  $\langle \cdot \rangle$  You have chosen to delete flow: edi\_x12. Are you sure you want to delete this flow ?  $Yes$  $\underline{\mathsf{N}}\mathtt{o}$ 4 Click **OK**.

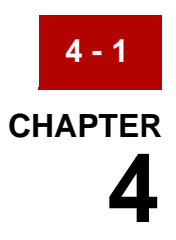

# **Using Queues**

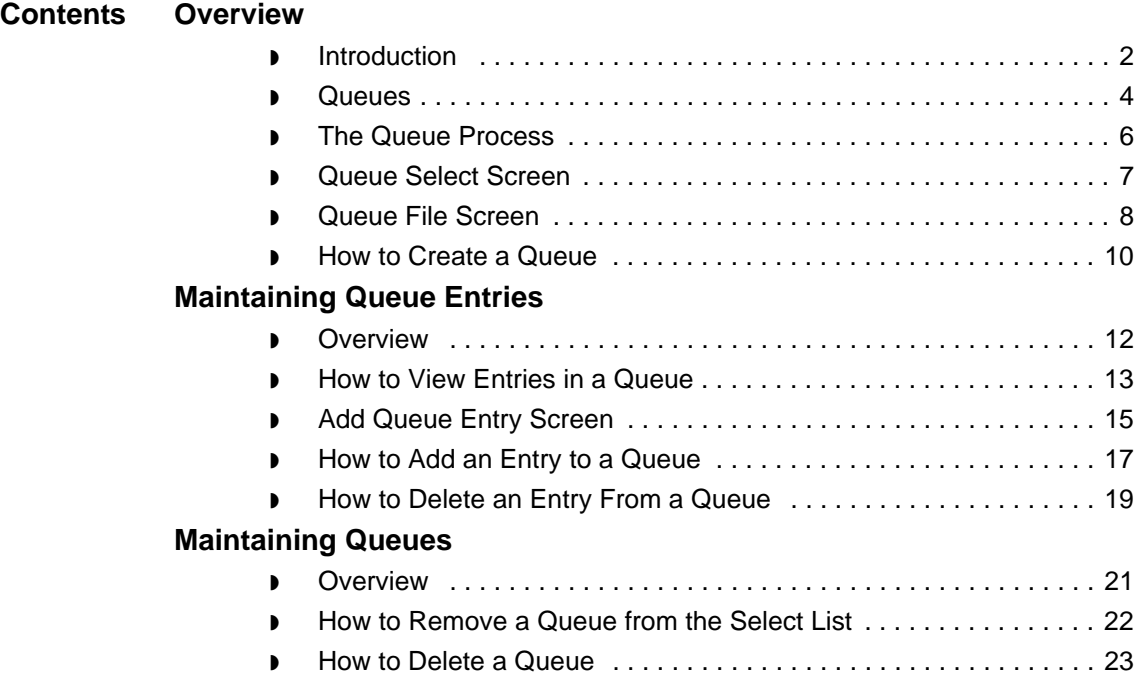

# <span id="page-197-0"></span>**Overview 0**

**4 - 2**

# <span id="page-197-1"></span>**Introduction**

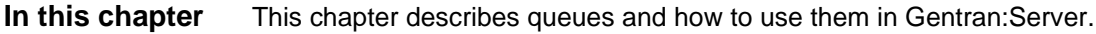

**Key terms** This table lists the key terms used in this chapter.

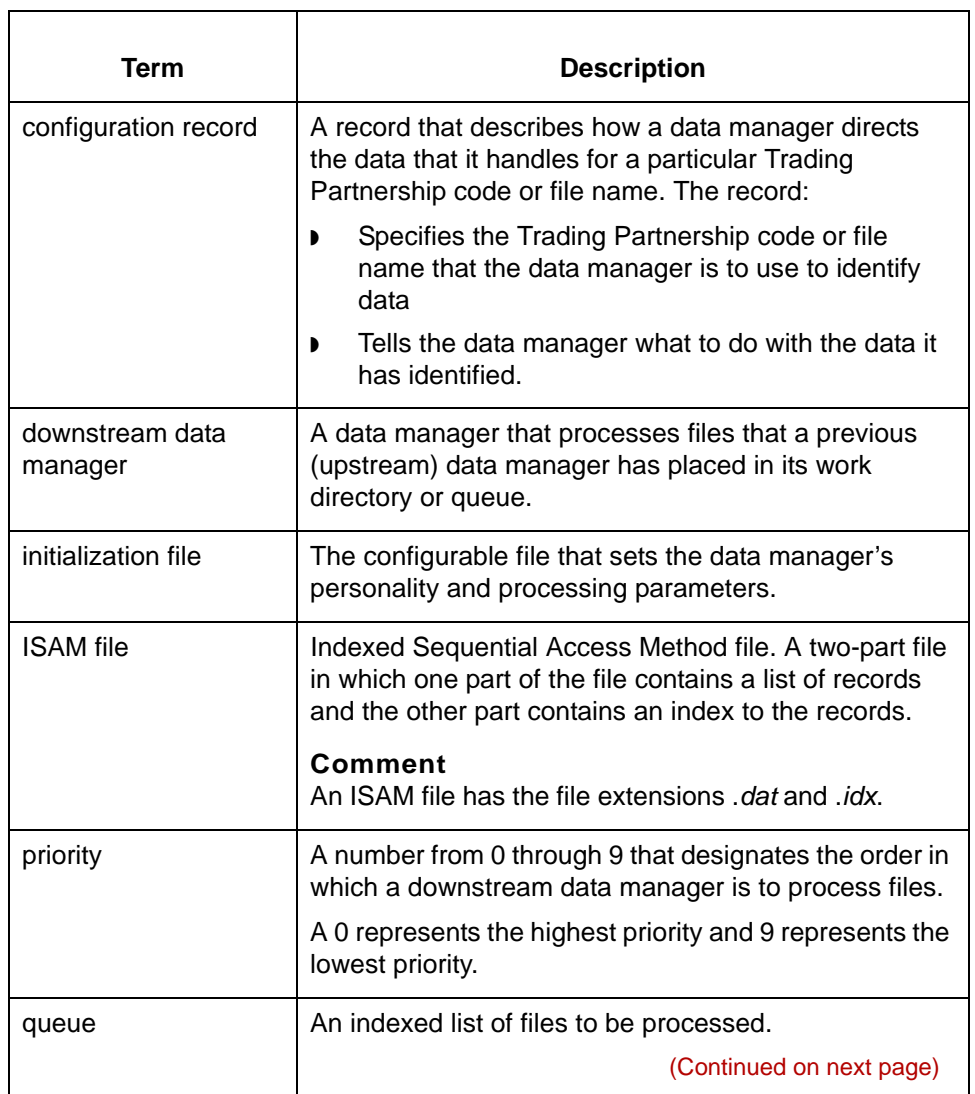

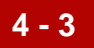

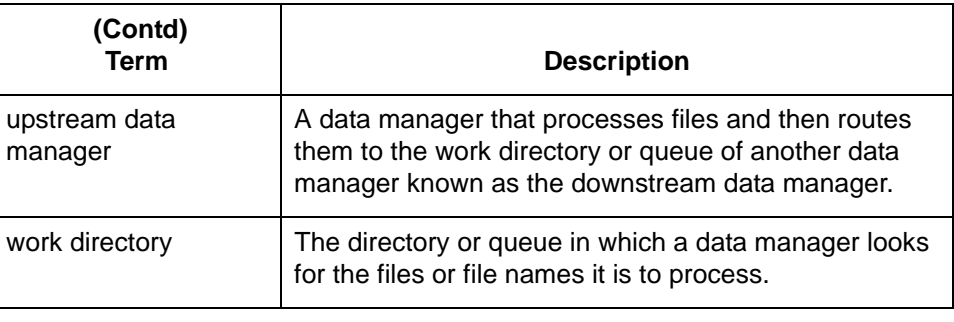

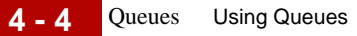

# <span id="page-199-0"></span>**Queues**

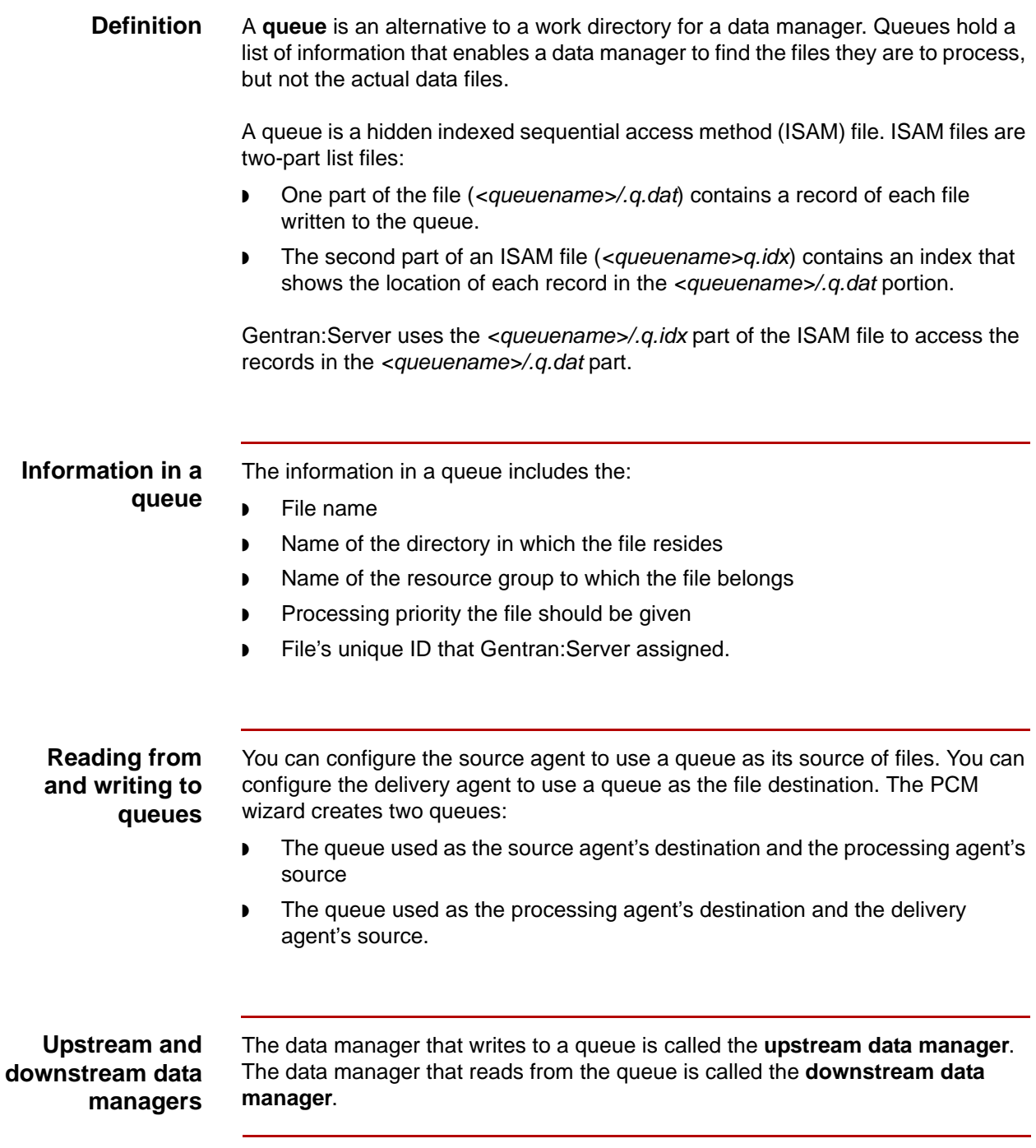

(Continued on next page)

5

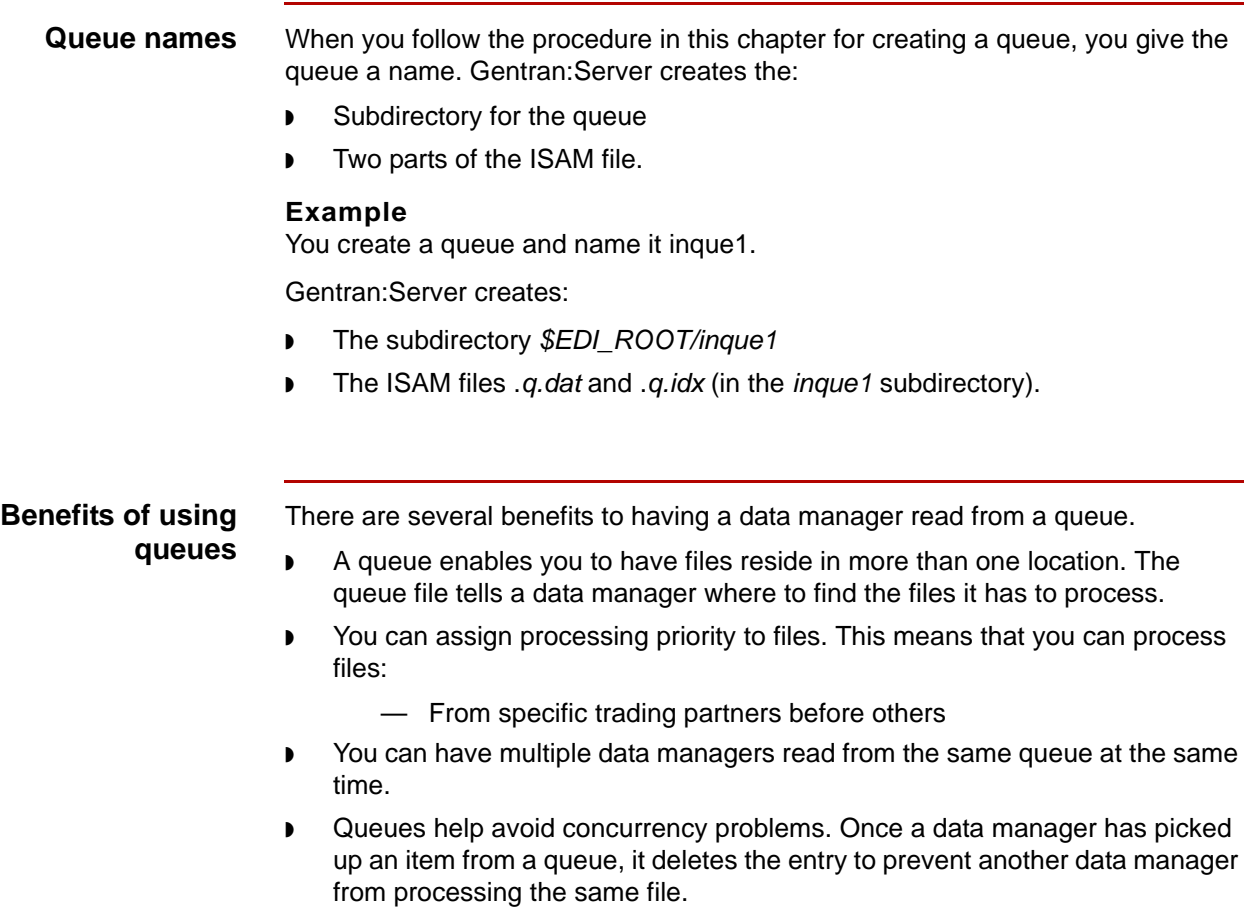

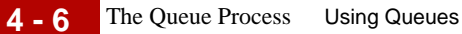

# <span id="page-201-0"></span>**The Queue Process**

#### **Introduction** In the queue process, one or more upstream data managers write entries to a queue and one or more downstream data managers read from the queue to find files to process.

This table describes the stages in the queue process.

### **Stages in the queue process**

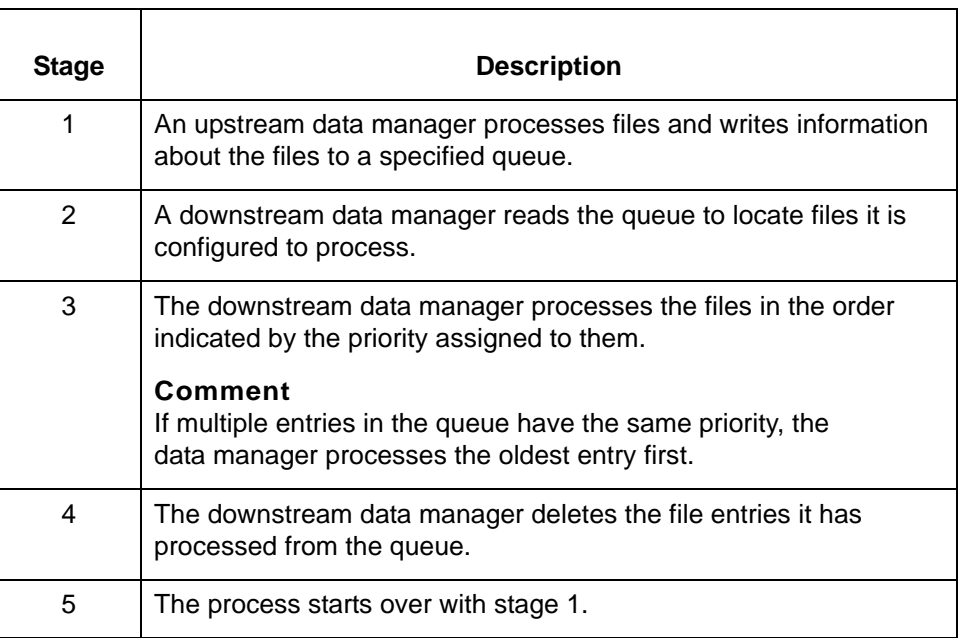

# <span id="page-202-0"></span>**Queue Select Screen**

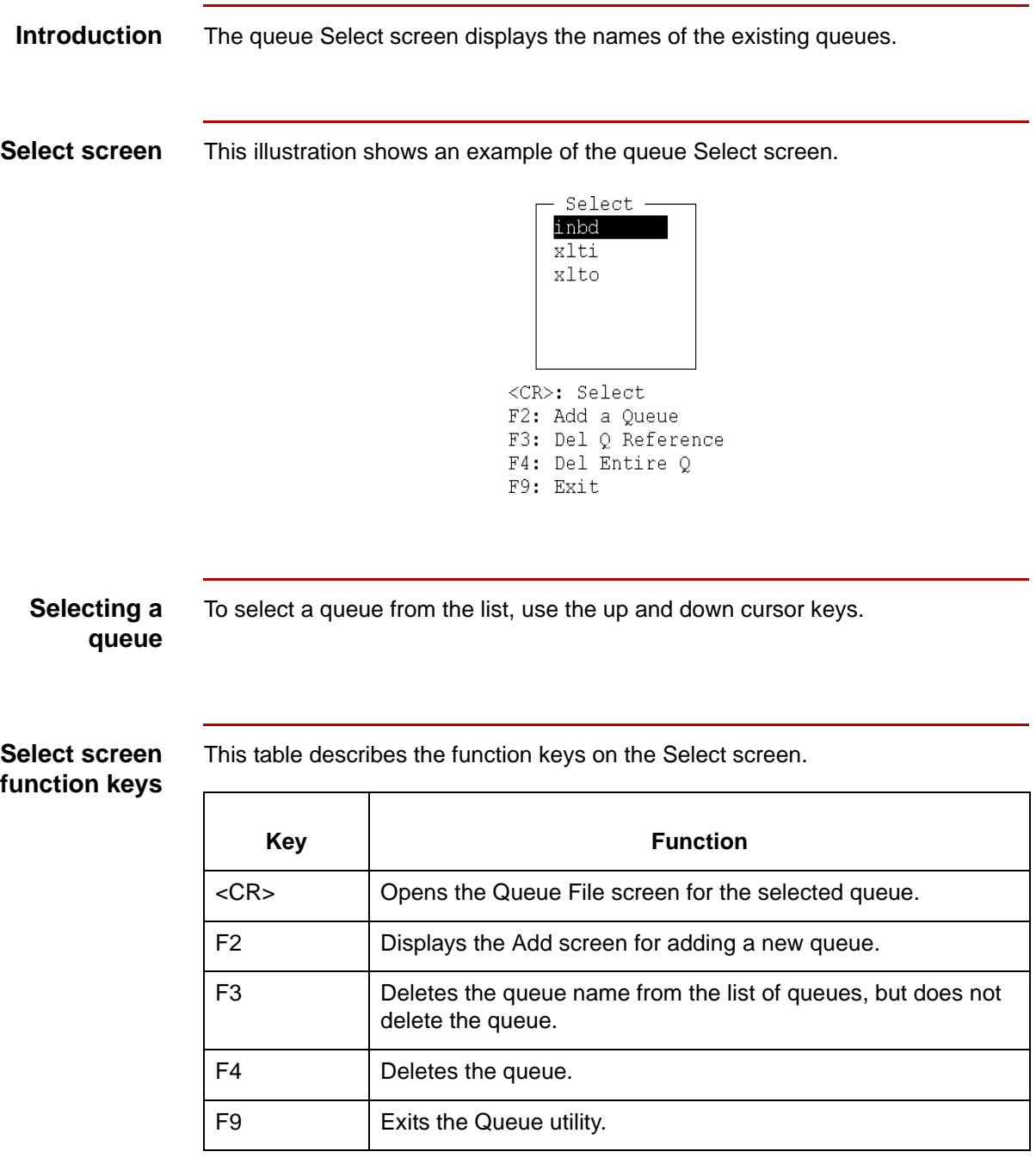

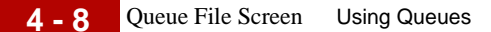

# <span id="page-203-0"></span>**Queue File Screen**

**Introduction** The Queue File screen displays the entries in a queue.

### **Queue File screen**

This illustration shows an example of the Queue File screen.

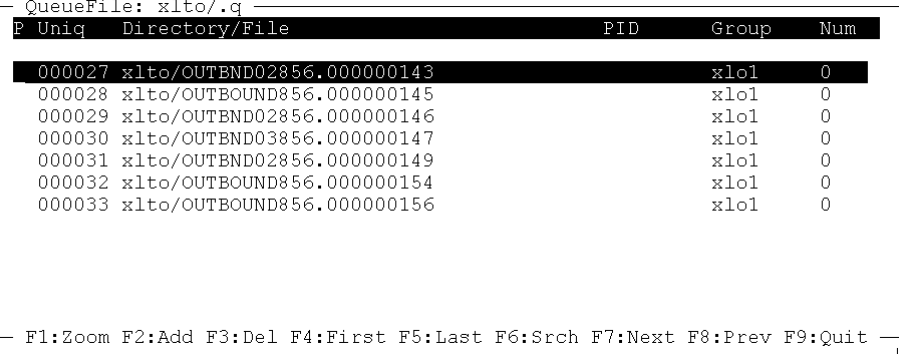

### **Queue File screen fields and functions**

This table lists the fields of the Queue File screen and their functions.

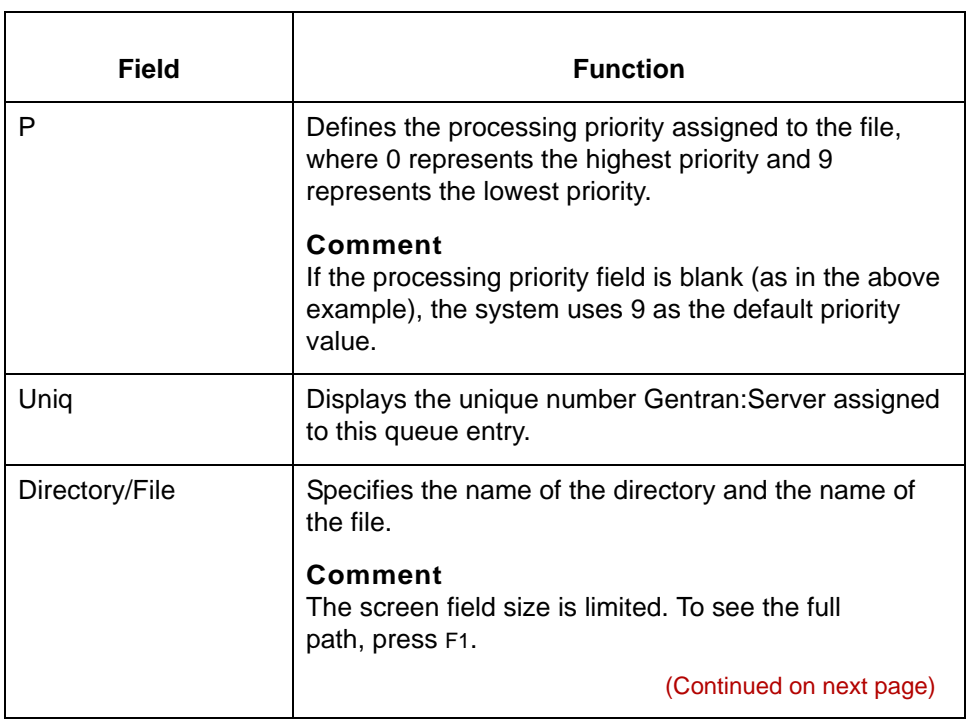

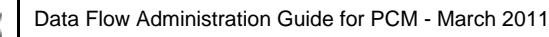

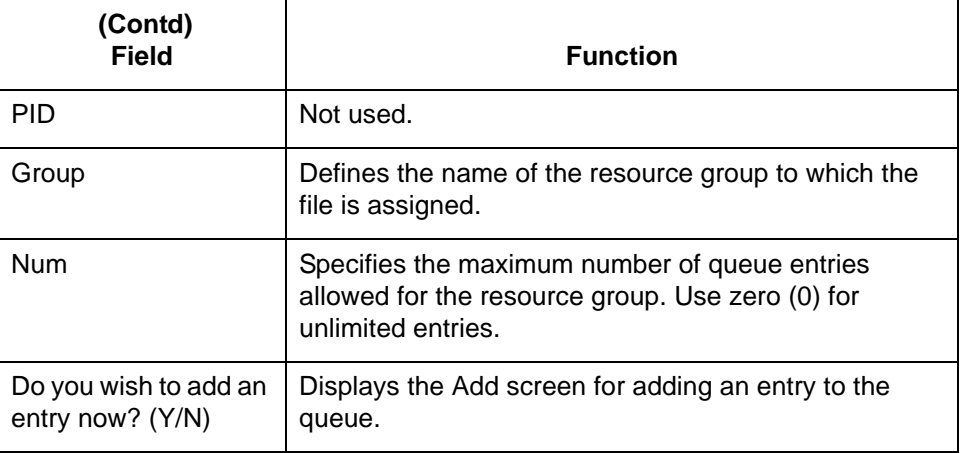

### **Queue File screen function keys**

This table describes the function keys on the Queue File screen.

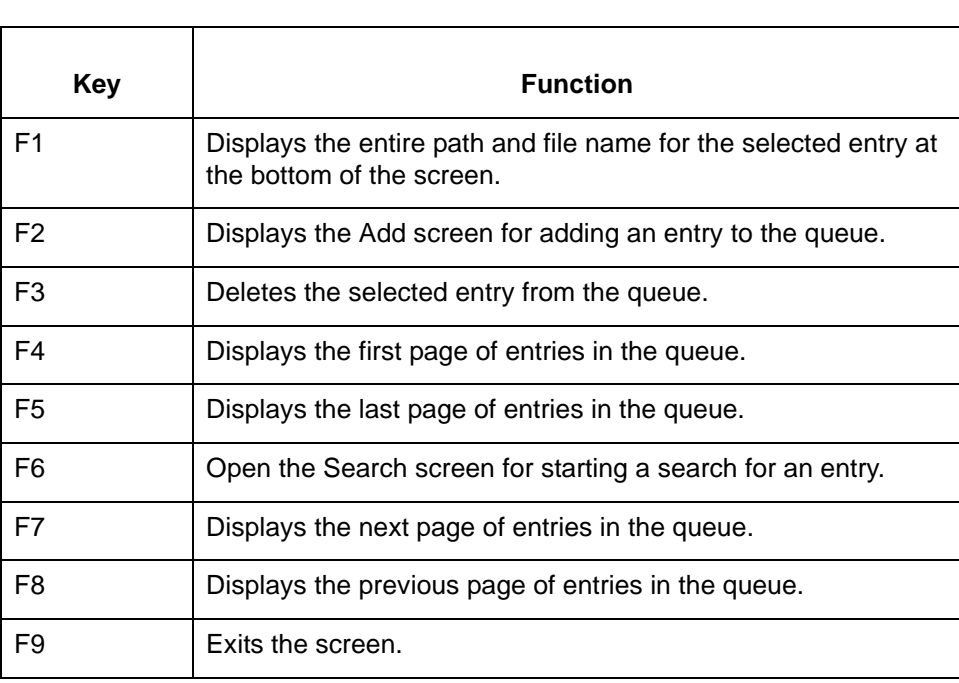

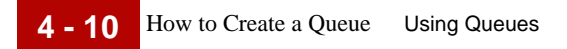

# <span id="page-205-0"></span>**How to Create a Queue**

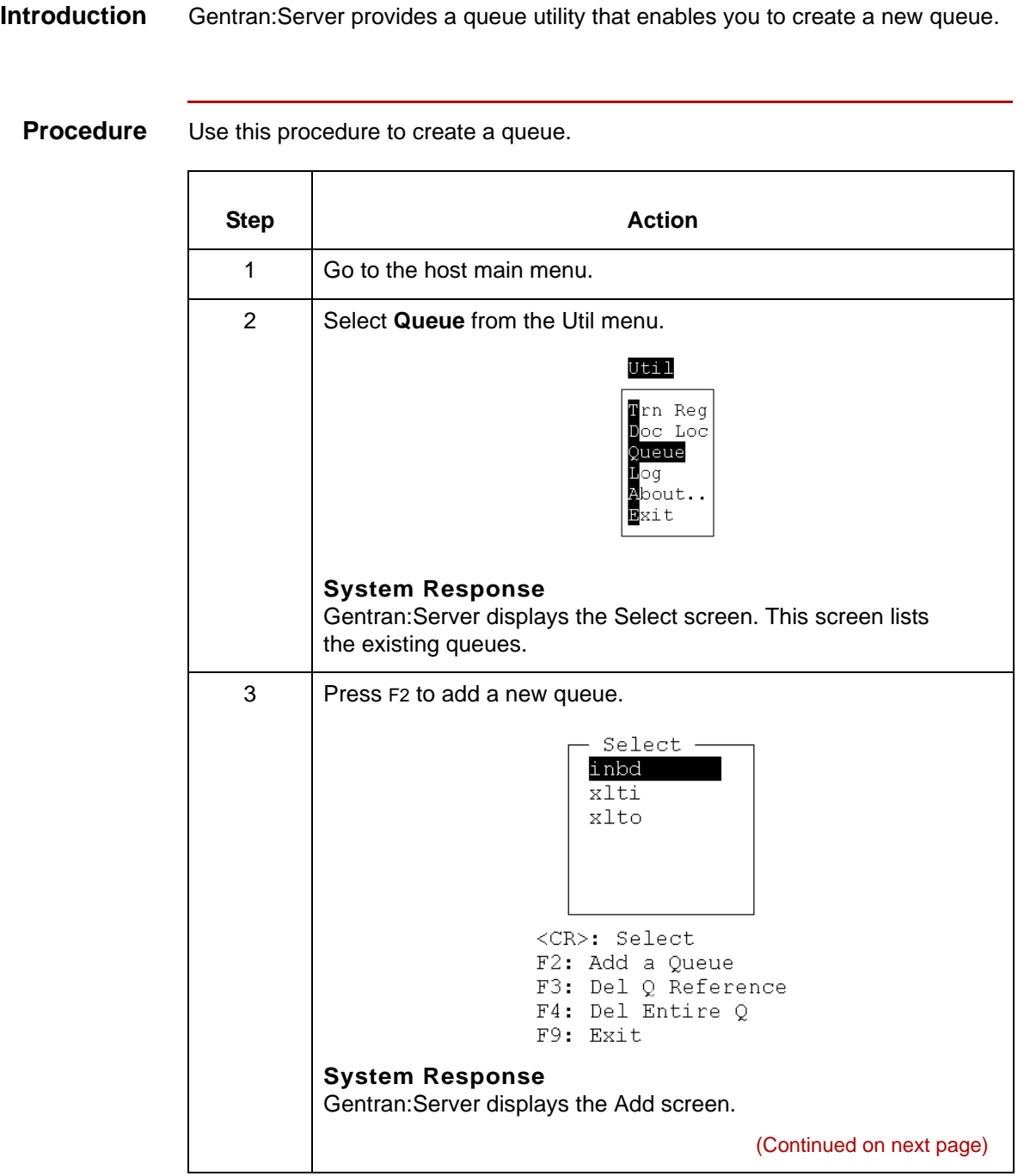

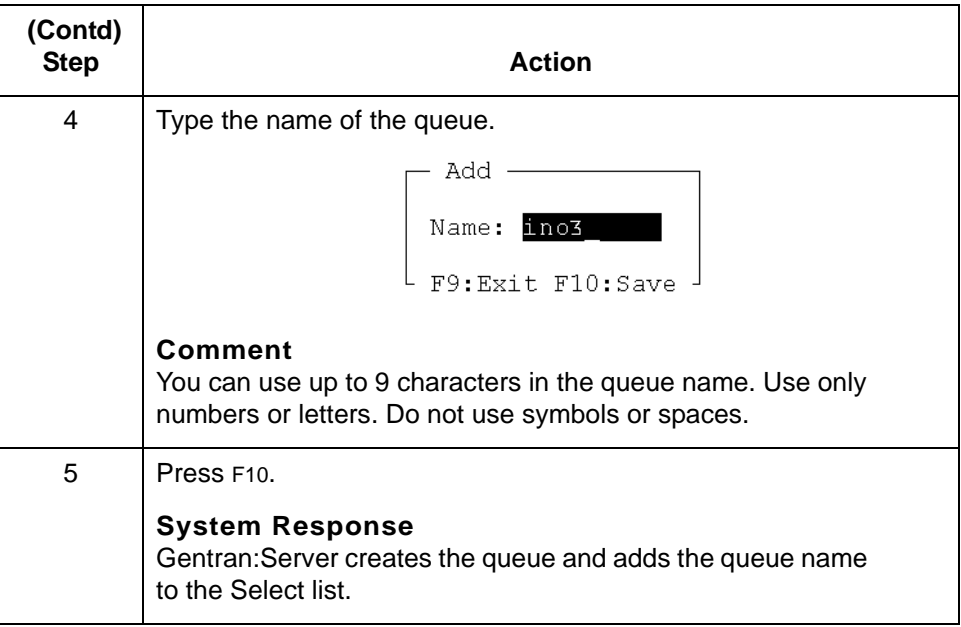

# <span id="page-207-0"></span>**Maintaining Queue Entries 0**

## <span id="page-207-1"></span>**Overview**

**4 - 12**

**In this section** This section contains procedures for maintaining queue entries. It includes these topics:

- ◗ How to view entries in a queue
- ◗ Add Queue Entry Screen
- ◗ How to add an entry to a queue
- ◗ How to delete an entry from a queue.

# <span id="page-208-0"></span>**How to View Entries in a Queue**

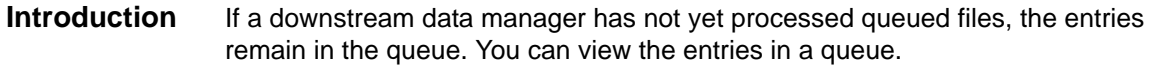

### **Procedure** Use this procedure to view the entries in a queue.

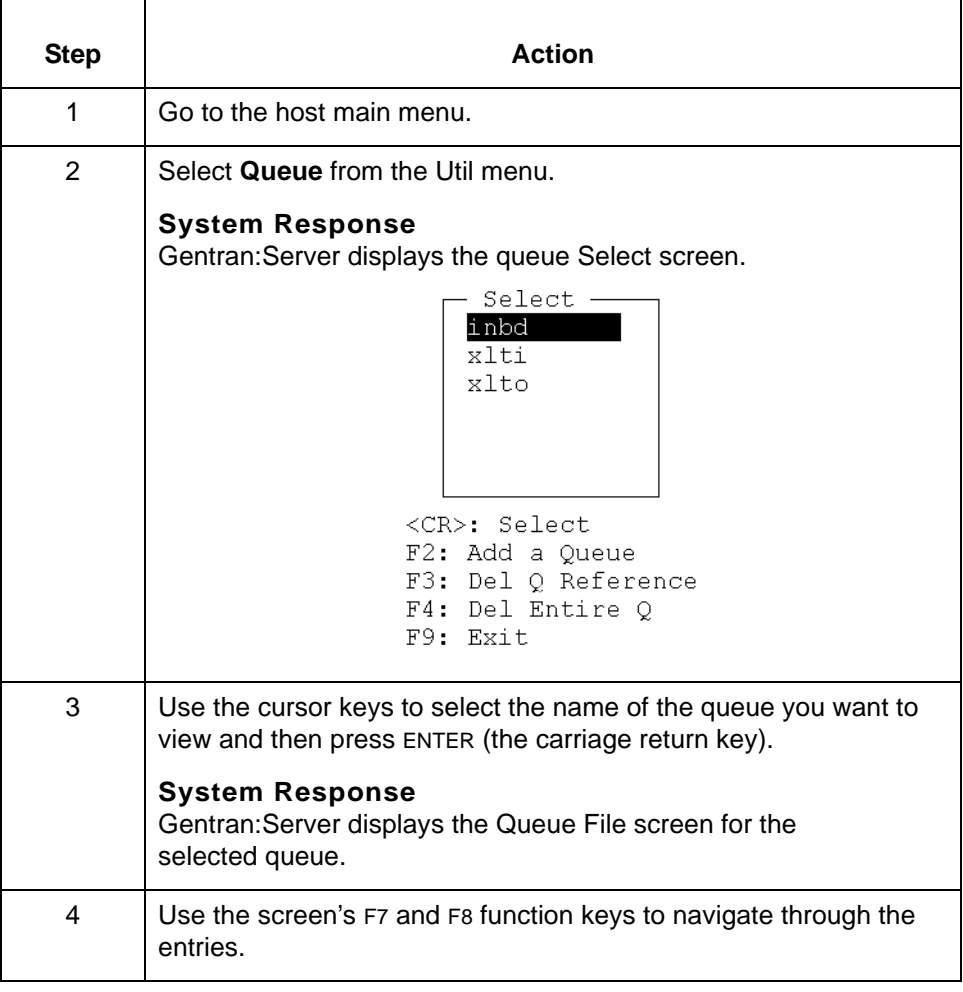

(Continued on next page)

5

### **Searching for an entry**

**4 - 14**

Use this procedure to search for a specific entry in a queue file.

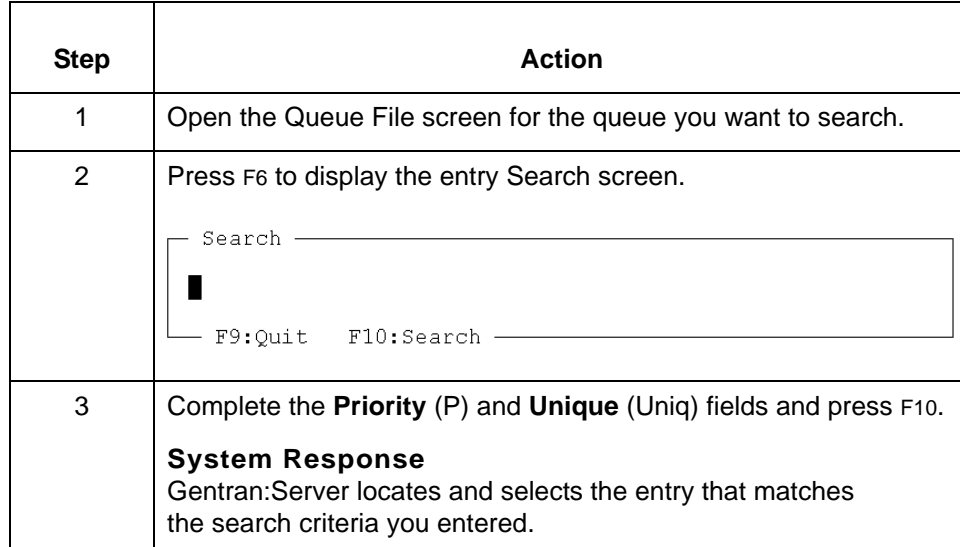

# <span id="page-210-0"></span>**Add Queue Entry Screen**

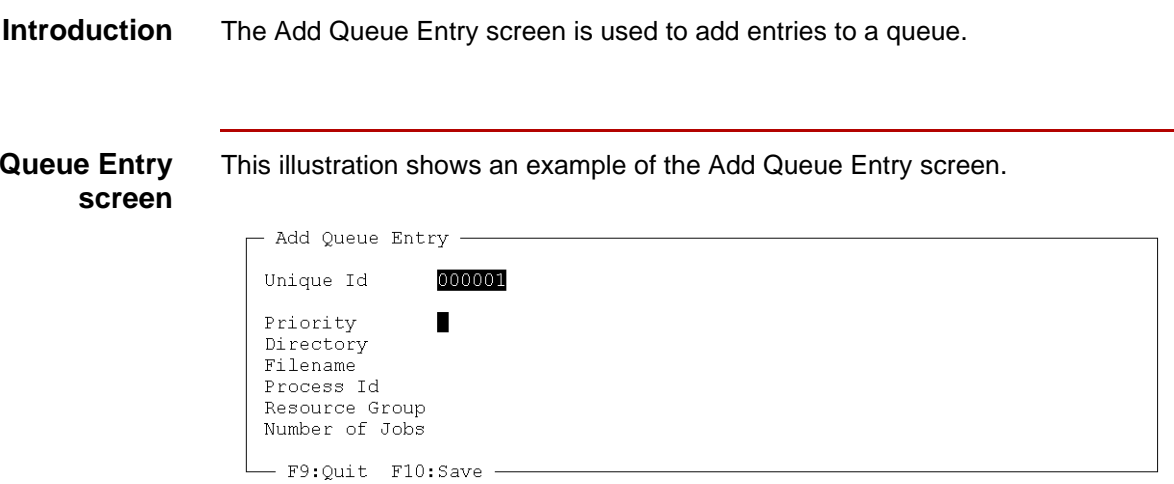

### **Add Queue Entry screen fields and functions**

Add

This table lists the fields of the Add Queue Entry screen and their functions.

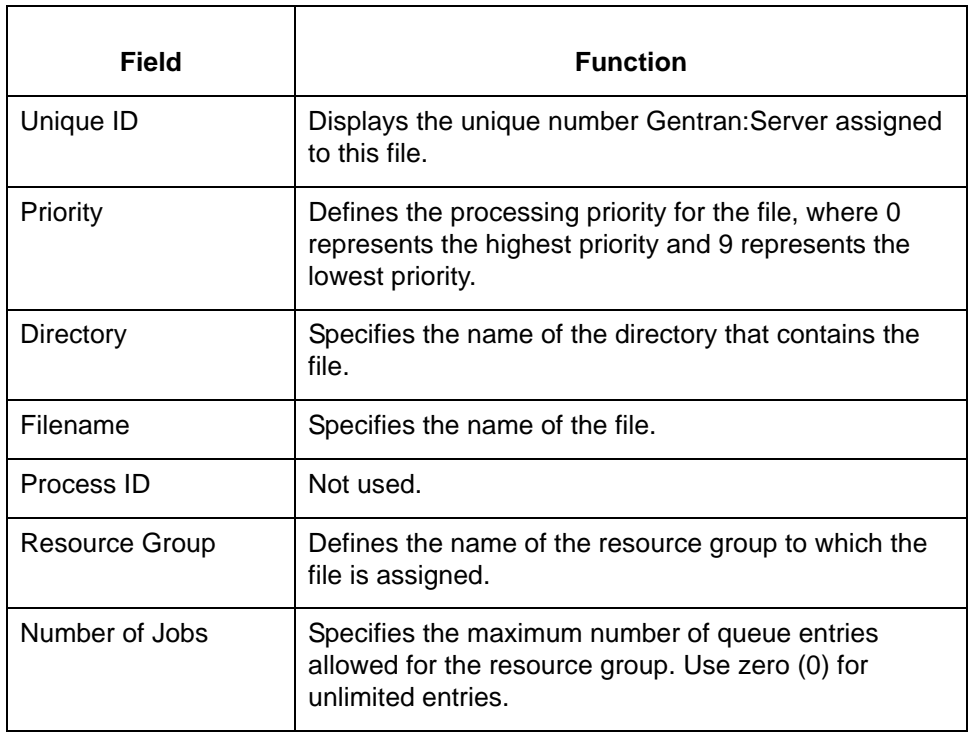

### **Add Queue Entry screen function keys**

**4 - 16**

This table describes the function keys on the Add Queue Entry screen.

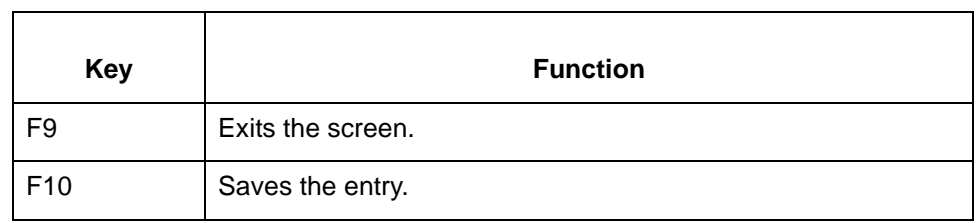

### <span id="page-212-0"></span>**How to Add an Entry to a Queue**

**Introduction** There are two ways to manually add an entry to a queue:

- ◗ Open the queue and use the add function on the Queue File screen
- ◗ Use the **srvr\_enq** command line program.

**Using the Queue File screen to add a record** Use this procedure to add an entry to a queue.

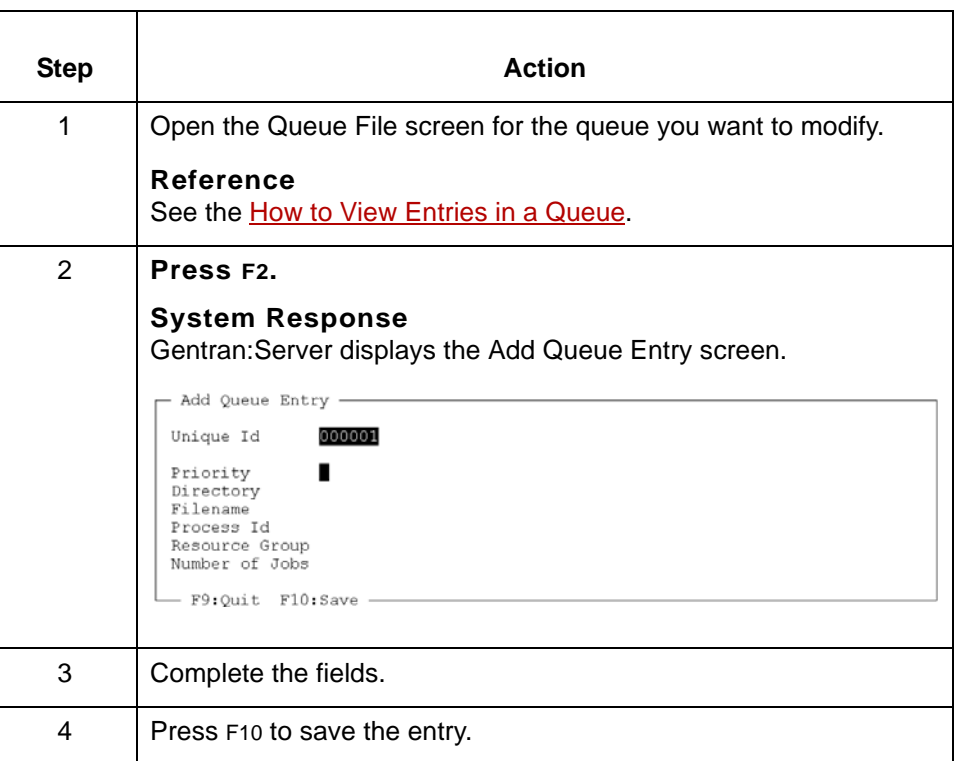

**Using the srvr\_enq program to add a record** The **srvr\_enq** command line program adds entries to a queue. You can use this command in a Gentran:Server script.

The command format is:

```
srvr_enq -q<q dir> -g<group> -j<file> -d<file dir>[-p<priority>] 
[-n<max num>]
```
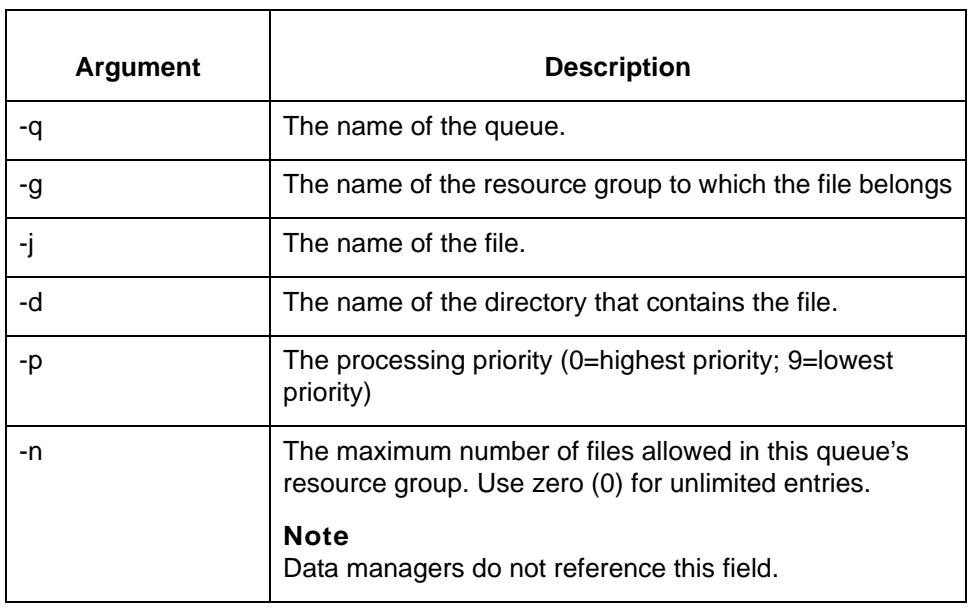

This table describes the arguments in the **srvr\_enq** command line format.

## <span id="page-214-0"></span>**How to Delete an Entry From a Queue**

**Introduction** There are two ways to delete a record from a queue:

- ◗ Open the queue and use the delete function on the Queue File screen
- ◗ Use the **srvr\_deq** command line program.

**Using the Queue File screen to delete an entry** Use this procedure to delete an entry from a queue.

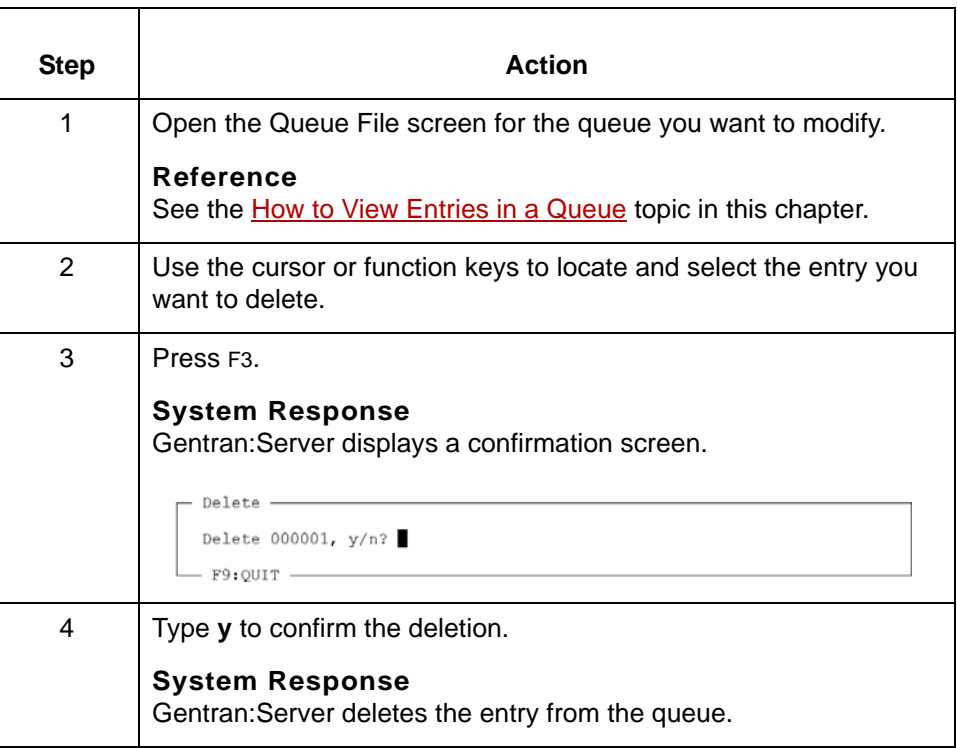

**Using the srvr\_deq program to delete an entry**

The **srvr\_deq** command line program deletes entries from a queue. You can use this command in a Gentran:Server script.

The command format is:

srvr\_deq -q<q dir> -j<file> -d<file dir> -g<group>

#### This table describes the arguments in the command line format.

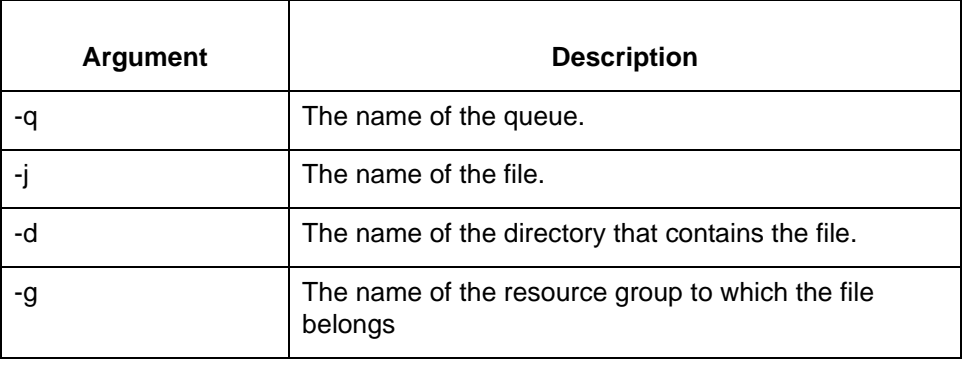
# **Maintaining Queues 0**

## **Overview**

**In this section** This section contains procedures for maintaining queues. It includes these topics:

- ◗ How to remove a queue from the Select list.
- ◗ How to delete a queue.

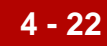

## **How to Remove a Queue from the Select List**

**Introduction** You can remove a queue from the Select list. Removing the queue name from the list does not delete the queue.

### **Reference**

If you want to delete the queue, see the **[How to Delete a Queue.](#page-218-0)** 

**Procedure** Use this procedure to retain the queue but remove the queue name from the Select list.

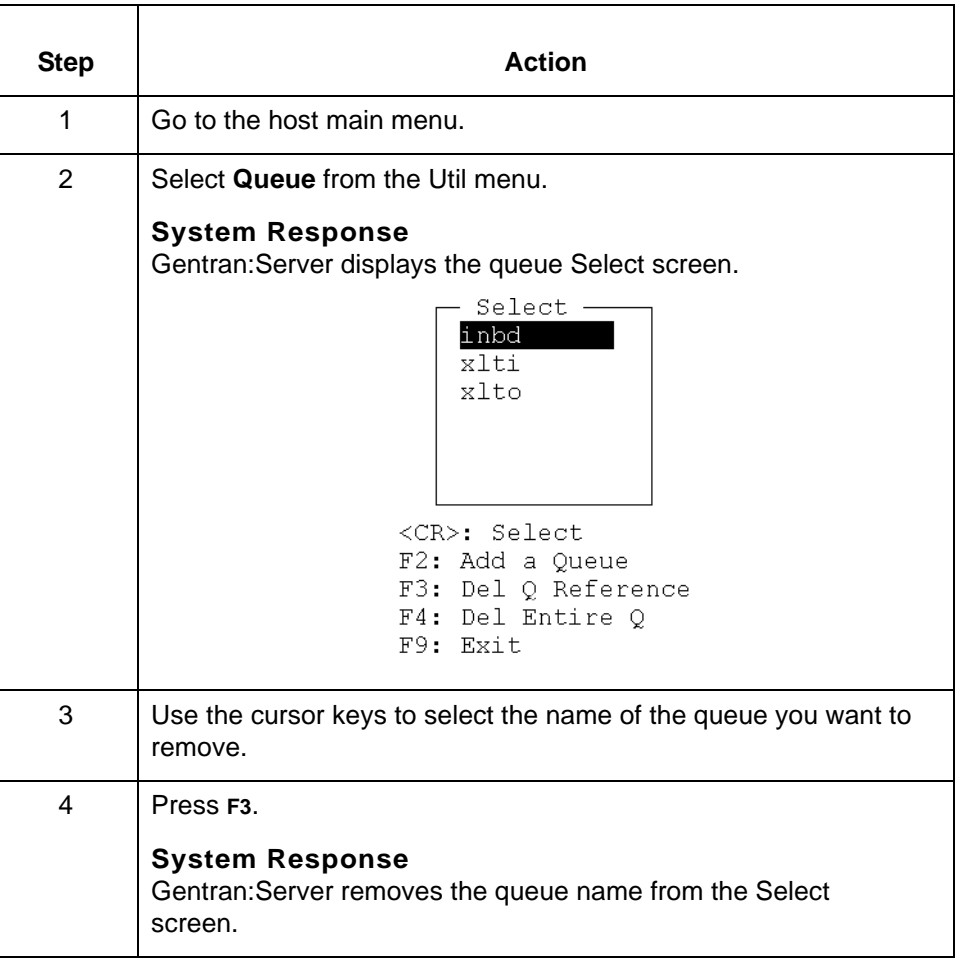

### Data Flow Administration Guide for PCM - March 2011

## <span id="page-218-0"></span>**How to Delete a Queue**

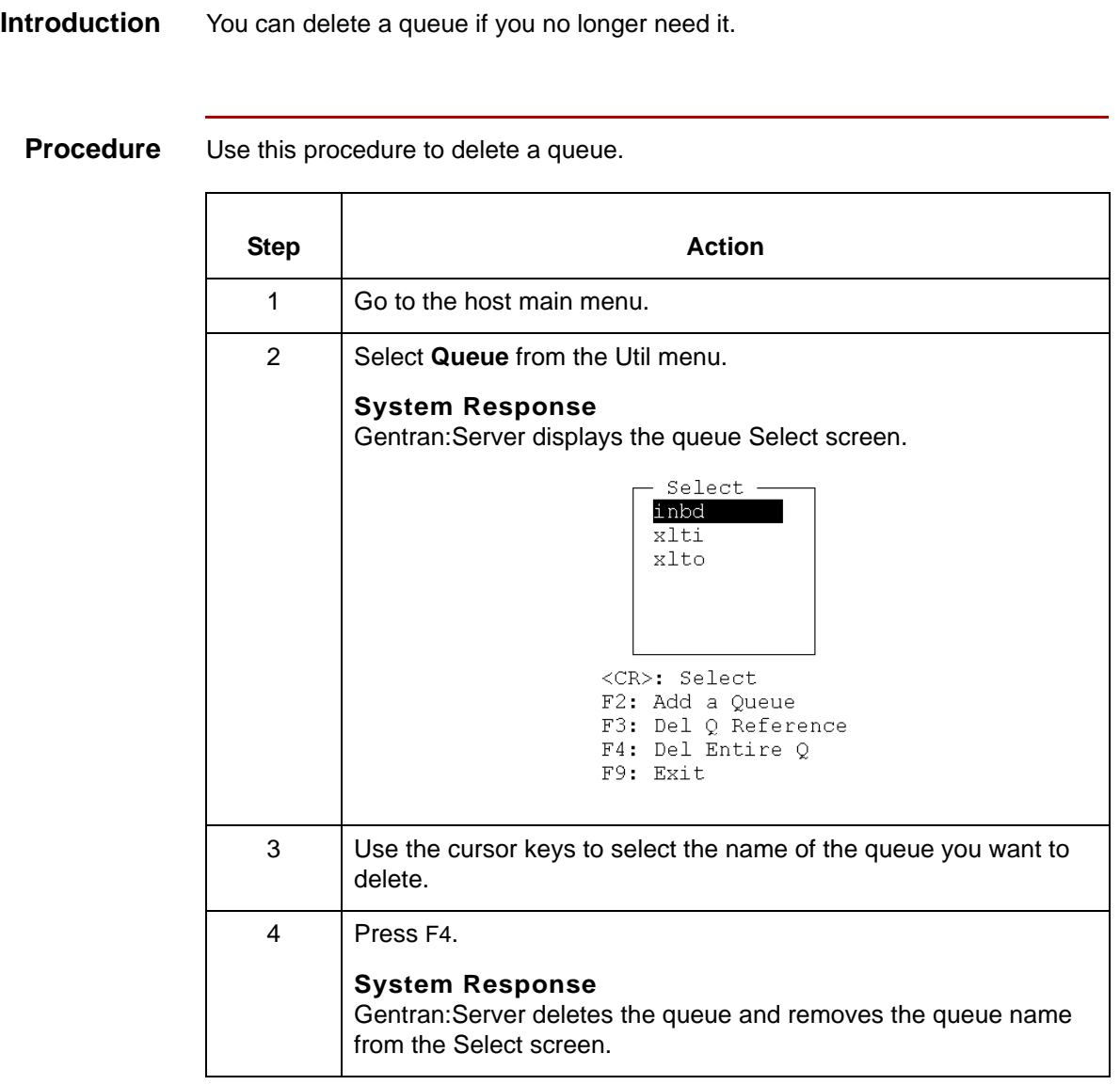

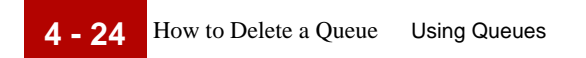

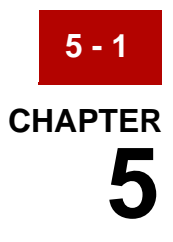

# **Working with Scripts**

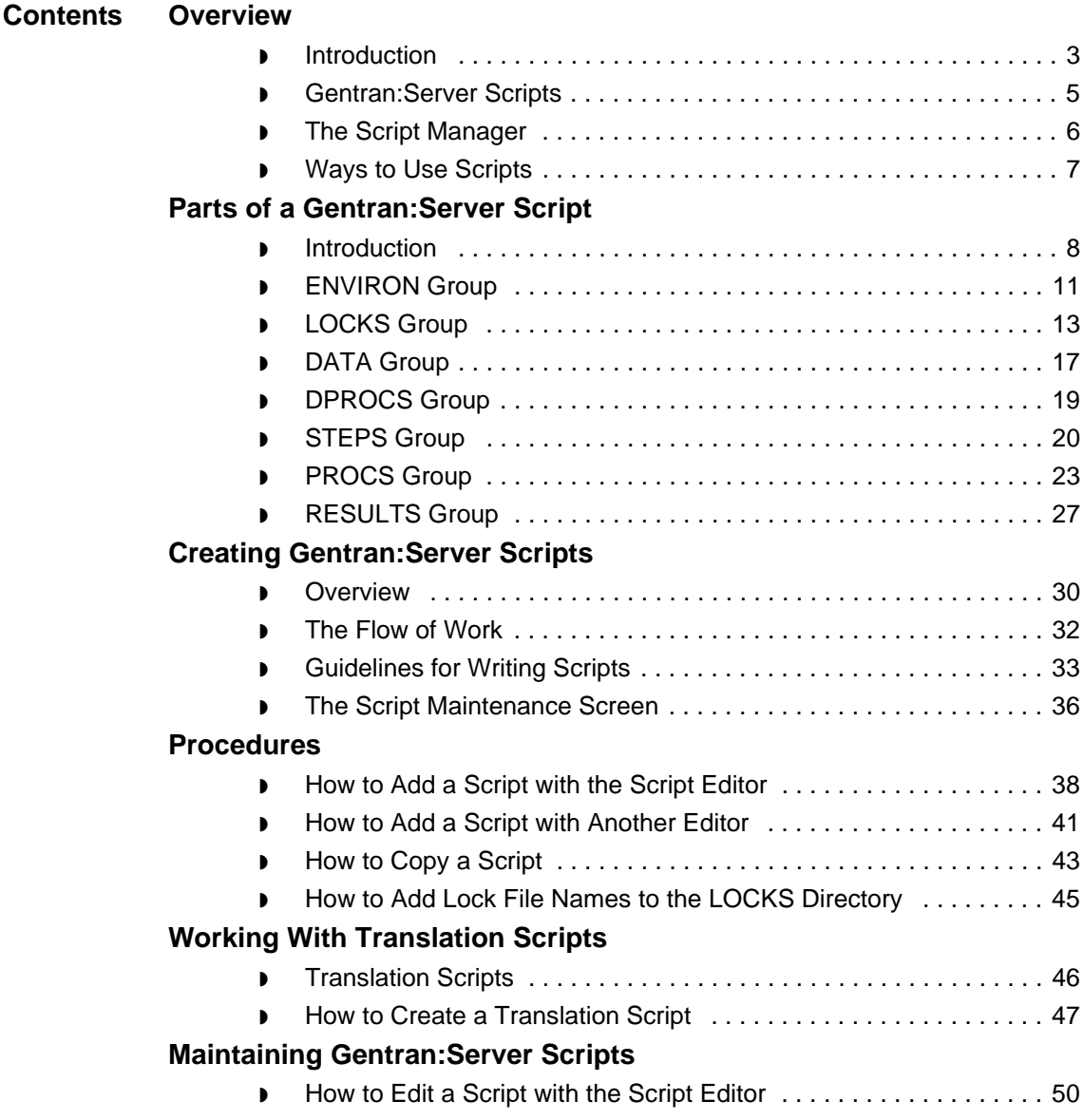

**5 - 2**

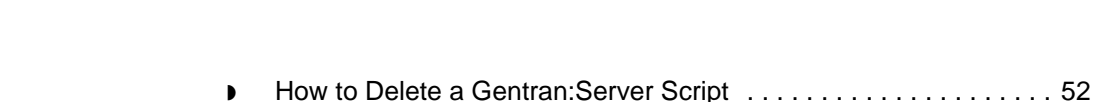

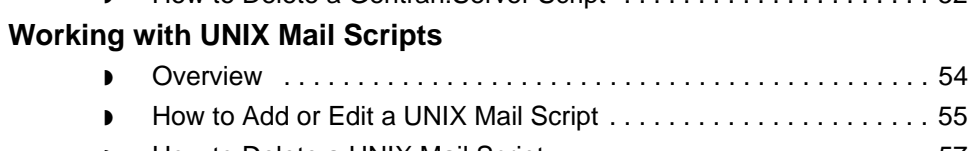

◗ [How to Delete a UNIX Mail Script . . . . . . . . . . . . . . . . . . . . . . . . . 57](#page-276-0)

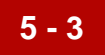

## <span id="page-222-0"></span>**Overview 0**

## <span id="page-222-1"></span>**Introduction**

**In this chapter** This chapter describes the components of Gentran:Server scripts and explains how to create, maintain, and use scripts to control processes and carry out commands in your data flows.

### **Reference**

For information about running scripts, see the chapter [Running Scripts](#page-278-0) in this guide.

For information about monitoring scripts, see the chapter **Monitoring** [Processes](#page-480-0) in this guide.

### **Key terms** This table lists the key terms used in this chapter.

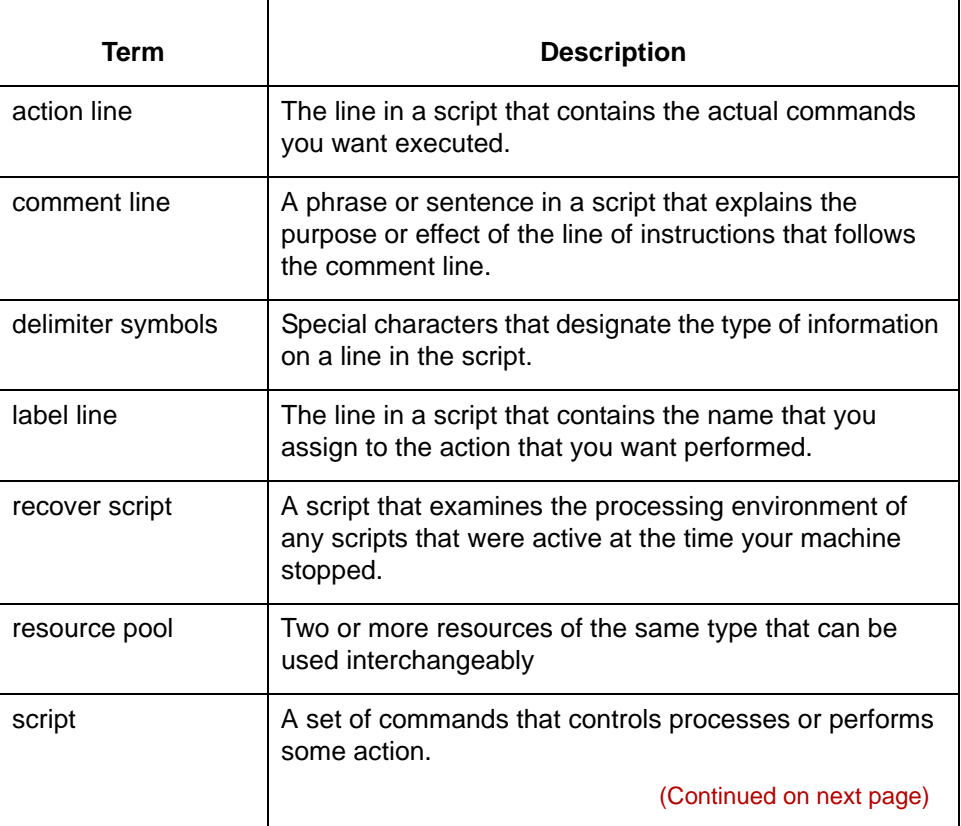

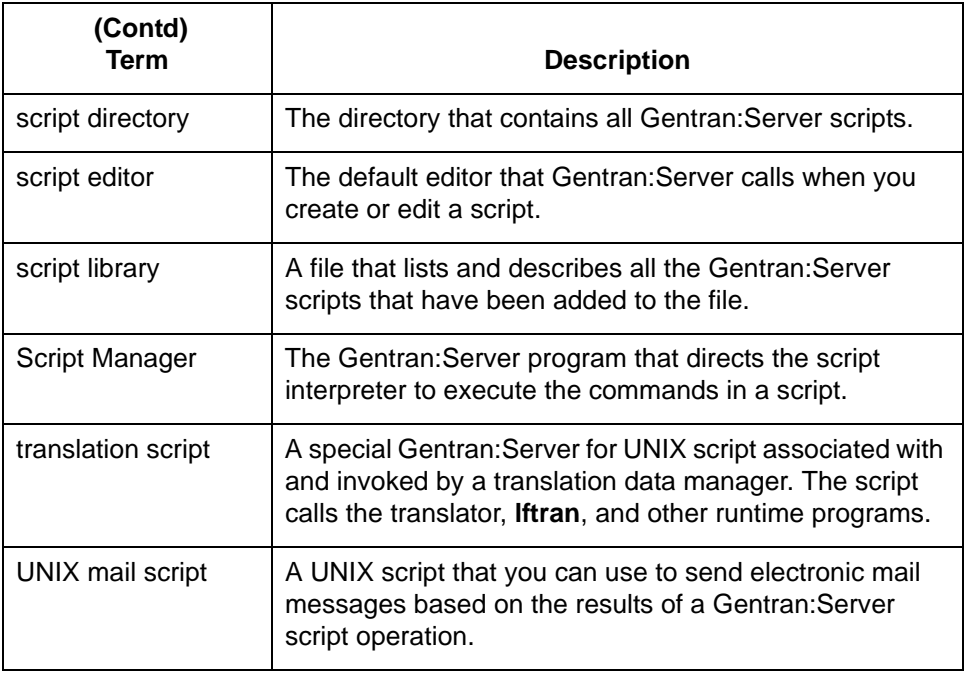

# <span id="page-224-0"></span>**Gentran:ServerScripts**

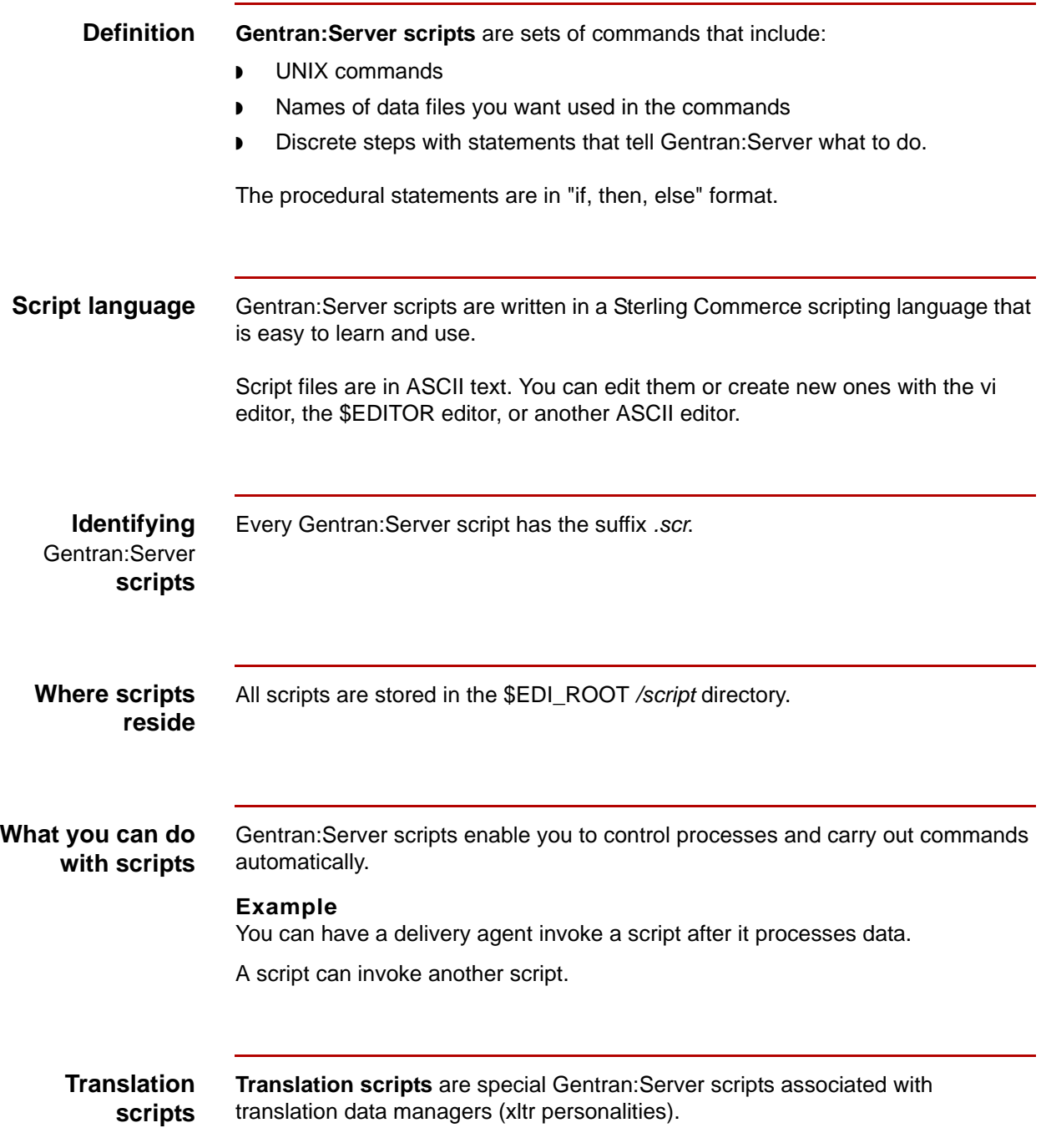

\$

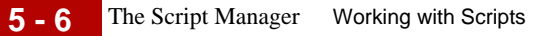

# <span id="page-225-0"></span>**The Script Manager**

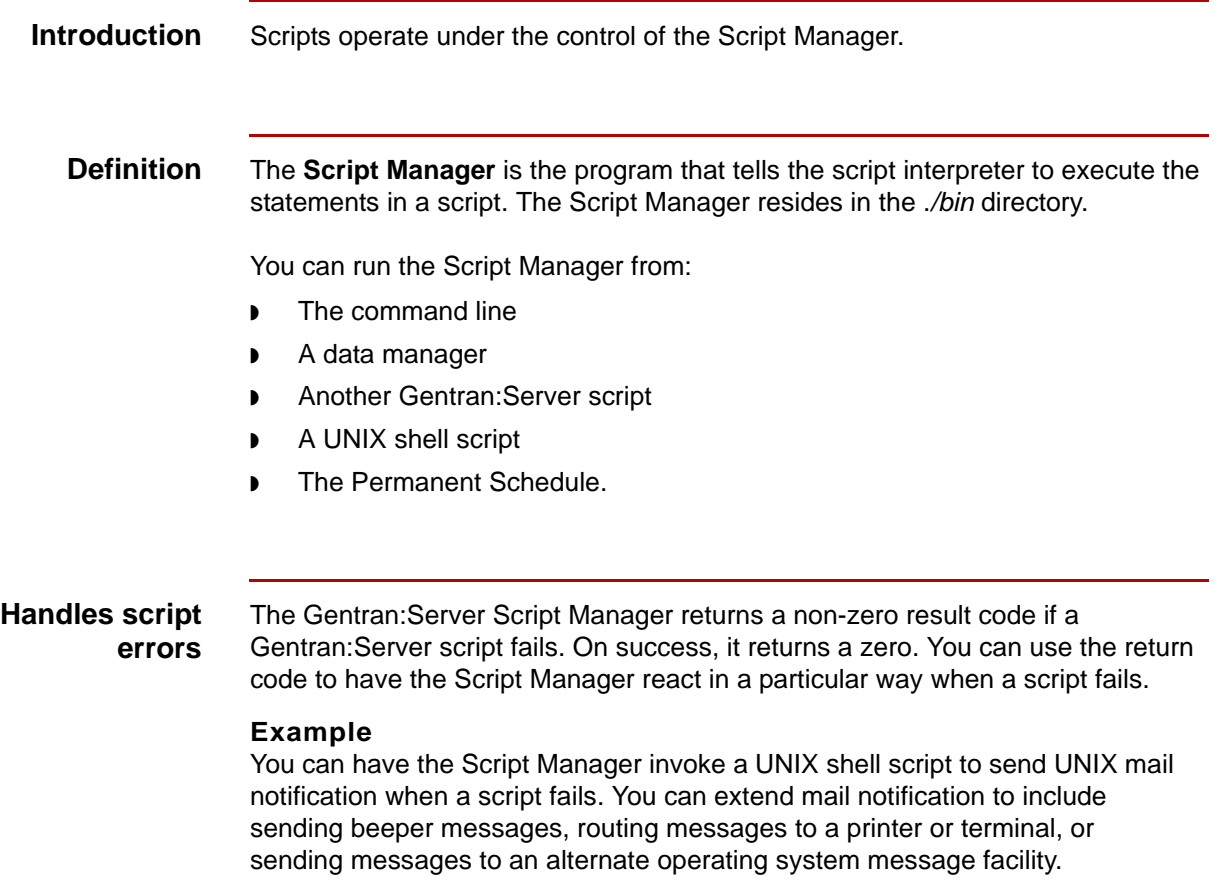

# <span id="page-226-0"></span>**Ways to Use Scripts**

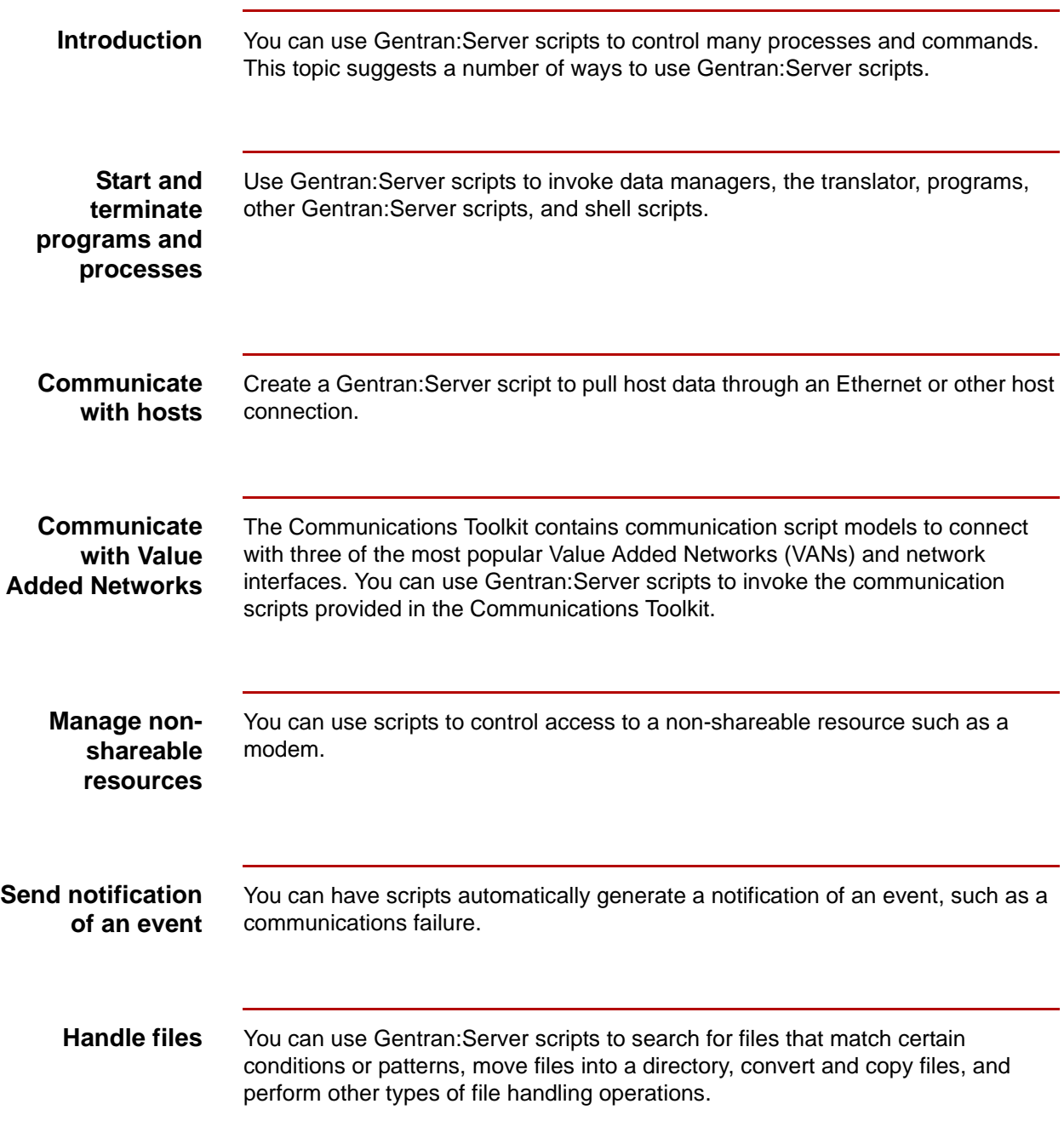

# <span id="page-227-0"></span>**Parts of a Gentran:Server Script 0**

## <span id="page-227-1"></span>**Introduction**

**Common parts** Gentran:Server scripts have basic parts in common. These are:

- ◗ Delimiter definition lines
- **Sections**
- ◗ Groups.

The use of these parts makes creating a script easier.

## **Delimiter definition line**

The first line of every Gentran:Server script defines special characters, called **delimiters**, used in the script. Delimiters designate the type of information on the line.

This table describes the default delimiter symbols and their functions.

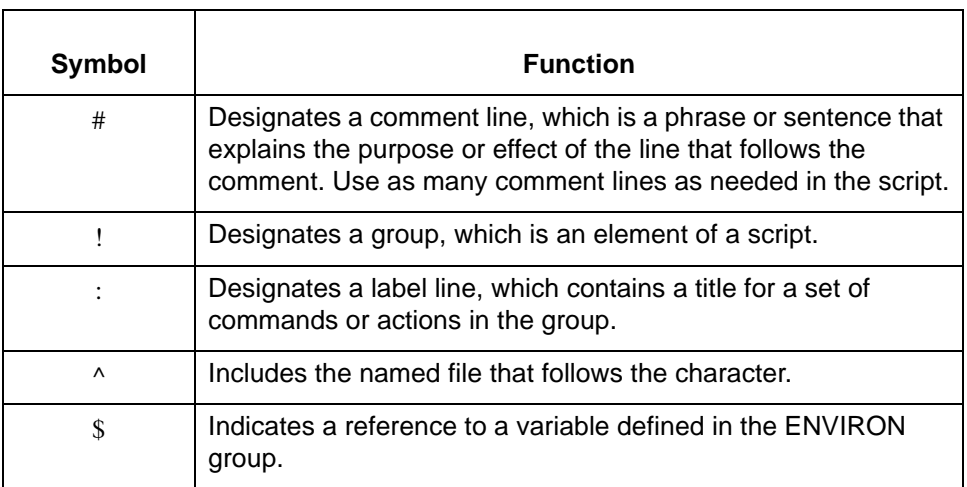

## **WARNING**

**All the Sterling Commerce-supplied model scripts use these delimiters. Changing these delimiters can cause your scripts to fail or operate incorrectly.**

## **Sections** A Gentran: Server script can have up to four sections:

- ◗ Initialization
- ◗ Description
- ◗ Procedure
- ◗ Conclusion.

**Groups** Each section in a script contains one or more **groups**, each of which has a specific function. Some groups are required for the script to operate; others are optional.

### **Section and group functions table**

This table lists the groups in each section, indicates whether the group is required or optional, and describes the function of the group.

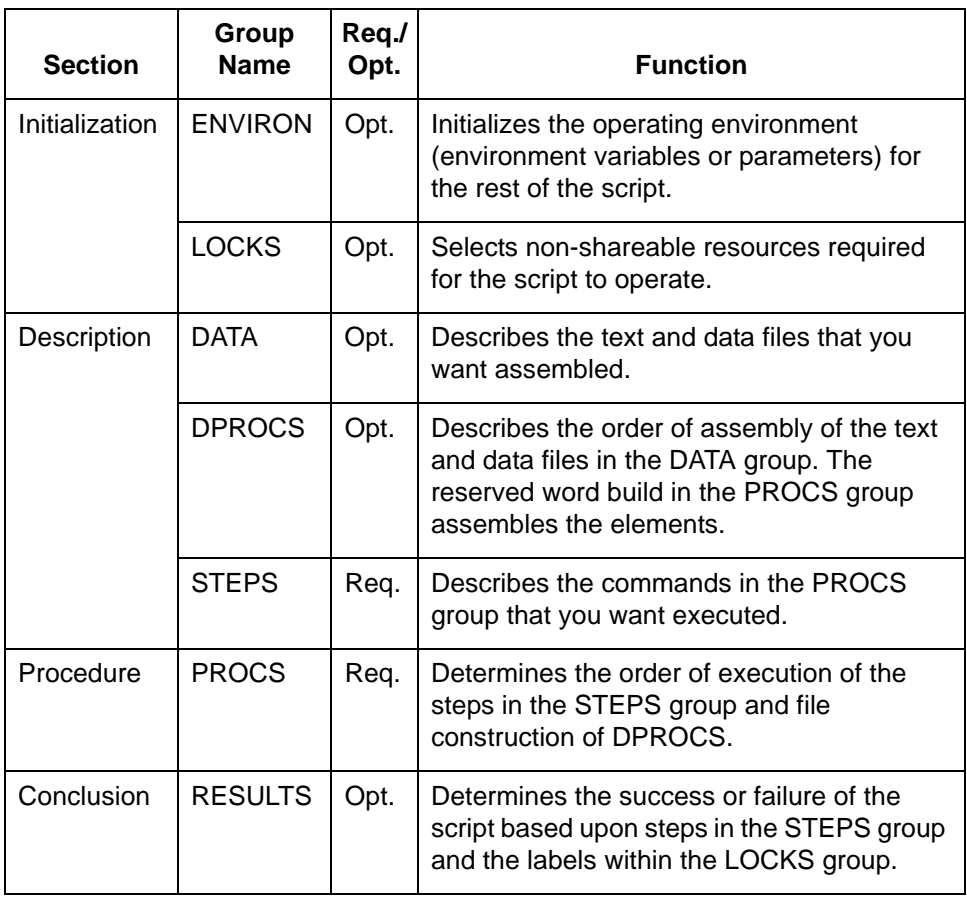

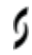

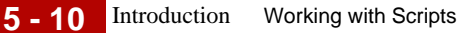

## **Group general format**

This is the general format of a group. !GROUP\_NAME :label\_name action line one action line two :another\_label another action line

**Parts of the general format** This table describes the parts of the general format.

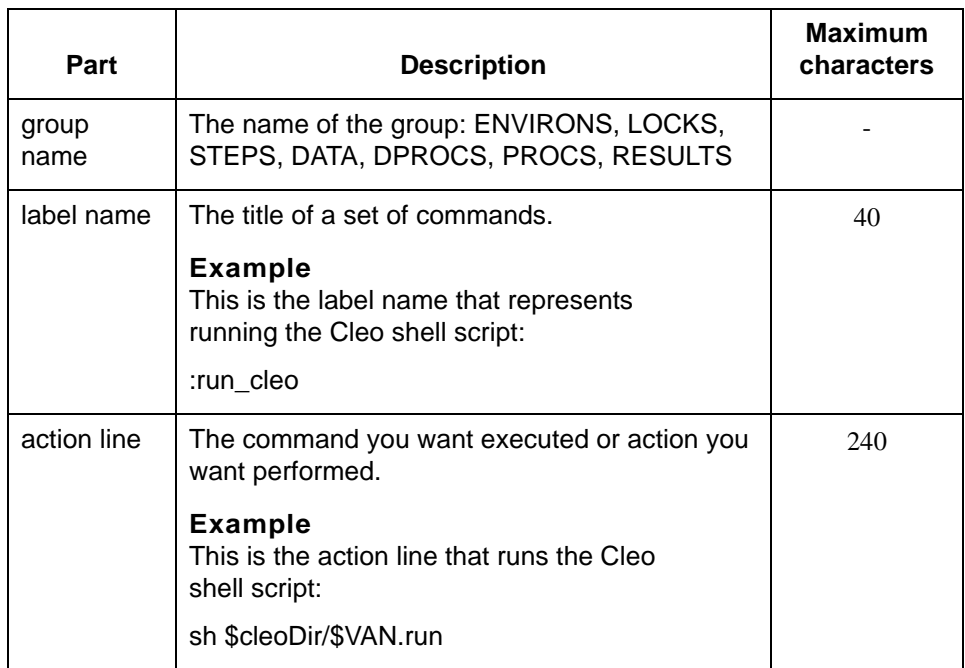

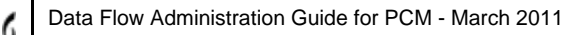

# <span id="page-230-0"></span>**ENVIRON Group**

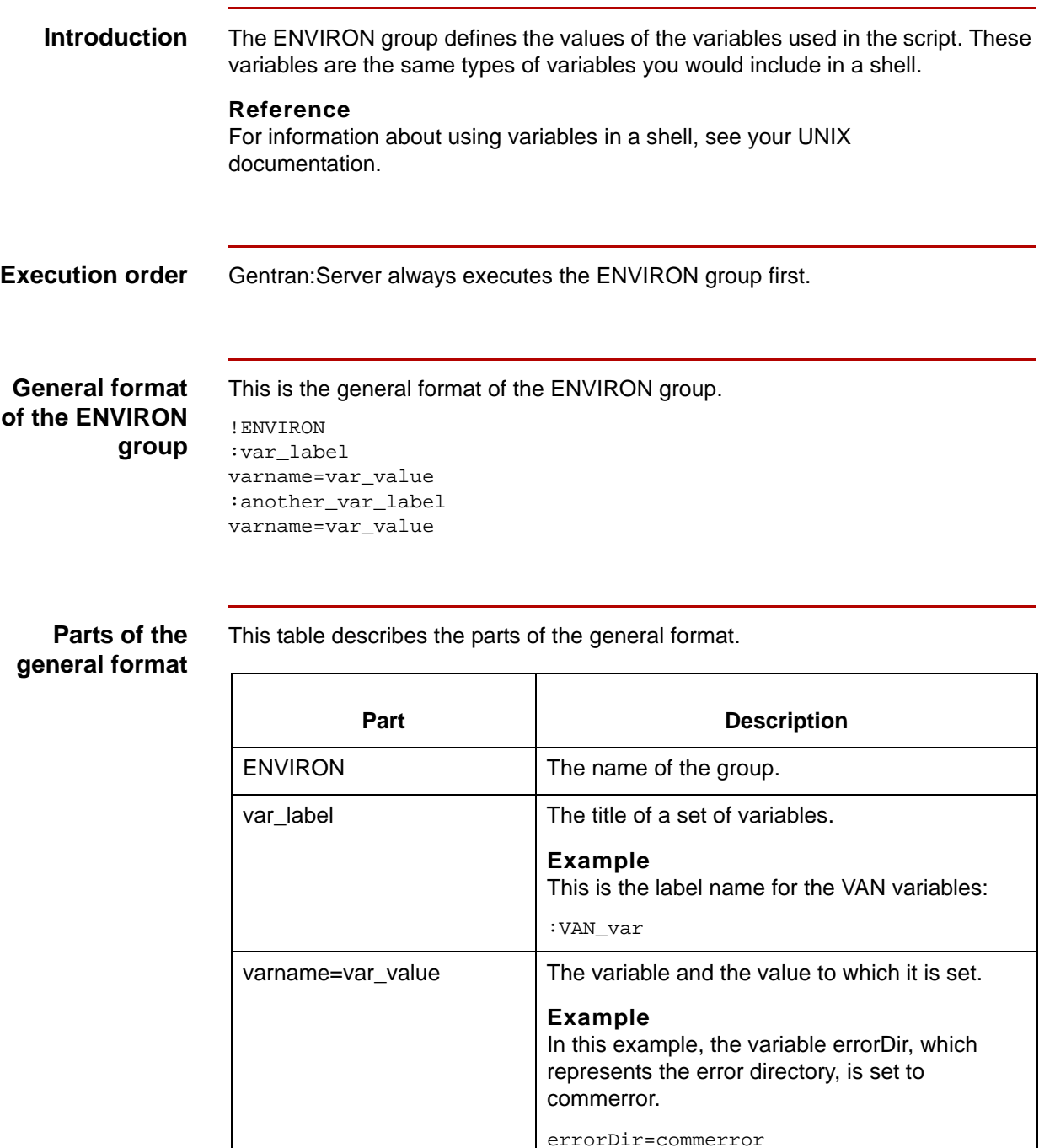

(Continued on next page)

5

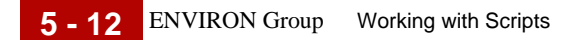

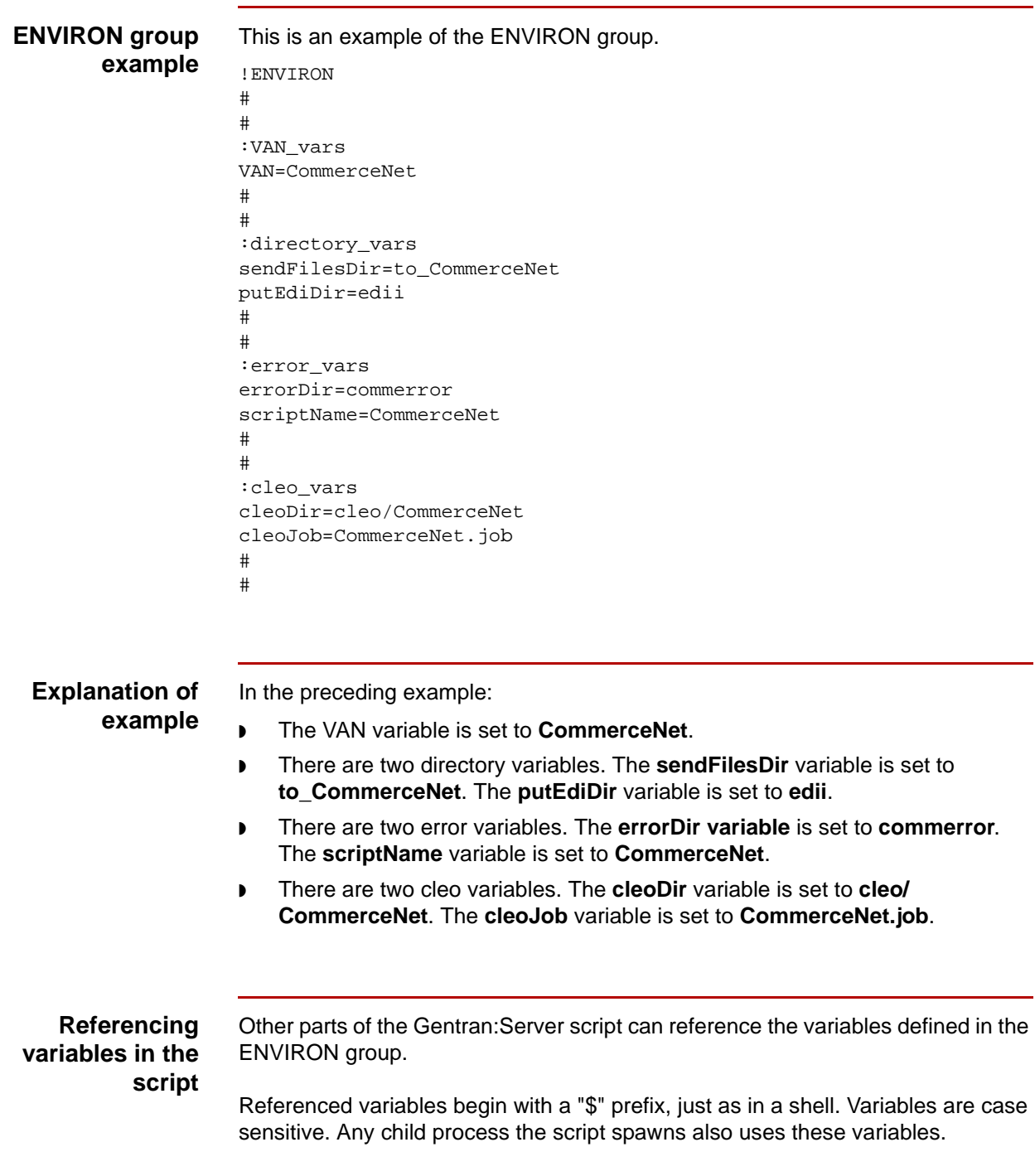

# <span id="page-232-0"></span>**LOCKS Group**

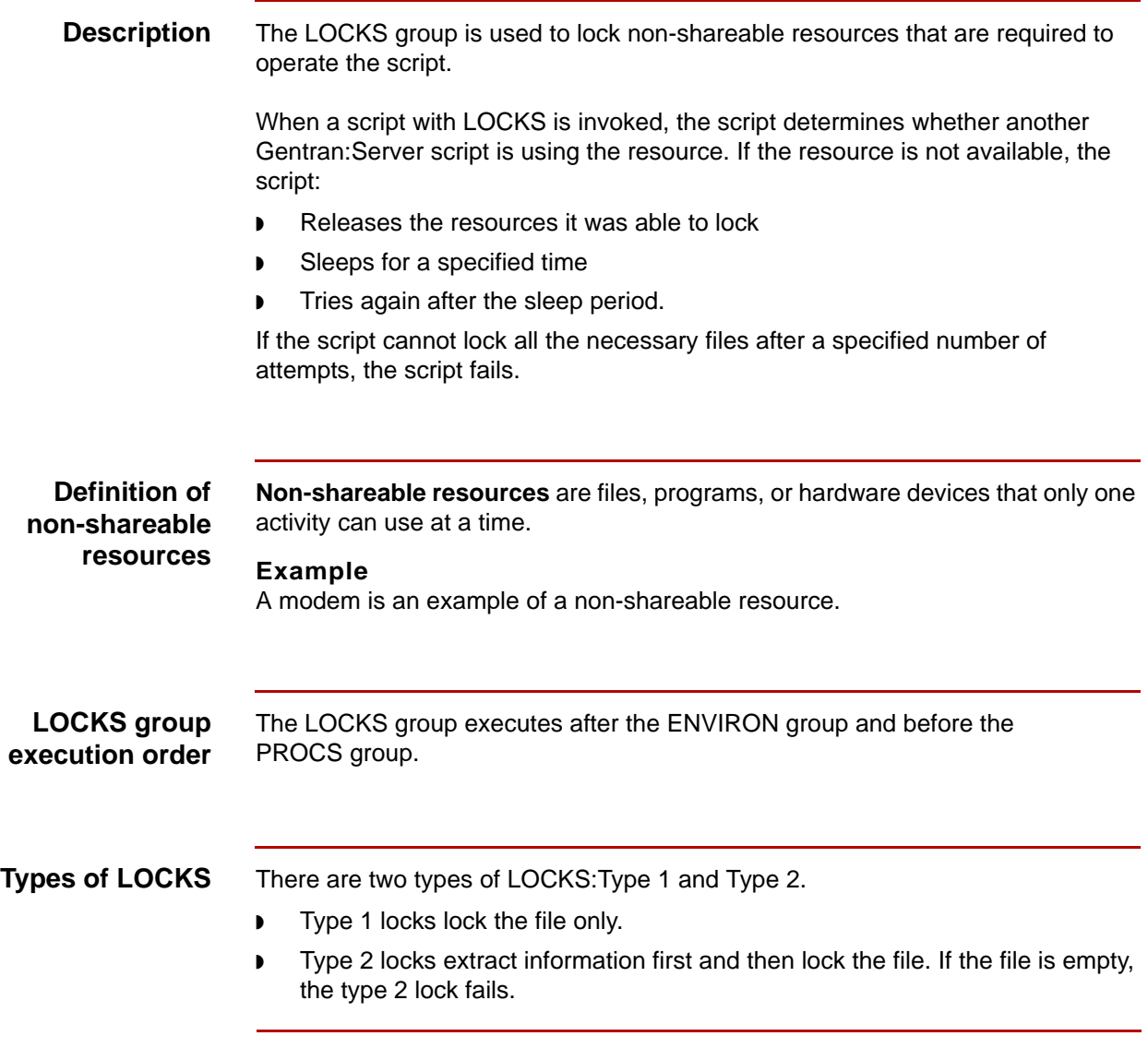

## **How the lock types are used**

This table describes how each lock type is used.

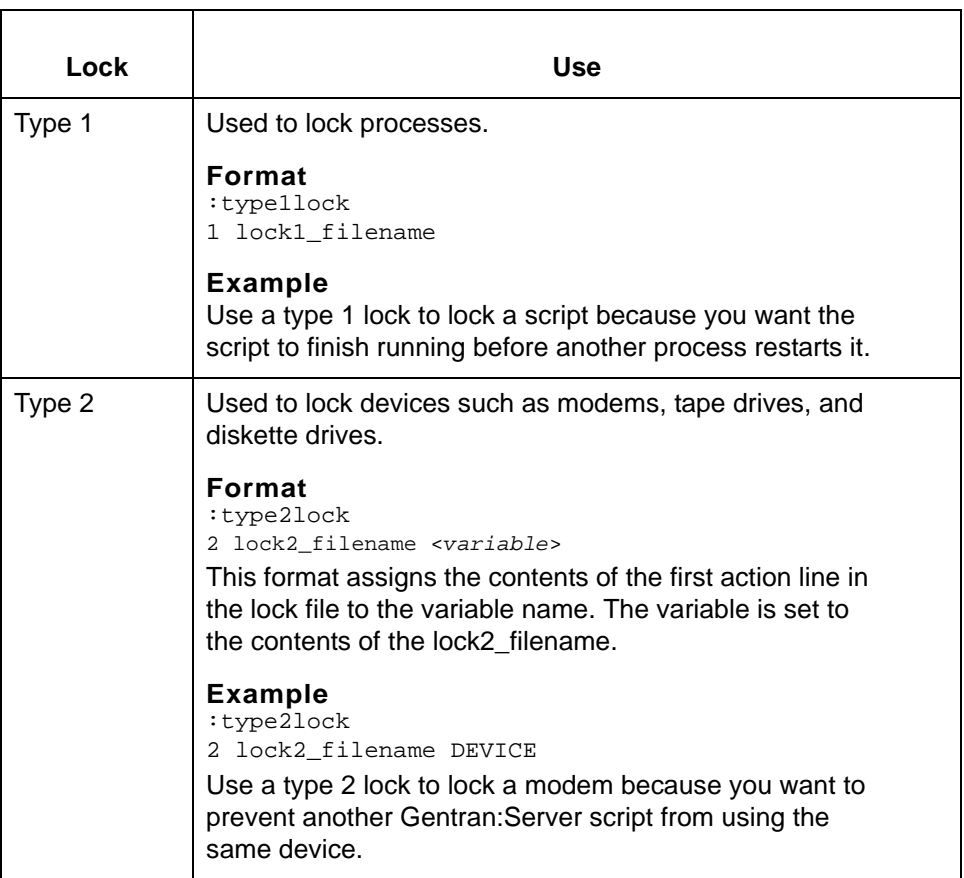

**The LOCKS directory and resource file names**

The LOCKS directory contains the file names of the devices and files used with locks.

- ◗ The type 1 lock files in this directory normally are empty because only the file name is necessary.
- ◗ Type 2 lock files usually contain the device name. The path name to a file represents the resource.

To identify a resource in the LOCKS group, you must assign a file name to it. This is because a script can access the resource through the assigned file name only.

### **Examples**

These are examples of LOCKS statements in a script.

- 1 ./LOCKS/PROCESS\_1
- 2 ./LOCKS/MODEM\_1 MODEM

## **General format of the LOCKS group**

This is the general format for the LOCKS group.

!LOCKS -dtime -rretries :type1lock 1 file1\_name :type2lock 2 file2\_name <*variable*>

This table describes the parts in the general format.

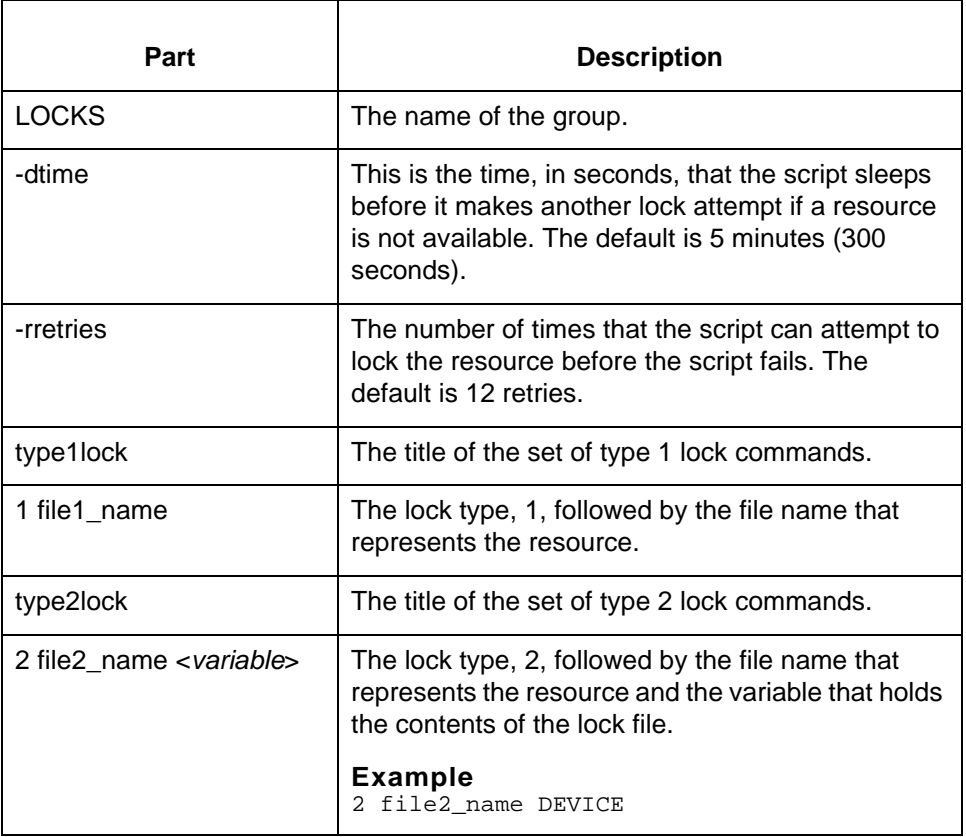

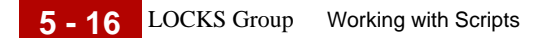

## **LOCKS group example**

This is an example of the LOCKS group.

!LOCKS -d120 -r5 :modems ## Lock the CLEO modem lines from other Gentran: Server scripts. 2 ./LOCKS/MODEM1 MODEM 2 ./LOCKS/MODEM2 MODEM # # :VAN ## Only one session to \$VAN running at a time 1 ./LOCKS/CommerceNet #

**Resource pools** A **resource pool** consists of two or more resources of the same type that Gentran:Server can use interchangeably. When you use a resource pool, the script locks the first free file or device available under that label.

### **Example**

A common example of resource pool use is modem access. If you have a limited number of modems available and multiple scripts need those modems, you can control access through a modem LOCKS pool.

This is an example of defining a resource pool for modems.

:modems

## Lock the CLEO modem lines from other Gentran: Server scripts.

- 2 ./LOCKS/MODEM1 MODEM
- 2 ./LOCKS/MODEM2 MODEM
- 2 ./LOCKS/MODEM3 MODEM

### **Reference**

The Gentran:Server scripts in the script library contains examples of using resource pools.

## <span id="page-236-0"></span>**DATA Group**

**Description** A DATA group describes the text and files that you want assembled from more than one source. It is a way to put files and text together for a specific purpose. The DATA group can include shell commands invoked in later portions of the script.

**Examples of use** A DATA group is often used for Value Added Networks that require a file prefix. You can include the prefix in a DATA group so that the script puts the prefix with the file when it processes the file.

You can also have a DATA group use a file as input for some other process.

## **Relationship to DPROCS and PROCS groups**

DATA groups work with DPROCS and PROCS. This table describes the functions of each group.

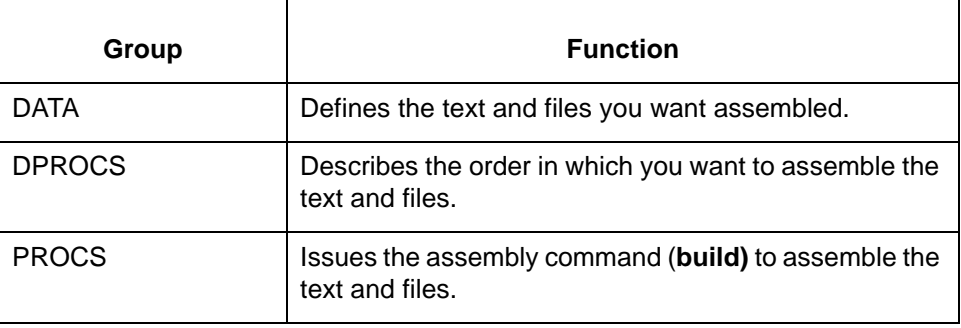

### **General format of DATA group**

This is the general format for a DATA group.

!DATA :data\_label\_name Text ^include\_file\_name More text :another\_data\_label More text \$script\_name The last text line

## **Parts of the general format**

This table describes the parts of the general format.

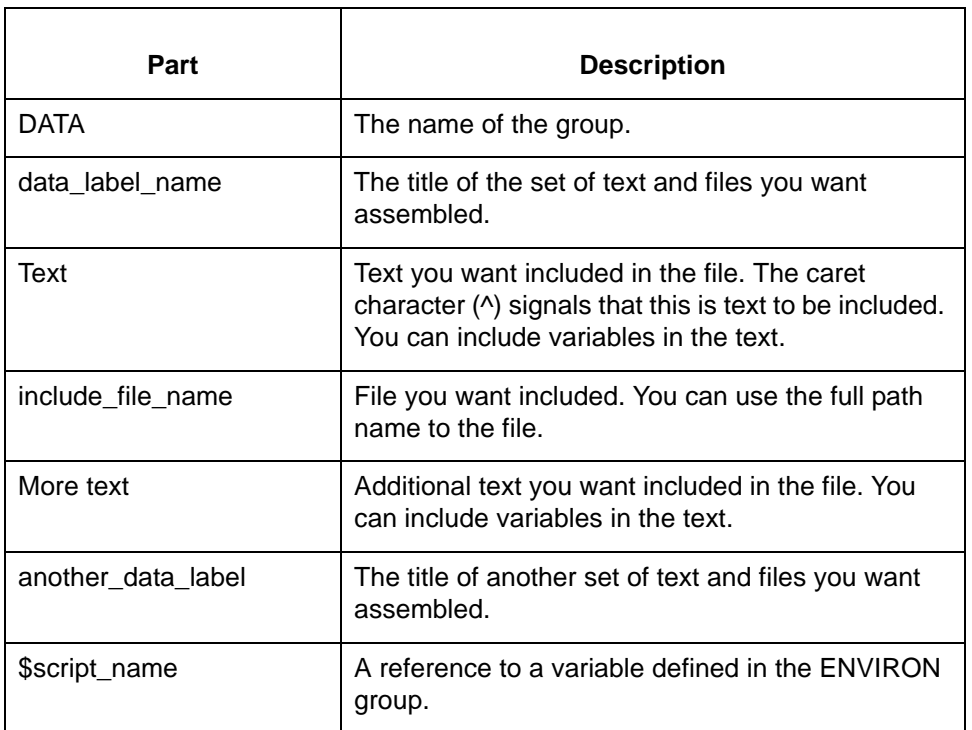

**DATA example** This is an example of how the DATA group is used to define the text and files you want assembled.

```
!DATA
:ftpscript
## Text that will be built into the $ftpScript
>ScriptName.log 2>/dev/null
ftp -nv $remoteHost<<EOF>./$scriptName.log 2>&1
user $hostDir/$hostFile $toDir/$toFile
bye
EOF
```
## <span id="page-238-0"></span>**DPROCS Group**

**Description** The **DPROCS group** describes the order in which you want the text and files in the DATA group assembled. The DPROCS group can include shell commands invoked in later portions of the script.

**General format of DPROCS group**

This is the general format of the DPROCS group.

!DPROCS :build\_label data\_label1 data\_label2

## **Parts in the general format**

This table describes the parts in the general format.

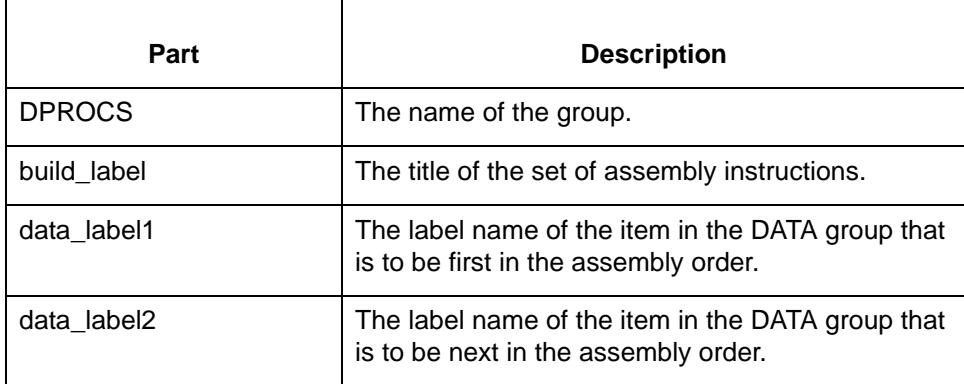

## **DPROCS**

**example**

This is an example of how DPROCS is used to specify the assembly order of items in the DATA group. The DATA groups **ftpscript** and **build\_run** are to be assembled, with **ftpscript** coming first.

!DPROCS # # :ftpbld ftpscript build\_run # #

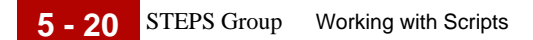

## <span id="page-239-0"></span>**STEPS Group**

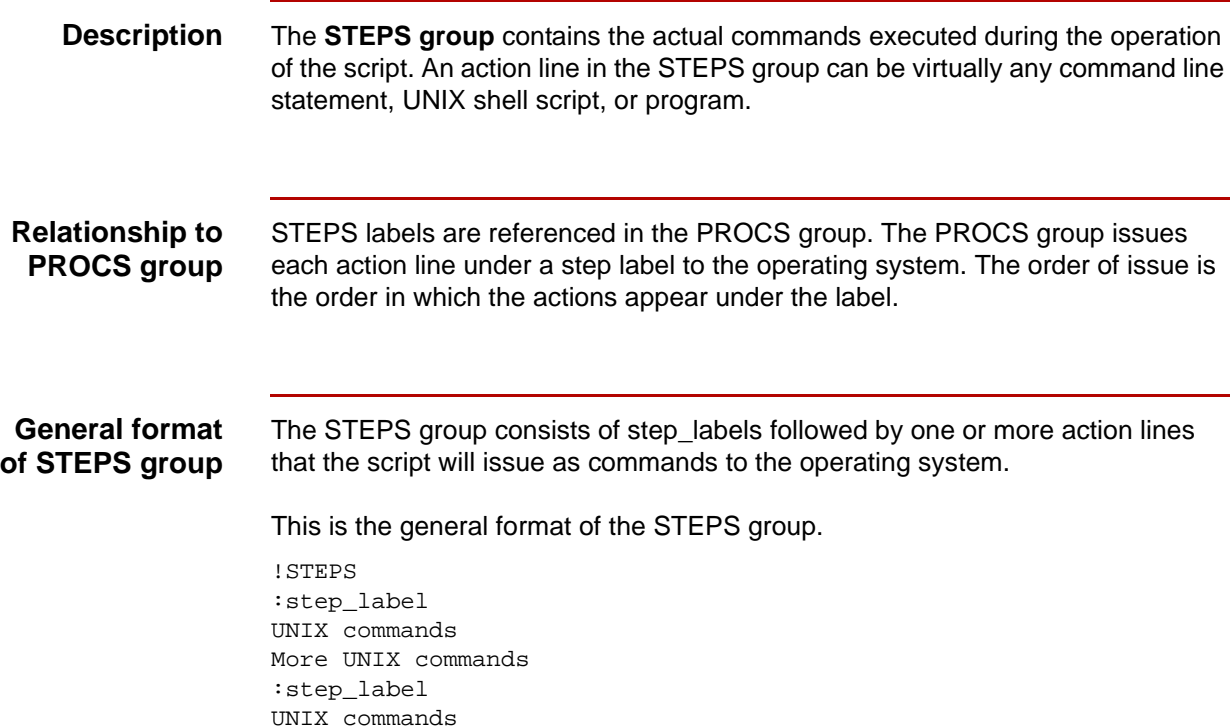

## **Parts in the general format**

This table describes the parts in the general format.

Part **Description** STEPS TEPS The name of the group. step\_label The title of the set of commands. UNIX commands The UNIX command line statement, UNIX shell script, or program you want executed. More UNIX commands | Additional UNIX command line statements, UNIX shell scripts, or program you want executed.

### **STEPS group example**

This is an example of the commands in a STEPS group.

```
!STEPS
#
#
:start
date +%m%d%H%M > $cleoDir/.Date
> script/$scriptName.old
#
#
:check_if_need_send
## See if there are any files to send to $VAN.
ls $sendDir/* > $sendFiles/sendlist.$VAN 2>/dev/null
test -s $sendDir/sendlist.$VAN
#
#
:combine_files
cat `cat $sendDir/sendlist.$VAN` > $cleoDir/send.$VAN
#
#
:run_cleo
## Cleo shell script is executed below.
sh $cleoDir/$VAN.run
#
#
:check_if_tried_send
## See if we tried to send any files.
test -s $sendDir/sendlist.$VAN
#
#
:check_if_send_failed
## See if the send.$VAN file is gone. This means it was
## sent successfully.
test -s $cleoDir/send.$VAN
#
#
:remove_sent_files
## Remove the files that were sent to the VAN.
rm `cat $sendDir/sendlist.$VAN` 2>/dev/null
#
#
:check_if_received_files
## Check to see if we received files from the VAN.
ls $cleoDir/edidata.* > $cleoDir/recvlist.$VAN 2>/dev/null
test -s $cleoDir/recvlist.$VAN
wc -w $cleoDir/edidata.* | grep -v ' 0 ' > $cleoDir/recvcount.$VAN
test -s $cleoDir/recvcount.$VAN
#
#
:handle_files
## Place incoming files from the VAN into the $putEdidir directory.
```

```
cat `cat $cleoDir/recvlist.$VAN` > $putEdiDir/recv.$VAN.`cat 
$cleoDir/.Date`
cat `cat $cleoDir/recvlist.$VAN` > legal/recv.$VAN.`cat $cleoDir/
.Date`
#
#
:cleanup
## Cleanup all temporary and sent/received files.
rm $sendDir/sendlist.$VAN 2>/dev/null
rm `cat $cleoDir/recvlist.$VAN ` $cleoDir/recvlist.$VAN 2>/dev/null
rm $cleoDir/edidata.* $cleoDir/recvcount.$VAN 2>/dev/null
```
# <span id="page-242-0"></span>**PROCS Group**

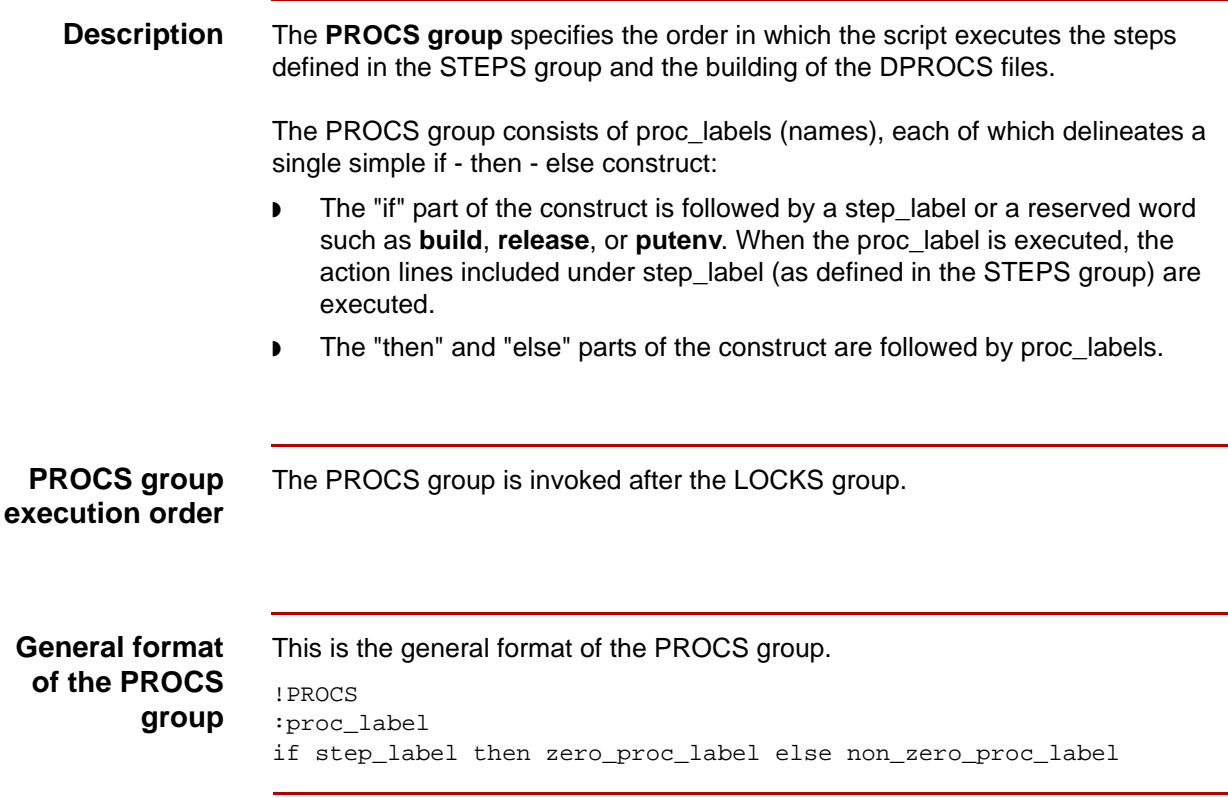

## **Parts of the general format**

This table describes the parts of the general format.

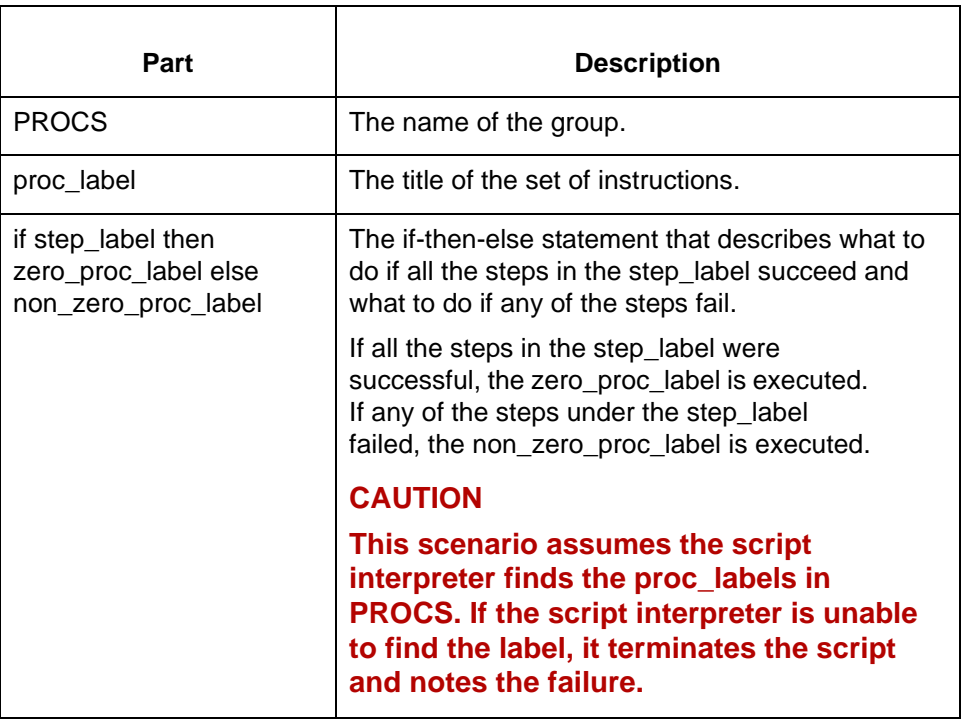

## **PROCS reserved words and functions**

This table describes the reserved words and functions in the PROCS group.

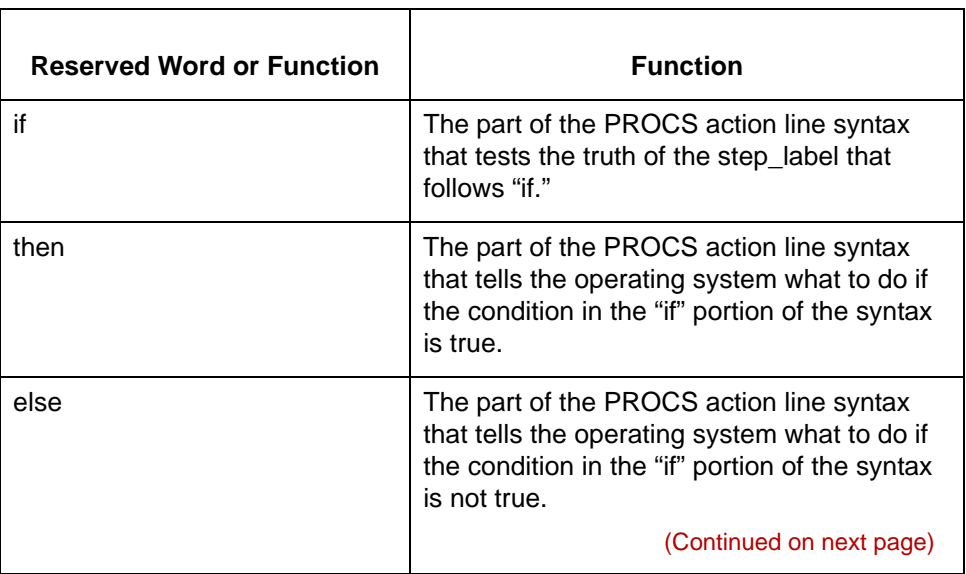

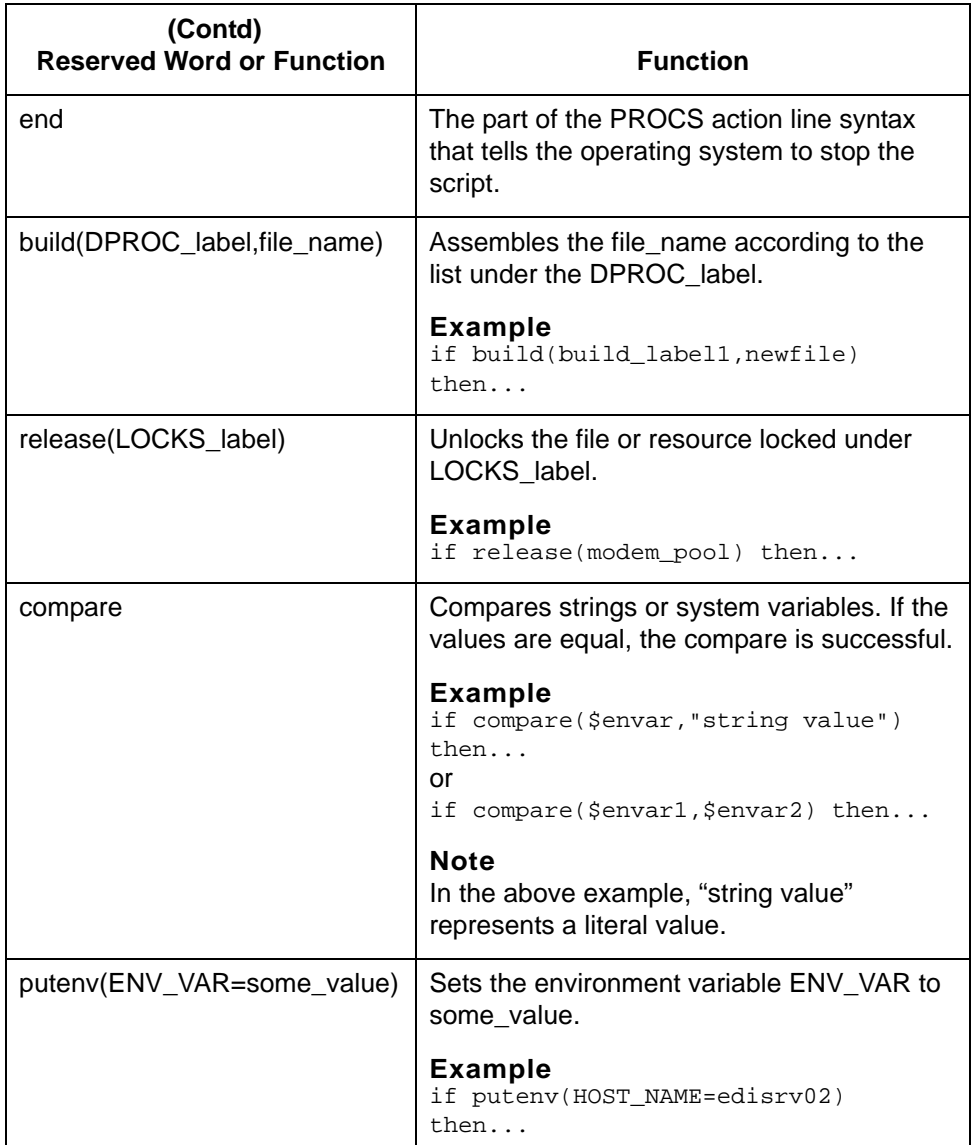

## **CAUTION**

**If the build, release, compare, or putenv reserve words do not complete their tasks, the script fails. This failure overrides the analysis generated from the RESULTS section of the script. If one of these functions or reserve words fails, the system sends you mail via the script in the mail\_proc directory.**

```
PROCS group
     example
                 This is an example of the PROCS group.
                 !PROCS
                 #
                 #
                 :start
                 if start then check_if_need_send else check_if_need_send
                 #
                 #
                 :check_if_need_send
                 if check_if_need_send then combine_files else build_run
                 #
                 #
                 :combine_files
                 if combine_files then build_run else build_run
                 #
                 #
                 :build_run
                 if build(build_run,cleo/CommerceNet/CommerceNet.run) then run_cleo 
                 else end
                 #
                 #
                 :run_cleo
                 if run_cleo then check_if_tried_send else check_if_tried_send
                 #
                 #
                 :check_if_tried_send
                 if check_if_tried_send then check_if_send_failed else 
                 check_if_received_files
                 #
                 #
                 :check_if_send_failed
                 if check_if_send_failed then check_if_received_files else 
                 remove_sent_files
                 #
                 #
                 :remove_sent_files
                 if remove_sent_files then check_if_received_files else 
                 check_if_received_files
                 #
                 #
                 :check_if_received_files
                 if check_if_received_files then handle_files else cleanup
                 #
                 #
                 :handle_files
                 if handle_files then cleanup else end
                 #
                 #
                 :cleanup
                 if cleanup then end else end
                 #
                 #
```
# <span id="page-246-0"></span>**RESULTS Group**

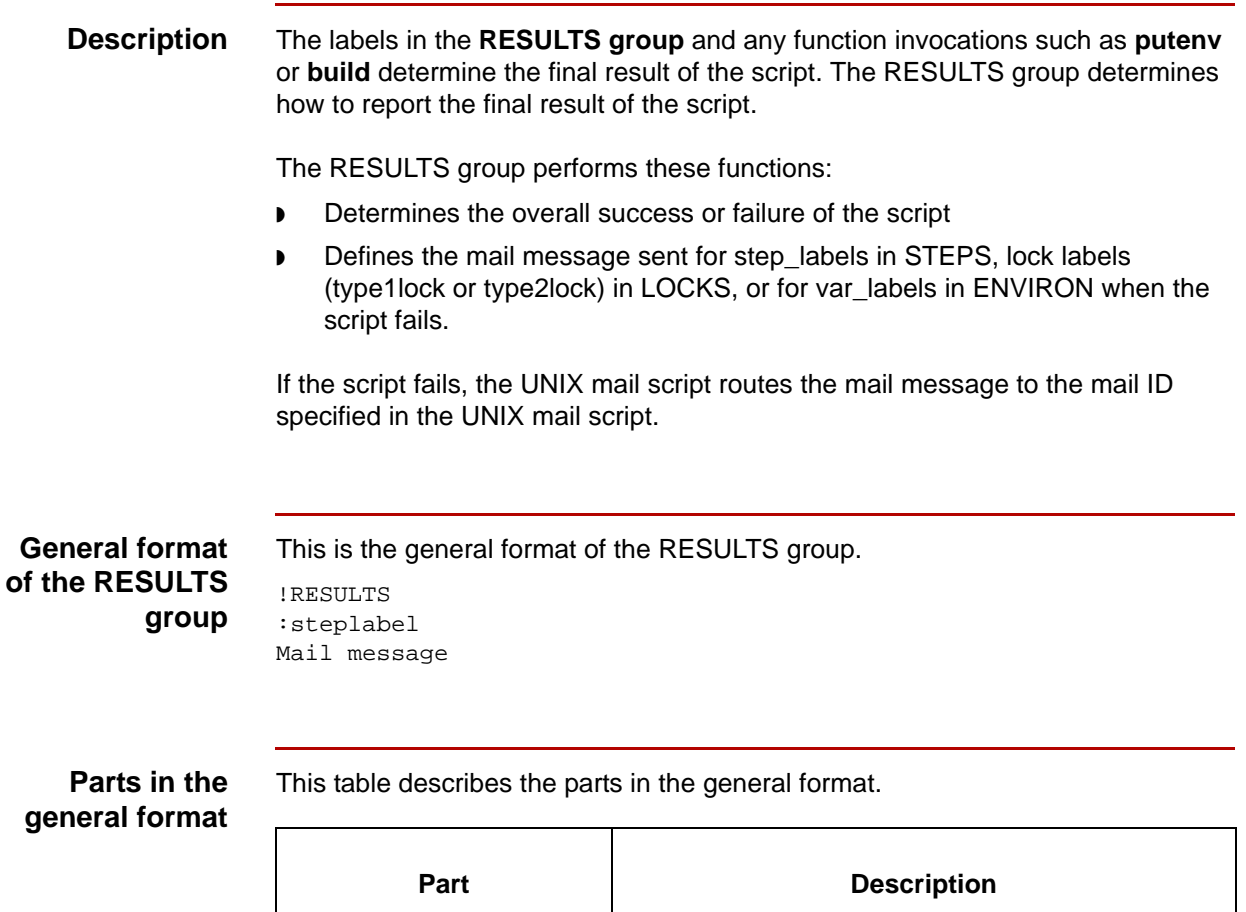

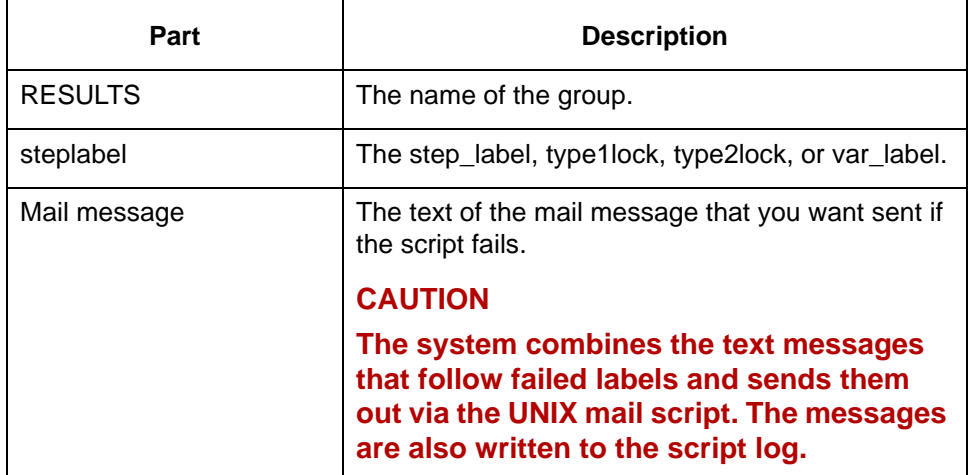

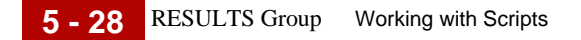

### **Choosing step\_labels for the RESULTS group**

You select labels from the ENVIRON, STEPS, and LOCKS groups that are significant to the operation of the script. The results of the actions in these labels contribute to the final result of the script. Any labels not included in RESULTS do not contribute to the overall success or failure of the script.

### **Example**

Failure to lock a modem is a significant event for the script, so you should include a modem lock or modem lock pool label from the LOCKS group in the RESULTS section. This example shows the label and the mail message text sent to alert you of the failure.

:modem\_pool Could not obtain a modem to lock in \$scriptName. Check all modems and permissions on ports.

### **RESULTS group example**

```
This is an example of the RESULTS group.
!RESULTS
#
#
:modems
Could not obtain a modem to lock in $scriptName.
Check all modems and permissions on ports.
#
#
:VAN
Could not obtain a lock on $VAN file. See if modem is
stuck talking to $VAN or if another script is locked up
while talking to $VAN.
#
#
:run_cleo
Cleo failed to communicate with $VAN.
Please see files in $EDI_ROOT/commerror directory.
#
#
:combine_files
Could not combine files to send to the VAN.
Please check the permissions on the
to_$VAN directory and the files in the directory.
#
#
build_run
Could not create the $cleoDir/$VAN.run file.
Please check the permissions on the $cleoDir
directory and on the $cleoDir/$VAN.run file.
#
#
```
:remove\_sent\_files

Could not remove the files sent to the VAN. Check permissions on \$sendFilesDir. # # :handle\_files Could not move files into \$putEdiDir. Check permissions on the \$putEdiDir directory.

## 5

# <span id="page-249-0"></span>**Creating Gentran:Server Scripts 0**

## <span id="page-249-1"></span>**Overview**

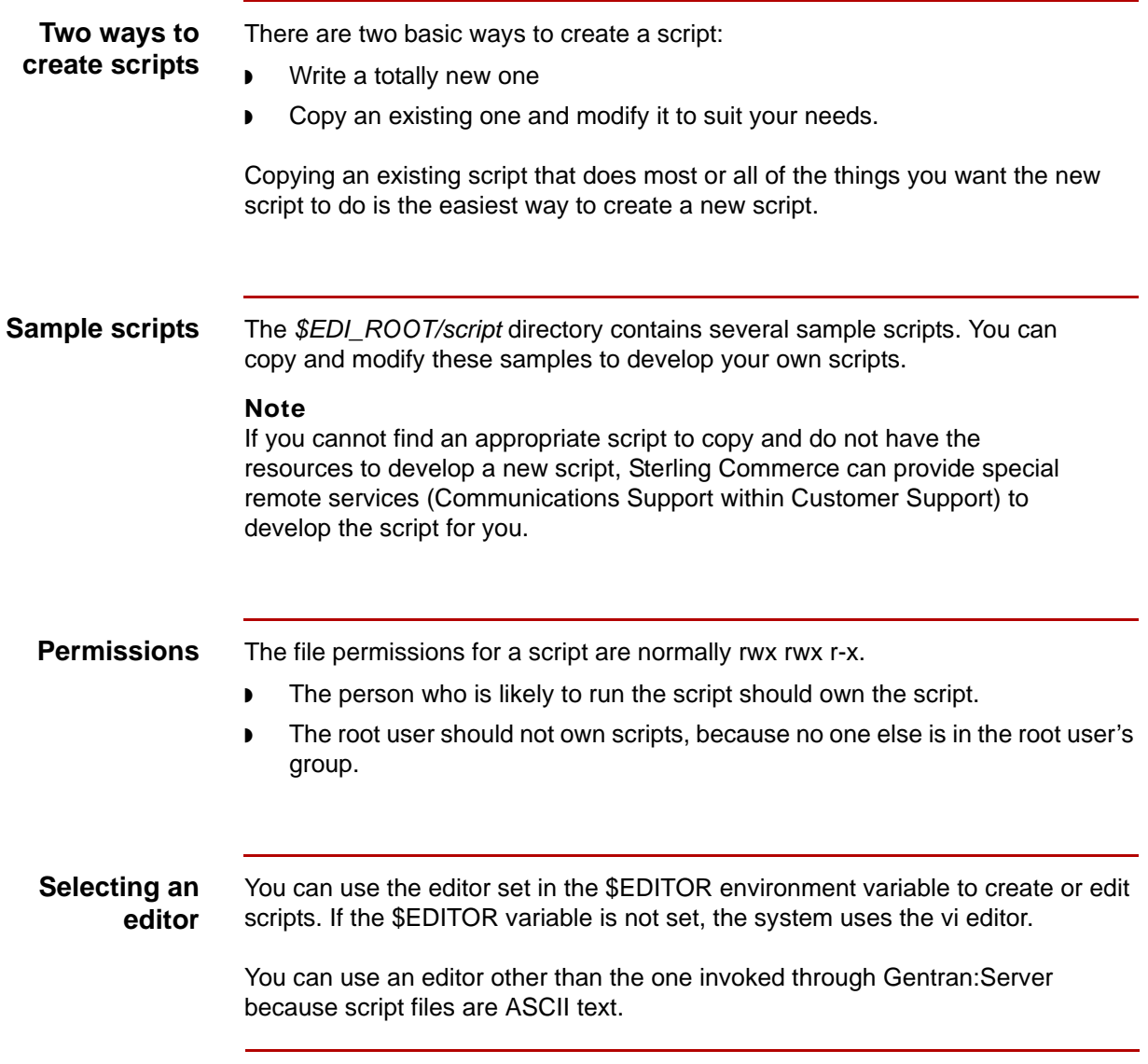

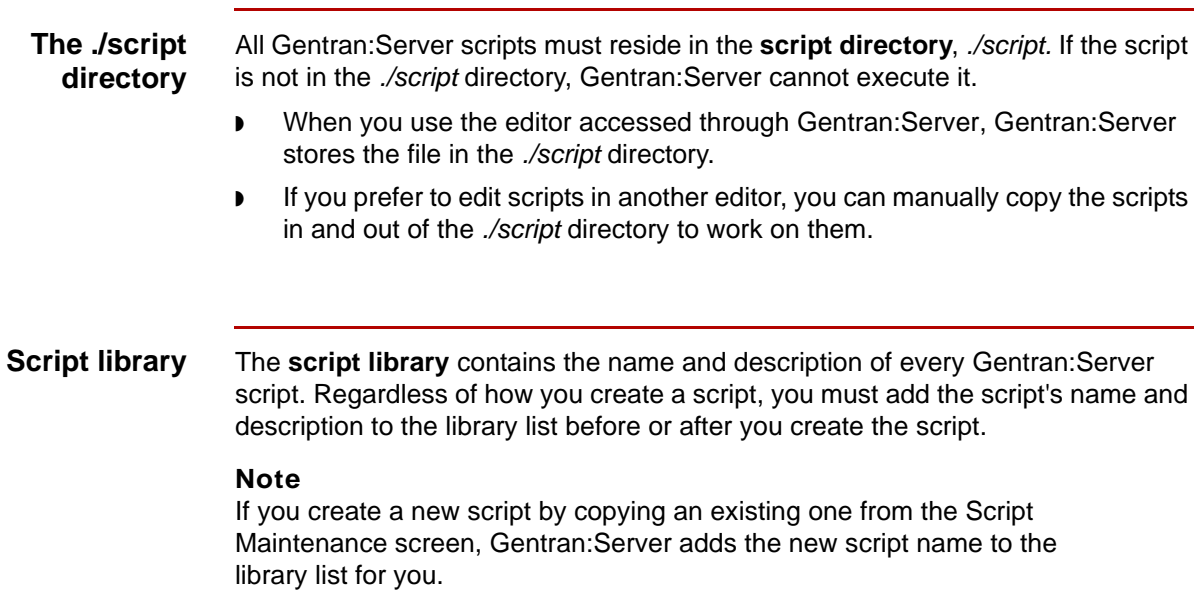

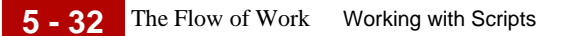

## <span id="page-251-0"></span>**The Flow of Work**

**Script creation process**

This table describes the process of creating a script.

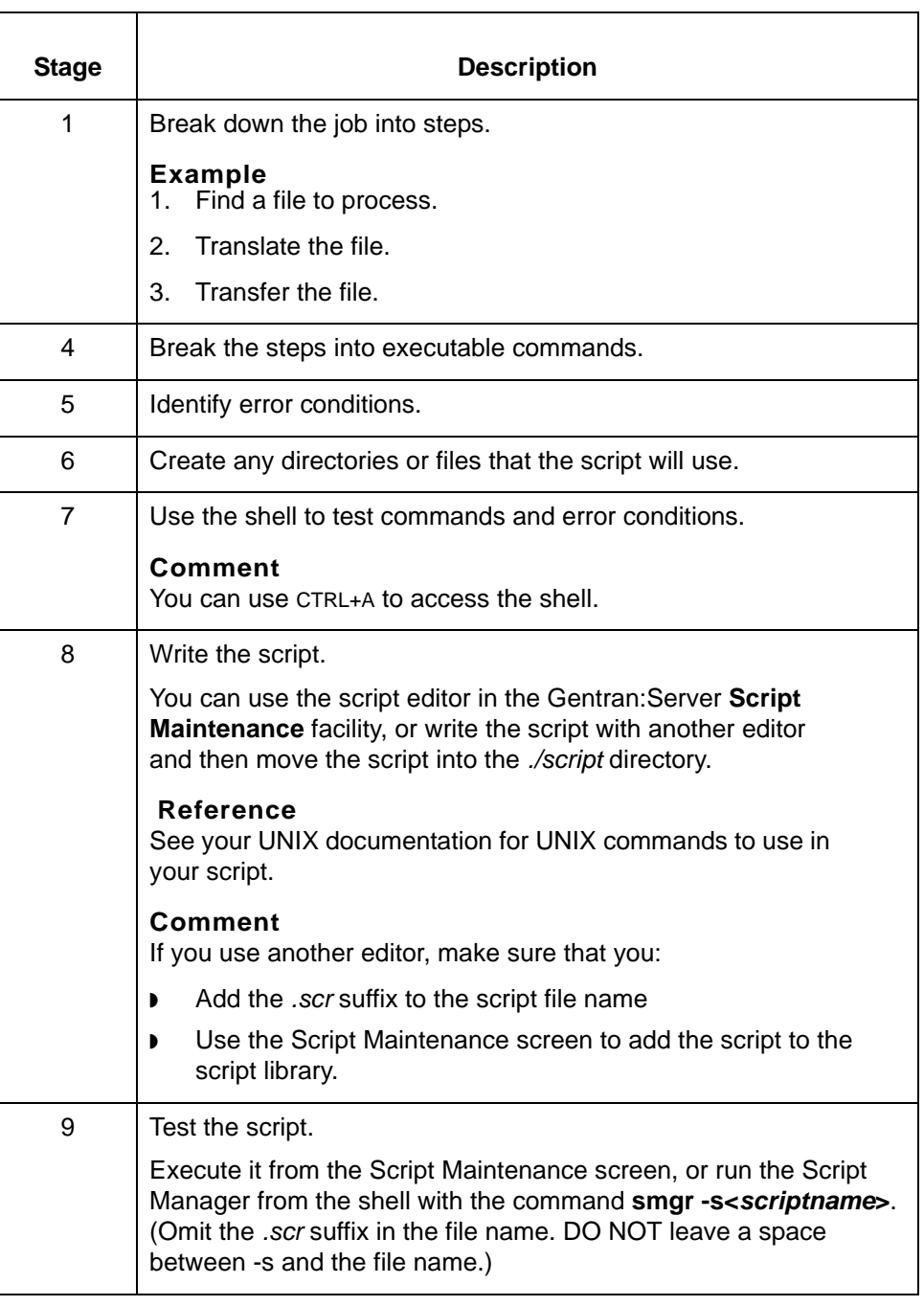
# **Guidelines for Writing Scripts**

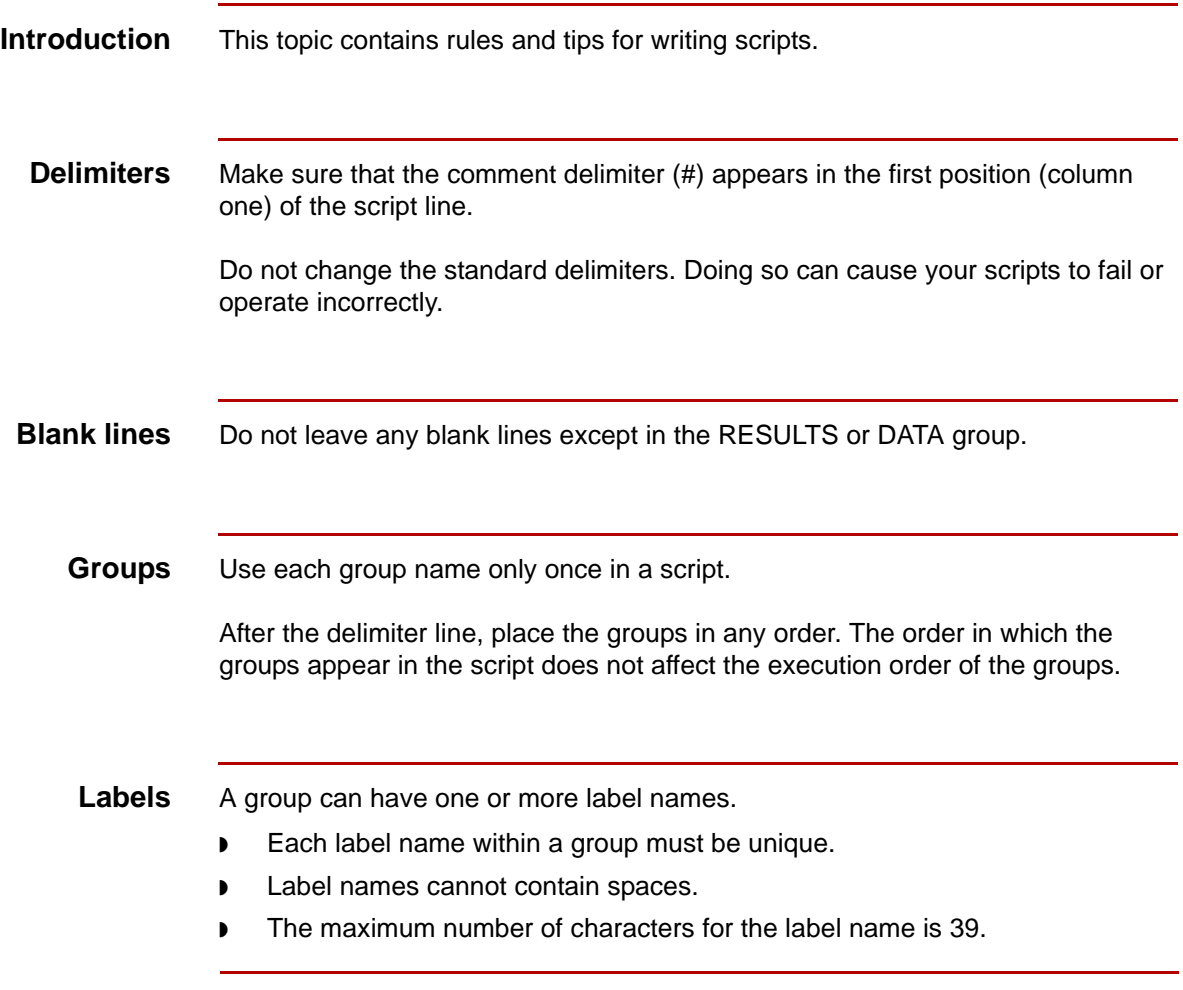

(Continued on next page)

**Variables** To refer to a variable in the script, you must begin it with a "\$" prefix, just as you would in a shell.

> To use the variable reserve character (\$) and the include file character (^) literally in the text, begin them with a backslash (\) prefix. To include a backslash, enter two backslashes (\\).

#### **Format**

```
:example_label
This text will include the contents of $VARIABLE_NAME.
This text will include the dollar sign \$ and the caret sign \^
This line will have just one backslash \setminus\.
```
#### **Example 1**

```
!DATA
:build_run
cd $cleoDir
./3780Plus -j $cleoJob -S -B 9600 -D $MODEM -LA 1>/dev/null 2>/dev/
null
##
##
```
#### **Example 2**

```
!DATA
:ftpscript
## Text that will be built into the $ftpScript. 
>$scriptName.log 2>/dev/null
ftp -nv $remoteHost << EOF >./$scriptName.log 2>&1
user $hostLogin $hostPassword
runique
get $hostDir/$hostFile $toDir/$toFile
bye
EOF
```
(Continued on next page)

### **Tips** This table lists several tips for having your script perform specific activities.

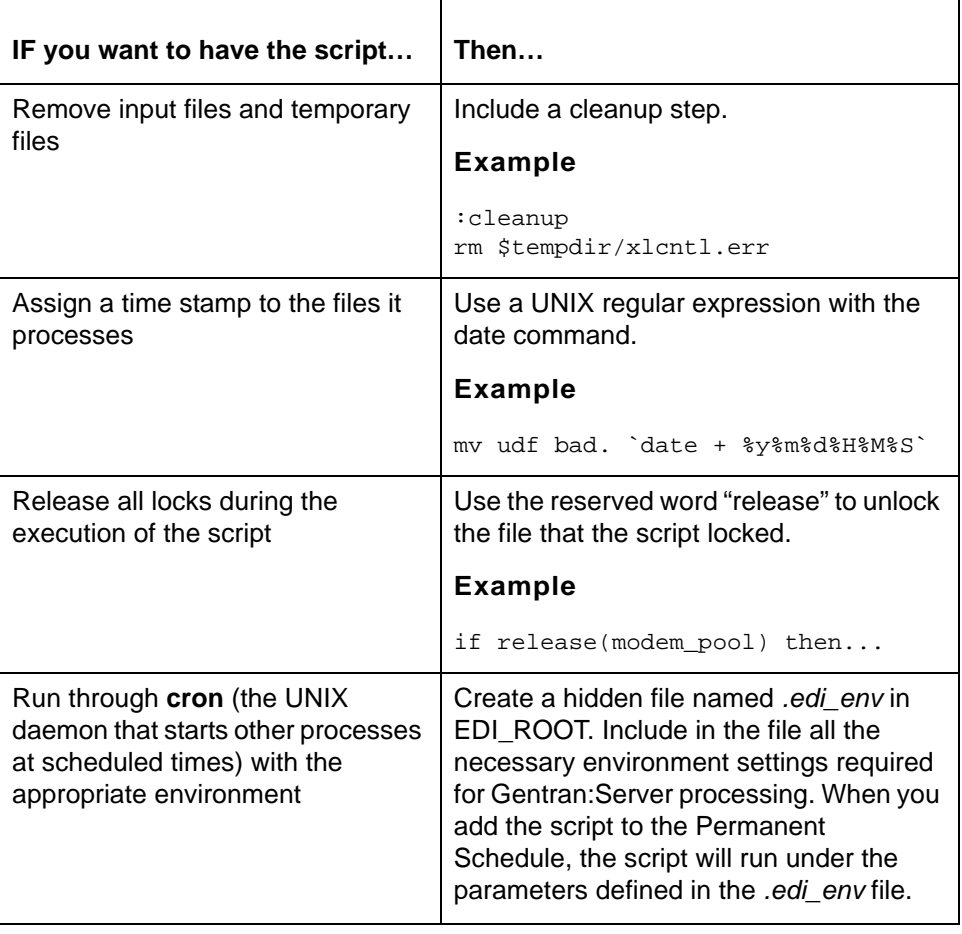

### **The Script Maintenance Screen**

**Introduction** The Script Maintenance screen is the starting point for script creation and maintenance activities.

#### **Script Maintenance screen**

This illustration shows an example of the Script Maintenance screen.

Script Maintenance Script Status Description advsr as inactv Advantis Async Script advsr\_bs  $\mathtt{inactv}$ Advantis Bisync Script Outbnd App Translation Script appt\_xltr inactv Beeper Script beeper inactv  ${\tt cnetsr\_as}$ inactv Commerce Network Async Script Commerce Network Bisync Script cnetsr\_bs inactv copy demo data inactv Set up demo data Script ftp\_from inactv Pull files from remote host ftp\_to Send files to remote host inactv geissr\_as inactv GEIS Async Script GEIS Bisync Script geissr\_bs inactv F2:Add F3:Del F4:Copy F5:Edit F6:Stat F7:Log F8:Exec F9:Quit -

#### **Script Maintenance screen fields and functions**

This table lists the fields of the Script Maintenance screen and their functions.

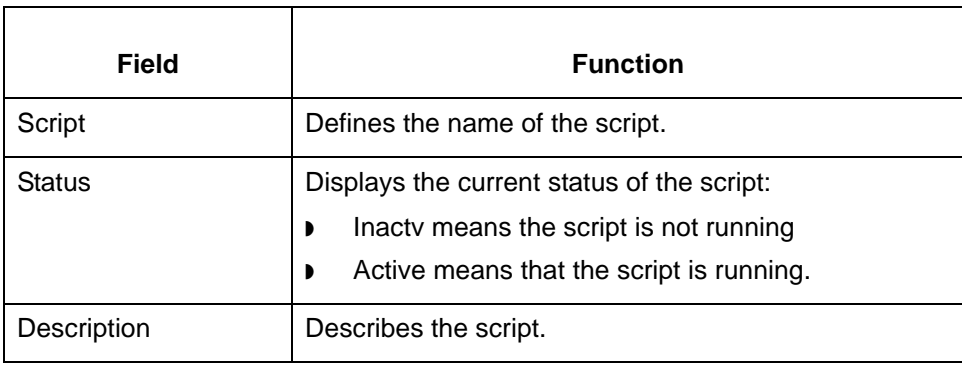

(Continued on next page)

#### **Script Maintenance screen function keys**

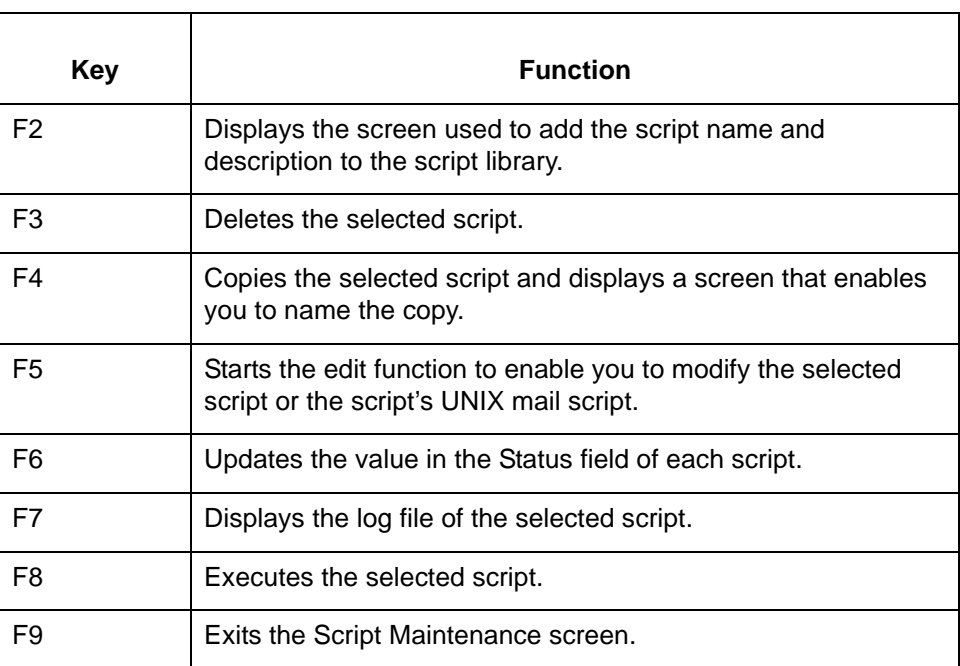

This table describes the function keys on the Script Maintenance screen.

## **Procedures 0**

## **How to Add a Script with the Script Editor**

**Introduction** This topic explains how to add a script to the script library and then create the script with the script editor. The script editor is set in the \$EDITOR environment variable. If the variable is not set, Gentran:Server uses **vi** as the default editor.

#### **Reference**

See the *Gentran:Server for UNIX Getting Started Guide* for information about setting environment variables.

#### **WARNING**

**Do not use this method to create translation scripts. See the <b>How to** [Create a Translation Script](#page-266-0) **topic in this chapter for the correct procedure.**

**Creating a script** Use this procedure to create a new script.

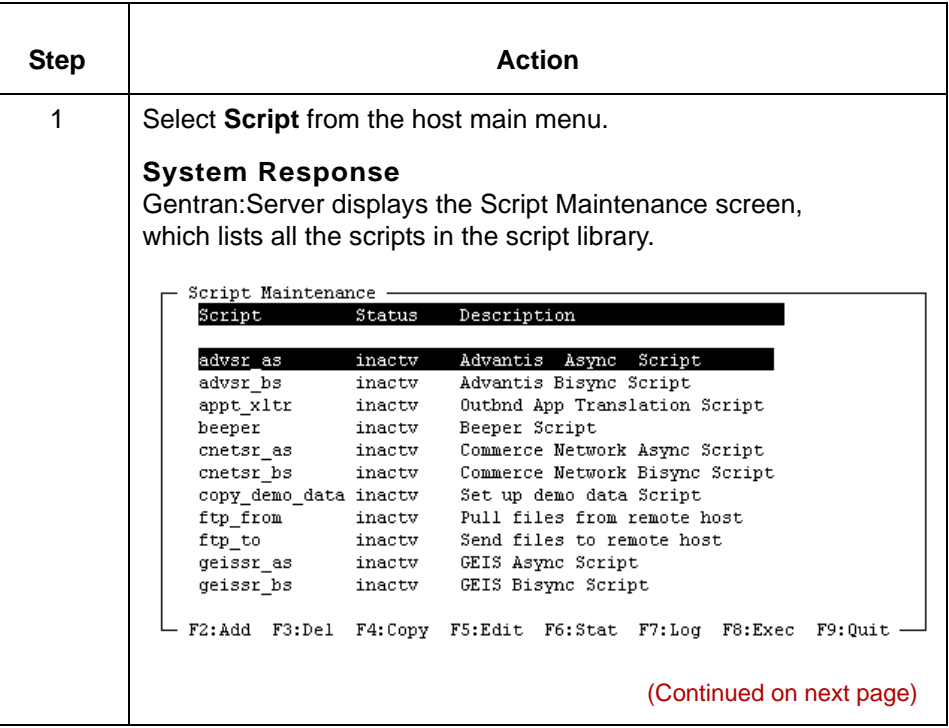

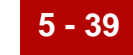

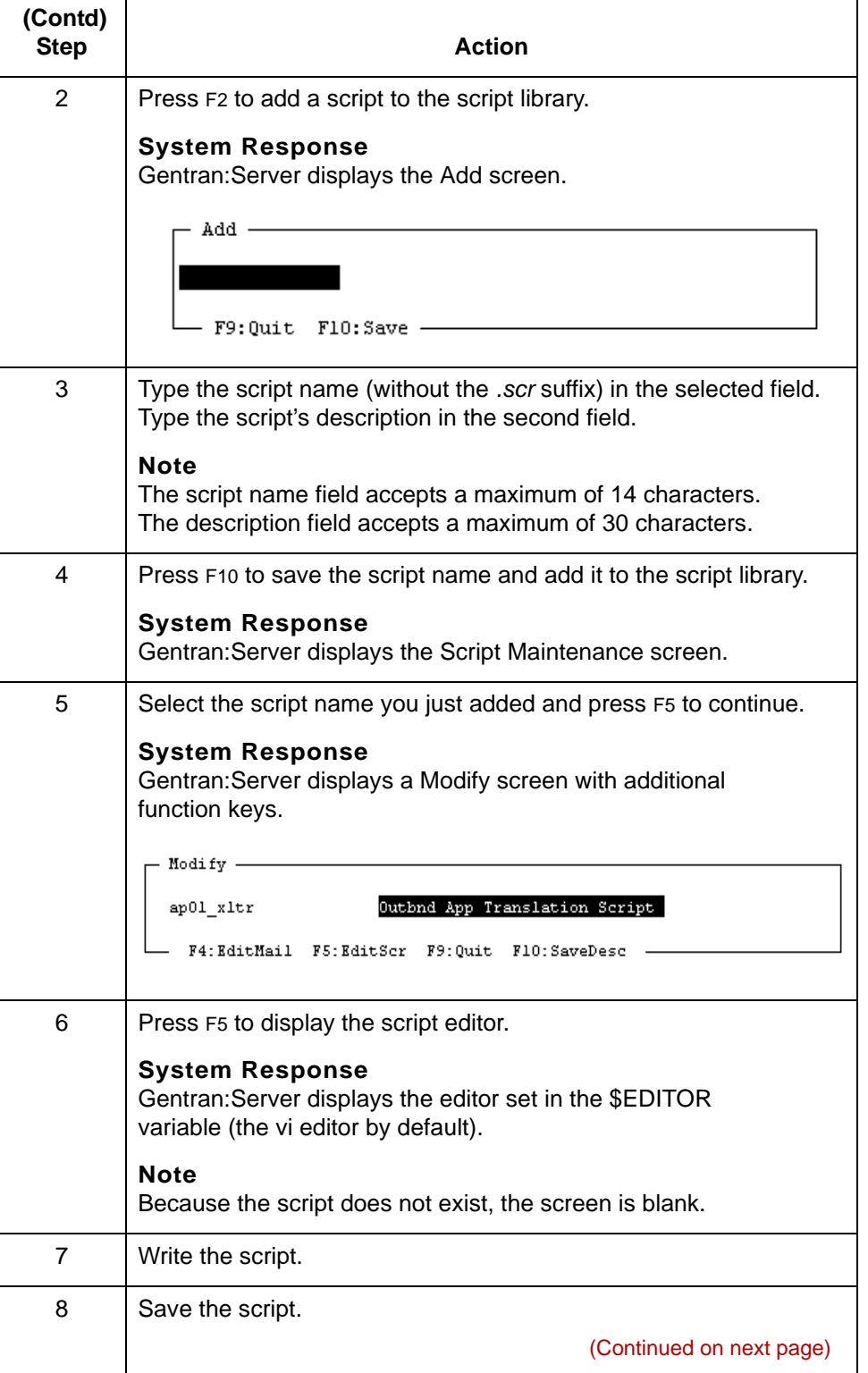

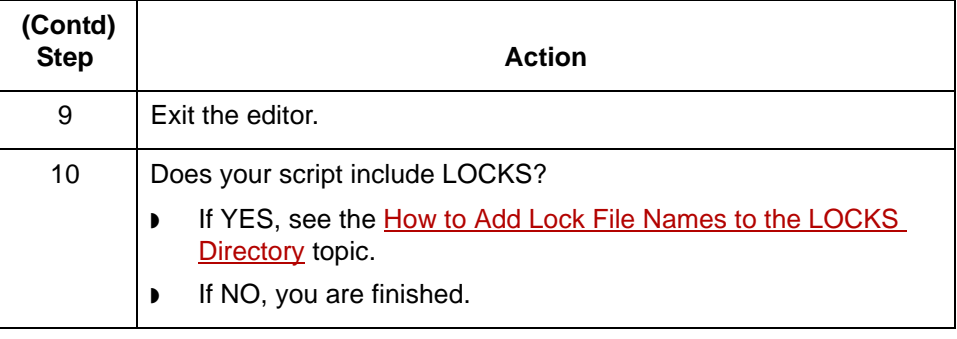

## <span id="page-260-0"></span>**How to Add a Script with Another Editor**

**Introduction** When you create a script with an editor other than the script editor, you must move or copy the script to the *./script* directory and add it to the Gentran:Server script library list.

#### **WARNING**

Do not use this method to create translation scripts. See the **How** to [Create a Translation Script](#page-266-0) **topic in this chapter for the correct procedure.**

**Creating a script** Use this procedure to create a new script.

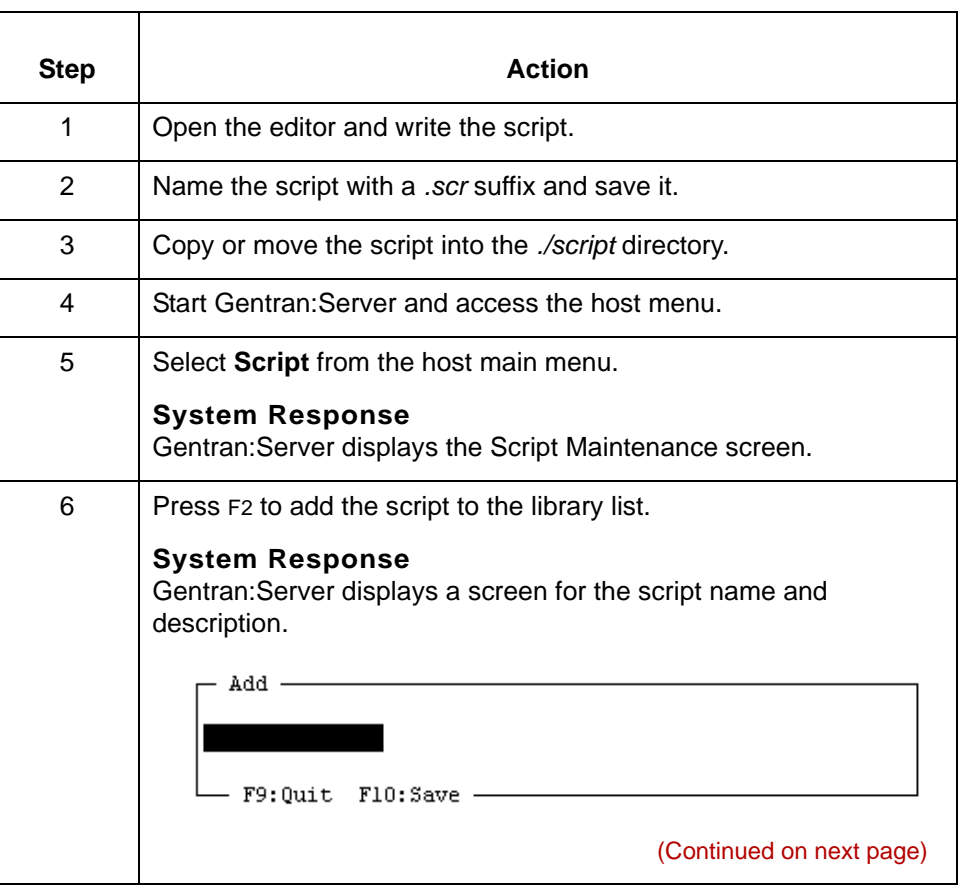

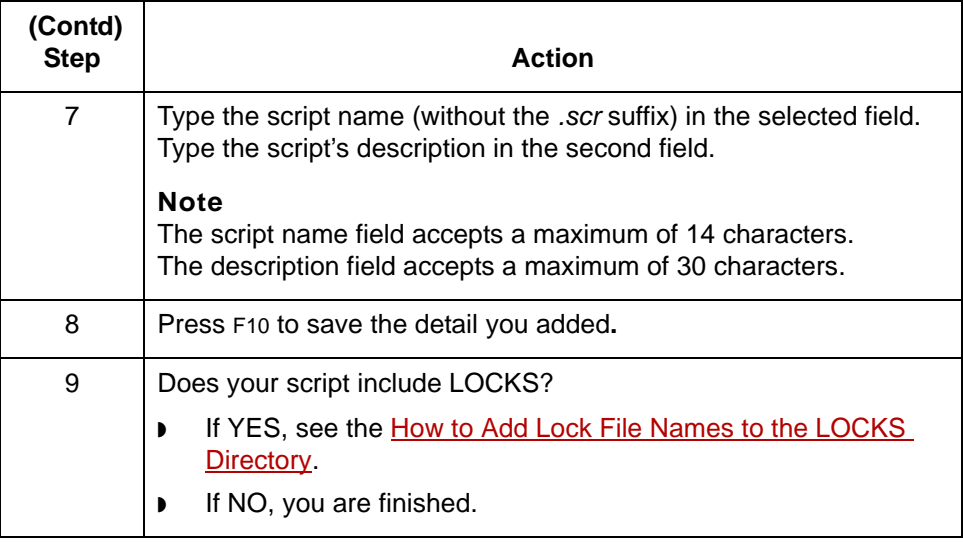

### **How to Copy a Script**

#### **Introduction** A quick way to create a new script is to start with a copy of an existing script. You can copy any script in the library list. When you copy a script on the list and name the new copy, Gentran:Server adds the new copy to the library list and copies the file contents in the *./script* directory. You can then edit the copy to change the description and the script contents.

**Copying a script** Use this procedure to copy a script.

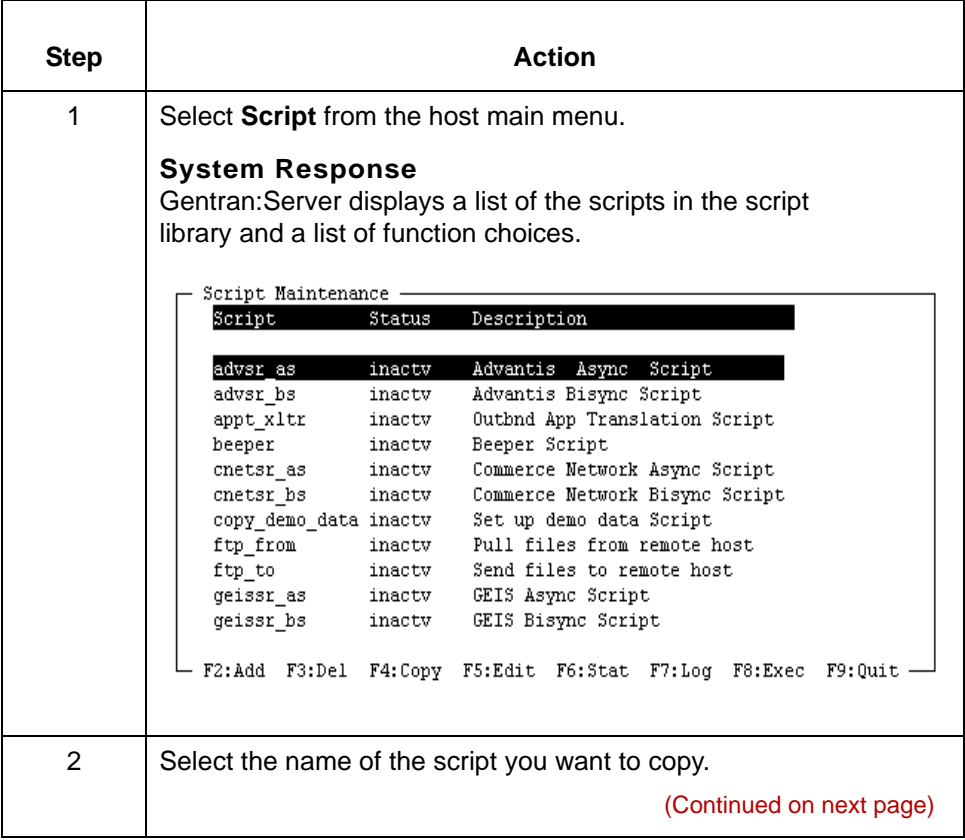

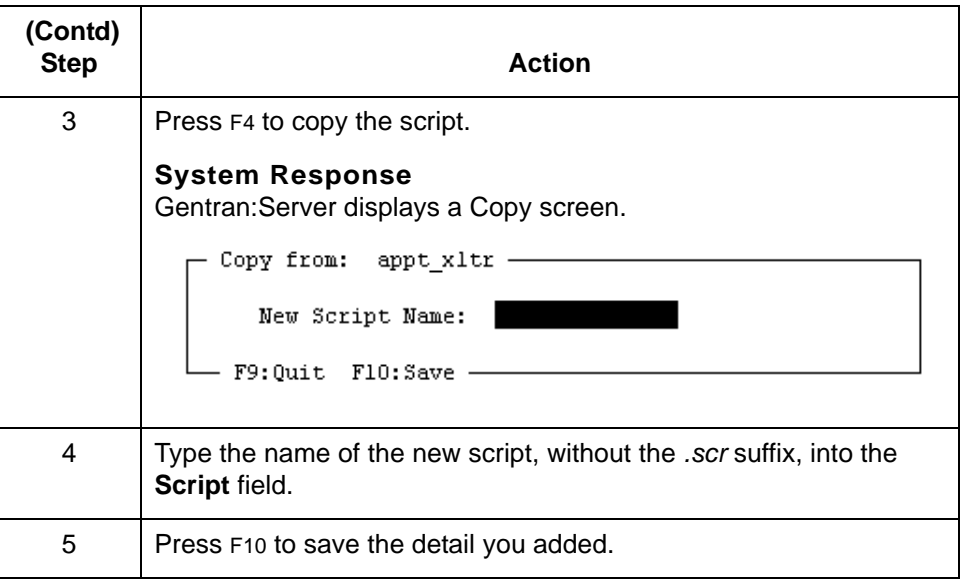

#### **Reference**

To edit the script, see [How to Edit a Script with the Script Editor](#page-269-0).

## <span id="page-264-0"></span>**How to Add Lock File Names to the LOCKS Directory**

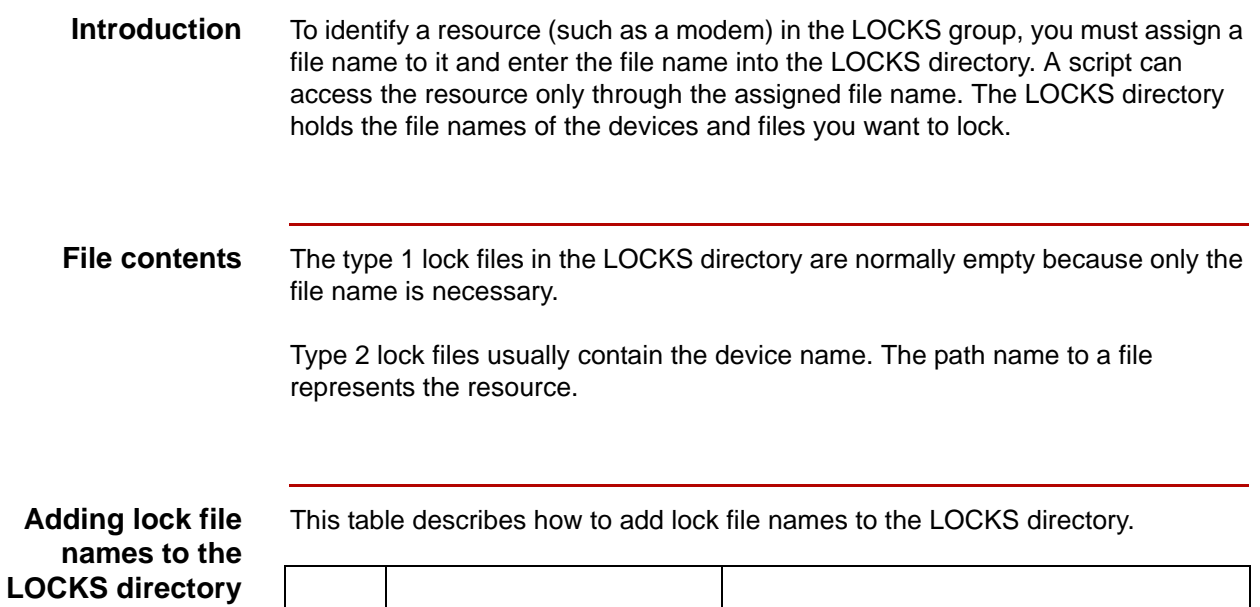

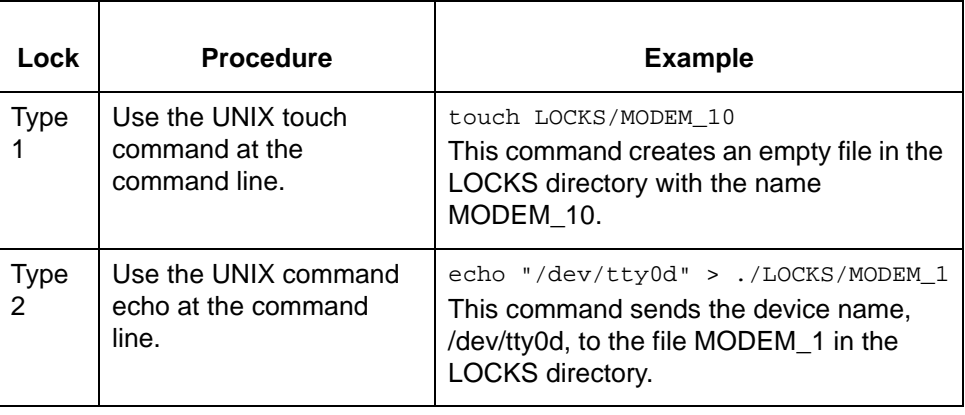

# **Working With Translation Scripts 0**

## **Translation Scripts**

**Definition** A **translation script** is a special Gentran:Server for UNIX script associated with a translation data manager. Its function is to:

- ◗ Call the translator, **lftran**
- ◗ Call other runtime programs, such as **ediarc, envelope,** and **xlld**
- ◗ Ensure that the script runs under the same environment variables as the translation data manager that invoked it
- ◗ Clean up if commands fail.

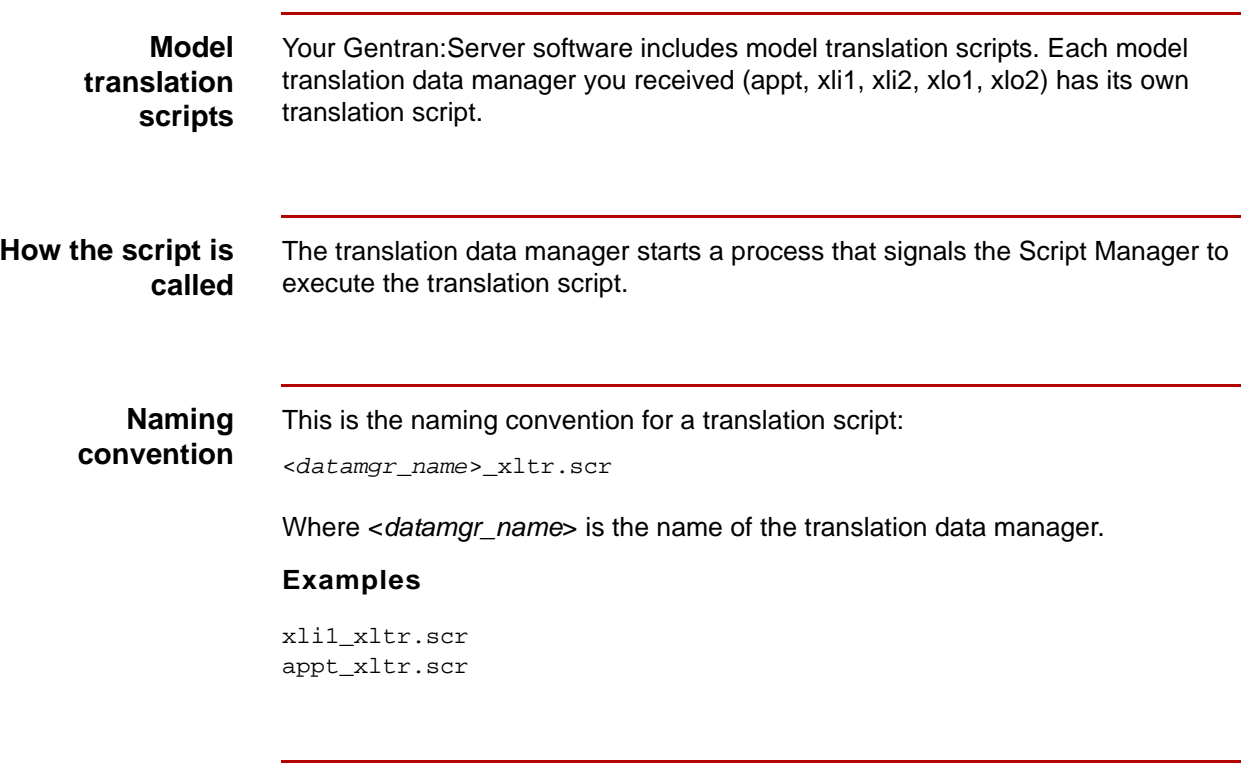

**Specifying the translation script**

You specify the name of the translation script in the XL\_MODEL\_SCR parameter of the translation data manager's initialization file.

## <span id="page-266-0"></span>**How to Create a Translation Script**

**Introduction** To create a new translation script, you must copy an existing translation script and rename it for the new translator data manager. You can then modify the new script to meet your needs.

### **Creating a translation script**

Use this procedure to create a translation script.

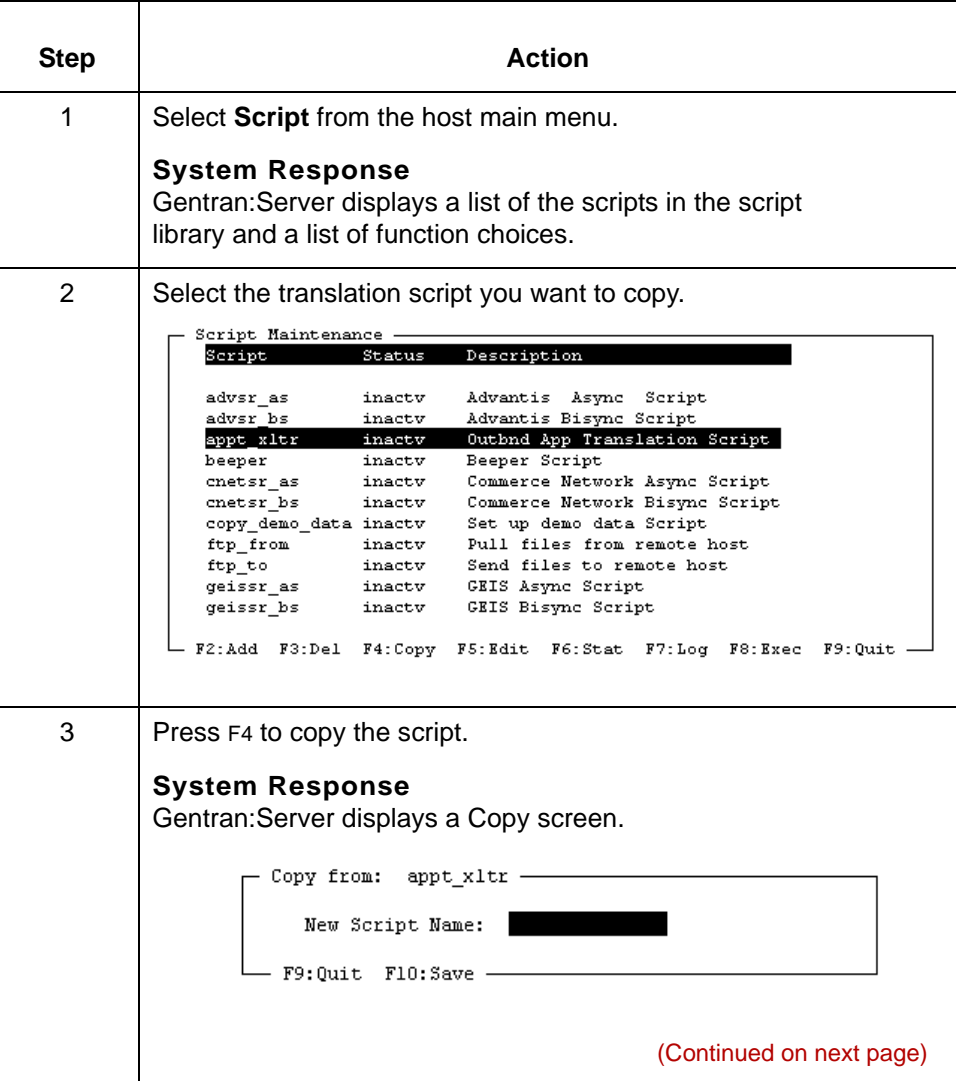

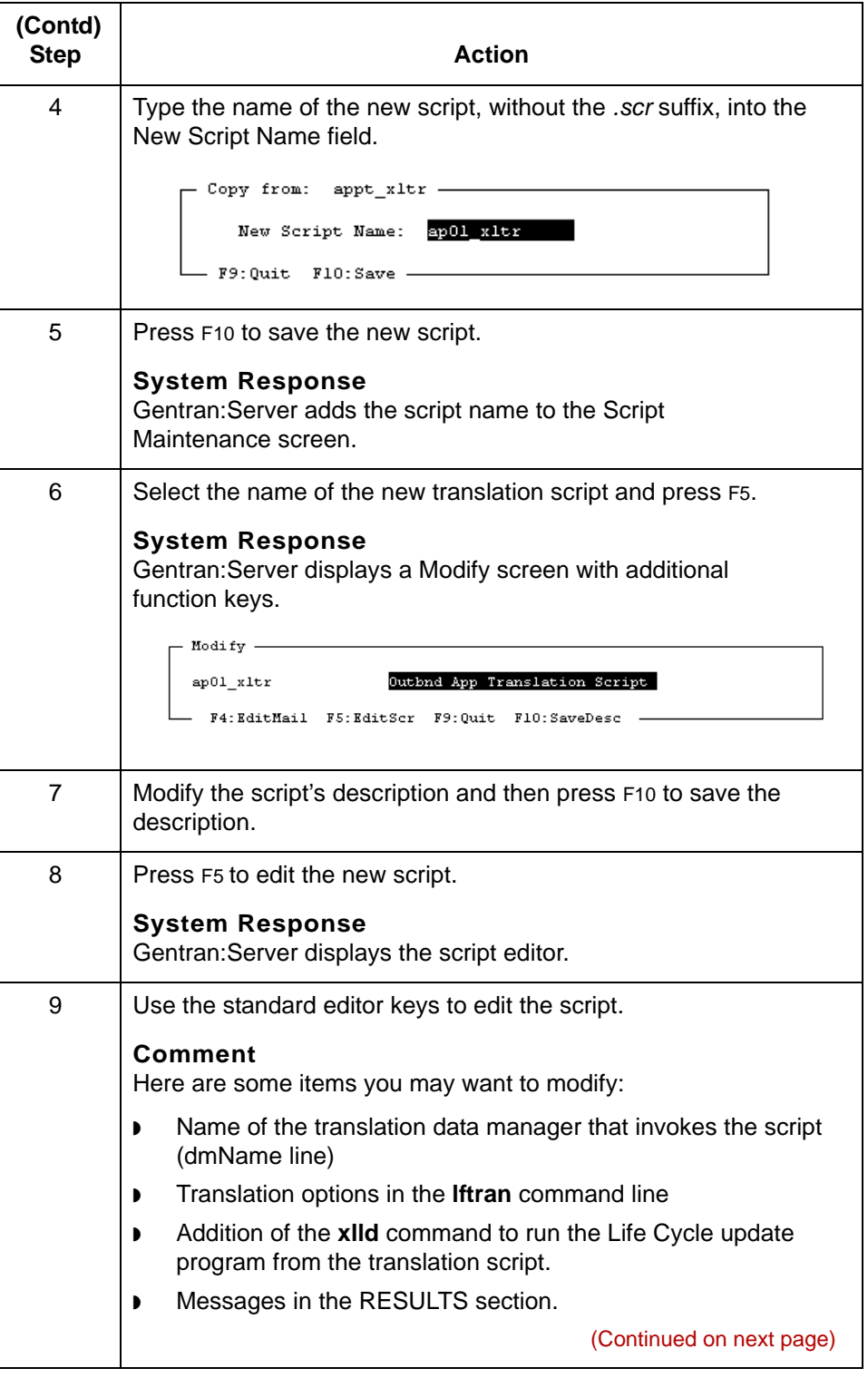

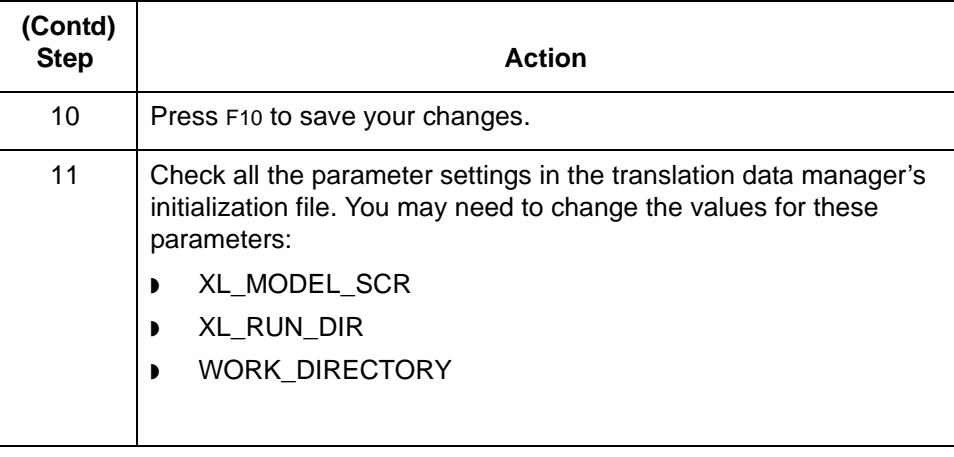

# **Maintaining Gentran:Server Scripts**

## <span id="page-269-0"></span>**How to Edit a Script with the Script Editor**

**Introduction** This topic explains how to edit a script with the script editor. The script editor is set in the \$EDITOR environment variable. If the variable is not set, Gentran:Server uses vi as the default editor.

**Editing a script** Use this procedure to edit the description or contents of a script.

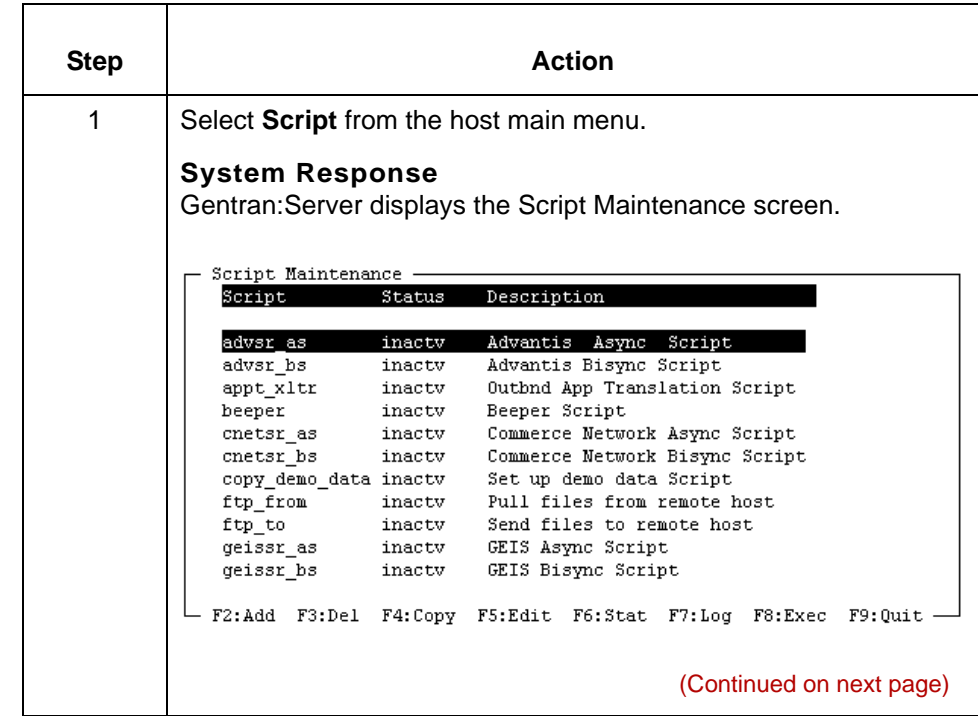

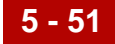

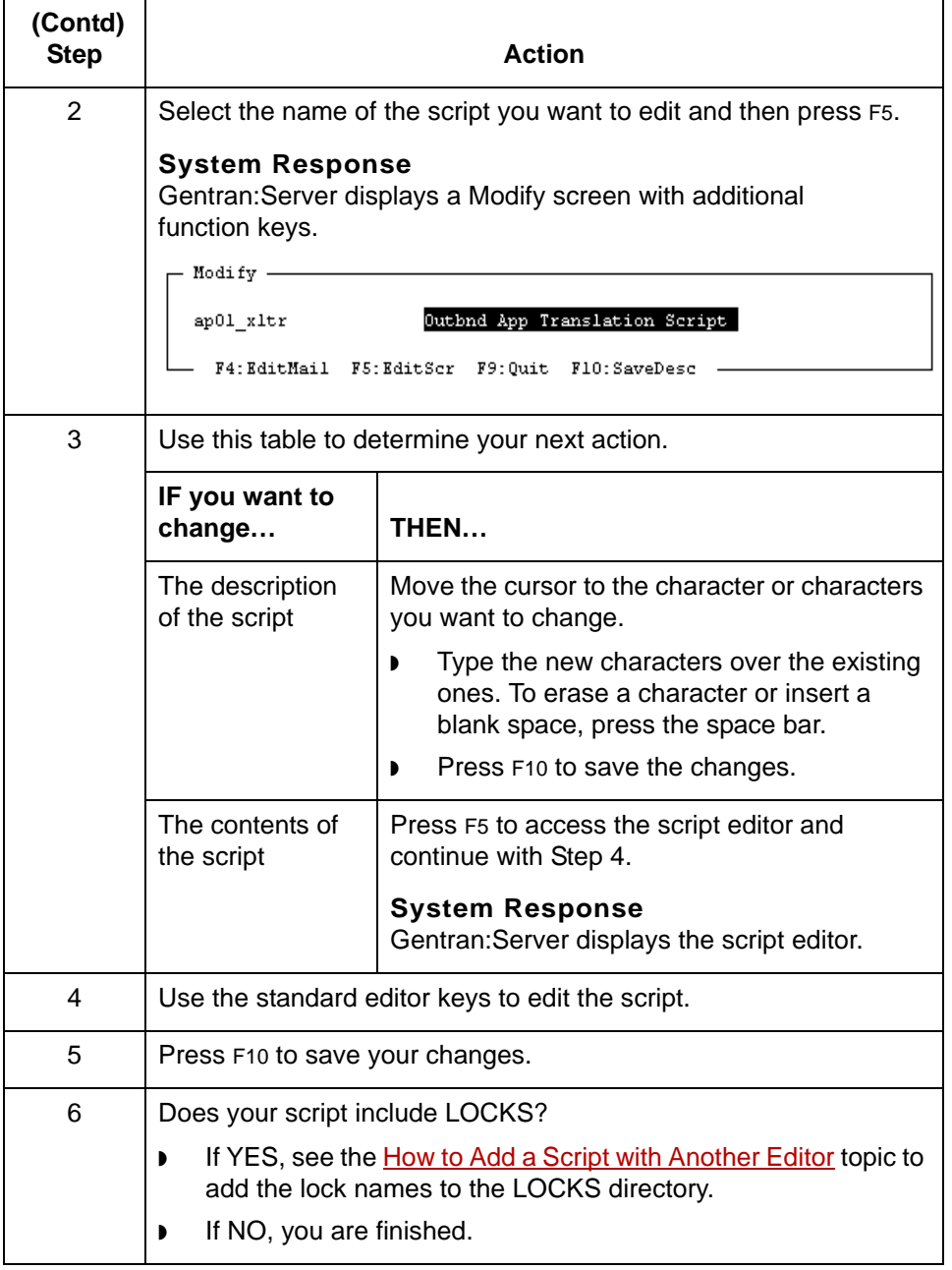

## **How to Delete a Gentran: Server Script**

**Introduction** You have three options when you delete a script. You can remove:

- ◗ Only the script name from the library list
- ◗ Both the script name and the actual script
- ◗ (With a command) only the script itself from the *./script* directory.

**Reason to delete only the script name**

When you delete only the script name from the library list, the contents of the script remain in the *./script* directory. This allows you to add the script back later by simply adding the script name to the library list.

**Deleting the script name only or both the name and the script** Use this procedure to delete just the script name or both the name and the script.

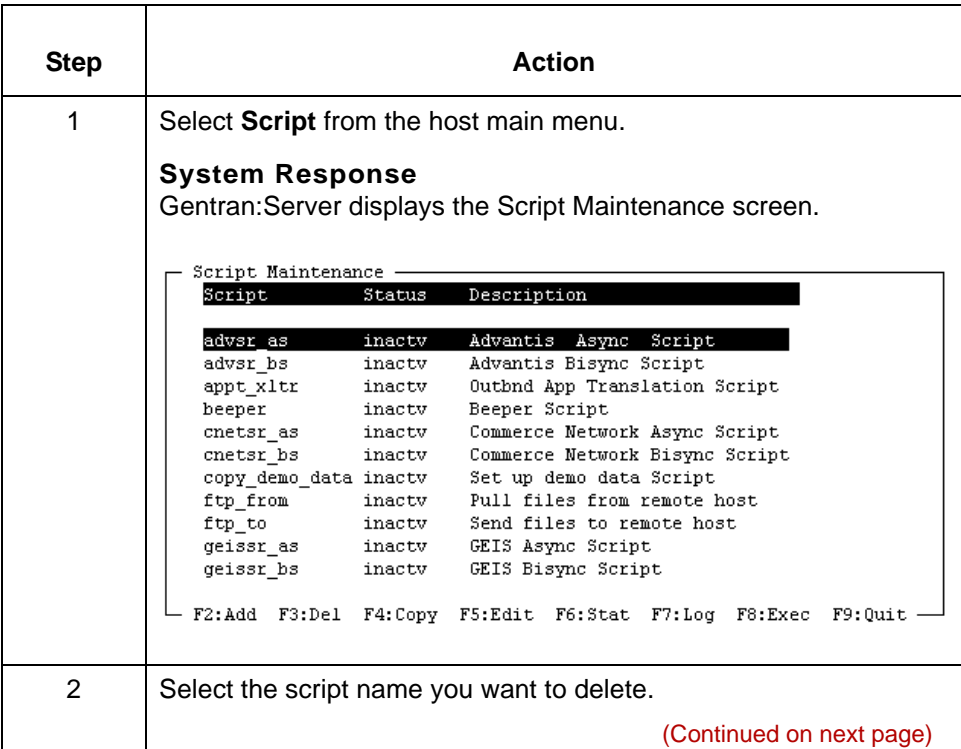

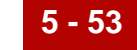

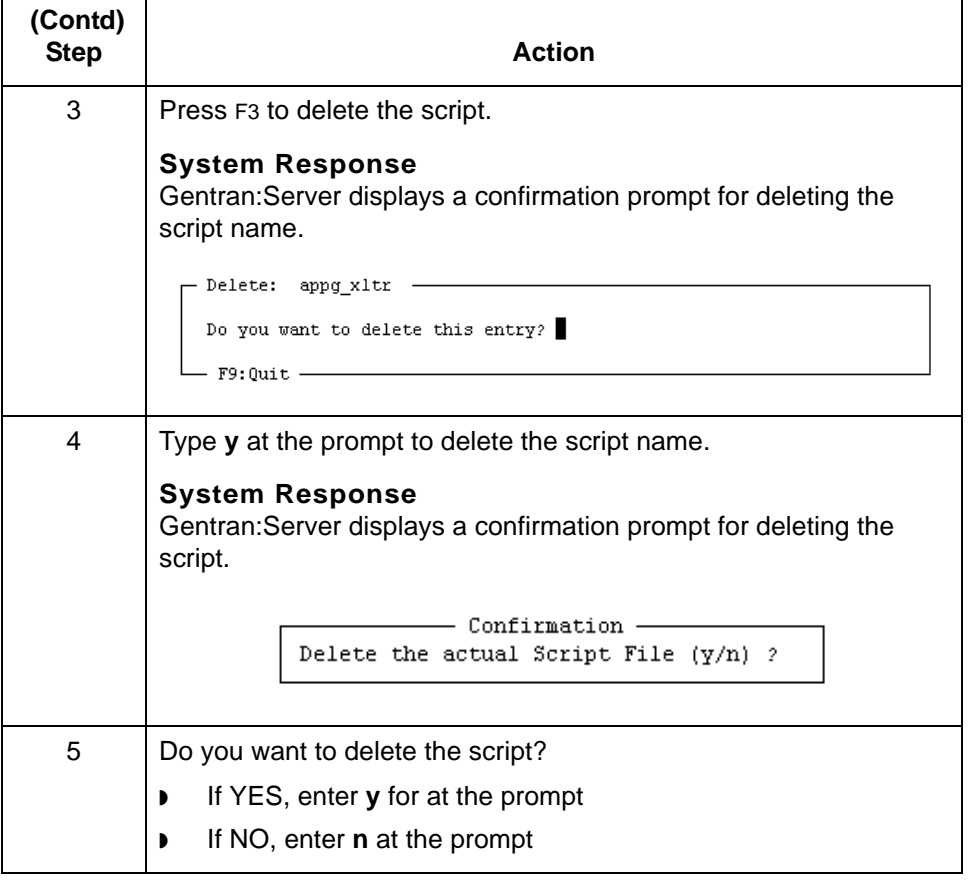

# **Working with UNIX Mail Scripts 0**

## **Overview**

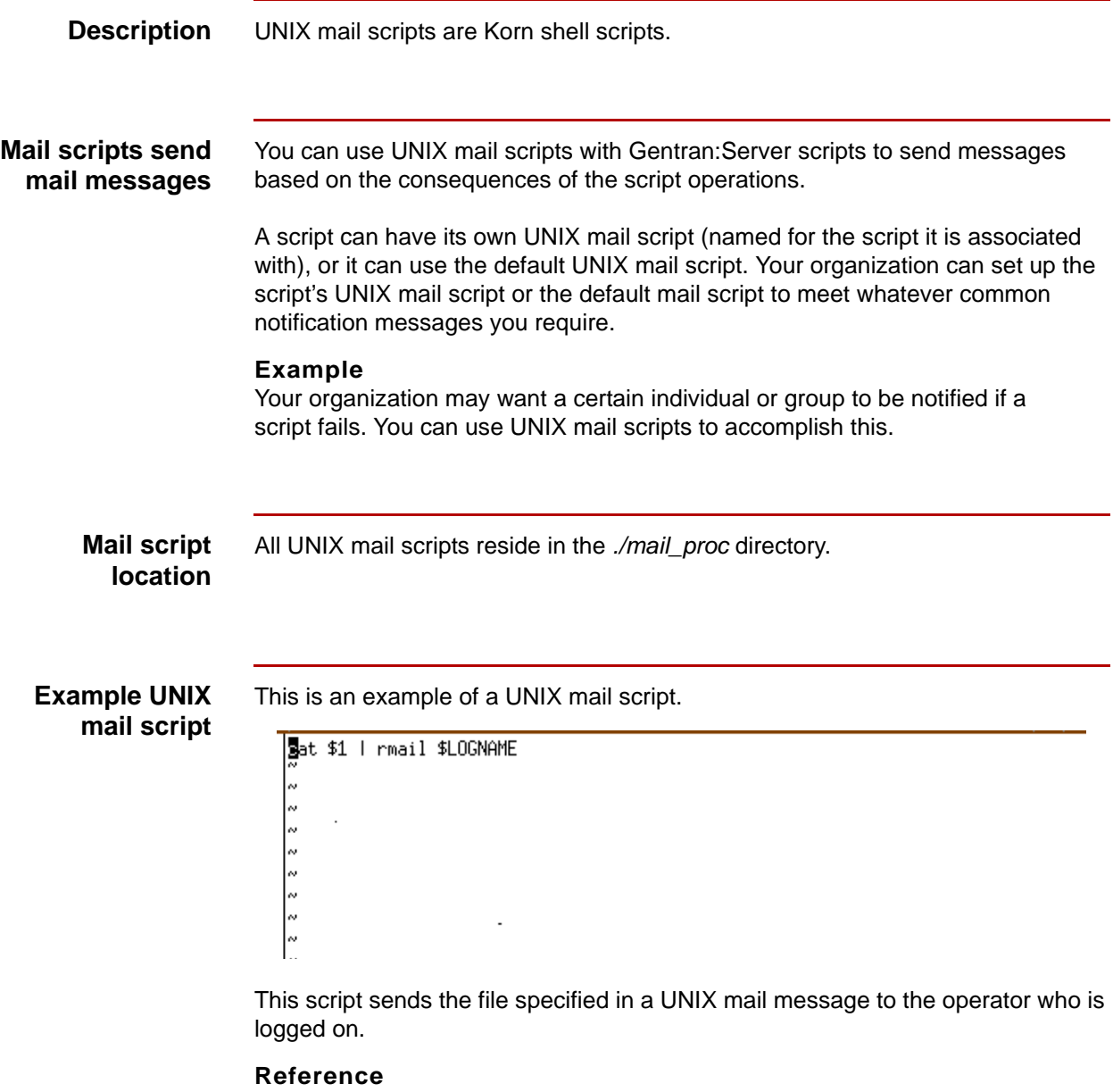

See your UNIX documentation for information about writing Korn shell scripts.

## **How to Add or Edit a UNIX Mail Script**

**Introduction** You can add a UNIX mail script to a Gentran:Server script and edit a mail script already created for a Gentran:Server script.

### **Adding or editing a UNIX mail script**

Use this procedure to add or edit a UNIX mail script for use with a Gentran:Server script.

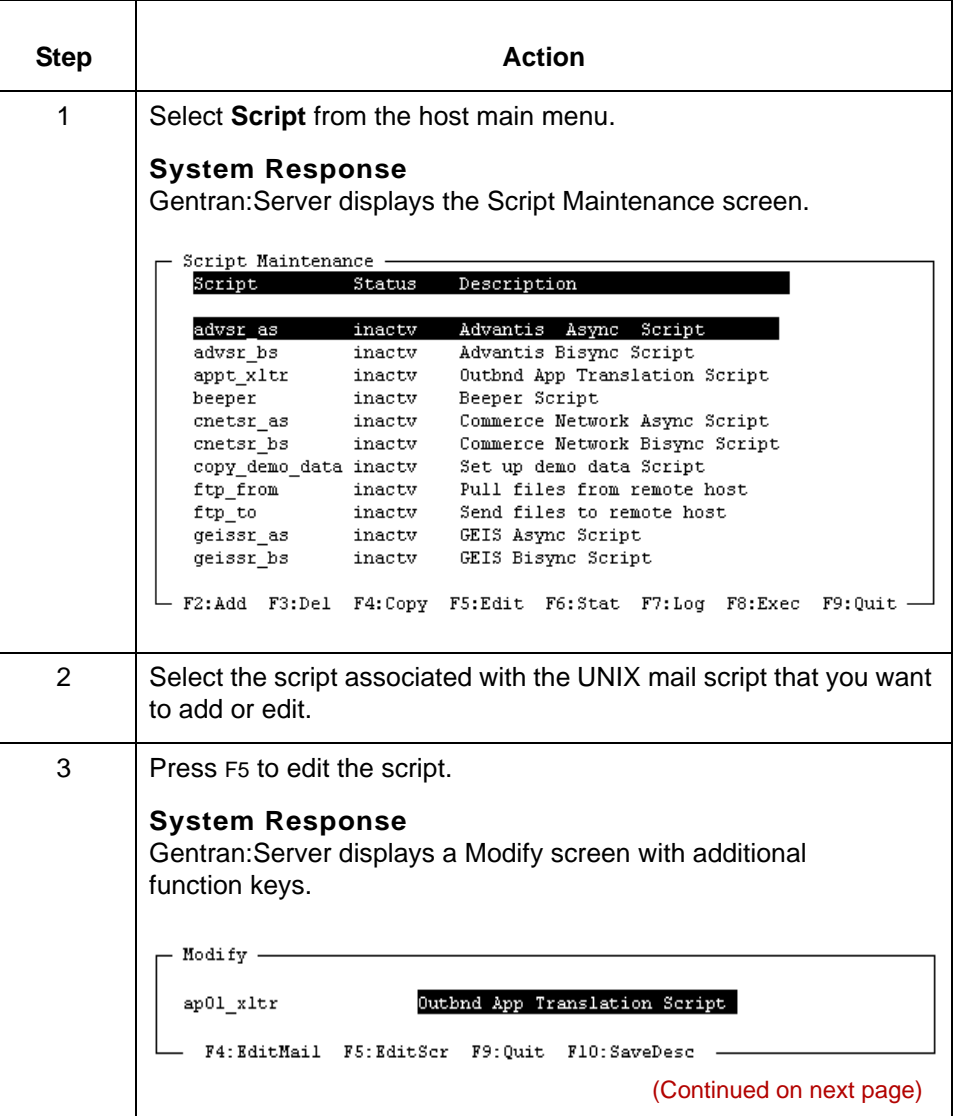

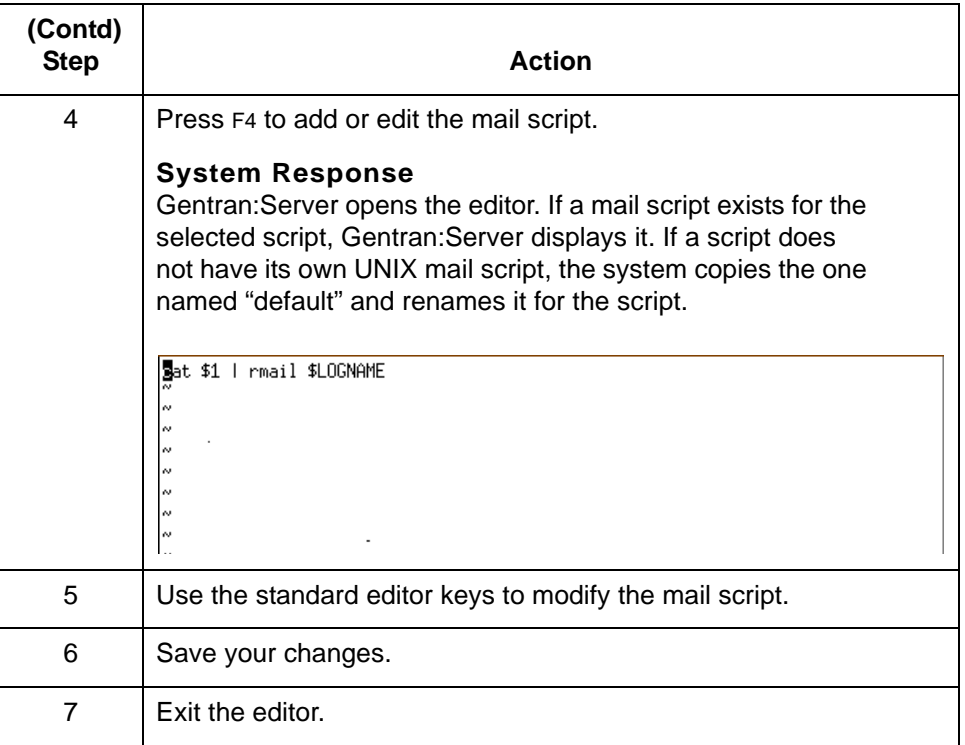

# **How to Delete a UNIX Mail Script**

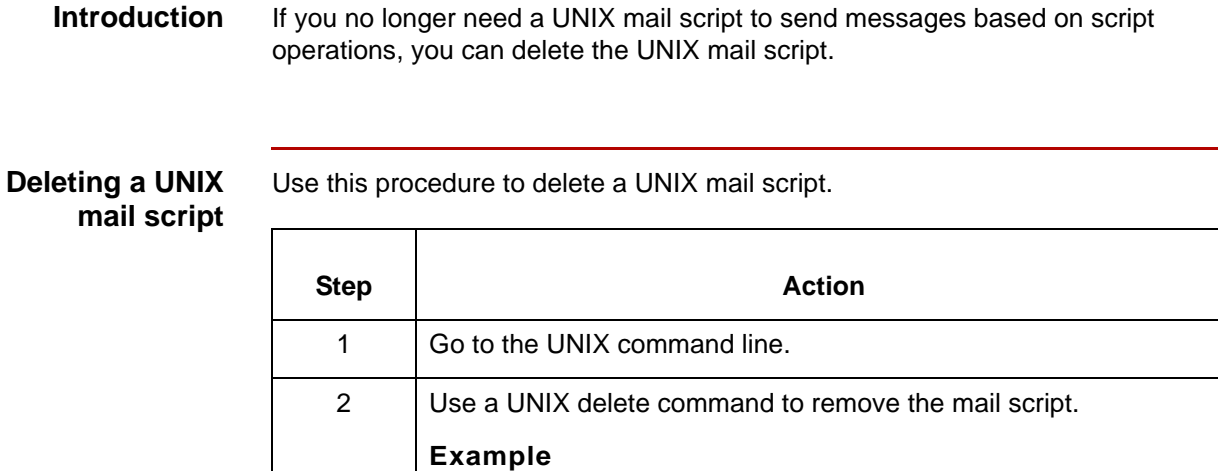

rm ./mail\_proc/<*mail\_script\_name*>

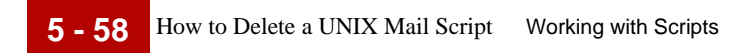

### Data Flow Administration Guide for PCM - March 2011

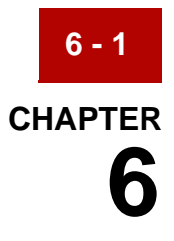

# **Running Scripts**

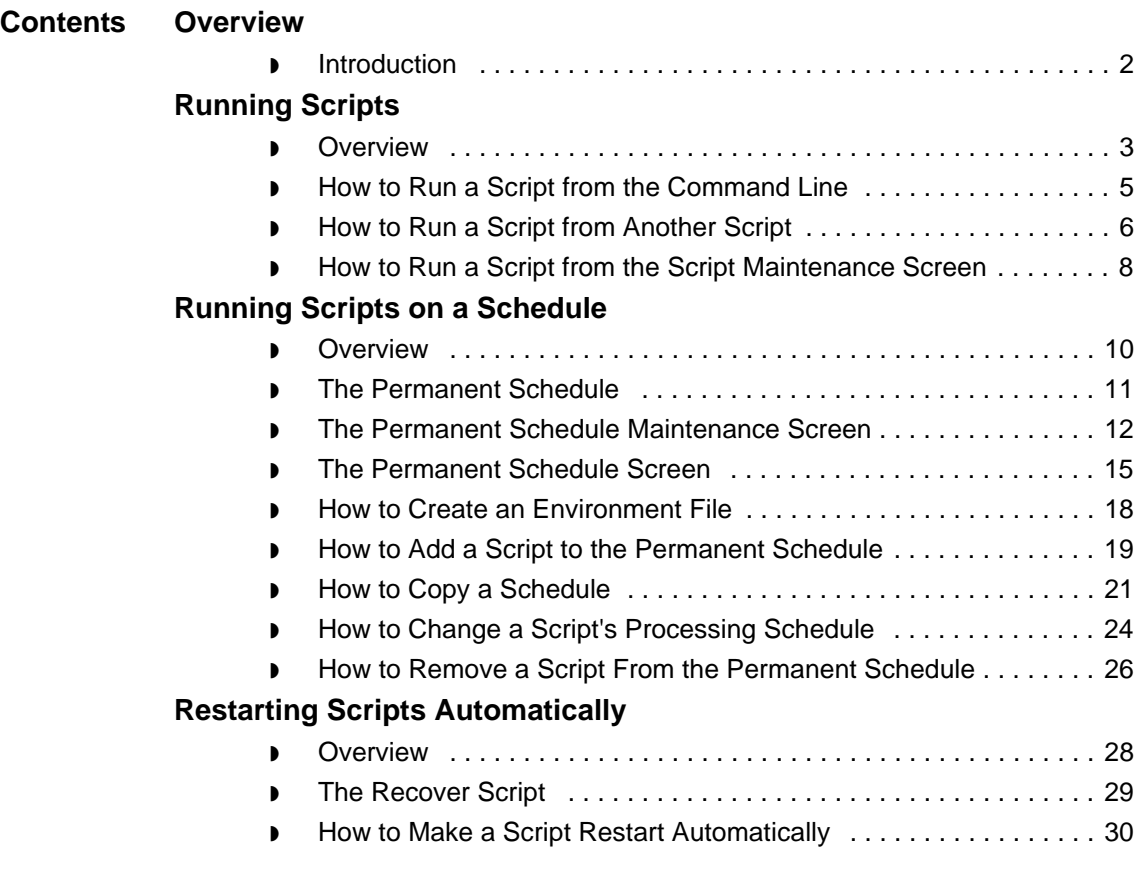

## <span id="page-279-0"></span>**Overview 0**

## <span id="page-279-1"></span>**Introduction**

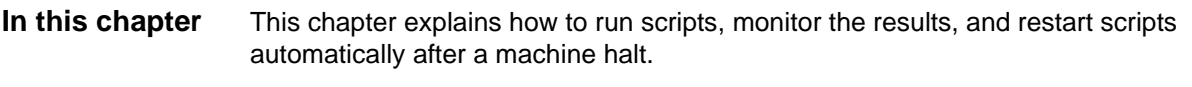

### **Key terms** This table lists the key terms used in this chapter.

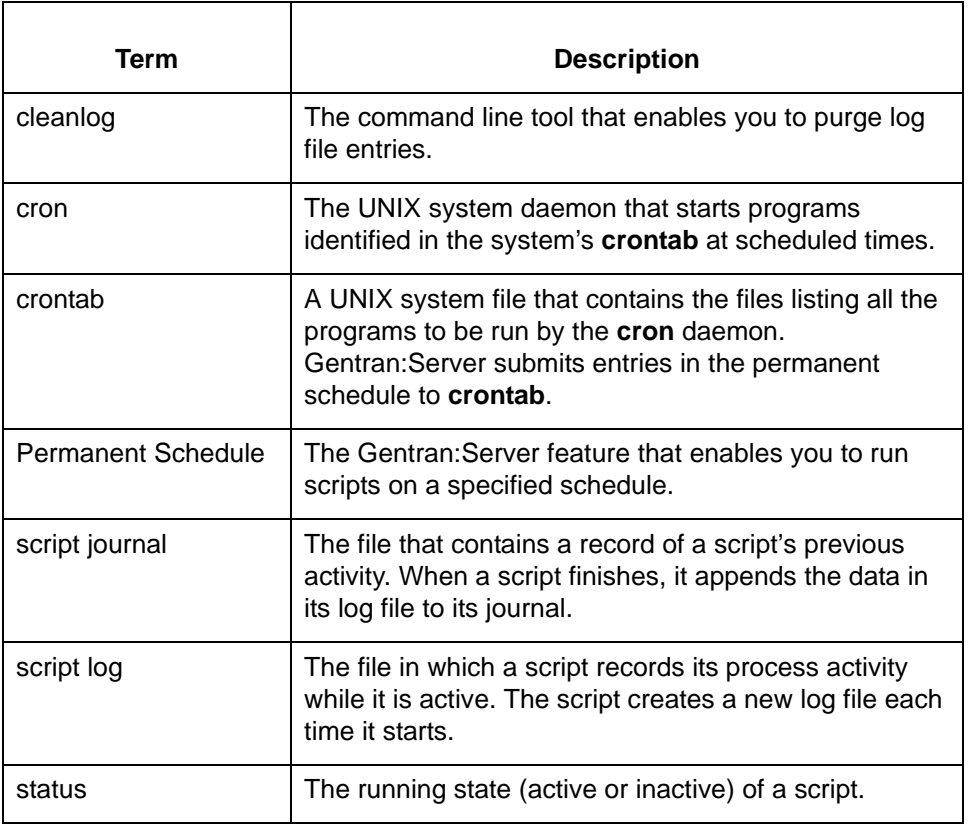

## <span id="page-280-0"></span>**Running Scripts 0**

### <span id="page-280-1"></span>**Overview**

**Introduction** You can run scripts in a number of ways:

- ◗ Have the delivery agent run a post-processing script
- ◗ Run the script from another script
- ◗ Run the script from the Script Maintenance screen
- ◗ Run the script from the command line
- ◗ Run the script from the Permanent Schedule.

#### **Selecting a method**

Use this decision table to help determine how to start a script.

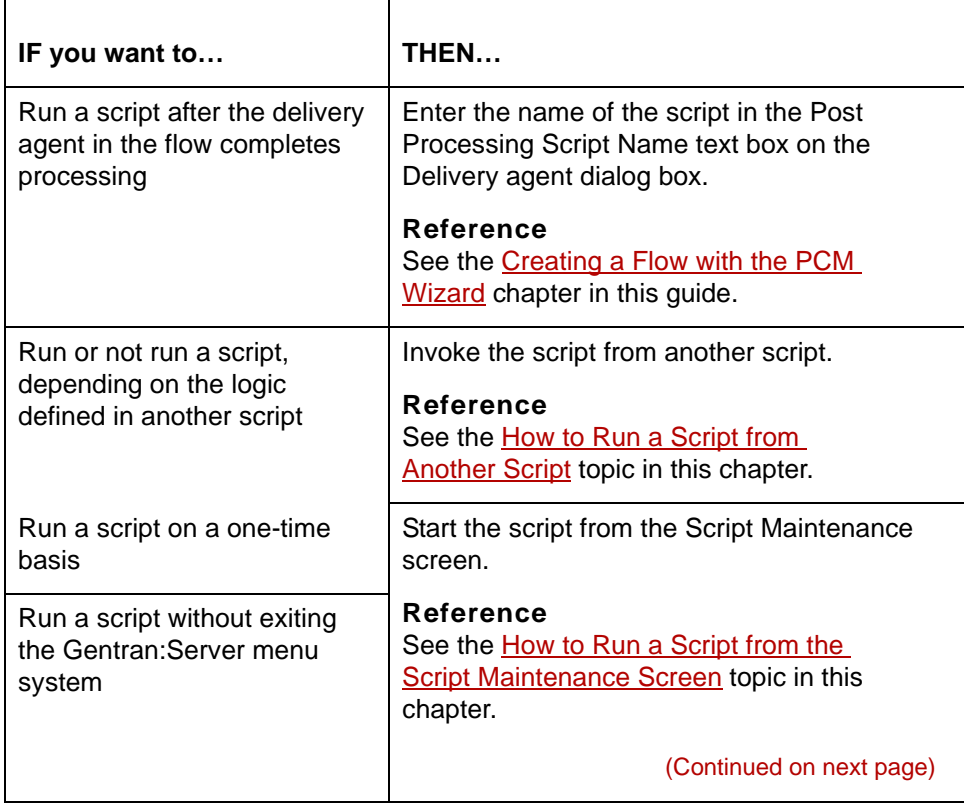

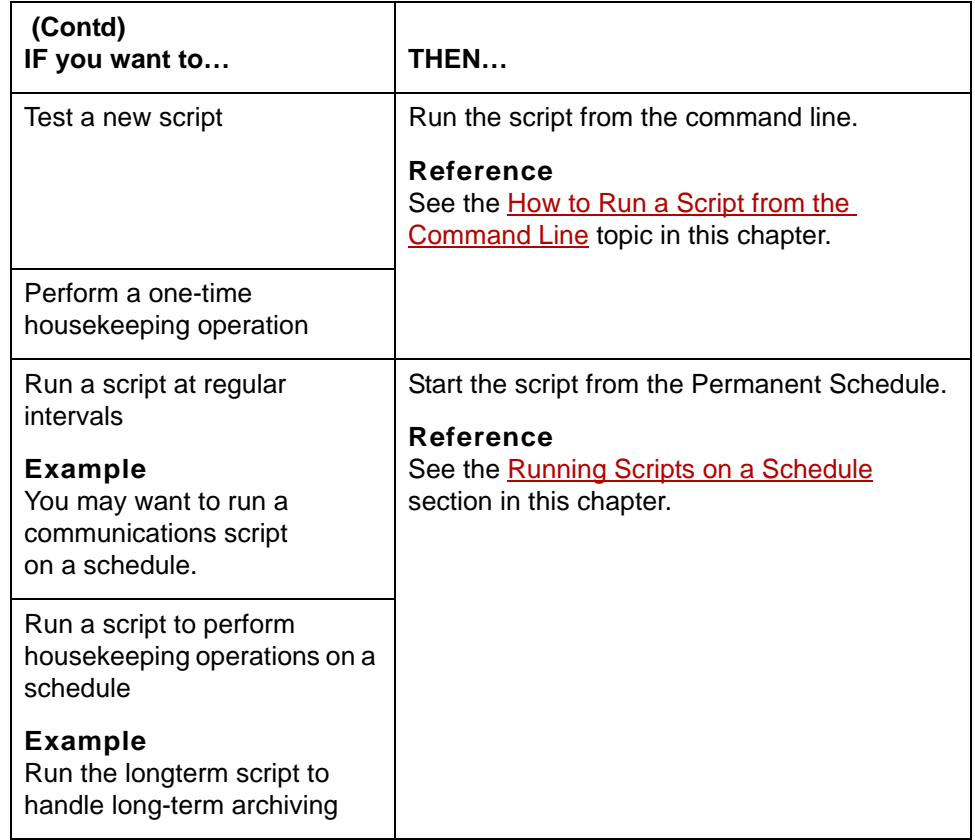

### **In this section** This section contains these topics:

- ◗ How to Run a Script from the Command Line
- ◗ How to Run a Script from Another Script
- ◗ How to Run a Script from the Script Maintenance Menu.

## <span id="page-282-0"></span>**How to Run a Script from the Command Line**

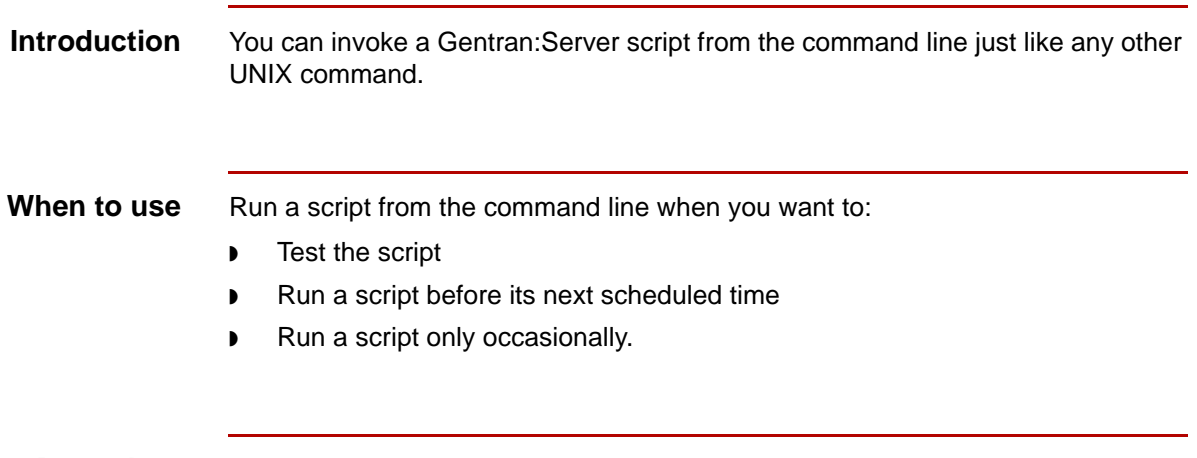

**Procedure** Use this procedure to run a script from the command line.

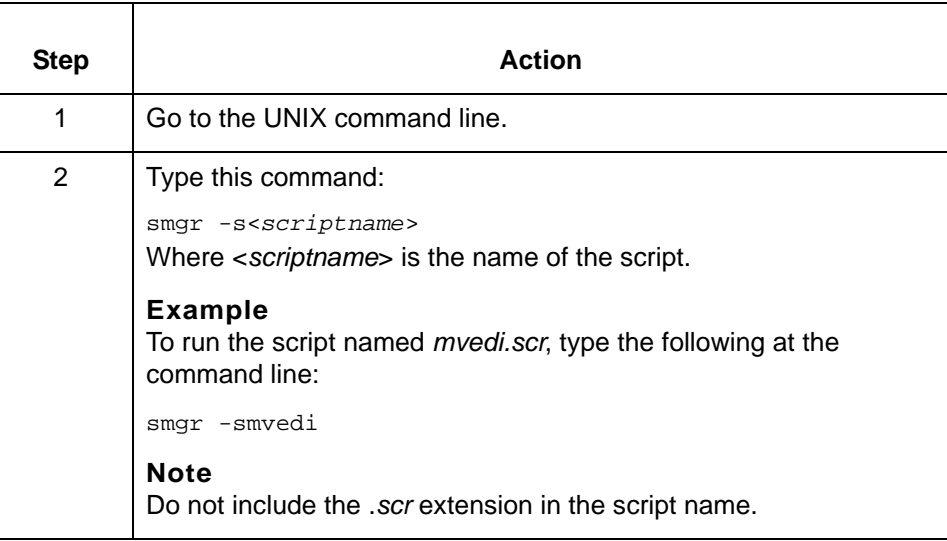

How to Run a Script from Another Script Running Scripts **6 - 6**

## <span id="page-283-0"></span>**How to Run a Script from Another Script**

| <b>Introduction</b> | You may have a Gentran: Server script invoke a UNIX shell script or a<br>Gentran: Server script.                                                 |
|---------------------|----------------------------------------------------------------------------------------------------|
| When to use         | Use this procedure when you want to:                                                                                                    |
|                     | Invoke UNIX shell script or Gentran: Server scripts from a Gentran: Server<br>▶<br>script                                                        |
|                     | Run or not run a UNIX shell script or a Gentran: Server script based on logic<br>,<br>statements in a Gentran: Server script                     |
|                     | Use a Gentran: Server script to indirectly run a UNIX shell script from the<br>D.<br>Permanent Scheduler or as a post process to a data manager. |
|                     |                                                                                                    |

**Procedure** Use this procedure when you want to run a script from a Gentran: Server script.

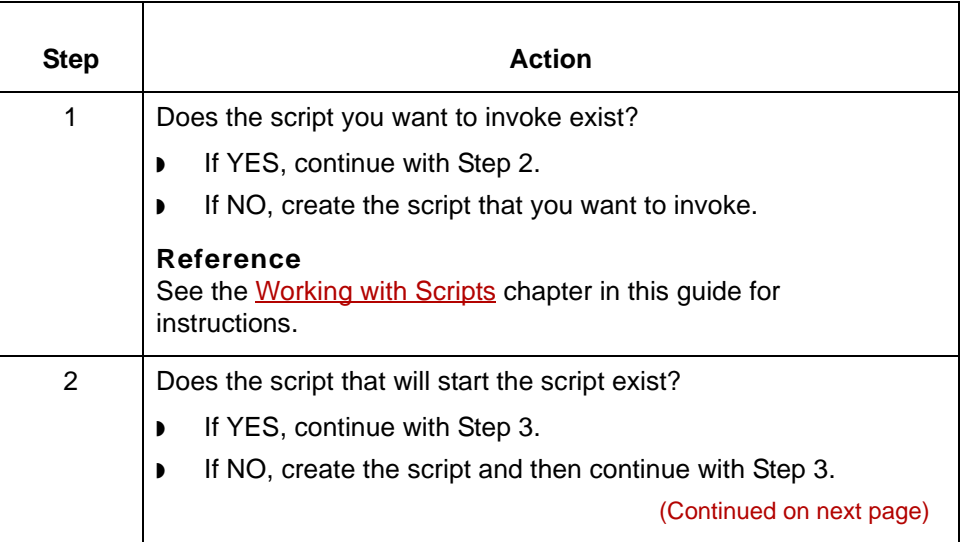

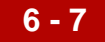

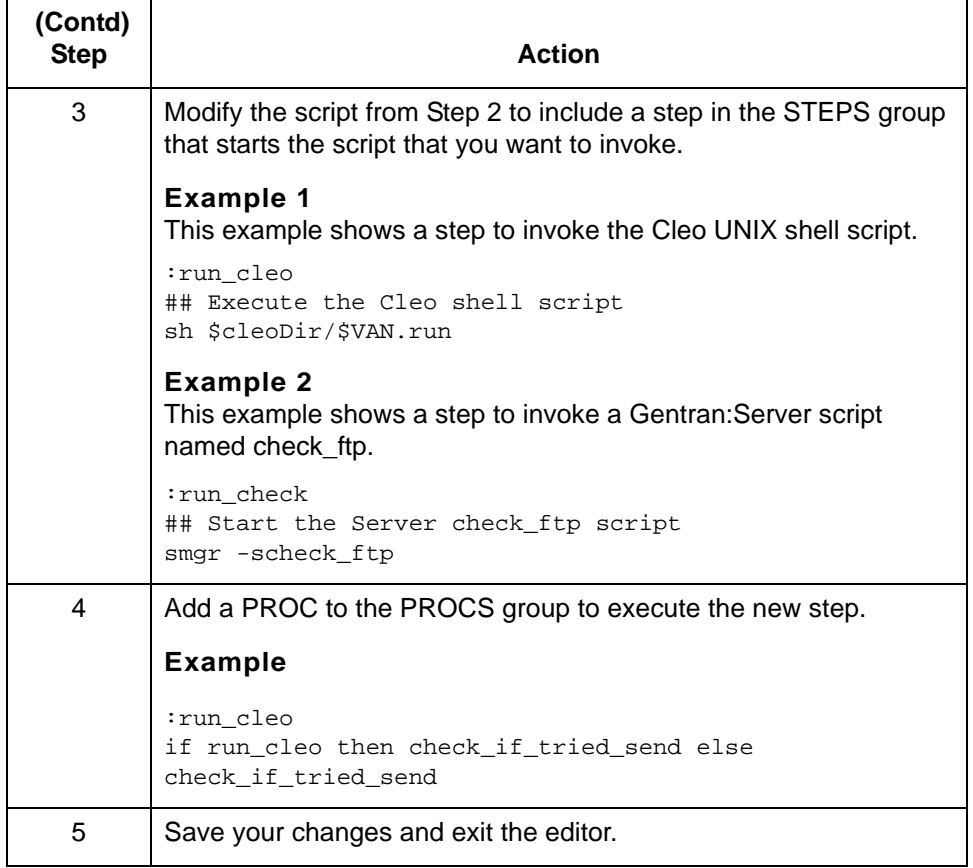

## <span id="page-285-0"></span>**How to Run a Script from the Script Maintenance Screen**

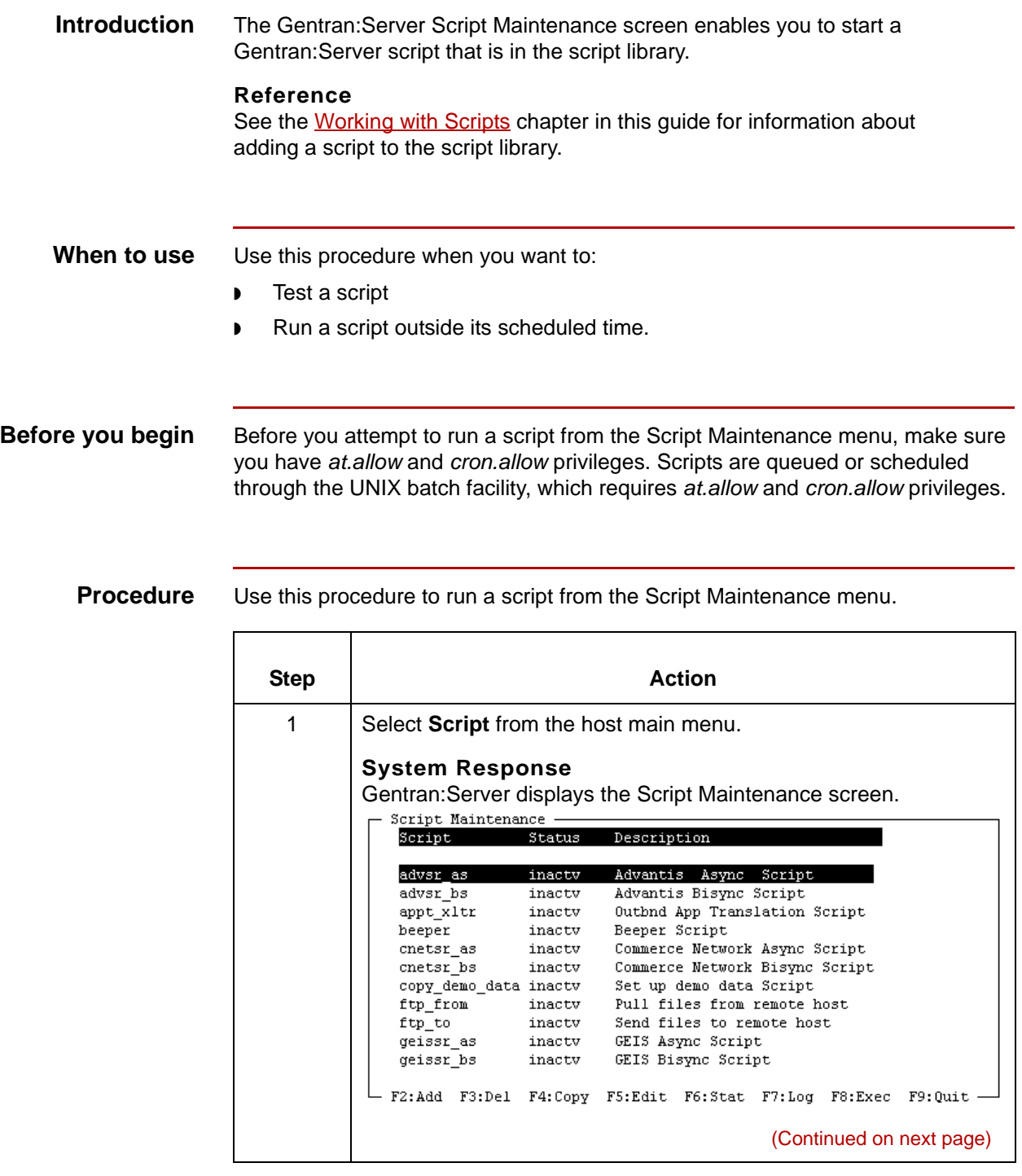

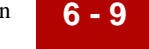

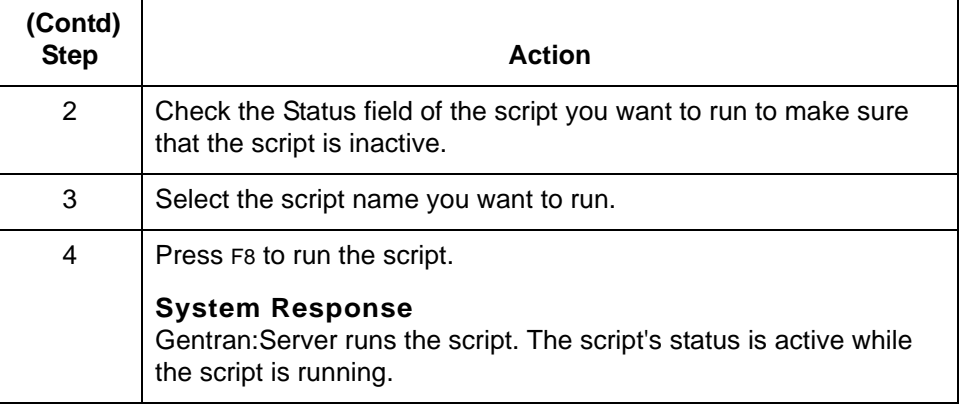

# <span id="page-287-0"></span>**Running Scripts on a Schedule 0**

## <span id="page-287-1"></span>**Overview**

**6 - 10**

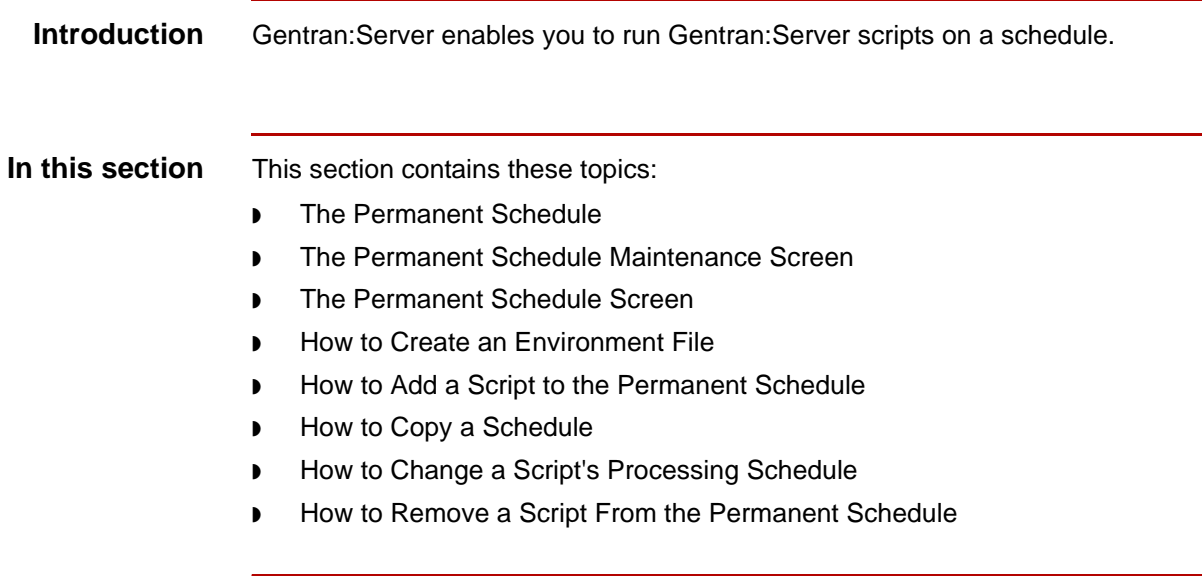
## <span id="page-288-0"></span>**The Permanent Schedule**

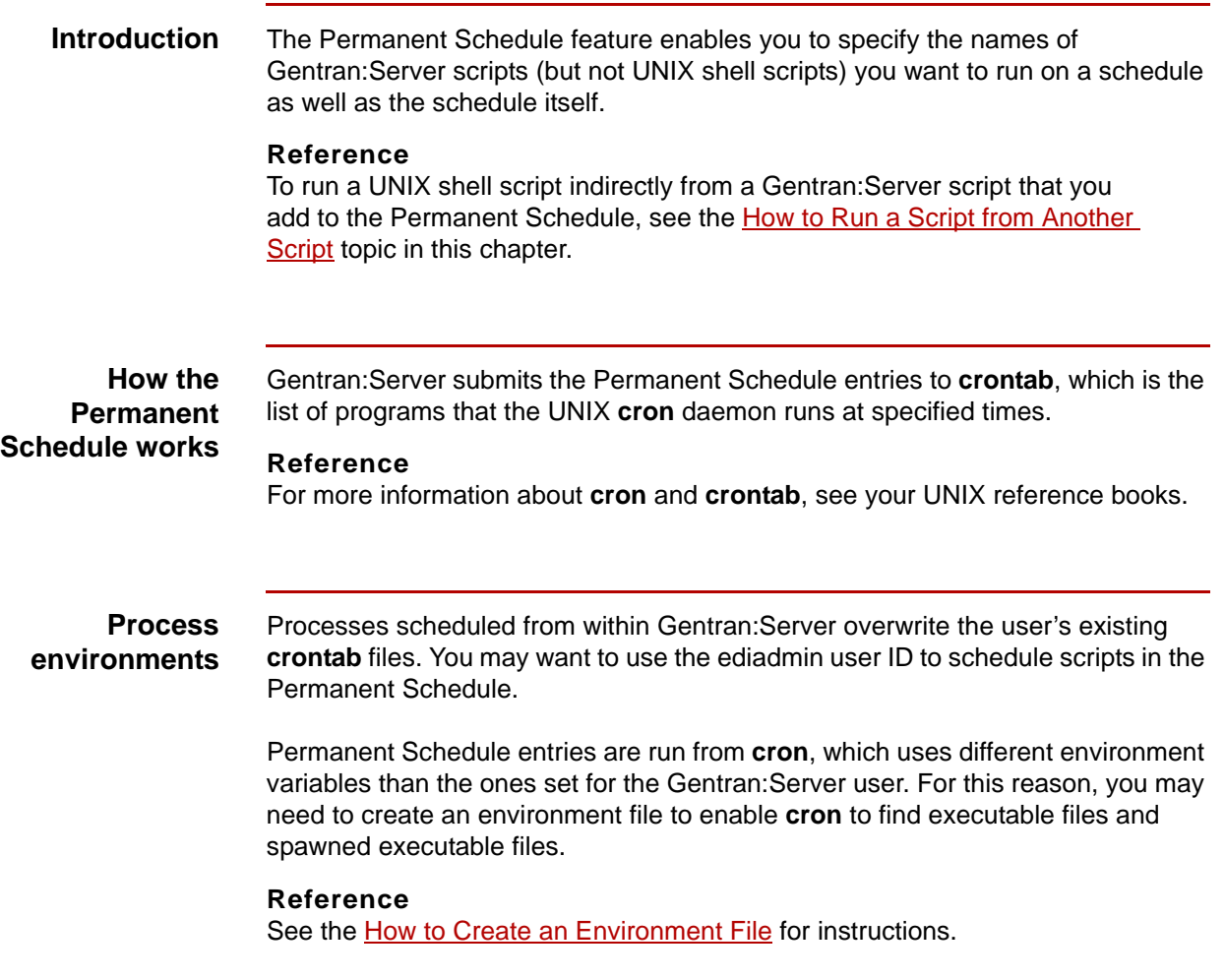

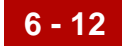

## **The Permanent Schedule Maintenance Screen**

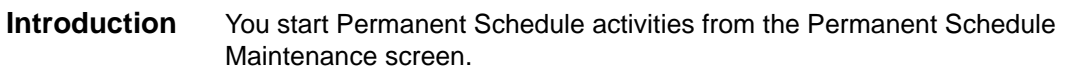

This illustration shows a sample Permanent Schedule Maintenance screen.

**Sample Permanent Schedule Maintenance screen**

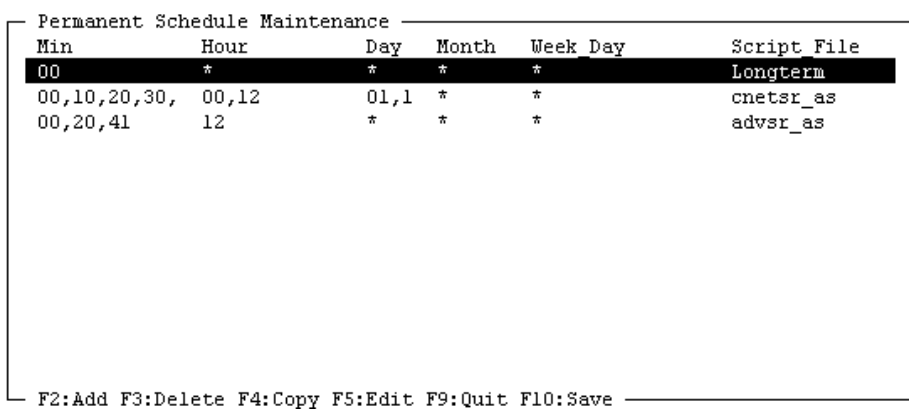

**Permanent Schedule Maintenance screen fields and functions**

This table lists the fields of the Permanent Schedule Maintenance screen and their functions.

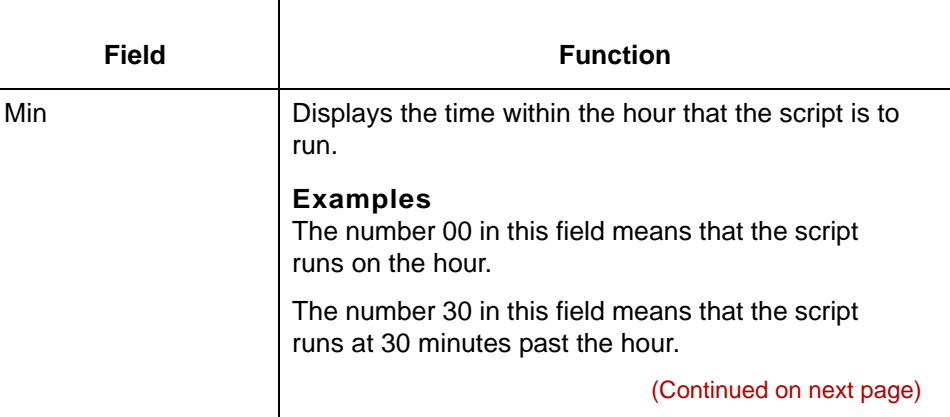

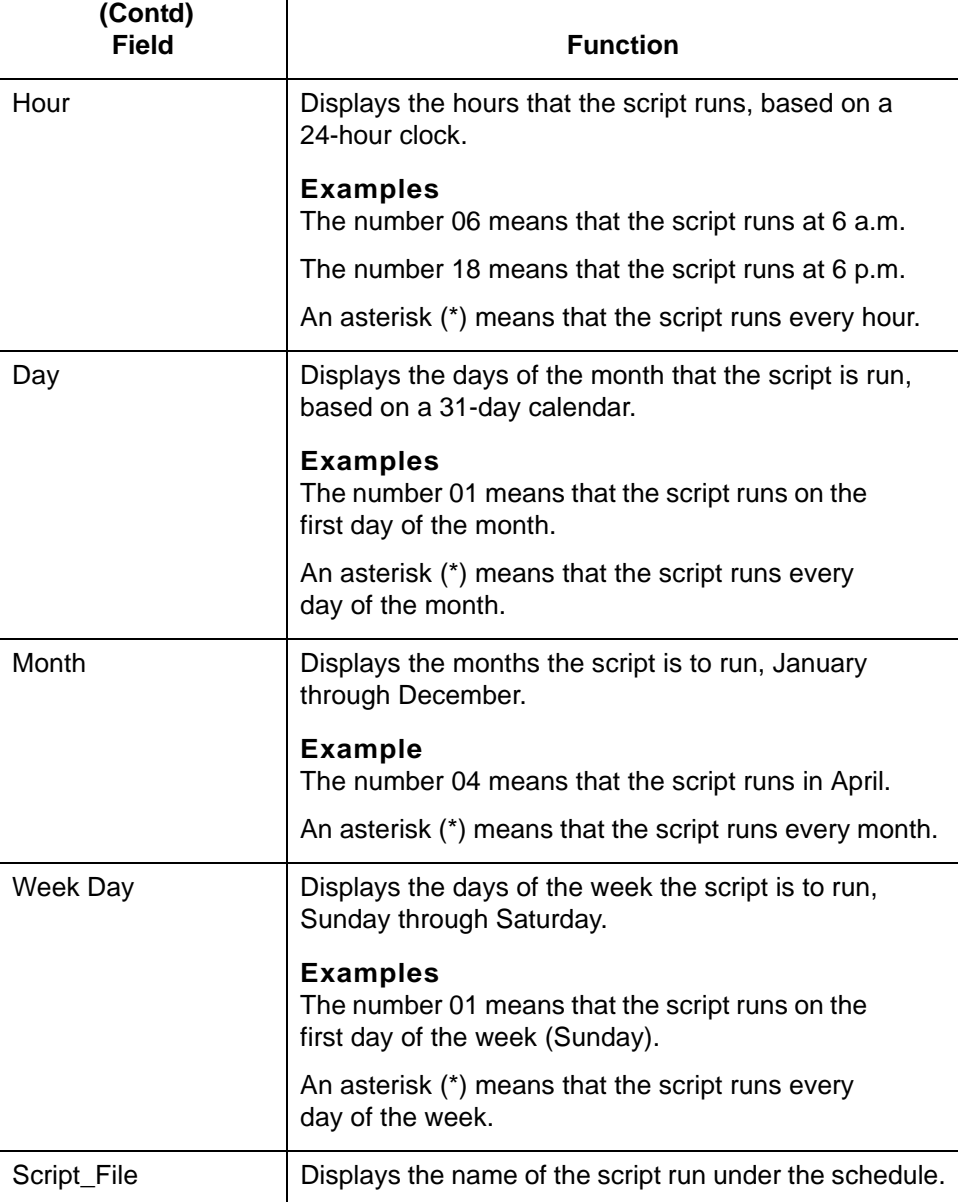

(Continued on next page)

## \$

**Permanent Schedule Maintenance screen function keys**

**6 - 14**

This table describes the function keys on the Permanent Schedule Maintenance screen and their functions.

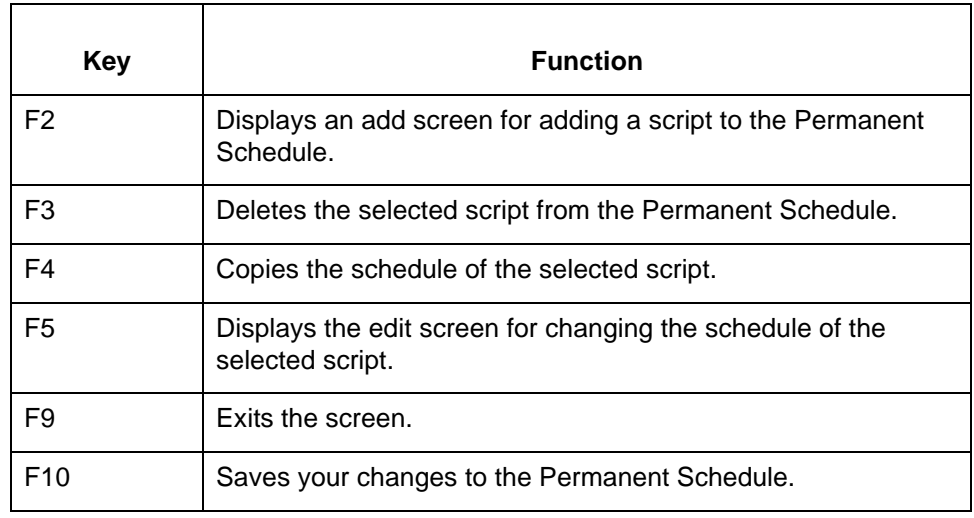

### **The Permanent Schedule Screen**

**Introduction** To add or edit the run schedule for a Gentran:Server script, you complete the Permanent Schedule screen.

This illustration shows the Permanent Schedule screen.

**Permanent Schedule screen**

Permanent Schedule: Longterm -Minutes in the Hour  $\sim$  2  $\mathbf{0}$  $\mathbf{1}$ 3 4 5 5  $\boldsymbol{0}$  $\mathbf 0$  $\vert \hspace{.08cm} \vert$  0  $\mathbf{L}$  $\overline{0}$  $\mathbf{I}$  $\mathbf 0$  $\mathbf{L}$  $\mathbf 0$ 9  $\mathbf{I}$  $\mathbf{I}$ Х Hours of the Day Days of the Month  $\mathbf{2}% ^{2}=\mathbf{2}^{2}+\mathbf{1}^{2}+\mathbf{1}^{2}+\mathbf$  $\mathbf{0}$  $\sim 0$  $\mathbf{1}$  $1\,$  $\overline{0}$  $\mathbf 1$ 2 3

 $0 + 6 + 2 + 8 + 3$  $\overline{0}$  $\Omega$ O.  $\star$ Days of the Week Months of the Year **JFMAMJJASOND SMTUTFS**  $\star$  $\star$ - F9:Exit F10:Save -

### **Permanent Schedule screen fields and functions**

This table lists the fields of the Permanent Schedule Maintenance screen and their functions.

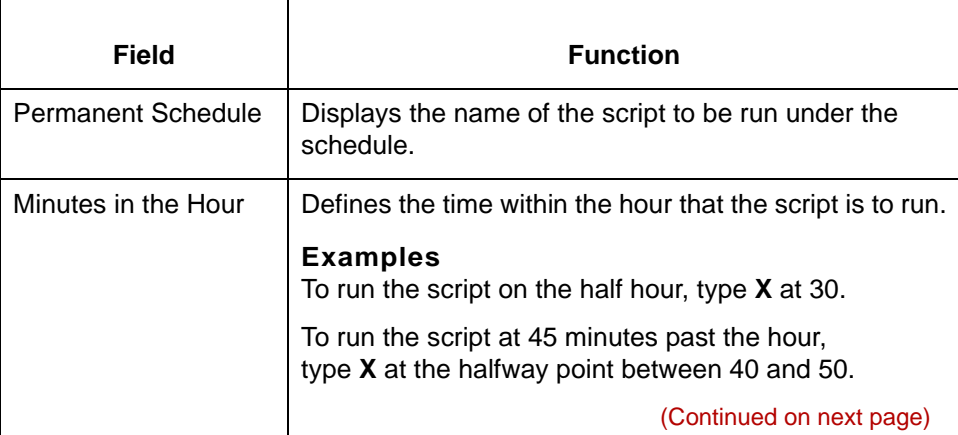

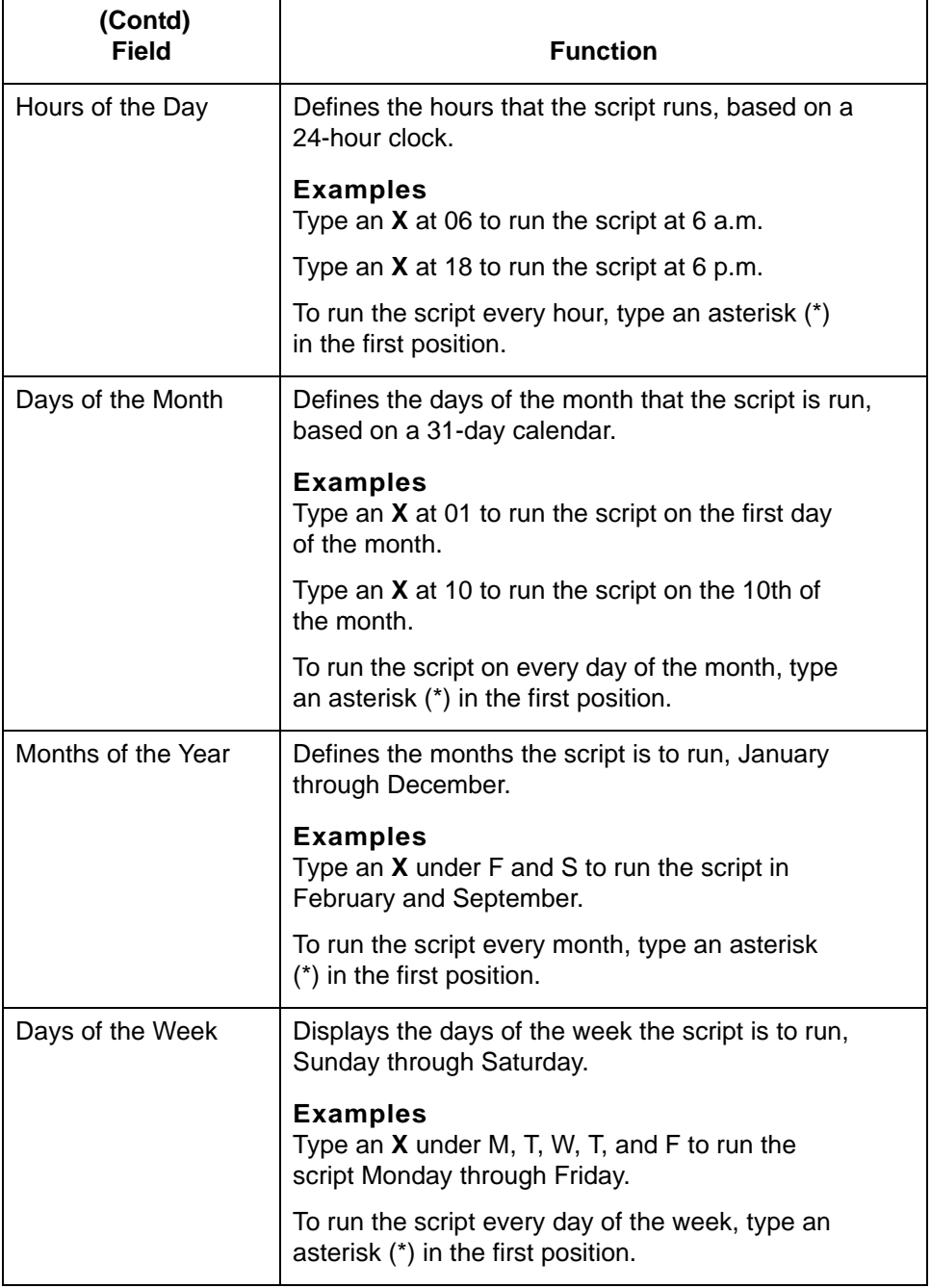

(Continued on next page)

### **Using the Permanent Schedule screen**

This table describes how to enter the run schedule on the Permanent Schedule screen.

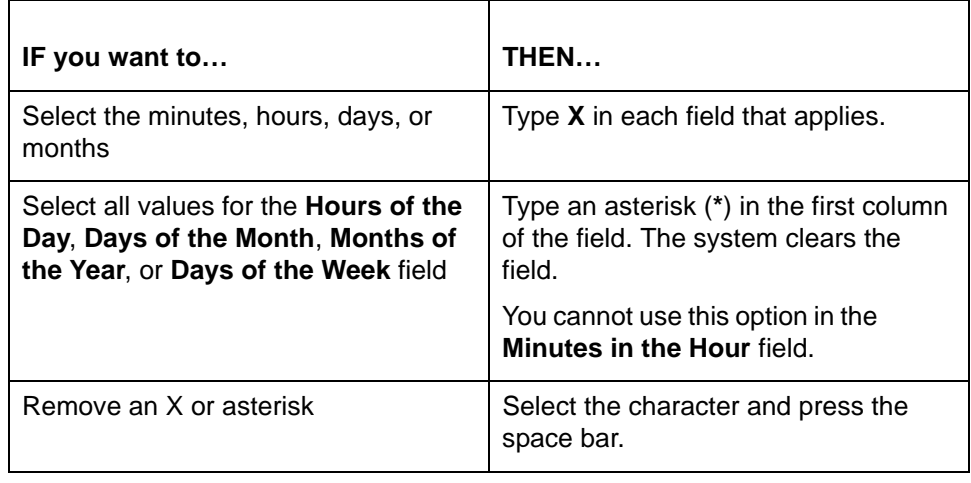

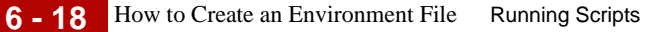

## <span id="page-295-0"></span>**How to Create an Environment File**

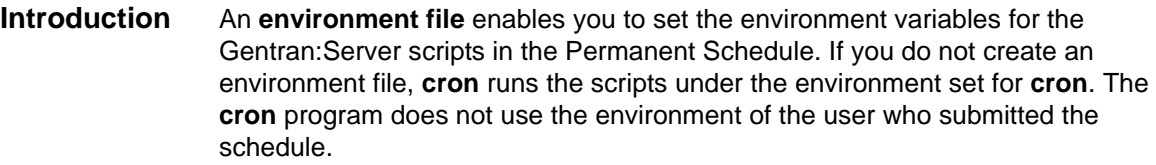

When to use Use this procedure when you want to specify the environment for the scripts run from the Permanent Schedule rather than run the scripts under the environment that **cron** uses.

### **Procedure** Use this procedure to create an environment file.

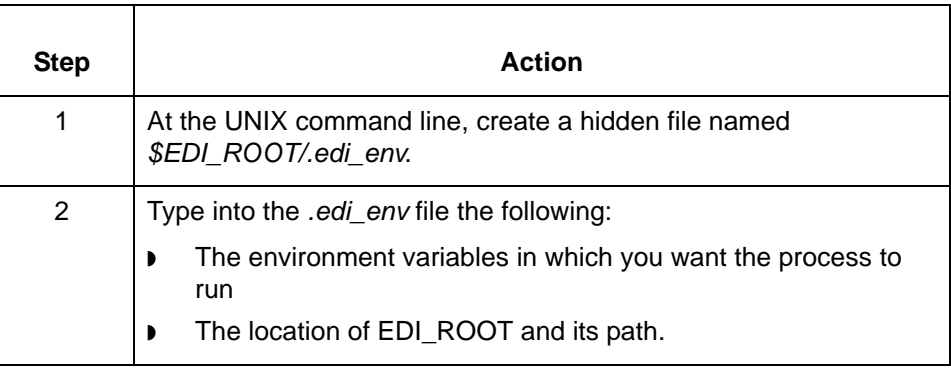

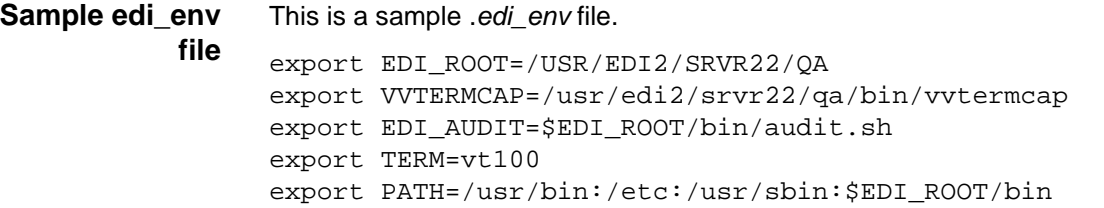

## **How to Add a Script to the Permanent Schedule**

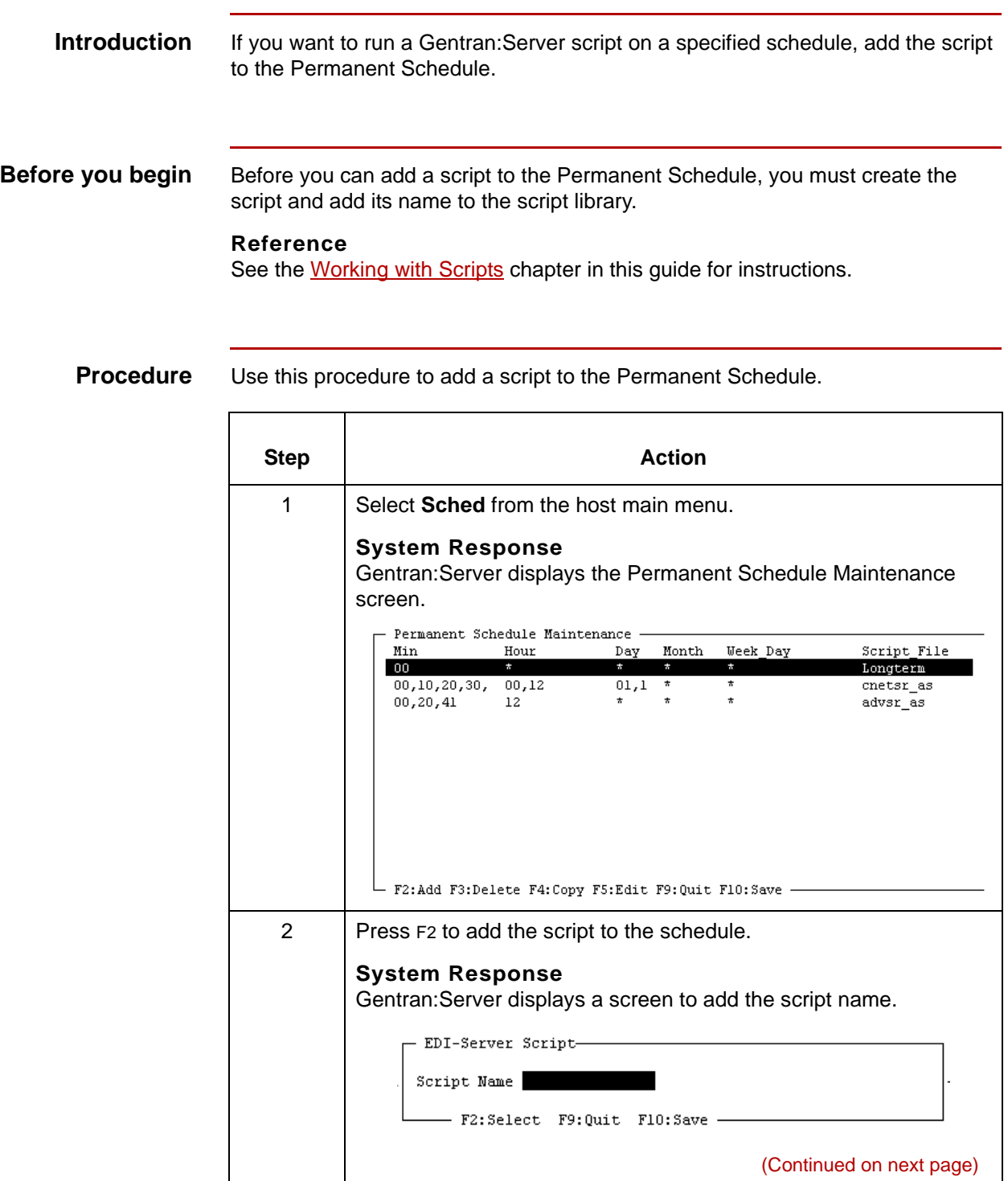

5

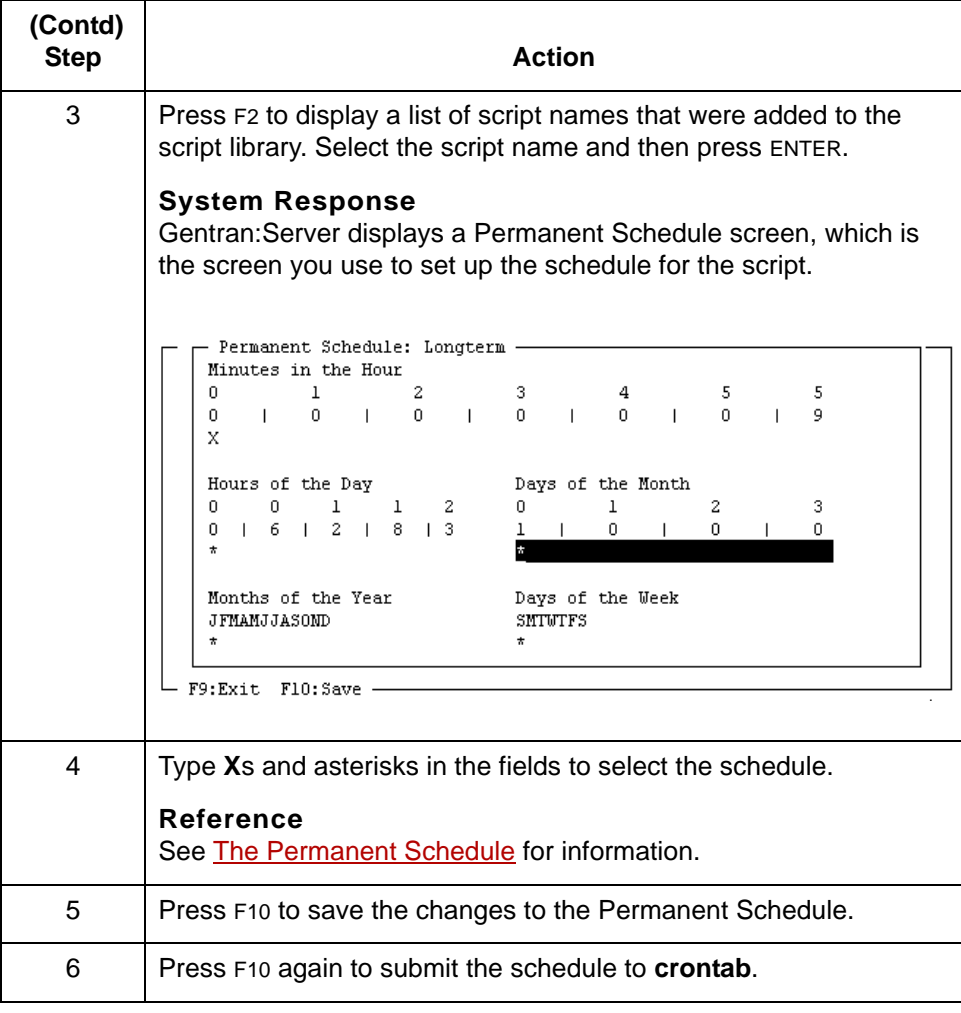

### **How to Copy a Schedule**

**Introduction** There are two ways to copy a schedule:

Use this procedure to copy a schedule.

- ◗ Copy an entry and rename it to apply the schedule to a new script
- ◗ Copy an entry, use the same script name, and then modify the schedule to run the same script on a different schedule.

This topic includes procedures for both options.

**Applying a schedule to a different script**

**Step Action** 1 Select **Sched** from the host main menu. **System Response** Gentran:Server displays the Permanent Schedule Maintenance screen. Permanent Schedule Maintenance -Day Month  $\texttt{Min}$ Hour Week Day Script\_File  $00$  $\pi^ \mathcal{L}$  $\alpha$ Longterm  $00, 10, 20, 30,$  $00,12$  $01,1$  $cnetsr$ <sub>\_as</sub>  $00, 20, 41$  $12^{\degree}$  $\ddot{\phantom{1}}$  $advsr$  as  $\star$ F2:Add F3:Delete F4:Copy F5:Edit F9:Quit F10:Save -2 Select the line of the schedule you want to copy and then press F4. **System Response** Gentran:Server copies the line and displays a Confirmation prompt. - Confirmation -Make a copy of this record ? (Continued on next page)

### 5

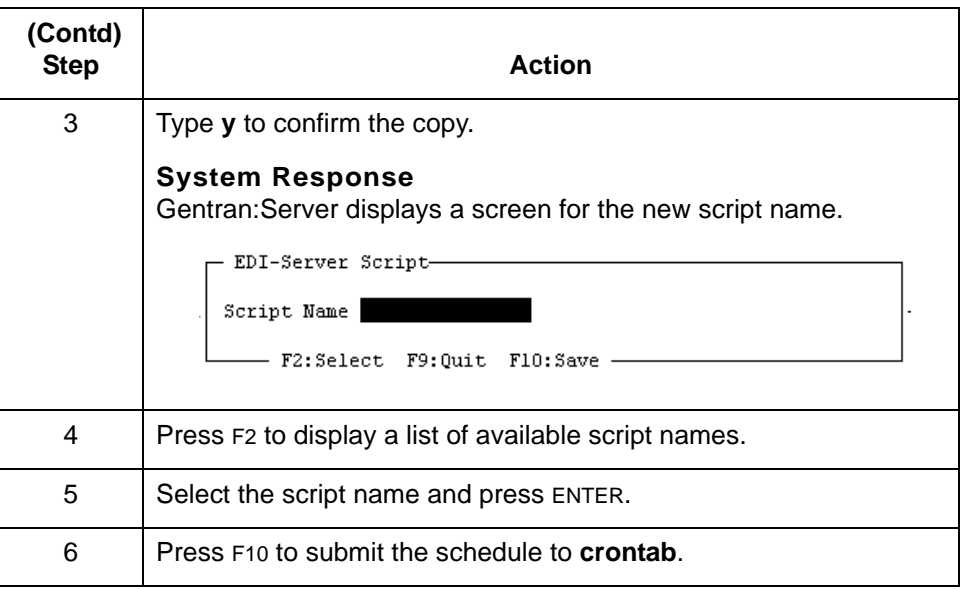

### **Running a script on another schedule**

Use this procedure to copy an entry and set up another schedule for the same script.

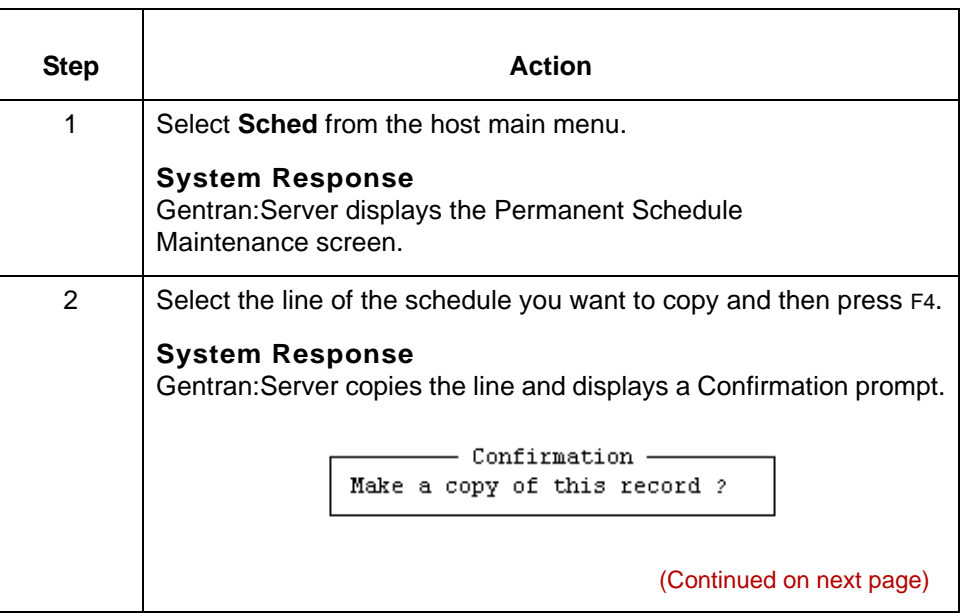

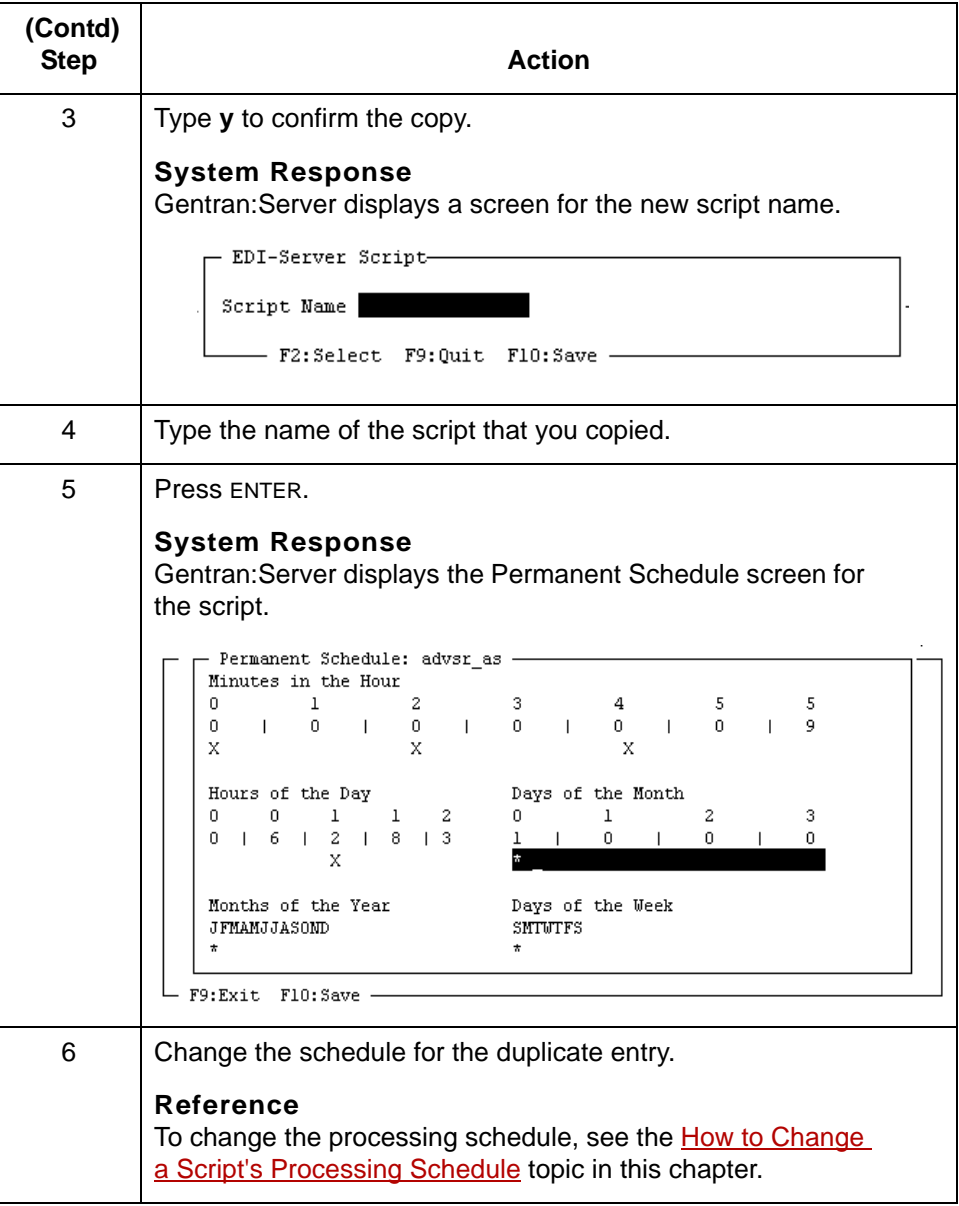

## 5

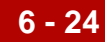

## <span id="page-301-0"></span>**How to Change a Script's Processing Schedule**

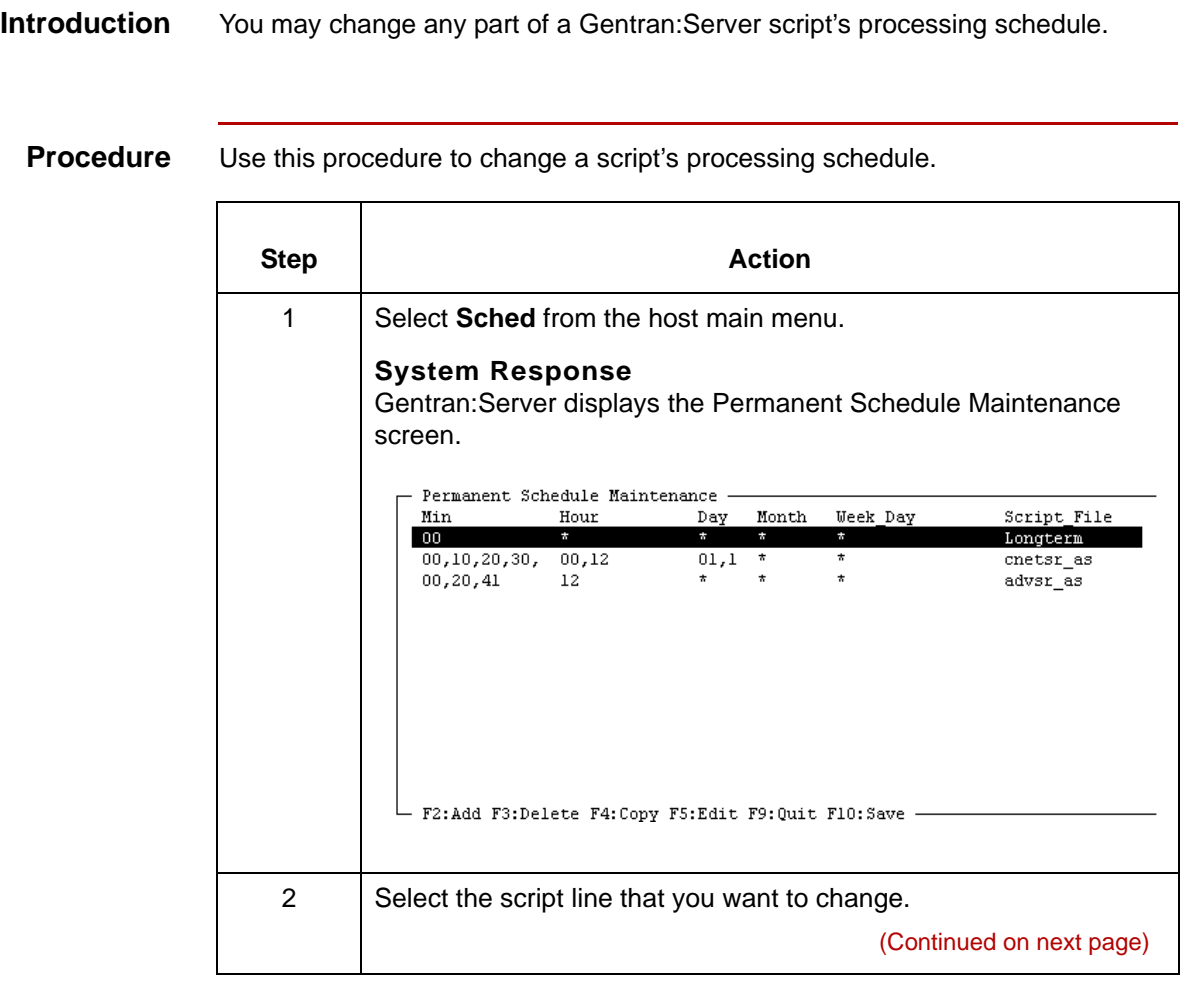

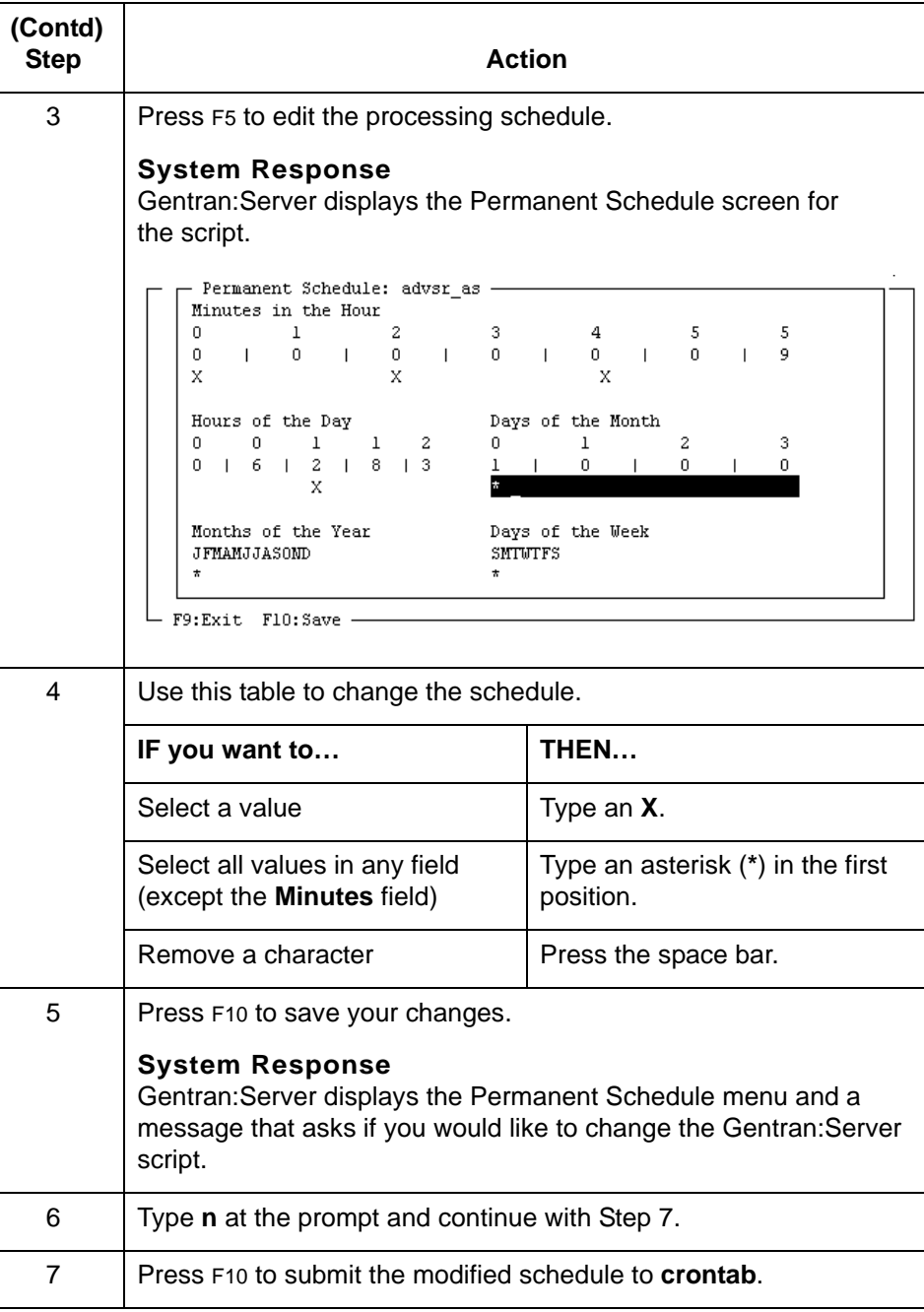

5

**6 - 26**

## **How to Remove a Script From the Permanent Schedule**

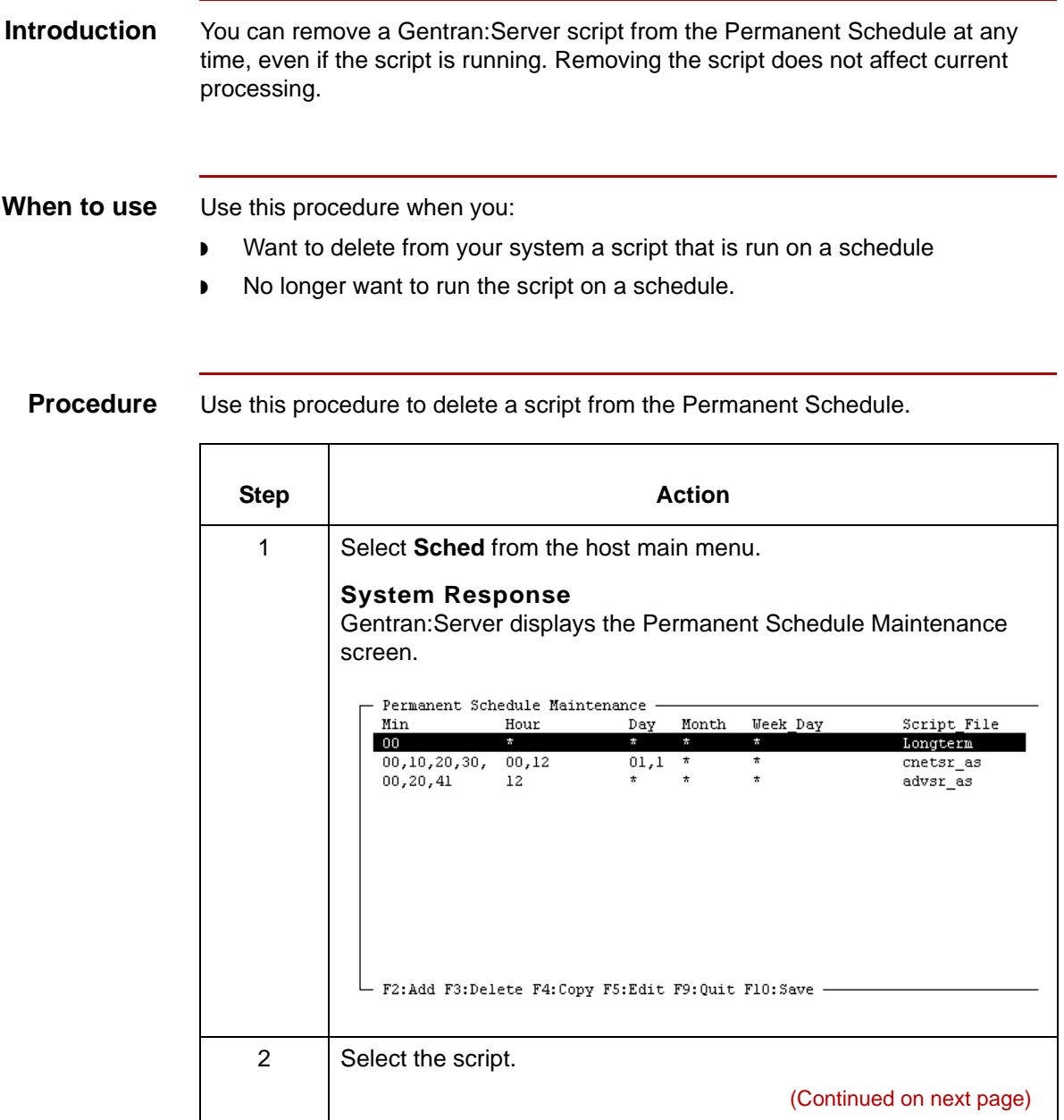

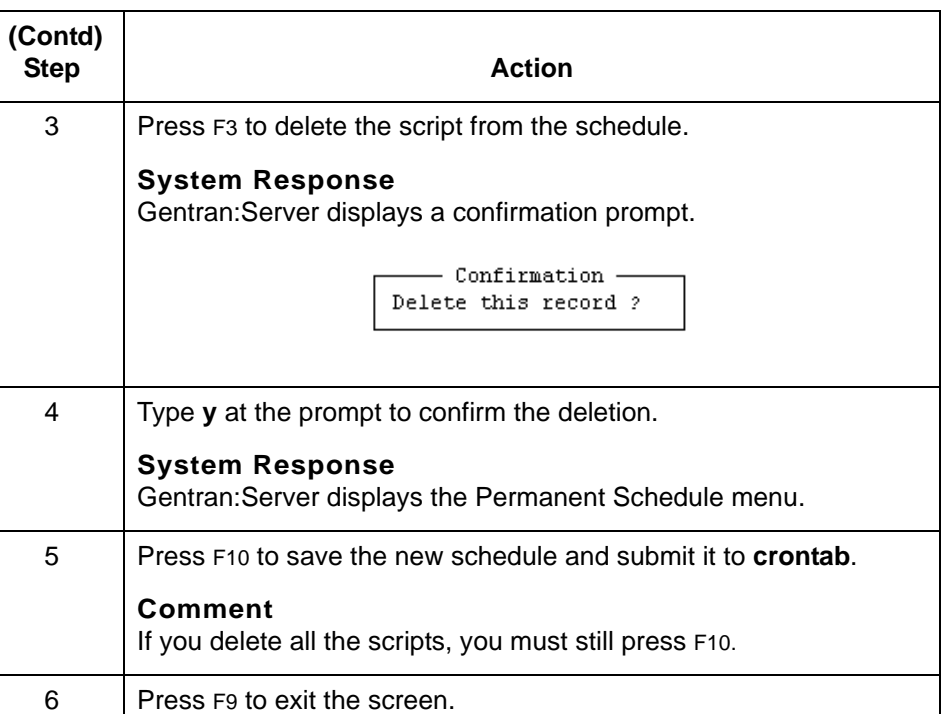

# **Restarting Scripts Automatically 0**

### **Overview**

**6 - 28**

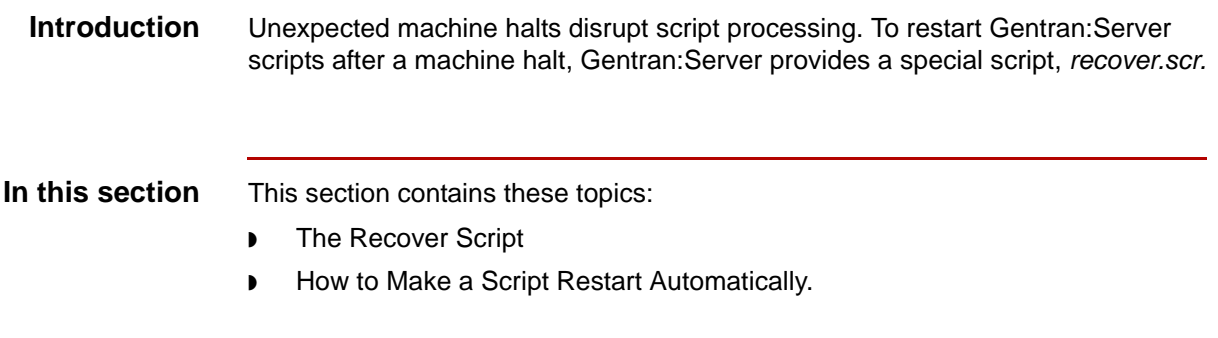

# **The Recover Script**

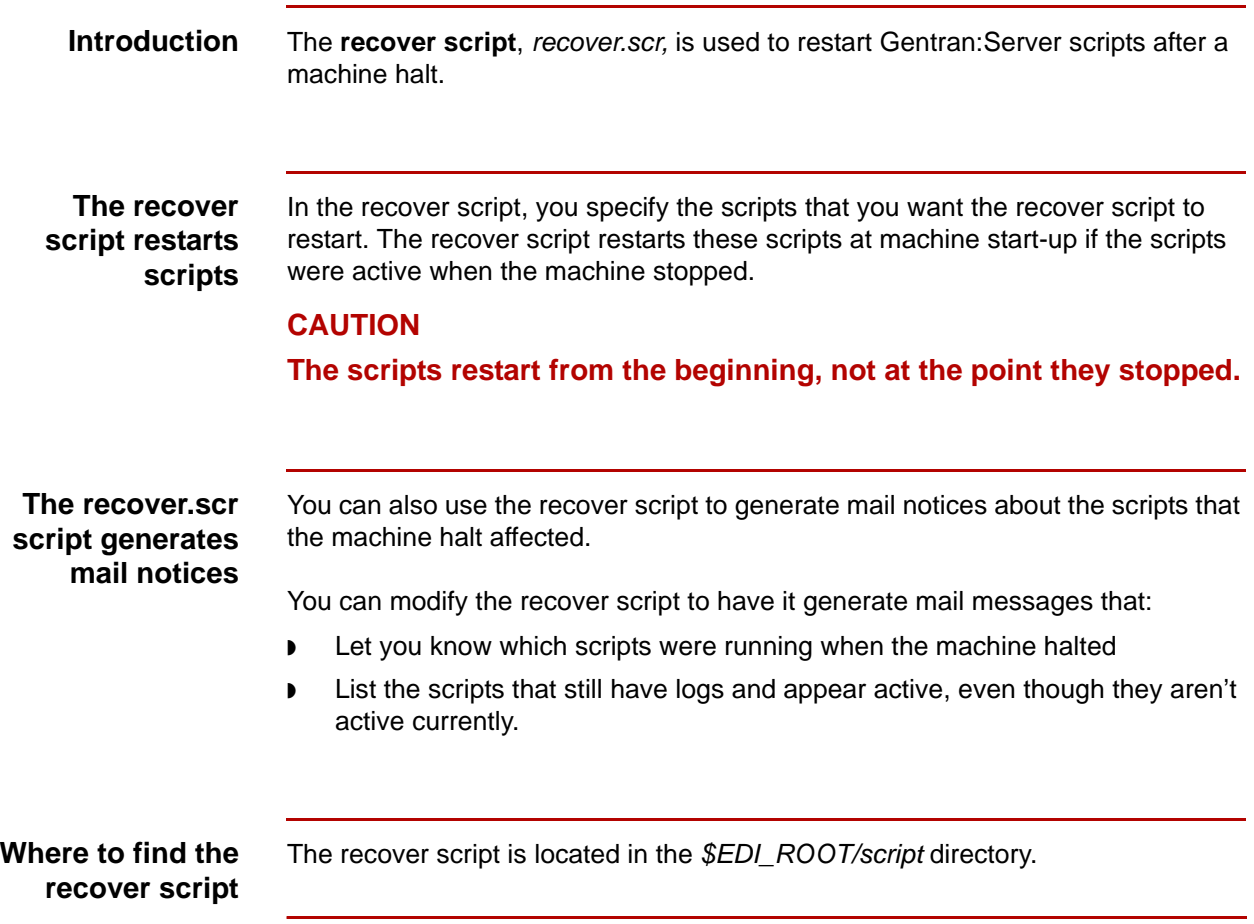

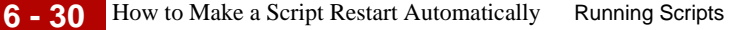

### **How to Make a Script Restart Automatically**

**Introduction** To automatically restart a Gentran: Server script that was active when the machine stopped, you must:

- ◗ Modify the recover script to include the script name
- ◗ Include the recover script in the */etc/inittab* or */etc/rc* initialization file so that it starts up when the operating system is restarted.

This topic covers procedures for both tasks and explains how to include mail notification steps.

### **Modifying the recover script**

Use this procedure to modify the recover script.

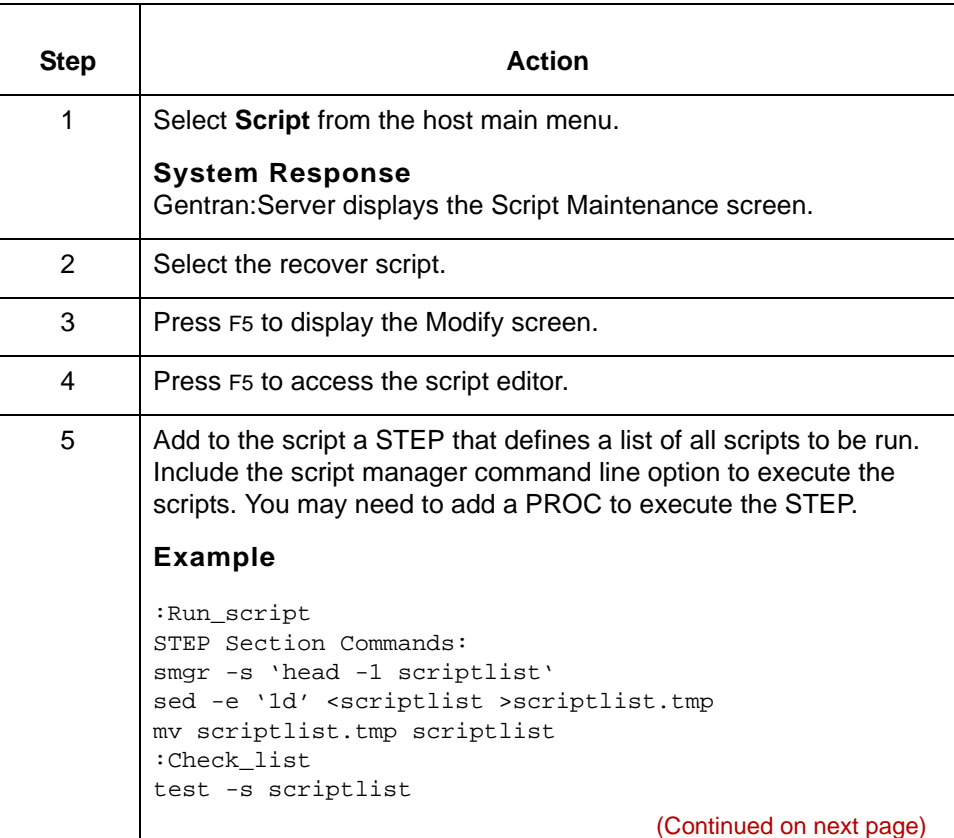

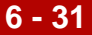

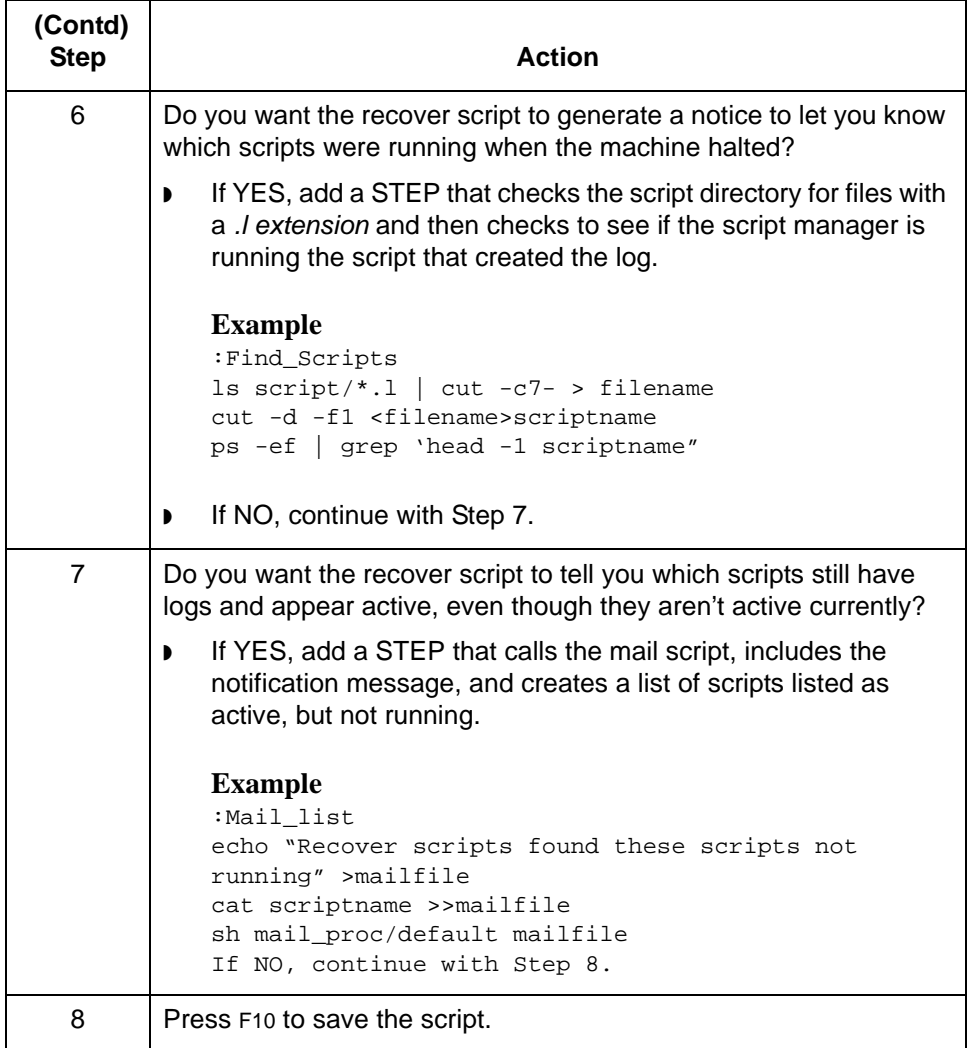

(Continued on next page)

**Adding the recover script to the** */etc/inittab* **or** */etc/rc* **initialization file**

Use this procedure to add the recover script to the initialization file.

### **Note**

Only a system administrator or a user with root privileges can perform this procedure.

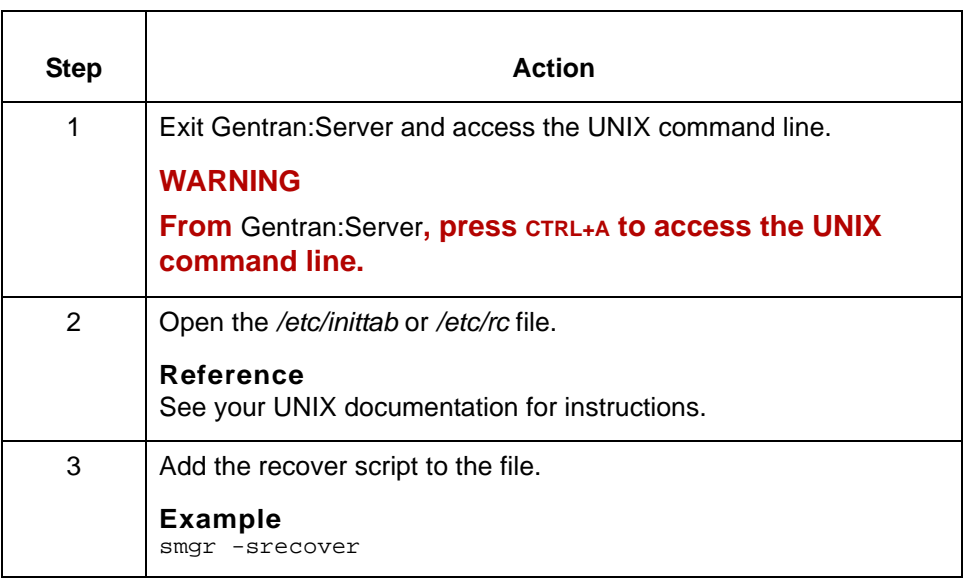

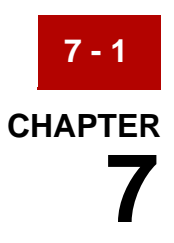

# **Defining the Document Reference Number**

### **Contents [Overview](#page-312-0)**

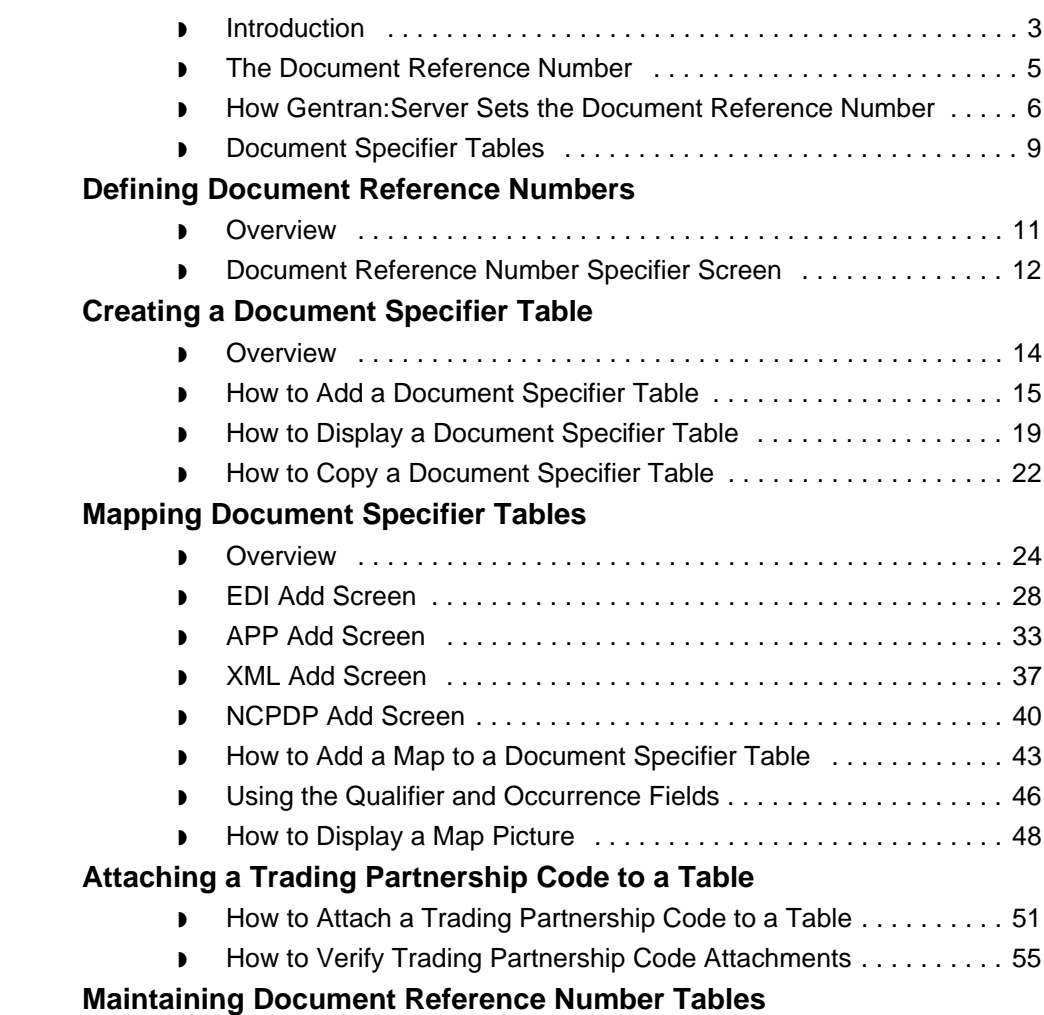

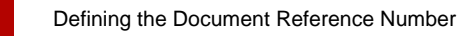

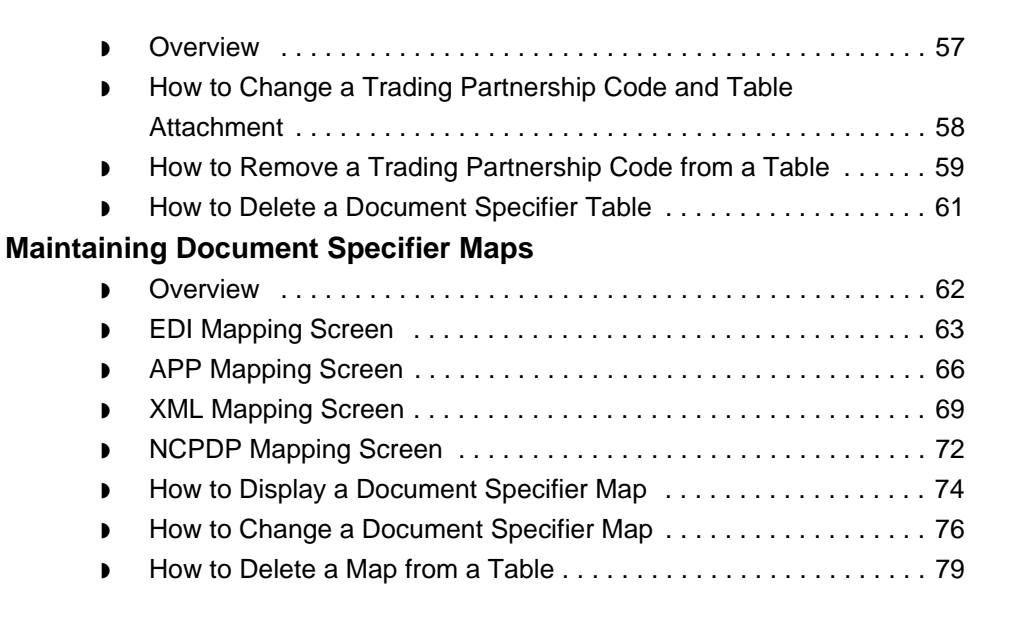

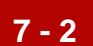

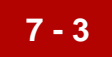

## <span id="page-312-0"></span>**Overview 0**

### <span id="page-312-1"></span>**Introduction**

**In this chapter** This chapter describes how to specify the characters in a document that the inbound data manager, the application data manager, the XML data manager (if you have the XML translation option), the NCPDP data manager (If you use the NCPDP EDI standard), and the translator use to determine the document reference number.

### **Key terms** This table lists the key terms used in this chapter.

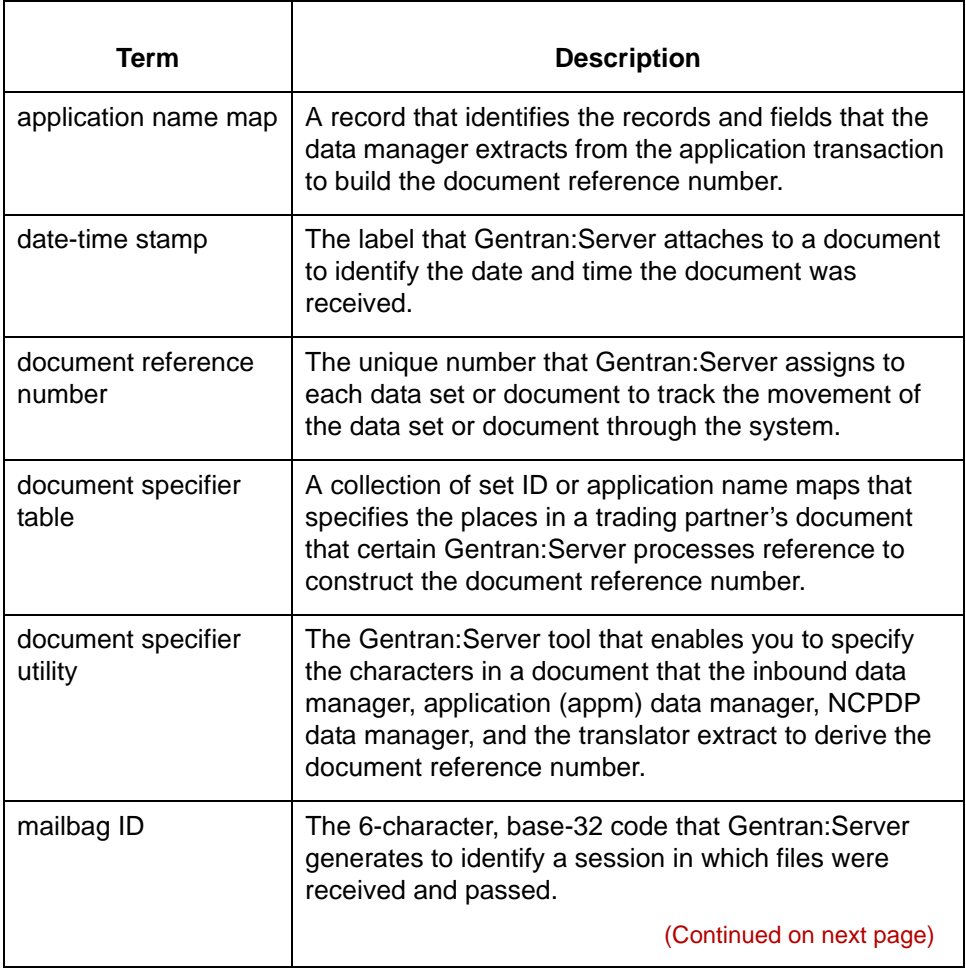

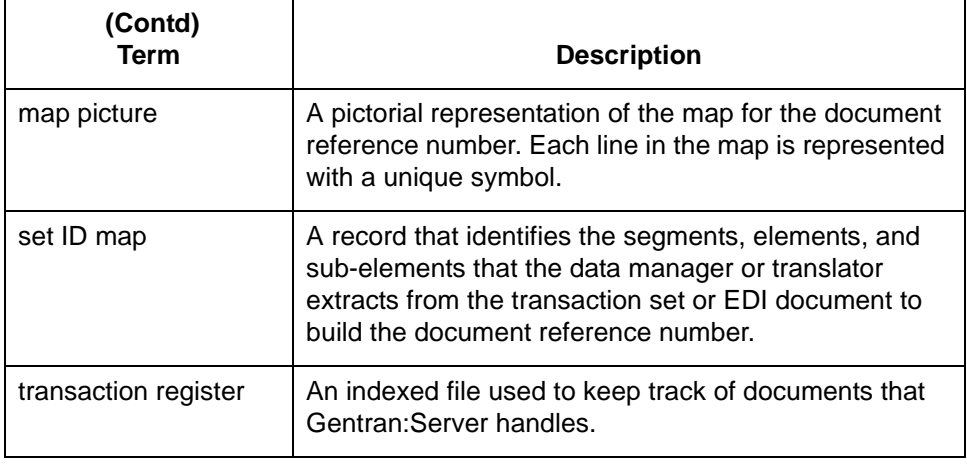

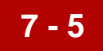

## <span id="page-314-0"></span>**The Document Reference Number**

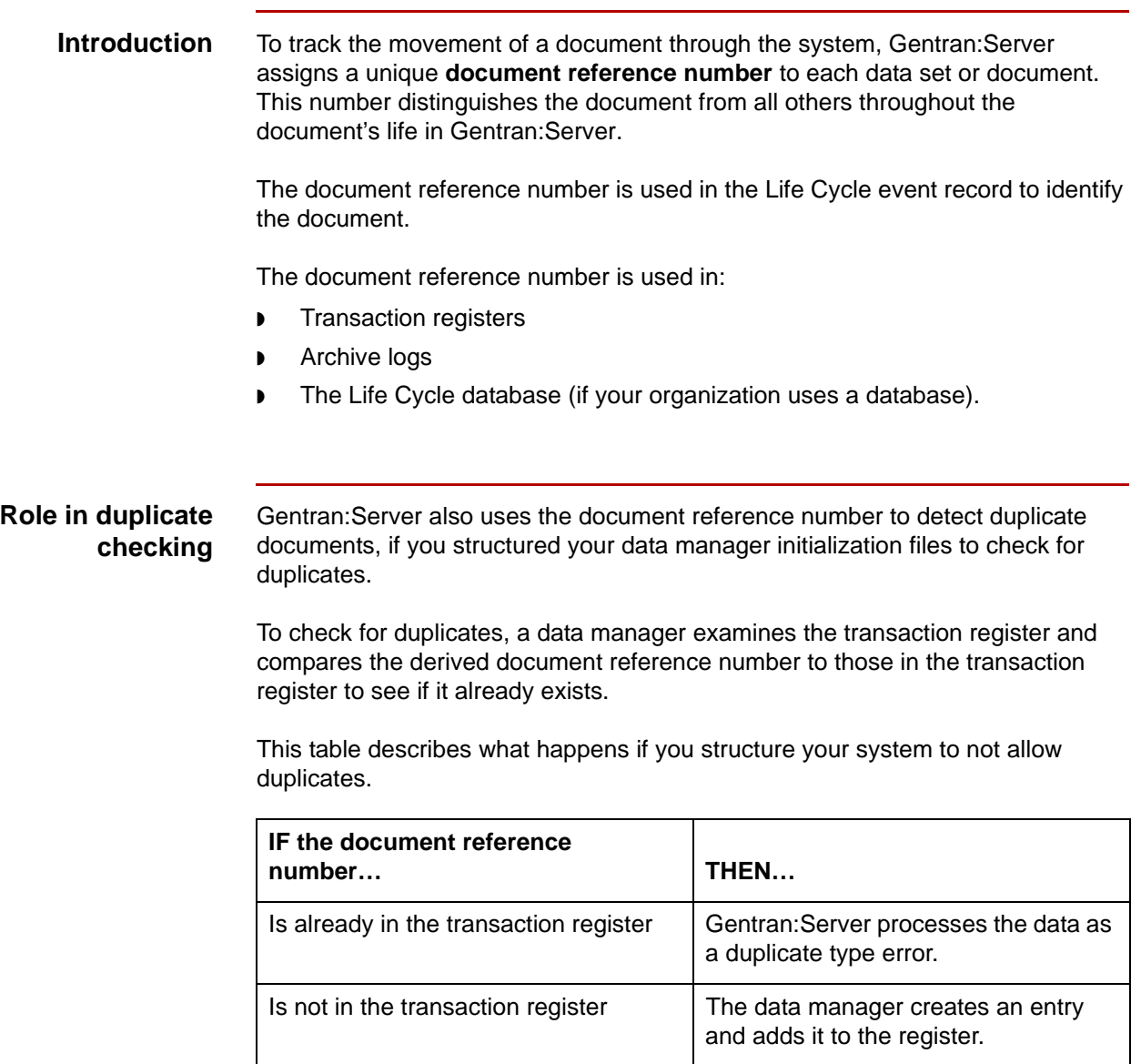

## <span id="page-315-0"></span>**How Gentran:Server Sets the Document Reference Number**

**7 - 6**

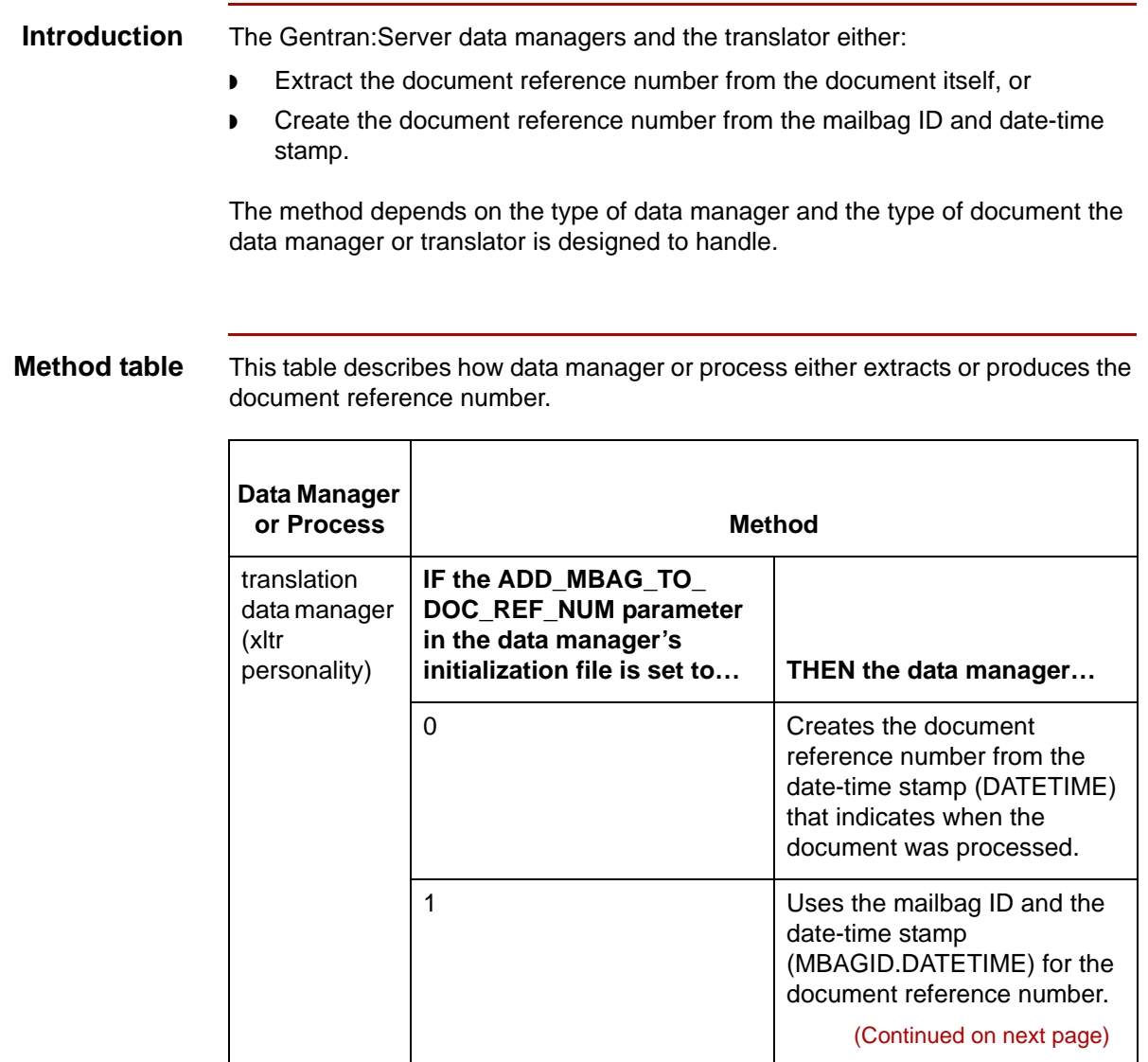

code is...

inbound data manager

 **(Contd) Data Manager**  or Process

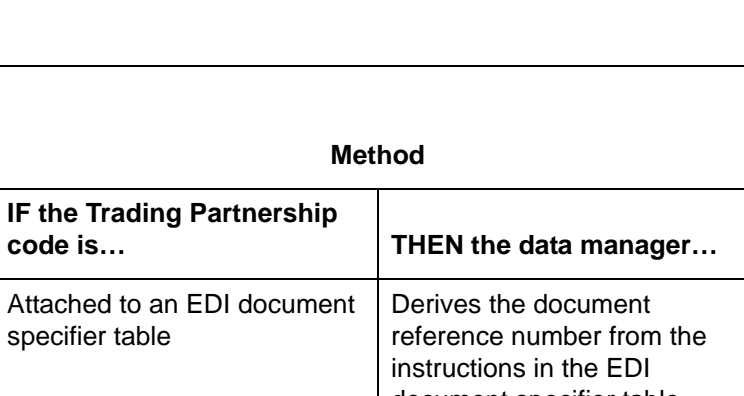

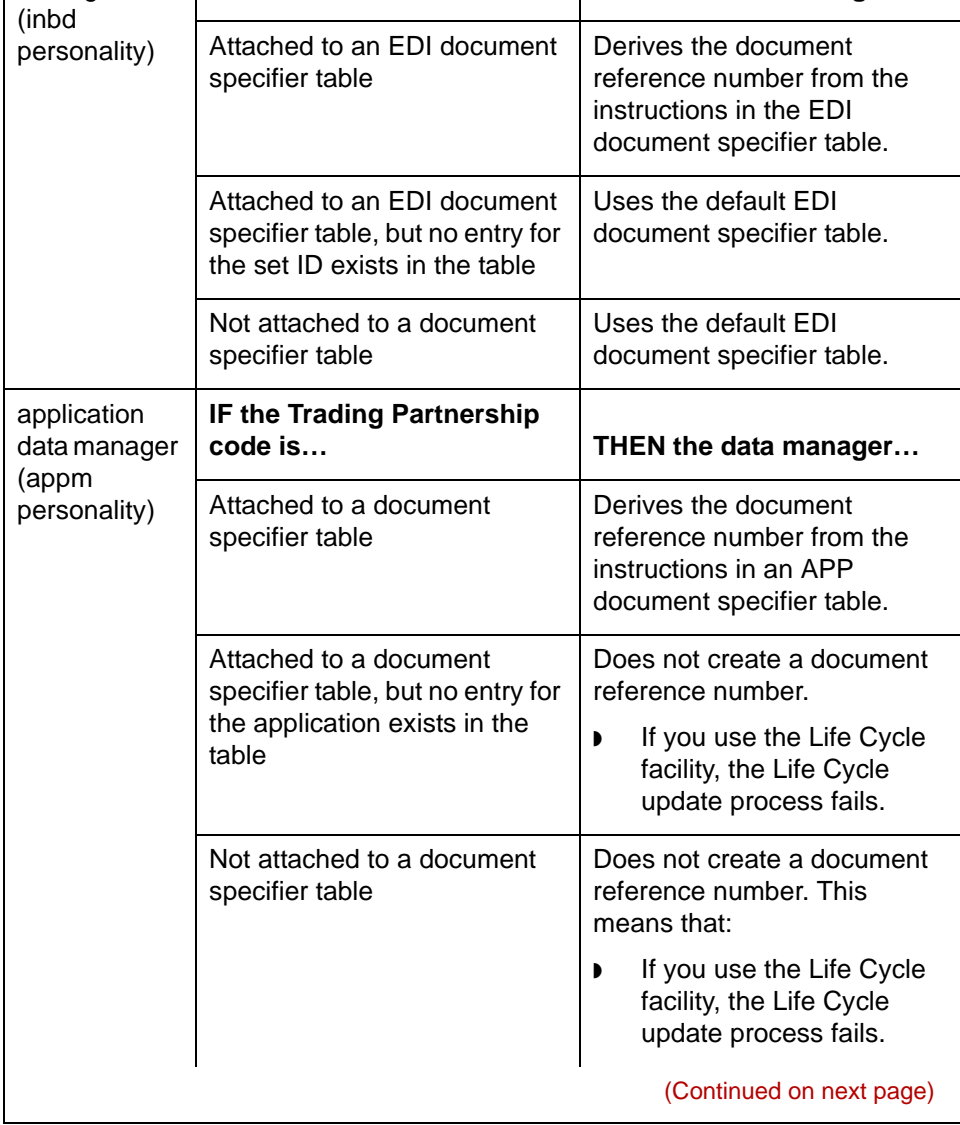

5

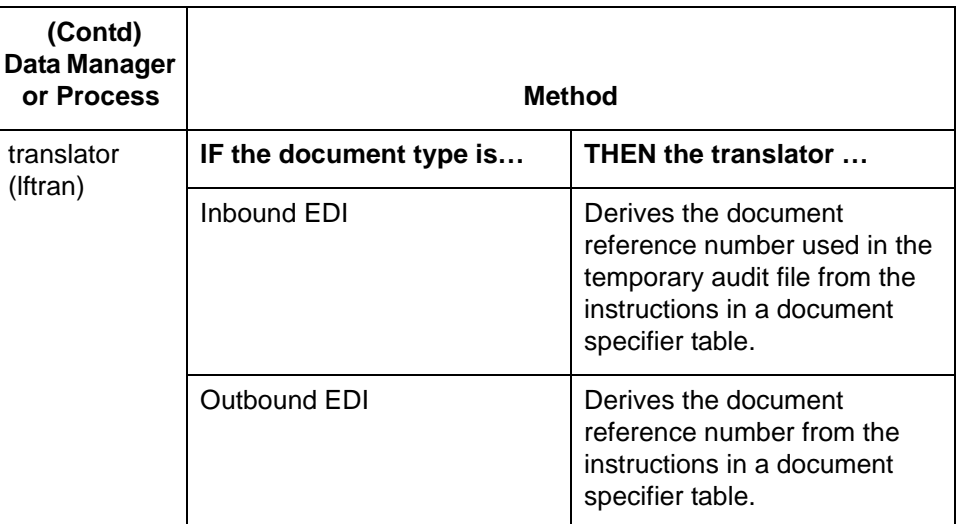

### **Repeating segments or records**

This table describes how Gentran:Server handles repeating segments or records.

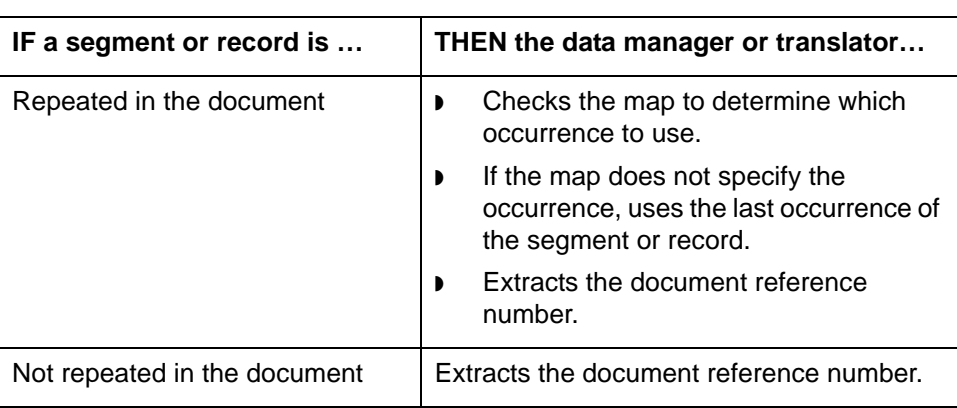

# <span id="page-318-0"></span>**Document Specifier Tables**

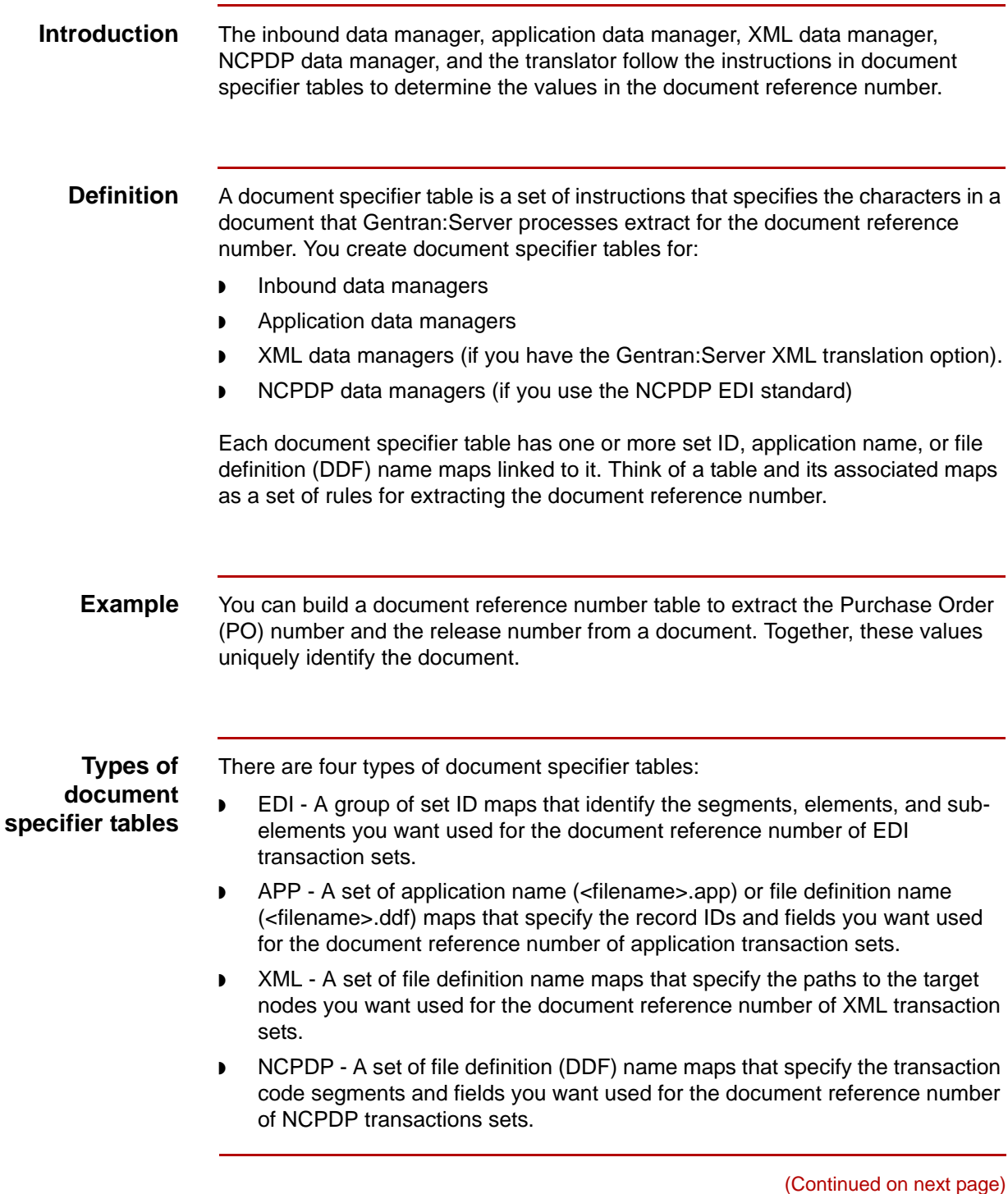

Data Flow Administration Guide for PCM - March 2011

5

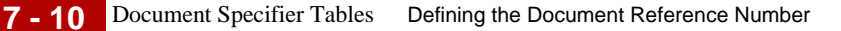

### **Default table for EDI documents**

Gentran:Server has a default document specifier table for EDI documents. This table defines a basic way to extract the document reference number. You can use the default table or create your own to override the default settings.

**Trading Partnership codes linked to document specifier tables** You attach one or more Trading Partnership codes to a document specifier table. This enables the data managers and translator to extract the document reference number according to the rules you establish for a specific trading partner's documents.

**Diagram** The following illustration shows the relationship between the document specifier table, the set IDs, the maps, and the Trading Partnership codes in an EDI table. This table has three maps. Two Trading Partnership codes are attached to it.

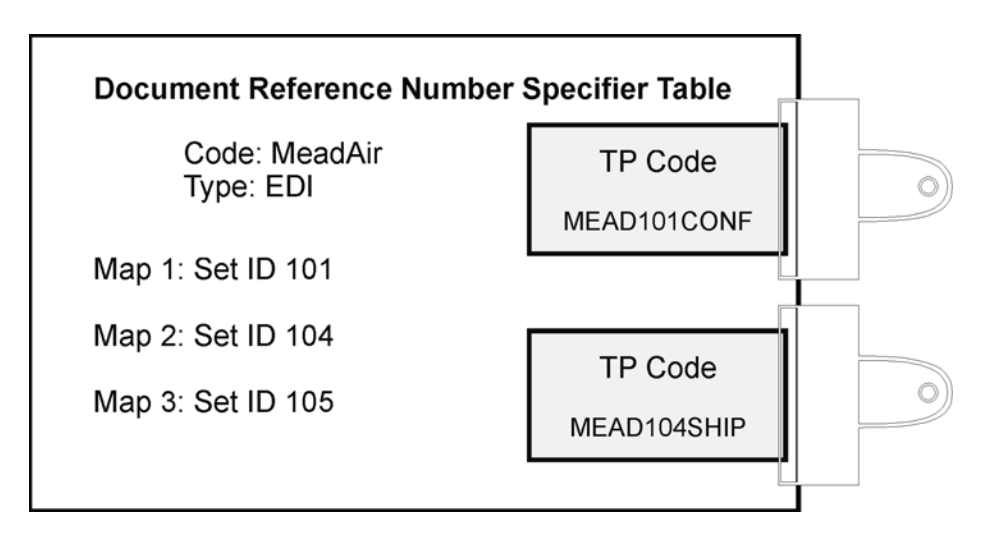

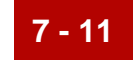

# <span id="page-320-0"></span>**Defining Document Reference Numbers 0**

### <span id="page-320-1"></span>**Overview**

**Introduction** You perform three tasks to define the values that your inbound data manager, application data manager, XML data manager, NCPDP data manager, or translator uses to make up the document reference number.

**Task overview** This table describes the tasks you must perform to create a document specifier table and its maps.

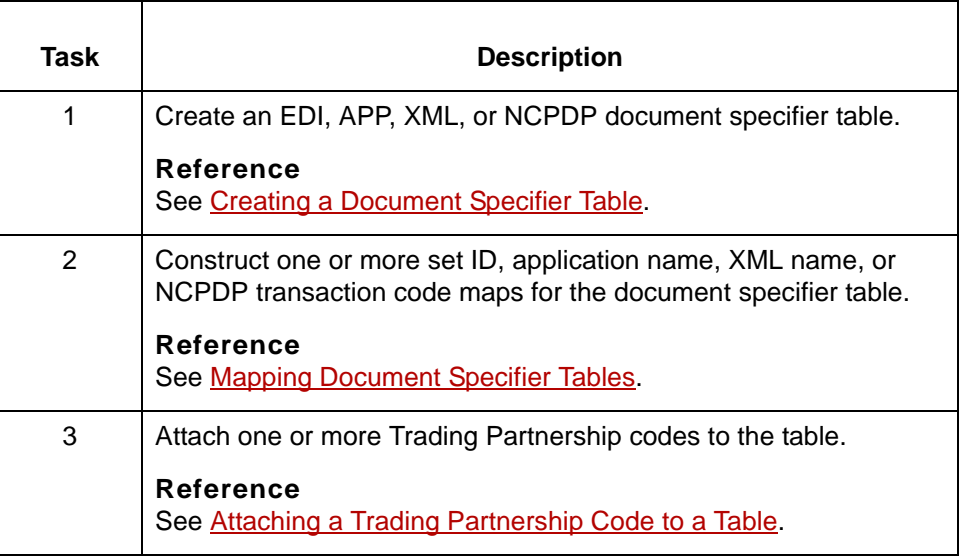

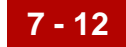

### <span id="page-321-0"></span>**Document Reference Number Specifier Screen**

### **Introduction** All the tasks you need to complete to define document reference numbers begin on the Document Reference Number Specifier screen.

**Document Reference Number Specifier screen**

This illustration shows the Document Reference Number Specifier screen.

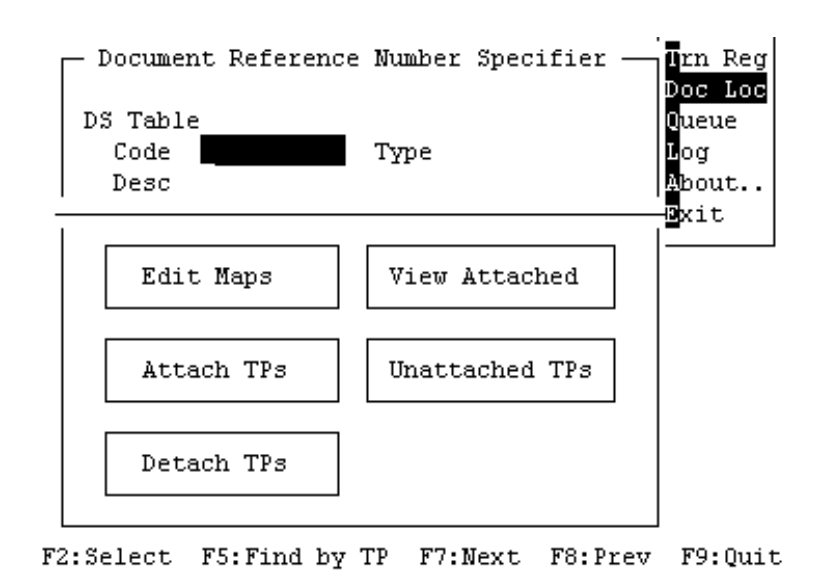

**Document Reference Number Specifier screen fields and functions**

5

This table describes the fields of the Document Reference Number Specifier screen and their functions.

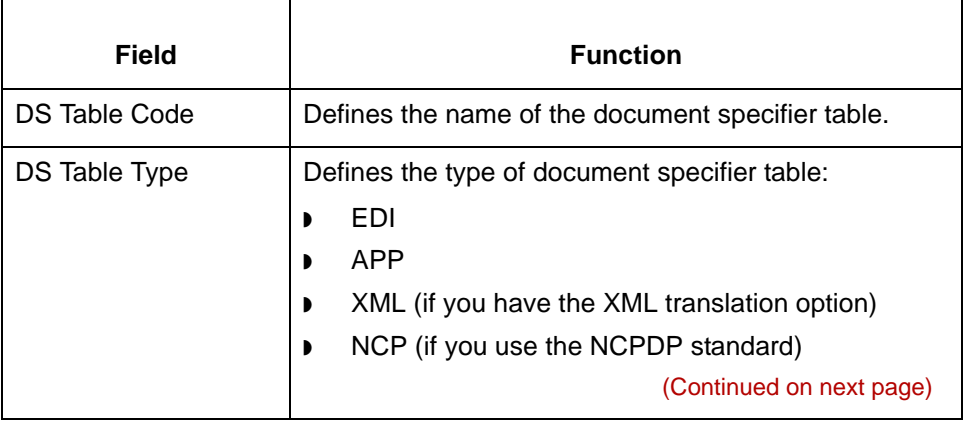

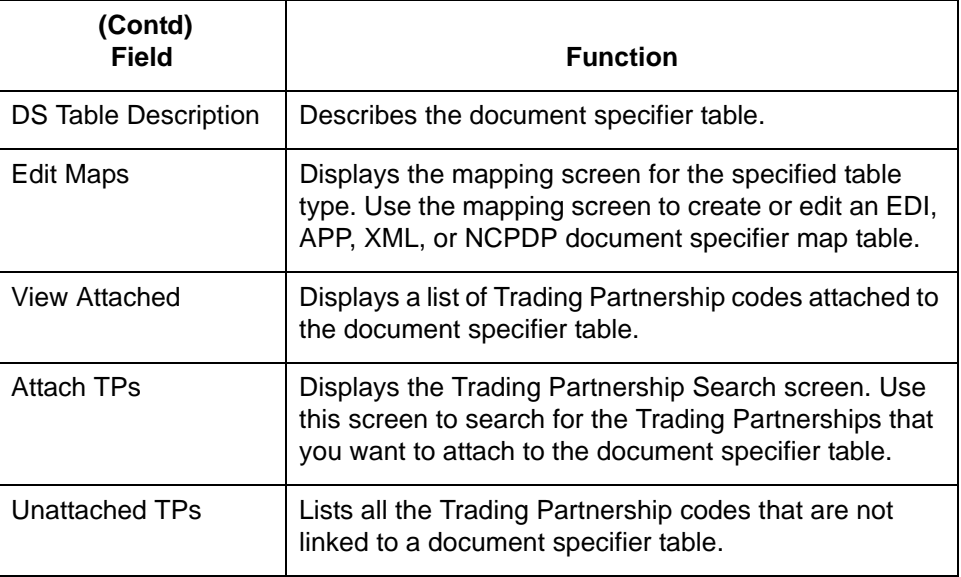

**Document Reference Number Specifier screen function keys**

This table describes the function keys on the Document Reference Number Specifier screen and their functions.

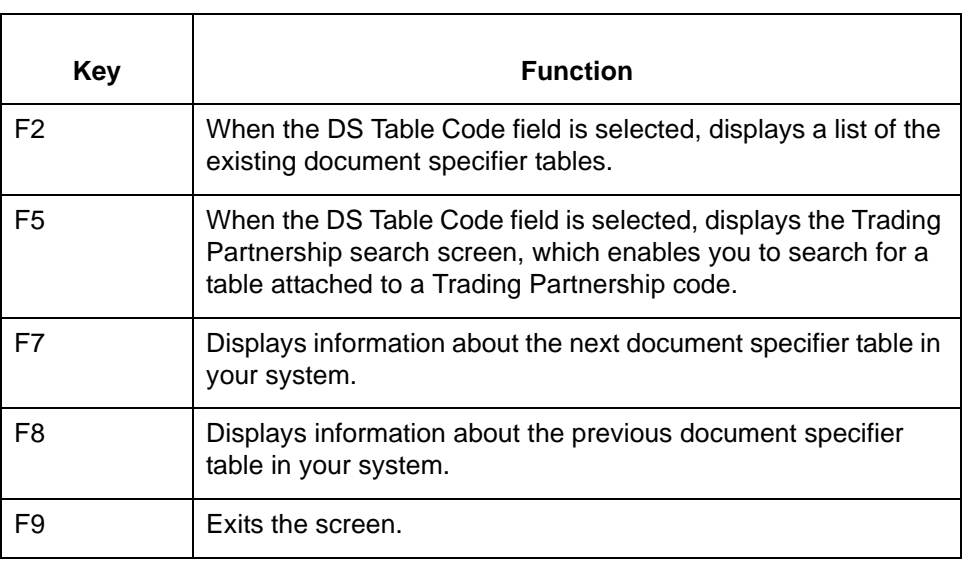

codes to it.

# <span id="page-323-0"></span>**Creating a Document Specifier Table 0**

### <span id="page-323-1"></span>**Overview**

**7 - 14**

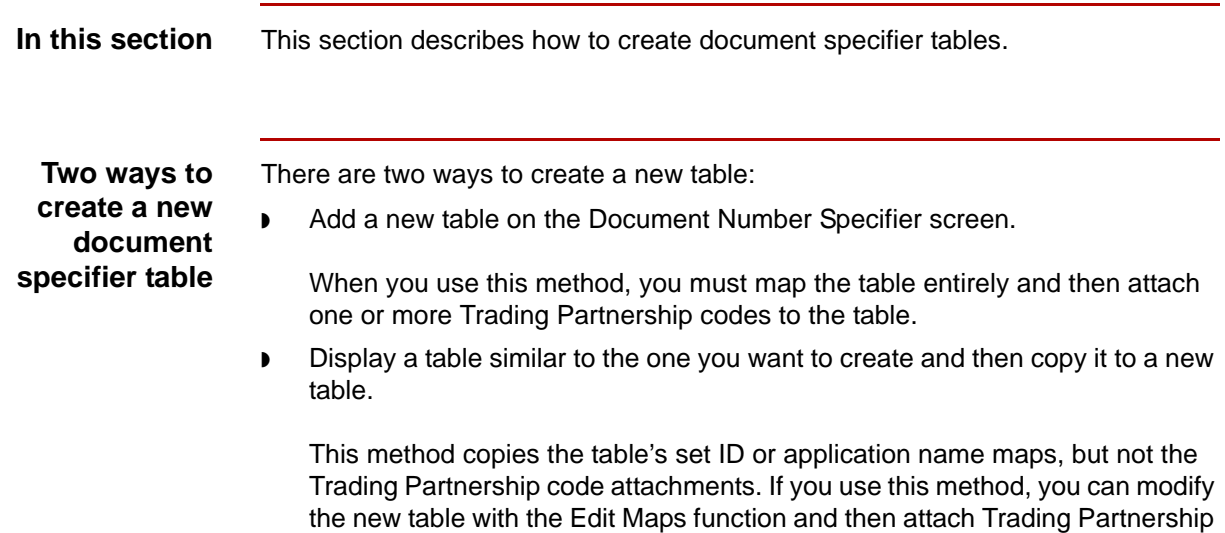
## **How to Add a Document Specifier Table**

**Introduction** Creating a document specifier table is the first task in defining the values in a document that will comprise the document reference number.

**Adding a document specifier table** Use this procedure to add a table.

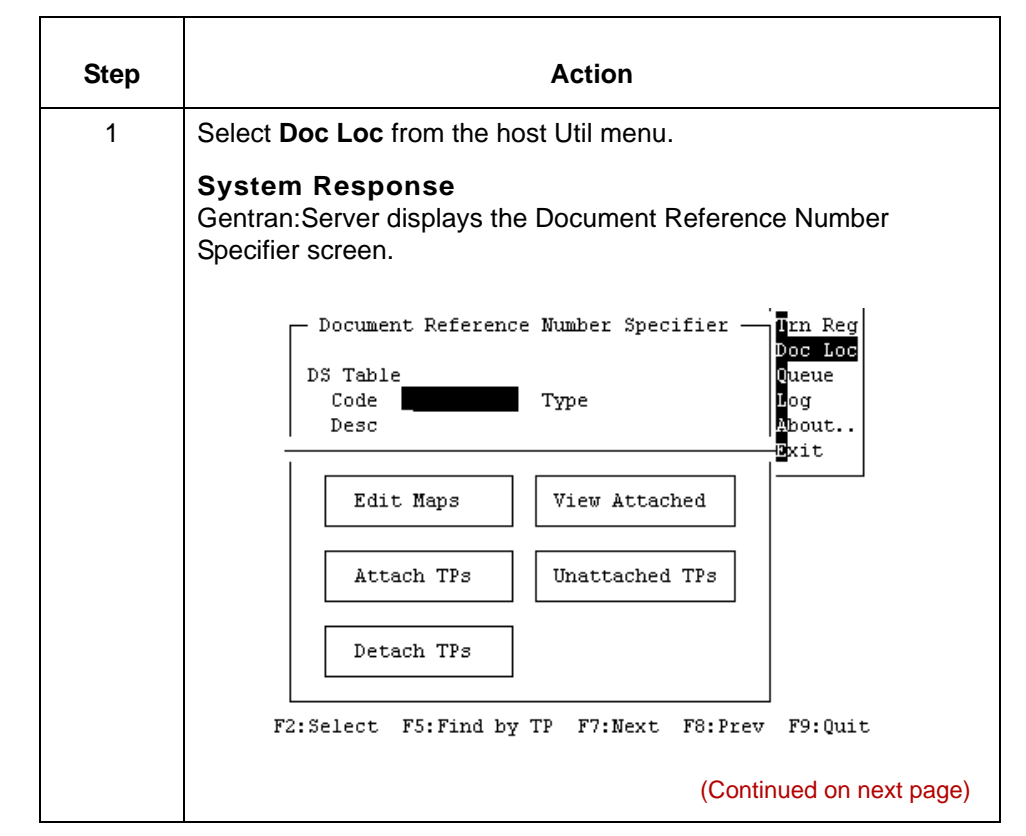

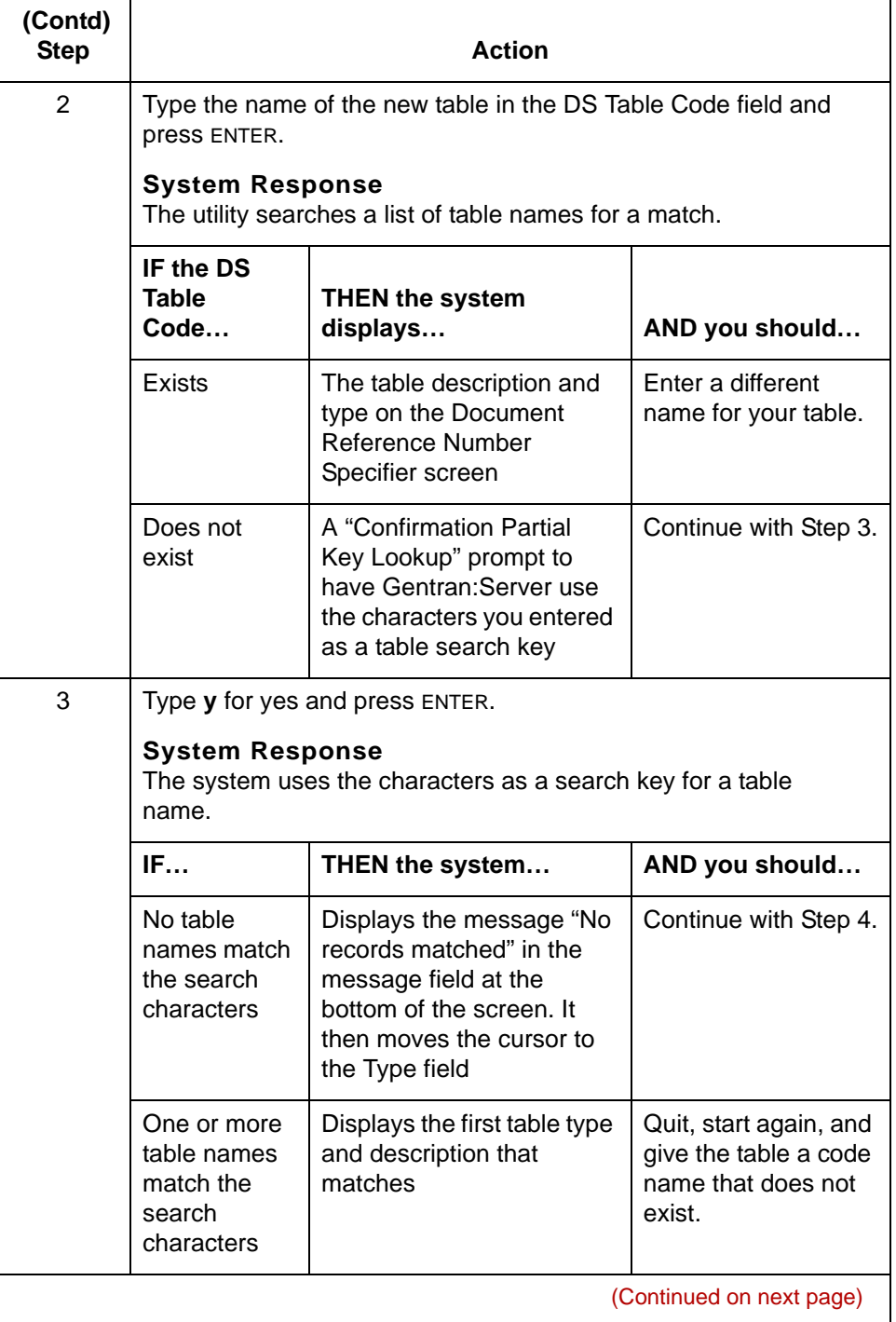

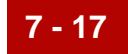

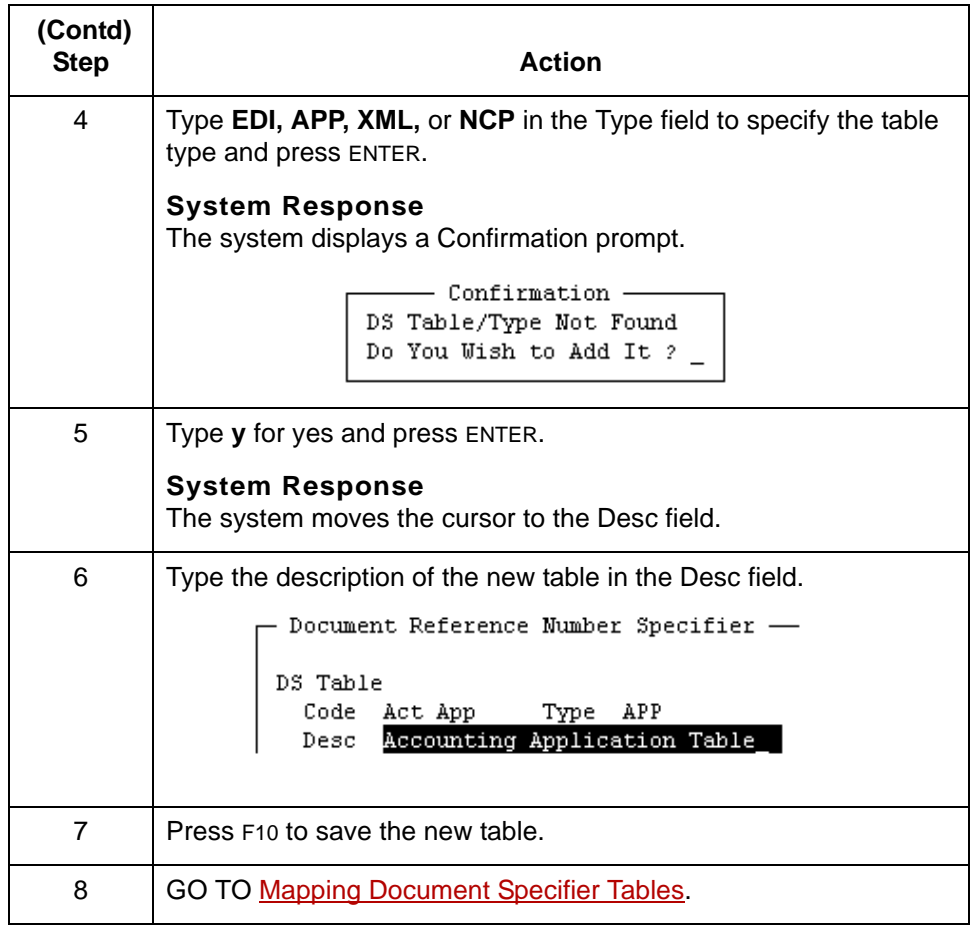

How to Display a Document Specifier Table Defining the Document Reference Number

# <span id="page-327-0"></span>**How to Display a Document Specifier Table**

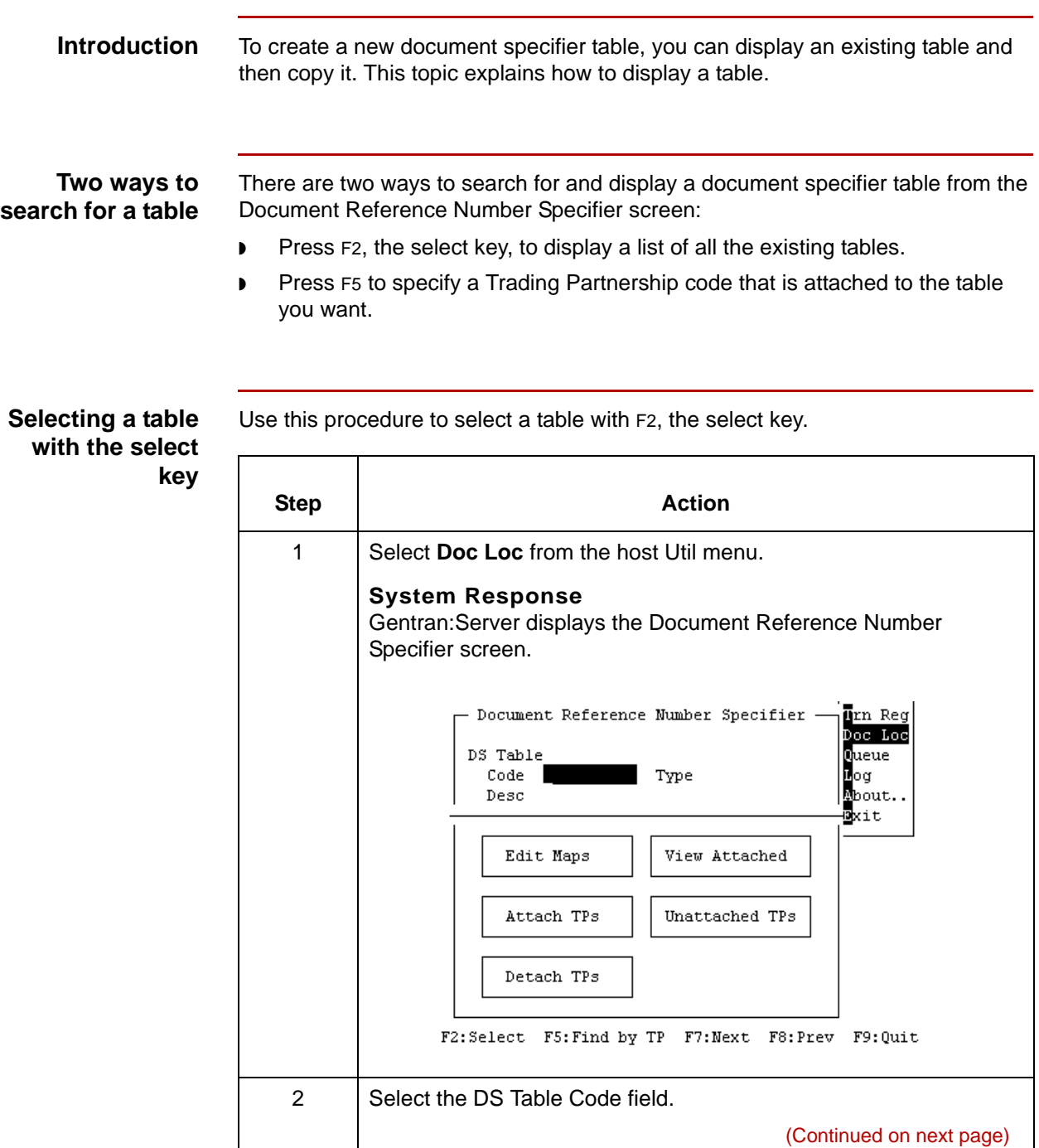

5

**7 - 18**

**Step** 

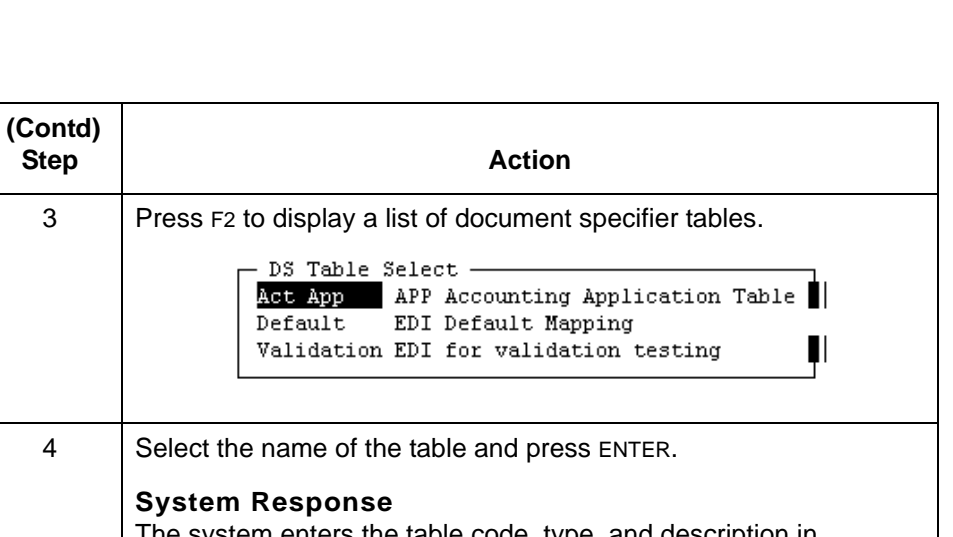

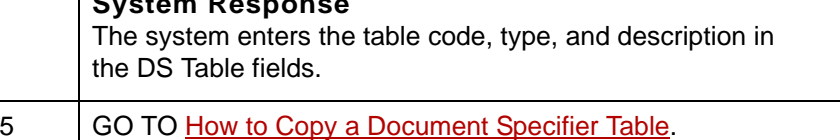

**Locating a table by the Trading Partnership code**

Use this procedure to find a table by the Trading Partnership code.

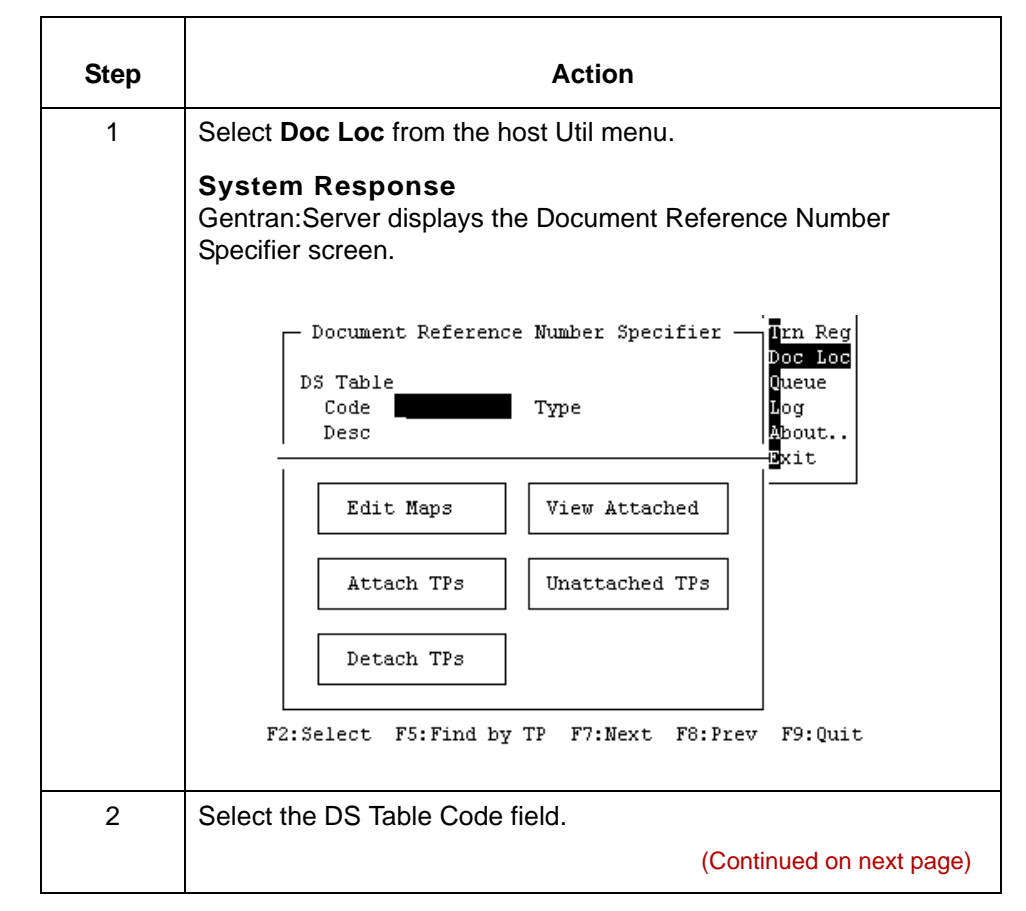

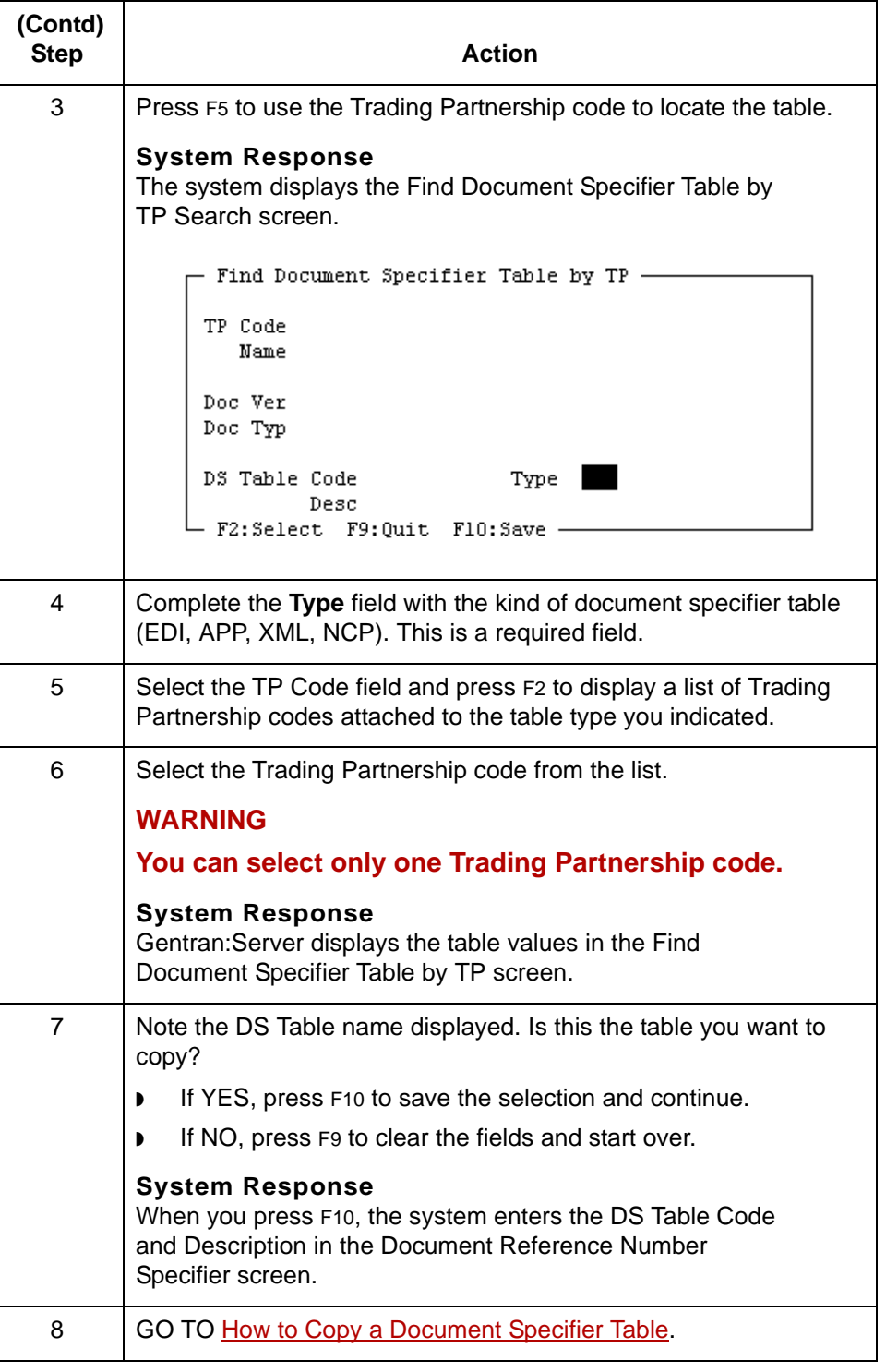

# <span id="page-330-0"></span>**How to Copy a Document Specifier Table**

**Introduction** When you copy a document specifier table, you also copy the table's set ID, application name, XML name, or NCPDP transaction code maps. The copy function does not copy the Trading Partnership code attachment, so you should attach the Trading Partnership code after copying the table.

### **Copying a document specifier table**

Use this procedure to copy a document specifier table.

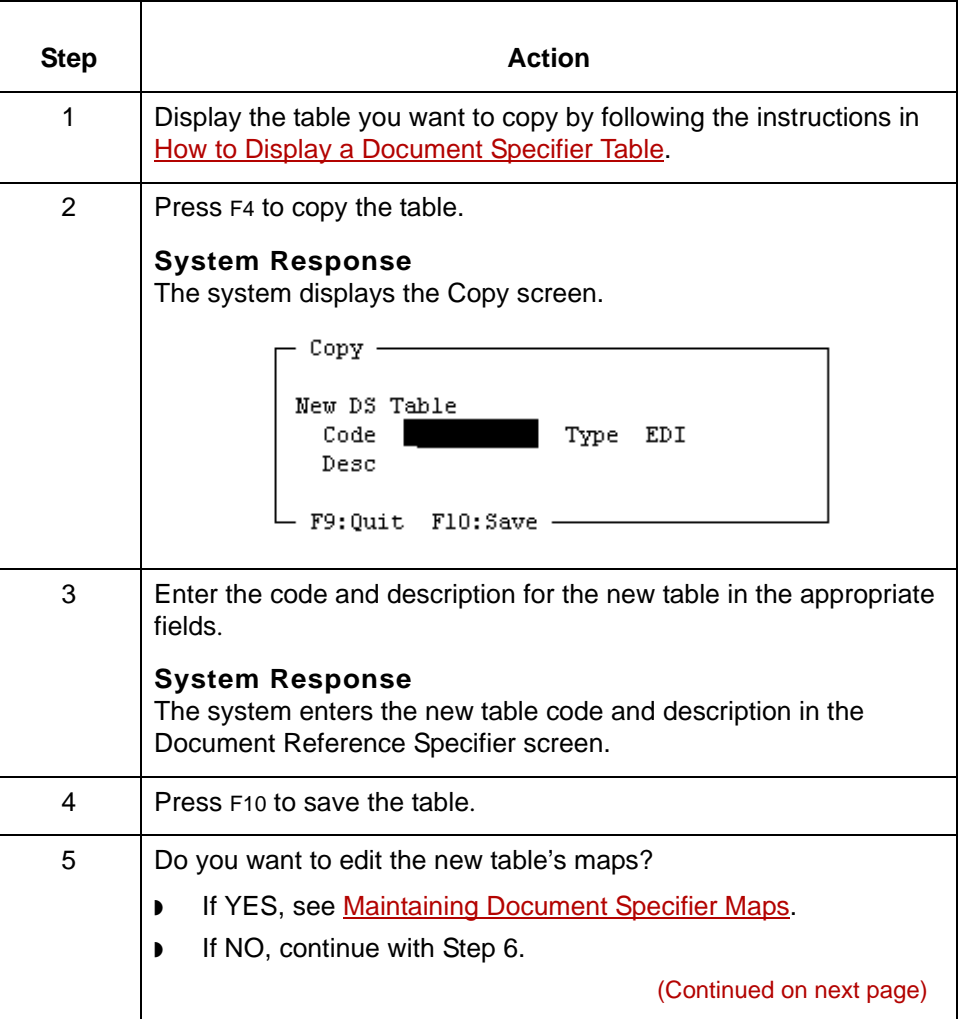

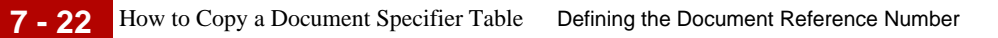

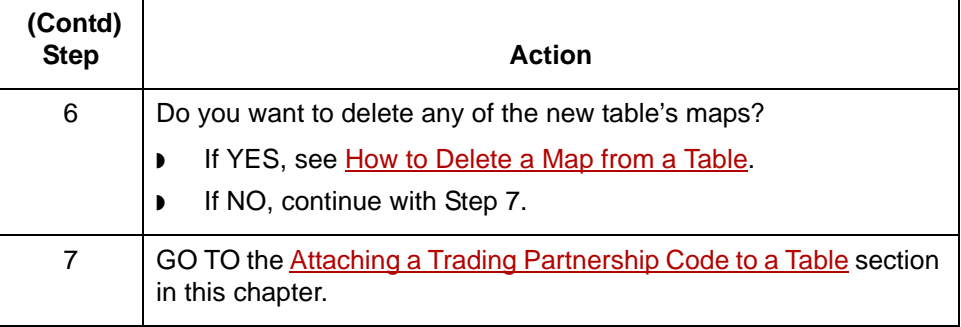

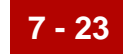

# <span id="page-332-0"></span>**Mapping Document Specifier Tables 0**

# **Overview**

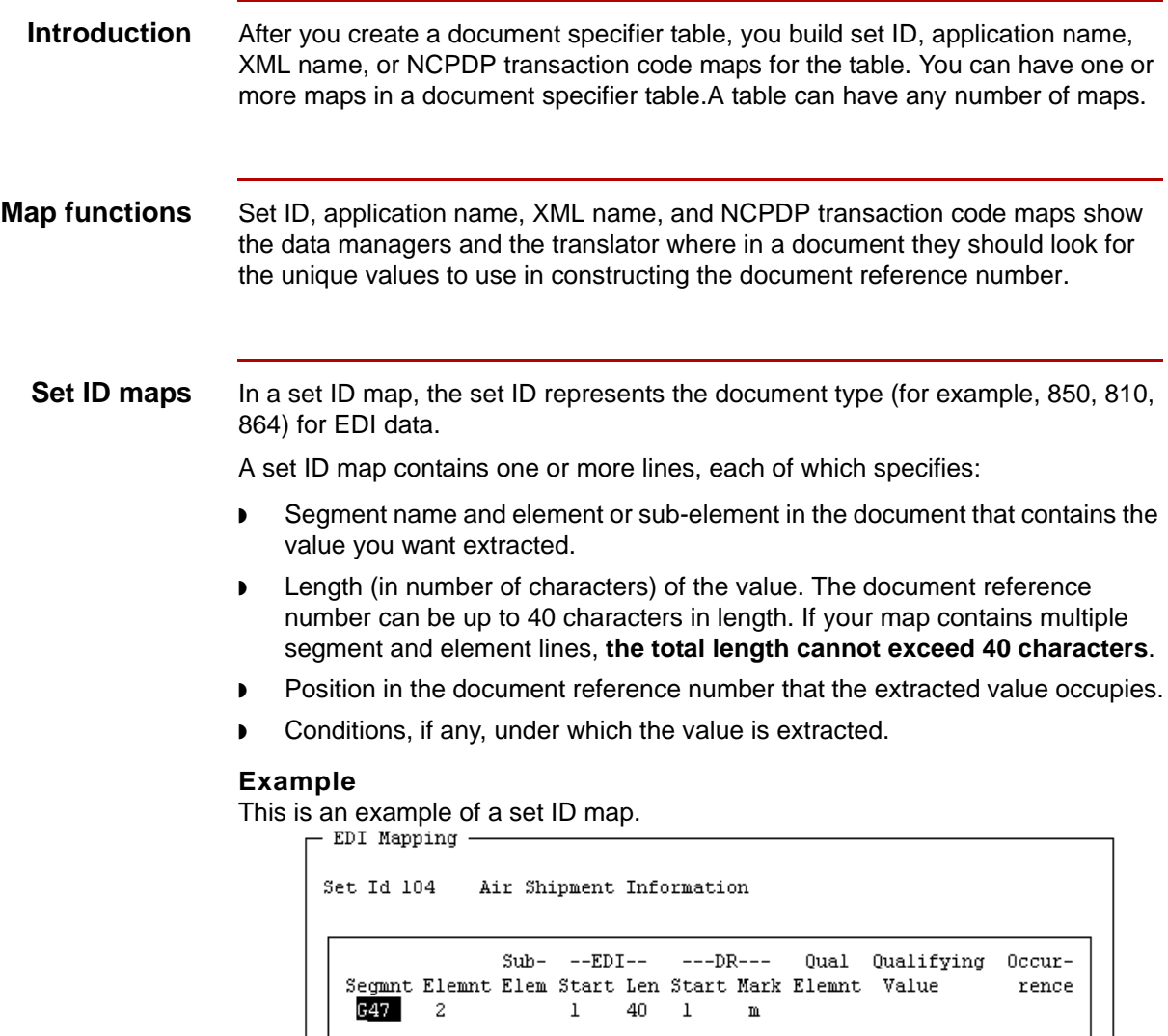

F3:Delete F4:Add F5:Edit F6:PicUp F7:PicDn F9:Quit F10:Save

### **Application name maps**

**7 - 24**

An application name map is a record that identifies the records and fields that the data manager extracts from the application transaction to make the document reference number. The application name is a file definition (<filename>.ddf) or an application description (<filename>.app) you defined to Gentran:Server.

An application name map contains one or more lines, each of which specifies:

- Record ID and field in the document from which to extract a value.
- ◗ Length (in number of characters) of the value. The document reference number can be up to 40 characters in length. If your map contains multiple segment and element lines, **the total length cannot exceed 40 characters**.
- Position in the document reference number that the extracted value occupies.
- Conditions, if any, under which the value is extracted.

#### **Example**

 $1 - 1 - 1$ 

This is an example of an application name map.

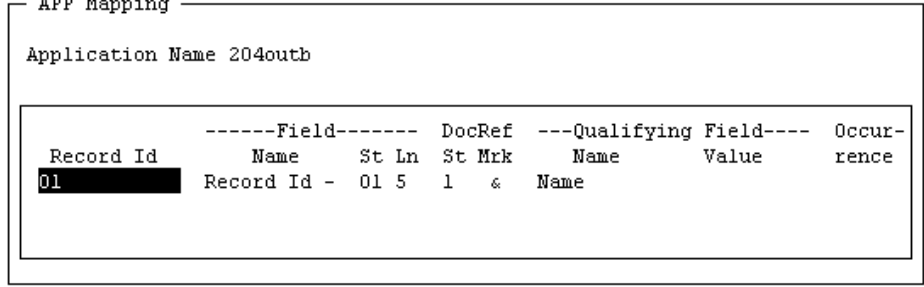

F3:Delete F4:Add F5:Edit F6:PicUp F7:PicDn F9:Quit F10:Save

**XML name maps** If you have the Gentran:Server XML translation option, you can create XML name maps from a DDF file. An XML name map identifies the series of XML tags representing the path to specific (target) nodes in the DDF document. The data manager extracts either the tag names or the PCDATA in the tags to make the document reference number.

An XML name map contains one or more lines, each of which specifies:

- ◗ XML node that defines the path to the tag name. Each line in the map must have a unique "target" node.
- ◗ Whether to use PCDATA instead of the tag name
- ◗ Length (in number of characters) of the value
- ◗ Position in the document reference number that the extracted value occupies
- ◗ The symbol used to mark this part of the document reference number in the map picture.

#### **Example**

This is an example of an XML name map.

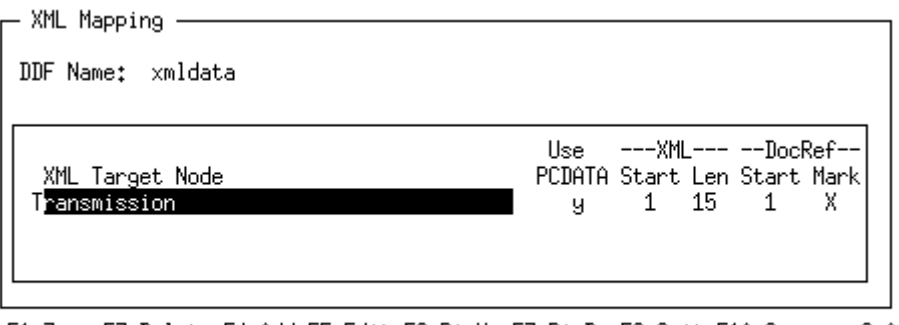

F1:Zoom F3:Delete F4:Add F5:Edit F6:PicUp F7:PicDn F9:Quit F10:Save 6.0

### **NCPDP transaction code maps**

In an NCPDP transaction code map, the transaction code represents the document type (for example, B1, B2, B3) for NCPDP data.

A transaction code map contains one or more lines, each of which specifies:

- ◗ Segment name and field in the document that contains the value you want extracted.
- ◗ Length (in number of characters) of the value. The document reference number can be up to 40 characters in length. If your map contains multiple segment and element lines, the total length cannot exceed 40 characters.
- ◗ Position in the document reference number that the extracted value occupies.

#### **Example**

This is an example of an NCPDP transaction code map.

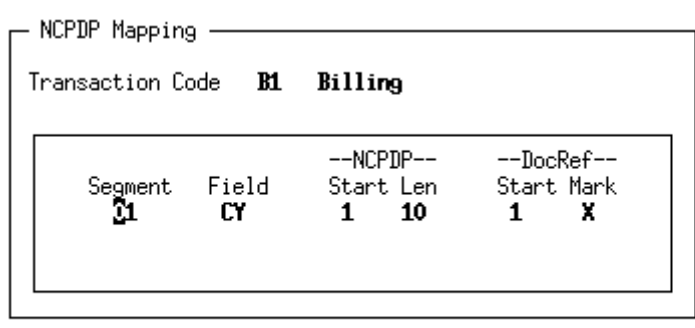

F3:Delete F4:Add F5:Edit F6:PicUp F7:PicDn F9:Quit F10:Save

 $6,0$ 

### **Maximum lines in a map**

**7 - 26**

You can specify up to 99 segment or record lines in a document reference number map, including conditional statements. The total length of the document reference number cannot exceed 40 characters. Each segment or record line (excluding conditional statements) in the map makes up part of the document reference number.

### **Repeating segments or records**

A set ID or application name map may contain a segment or record ID that is repeated in the document. This table describes which occurrence of a repeating segment or record ID the system uses for the document reference number.

#### **Note**

This table does not apply to XML name and NCPDP transaction code maps.

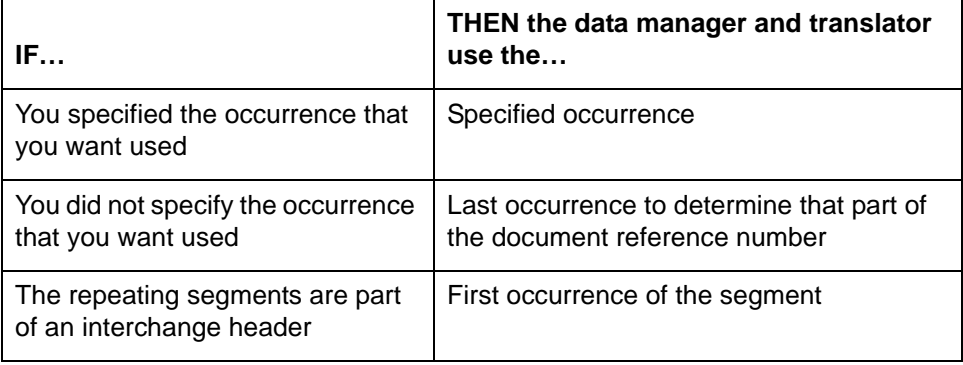

# **EDI Add Screen**

**Introduction** To create an EDI map for a document specifier table, you use the EDI Add screen. You must complete one screen for each line in the map.

**Illustration** This is the EDI Add screen.

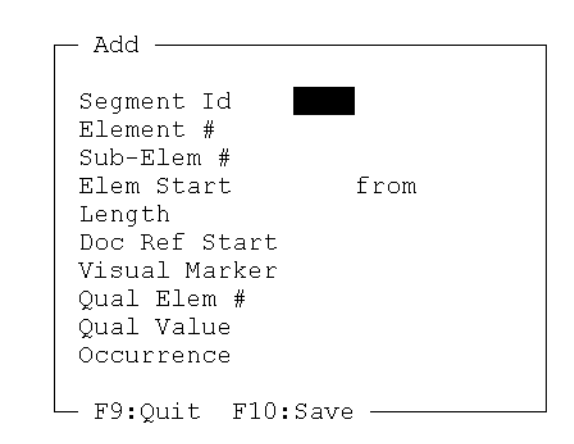

**EDI Add screen fields and functions** This table lists the fields on the EDI Add screen and their functions.

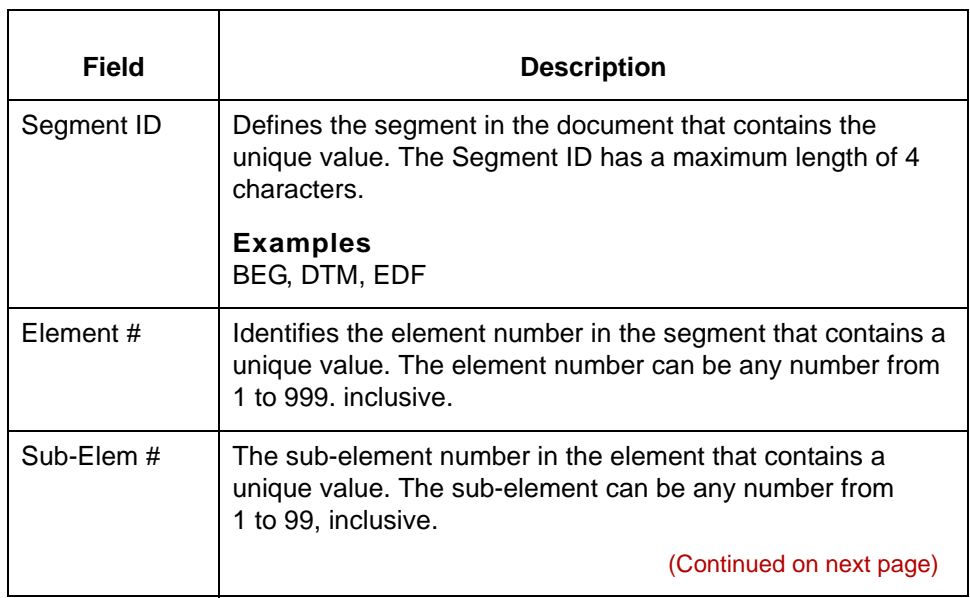

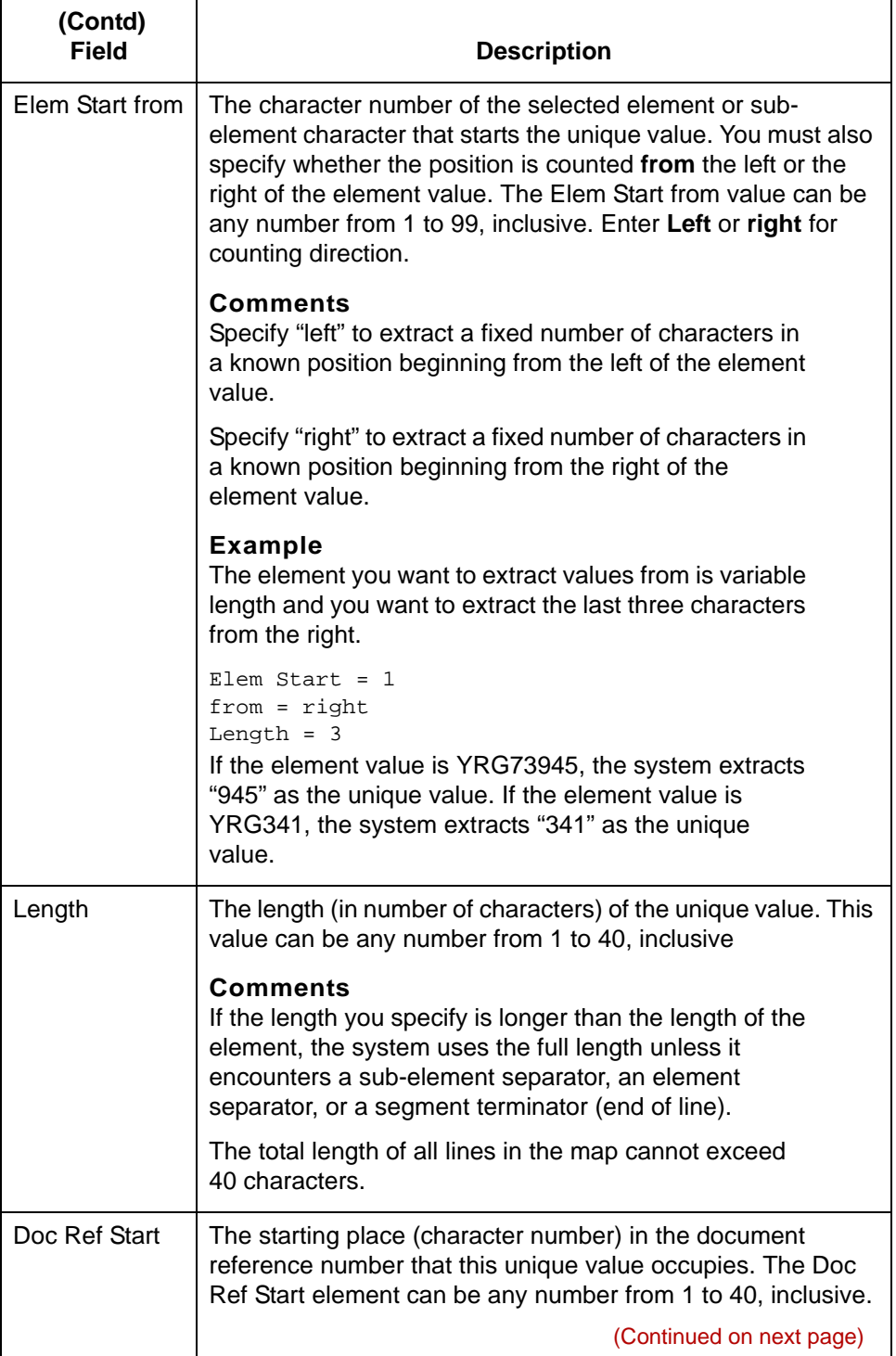

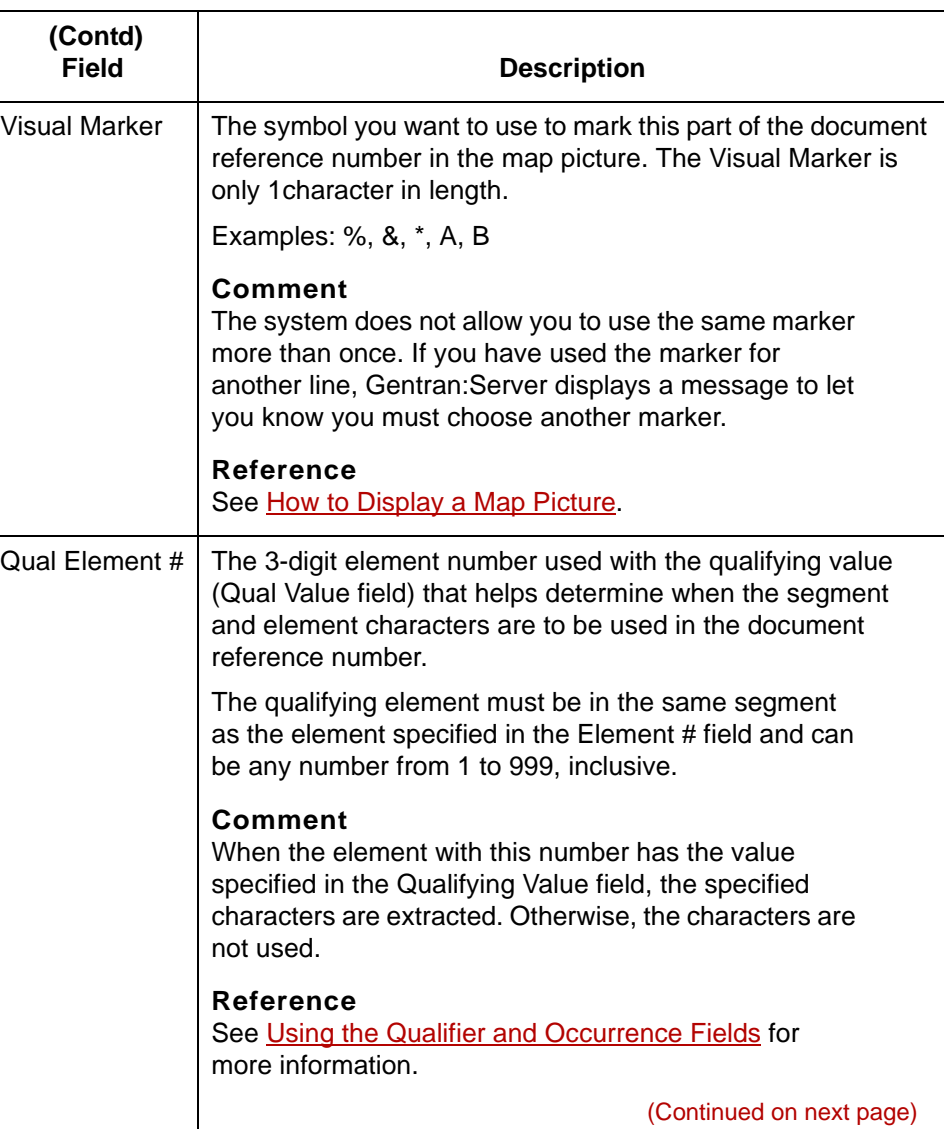

# \$

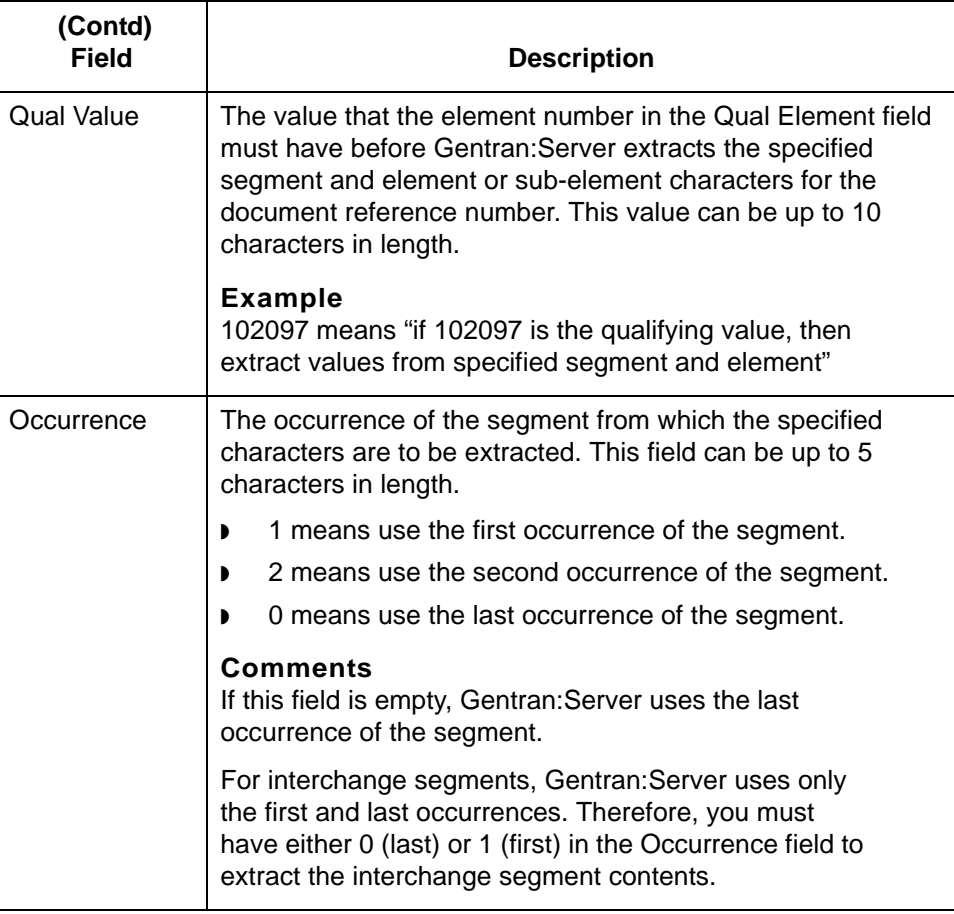

**Defaults** The Doc Ref Start value defaults to 1 in the first segment line you add. The starting position of subsequent segment lines defaults to a number determined by the length in the previous segment or record lines.

### **Example**

If the length specified in the first line is 6, the Doc Ref Start value in the second line defaults to 7. You can override the default values.

(Continued on next page)

**7 - 30**

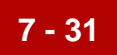

### **EDI Add screen function keys**

This table describes the function keys of the EDI Add screen and their functions.

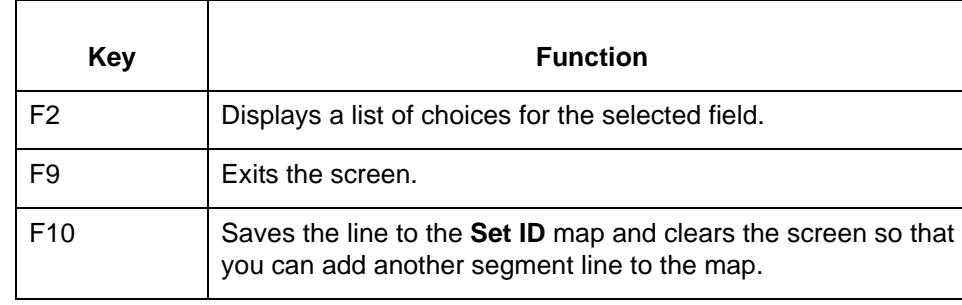

5

# **APP Add Screen**

**Introduction** To create an APP map for a document specifier table, you use the APP Add screen. You must complete one screen for each line to the map.

**Illustration** This is the APP Add screen.

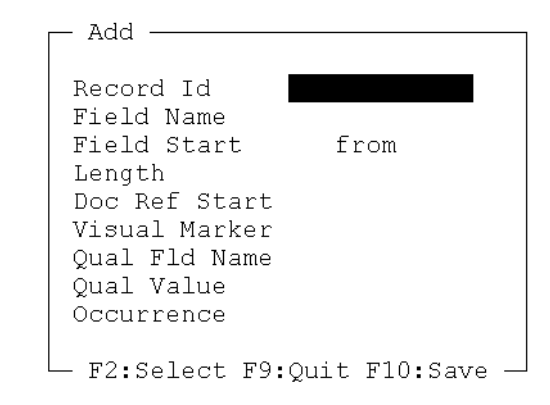

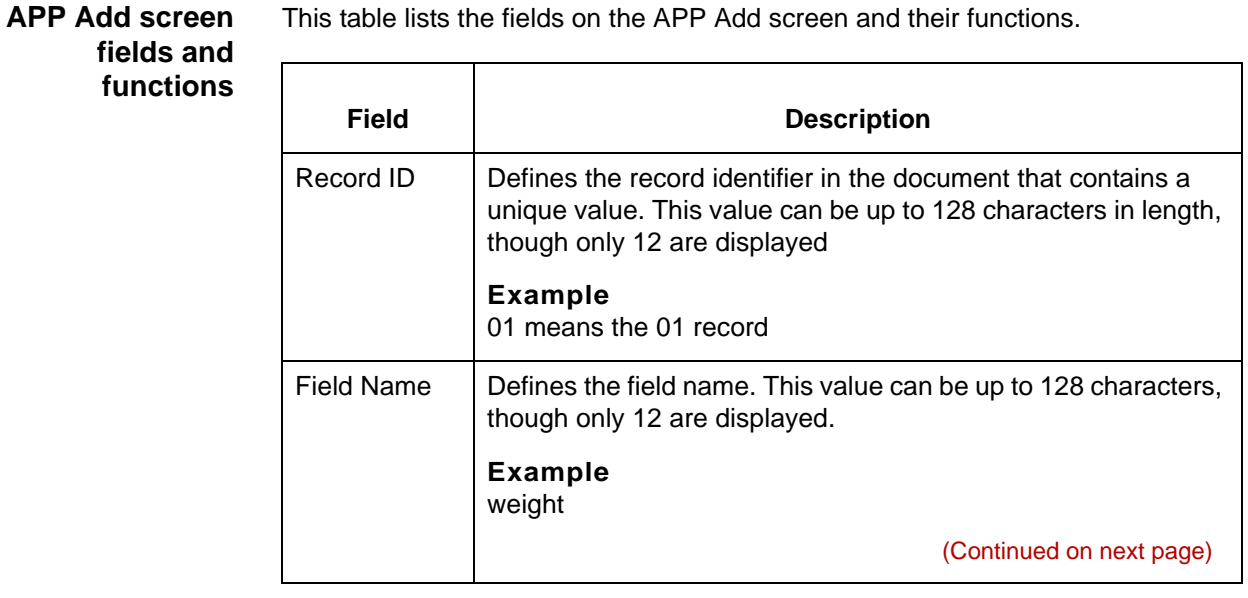

### Data Flow Administration Guide for PCM - March 2011

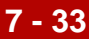

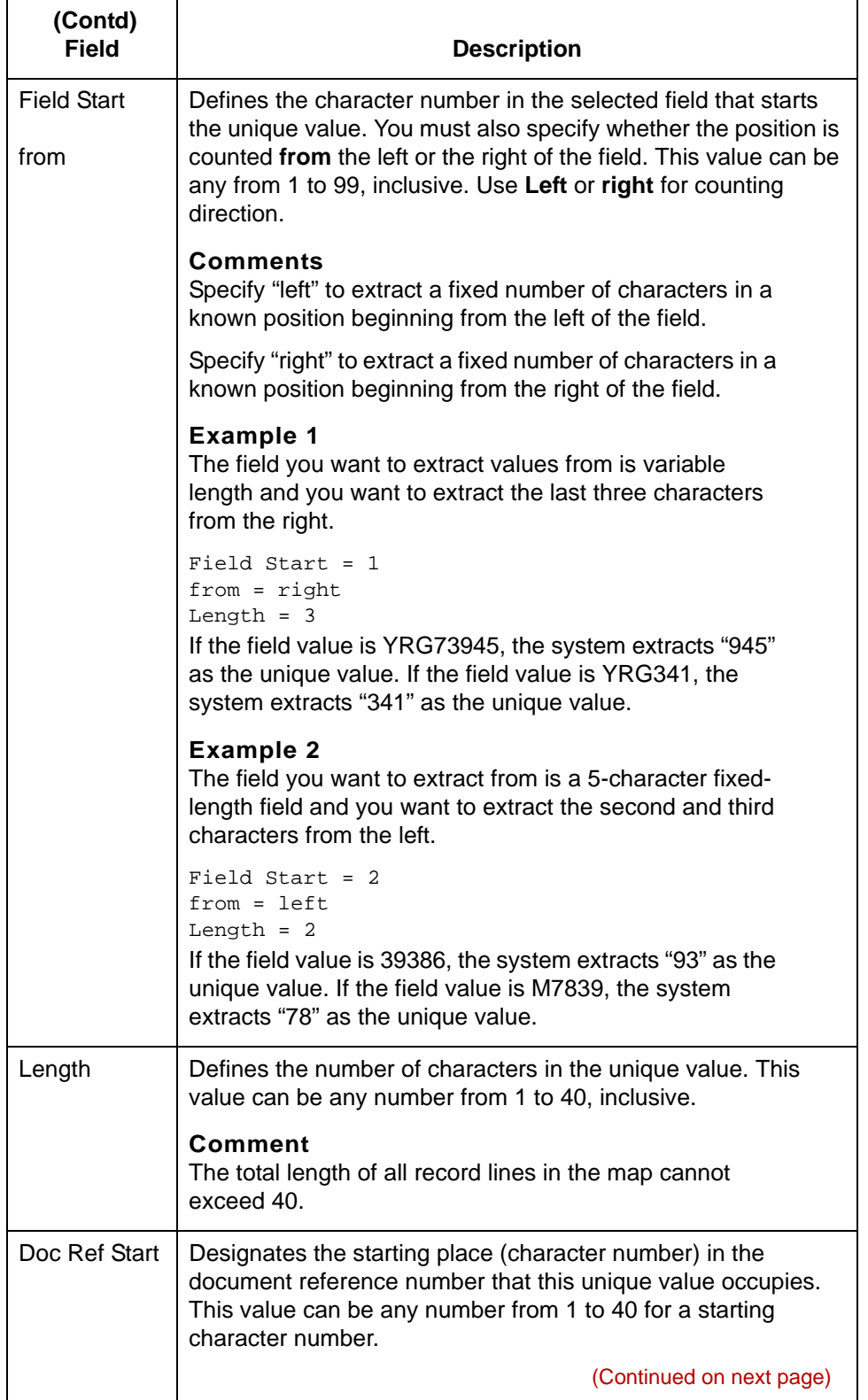

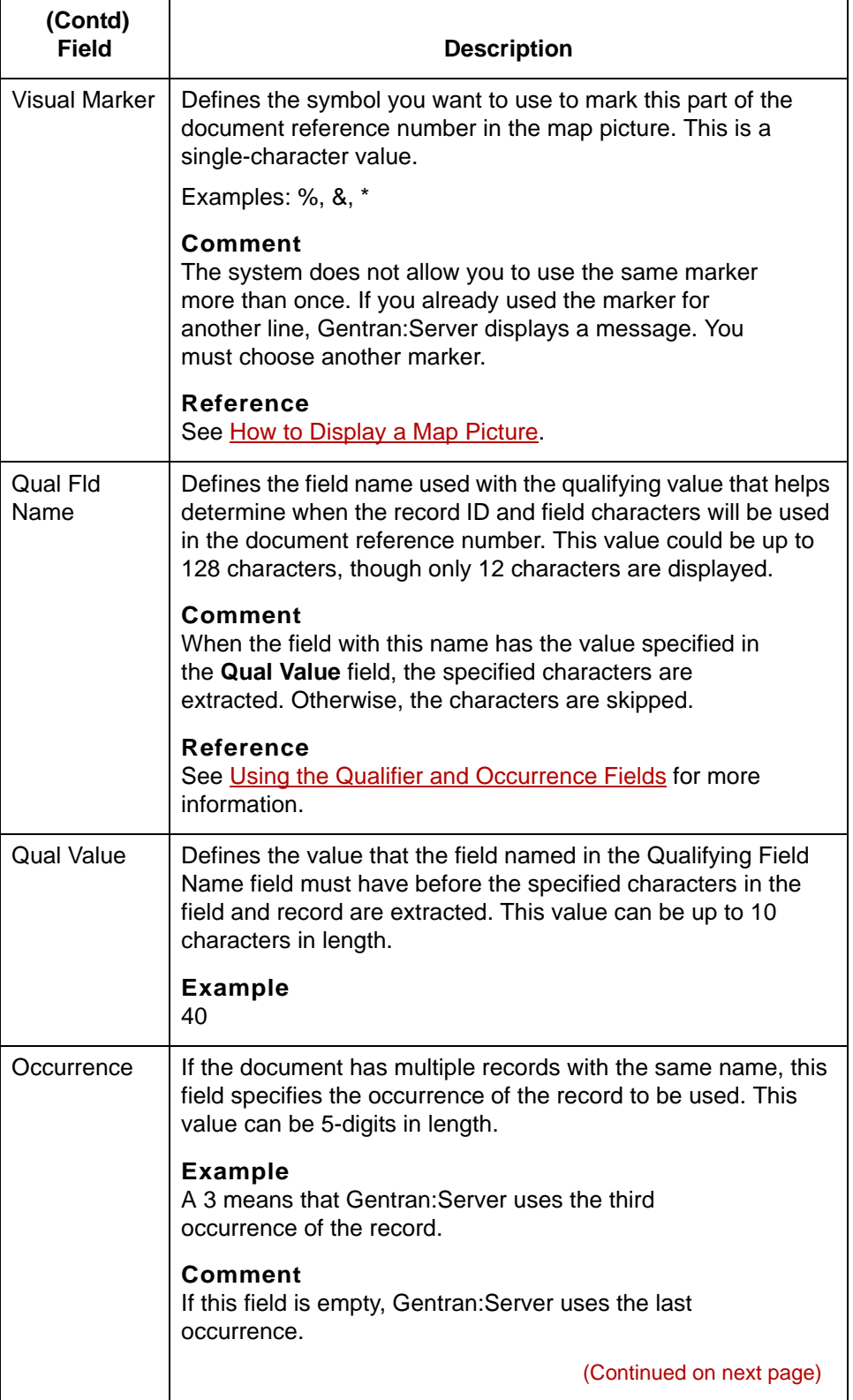

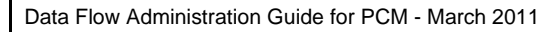

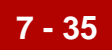

### **Defaults** The Doc Ref Start value defaults to 1 in the first record line you add. The starting position of subsequent record lines defaults to a number determined by the length in the previous record lines.

#### **Example**

If the length specified in the first line is 6, the Doc Ref Start value in the second line defaults to 7. You can override the default values with a greater value.

### **APP Add screen function keys**

This table describes the function keys of the APP Add screen and their functions.

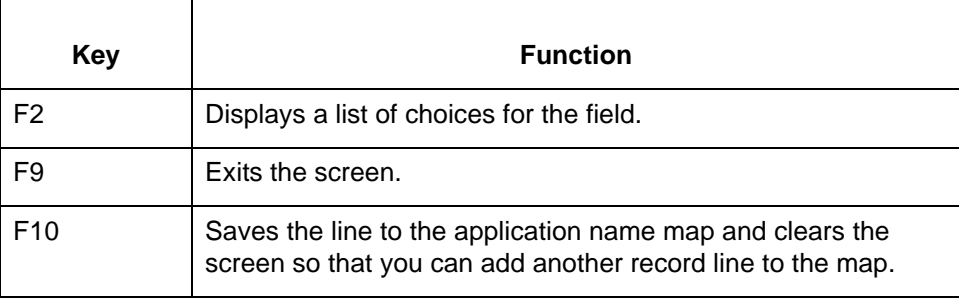

#### Data Flow Administration Guide for PCM - March 2011 s

XML Add Screen Defining the Document Reference Number **7 - 36**

# **XML Add Screen**

**Introduction** To create a XML map for a document specifier table, you use the XML Add screen. You must complete one screen for each line to the map.

**Illustration** This is the XML Add screen.

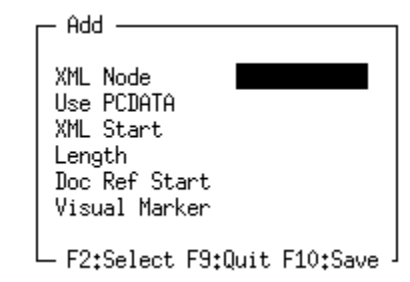

## **XML Add screen fields and functions**

This table lists the fields on the XML Add screen and their functions.

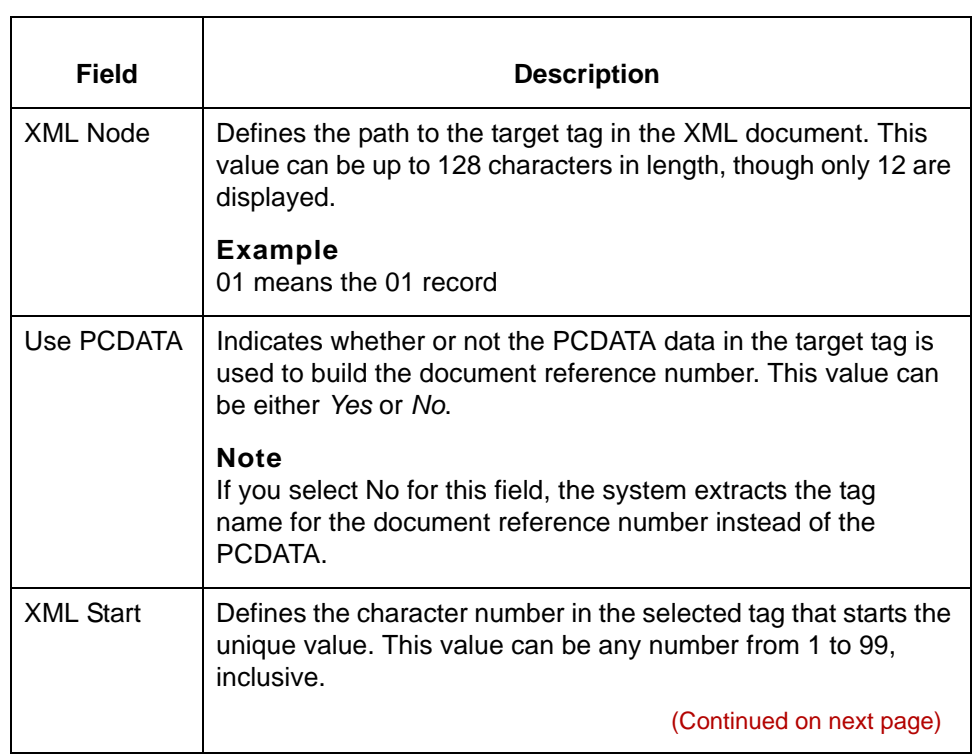

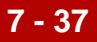

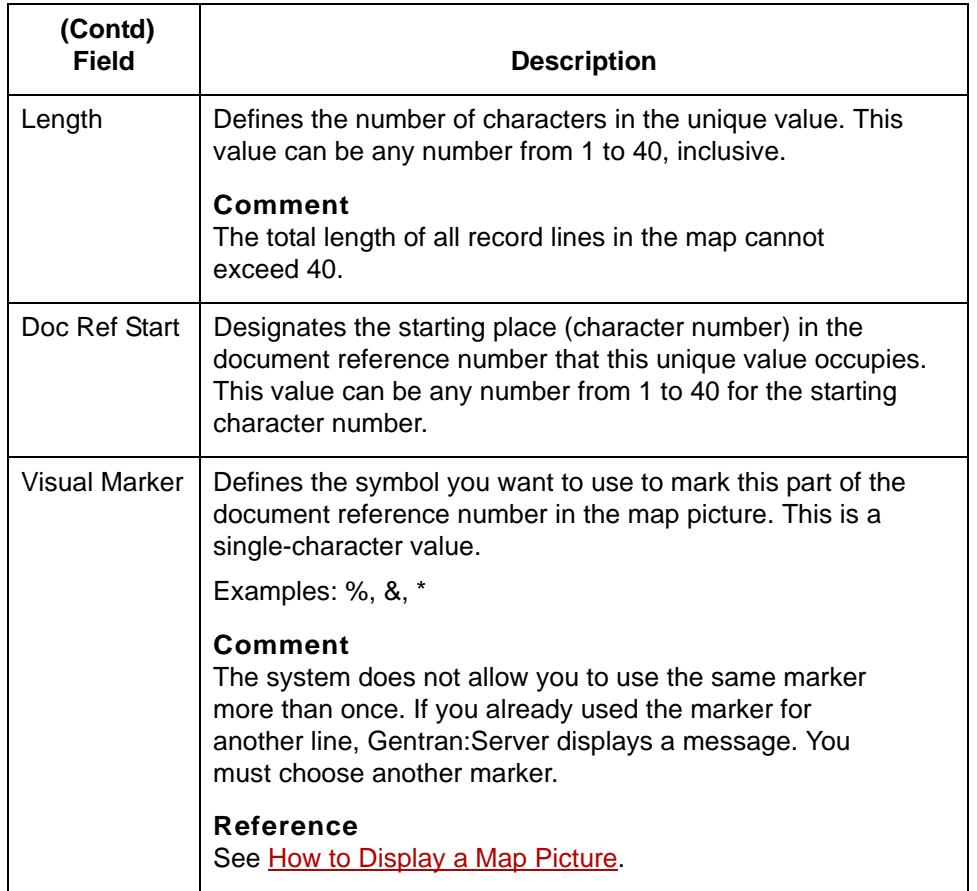

**Defaults** The Doc Ref Start value defaults to 1 in the first target node line you add. The starting position of subsequent record lines defaults to a number determined by the length in the previous record lines.

#### **Example**

If the length specified in the first line is 6, the Doc Ref Start value in the second line defaults to 7. You can override the default values with a greater value.

### **XML Add screen function keys**

This table describes the function keys of the XML Add screen and their functions.

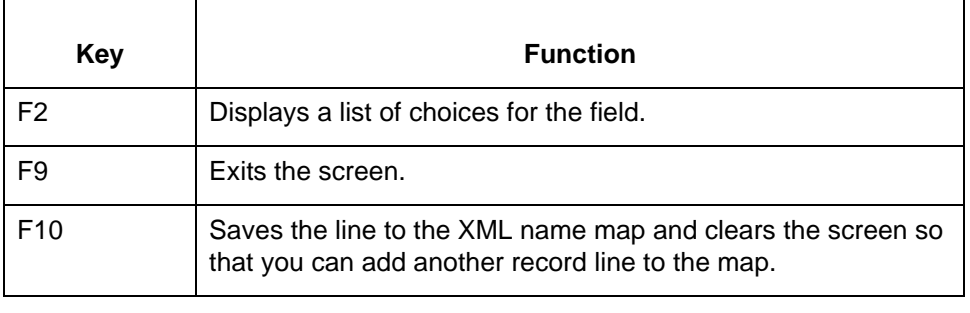

# **NCPDP Add Screen**

**Introduction** To create an NCPDP transaction code map for a document specifier table, you use the NCPDP Add screen. You must complete one screen for each line in the map.

**Illustration** This is the NCPDP Add screen.

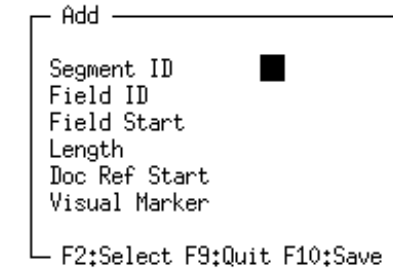

## **NCPDP Add screen fields and functions**

This table lists the fields on the NCPDP Add screen and their functions.

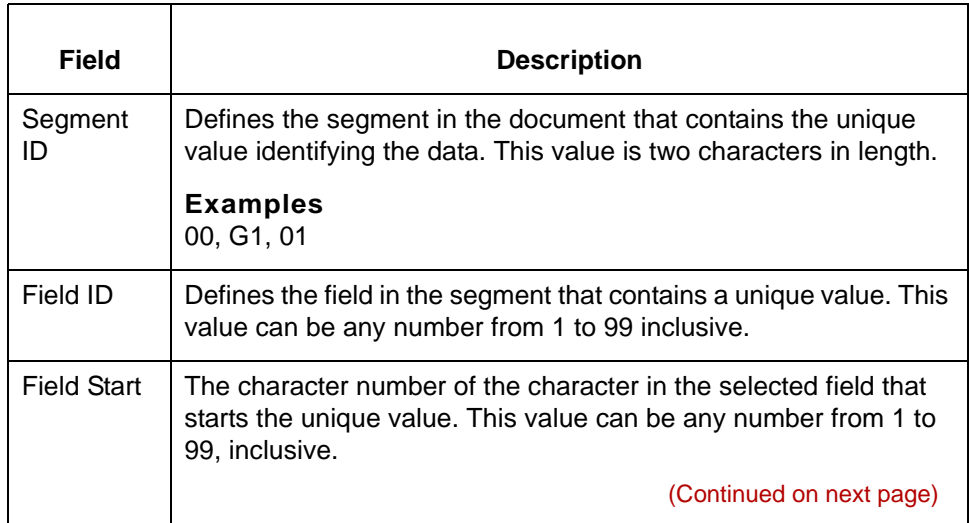

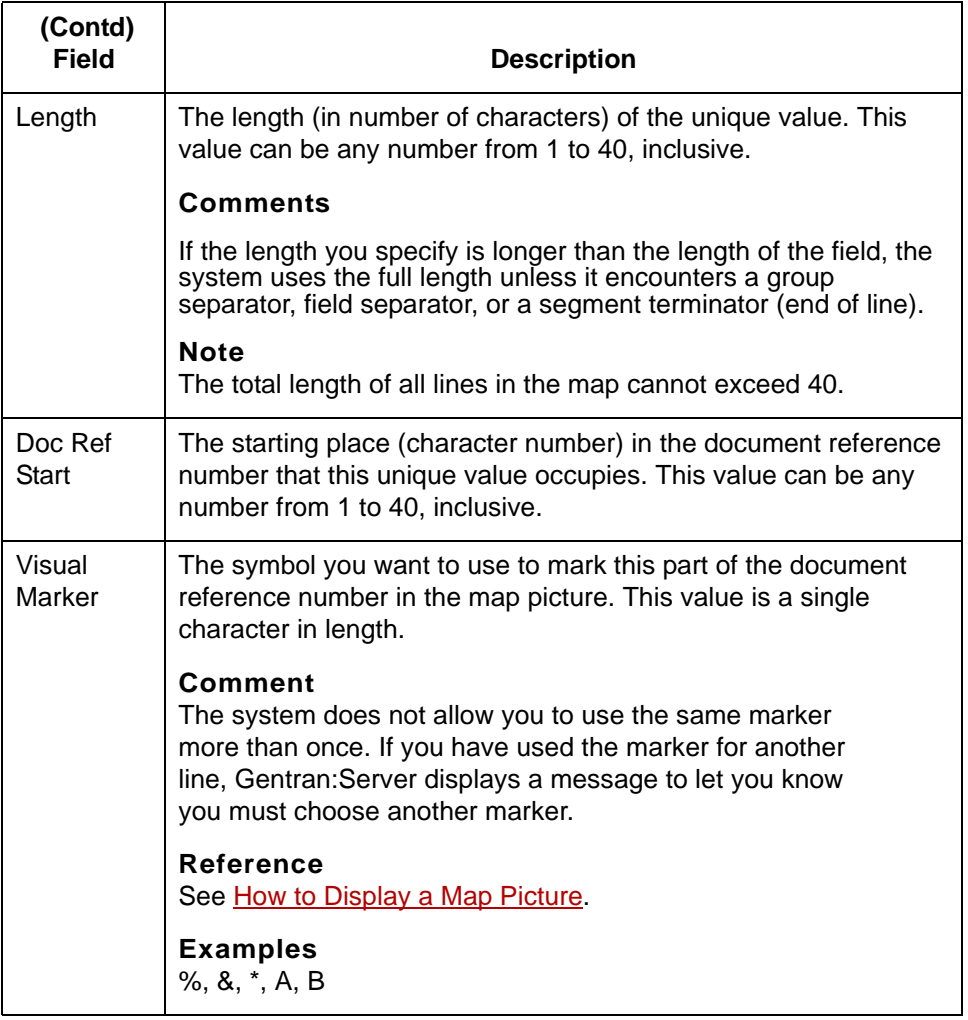

**Defaults** The Doc Ref Start value defaults to 1 in the first segment line you add. The starting position of subsequent lines defaults to a number determined by the length in the previous record lines.

#### **Example**

If the length specified in the first line is 6, the Doc Ref Start value in the second line defaults to 7. You can override the default values with a greater value.

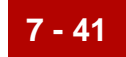

### **NCPDP Add screen function keys**

This table describes the function keys of the NCPDP Add screen and their functions.

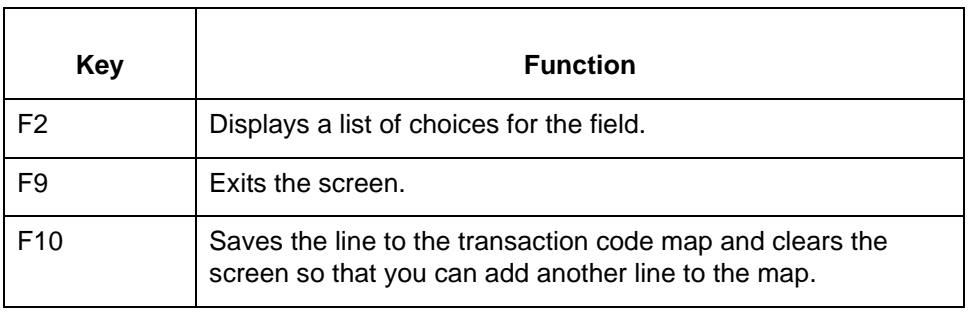

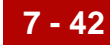

# **How to Add a Map to a Document Specifier Table**

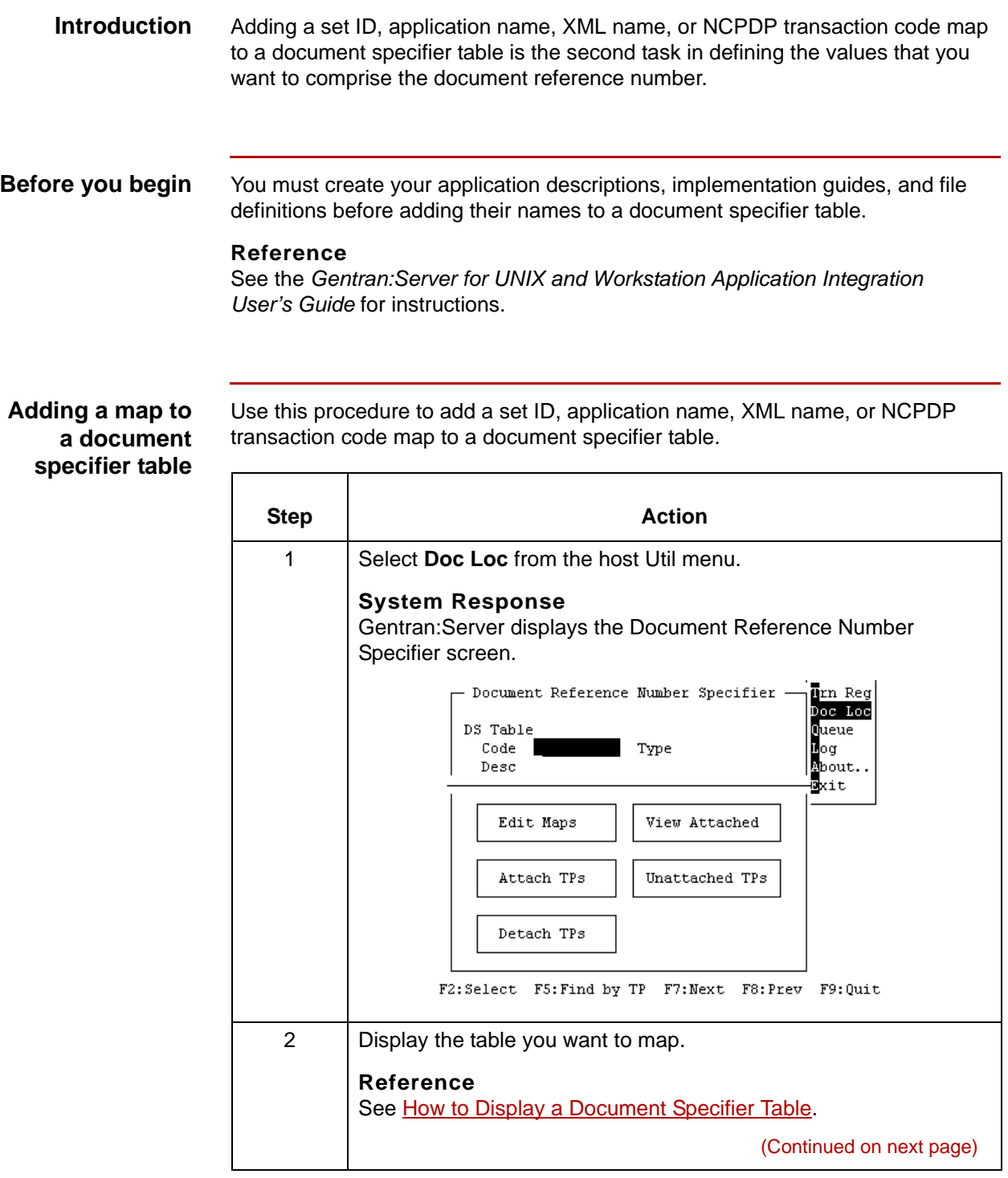

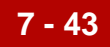

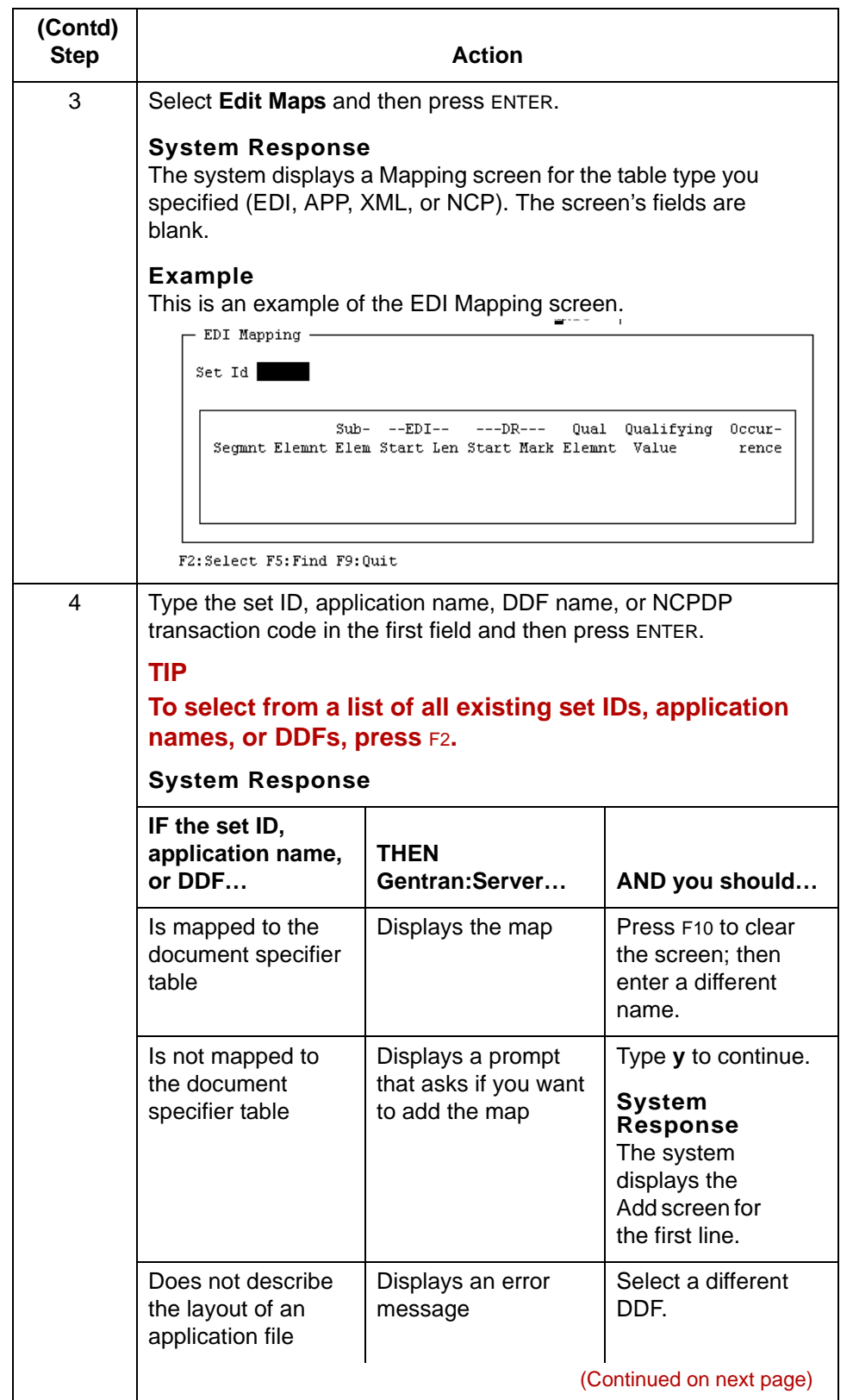

5

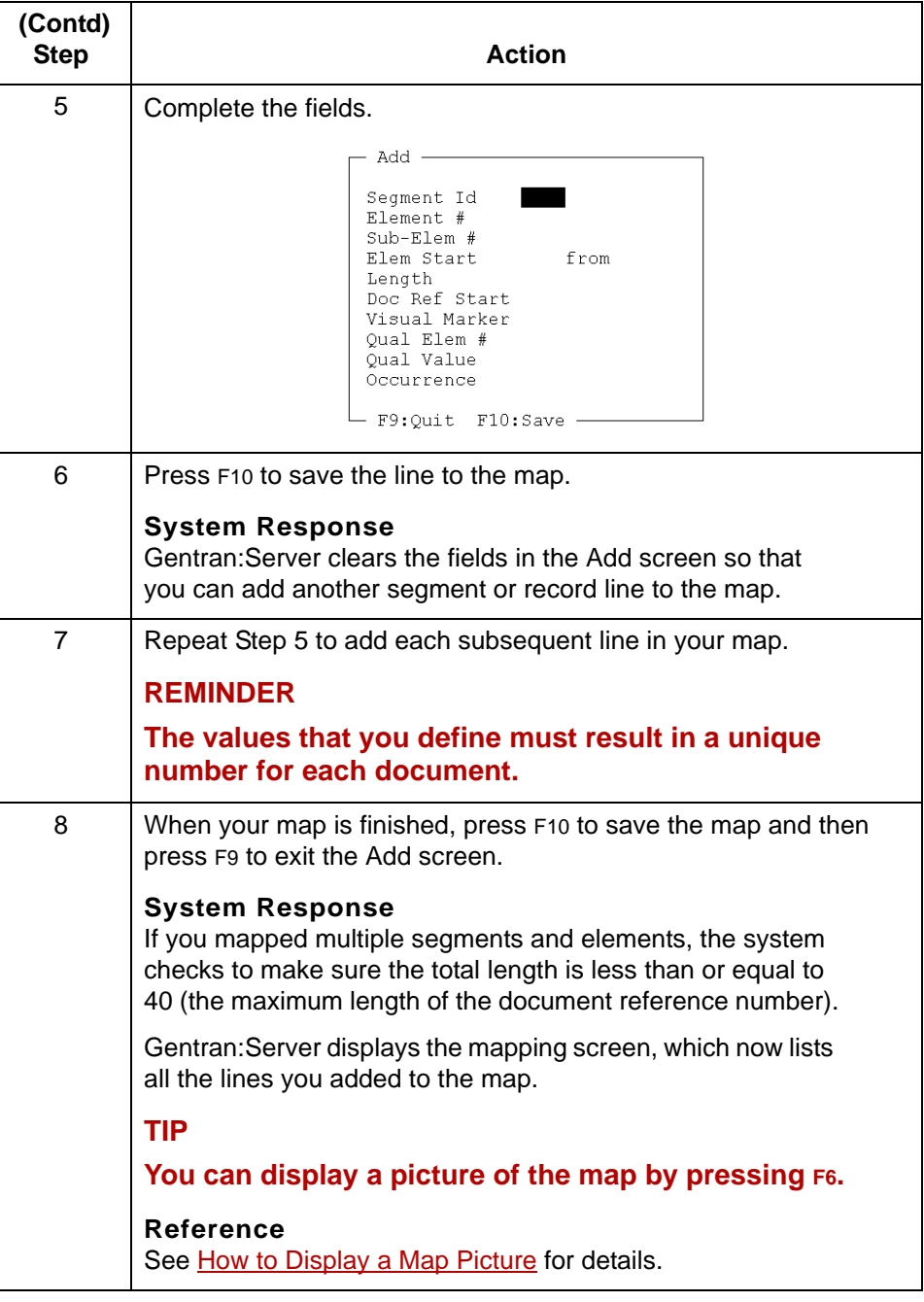

# <span id="page-354-0"></span>**Using the Qualifier and Occurrence Fields**

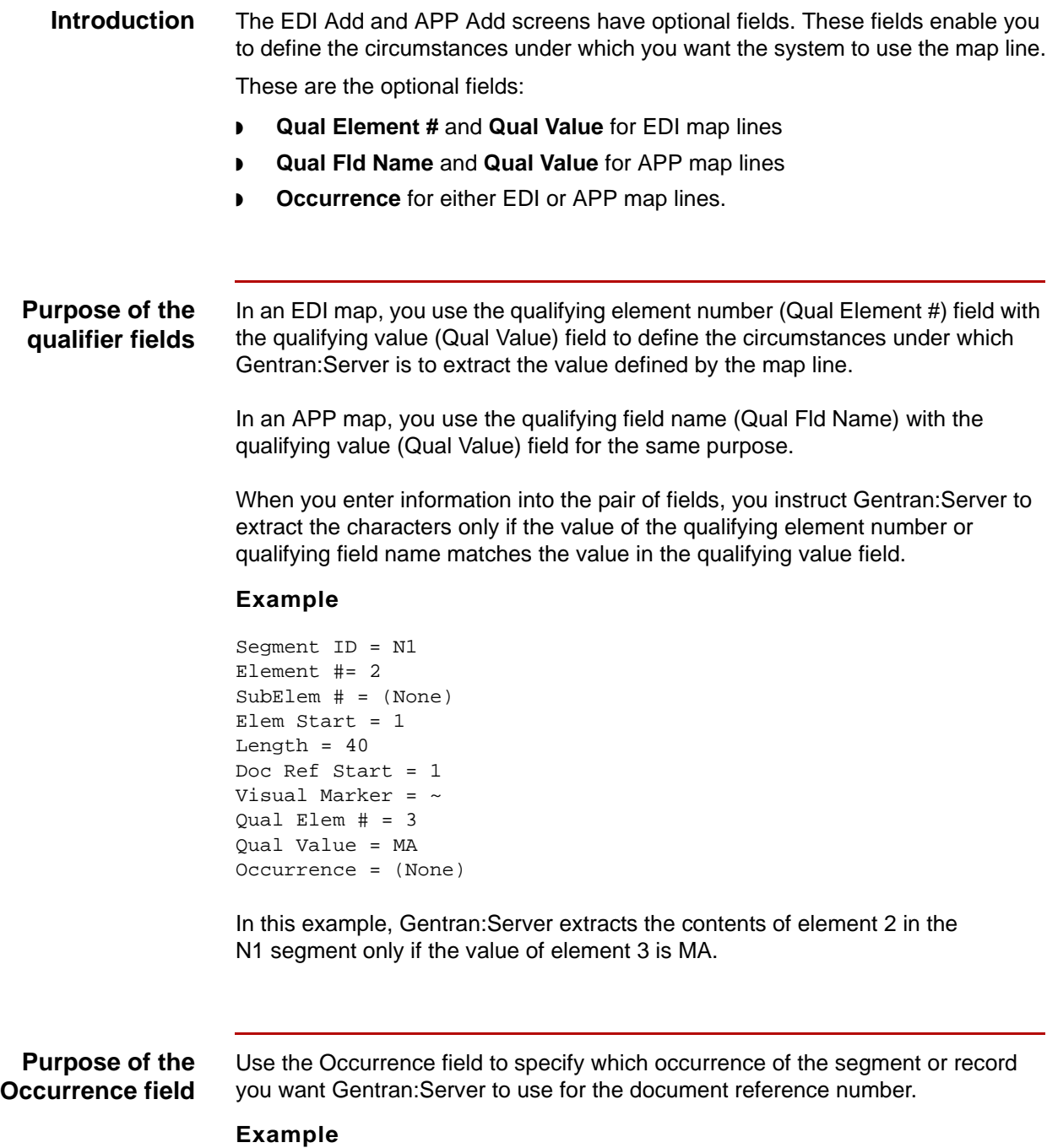

A 4 in the Occurrence field means use the fourth occurrence.

### **Option precedence**

**7 - 46**

If you choose to use optional qualifiers in a map line, you can base the value extraction on the circumstances, the occurrence, or both.

This table describes the process that Gentran:Server follows when you use the optional fields in a map line.

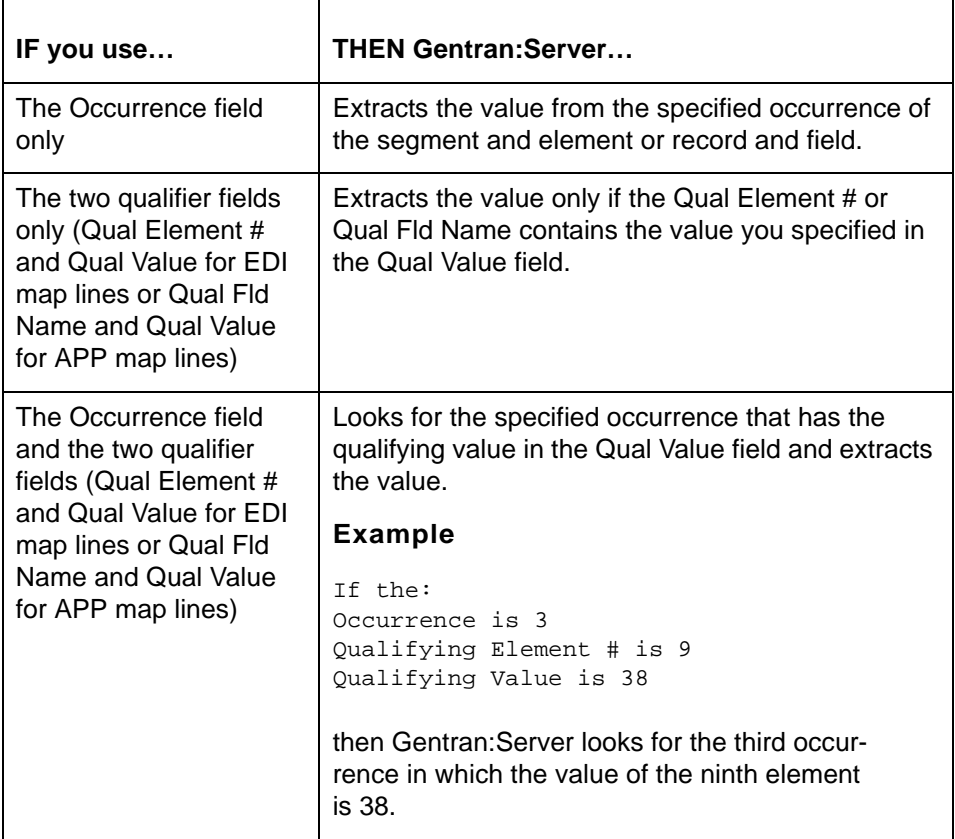

### **CAUTION**

**Gentran:Server cannot distinguish between interchange segments and other segments. For interchange segments, Gentran:Server uses only the first and last occurrences. Therefore, you must have either 0 (for last occurrence) or 1 (for first occurrence) in the Occurrence field to extract the interchange segment contents.**

5

# <span id="page-356-0"></span>**How to Display a Map Picture**

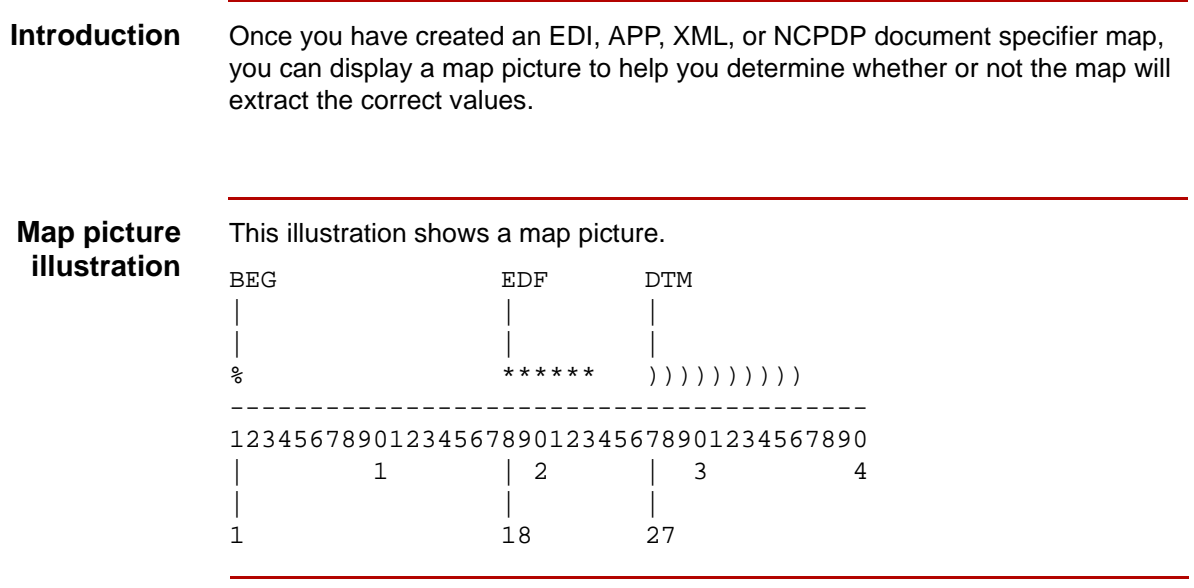

### **Displaying a map picture**

Use this procedure to display a map picture.

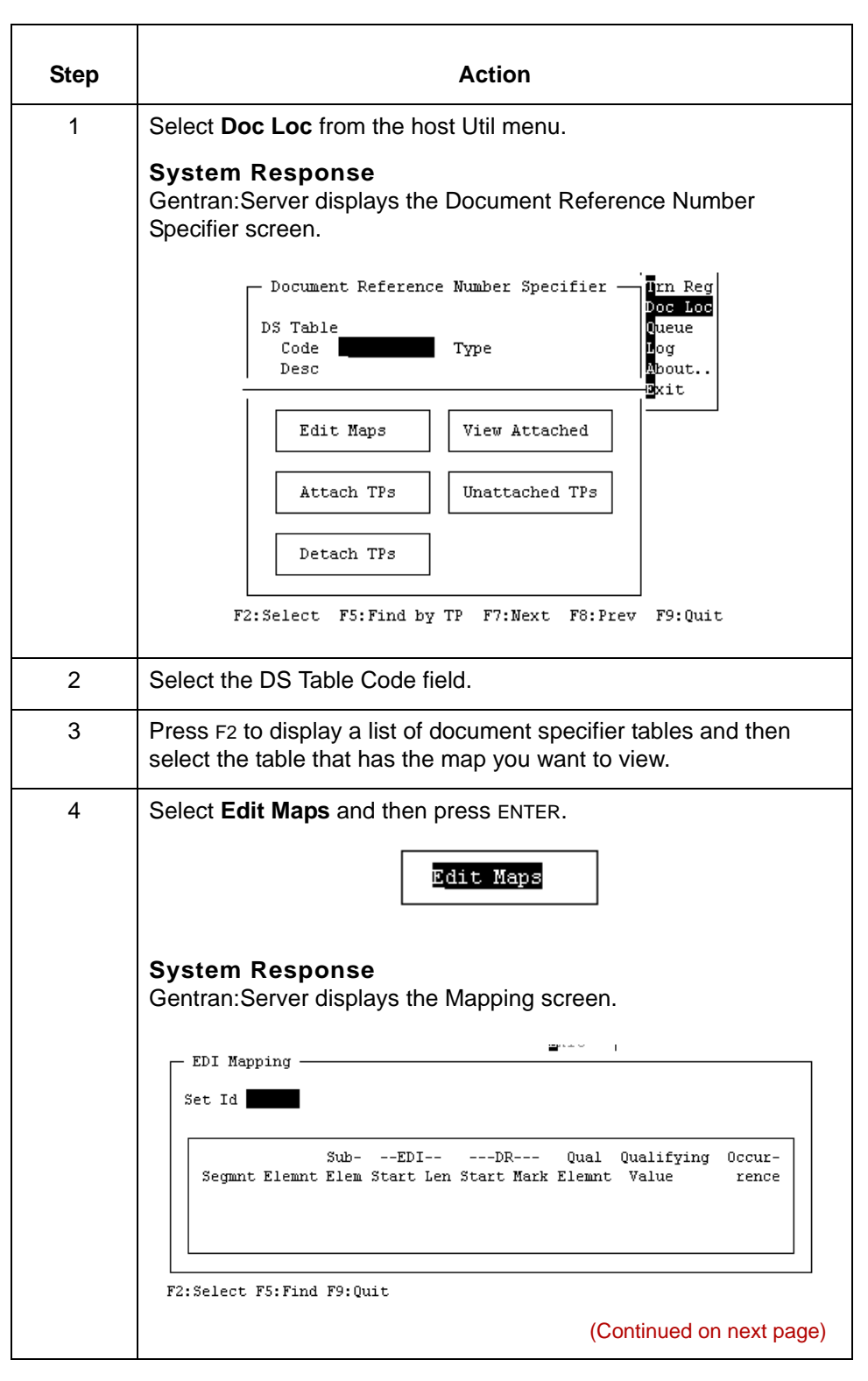

## Data Flow Administration Guide for PCM - March 2011

5

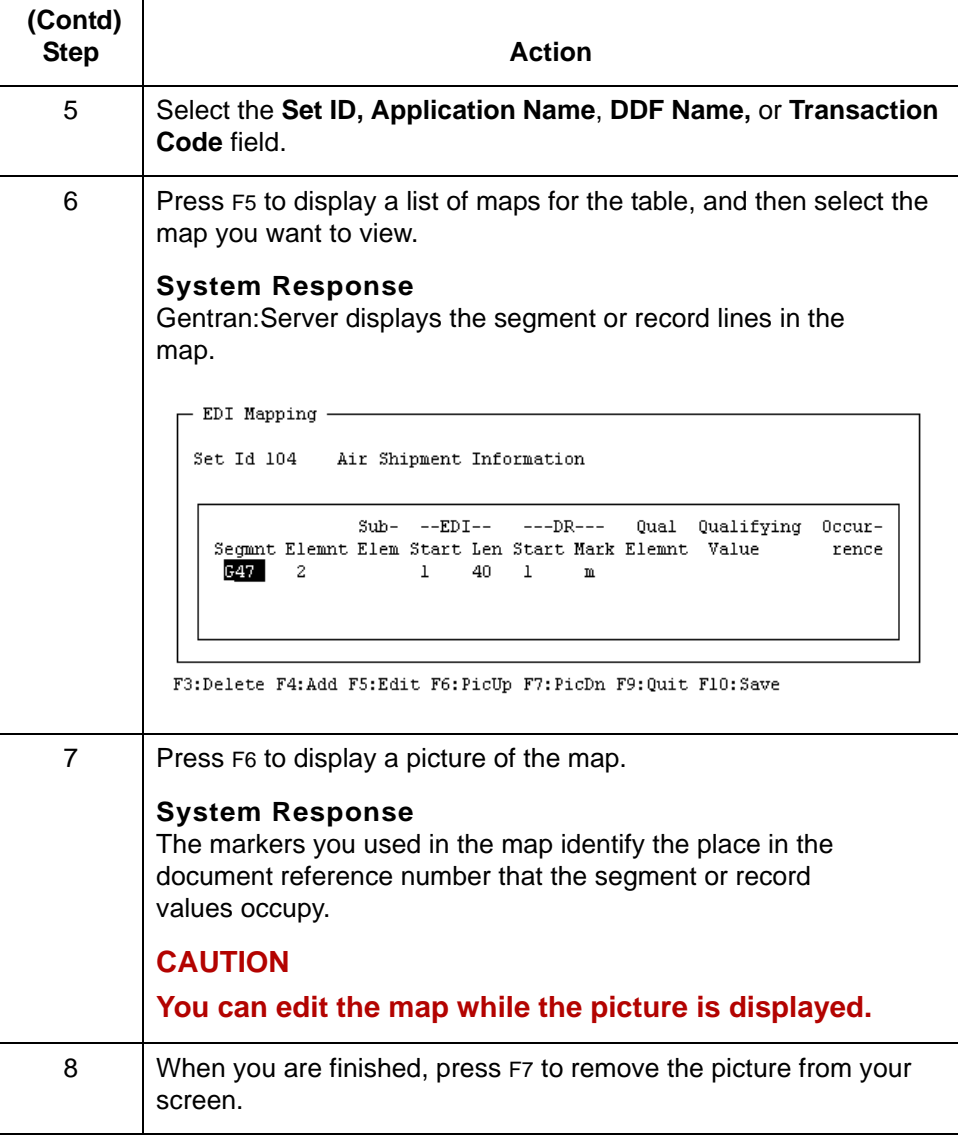

# <span id="page-359-0"></span>**Attaching a Trading Partnership Code to a Table 0**

# **How to Attach a Trading Partnership Code to a Table**

## **Introduction** After you create a document specifier table and its maps, you must attach a Trading Partnership code to the table. The link enables the data manager or translator to apply the set of rules for extracting the document reference number to the documents of a particular Trading Partnership.

## **Rules for Trading Partnership attachments**

**7 - 50**

The following rules apply to Trading Partnership attachments:

- ◗ You can attach several Trading Partnership codes to a single table.
- ◗ You can attach a specific Trading Partnership code to only one table.

**Procedure** Use this procedure to attach a Trading Partnership code to a table.

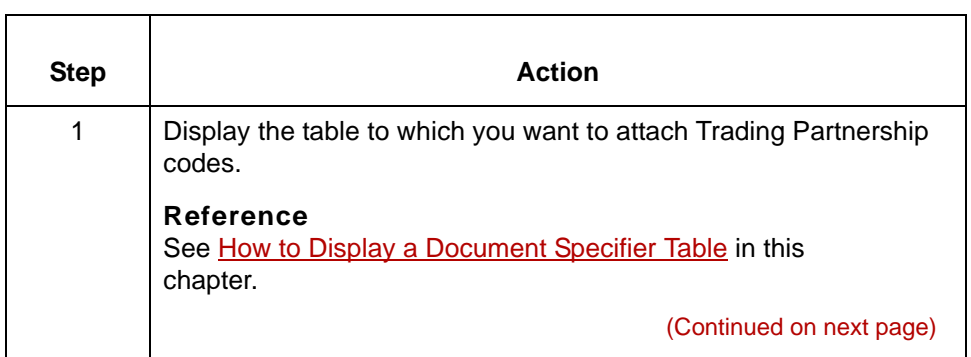

5
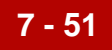

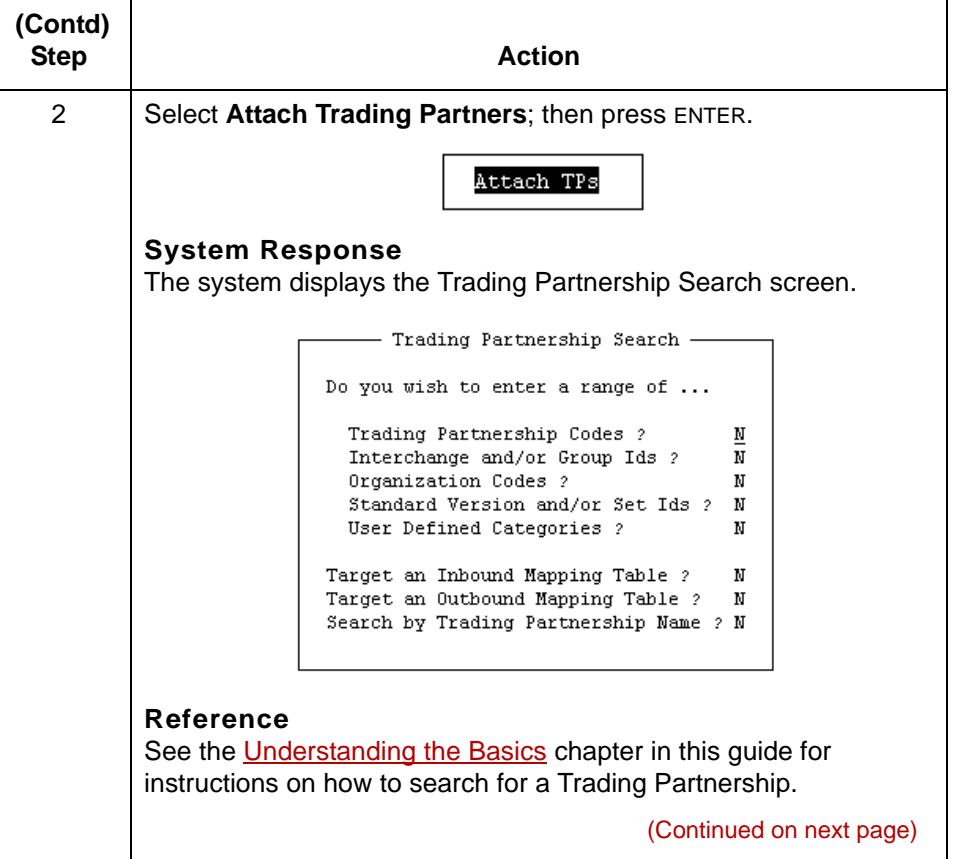

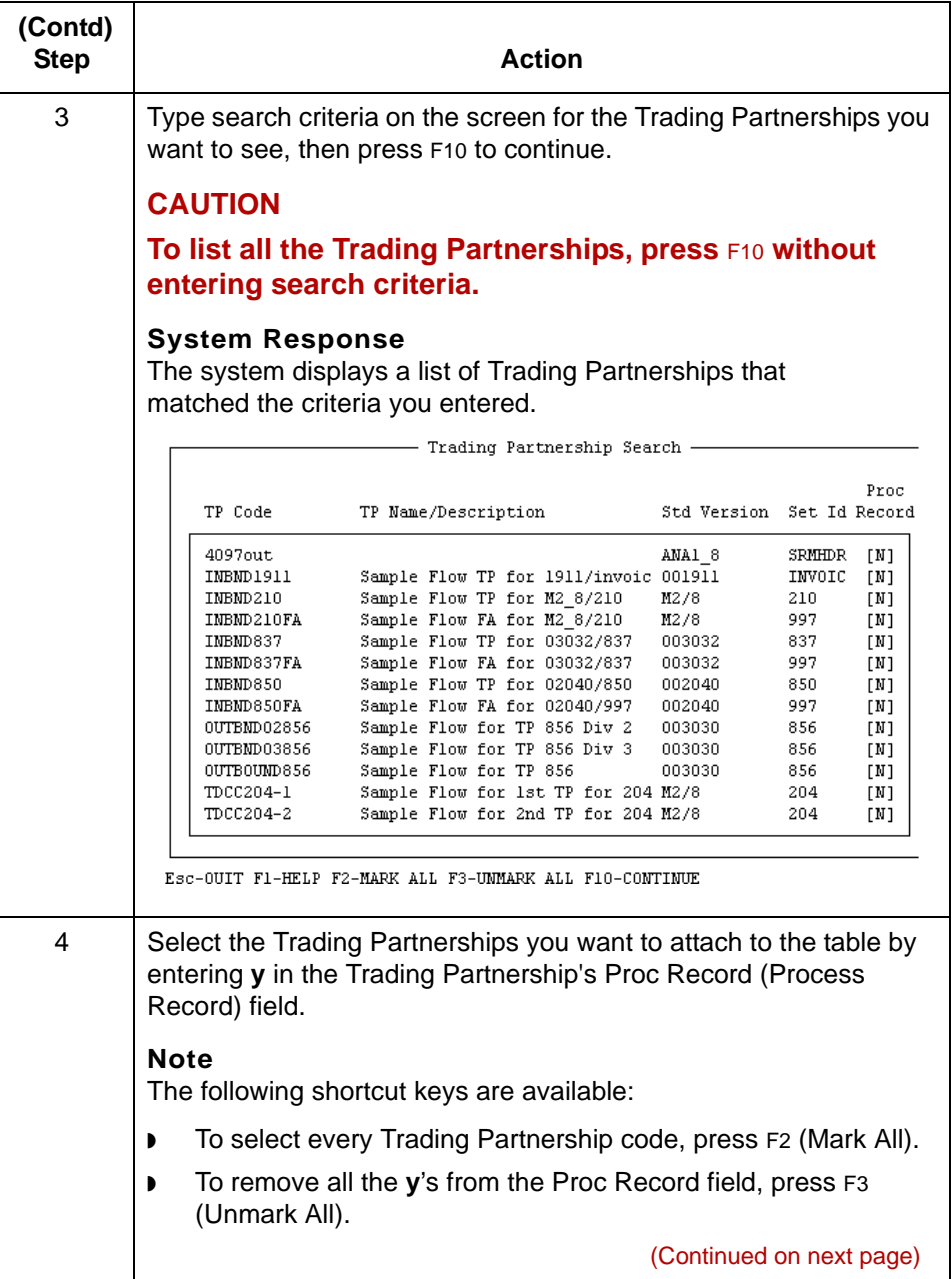

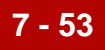

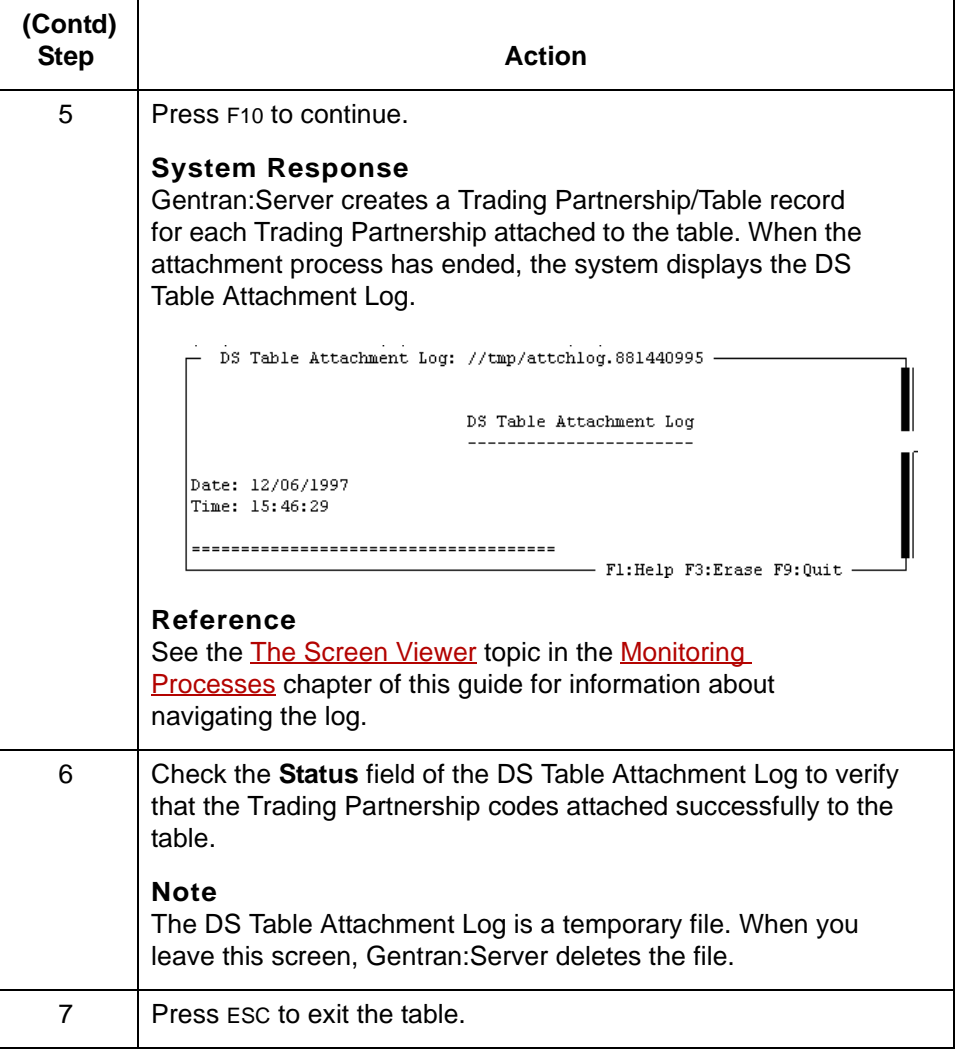

**7 - 54**

### **How to Verify Trading Partnership Code Attachments**

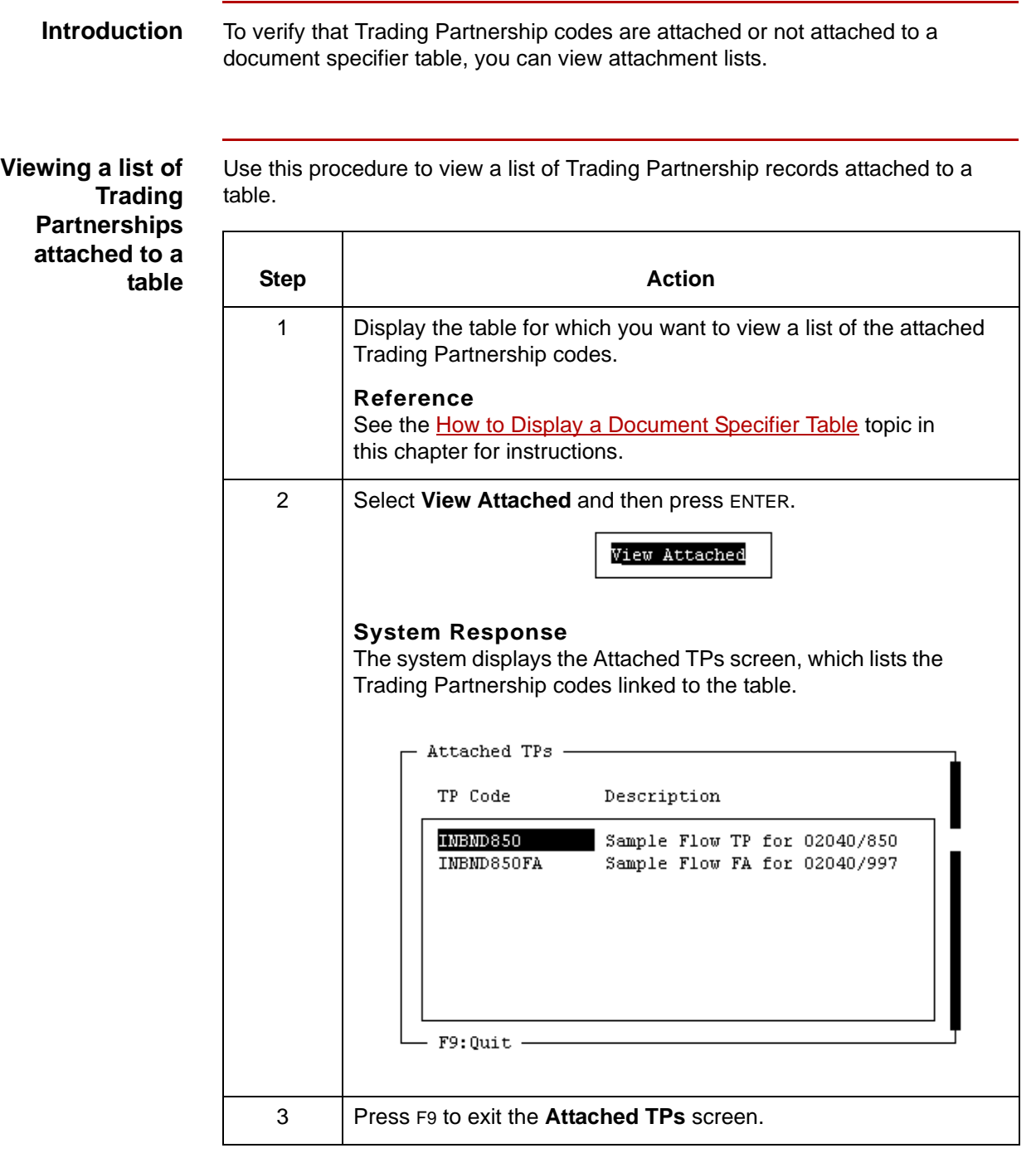

(Continued on next page)

attached to a table.

Use this procedure to view a list of Trading Partnership codes that are not

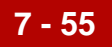

**Viewing a list of unattached Trading Partnership codes**

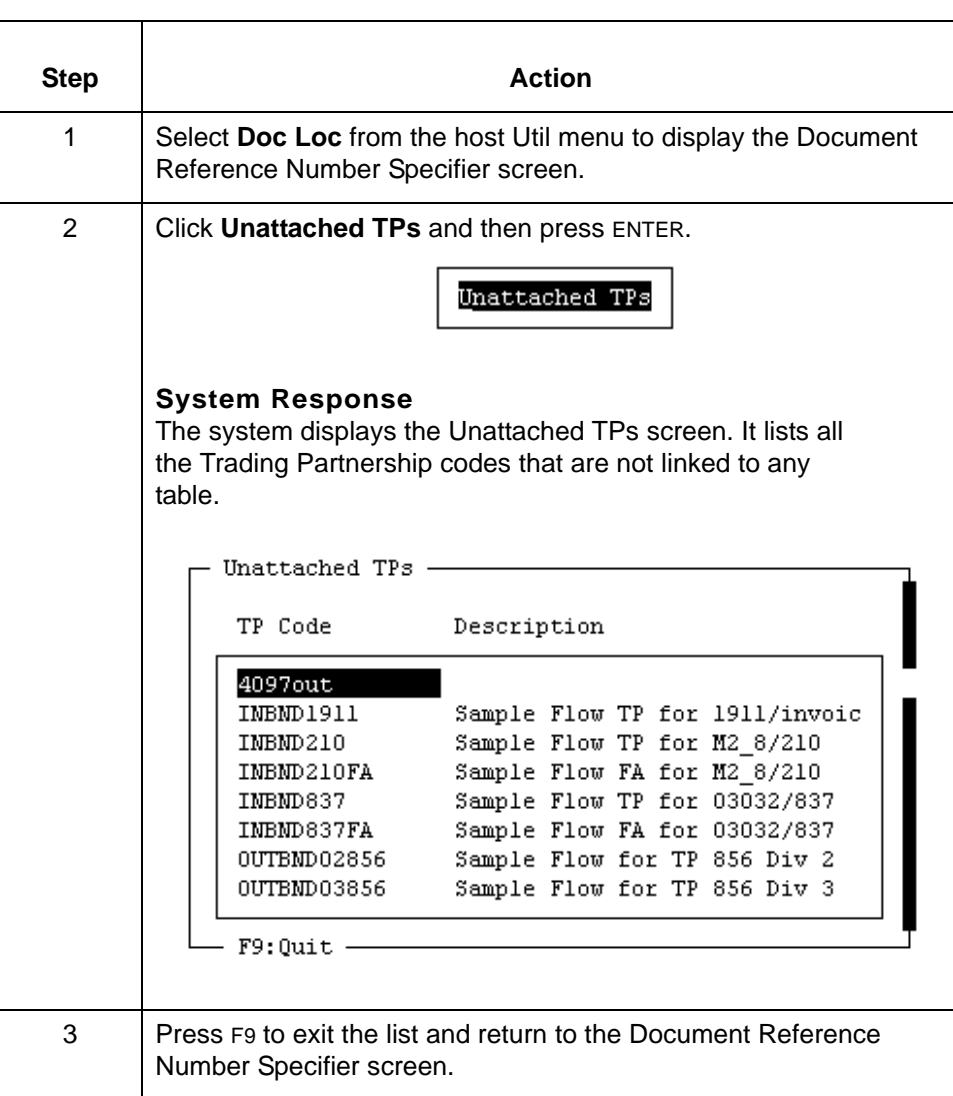

## **Maintaining Document Reference Number Tables0**

### **Overview**

**7 - 56**

**In this section** This section contains procedures for:

- ◗ Changing a Trading Partnership code and table attachment
- ◗ Removing a Trading Partnership code attachment from a table
- ◗ Deleting a document specifier table.

#### **CAUTION**

**Any change you make to a document specifier table affects all the Trading Partnership code records attached to that table.**

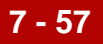

### **How to Change a Trading Partnership Code and Table Attachment**

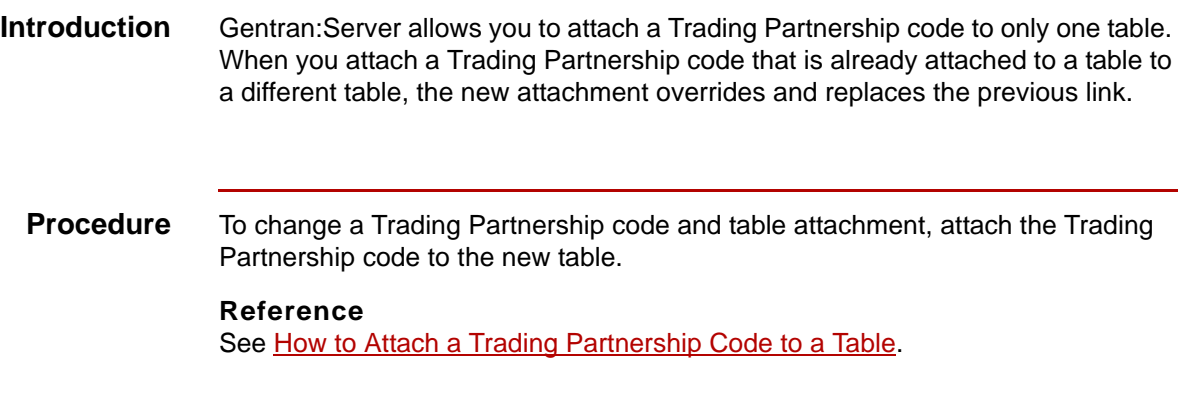

**7 - 58**

### **How to Remove a Trading Partnership Code from a Table**

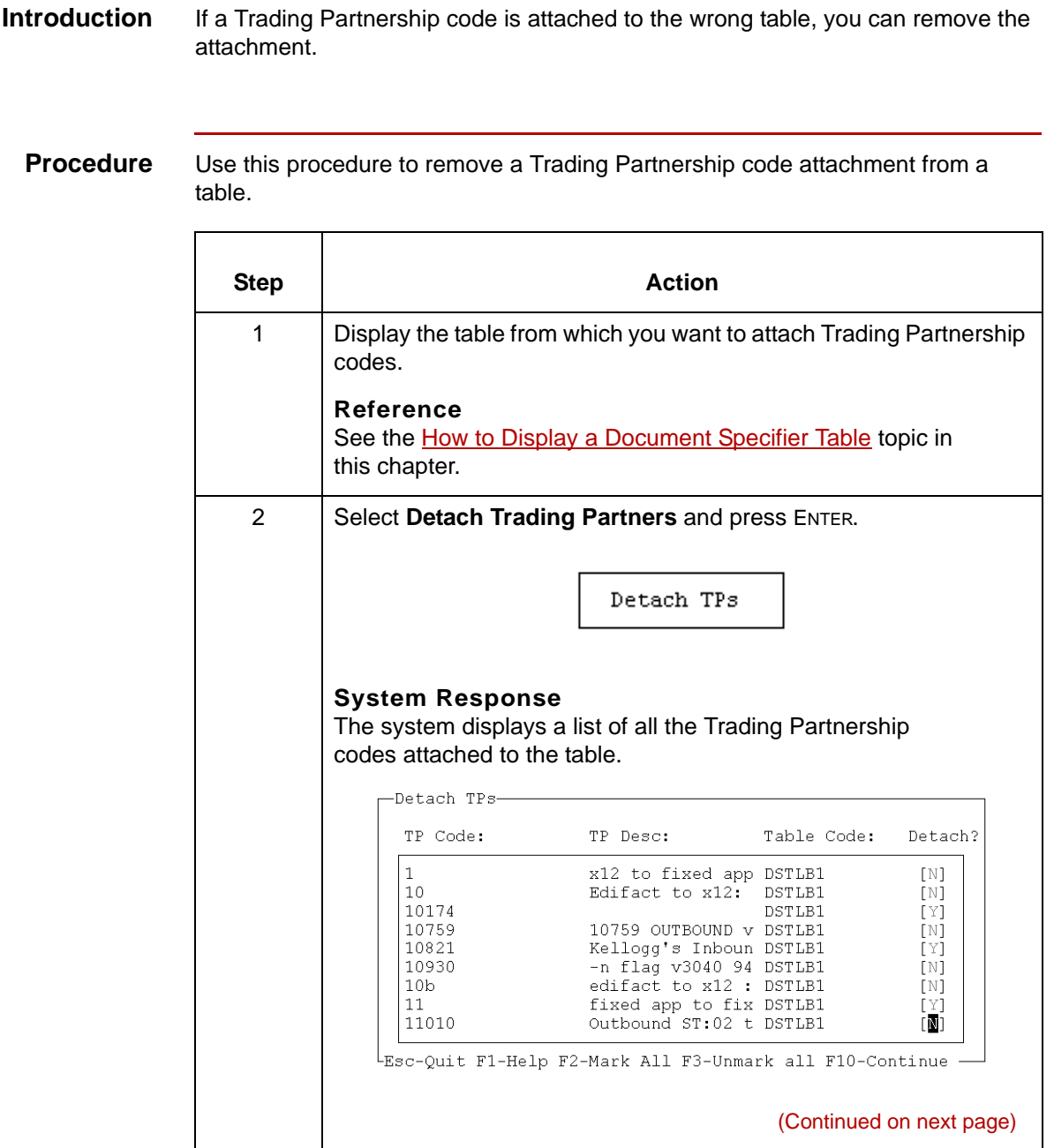

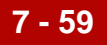

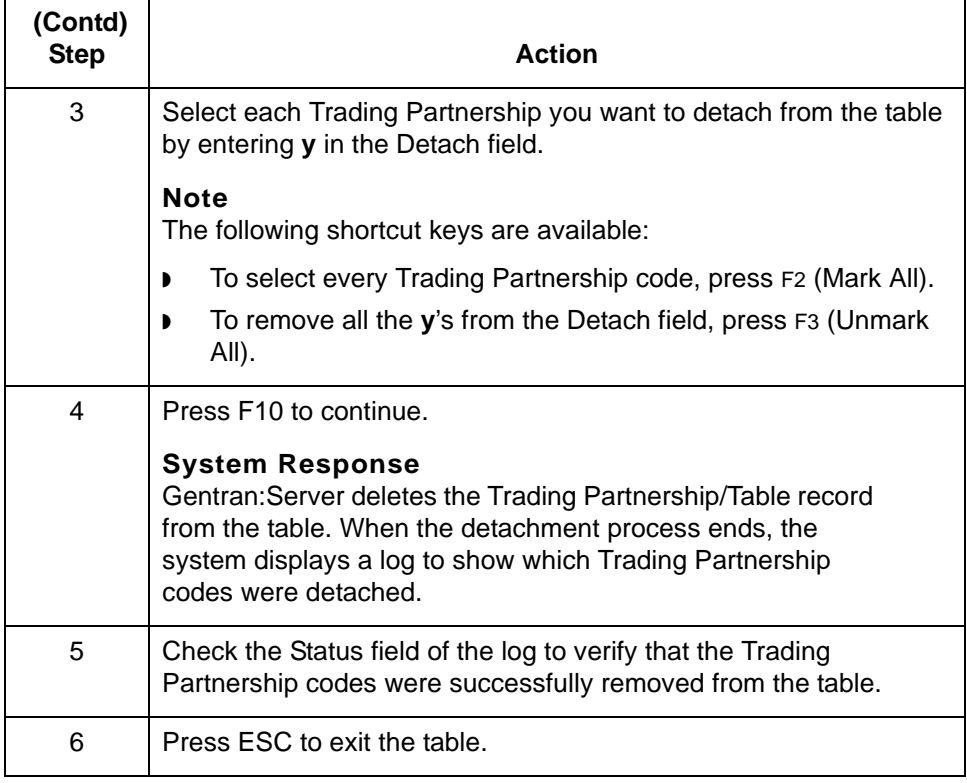

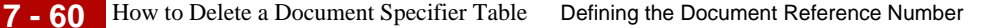

### **How to Delete a Document Specifier Table**

#### **Introduction** If you do not need a document specifier table, you can delete it from your system.

#### **WARNING**

**When you delete a table, the system deletes only the records that attach the Trading Partnership codes to the table. The actual Trading Partnership records are not affected.**

#### **Procedure** Use this procedure to delete a document specifier table.

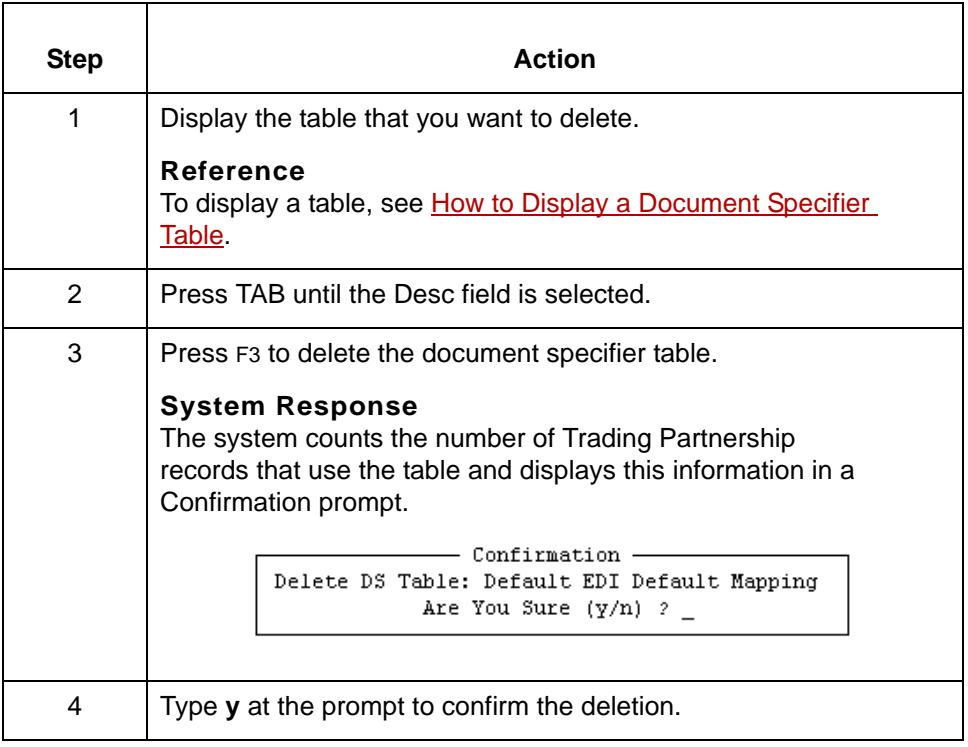

#### **CAUTION**

**When you delete a document specifier table to which a Trading Partnership record was attached, the data manager treats subsequent documents as though the Trading Partnership record is not attached to a table.**

5

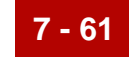

## **Maintaining Document Specifier Maps**

### **Overview**

**In this section** This section contains these topics:

- ◗ EDI Mapping Screen
- ◗ APP Mapping Screen
- ◗ XML Mapping Screen
- ◗ Transaction Code Mapping Screen
- ◗ How to Display a Document Specifier Map
- ◗ How to Change a Document Specifier Map
- ◗ How to Delete a Map from a Table

### **EDI Mapping Screen**

**Introduction** To modify an EDI map for a document specifier table, you use the EDI Mapping screen.

**Illustration** This is the EDI Mapping screen.

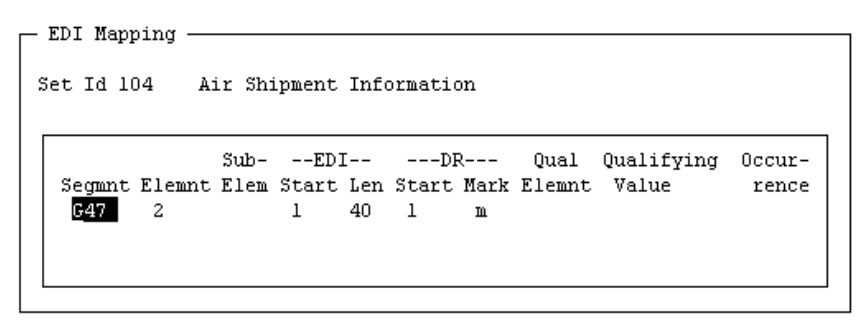

F3:Delete F4:Add F5:Edit F6:PicUp F7:PicDn F9:Quit F10:Save

### **EDI Mapping screen fields and functions**

This table lists the fields on the EDI Mapping screen and their functions.

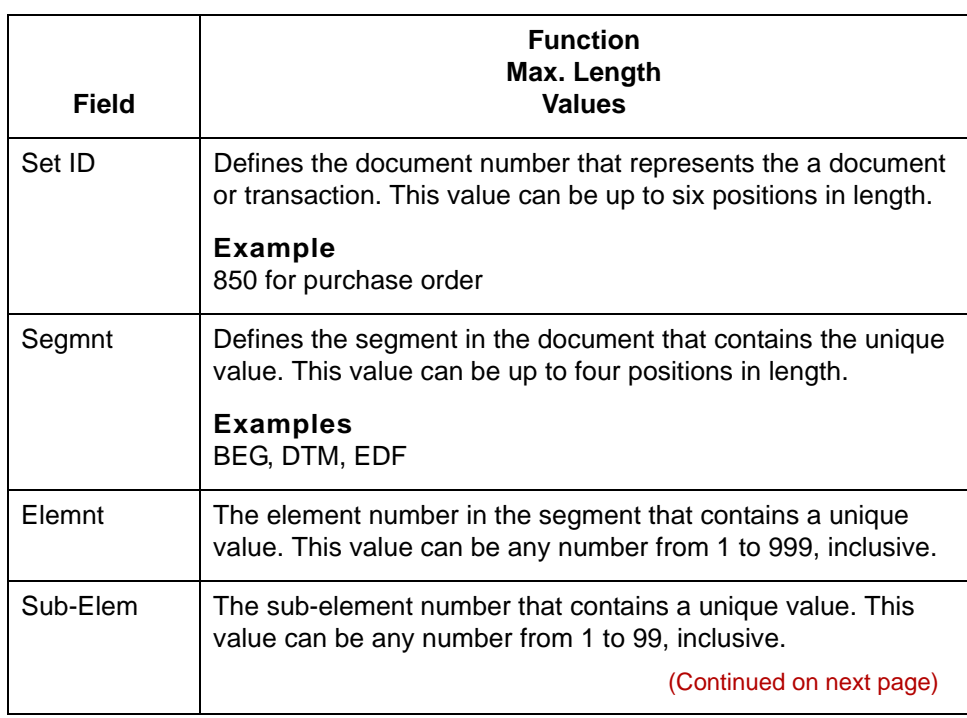

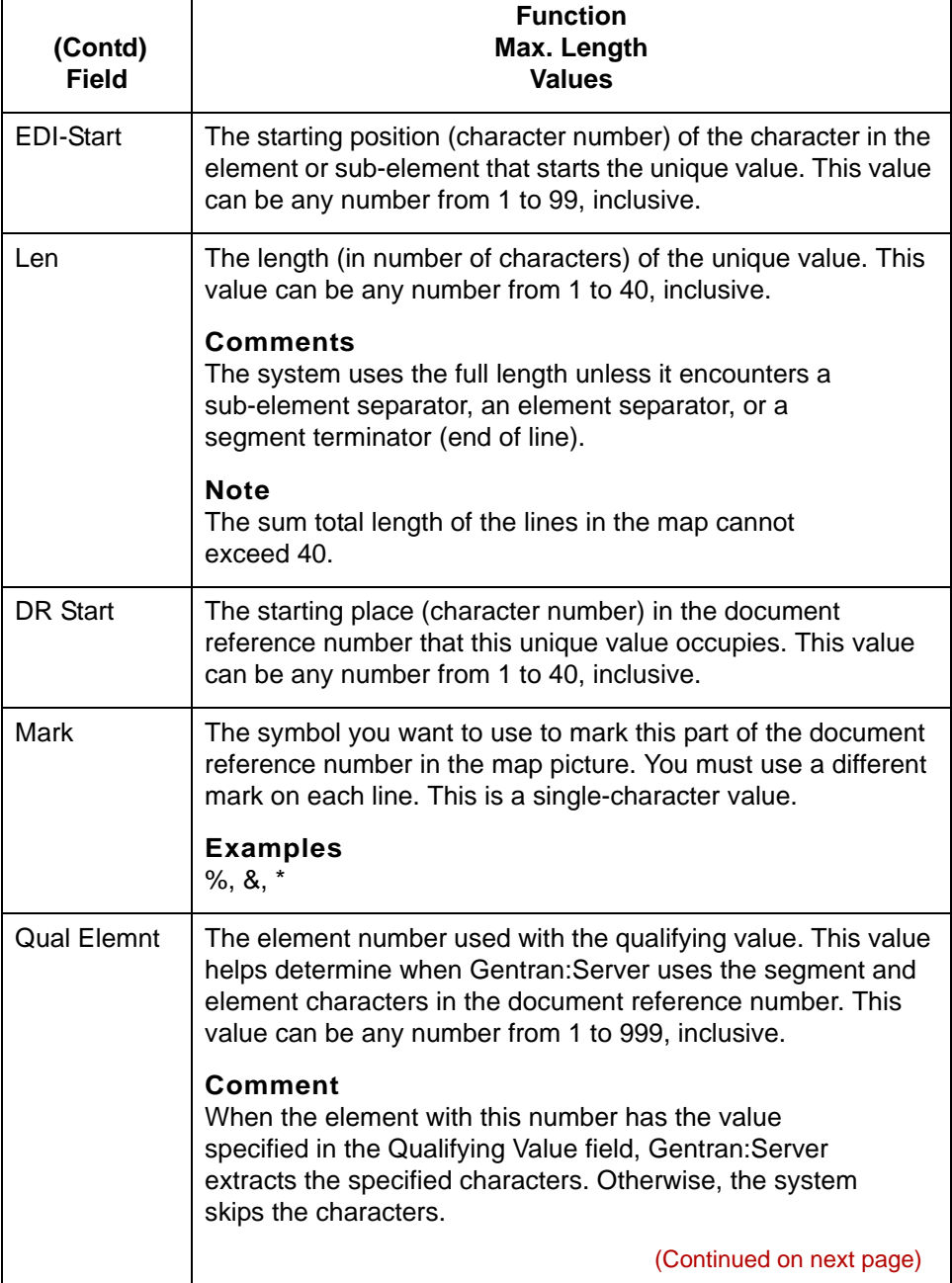

Data Flow Administration Guide for PCM - March 2011

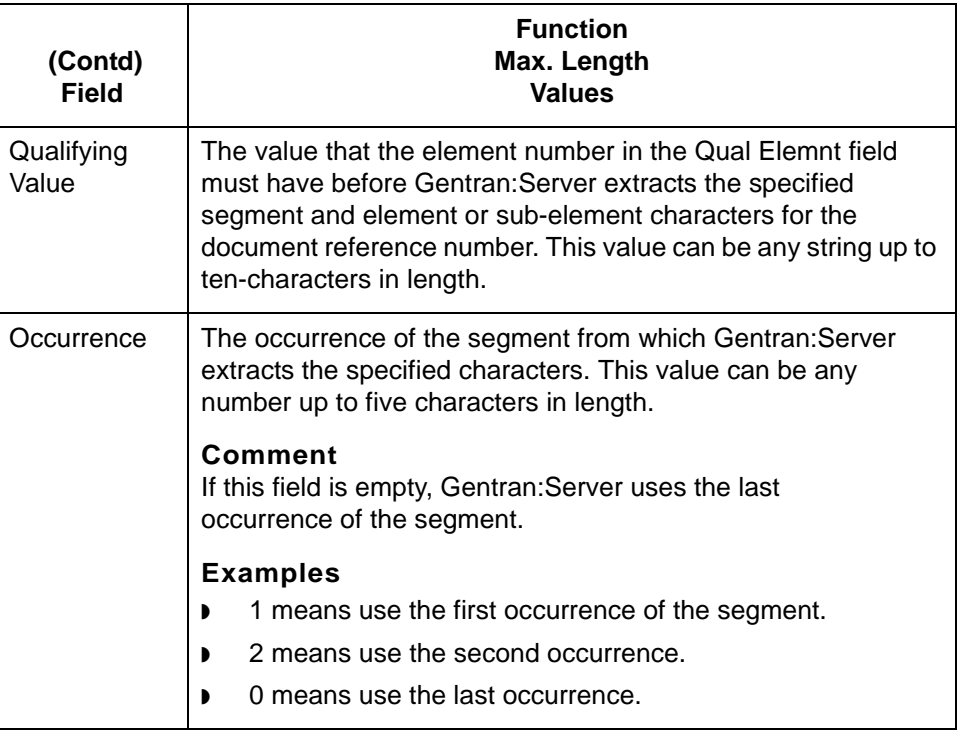

#### **EDI Mapping screen function keys**

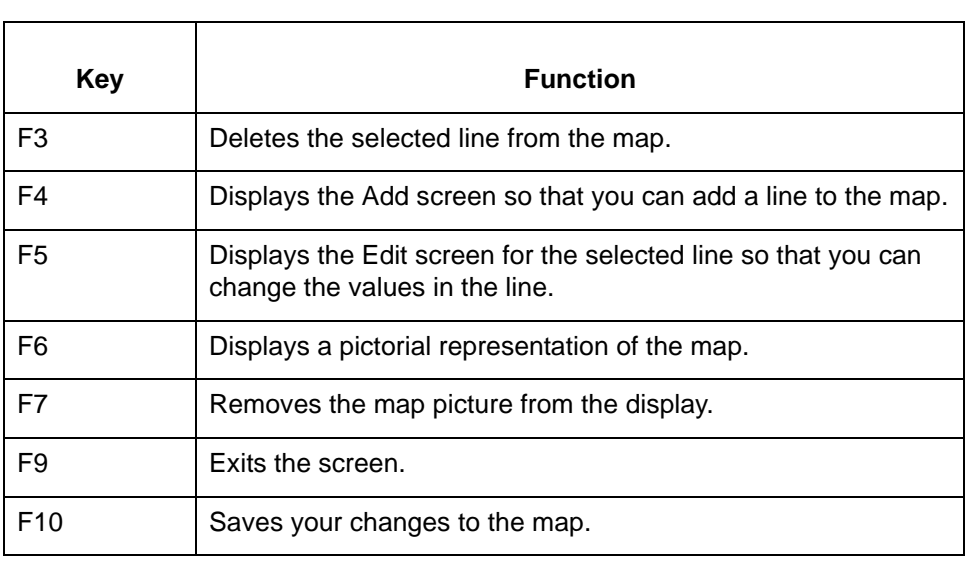

This table describes the function keys on the EDI Mapping screen and their

functions.

### **APP Mapping Screen**

**Introduction** The APP Mapping screen is used to modify an APP map for a document specifier table.

**Illustration** This is the APP Mapping screen.

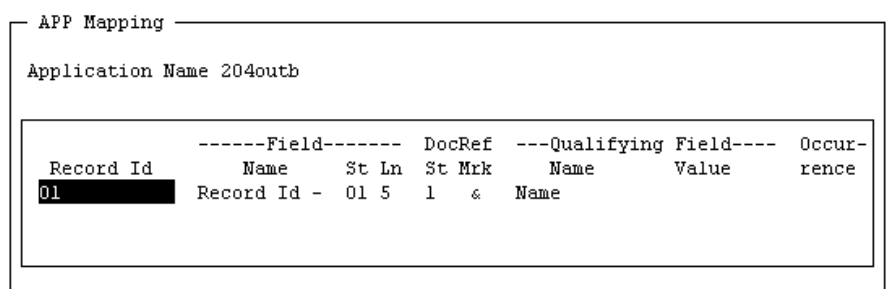

F3:Delete F4:Add F5:Edit F6:PicUp F7:PicDn F9:Quit F10:Save

This table lists the fields on the APP Mapping screen and their functions.

### **APP Mapping screen fields and functions**

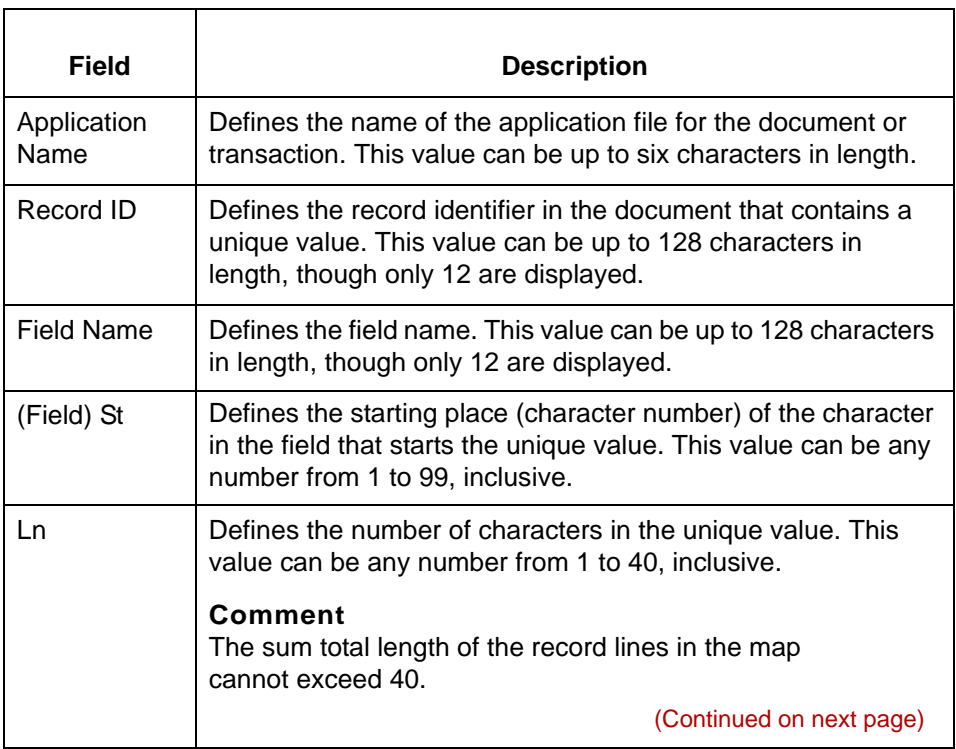

5

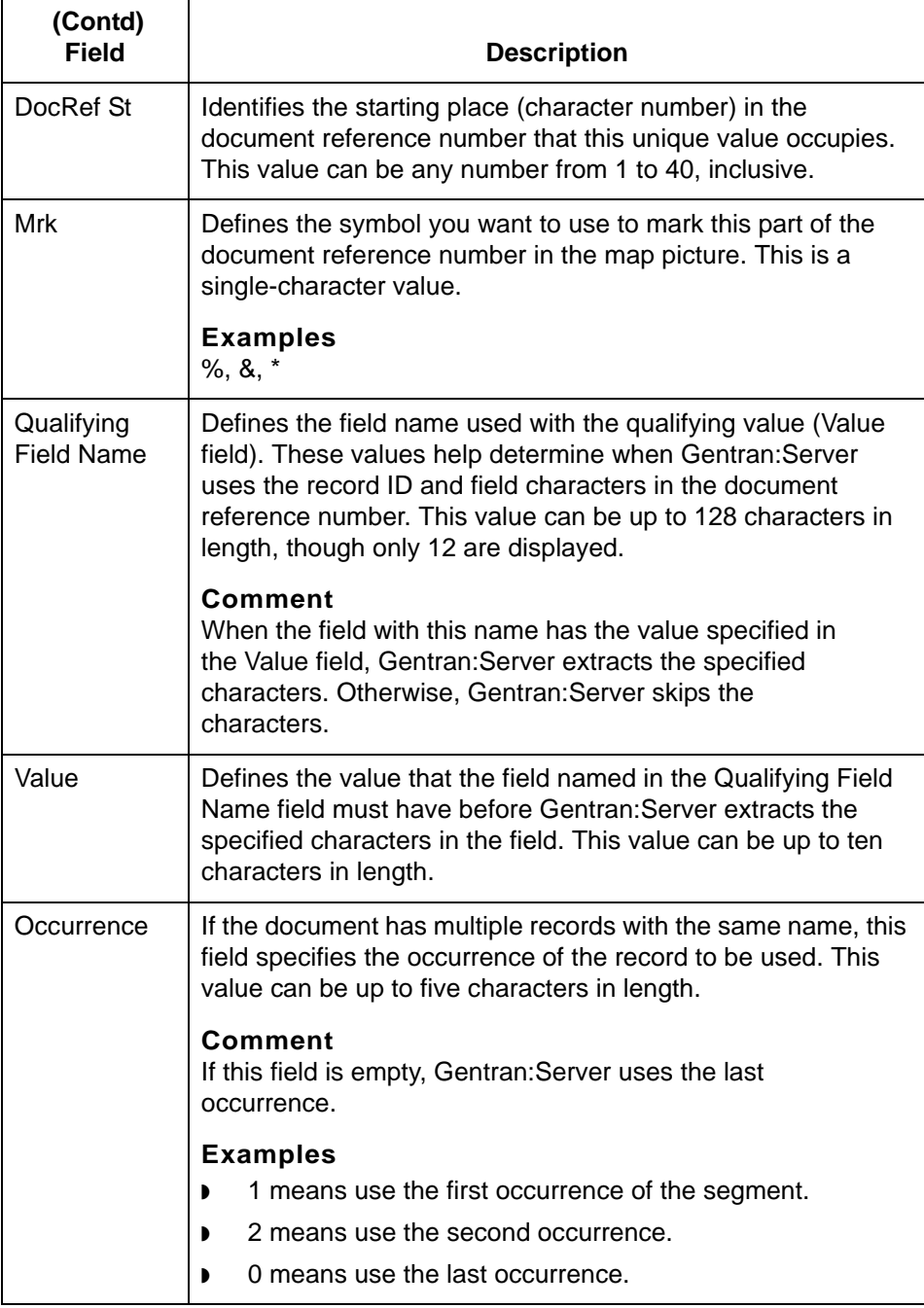

(Continued on next page)

#### **APP Mapping screen function keys**

This table describes the function keys on the APP Mapping screen and their functions.

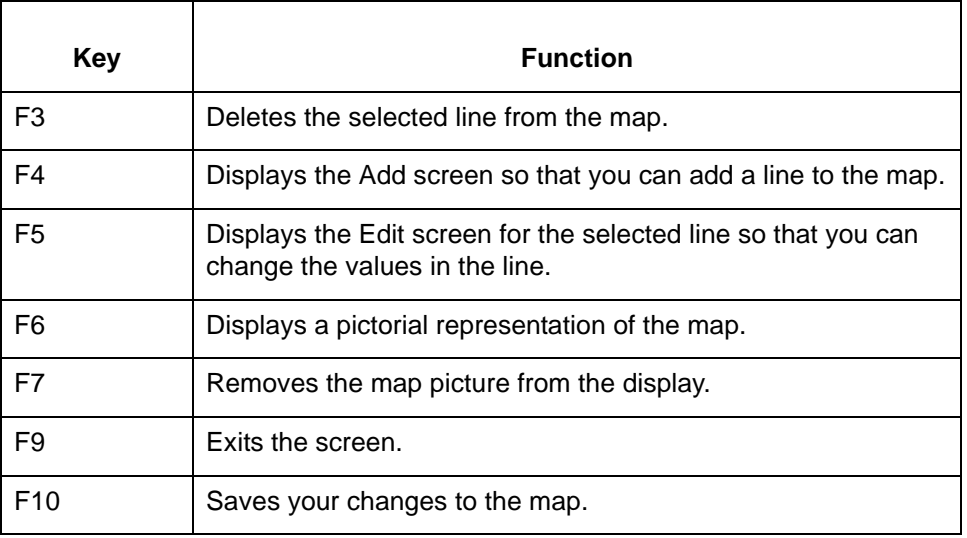

#### Data Flow Administration Guide for PCM - March 2011

### **XML Mapping Screen**

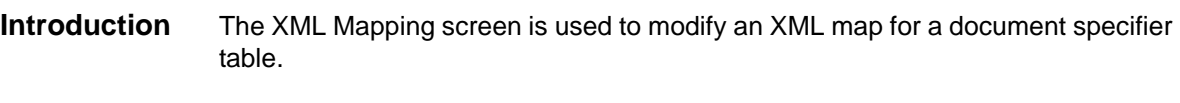

**Illustration** This is the XML Mapping screen.

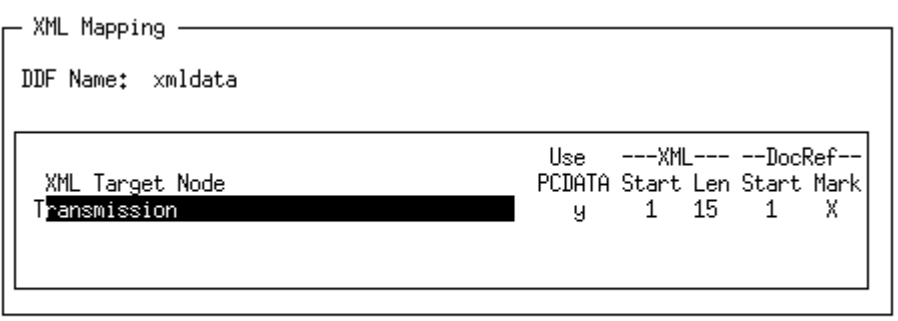

F1:Zoom F3:Delete F4:Add F5:Edit F6:PicUp F7:PicDn F9:Quit F10:Save  $6,0$ Edit the wap to define the document specification

#### **XML Mapping screen fields and functions**

5

This table lists the fields on the XML Mapping screen and their functions.

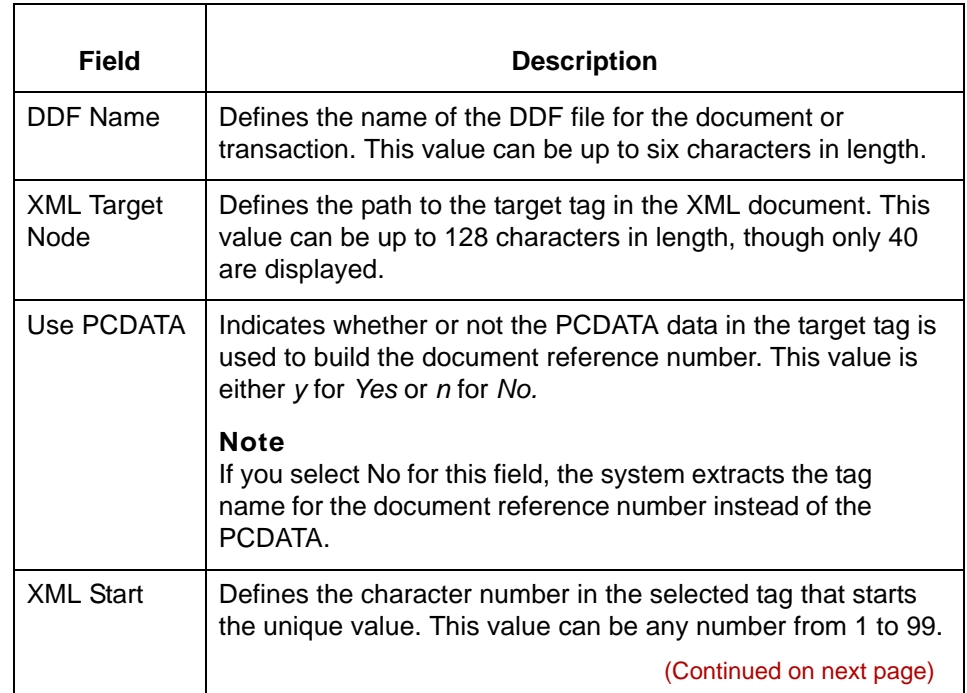

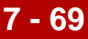

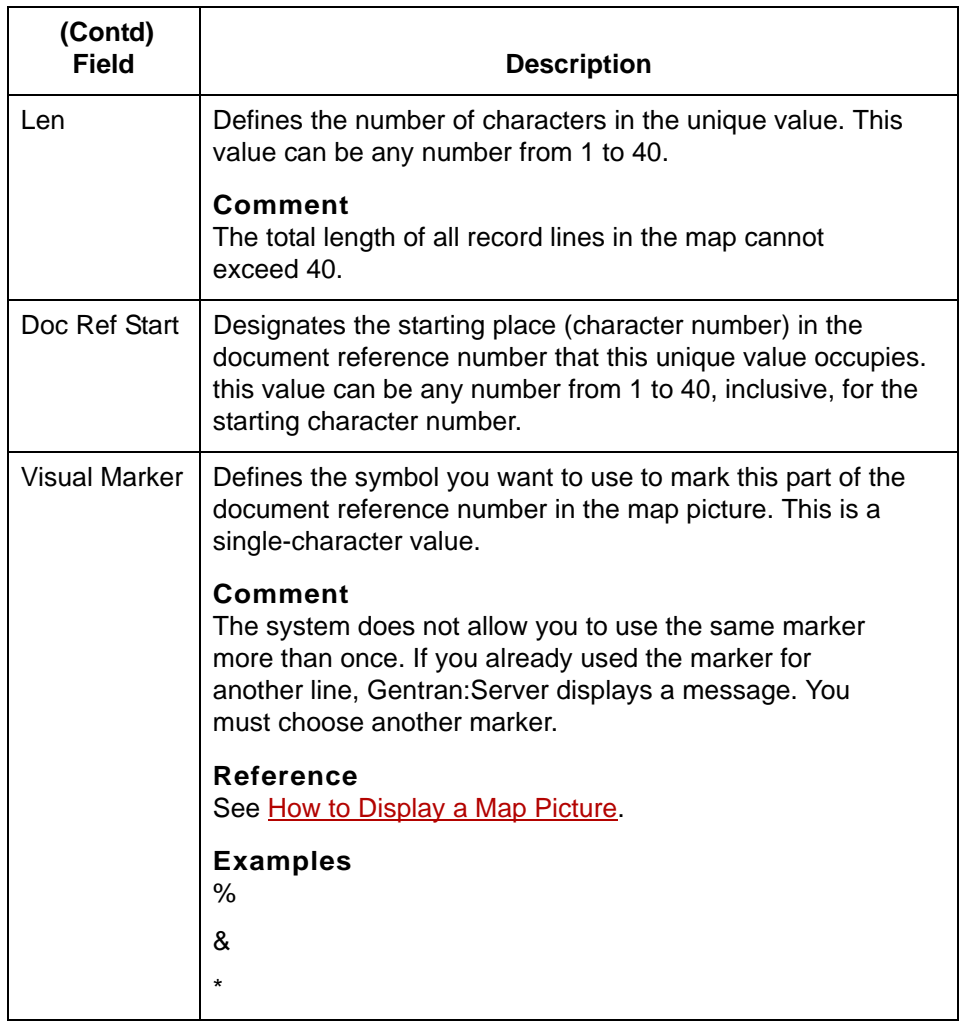

#### **XML Mapping screen function keys**

This table describes the function keys on the XML Mapping screen and their functions.

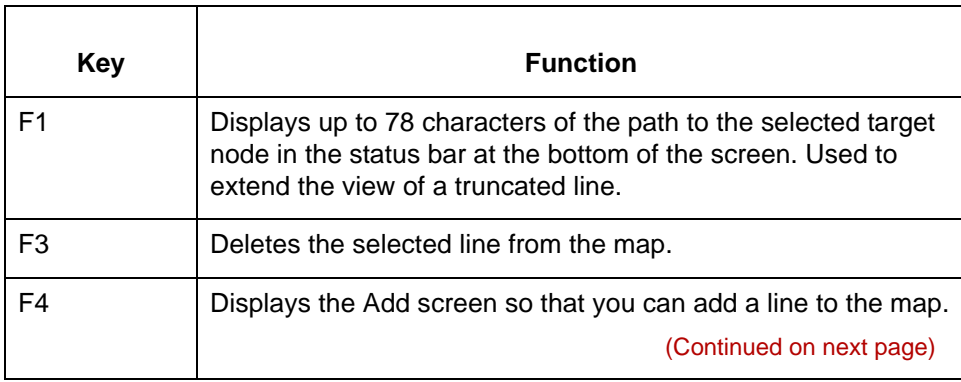

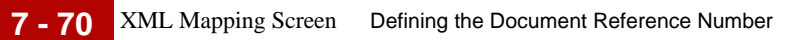

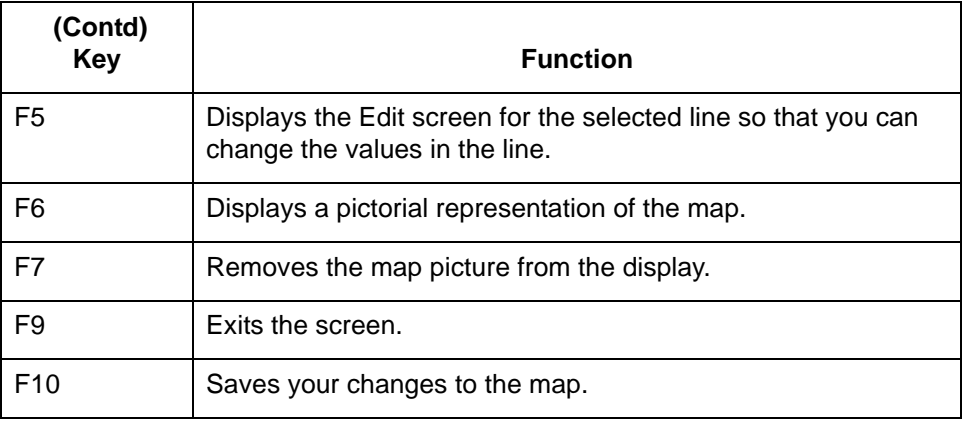

### **NCPDP Mapping Screen**

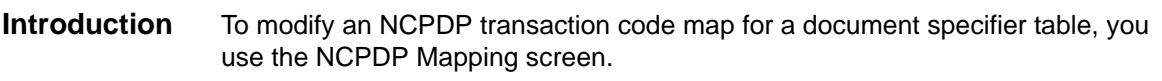

**Illustration** This is the NCPDP Mapping screen.

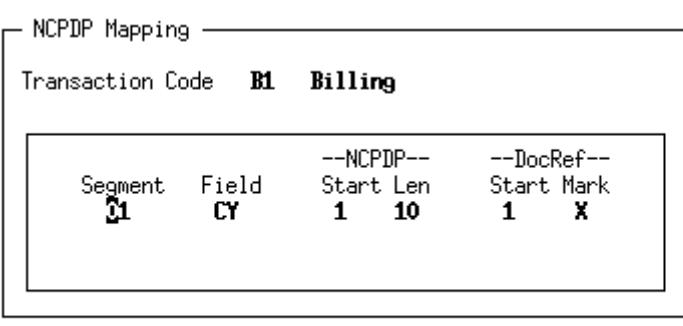

F3:Delete F4:Add F5:Edit F6:PicUp F7:PicDn F9:Quit F10:Save Edit the map to define the document specification

This table lists the fields on the NCPDP Mapping screen and their functions.

6.0

#### **NCPDP Mapping screen fields and functions**

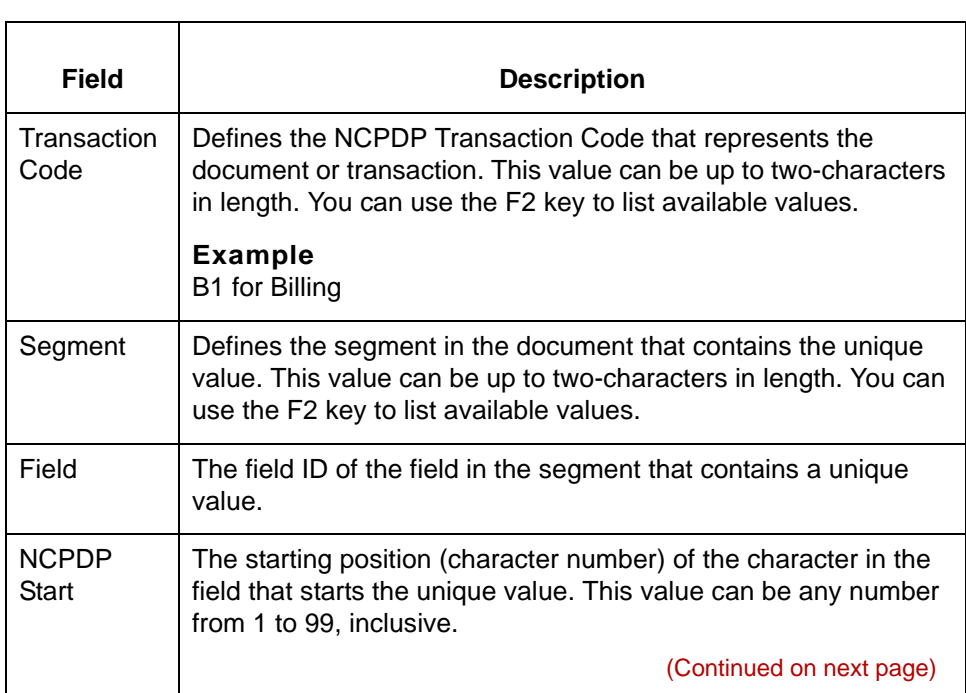

\$

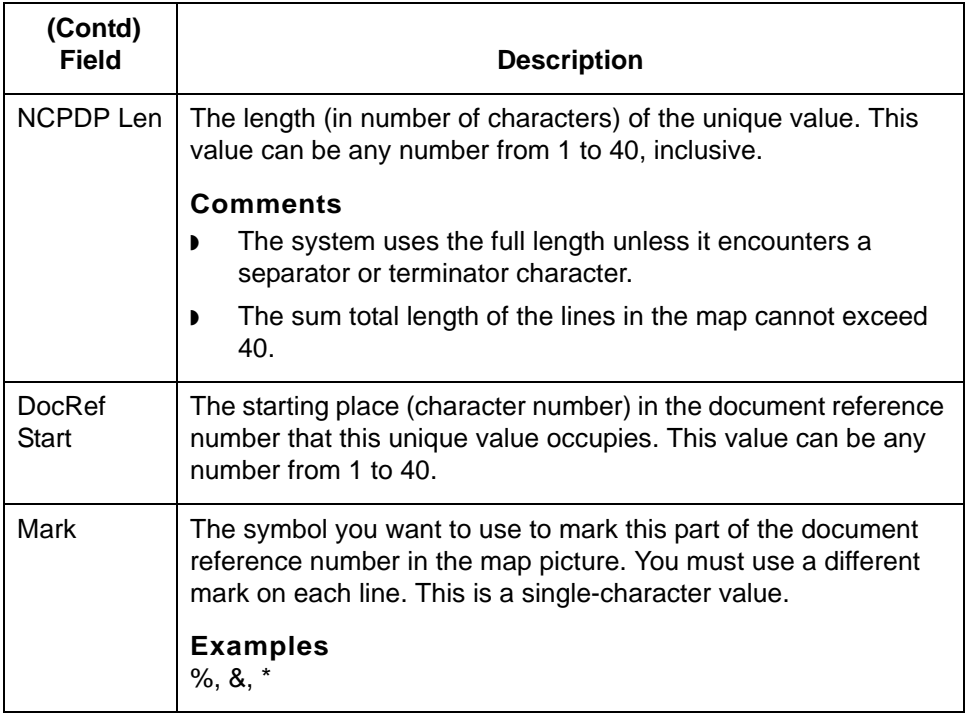

#### **NCPDP Mapping screen function keys**

This table describes the function keys on the NCPDP Mapping screen and their functions.

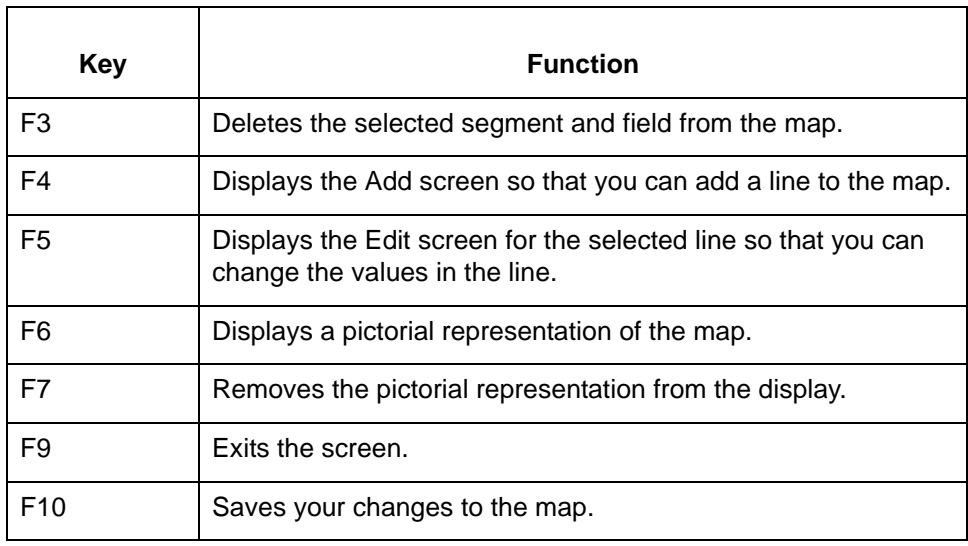

### <span id="page-382-0"></span>**How to Display a Document Specifier Map**

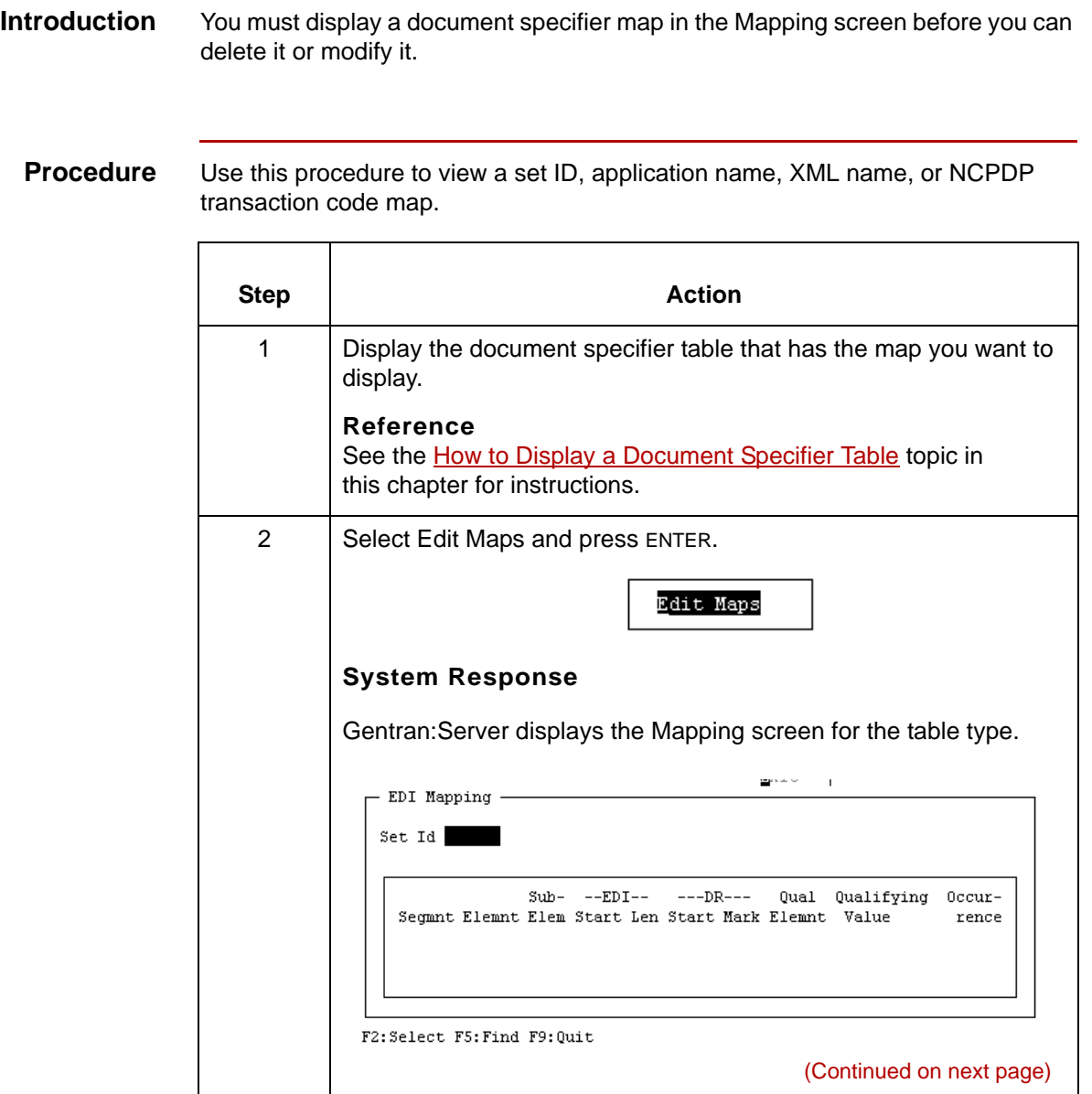

5

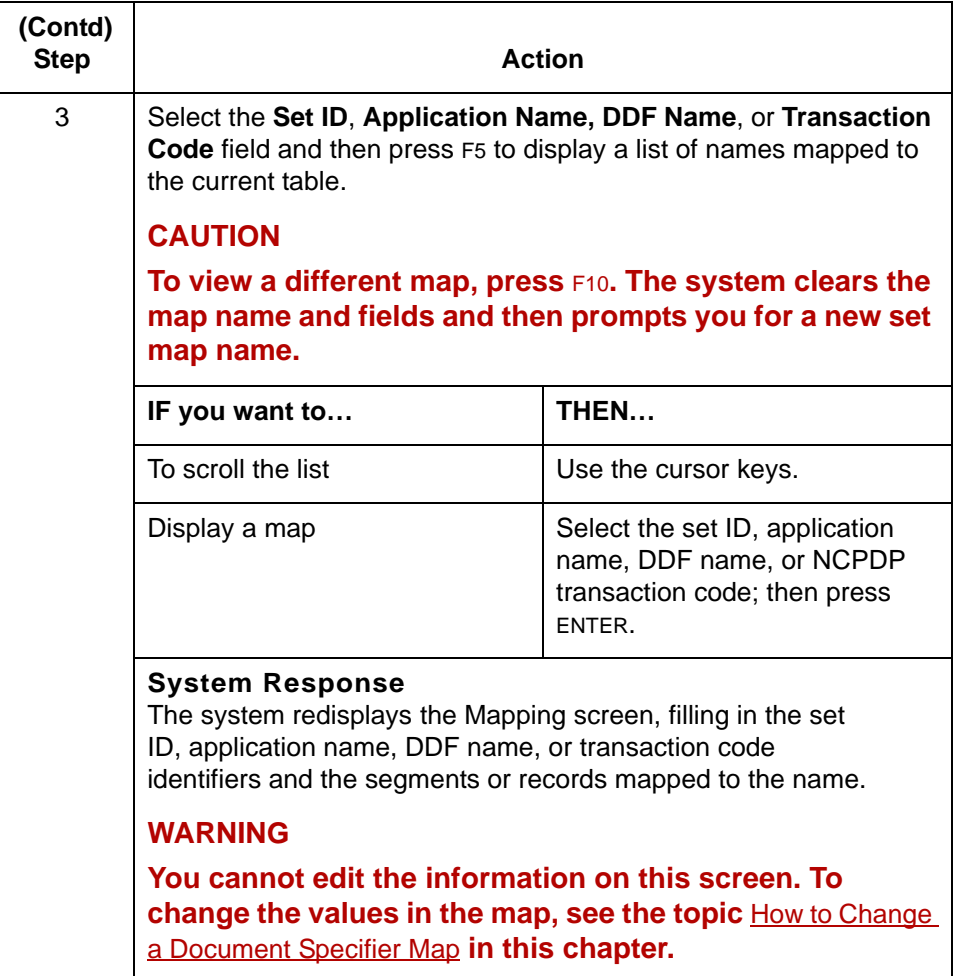

### <span id="page-384-0"></span>**How to Change a Document Specifier Map**

#### **Introduction** This topic explains how to:

- ◗ Add segment or record lines to a document specifier map
- ◗ Change the values in a map line
- ◗ Delete lines from a map.

#### **WARNING**

**If you change any part of a table, your change affects all the Trading Partnership code records attached to that table.**

### **Adding a line to**

#### **a map**

Use this procedure to add a line to a map.

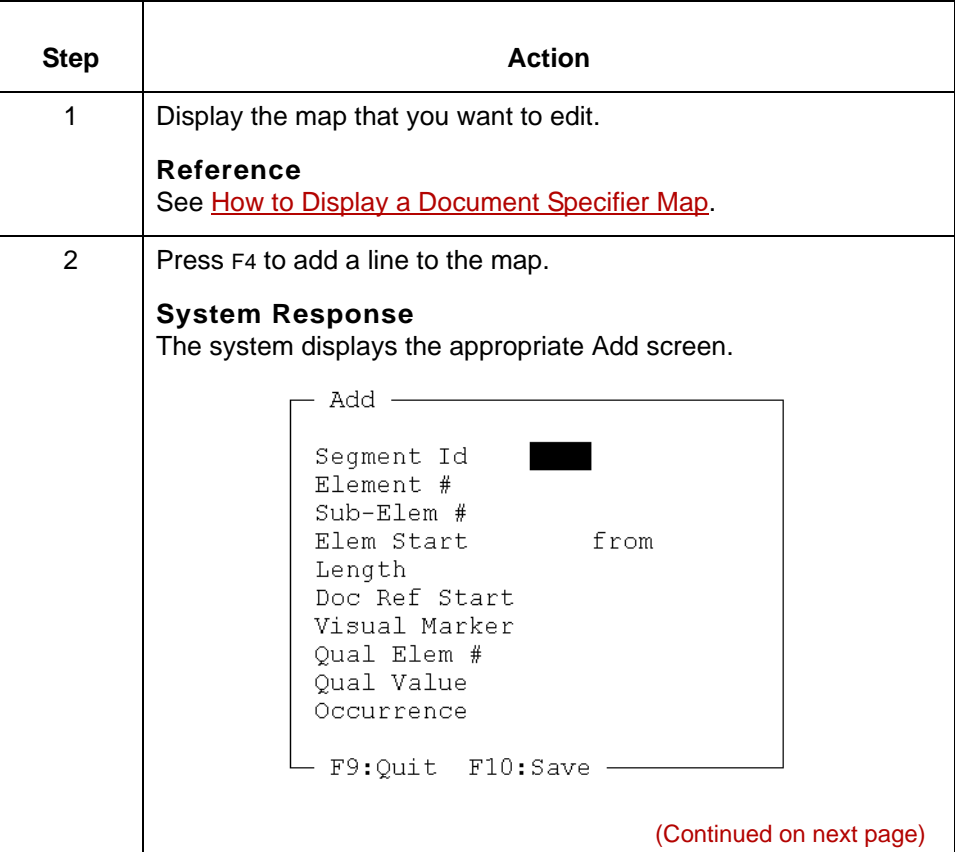

### s

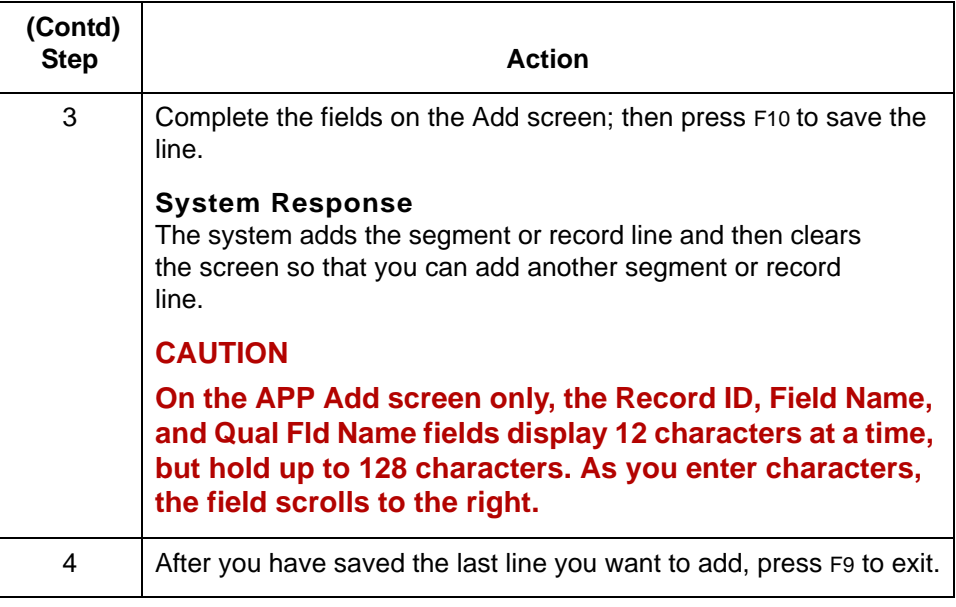

**Changing the values in a map line** Use this procedure to change a line in a map.

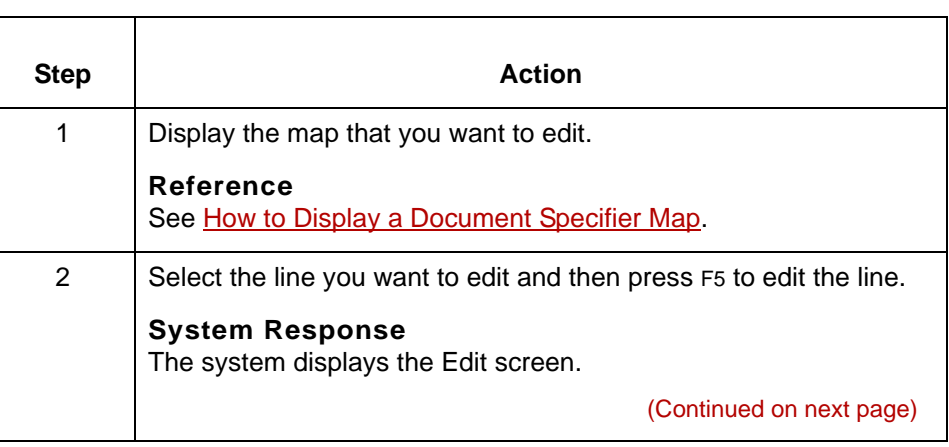

### Data Flow Administration Guide for PCM - March 2011

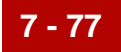

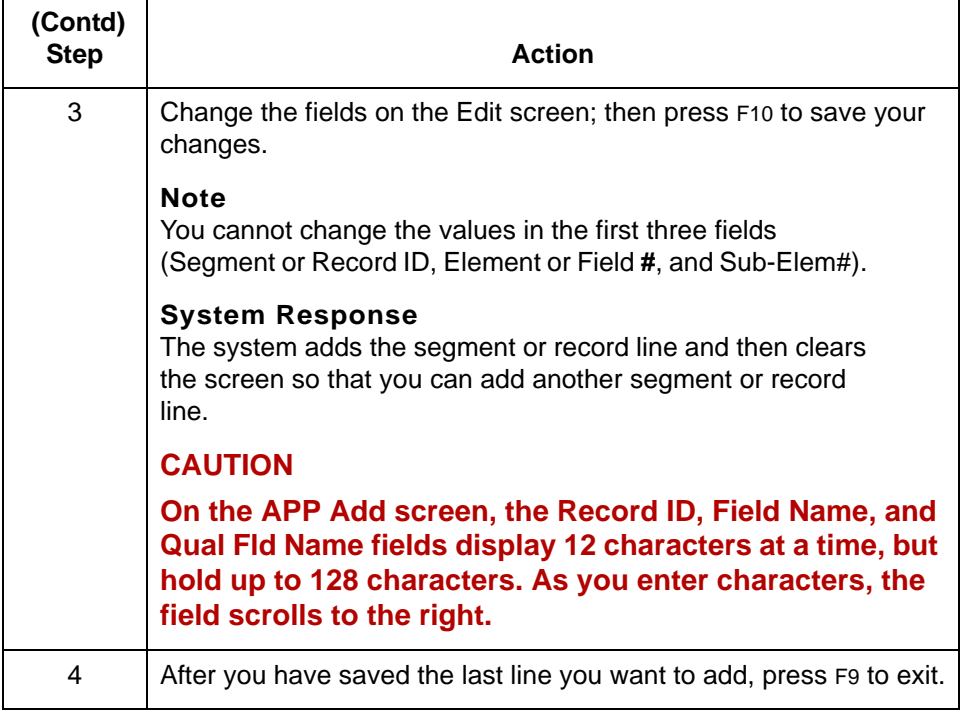

#### **Deleting a line from a map**

Use this procedure to delete a line from a document specifier map.

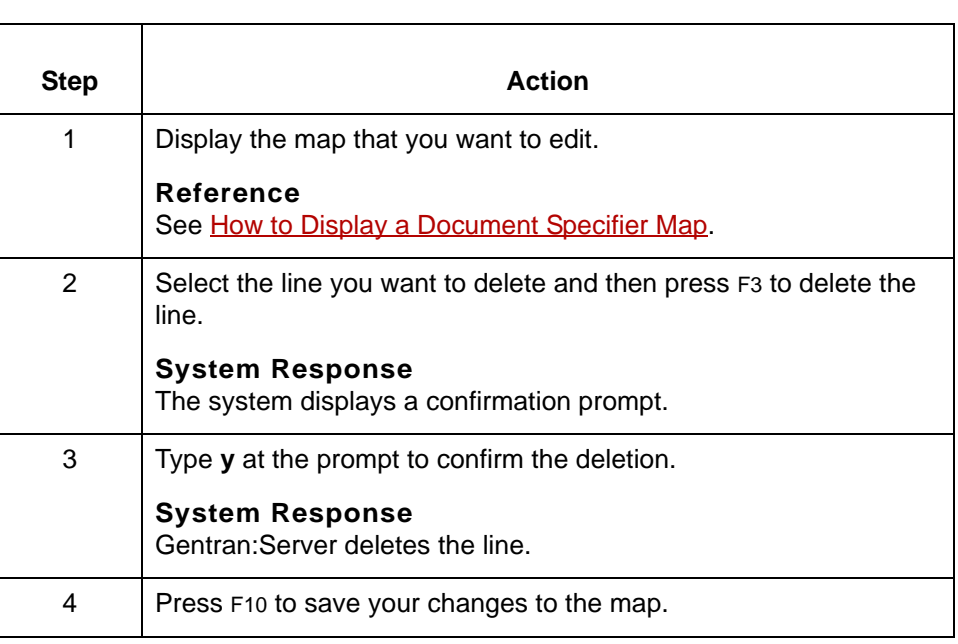

How to Delete a Map from a Table Defining the Document Reference Number

### **How to Delete a Map from a Table**

**7 - 78**

**Introduction** To delete a document specifier map from a table, you must delete all the lines in the map. Once you have deleted all the map's lines, Gentran:Server removes the set ID, application name, XML name, or NCPDP transaction code map from the list associated with the document specifier table.

#### **WARNING**

**If you change any part of a table, your change affects all the Trading Partnership/Table records attached to that table.**

Use this procedure to delete a document specifier map from a table.

### **Deleting a map from a document specifier table**

Step **Action** 1 Display the map that you want to delete. **Reference** See [How to Display a Document Specifier Map](#page-382-0). 2 | Select a line and then press F3 to delete the line. **System Response** The system displays a confirmation prompt.  $-$  Confirmation  $-$ Delete Segment: G47 Element: 2 Sub-Element: Are You Sure  $(y/n)$  ? 3 Type **y** at the prompt to confirm the deletion. **System Response** Gentran:Server deletes the line. 4 Repeat Steps 2 and 3 until you have deleted all the lines in the map. 5 | Press F10 to save your changes. **System Response** Gentran:Server removes the document specifier map from the document specifier table.

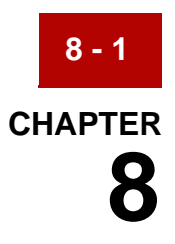

# **Setting Up Life Cycle**

<span id="page-388-0"></span>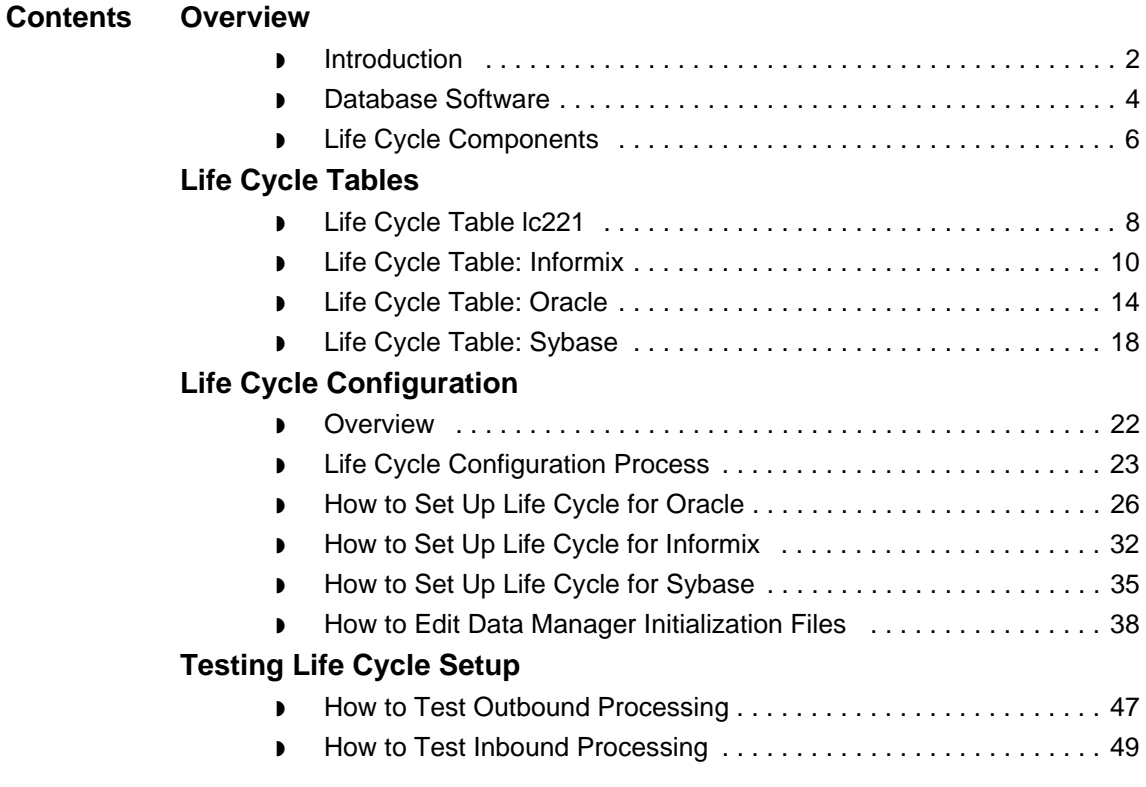

### <span id="page-389-0"></span>**Overview 0**

**8 - 2**

### <span id="page-389-1"></span>**Introduction**

**The Life Cycle utility** Data manager activity generates Life Cycle event records. These records chronicle the actions of data managers during processing. You use these event records to track data manager activity. The programs in Gentran:Server's Life Cycle utility enable you to load Life Cycle event records to an auditing file, which is normally a relational database table. You can then use the records for auditing purposes. **In this chapter** This chapter explains how to configure your system to load Life Cycle event records to a relational database. It is divided into these sections: ◗ Overview, which describes the resources you need to set up Life Cycle and the components that comprise Life Cycle ◗ Life Cycle Configuration, which contains procedures to configure your system to use a Life Cycle database table ◗ Testing Life Cycle Setup, which explains how to test inbound and outbound Life Cycle Processing. **Required resources** You need the following resources in order to set up and run the Life Cycle utility: ◗ Relational database software for one of the supported databases ◗ A programmer who knows the database package **Key terms** This table lists the key terms used in this chapter. **Term Description** auditing facility | The Gentran: Server facility that loads data manager event files to an auditing file, such as a relational database table, so that you can use the records for auditing purposes. database  $\vert$  A collection of stored data often shared by different

applications.

(Continued on next page)

```
Data Flow Administration Guide for PCM – March 2011
```
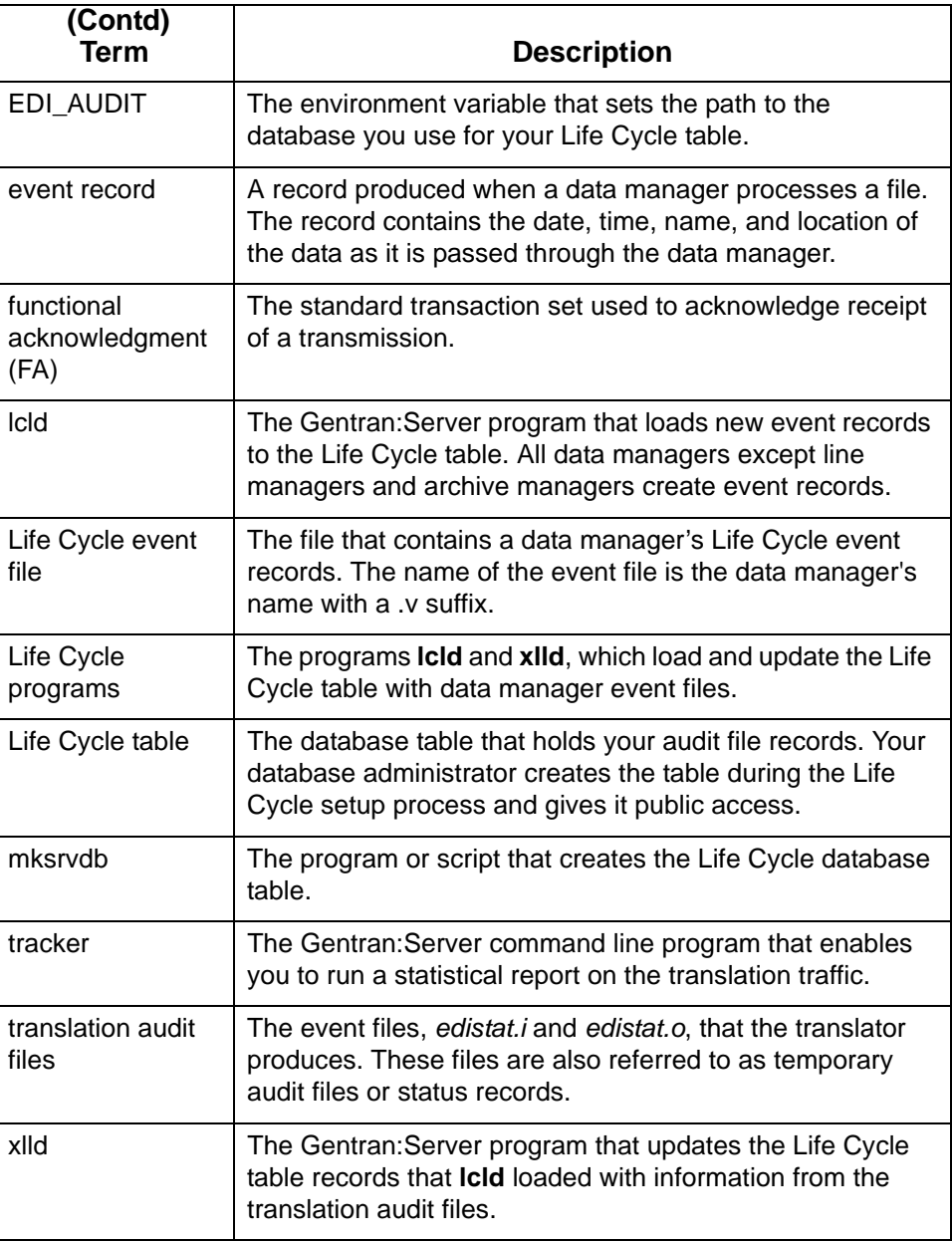

5

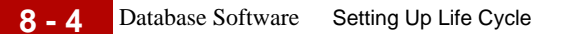

### <span id="page-391-0"></span>**Database Software**

**Introduction** To take advantage of Gentran:Server's ability to pass its event records to a relational database, you must have in place database software purchased from a supported database vendor. You do not need database software to run Gentran:Server, but you must have it to view your Life Cycle event records from Gentran:Server.

#### **Reference**

See the installation and setup instructions provided with the database software for instructions on installing and configuring the relational database.

#### **Supported databases**

Gentran:Server's Life Cycle auditing facility interfaces with:

- ◗ Informix, versions 5.x, 6.0, 7.0 and higher
- ◗ Oracle, versions 7.1 and higher

Support for Oracle databases does not include support for the Oracle Exadata platform.

◗ Sybase, version 11.03.

#### **Required software**

This table lists, by vendor, the software required to run Life Cycle.

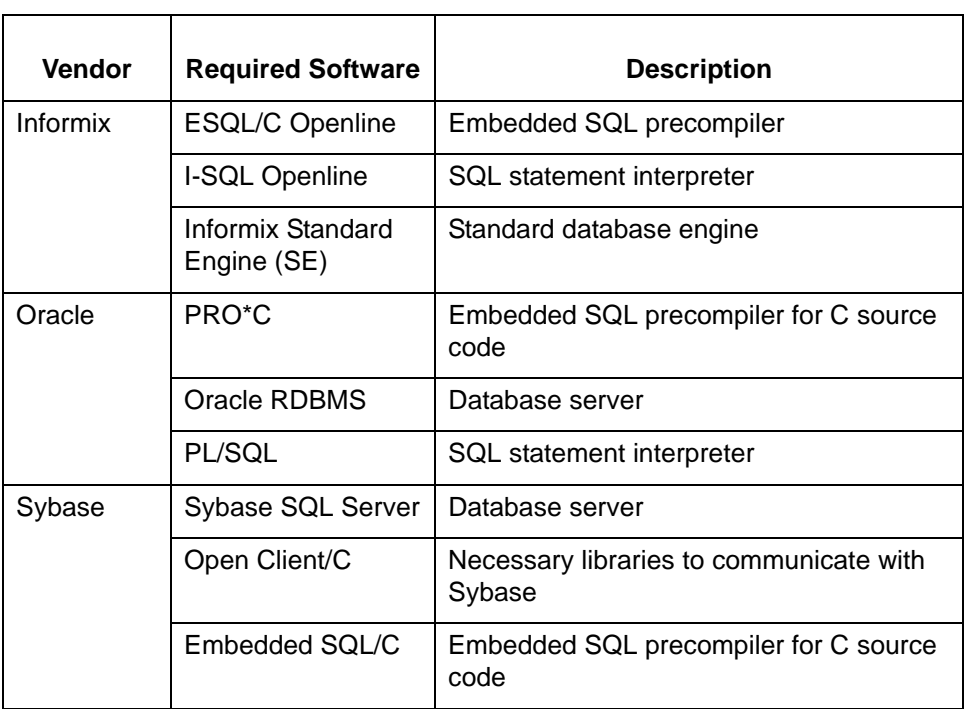

9

(Continued on next page)

#### **Location of the database software**

The database software may reside on:

- ◗ The same machine as Gentran:Server or
- ◗ Another machine on the same network as the UNIX host that contains Gentran:Server.

#### **WARNING**

**We do not recommend running Life Cycle on a computer that is not on the same network as the UNIX host that contains Gentran:Server.**

Life Cycle Components Setting Up Life Cycle **8 - 6**

### <span id="page-393-0"></span>**Life Cycle Components**

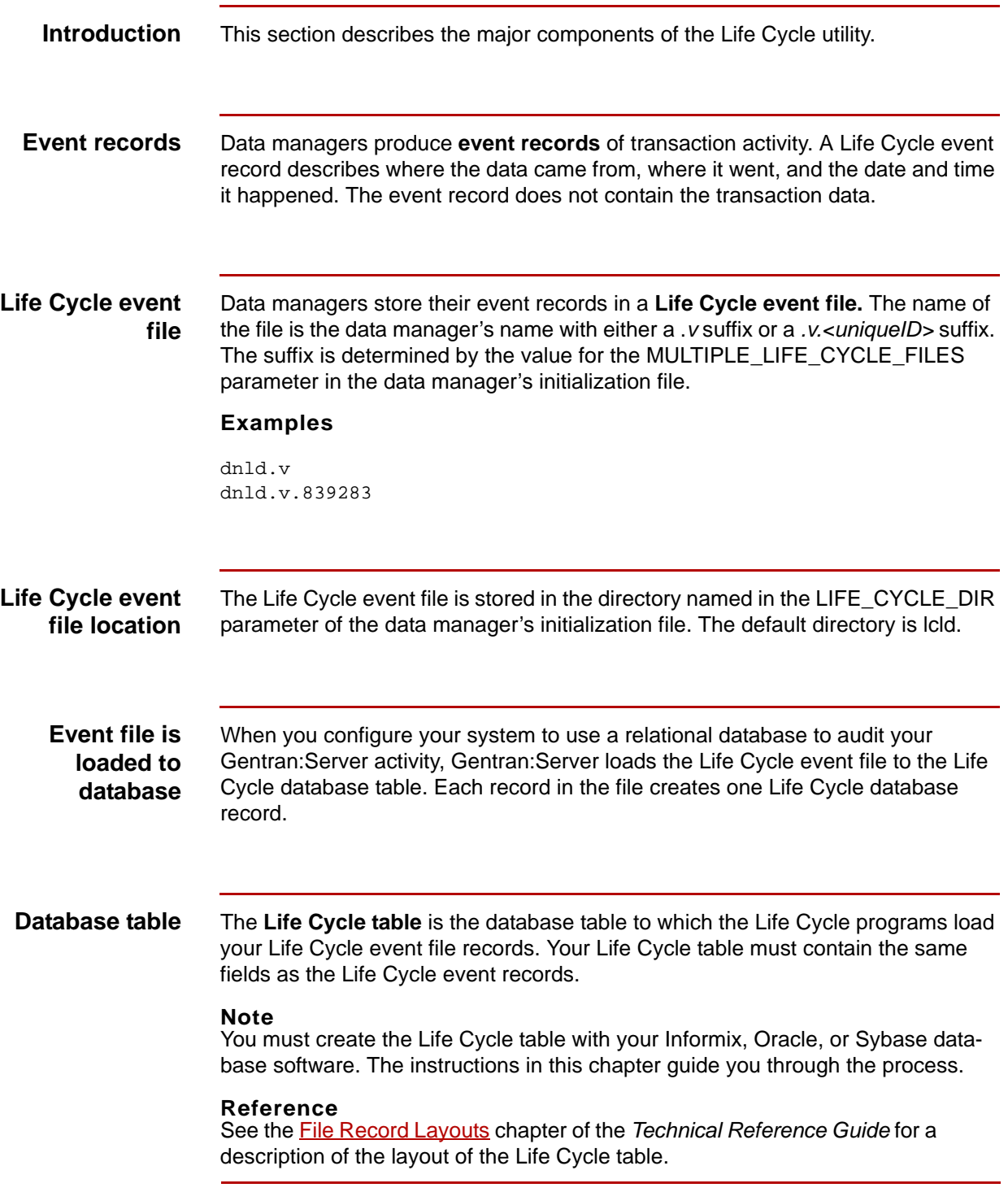

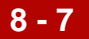

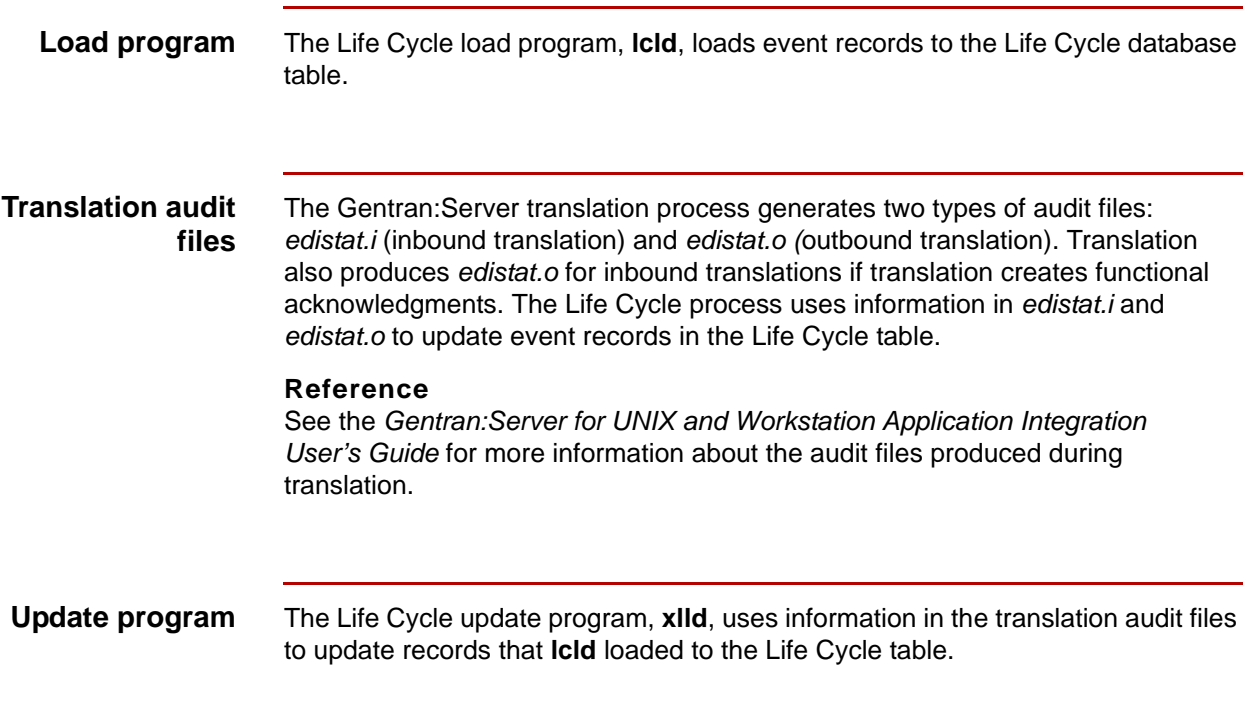

### <span id="page-395-0"></span>**Life Cycle Tables 0**

## <span id="page-395-1"></span>**Life Cycle Table lc221**

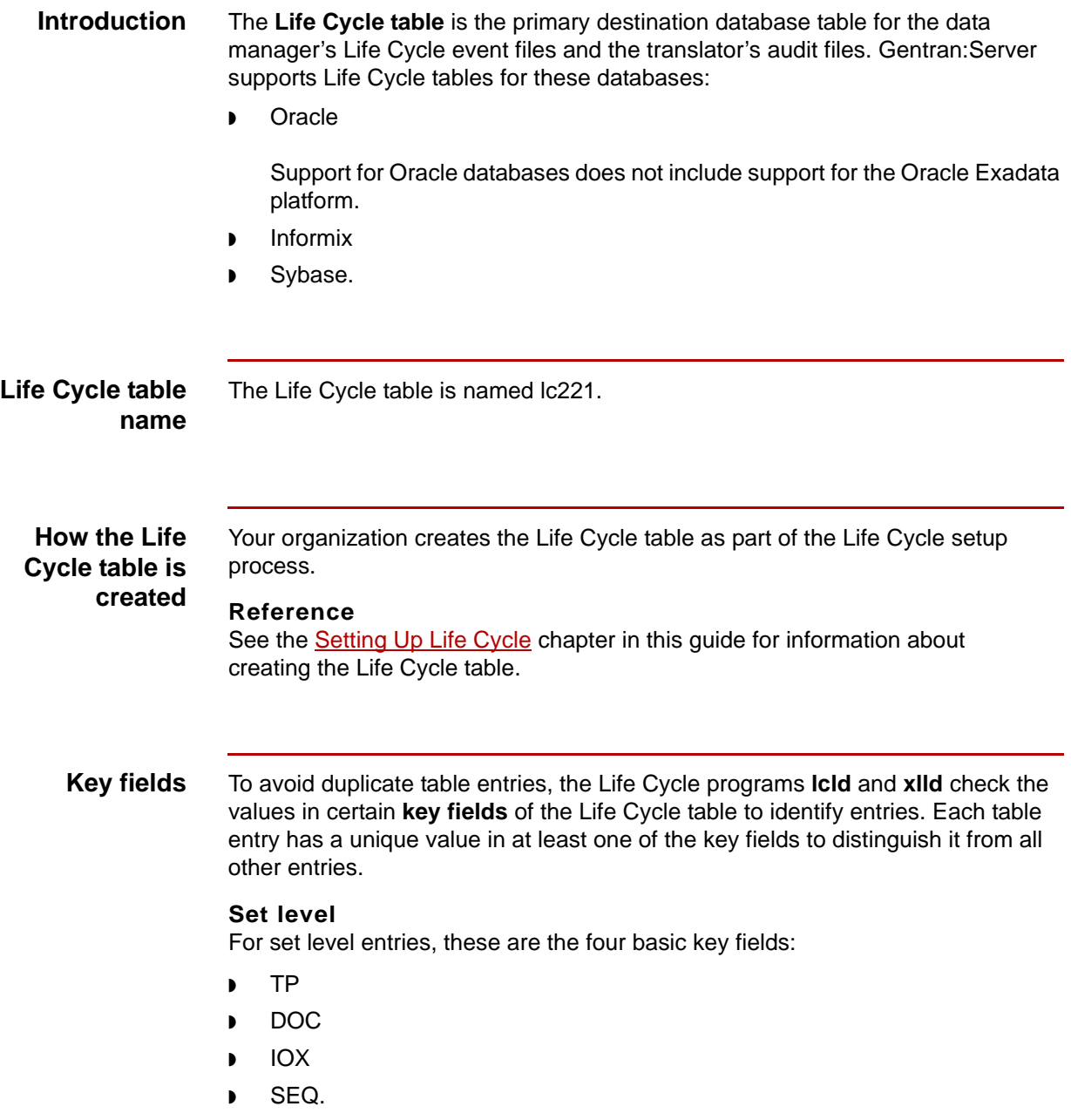

(Continued on next page)
## **Group level**

For group level entries, the programs check one additional field:

◗ GSCTL.

## **Functional acknowledgments**

For functional acknowledgment entries, the programs check these fields in addition to the four basic key fields:

- **MYISID**
- ◗ TPISID
- **MYGSID**
- ◗ TPGSID
- **GSCTL**
- STSETID.

### **Sequence number**

The sequence number (SEQ) field of the Life Cycle table contains a systemgenerated value. The **lcld** program generates the sequence number when it finds that the Life Cycle table already contains an entry with values matching the four basic key fields.

When **lcld** finds a match, it increments the sequence number by 1. This ensures that the new entry has a unique value in the SEQ field to distinguish it from other entries.

## **Life Cycle table modification**

You can add columns and indexes to a Life Cycle table.

### **Reference**

See your database documentation for instructions on modifying a database table.

# **Life Cycle Table: Informix**

## **Introduction** This topic describes the Informix Life Cycle Table.

**The Ic221 table** This table describes the columns in the Ic2211 Life Cycle table.

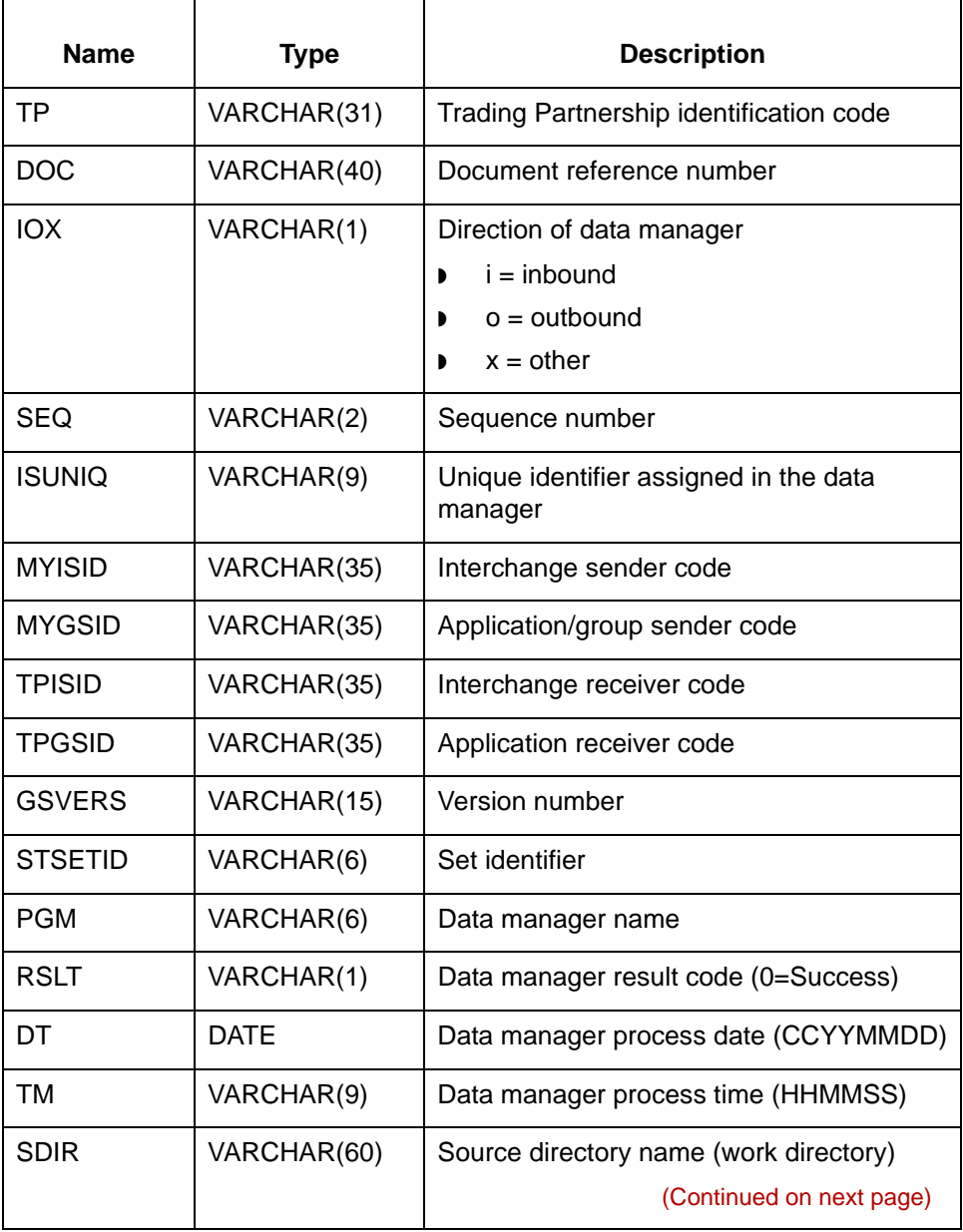

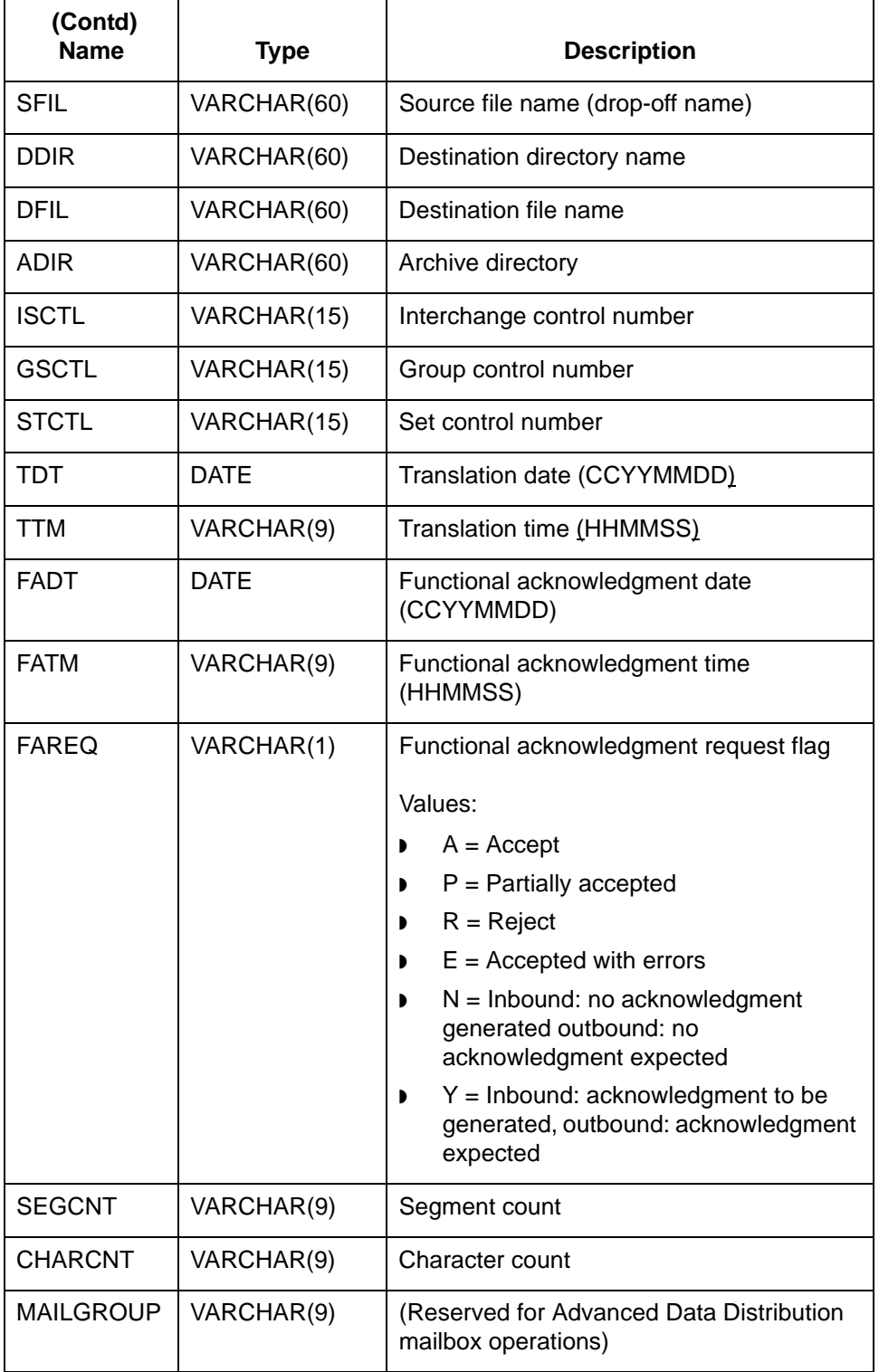

## **The LCDestInfo table**

**8 - 12**

This table describes the columns in the LCDestInfo secondary Life Cycle table. This table joins the parent table based on the **tp**, **doc**, and **iox** fields.

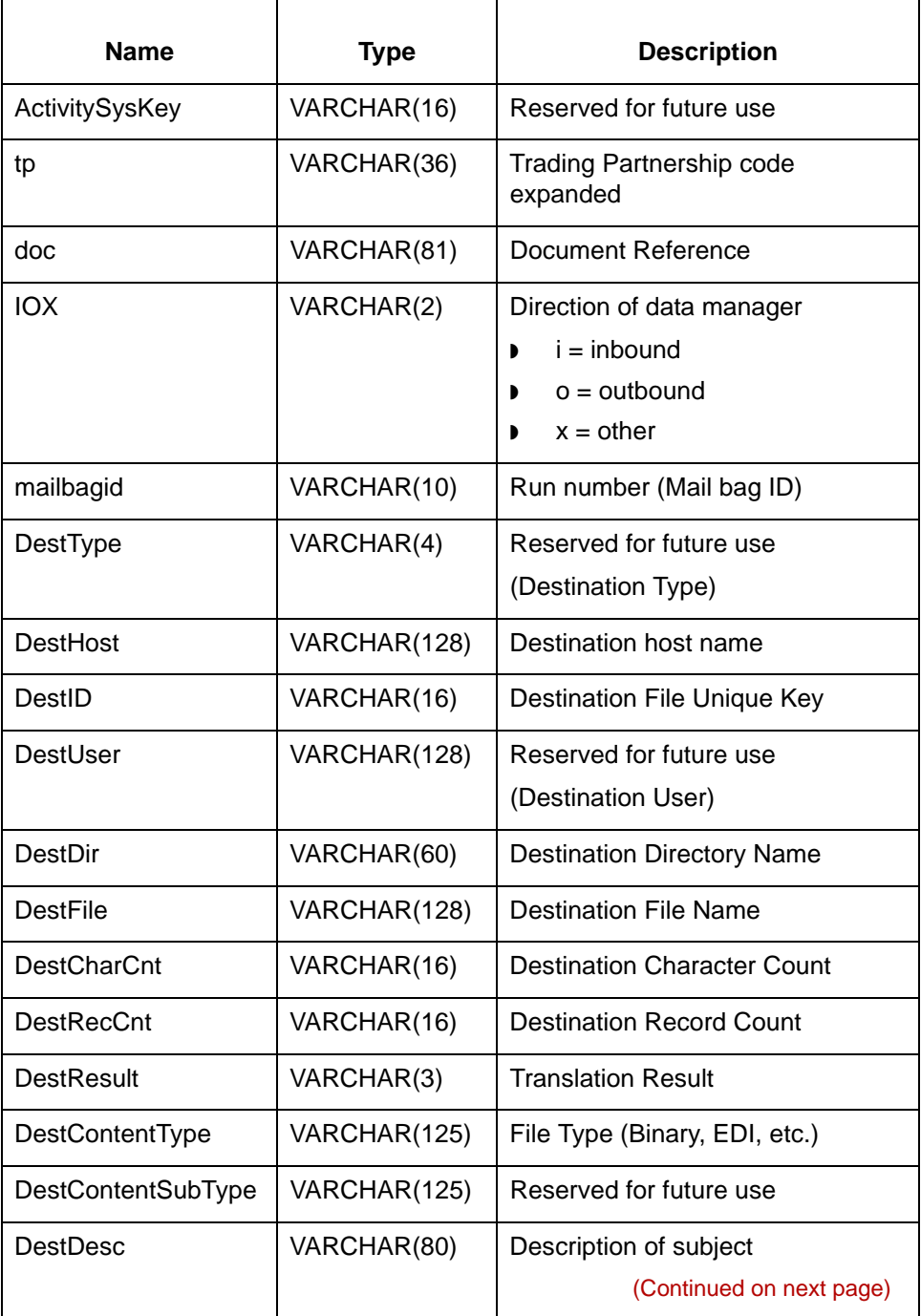

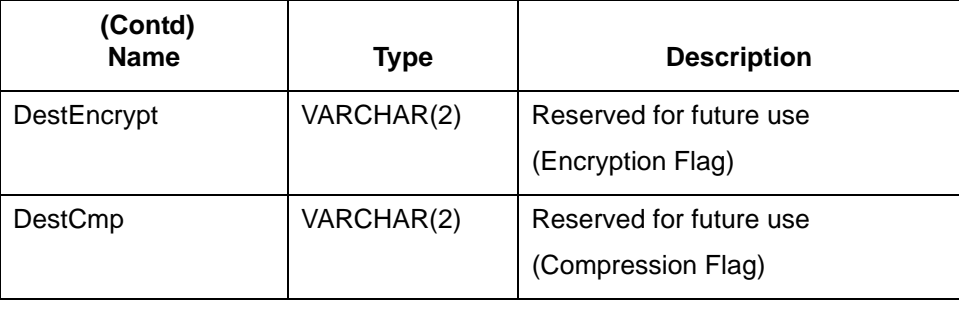

## 5

# **Life Cycle Table: Oracle**

## **Introduction** This topic describes the Oracle Life Cycle Table.

**The lc221 table** This table describes the columns in the lc221 Life Cycle table.

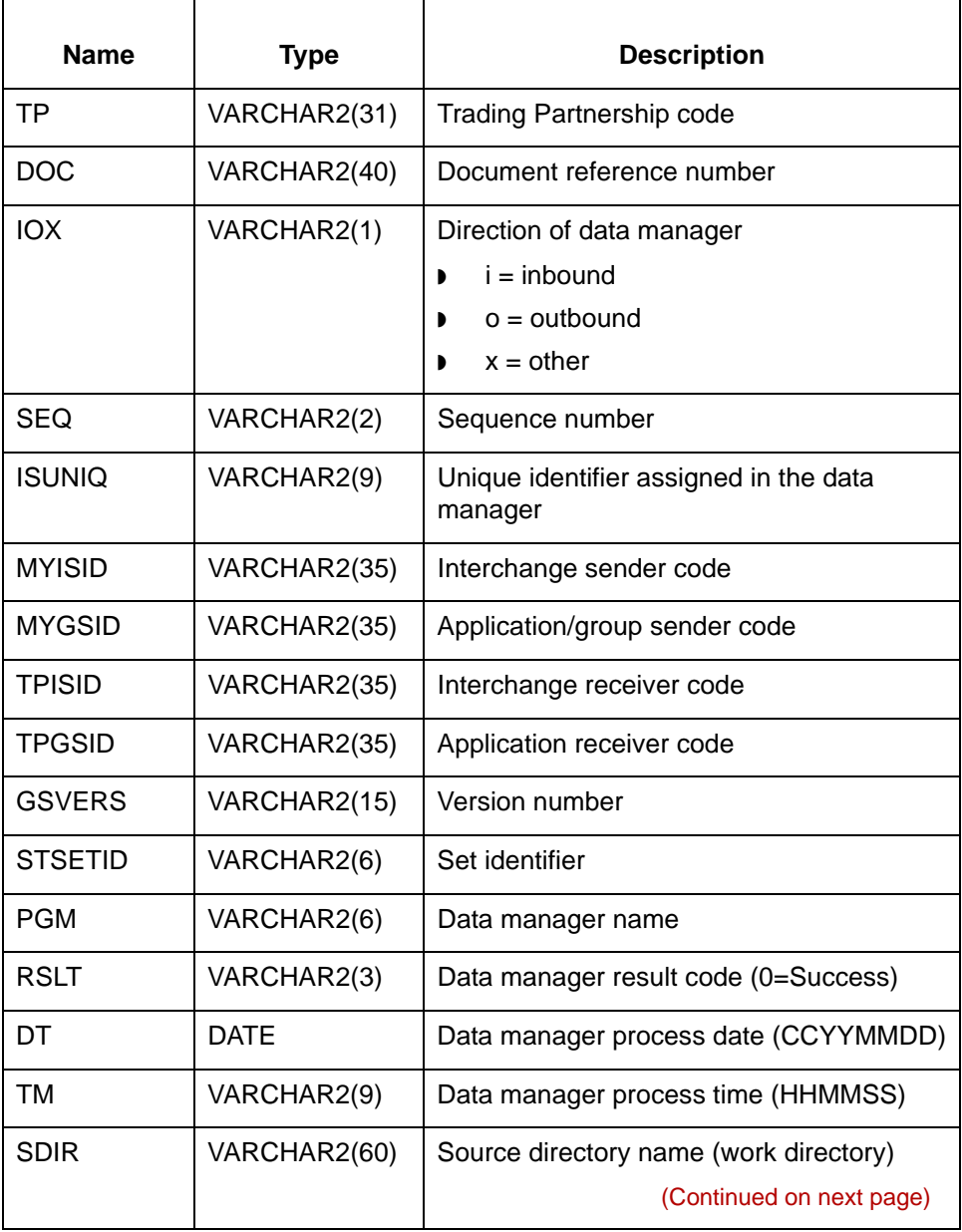

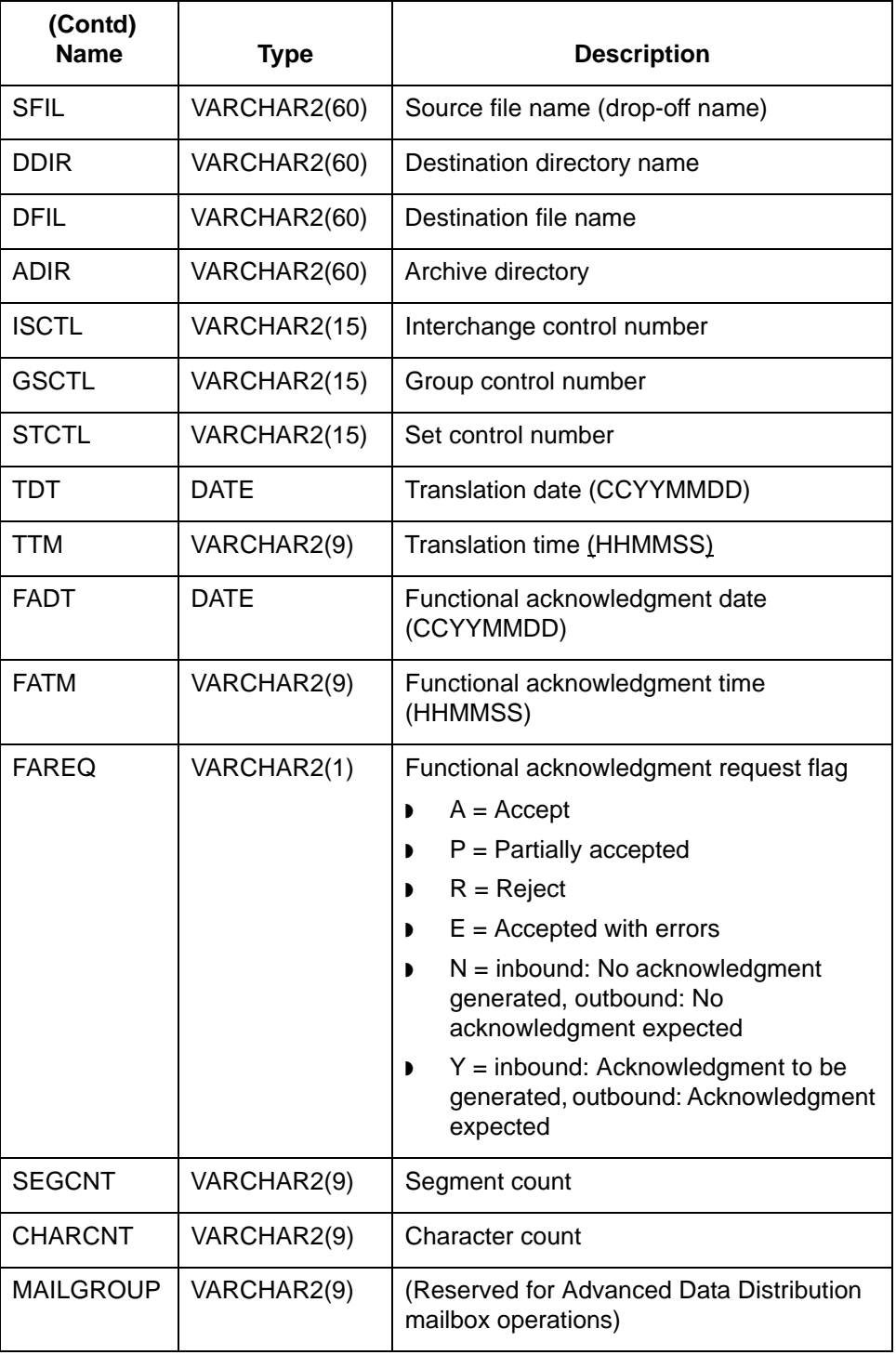

## **The LCDestInfo table**

This table describes the columns in the LCDestInfo secondary Life Cycle table. This table joins the parent table based on the **tp**, **doc**, and **iox** fields.

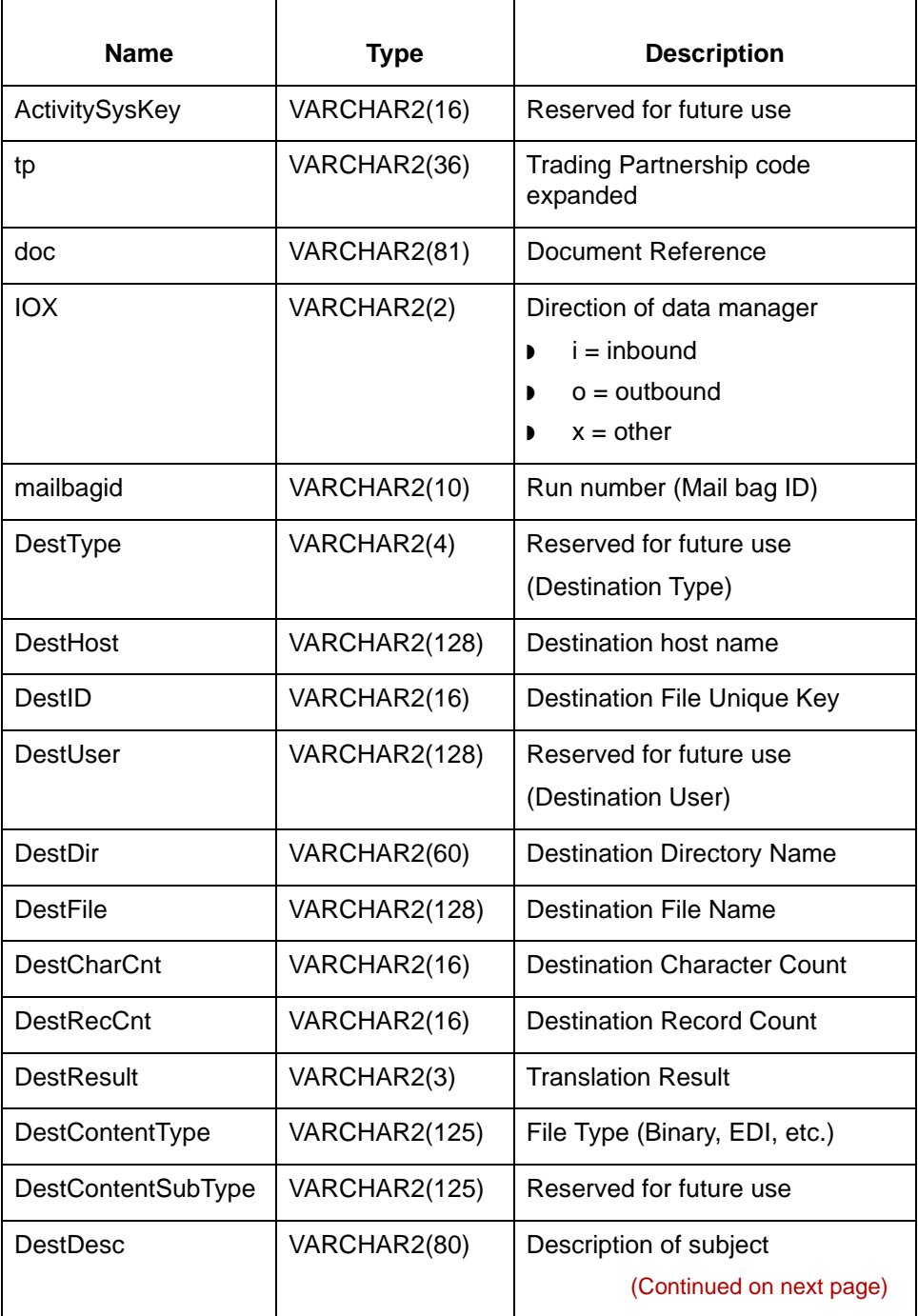

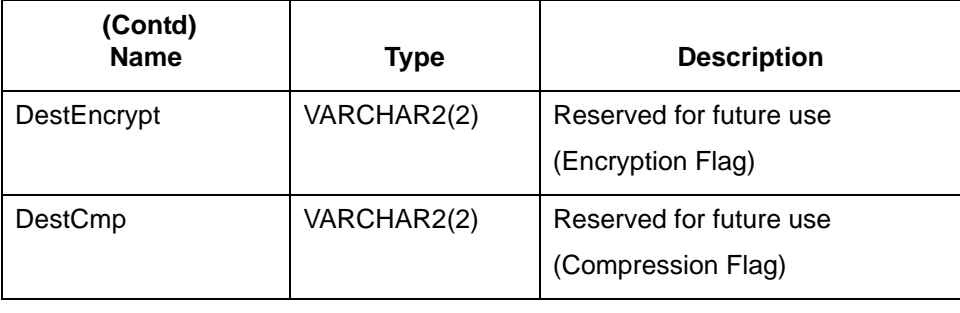

# **Life Cycle Table: Sybase**

## **Introduction** This topic describes the Sybase Life Cycle Table.

**The lc221 table** This table describes the columns in the lc221 Life Cycle table.

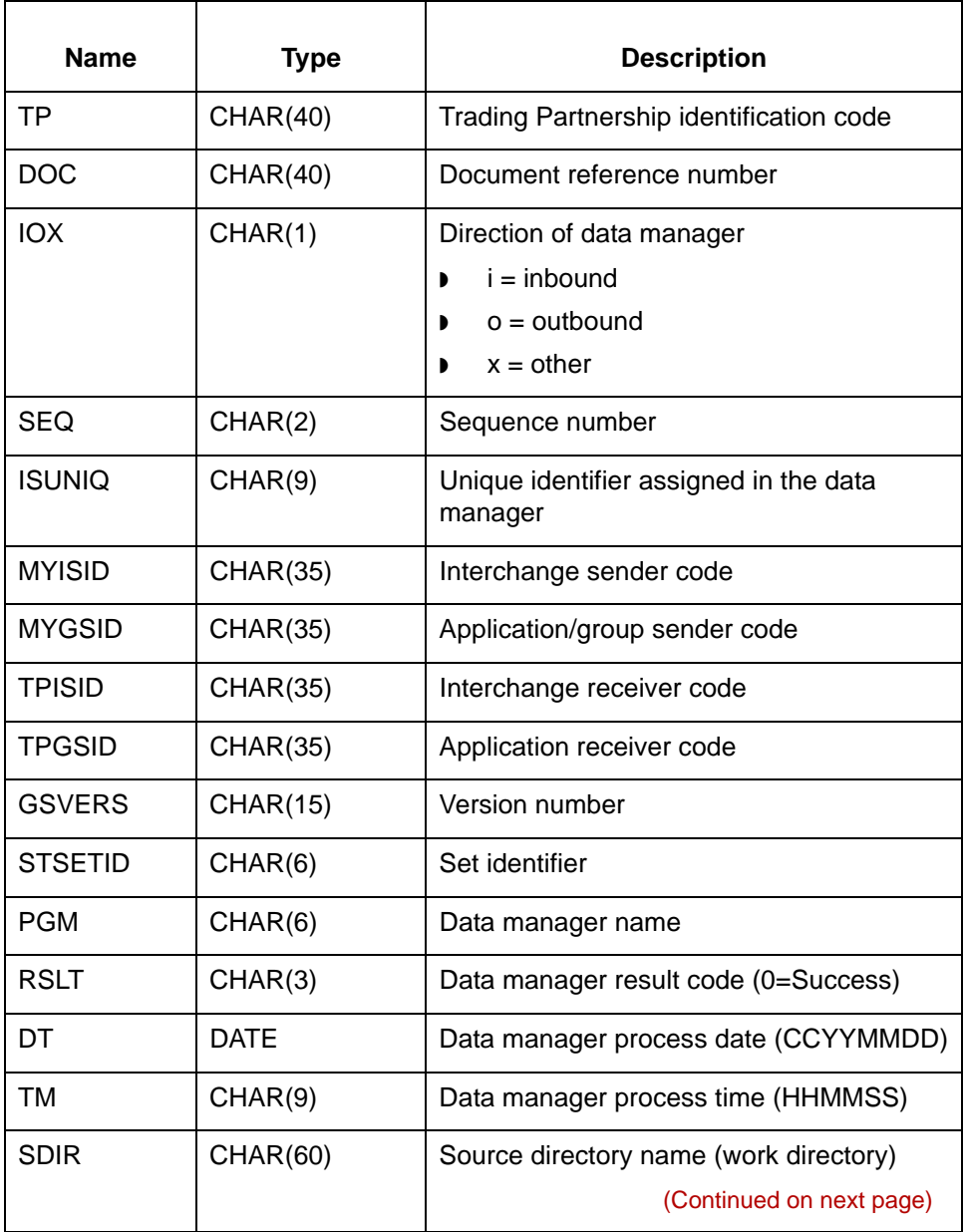

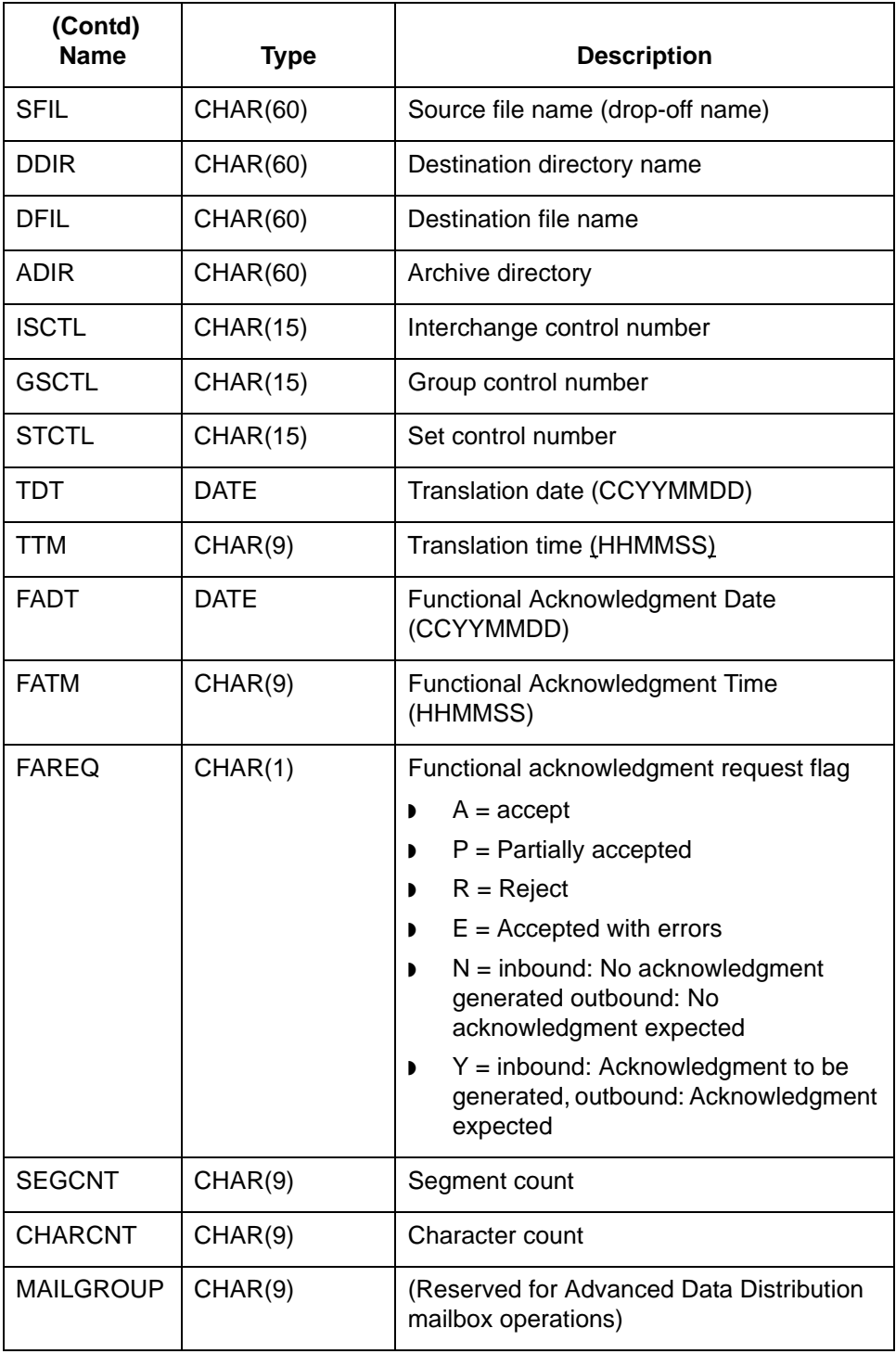

## **The LCDestInfo table**

This table describes the columns in the LCDestInfo secondary Life Cycle table. This table joins the parent table based on the **tp**, **doc**, and **iox** fields.

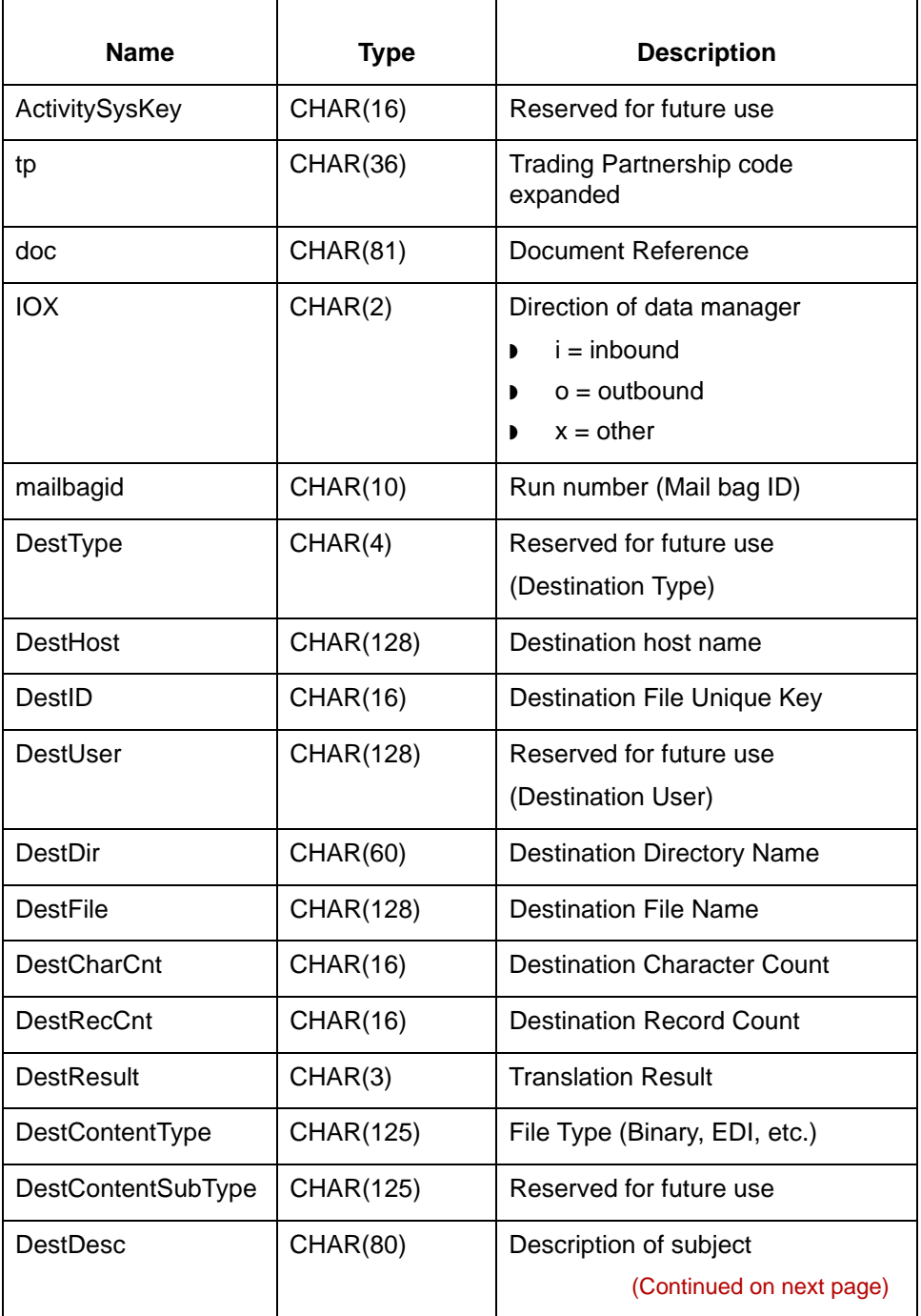

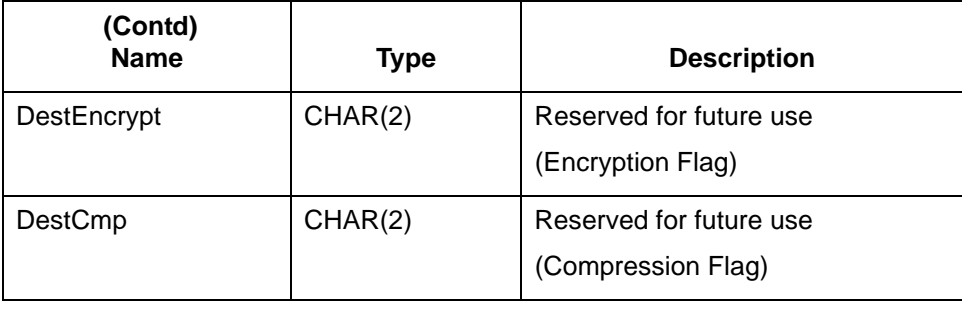

# **Life Cycle Configuration 0**

## **Overview**

**In this section** This section contains instructions for setting up Life Cycle for each of the supported database products.

It begins with an overview of the Life Cycle configuration process.

## **Life Cycle Configuration Process**

**Introduction** The specific steps you perform to configure your system to use the Life Cycle utility depend upon the database product you are using for your Life Cycle records. However, the overall processes are similar for all supported databases.

### **Reference**

See the appropriate section in this chapter for specific procedures for the database product you use:

- ◗ How to Set Up Life Cycle for Oracle
- ◗ How to Set Up Life Cycle for Informix
- ◗ How to Set Up Life Cycle for Sybase.

**Process flow diagram** This flow diagram shows the stages in the configuration process for the Life Cycle utility.

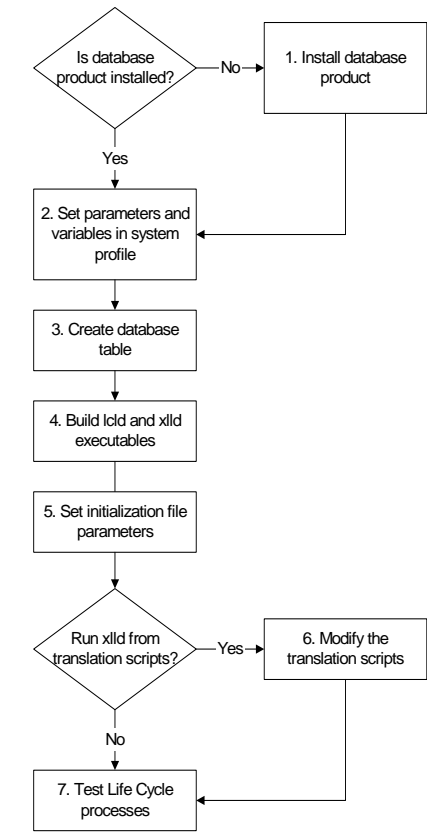

**Task summary** This table summarizes the tasks you must complete to configure your system to load Life Cycle records to a database table. The table also provides references to information needed to perform each stage.

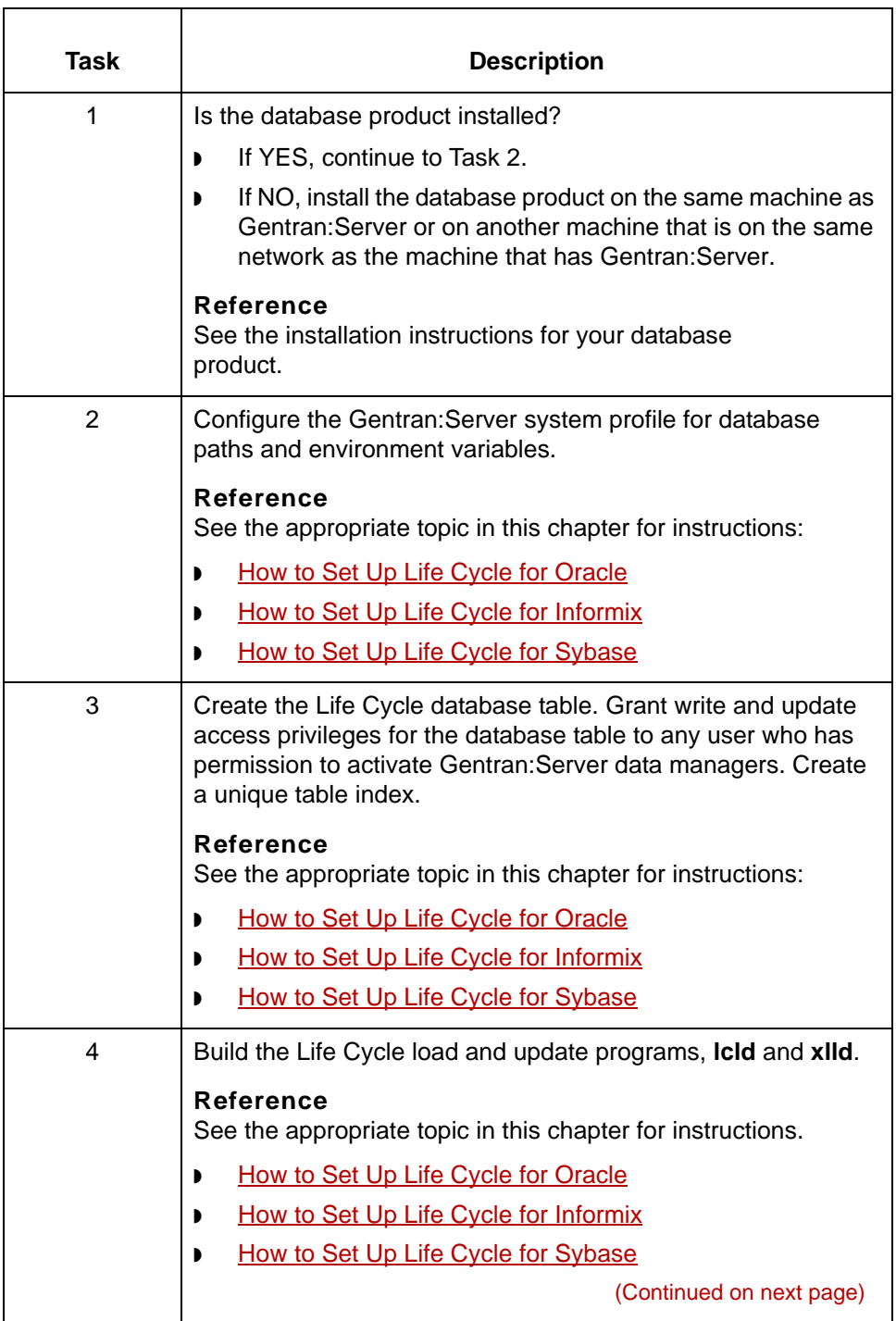

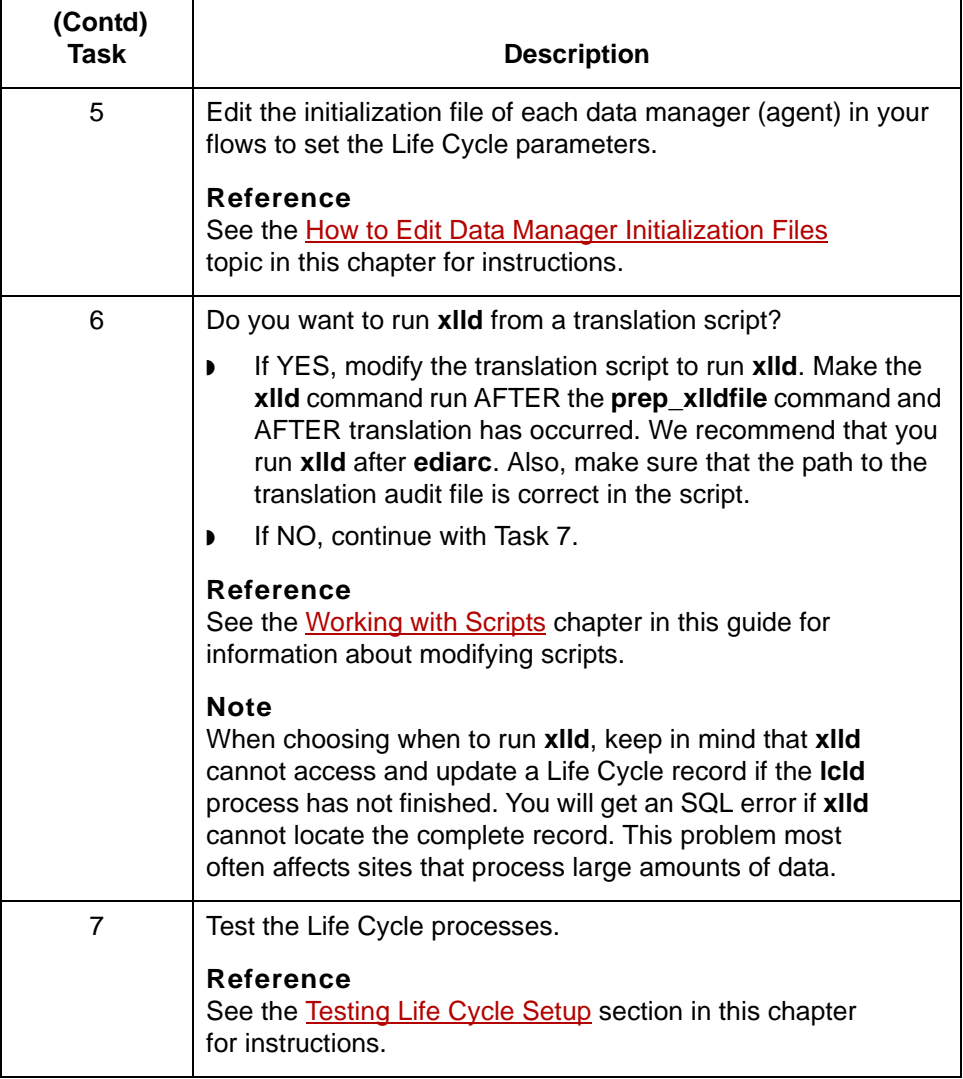

How to Set Up Life Cycle for Oracle Setting Up Life Cycle **8 - 26**

# <span id="page-413-0"></span>**How to Set Up Life Cycle for Oracle**

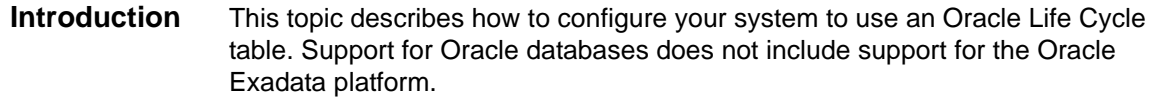

**Before you begin** Use this table as a checklist to make sure that you are ready to begin setting up an Oracle Life Cycle table.

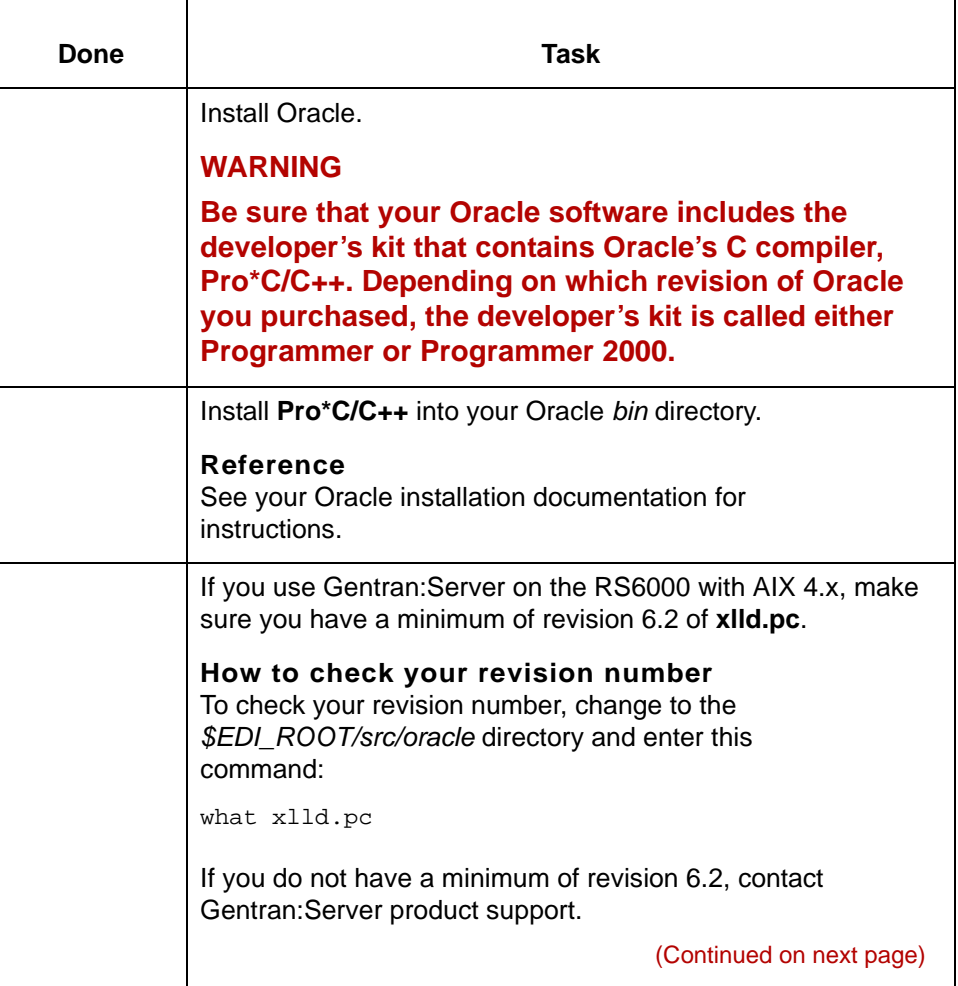

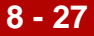

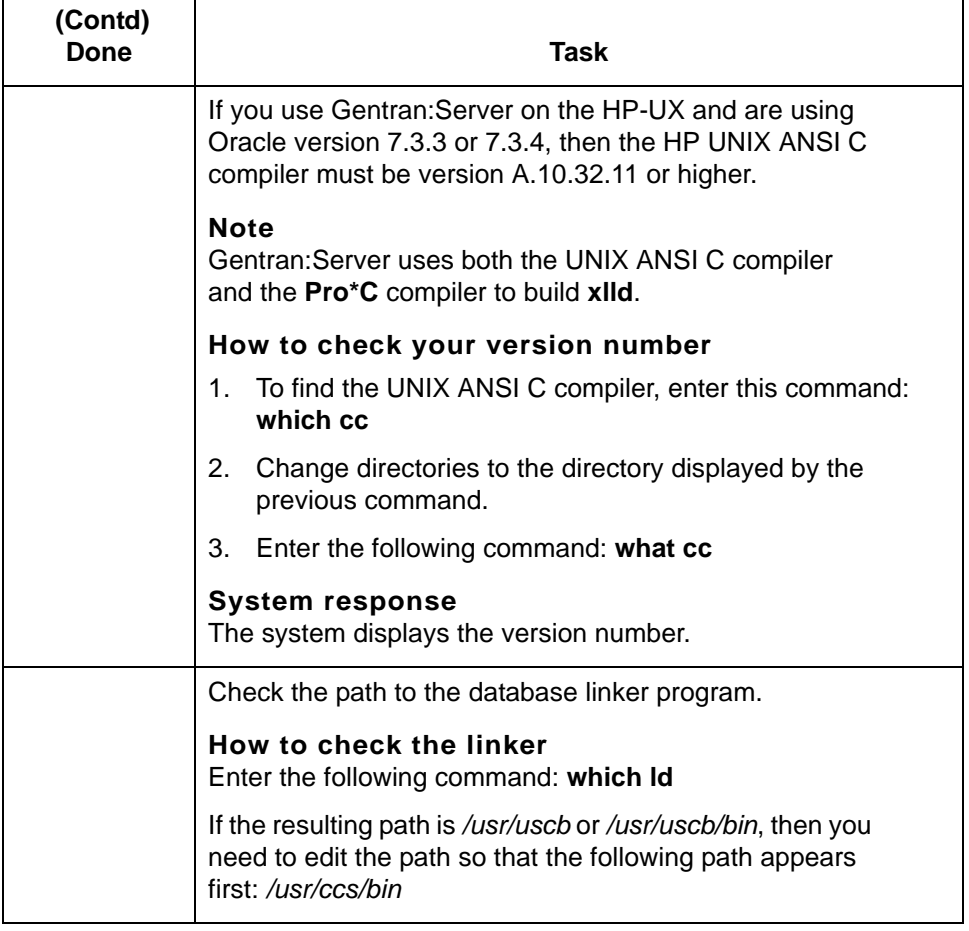

**Procedure** Use this procedure to configure your system to use an Oracle Life Cycle table.

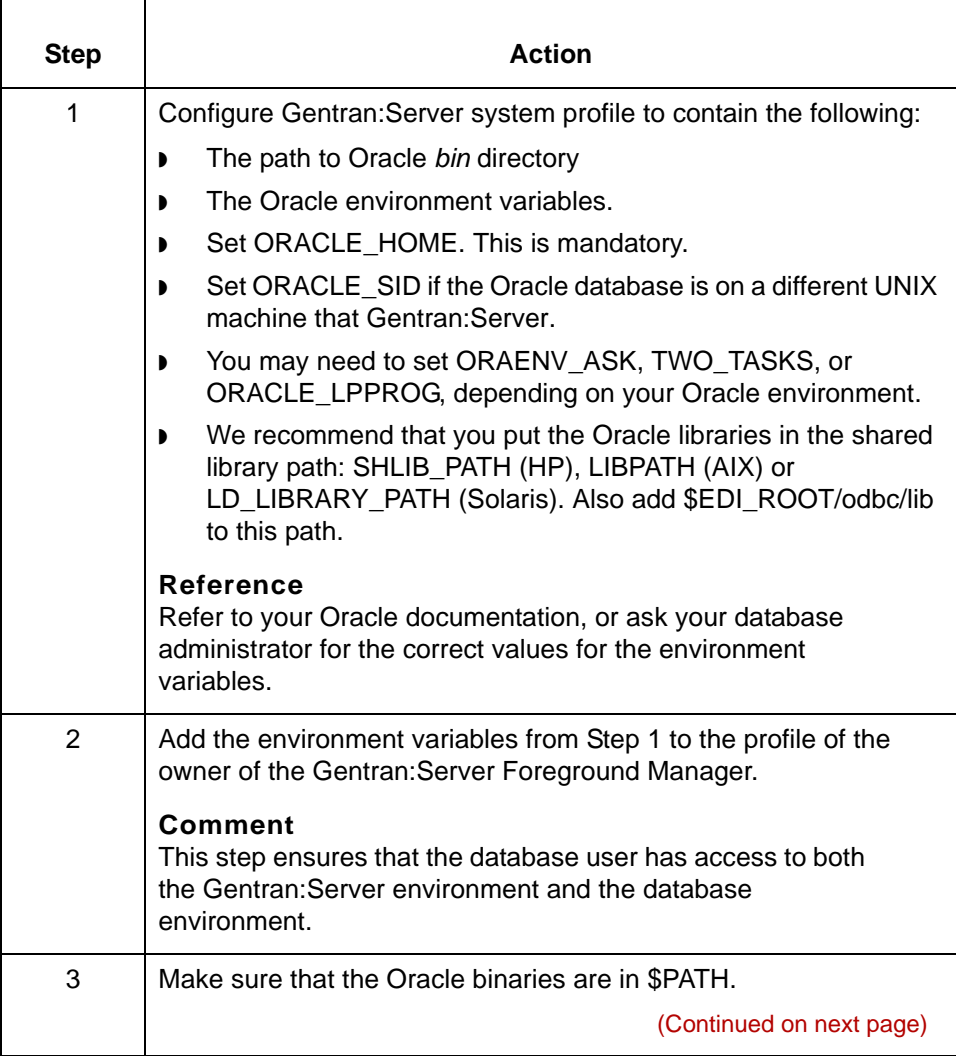

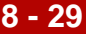

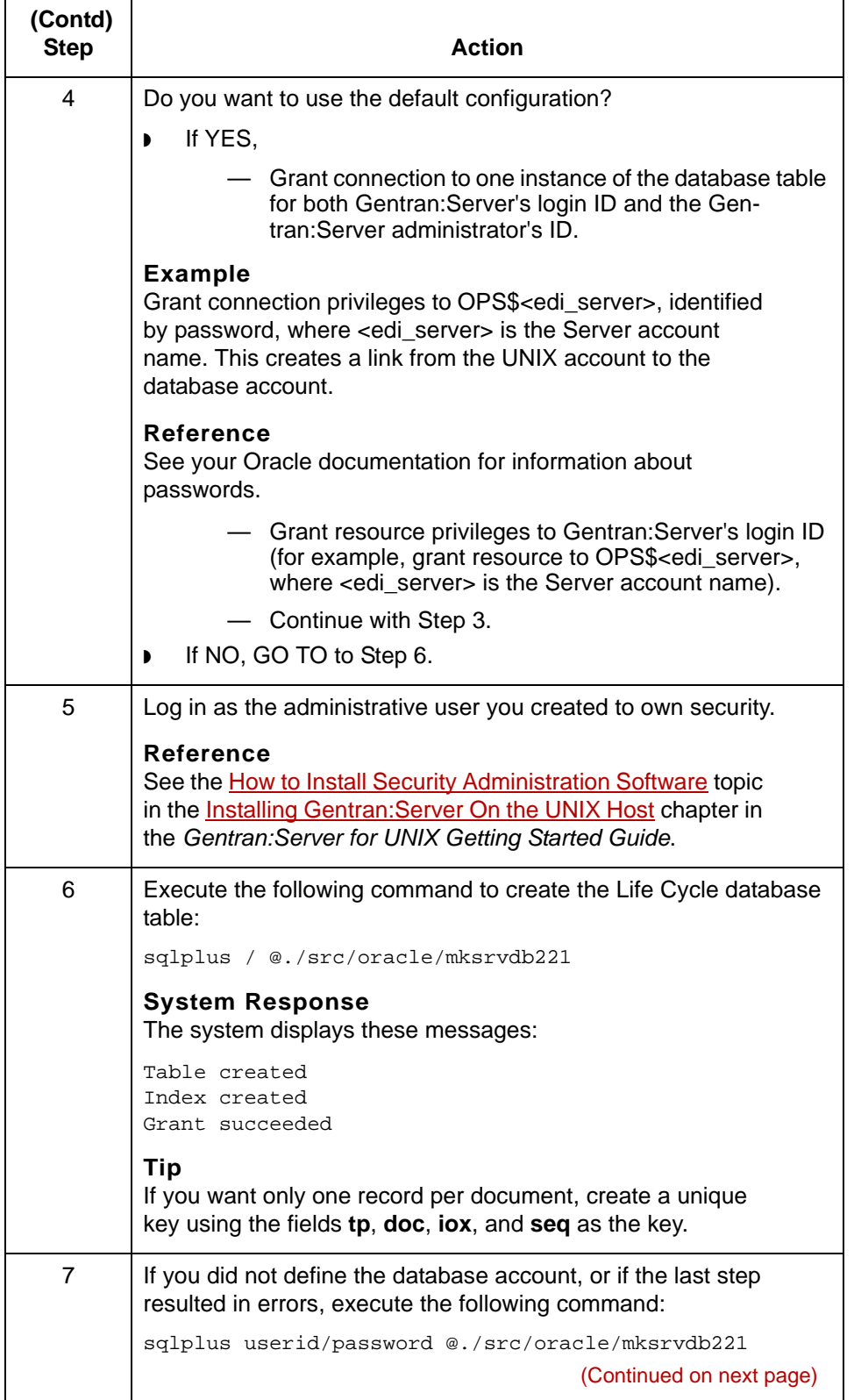

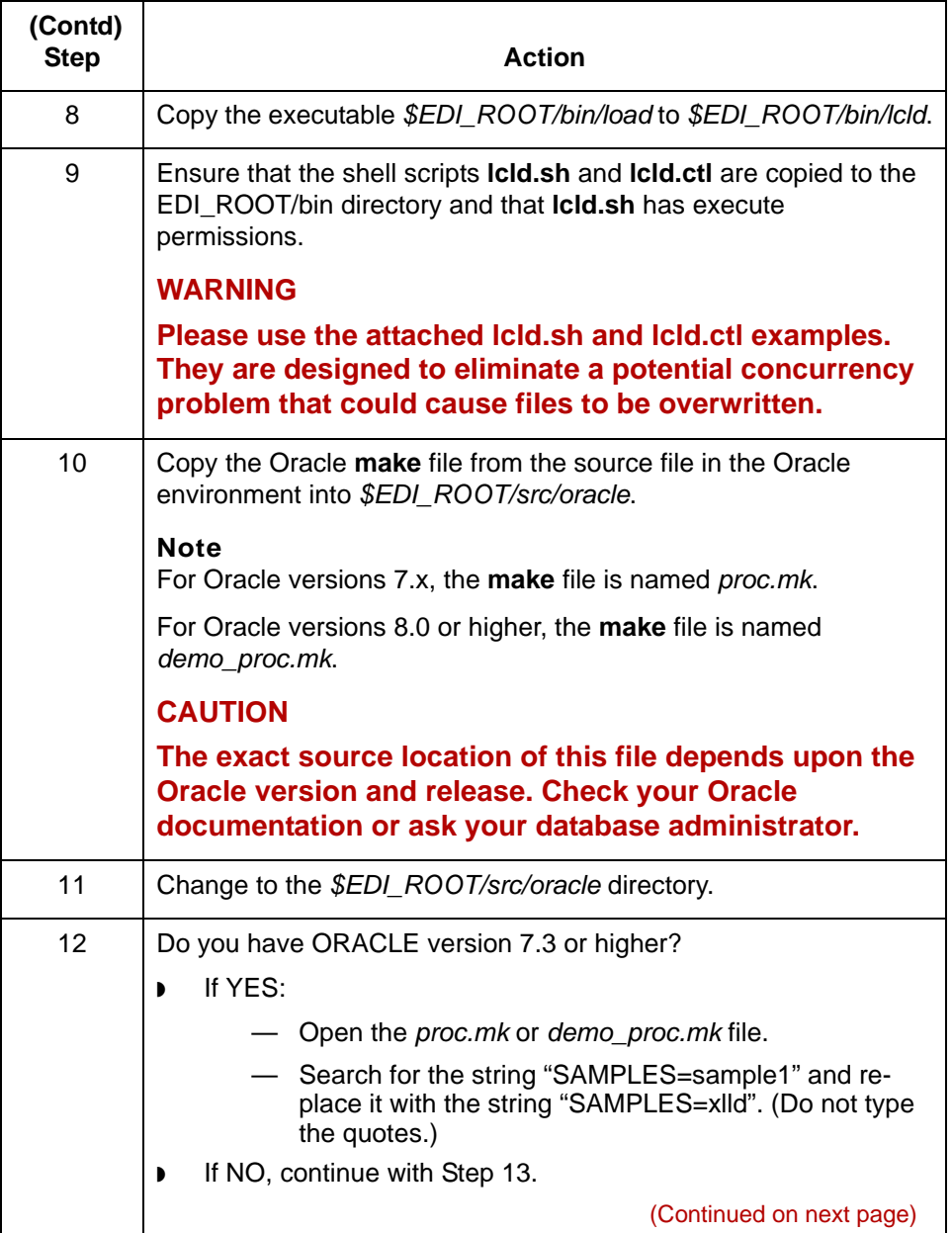

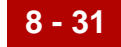

<span id="page-418-0"></span>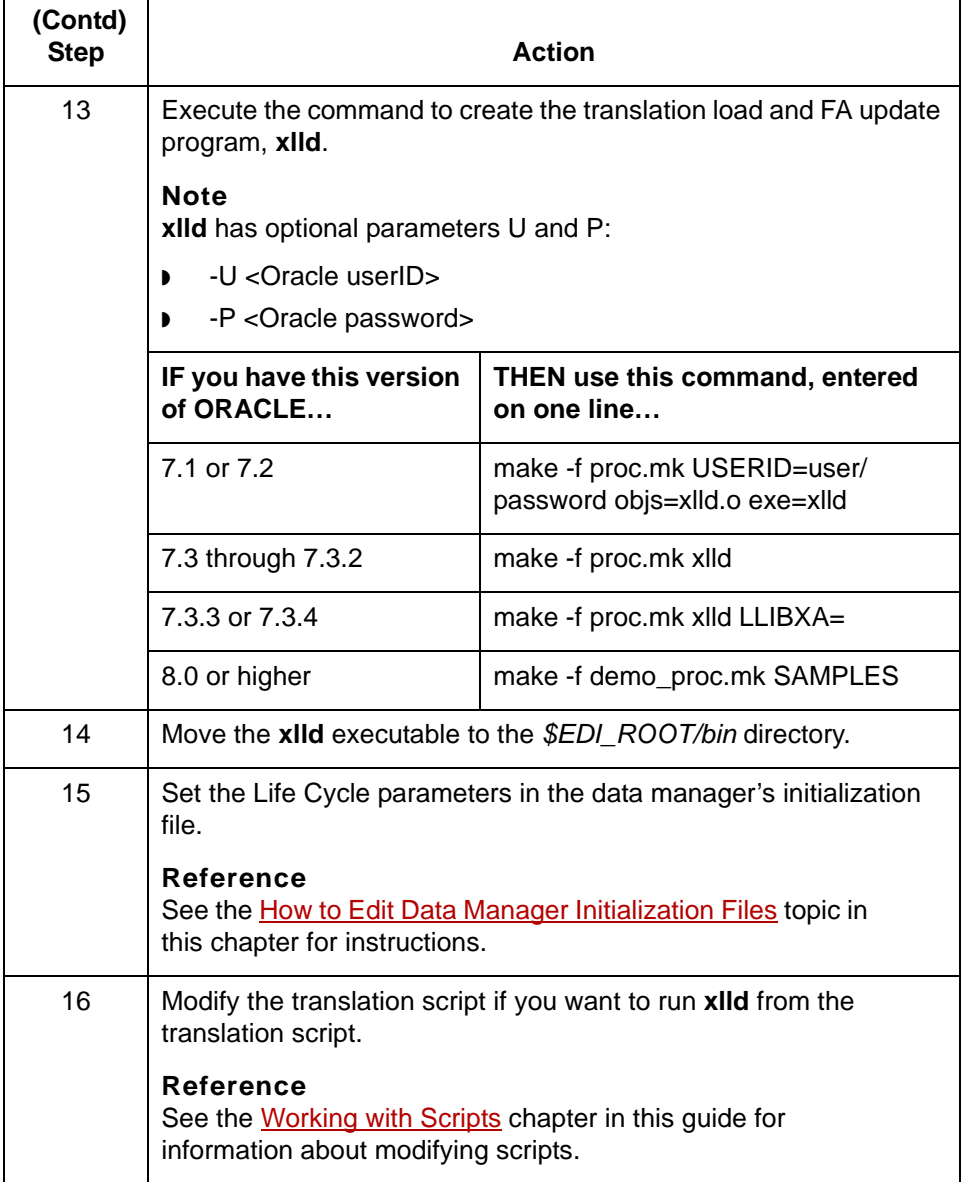

# <span id="page-419-0"></span>**How to Set Up Life Cycle for Informix**

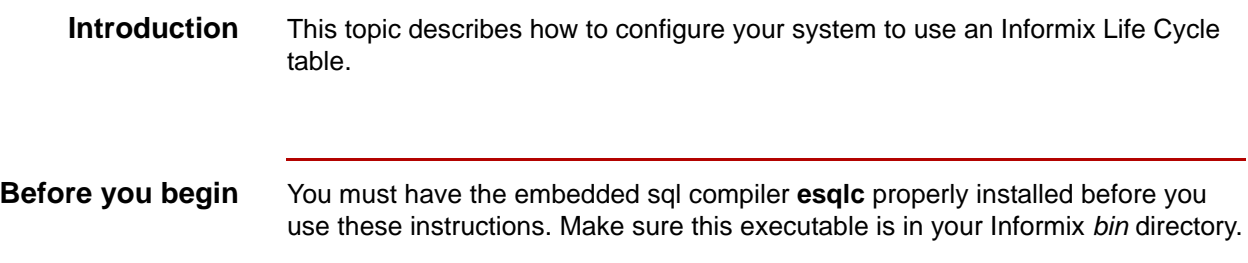

**Procedure** Use this procedure to configure your system to use an Informix Life Cycle table.

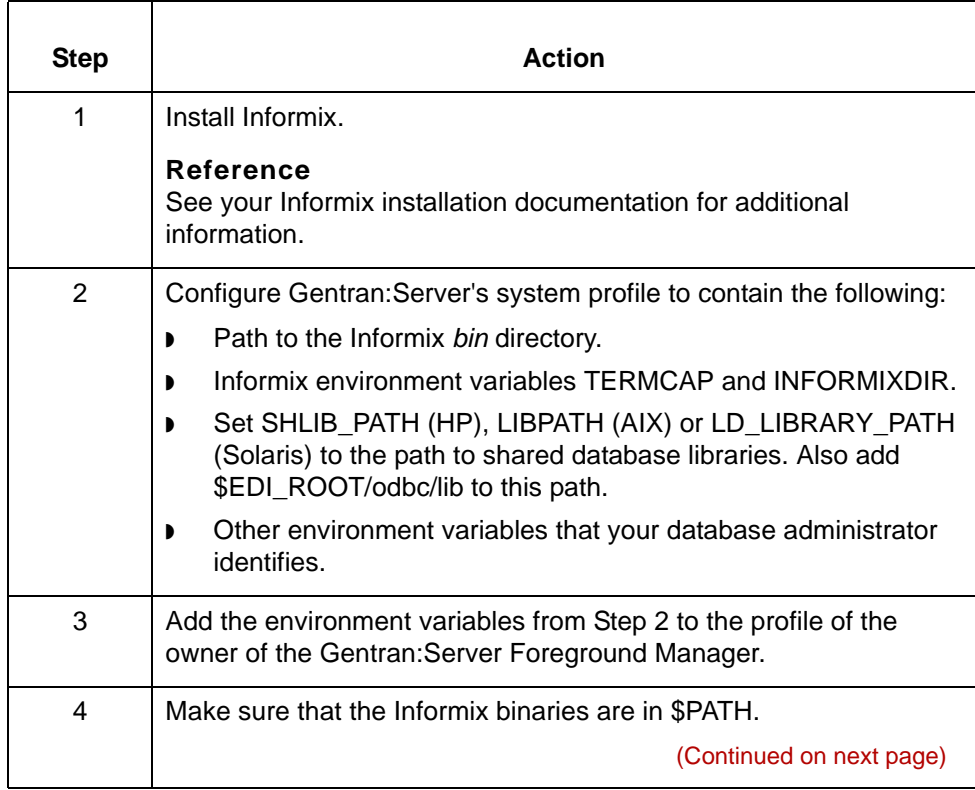

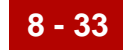

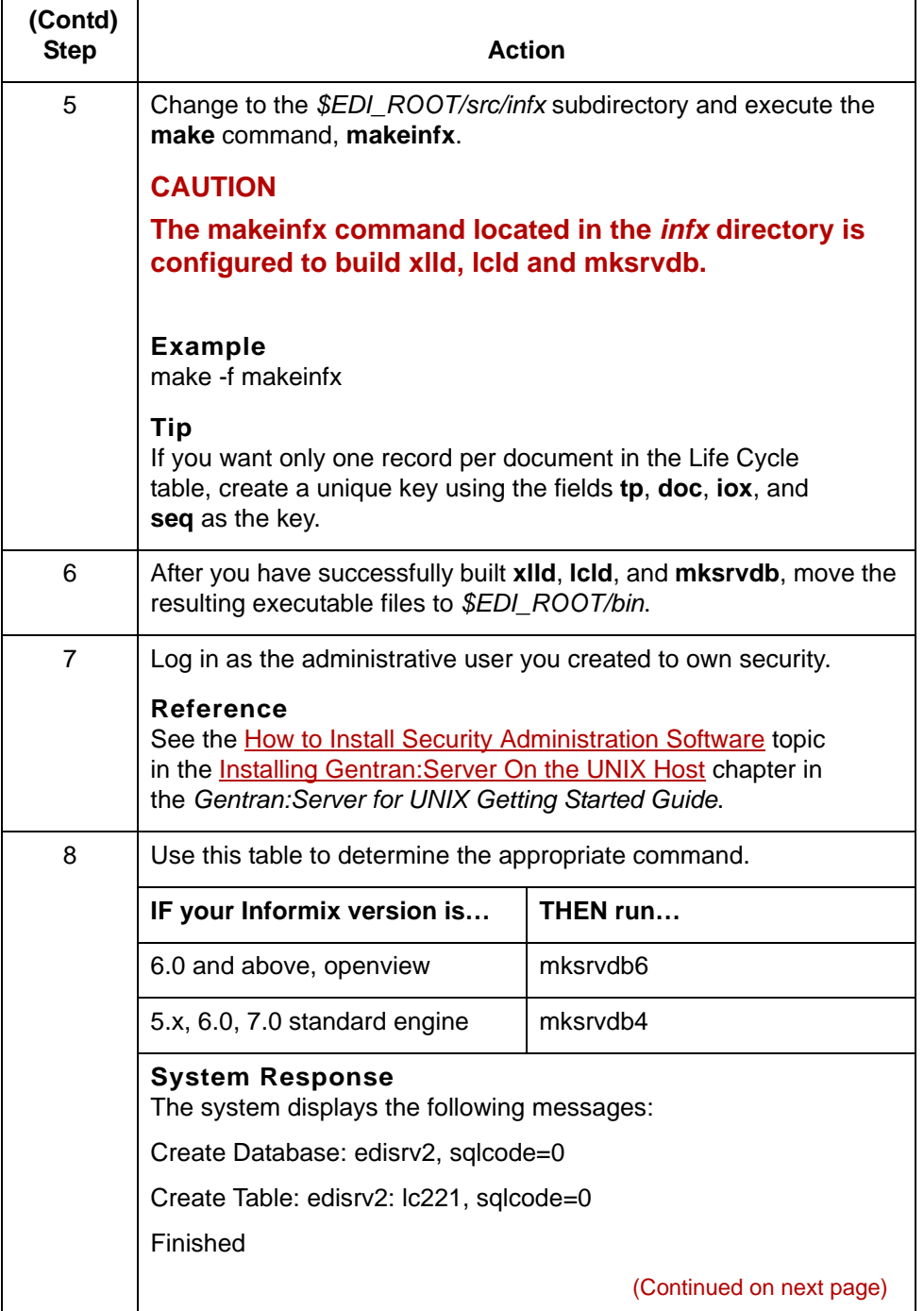

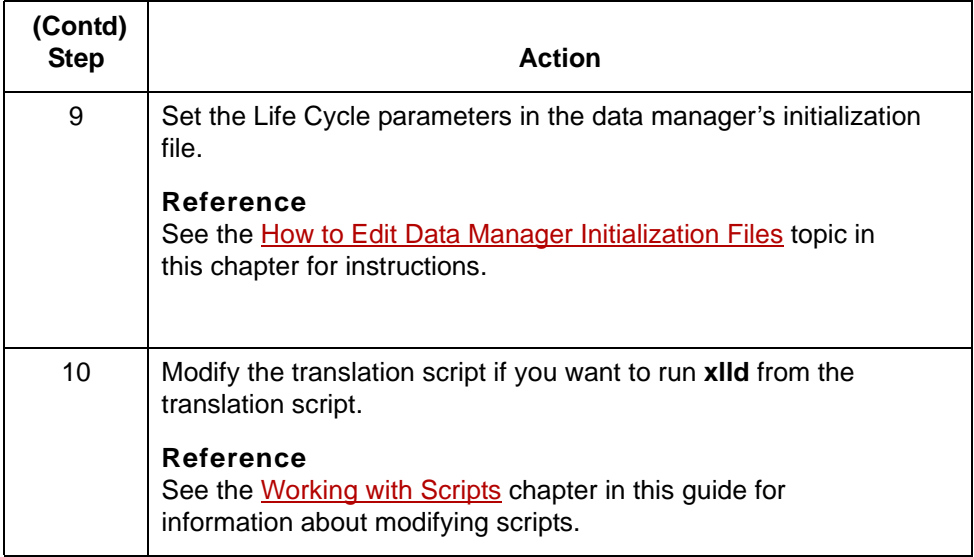

## <span id="page-422-0"></span>**How to Set Up Life Cycle for Sybase**

## **Introduction** This topic describes how to configure your system to use a Sybase Life Cycle table. **WARNING The procedure in this topic is for Sybase versions 11.0 through 11.03. If you have another version, the procedure and location of files may be different. See your database administrator for assistance. Before you begin** You must have the compiler **cpre** properly installed before you use these

instructions. Make sure this executable is in your Sybase *bin* directory.

## **Procedure** Use this procedure to configure your system to use a Sybase Life Cycle table.

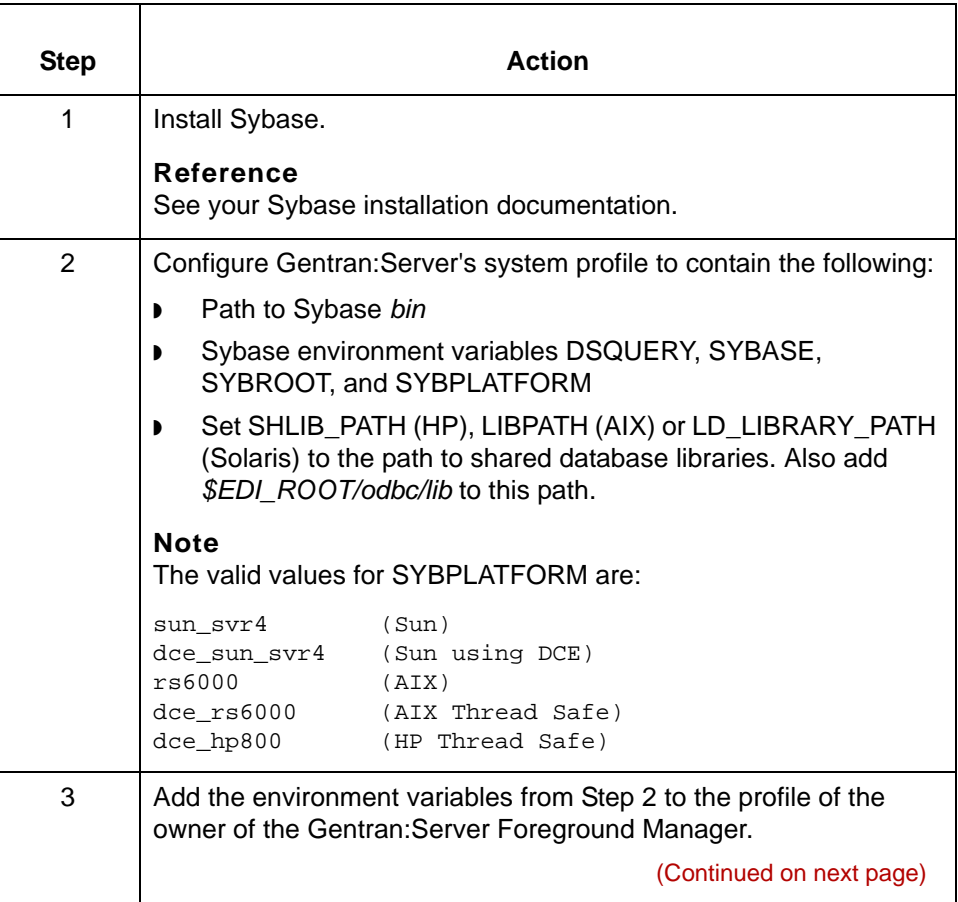

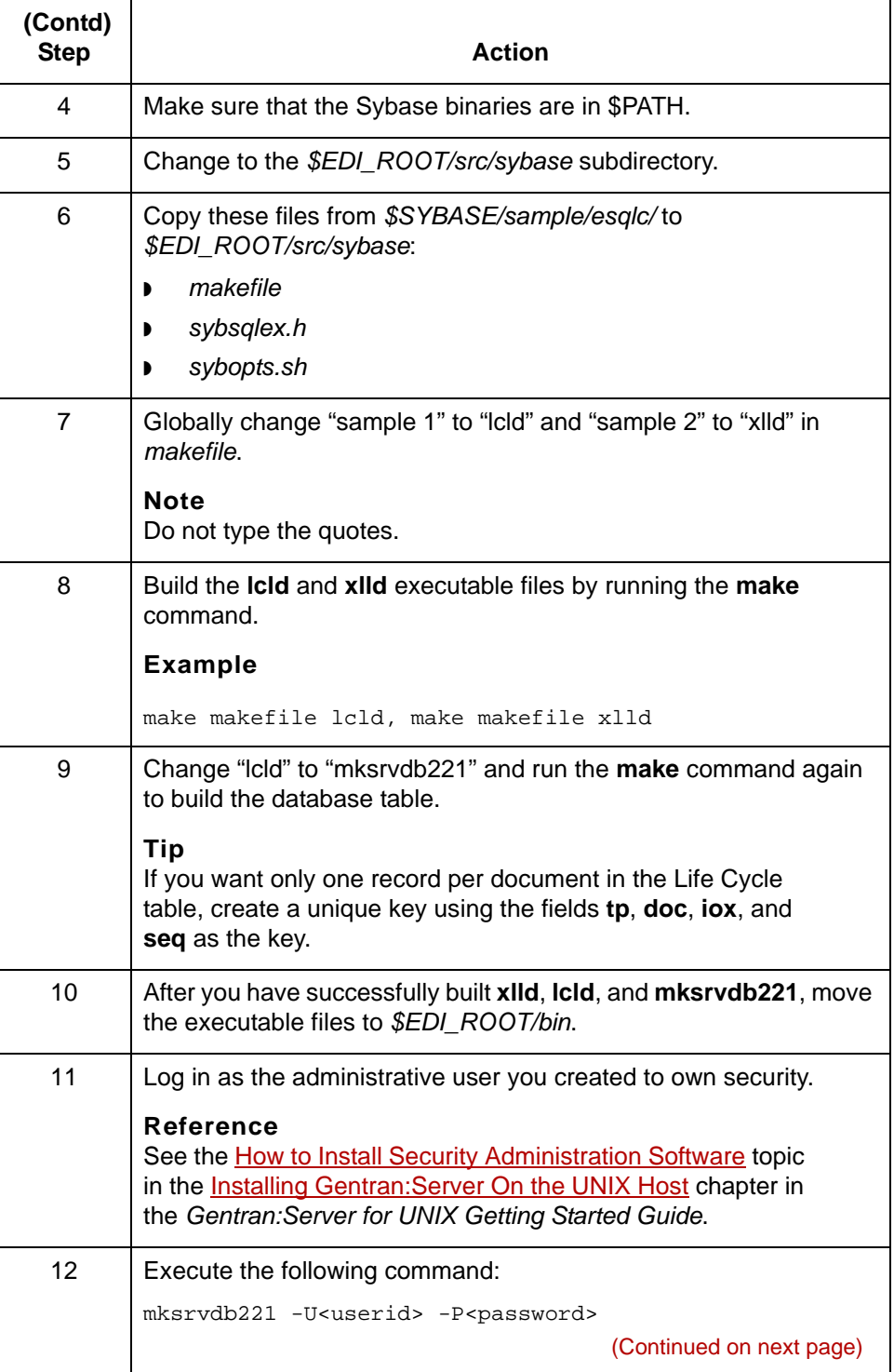

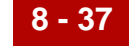

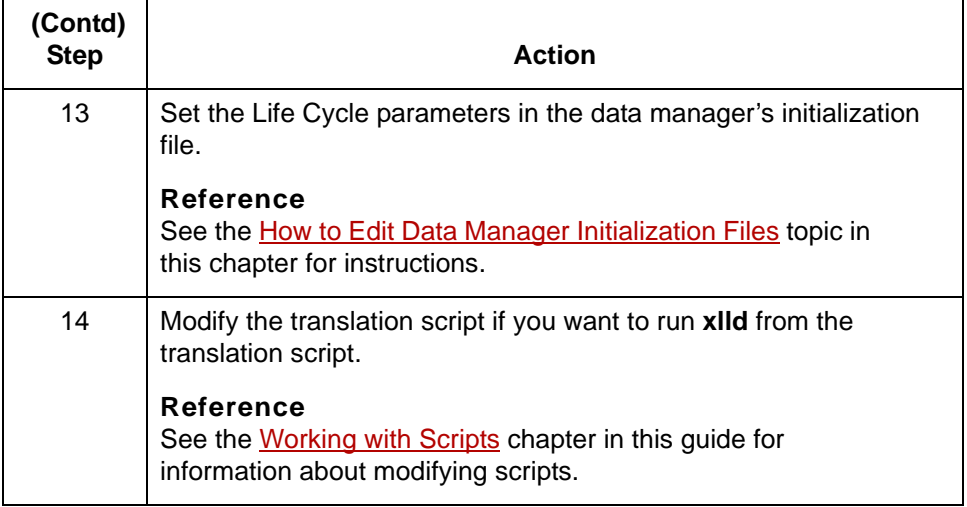

**8 - 38**

# <span id="page-425-0"></span>**How to Edit Data Manager Initialization Files**

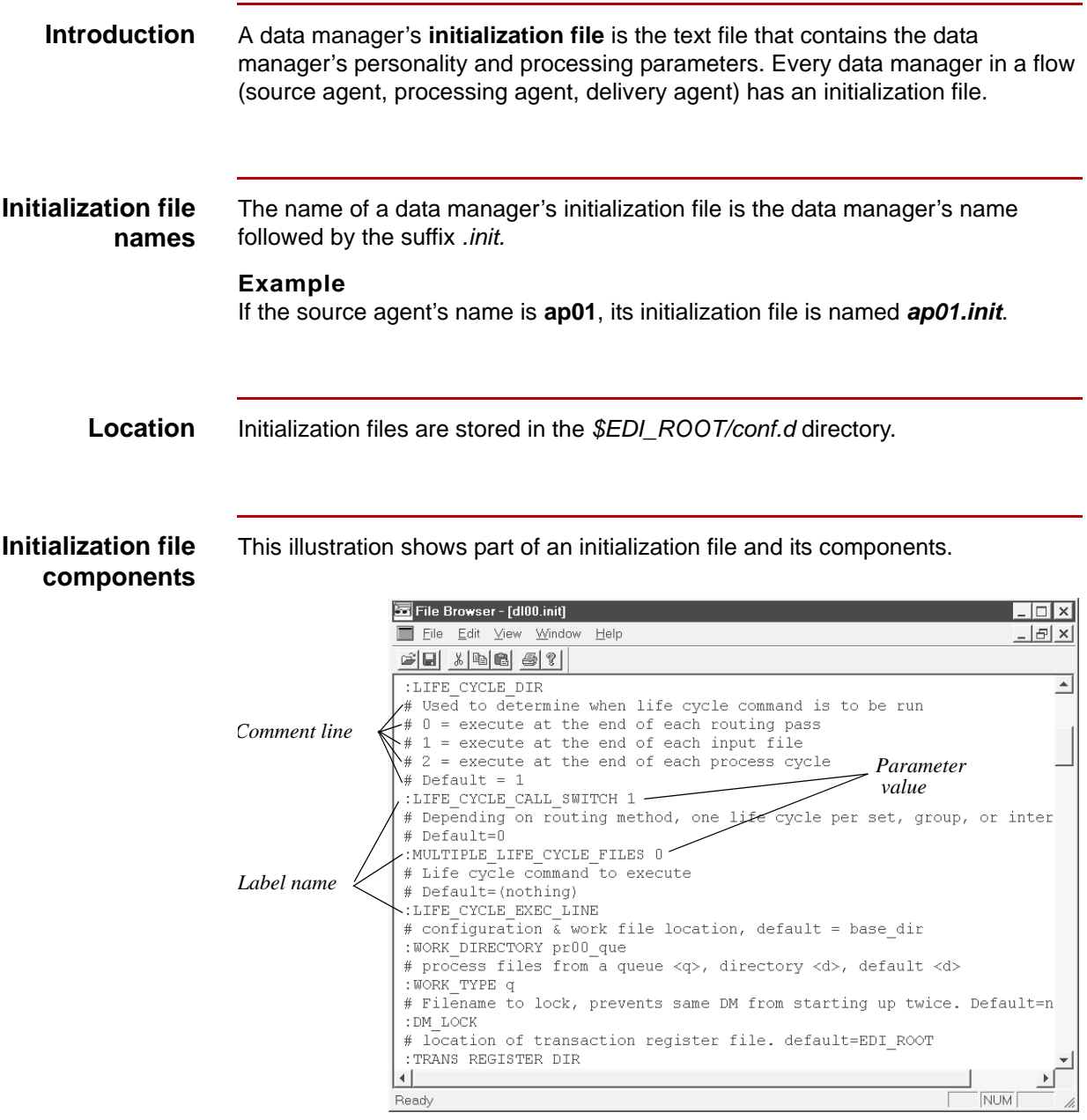

This table describes the components.

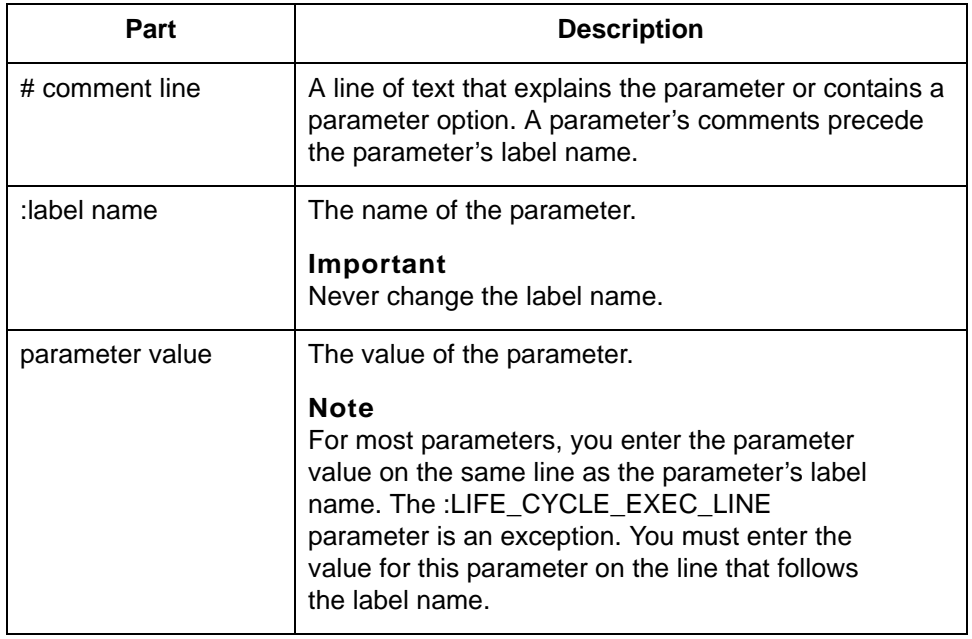

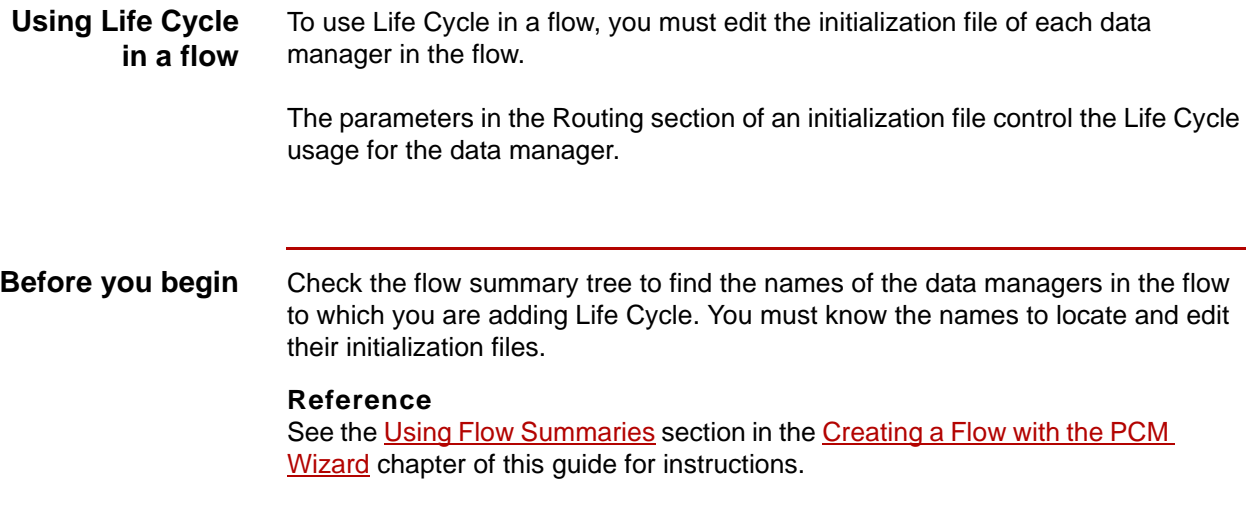

(Continued on next page)

5

## **Editing an initialization file**

Use this procedure to open and edit a data manager's initialization file.

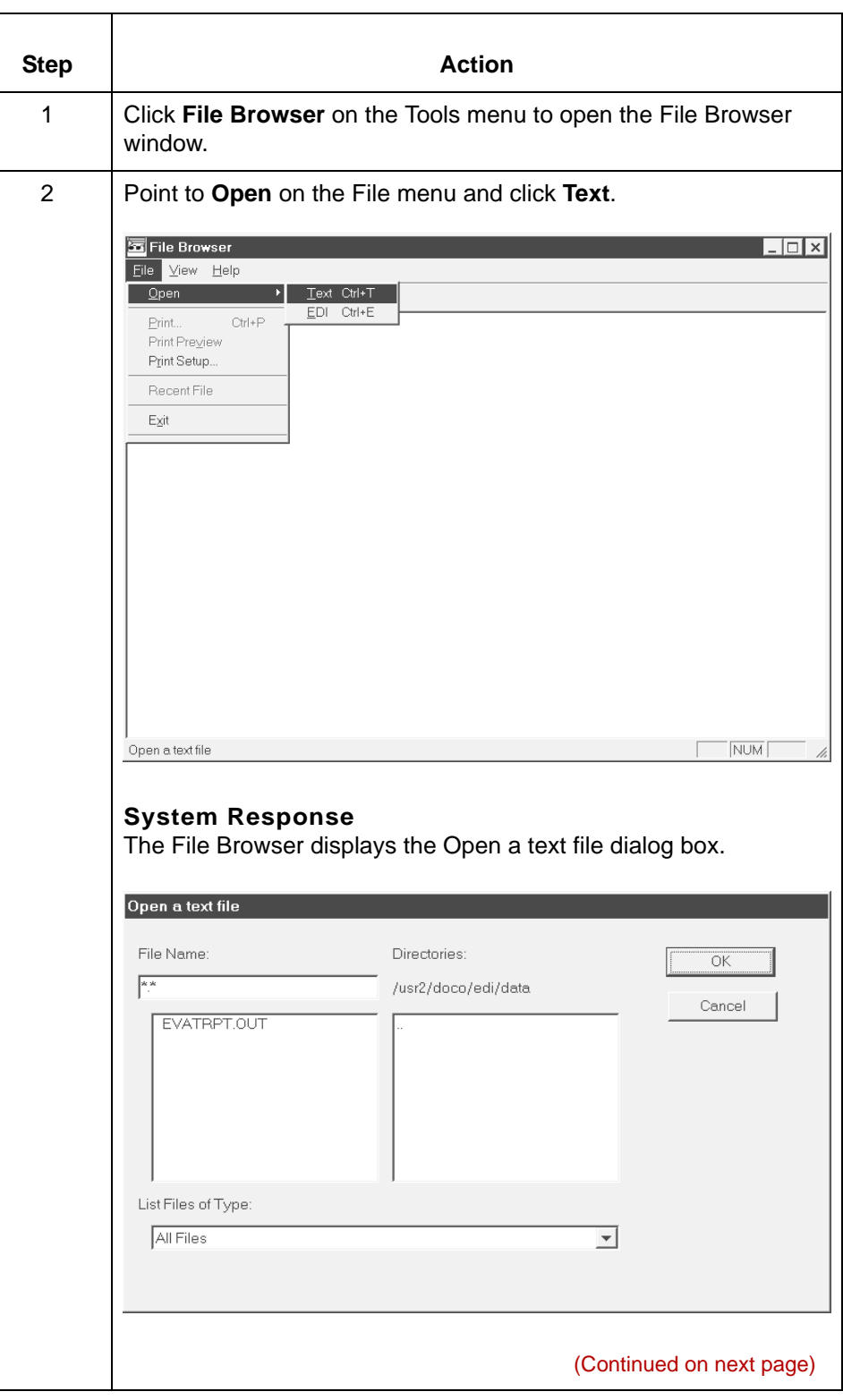

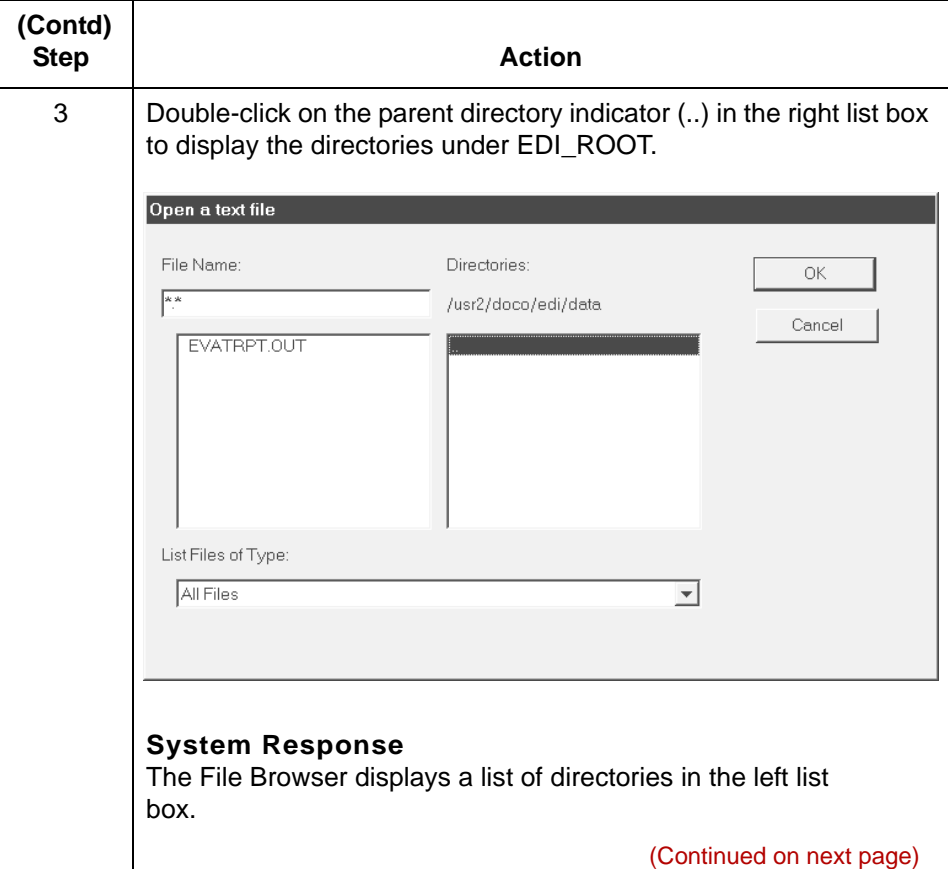

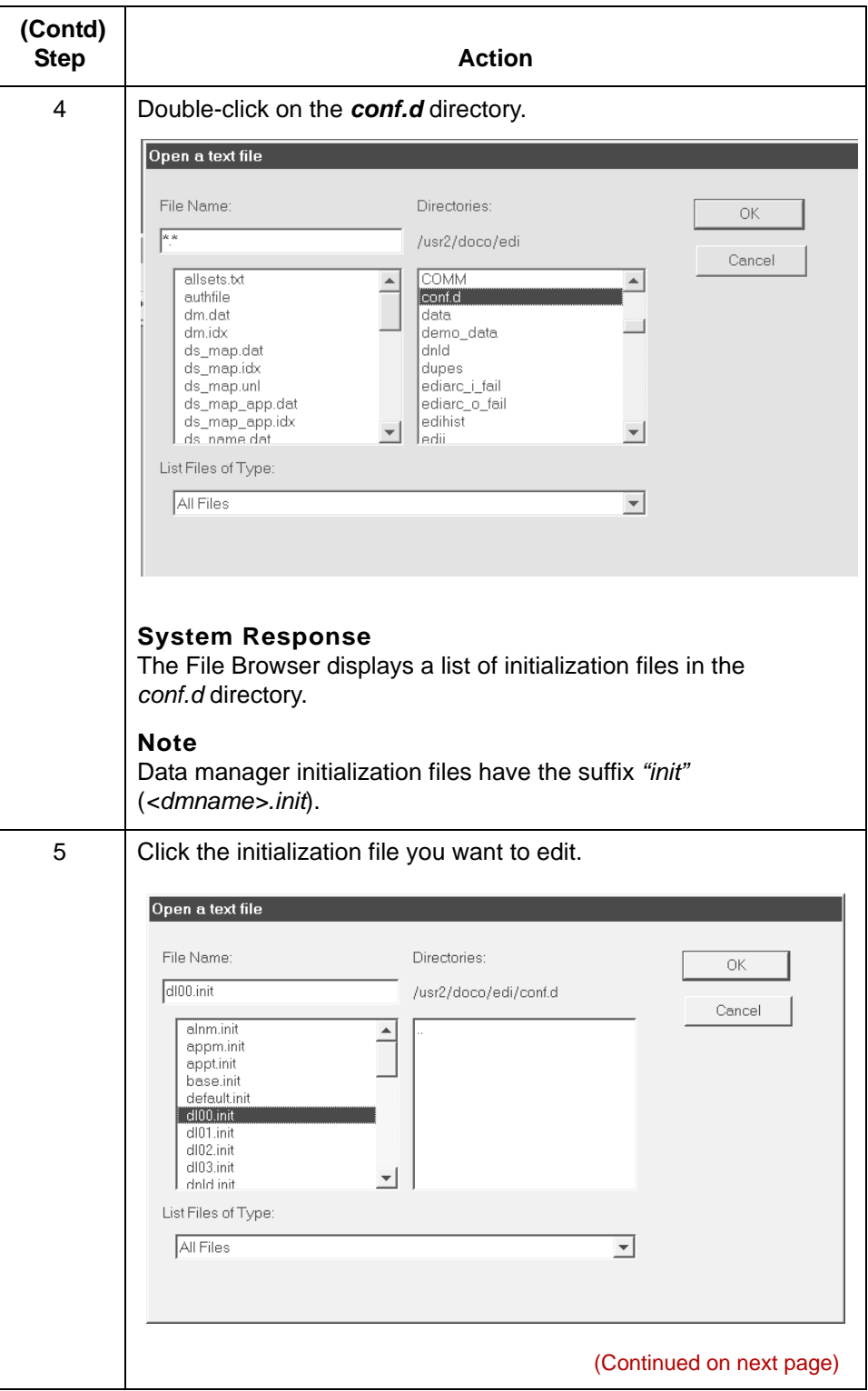

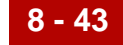

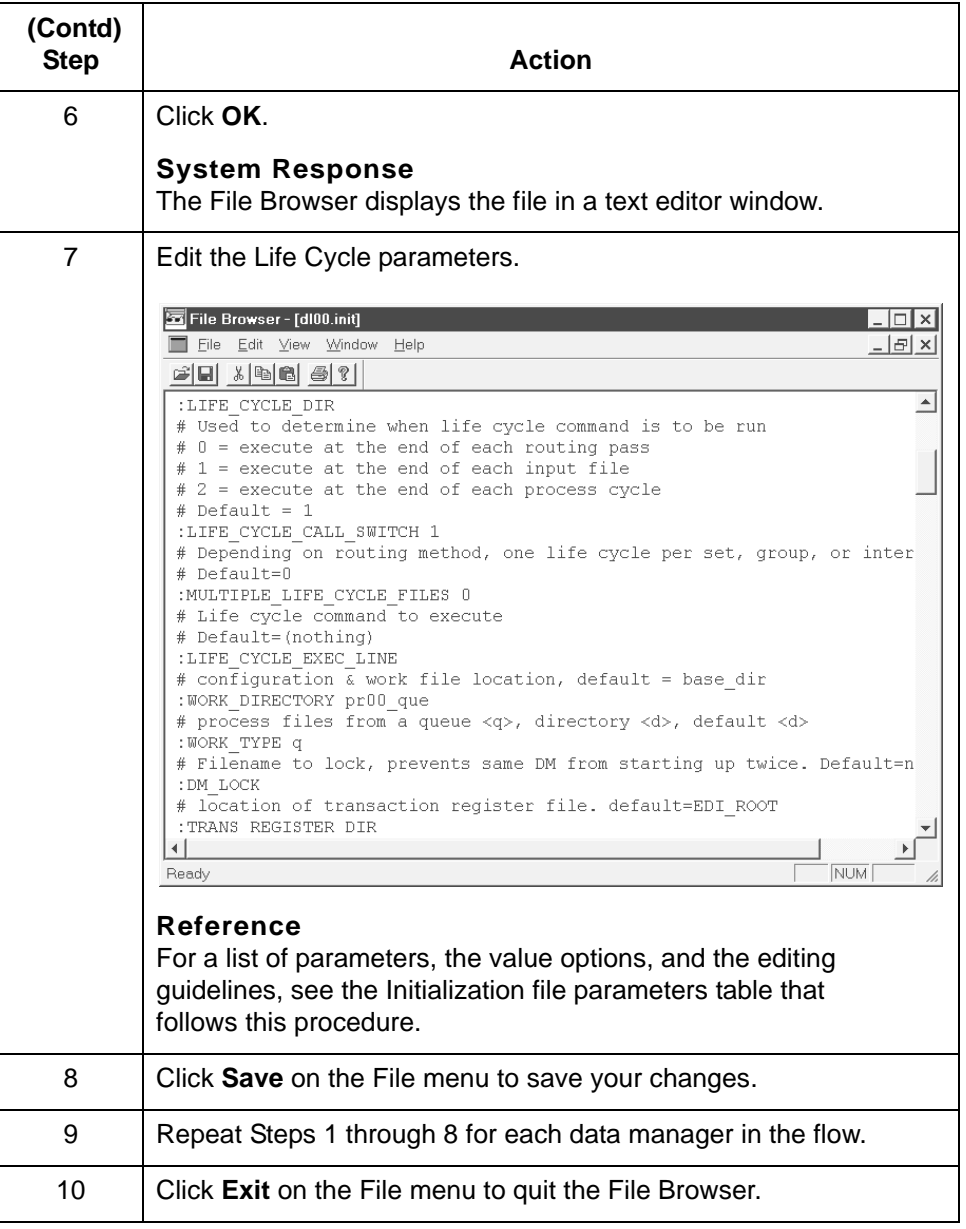

5

## **Initialization file parameters**

**8 - 44**

This table lists the initialization file parameters that you must set for the data manager.

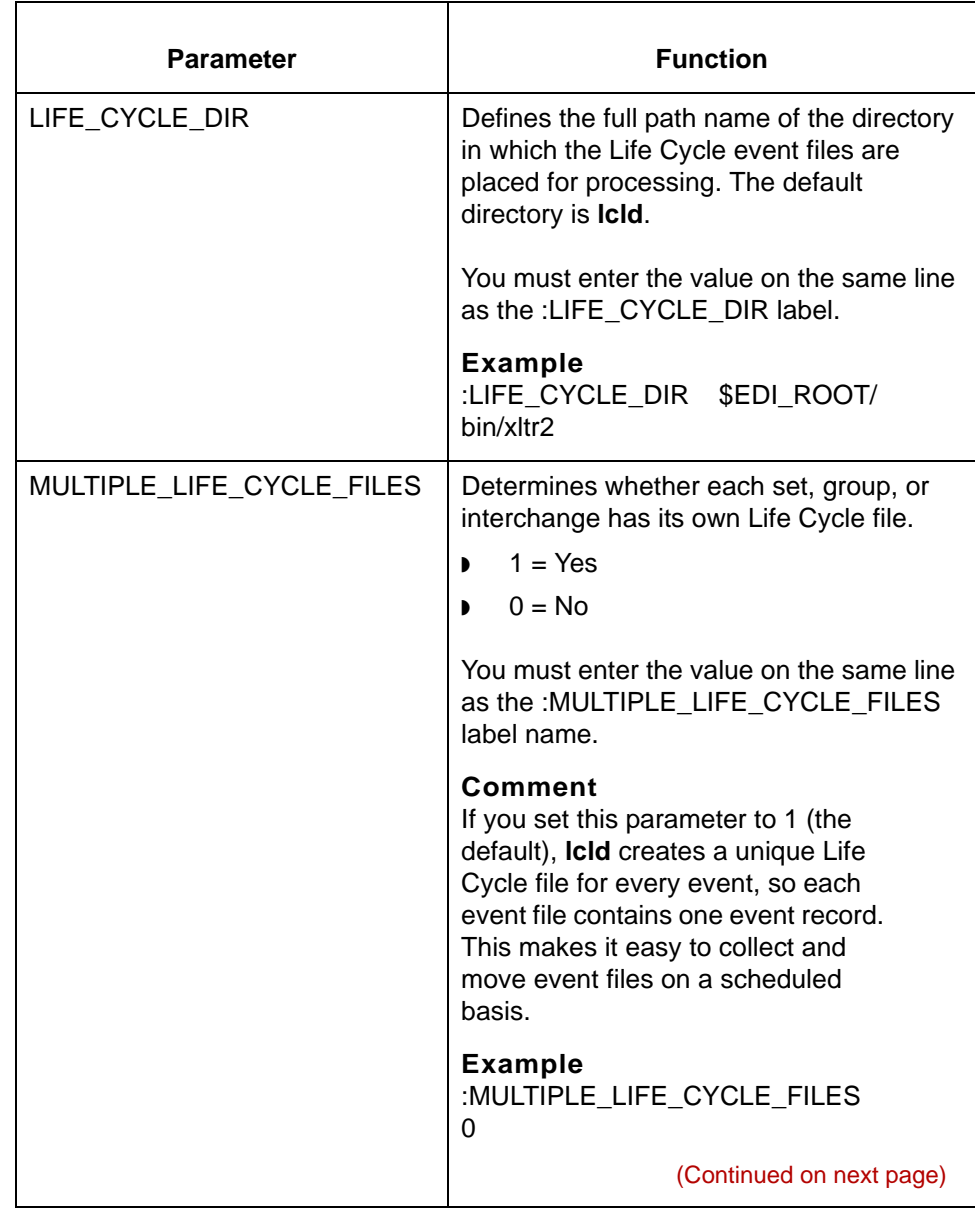
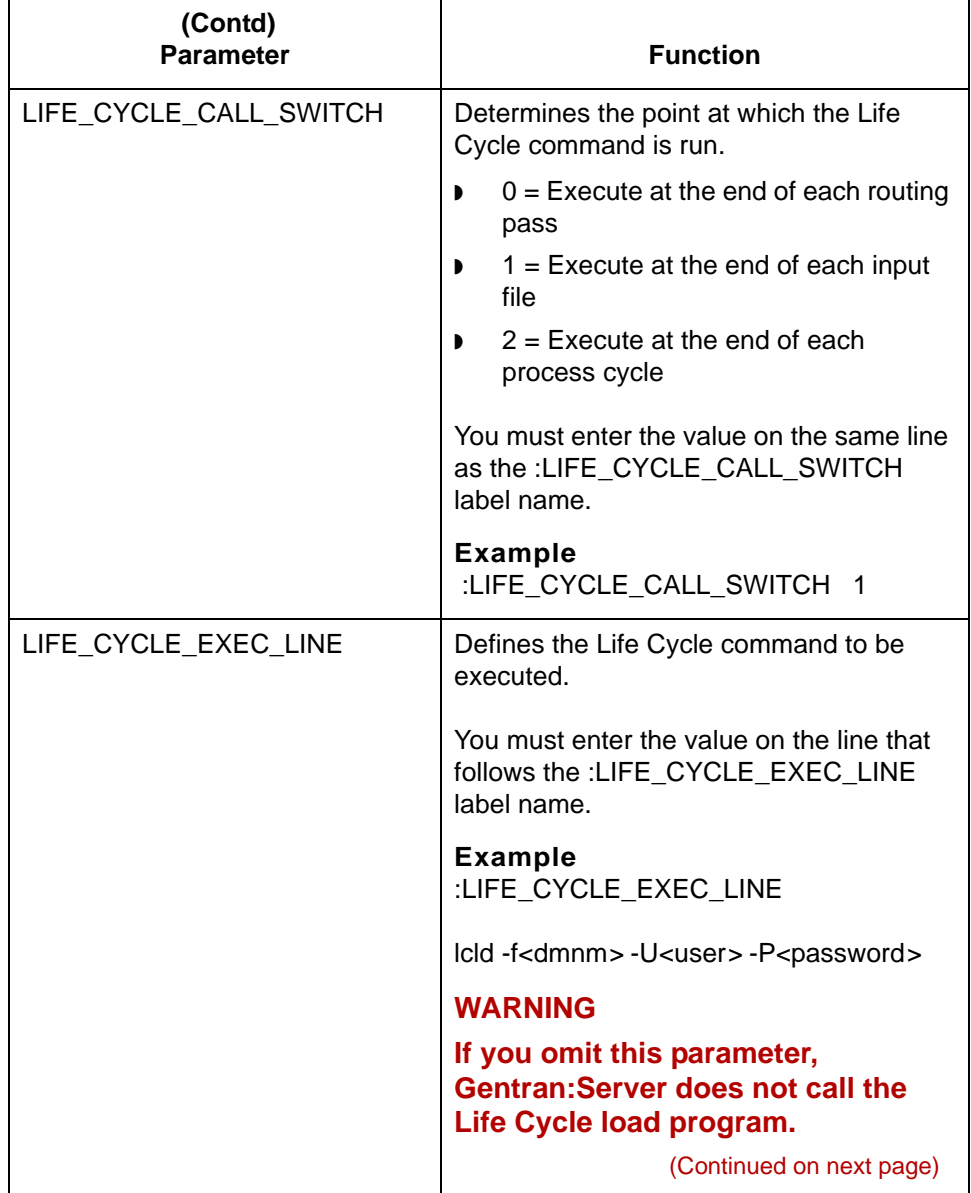

## 5

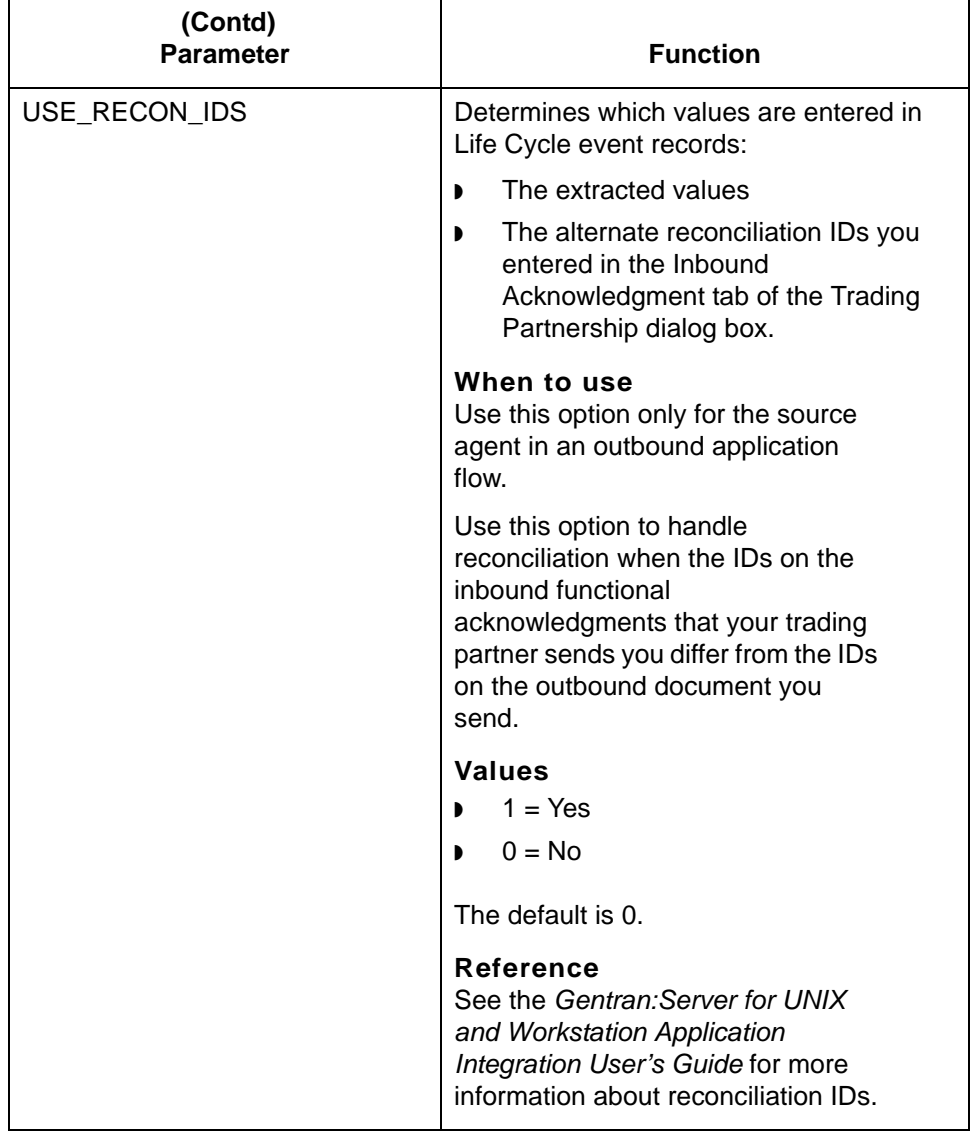

# **Testing Life Cycle Setup 0**

# **How to Test Outbound Processing**

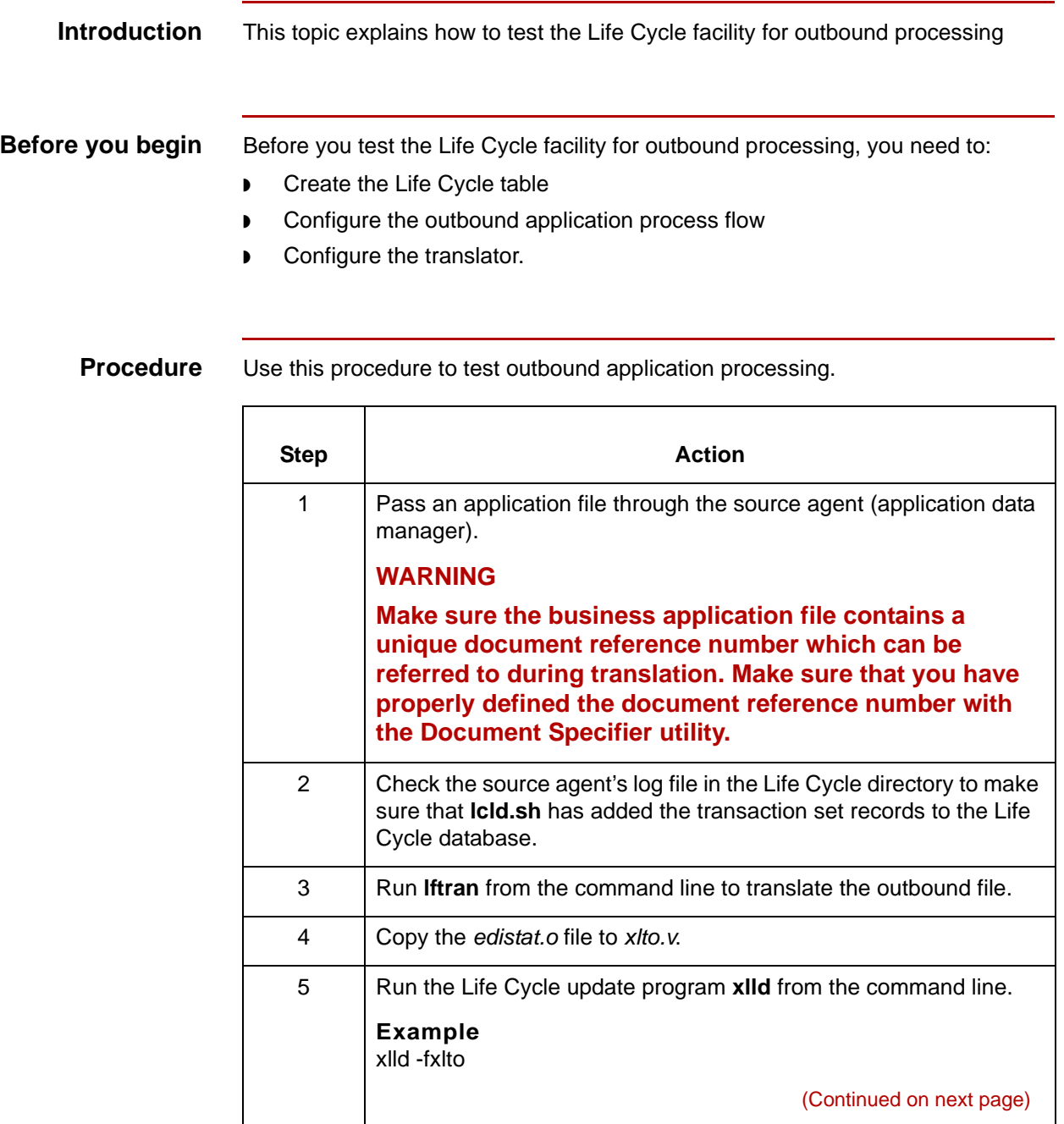

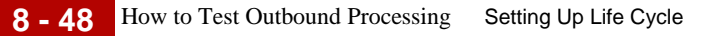

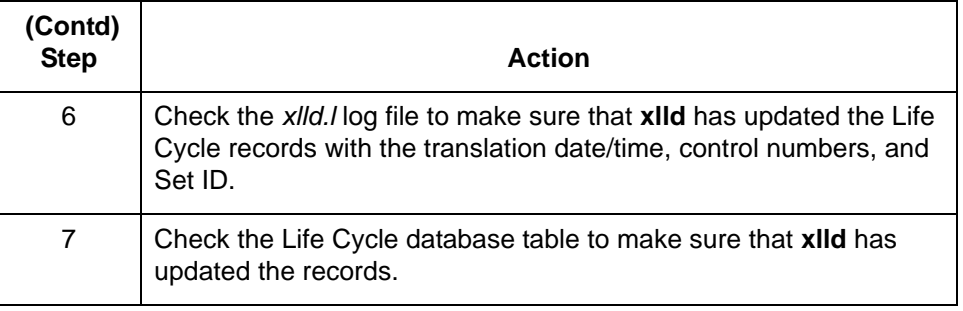

# **How to Test Inbound Processing**

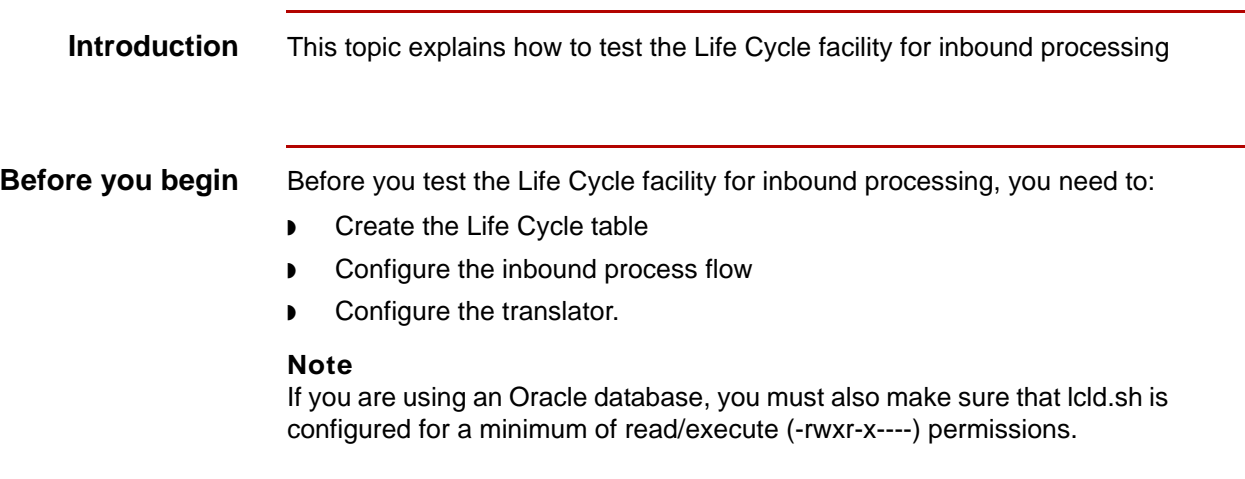

**Procedure** Use this procedure to test inbound processing.

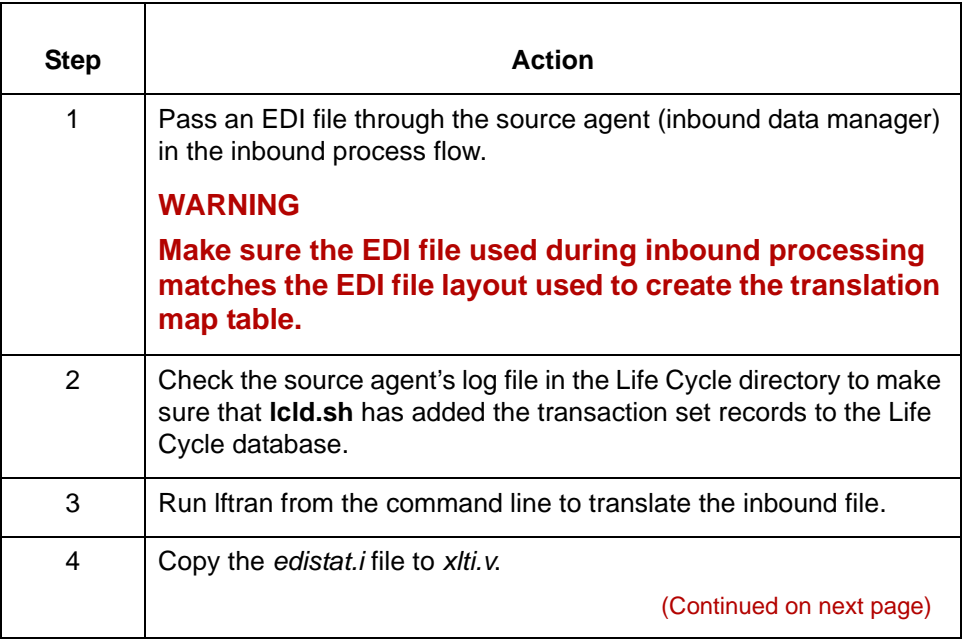

5

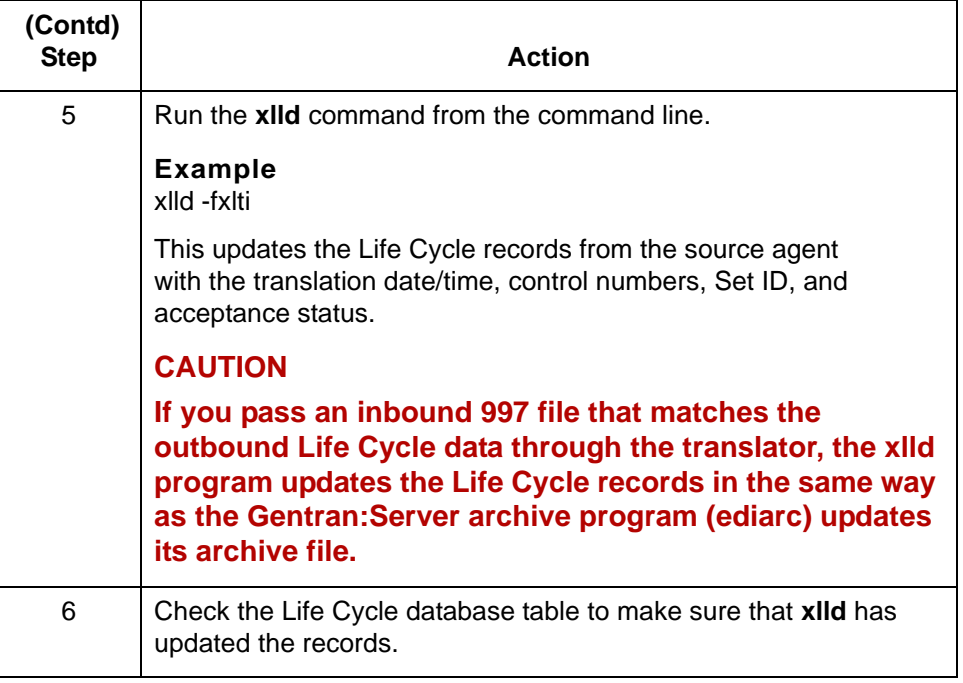

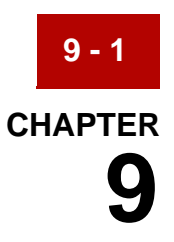

# **Tracking Data with Life Cycle Files**

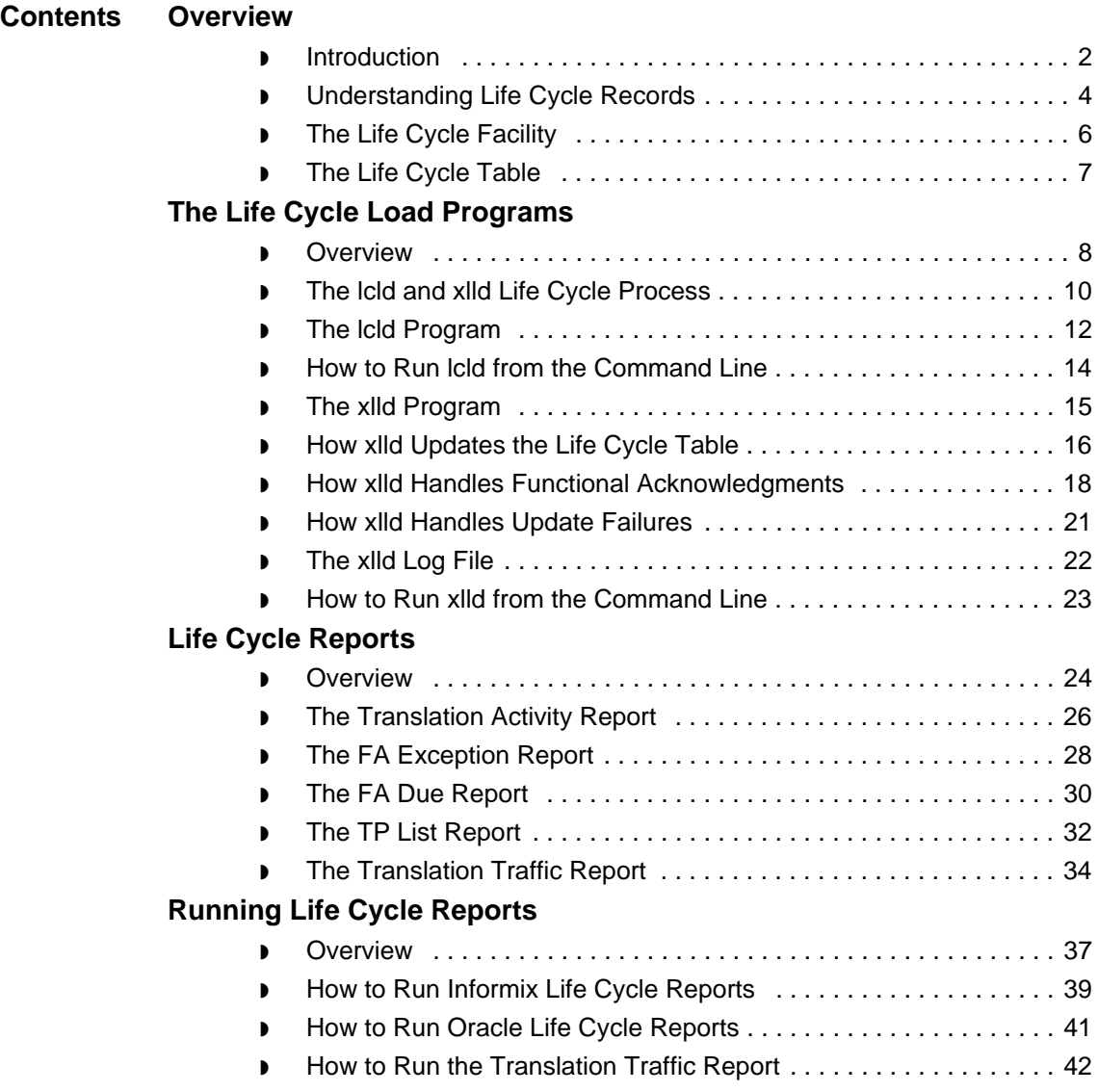

## <span id="page-439-0"></span>**Overview 0**

**9 - 2**

### <span id="page-439-1"></span>**Introduction**

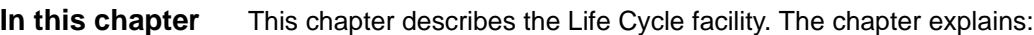

- ◗ The Life Cycle event records that the data managers produce and the Life Cycle audit files that the translator produces
- ◗ The Life Cycle table
- ◗ How the Life Cycle load programs load the Life Cycle records to a database Life Cycle table
- ◗ How to configure your system to access the Life Cycle table from Gentran:Server
- ◗ How to run the Life Cycle reports.

#### **Reference**

For instruction on setting up your system to use the Life Cycle facility, see the **Setting Up Life Cycle** chapter in this guide.

### **Term Description** database <br>A collection of stored data often shared by different applications. functional acknowledgment (FA) The standard transaction set used to acknowledge receipt of a transmission. key fields The set of fields that the Life Cycle load programs use to identify entries in a Life Cycle table. lcld The Gentran:Server executable program that loads new Life Cycle event files to the Life Cycle database table. lcld.sh The Gentran:Server shell script that loads data manager's Life Cycle event records to the Life Cycle table. (Continued on next page)

#### **Key terms** This table lists the key terms used in this chapter.

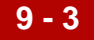

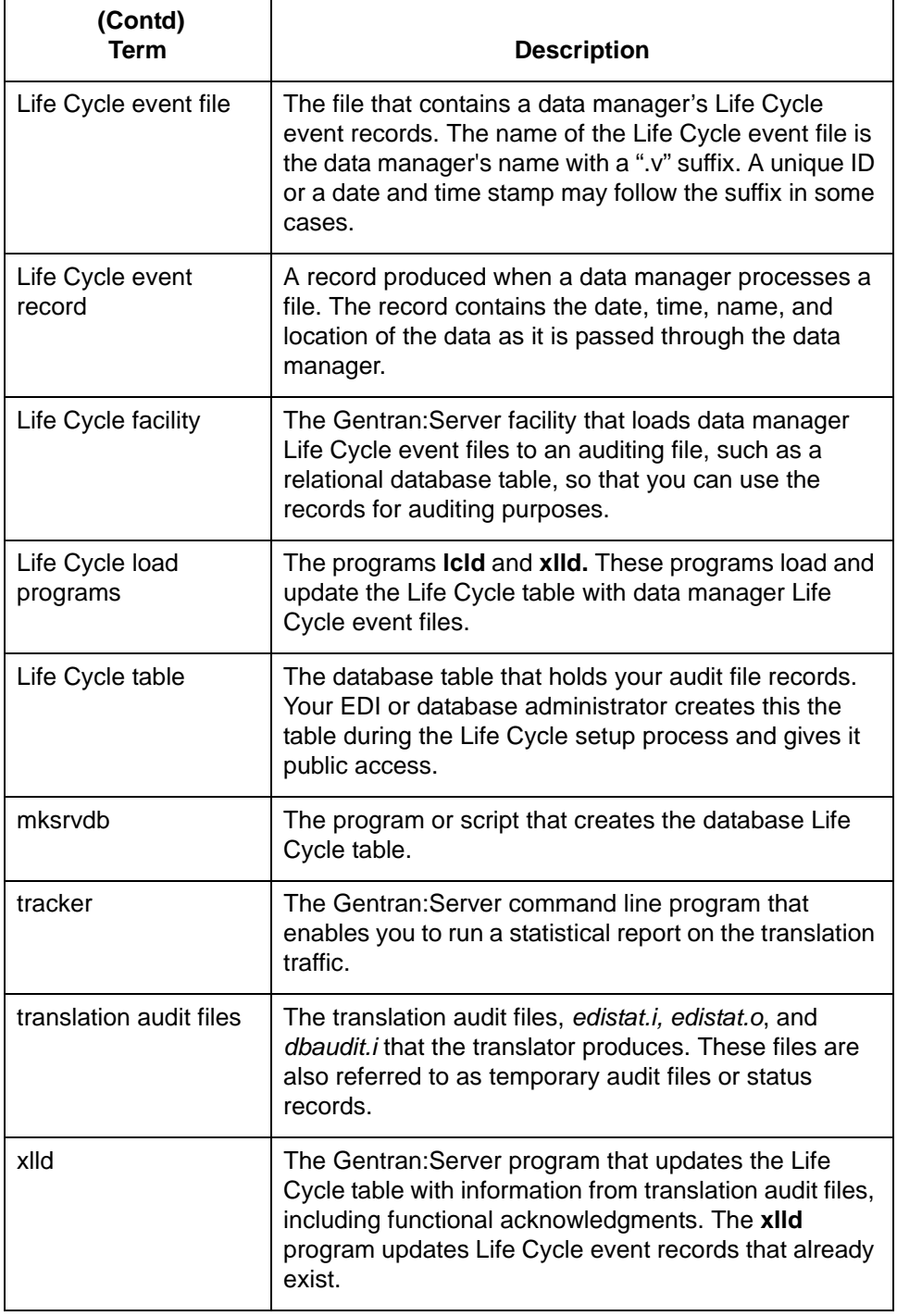

Understanding Life Cycle Records Tracking Data with Life Cycle Files

# <span id="page-441-0"></span>**Understanding Life Cycle Records**

**9 - 4**

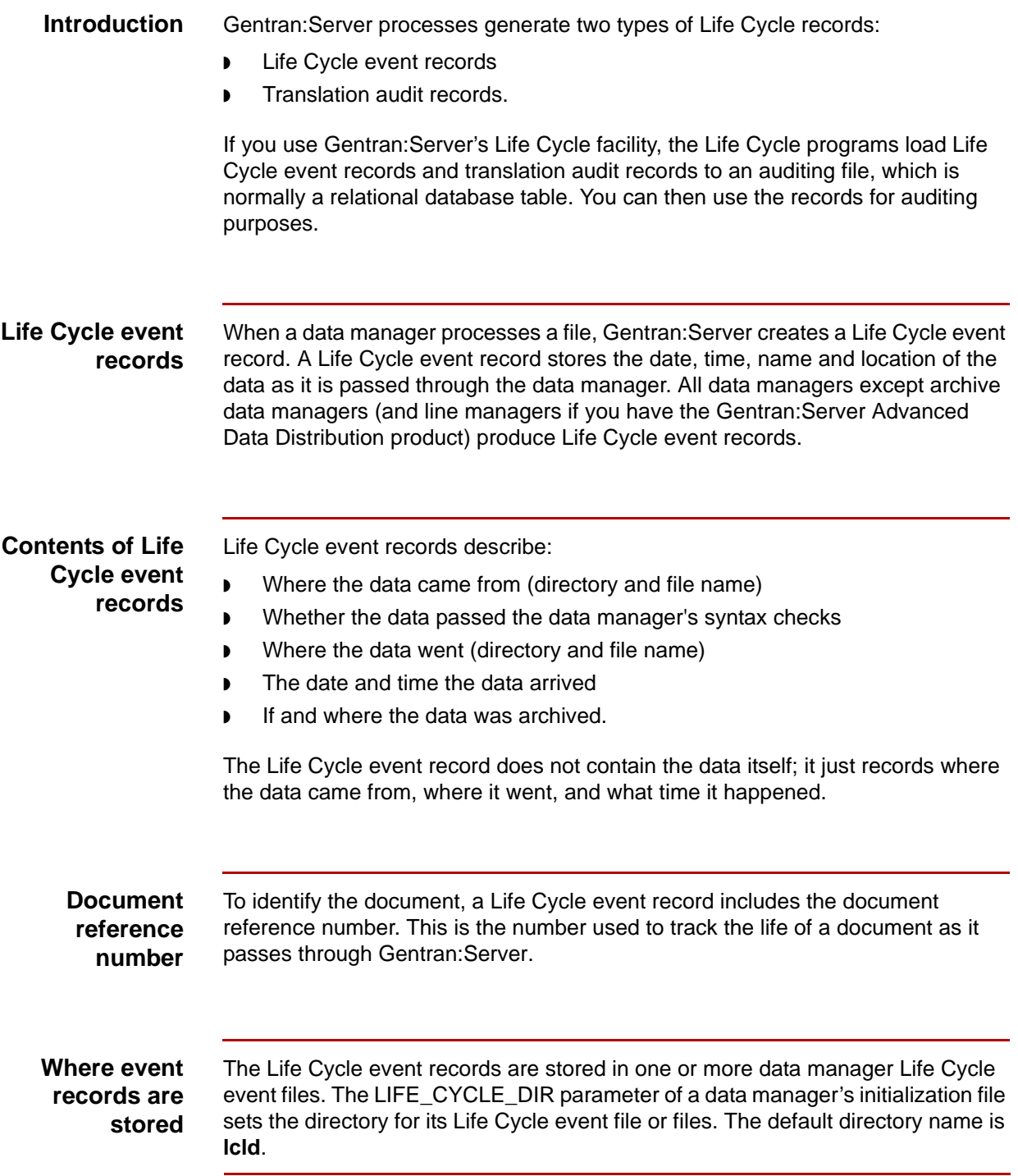

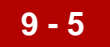

#### **Translation audit files**

The Gentran:Server translation process can generate three types of translation audit files:

- ◗ *edistat.i* (inbound translation)
- ◗ *edistat.o* (outbound translation). Translation also produces *edistat.o* for inbound translations if functional acknowledgments were created during translation.
- ◗ *dbaudit.i* (inbound database translation).

#### **Reference**

See the *Gentran:Server for UNIX and Workstation Application Integration User's Guide* for more information about the audit files produced during translation.

### **Inbound database translation event records**

You can configure the translator, **lftran**, to generate audit records for inbound database translations. The translator generates one audit record per document per database table.

### <span id="page-443-0"></span>**The Life Cycle Facility**

#### **Introduction** The Gentran:Server Life Cycle facility enables you to load Life Cycle event files and translation audit file information to an auditing file. The auditing file is normally a relational database table, referred to as the Life Cycle table.

#### **Use of database software** To take advantage of Gentran:Server's ability to pass the Life Cycle event file to a supported relational database, you must have the database software and compiler installed on your system. You must purchase this software from the database vendor.

#### **CAUTION**

#### **You do not need database software to run Gentran:Server, but you must have it to use the Life Cycle feature.**

#### **Reference**

See the [Setting Up Life Cycle](#page-388-0) chapter in this guide for information about configuring Life Cycle to work with a supported relational database.

#### **If you do not use a database**

Using a relational database with Gentran:Server is optional. You can load event data to a non-database file. However, you must develop your own utilities to load event data and generate reports.

# <span id="page-444-0"></span>**The Life Cycle Table**

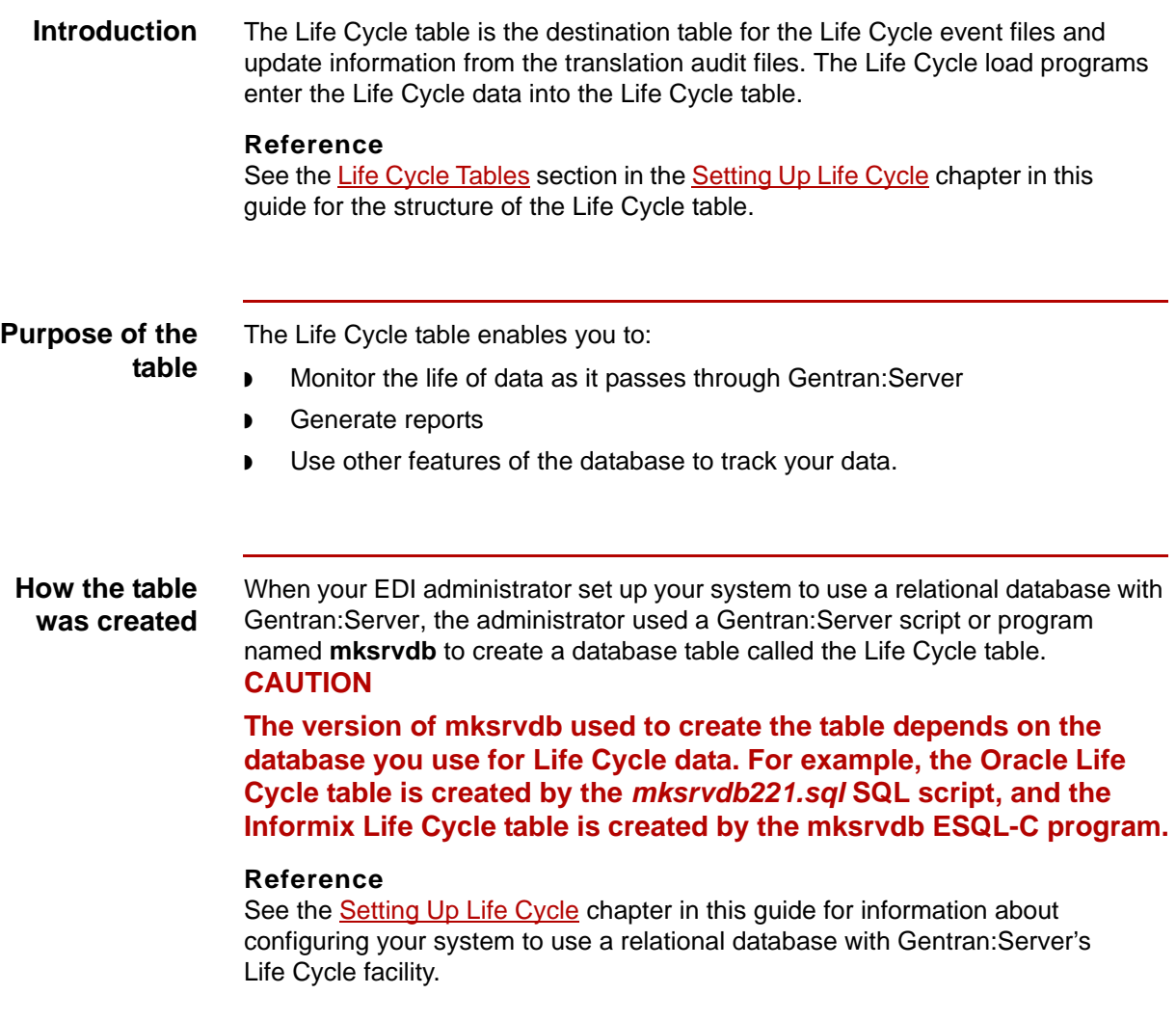

Data Flow Administration Guide for PCM – March 2011 \$

# <span id="page-445-0"></span>**The Life Cycle Load Programs 0**

### <span id="page-445-1"></span>**Overview**

**9 - 8**

**Introduction** The Life Cycle load programs load Life Cycle event files to the Life Cycle table. There are two Life Cycle load programs:

- ◗ lcld
- ◗ xlld.

**Functions** This table describes the functions of the **lcld** and **xlld** programs.

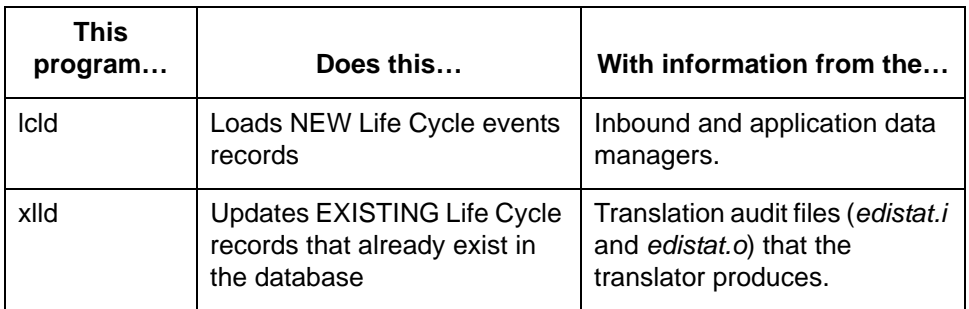

**Load failure** If the database is full or if the database disk space is insufficient, the **xlld** and **lcld** cannot update or load Life Cycle event records to the database table. In this case,

- ◗ lcld and xlld save the data in a temporary file. The name of the temporary file is <*data\_manager\_name>.v.<datetime>,* where <*data\_manager\_name>* is the name of the data manager and <*datetime>* is the date and time that the temporary file was created.
- ◗ lcld program writes a message to the data manager log files to record the unsuccessful load attempt.

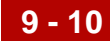

The lcld and xlld Life Cycle Process Tracking Data with Life Cycle Files

# <span id="page-447-0"></span>**The lcld and xlld Life Cycle Process**

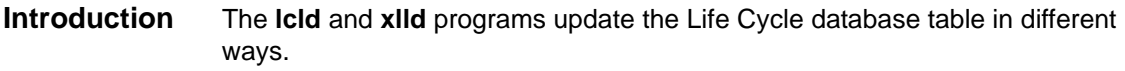

**Process** This table describes how **lcld** and **xlld** are called in the Life Cycle process.

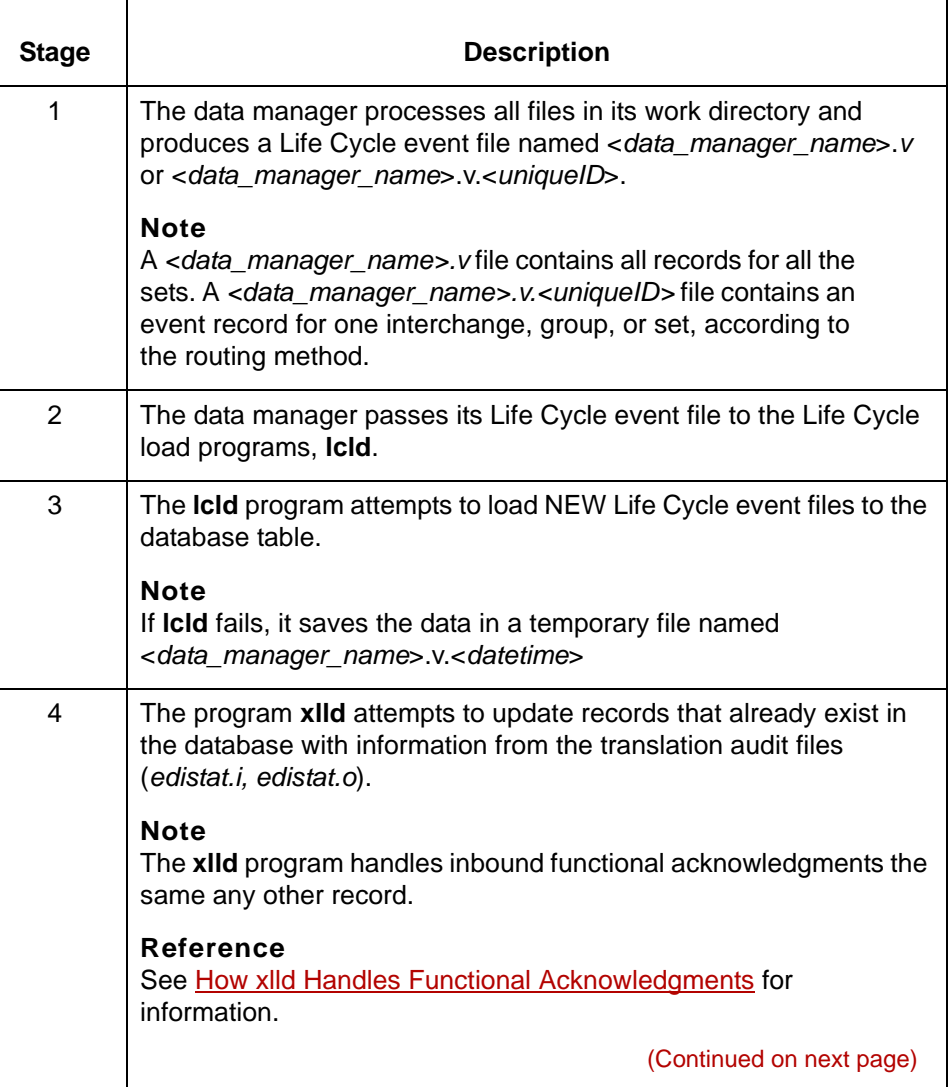

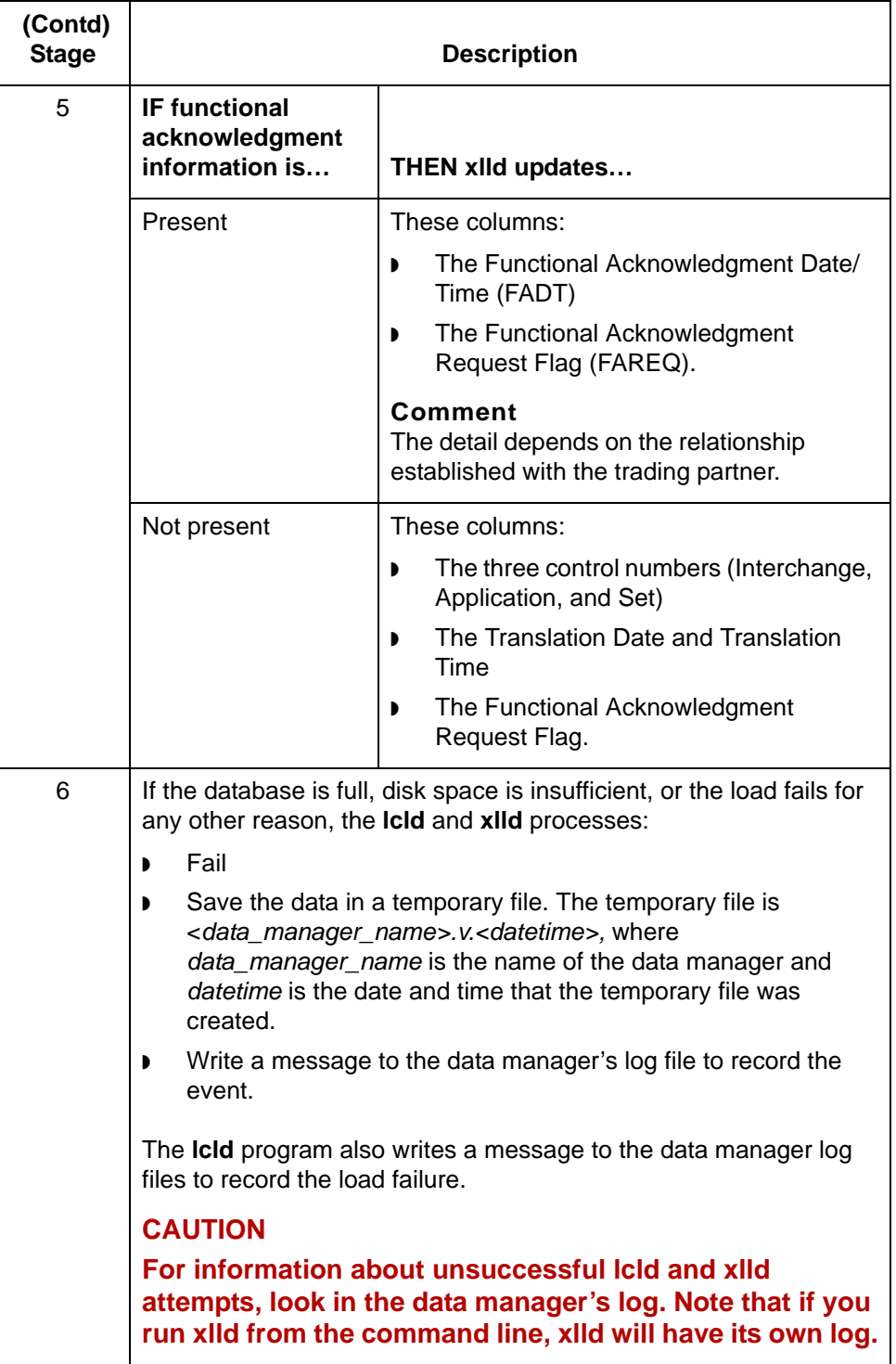

The lcld Program Tracking Data with Life Cycle Files **9 - 12**

### <span id="page-449-0"></span>**The lcld Program**

- **Introduction** The Icld program loads new data manager Life Cycle event records to the Life Cycle table.
- **How lcld is called** How Gentran:Server calls **lcld** depends on whether or not your database is on the same machine as Gentran:Server.

This table describes how Gentran:Server calls **lcld**.

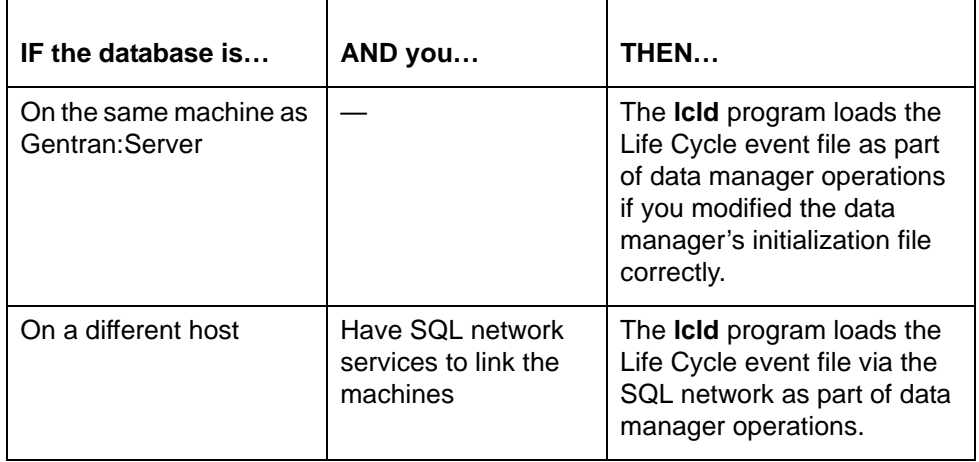

#### **WARNING**

**If your database is not on the same machine as Gentran:Server, your database administrator must install SQL network services to link the machines so that lcld and xlld can find the Life Cycle database table.**

**The lcld run log** The **lcld** program creates a log called *<data\_manager\_name>.l.* This file resides in the directory specified in the LIFE\_CYCLE\_DIR parameter of the data manager's initialization file. (By default, this is the lcld directory.) The log is a text file, so you can open it in any UNIX text editor to review it.

The log contains a record of the **lcld** processing and any errors that occurred.

#### **Example**

This is a sample line from an **lcld** run log:

lcld:Lifecycle:OK=0:dup=0:other=3

**lcld versions** Each database uses a different version of **lcld**. This table describes the **lcld** version, companion files, and location.

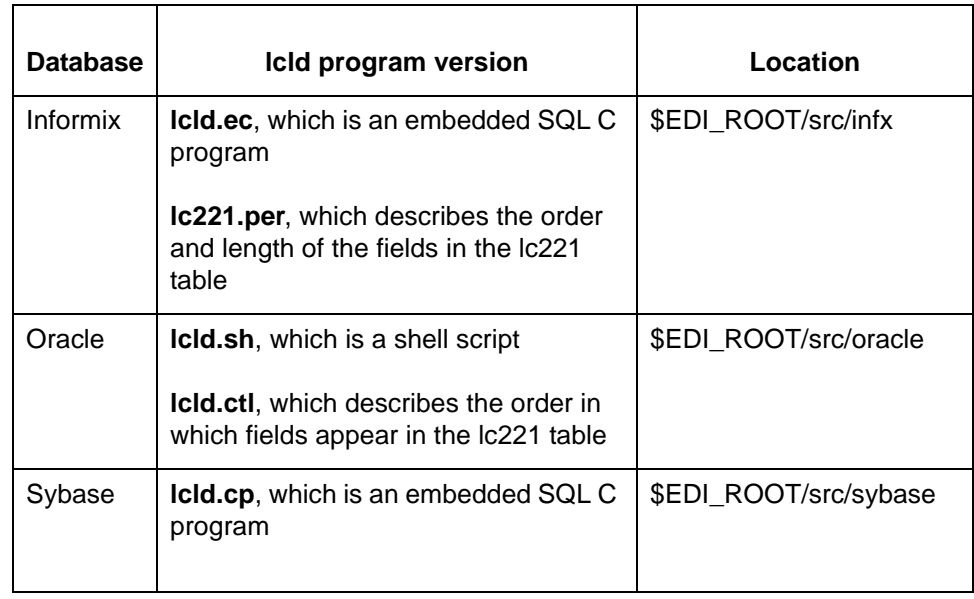

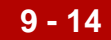

## <span id="page-451-0"></span>**How to Run lcld from the Command Line**

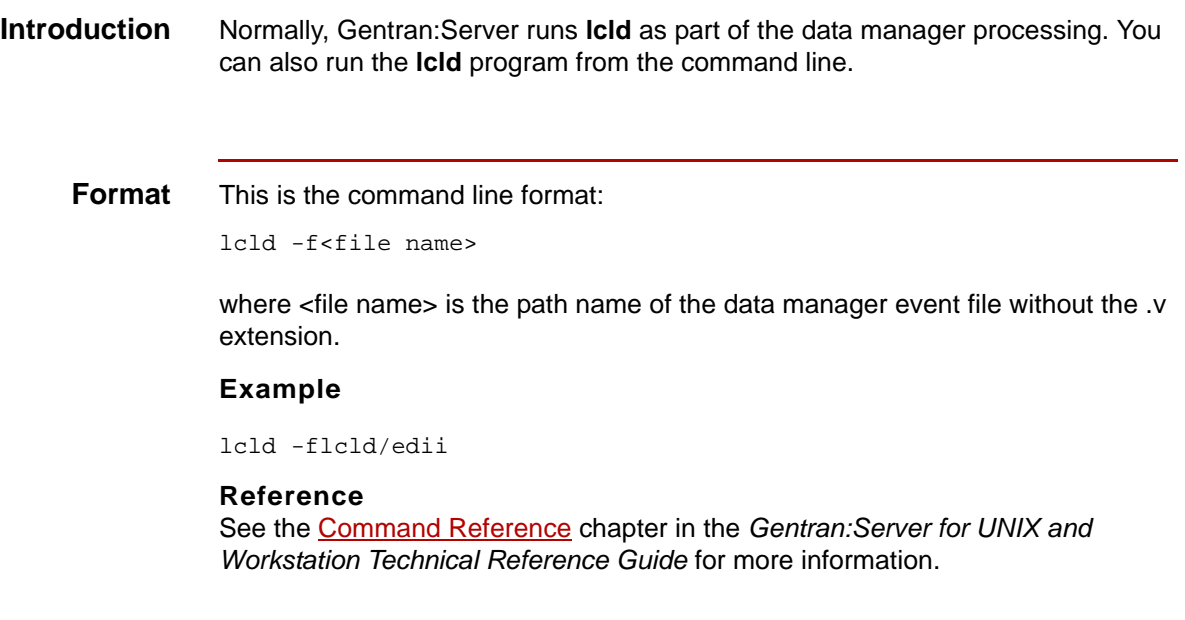

# <span id="page-452-0"></span>**The xlld Program**

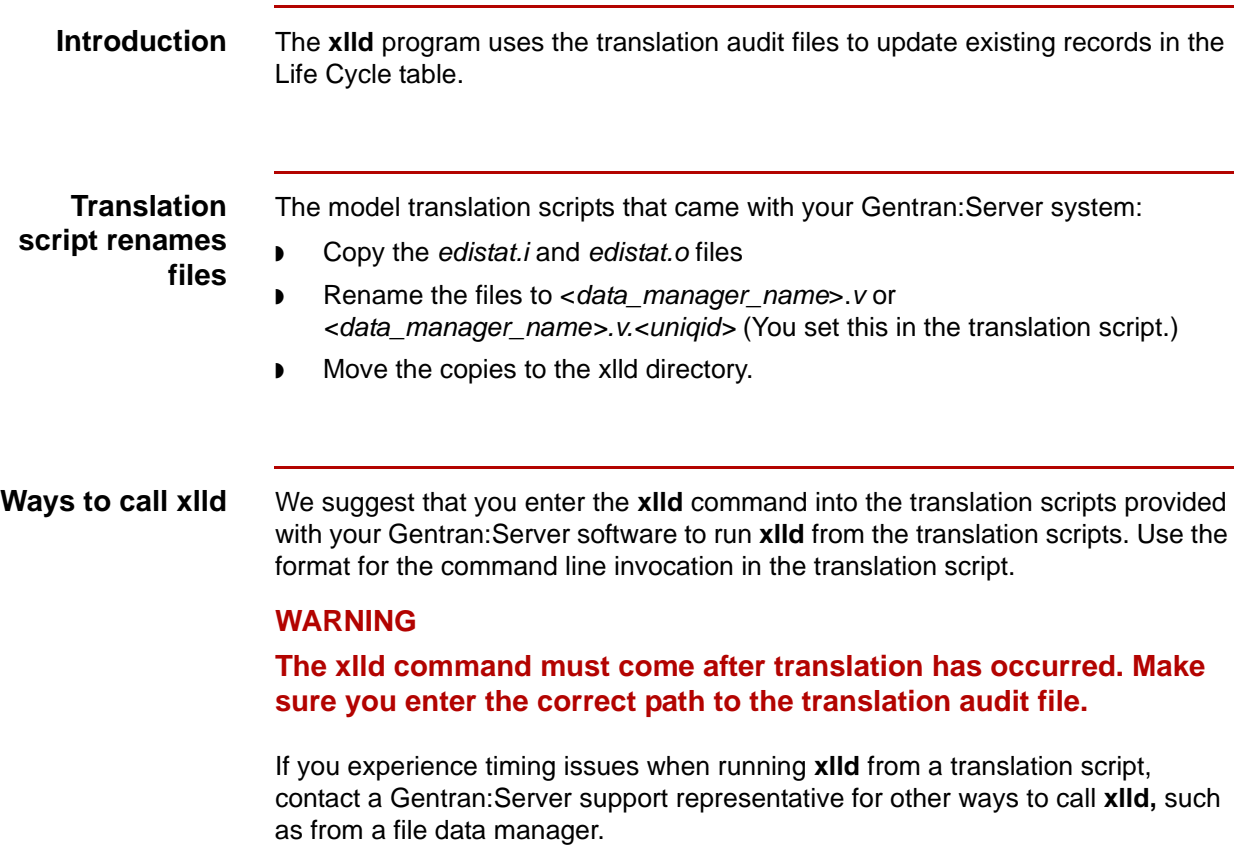

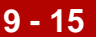

### <span id="page-453-0"></span>**How xlld Updates the Life Cycle Table**

**9 - 16**

**Introduction** The columns in the Life Cycle table that **xlld** updates depend on whether or not the translation process generated functional acknowledgments.

### **Life Cycle table columns updated**

This table describes which columns **xlld** updates.

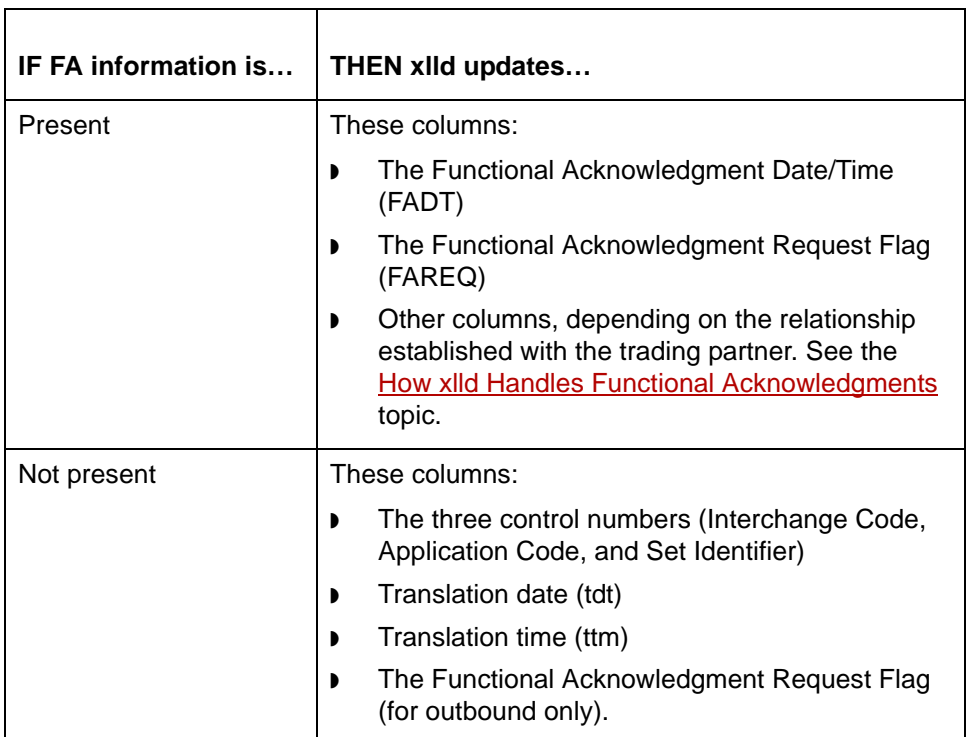

#### **CAUTION**

**Gentran:Server removes all leading zeroes from the group control number field prior to loading it in the database. This enhances the Life Cycle update program's ability to find the correct record.**

**Update types** The **xlld** program performs three types of updates. This table lists the update types and the Life Cycle table columns affected by each type.

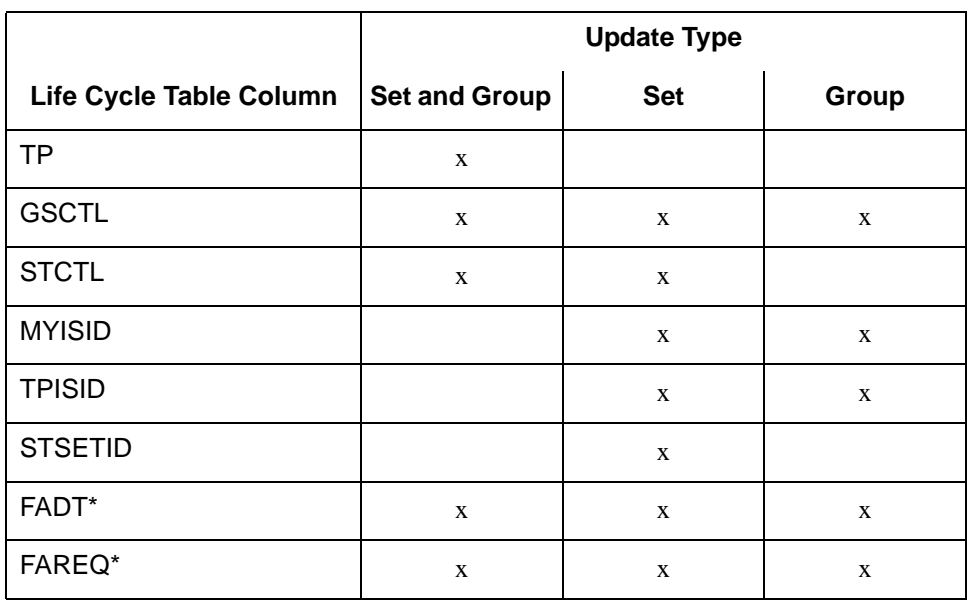

\*xlld updates FADT and FAREQ only if a functional acknowledgment exists.

5

**9 - 18**

## <span id="page-455-0"></span>**How xlld Handles Functional Acknowledgments**

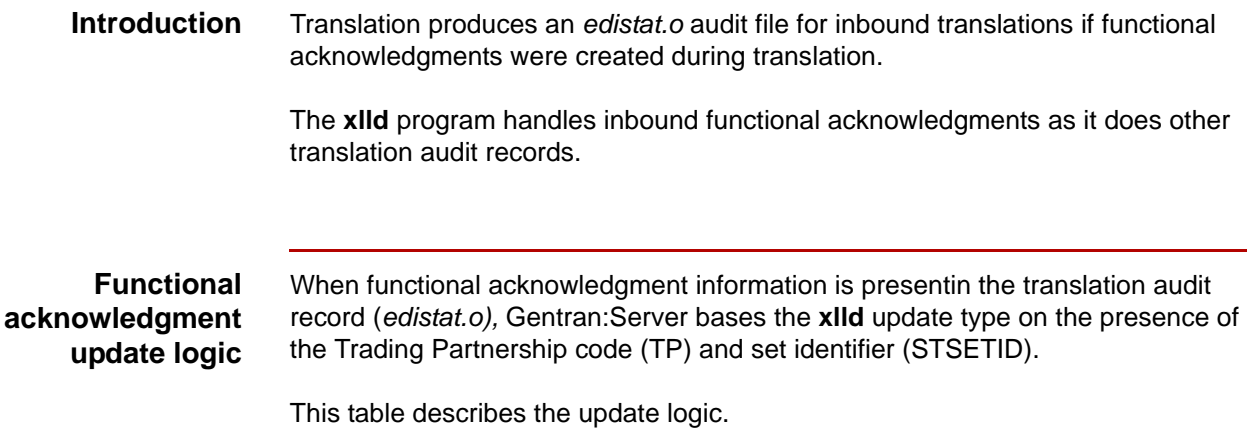

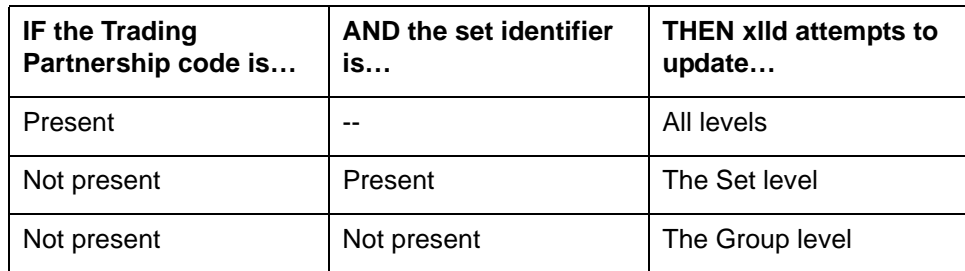

#### **WARNING**

**For group-level functional acknowledgments, xlld must either update all of the referenced transaction records in the Life Cycle table or none. This is because the Life Cycle table contains an entry for each transaction set processed, and a group-level functional acknowledgment may reference many transactions. For a group level update, you** *cannot* **set up Life Cycle to update only selected records within the group.**

### **Functional acknowledgment columns**

If functional acknowledgment information is present, **xlld** updates these columns:

- ◗ Functional acknowledgment date (fa\_date)
- ◗ Functional acknowledgment time (fa\_time)
- ◗ Functional acknowledgment status (fa\_req).

#### **CAUTION**

**Gentran:Server combines the FA date and time into one field (FADT) before xlld updates the record.** 

#### **How xlld locates the correct record**

Gentran:Server uses two methods to identify the Life Cycle record to be updated with the functional acknowledgment status.

#### **Method 1**

The functional acknowledgment update mode begins when the update program encounters the character sequence "\$\$\$997", "\$\$\$999", or "\$\$\$CTL" in the transaction set ID of the audit record. The update mode continues until **xlld** encounters a transaction set ID of "999", "997", or "CONTRL".

### **Method 2**

The **xlld** program uses the criteria described in this table to find the appropriate Life Cycle record:

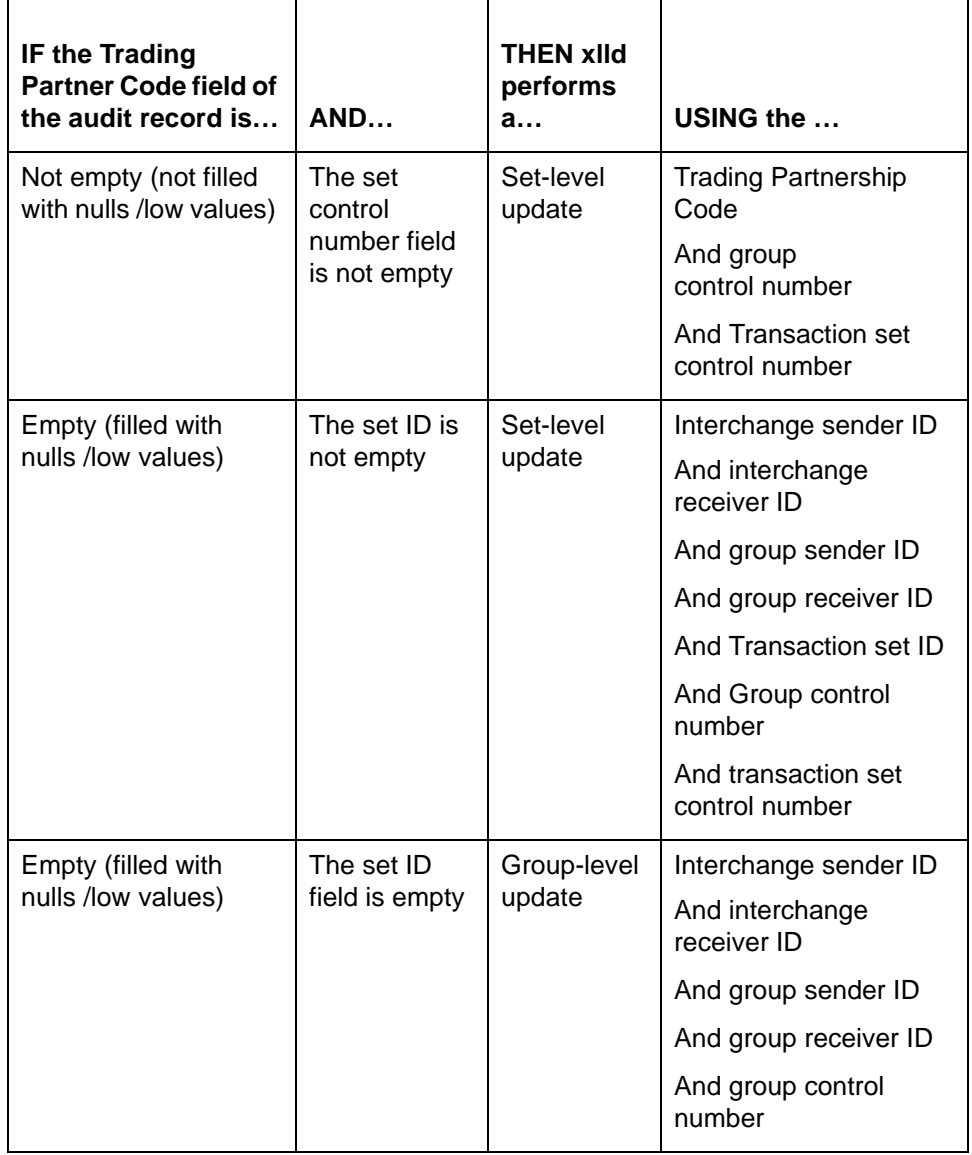

# <span id="page-458-0"></span>**How xlld Handles Update Failures**

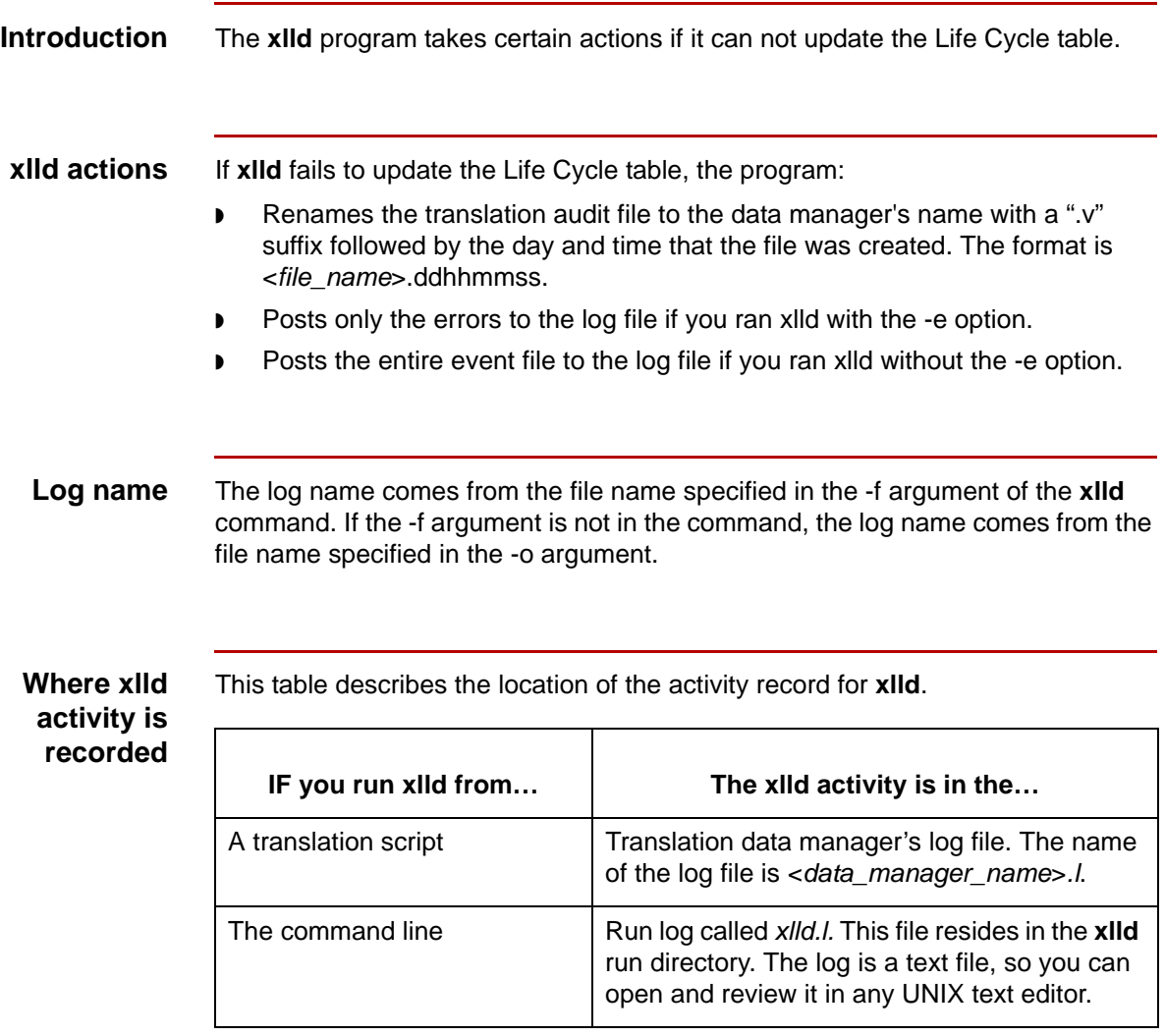

#### **Reference**

See the **Monitoring Processes** chapter in this guide for information about viewing log files.

5

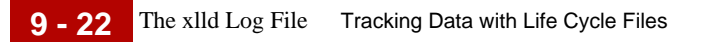

# <span id="page-459-0"></span>**The xlld Log File**

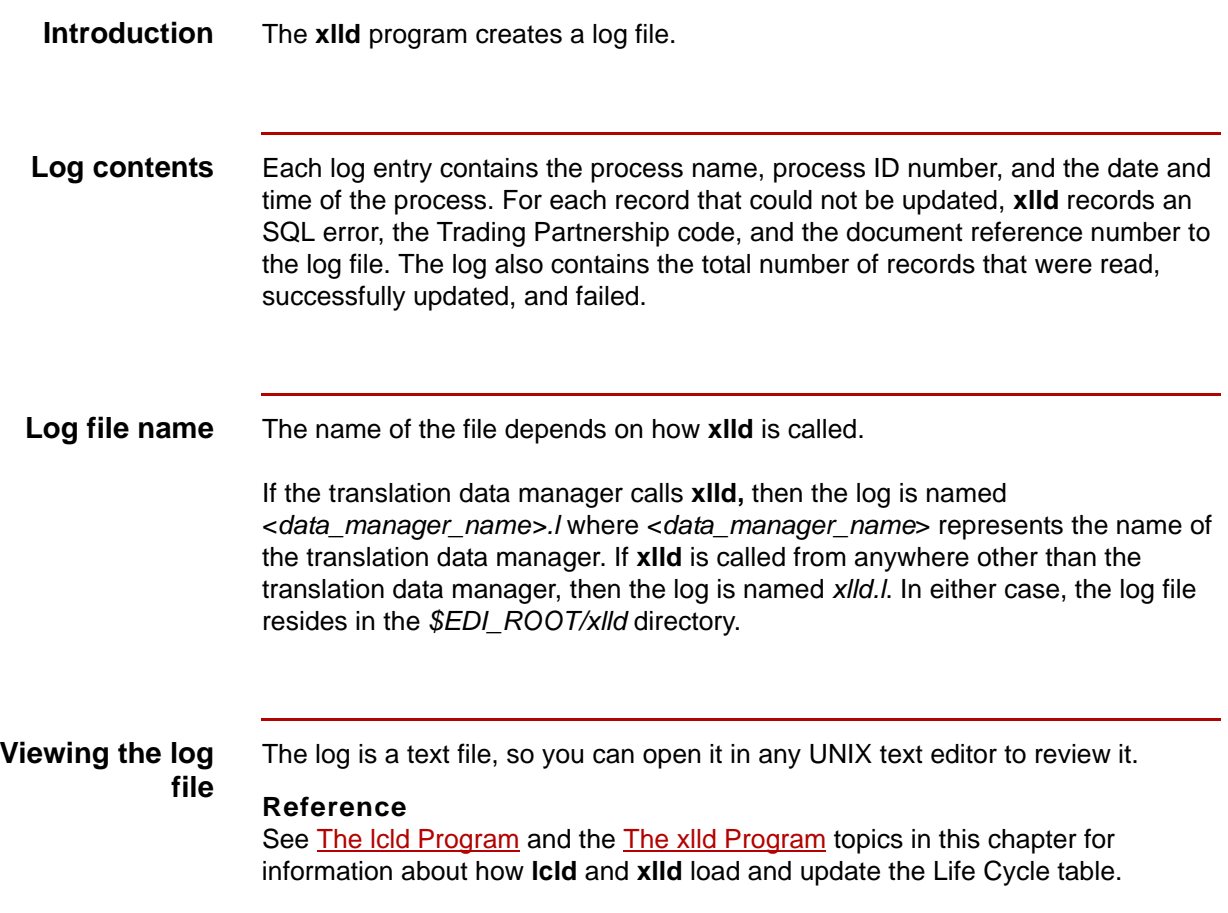

## <span id="page-460-0"></span>**How to Run xlld from the Command Line**

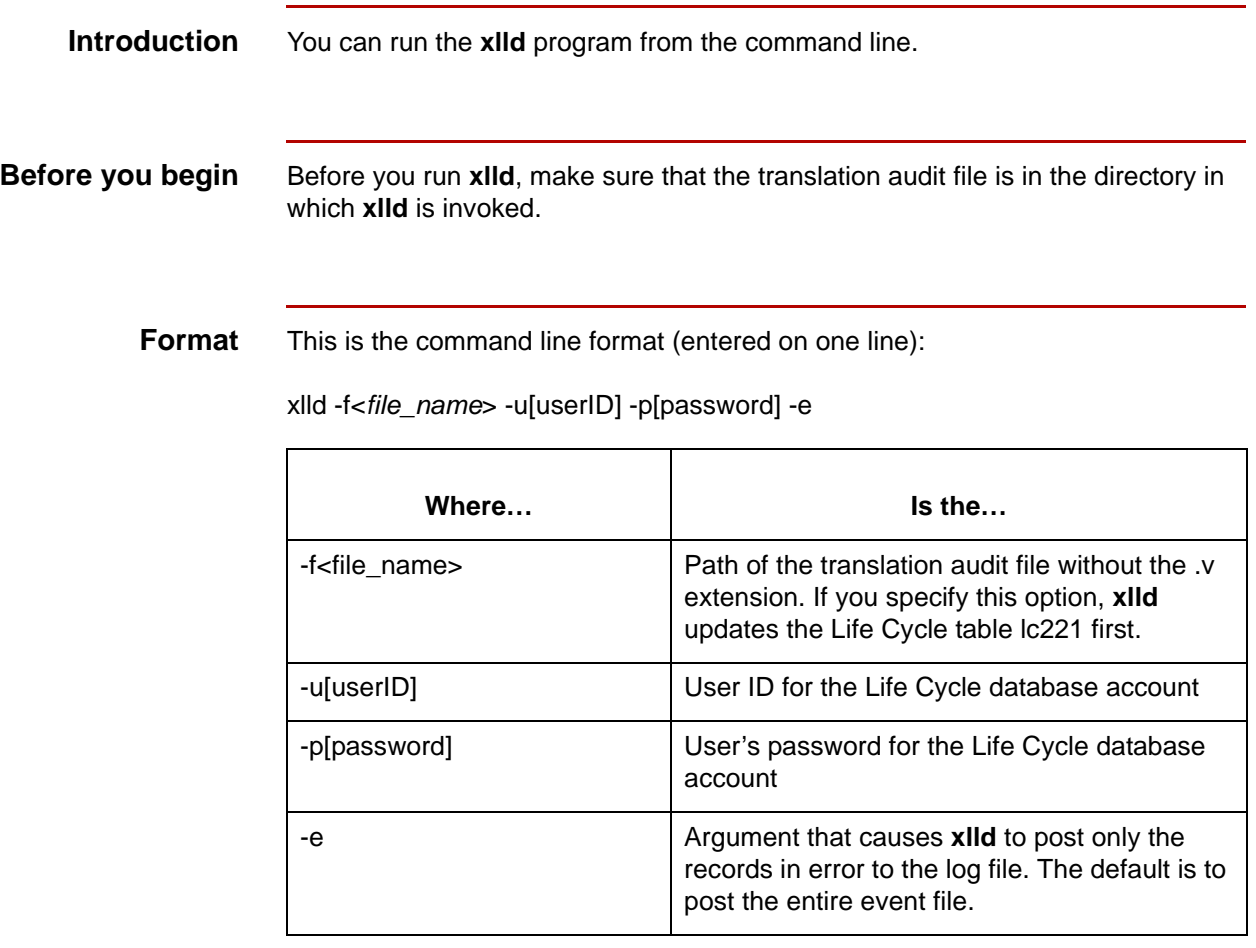

#### **Example**

xlld -f../xlld/xi01

#### **Reference**

See the *Gentran:Server for UNIX and Workstation Technical Reference Guide* for more information about the **xlld** command.

# <span id="page-461-0"></span>**Life Cycle Reports 0**

### <span id="page-461-1"></span>**Overview**

**9 - 24**

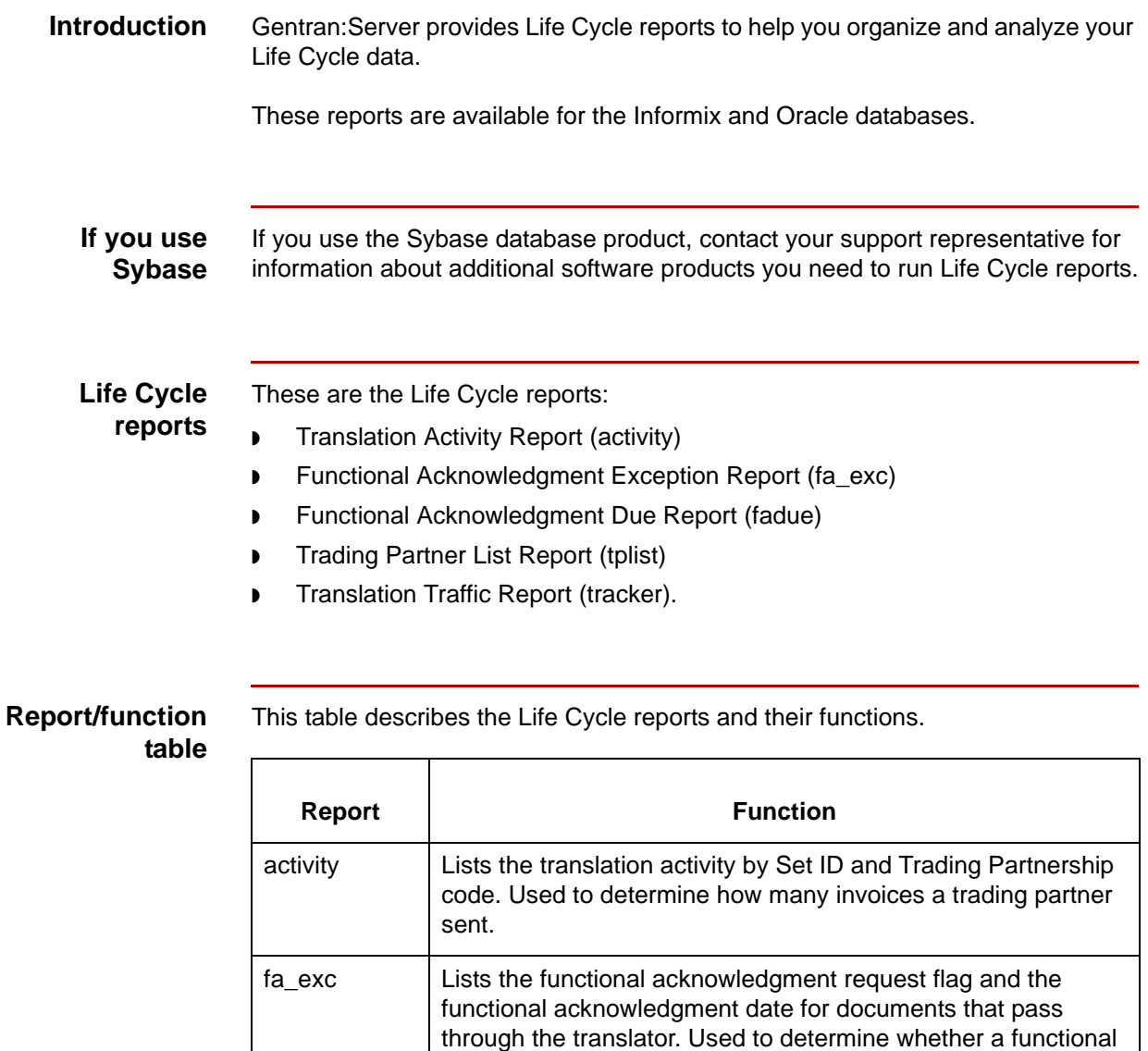

acknowledgment was sent to a particular trading partner.

determine if trading partners received data and sent functional

(Continued on next page)

fadue | Lists the functional acknowledgments that are due. Used to

acknowledgments.

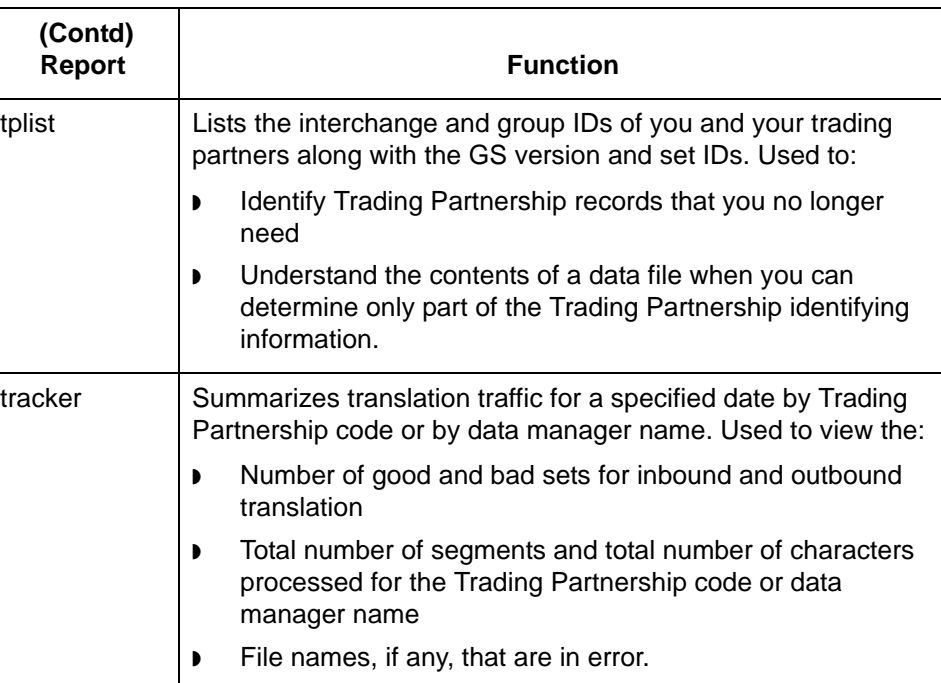

### **In this section** This section describes the Life Cycle reports that tell you about your Life Cycle activity.

#### **Reference**

To learn how to generate these reports, see the **Running Life Cycle Reports** section in this chapter.

## <span id="page-463-0"></span>**The Translation Activity Report**

**Description** The Activity Report summarizes the translator activity by Set ID and Trading Partnership code.

**Sample Translation Activity Report**

This is a sample Translation Activity Report.

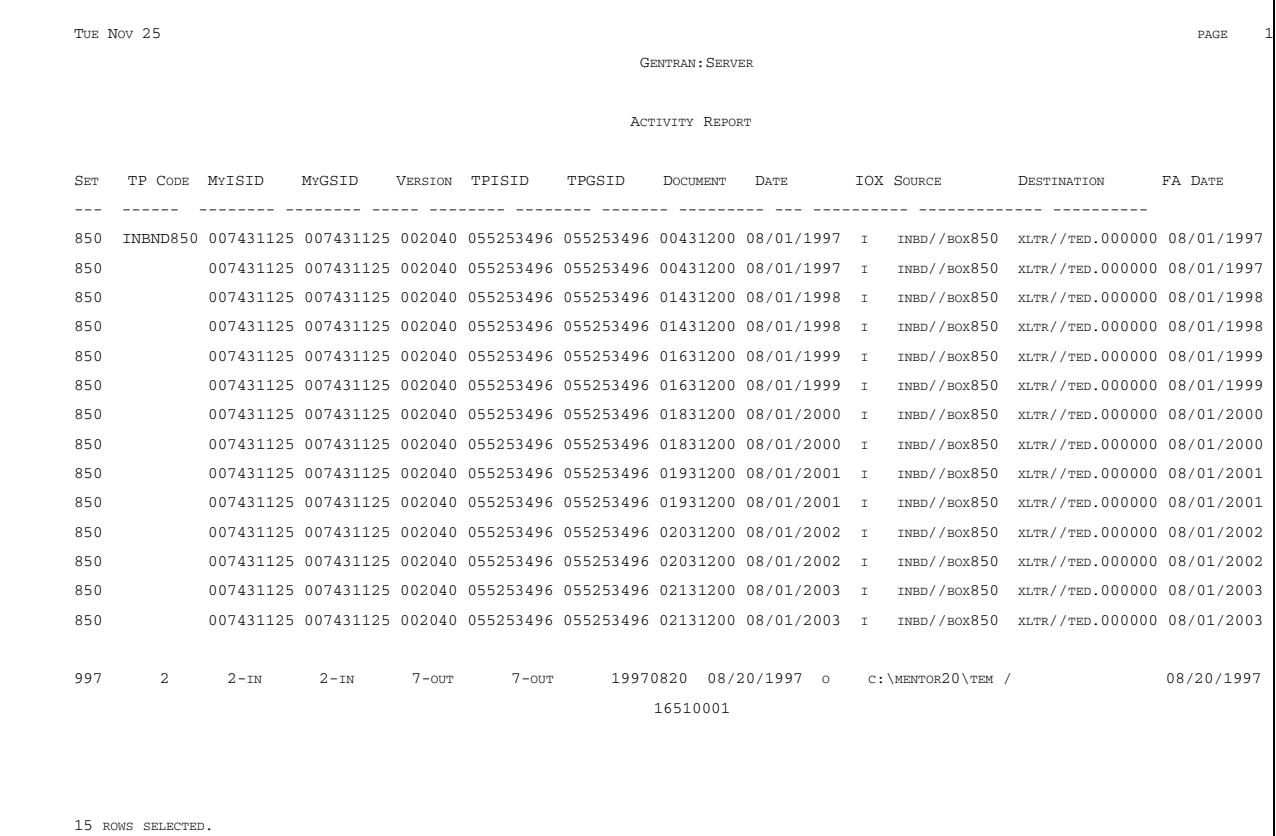

This table describes the fields of the Translation Activity Report.

#### **Translation Activity Report field descriptions**

**Field Description** Set The transaction set number that identifies the type of business document. TP Code The Trading Partnership code. MyISID Your organization's interchange ID. MyGSID | Your organization's group ID. Version **The document version number.** TPISID Your trading partner's interchange ID. TPGSID Your trading partner's group ID. Document Date | The date that the document was processed. IOX The direction of the data.  $\triangleright$  I = Inbound EDI  $\bullet$  O = Outbound EDI  $\triangleright$   $X =$  Application Source The source directory for the document. Destination The directory to which the document was directed. FA Date The date that the functional acknowledgment is expected or was received.

### <span id="page-465-0"></span>**The FA Exception Report**

#### **Description** The FA Exception Report lists the functional acknowledgment request flag and the functional acknowledgment date for documents that pass through the translator.

**Sample FA Exception Report** This is a sample FA Exception Report.

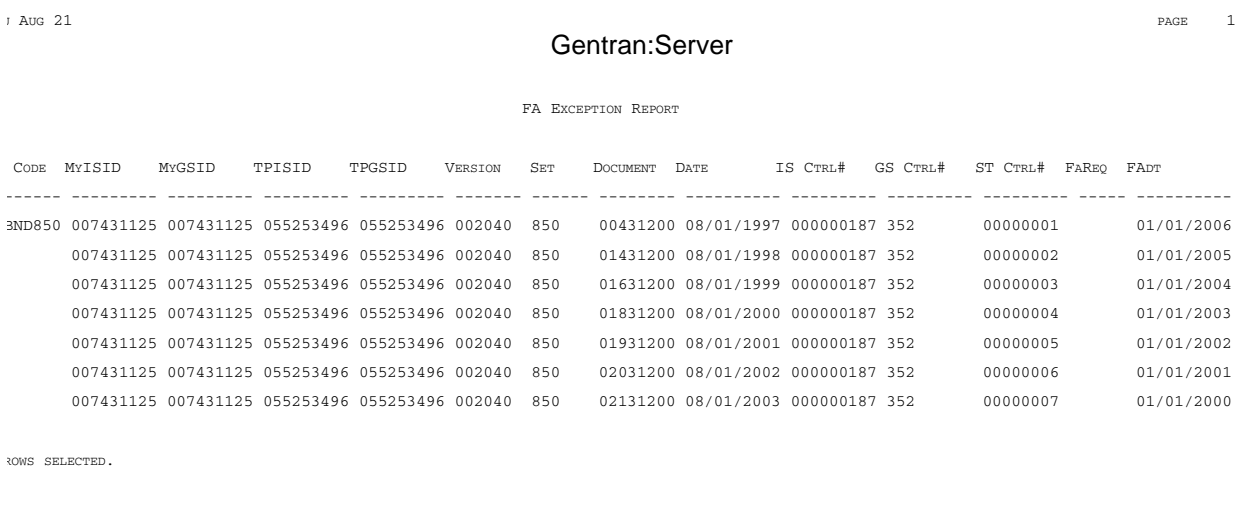

### **FA Exception Report field descriptions**

This table describes the fields of the FA Exception Report.

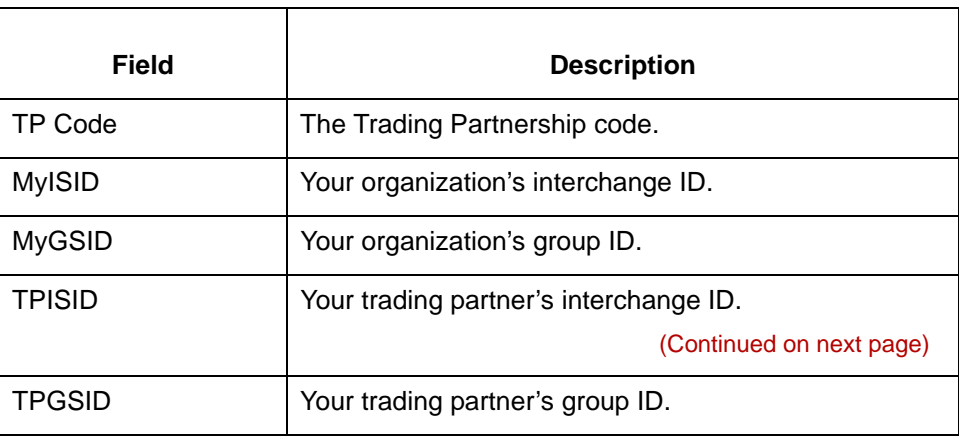

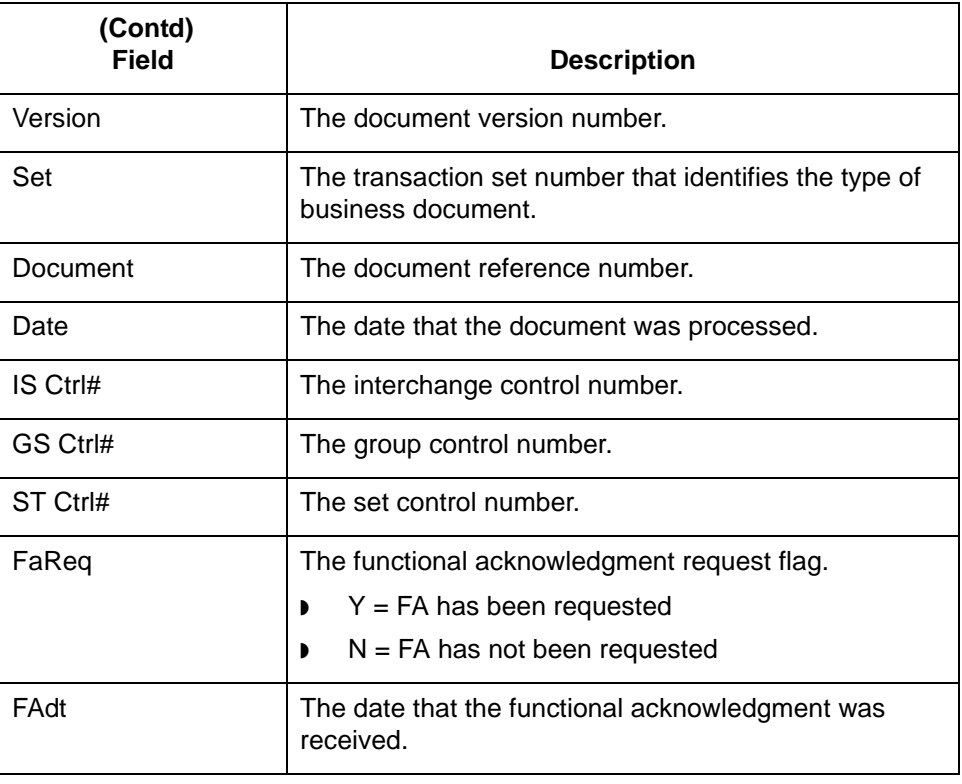

## <span id="page-467-0"></span>**The FA Due Report**

**Description** The Functional Acknowledgment Due Report lists the functional acknowledgments that are due.

**Sample FA Due Report** This is a sample FA Due Report.

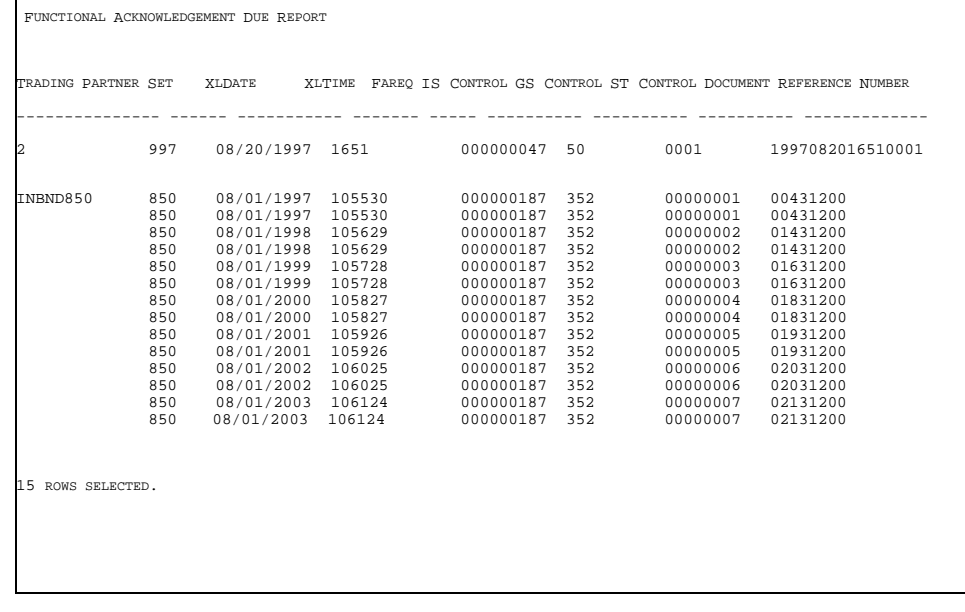

### **FA Due Report field descriptions**

This table describes the fields of the FA Due Report.

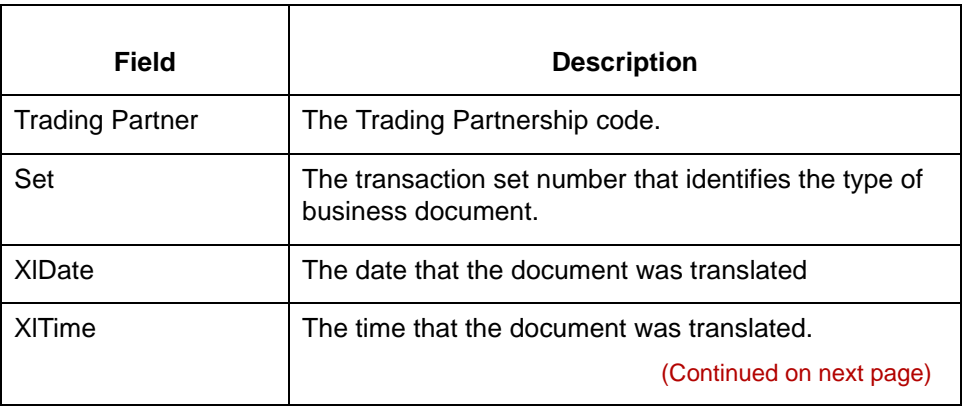
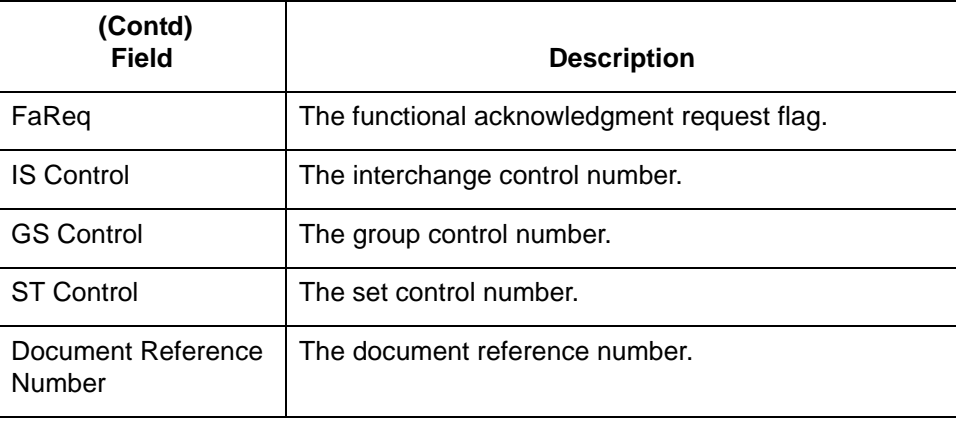

## **The TP List Report**

**Description** The Trading Partner List Report lists all the data contained in a Trading Partnership record.

**Sample TP List Report** This is a sample TP List Report.

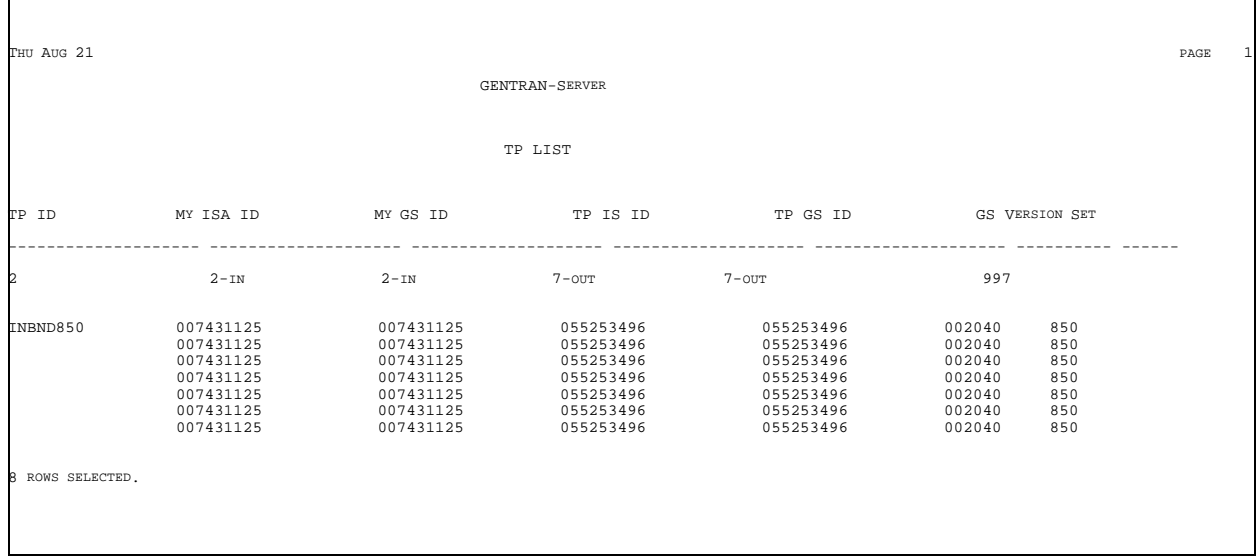

**TP List Report field descriptions**

This table describes the fields of the TP List Report.

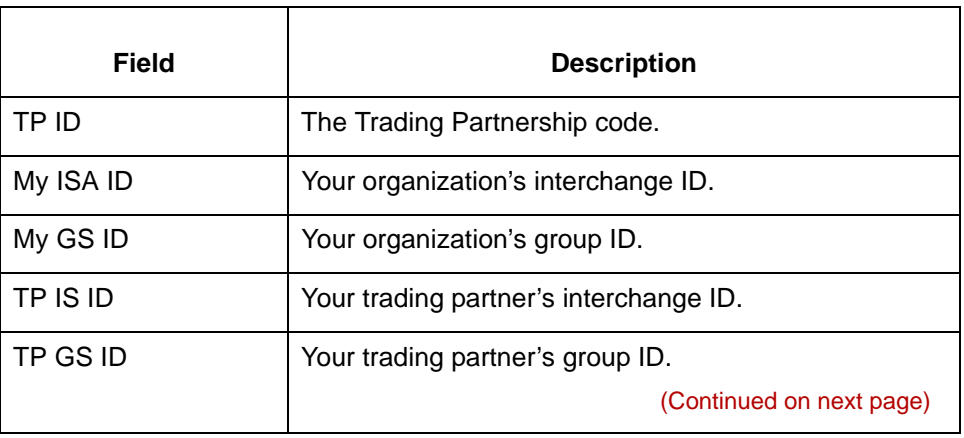

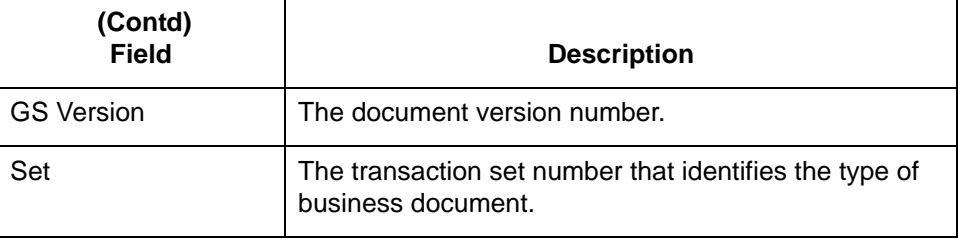

# **The Translation Traffic Report**

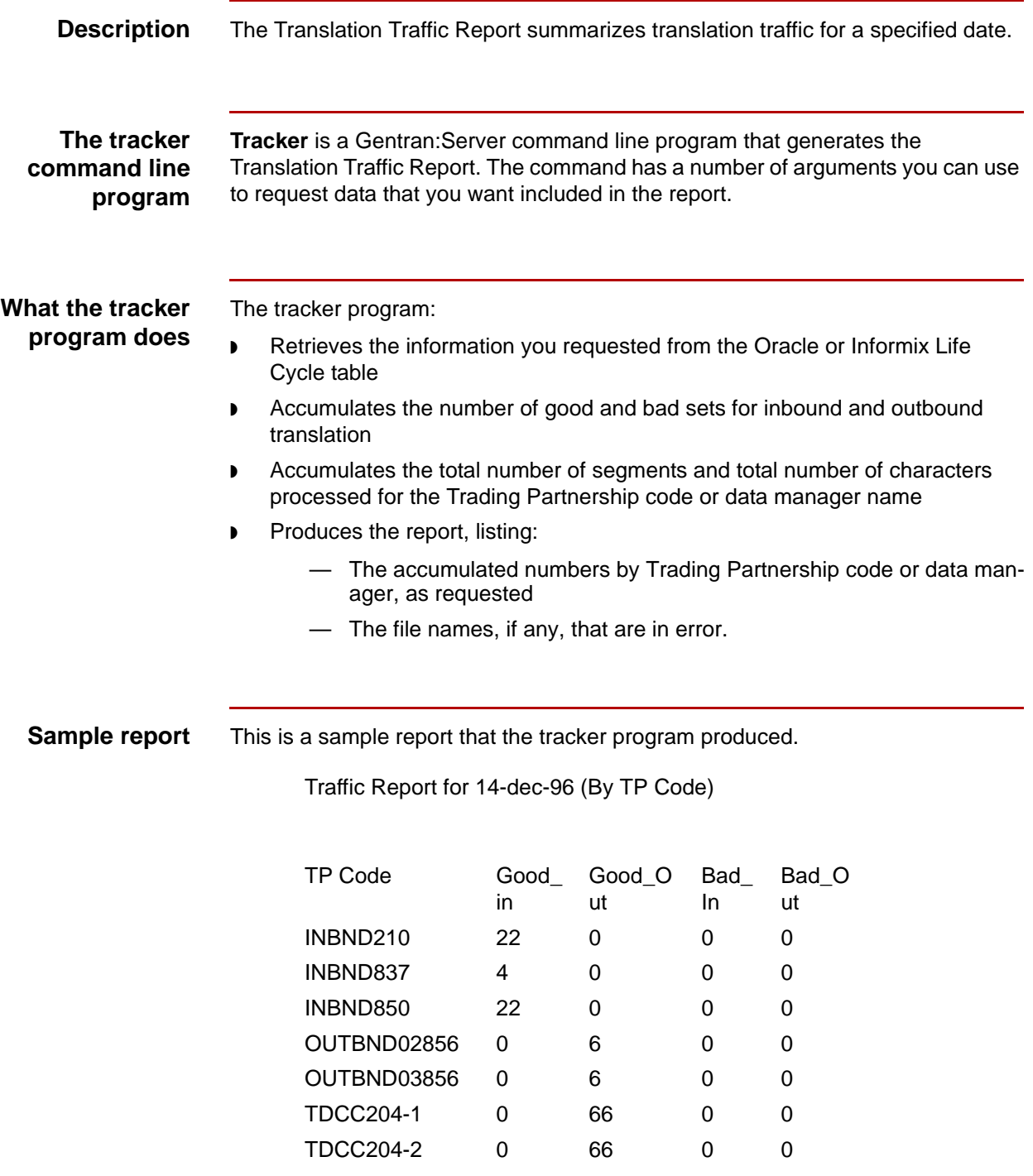

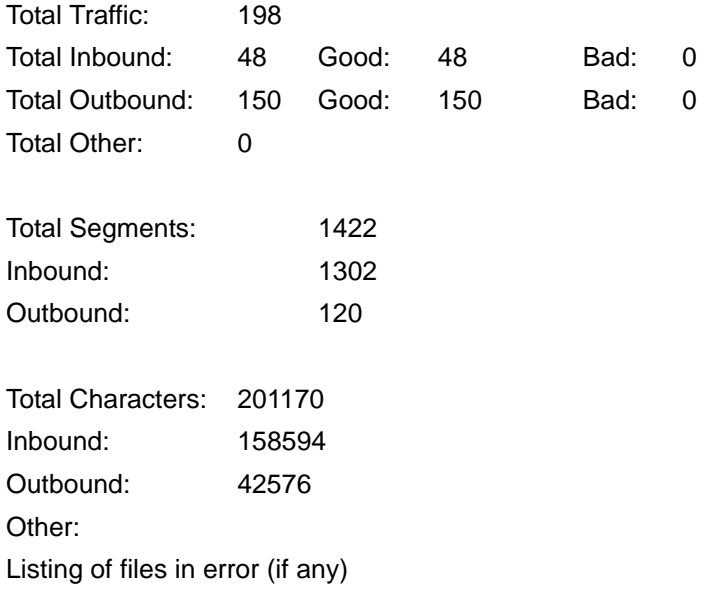

## **Traffic Report field descriptions**

This table describes the fields of the Traffic Report.

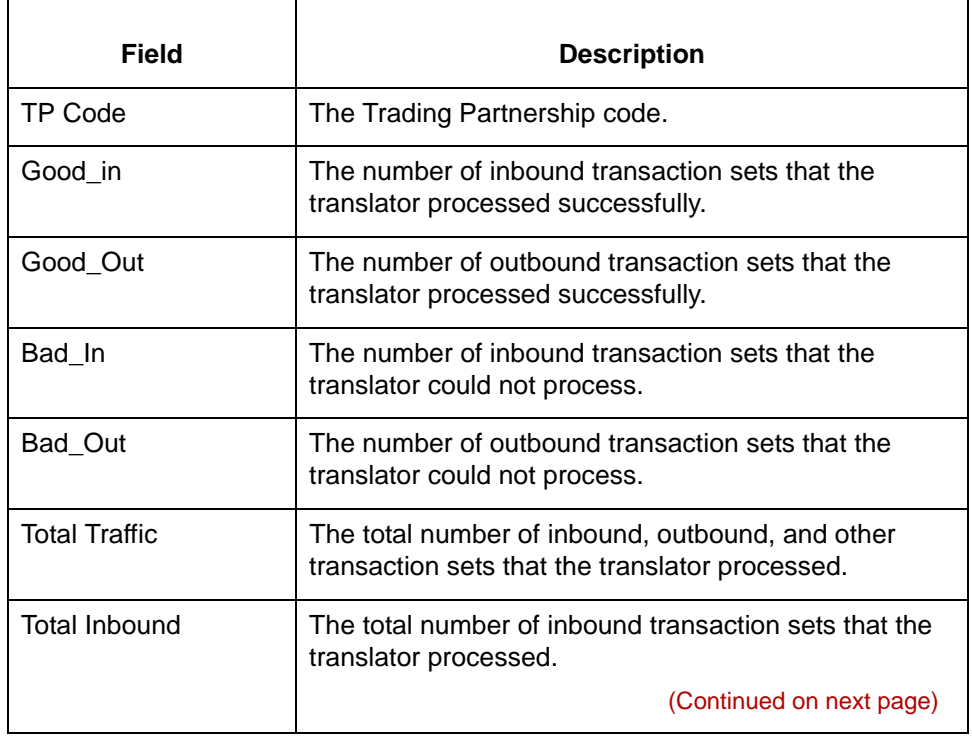

### Data Flow Administration Guide for PCM – March 2011

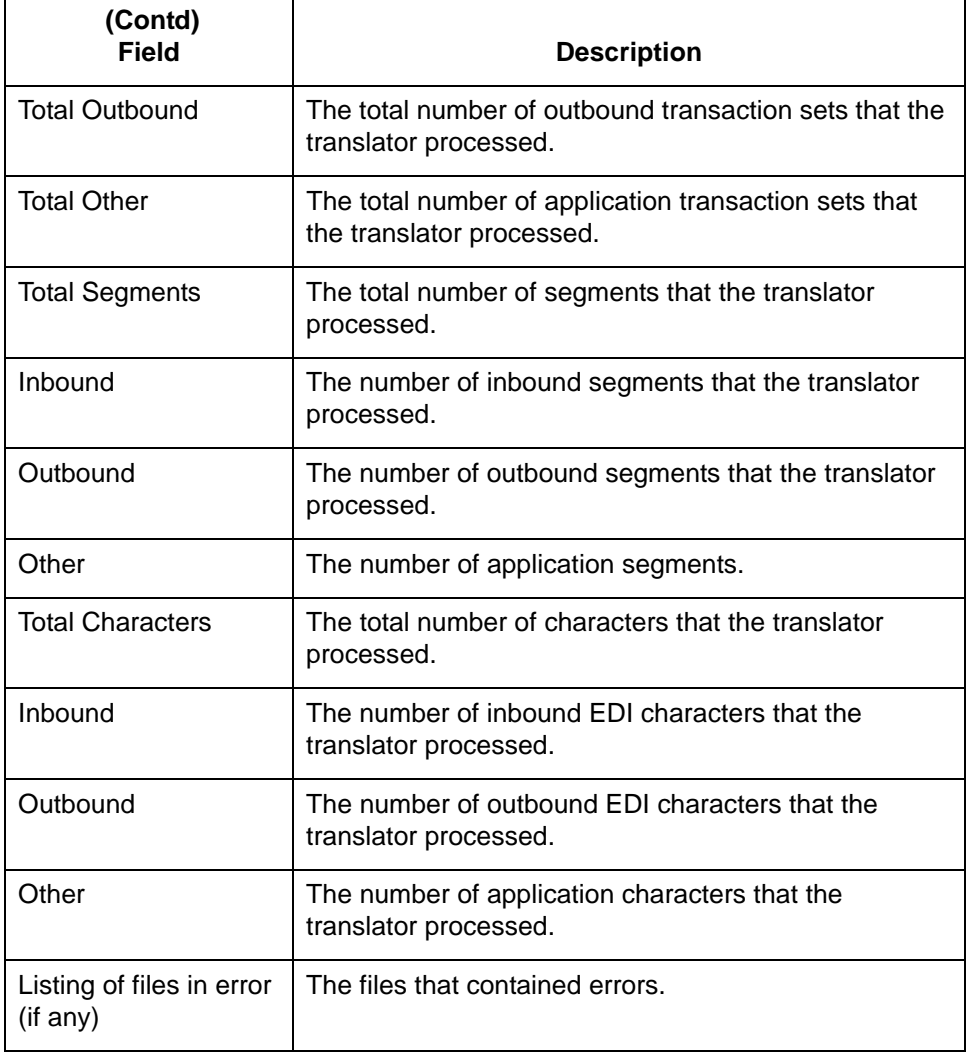

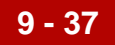

# **Running Life Cycle Reports 0**

## **Overview**

**Introduction** This section explains how to run the Informix and Oracle Life Cycle reports described in the previous section.

### **Reports generation sources**

You run these reports from your Life Cycle database:

- **D** Translation Activity
- ◗ FA Exception
- ◗ FA Due
- ◗ TP List.

You must run the Translation Traffic Report from the UNIX command line with the **tracker** program command. The command has several arguments.

#### **Using this section**

This table describes how to use this section of the chapter.

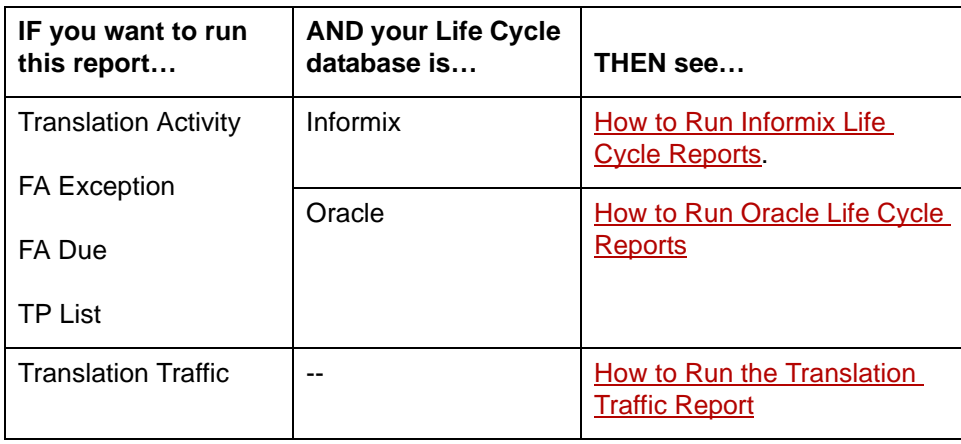

(Continued on next page)

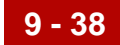

**Before you begin** Before you attempt to run a Life Cycle report, make sure that your organization has loaded the reports to your database.

### **Reference**

See the *Gentran:Server for UNIX Maintenance and Troubleshooting Guide* for information.

# <span id="page-476-0"></span>**How to Run Informix Life Cycle Reports**

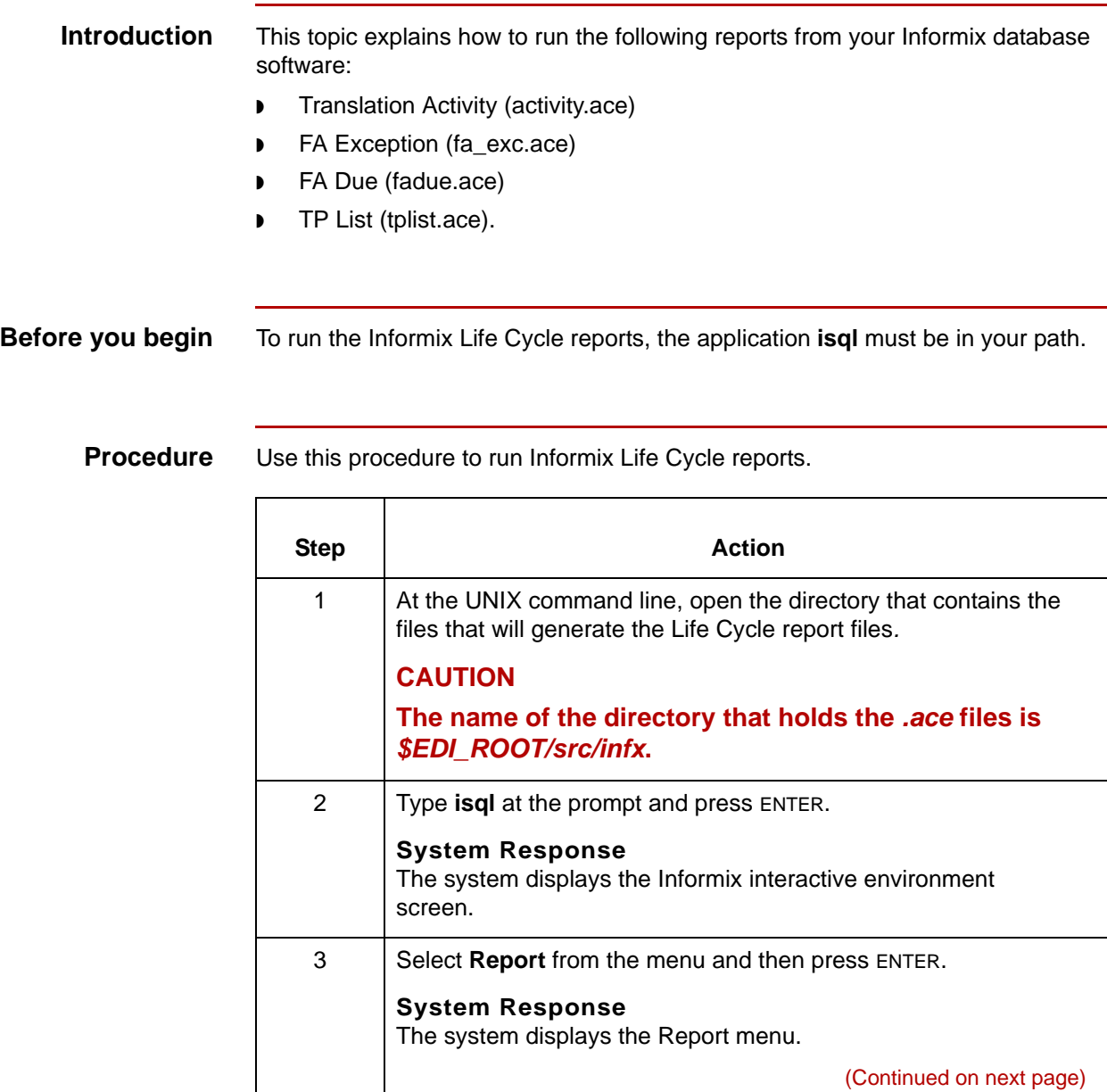

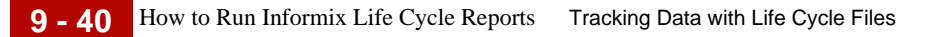

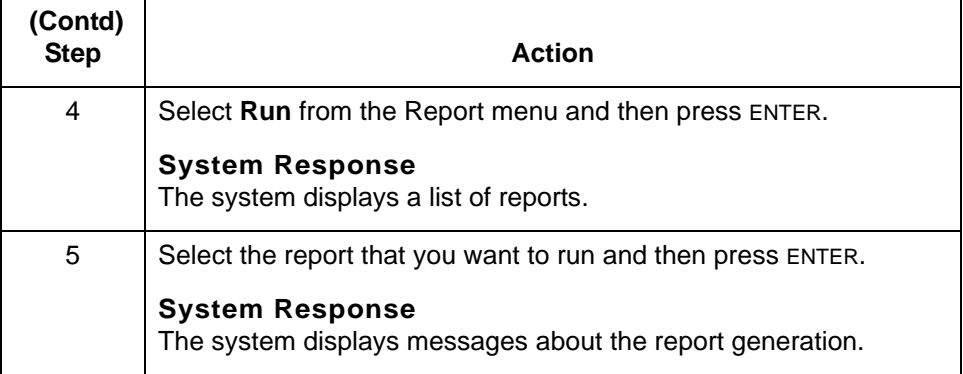

## <span id="page-478-0"></span>**How to Run Oracle Life Cycle Reports**

**Introduction** This topic explains how to run the following reports from your Oracle database software:

- ◗ Translation Activity (activity.sql)
- ◗ FA Exception (fa\_exc.sql)
- ◗ FA Due (fadue.sql)
- ◗ TP List (tplist.sql).

**Before you begin** To run the Oracle Life Cycle reports, the application **sqlplus** must be in your path. You must also know the path to the Life Cycle report files.

#### **Procedure** Use this procedure to run Oracle Life Cycle reports.

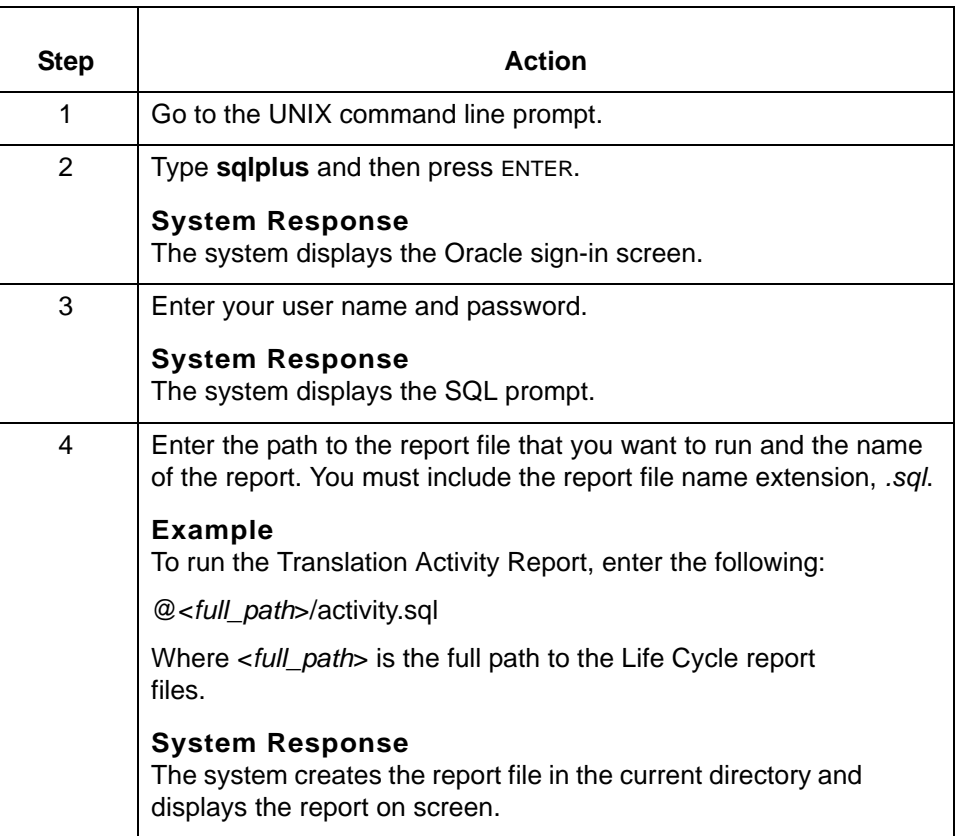

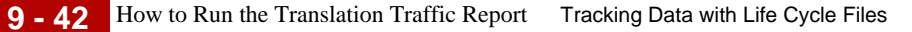

## <span id="page-479-0"></span>**How to Run the Translation Traffic Report**

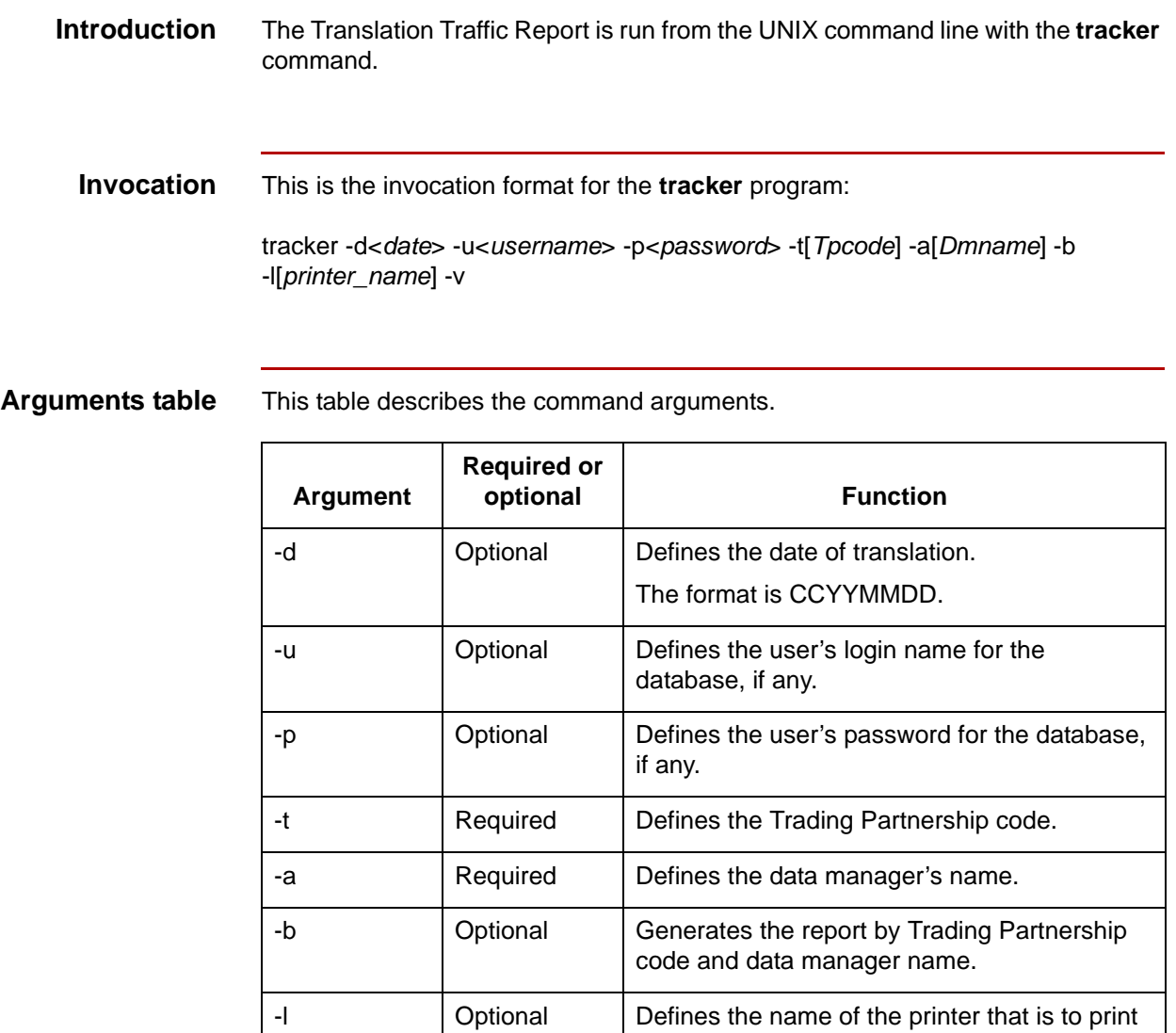

the report.

-v Optional Displays the report on screen.

**-1 10 - 1 CHAPTER 10**

# **Monitoring Processes**

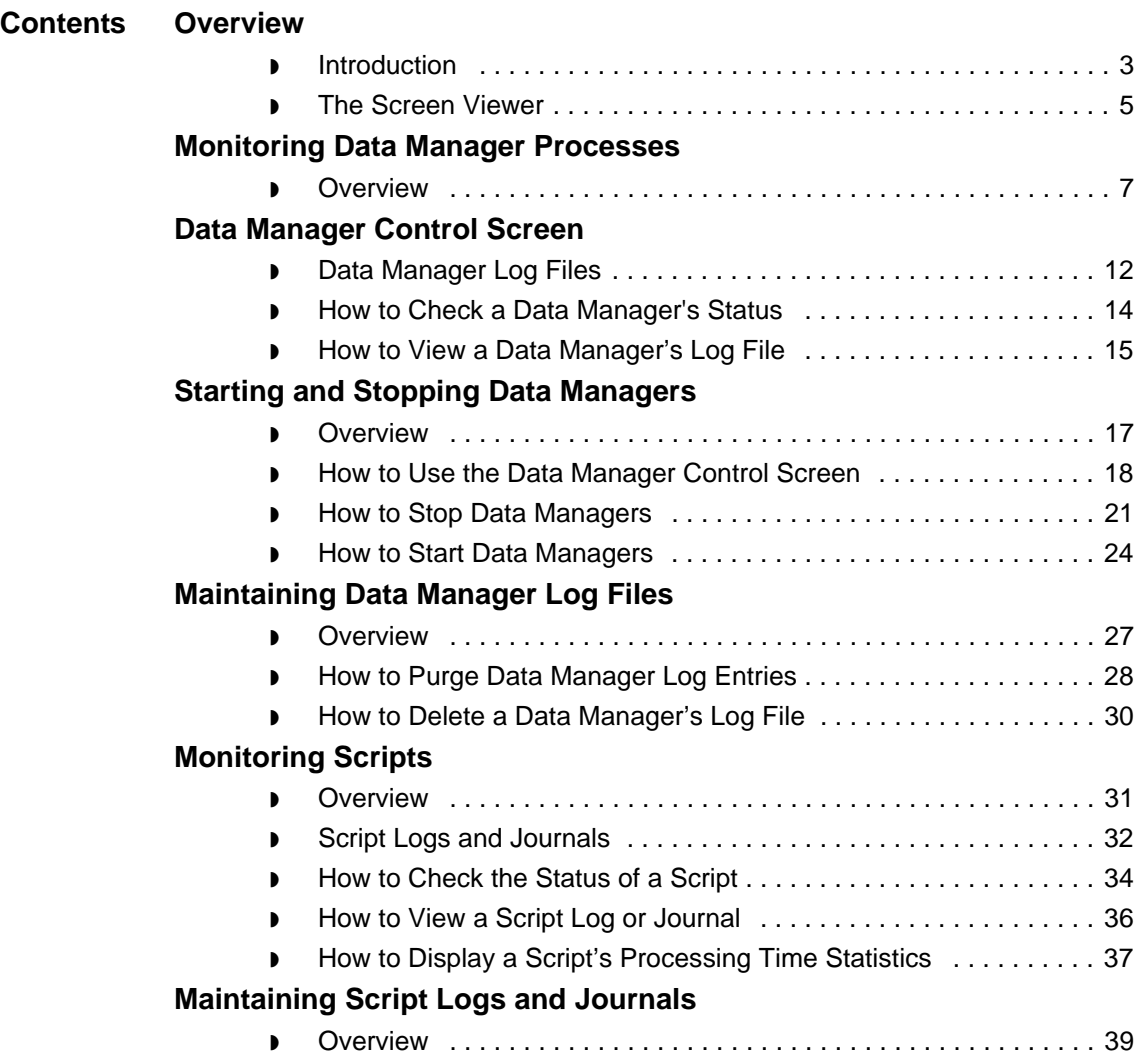

**10 - 2**

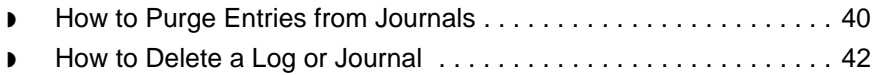

## <span id="page-482-0"></span>**Overview 0**

## <span id="page-482-1"></span>**Introduction**

**In this chapter** This chapter explains how to:

- ◗ Monitor data manager processes
- ◗ Maintain data manager log files
- ◗ Monitor script processes
- ◗ Maintain script logs and journals.

### **Key terms** This table lists the key terms used in this chapter.

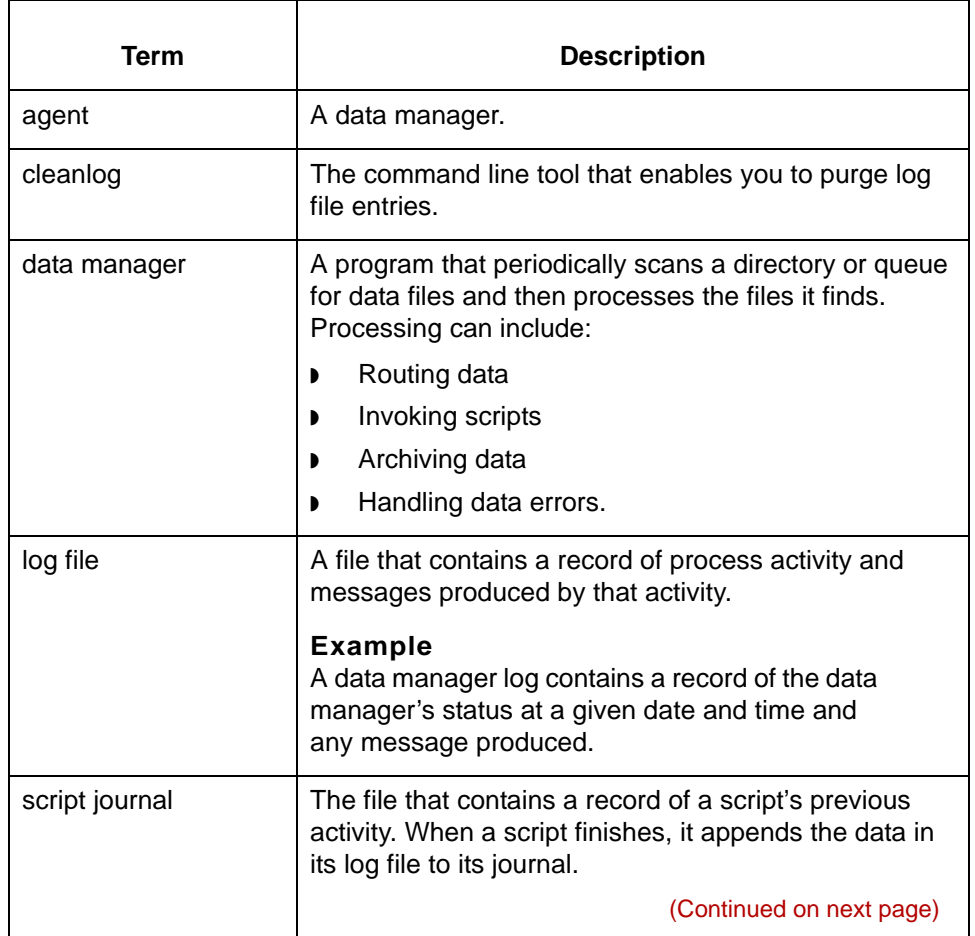

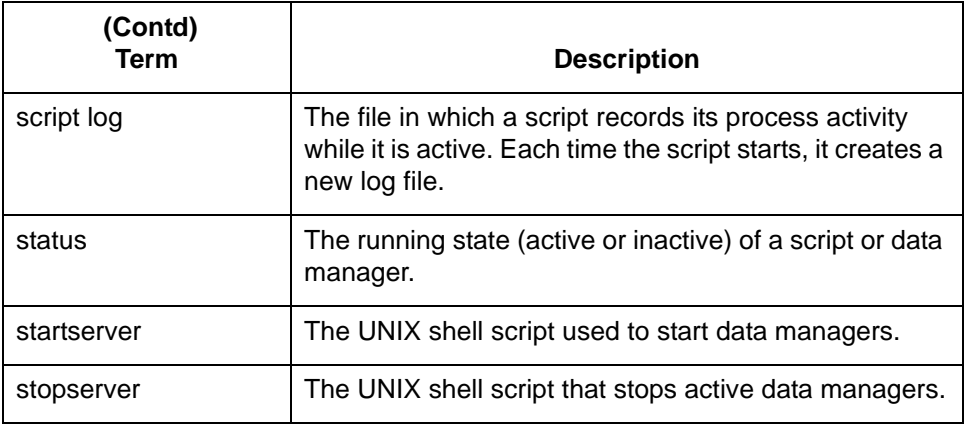

## <span id="page-484-0"></span>**The Screen Viewer**

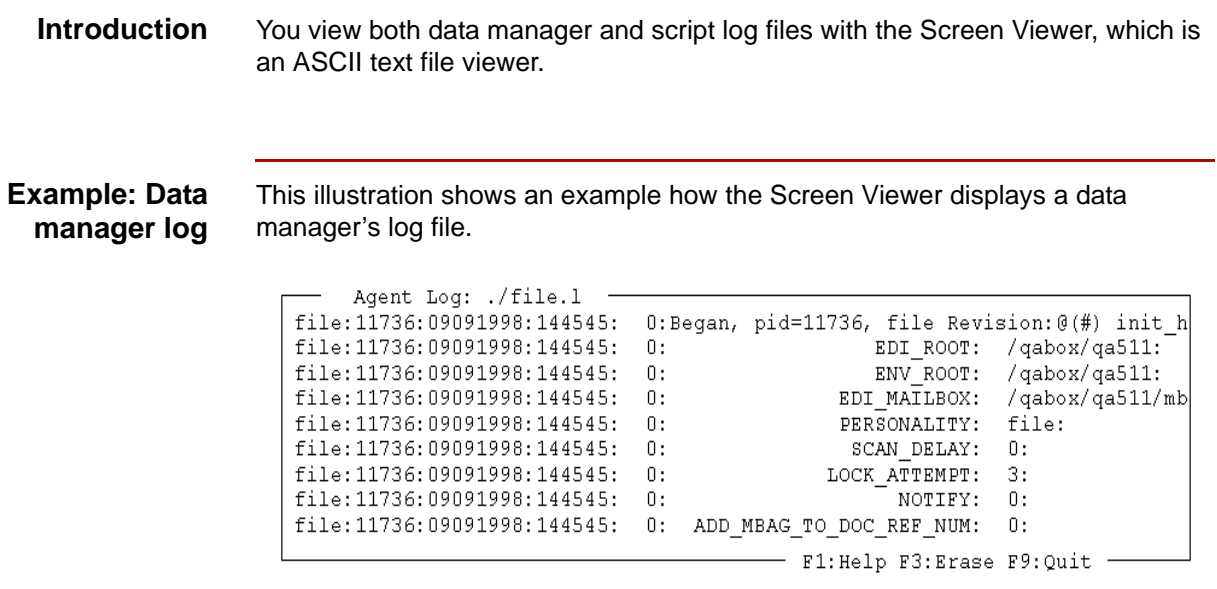

## **Screen Viewer function keys**

This table describes the function keys of the Screen Viewer.

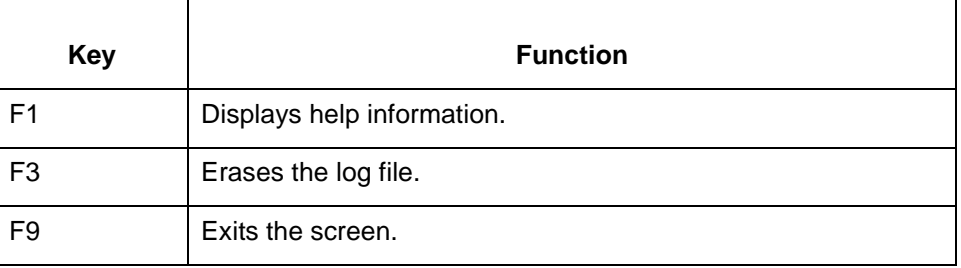

## **Log navigation**

Use the keys in this table to navigate the log.

**keys**

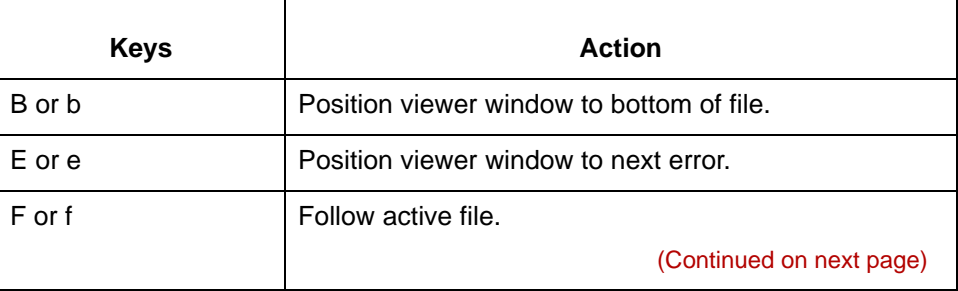

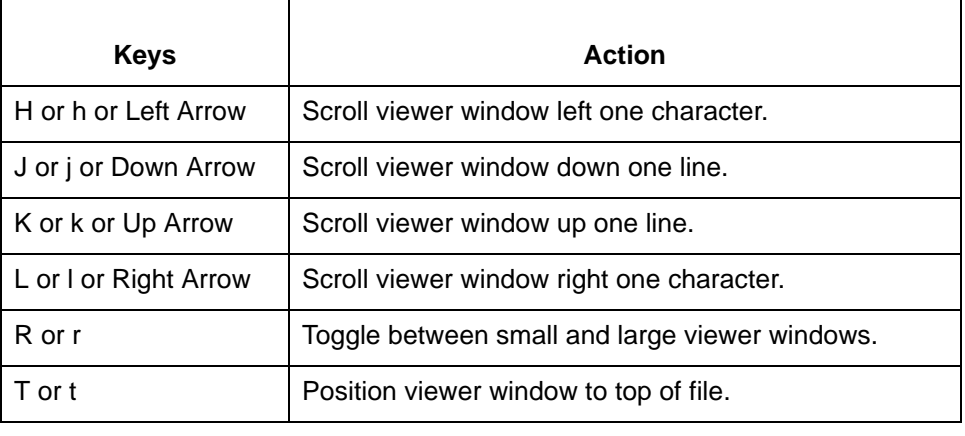

# <span id="page-486-0"></span>**Monitoring Data Manager Processes 0**

## <span id="page-486-1"></span>**Overview**

**In this section** This section explains how to monitor individual data manager processes. It contains these topics:

- ◗ Data Manager Control Screen
- ◗ Data Manager Log File
- ◗ How to Check a Data Manager's Status
- ◗ How to View a Data Manager's Log File
- ◗ How to Start or Stop a Data Manager.

# <span id="page-487-0"></span>**Data Manager Control Screen 0**

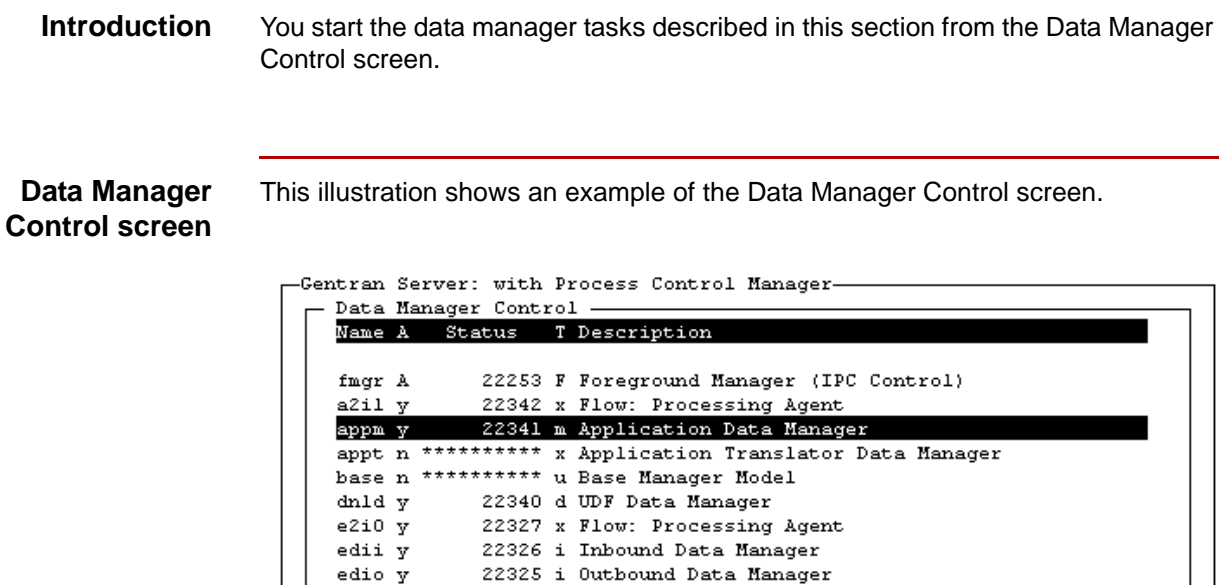

22310 i Flow: Source Agent 22310 i Flow: Source Agent<br>22309 m Flow: Processing Agent<br>22202 w Flow: Dolivery Agent

22295 x Flow: Delivery Agent

F3:Stop F4:EditMail F6:Stat F7:Log F8:Start F9:Quit

22309 m Flow: Processing Age<br>22302 x Flow: Delivery Agent<br>22295 x Flow: Delivery Agent

file n \*\*\*\*\*\*\*\*\*\*\* f File Data Manager i2e0 y 22312 x Flow: Delivery Agent inbd n \*\*\*\*\*\*\*\*\*\* i Inbound Data Manager sail y 22311 a Flow: Source Agent

sei0 y

sia0 y

sid0 y  $sidl$   $y$ 

L

(Continued on next page)

 $5.2$ 

### **Fields and functions**

 $\blacksquare$ 

This table lists the fields of the Data Manager Control screen and their functions.

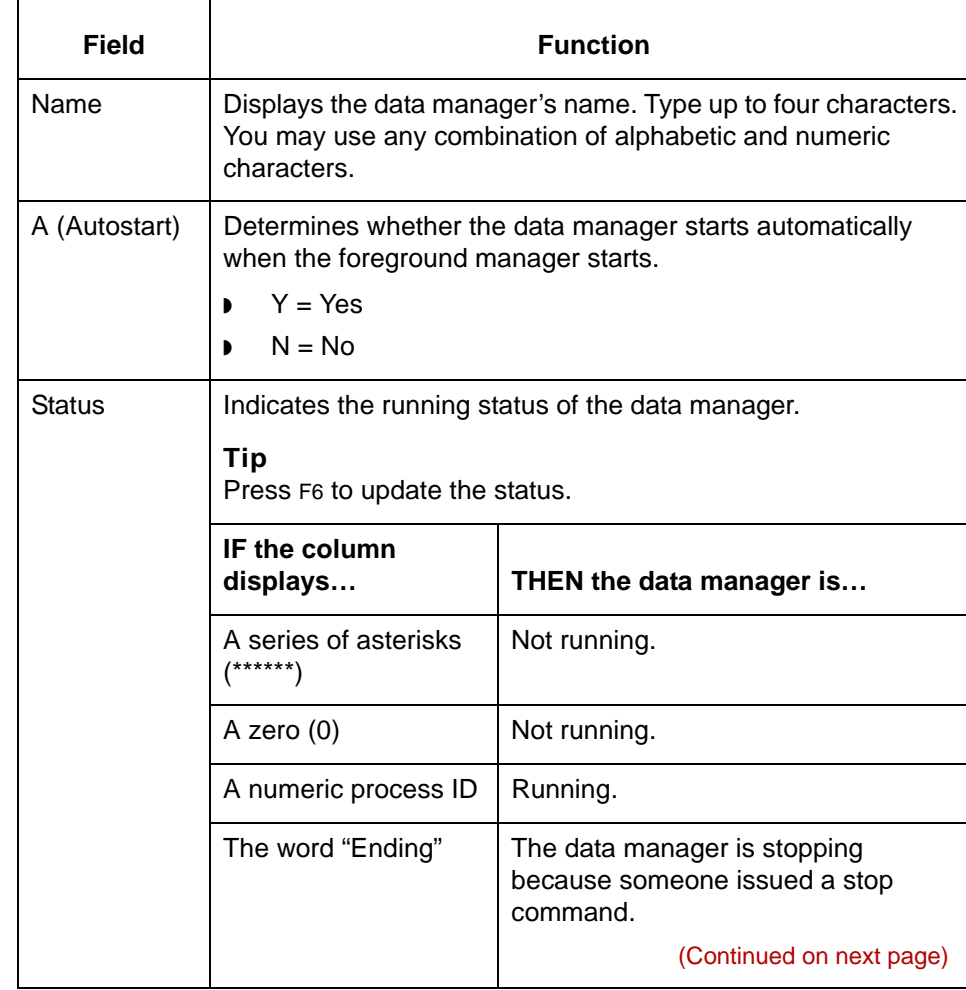

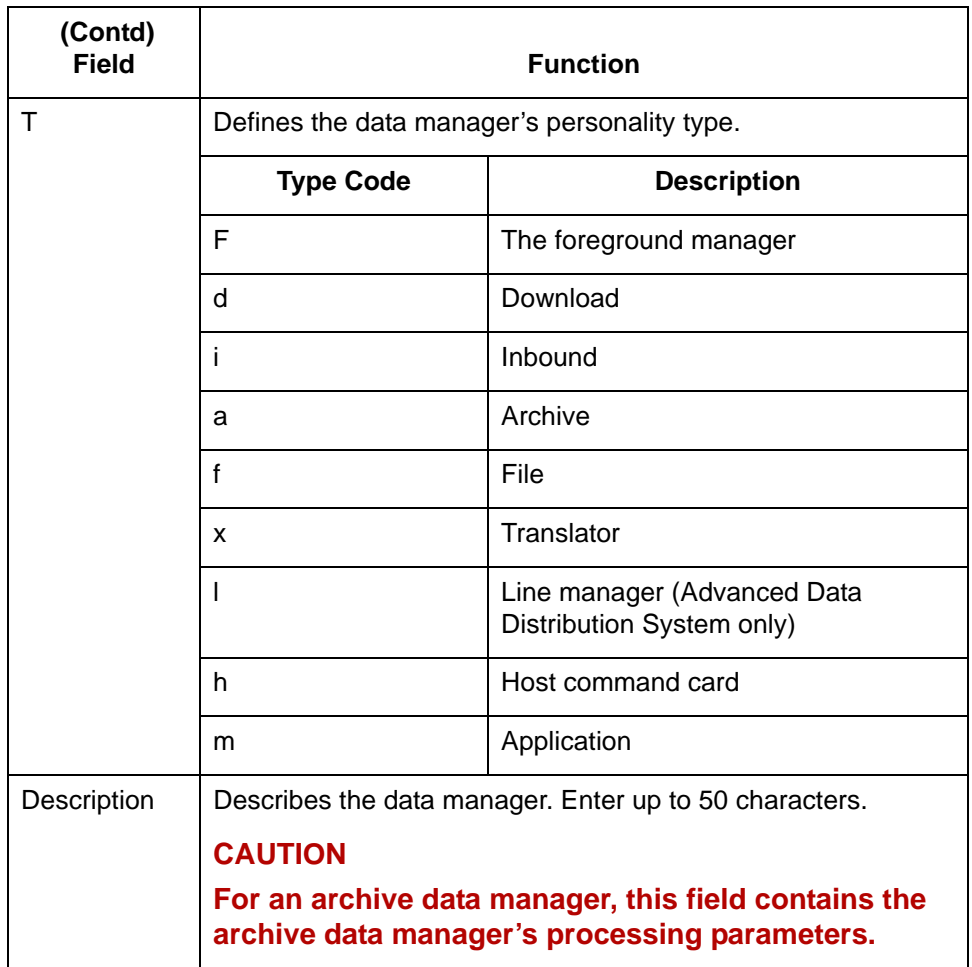

**Function keys of the Data Manager Control screen**

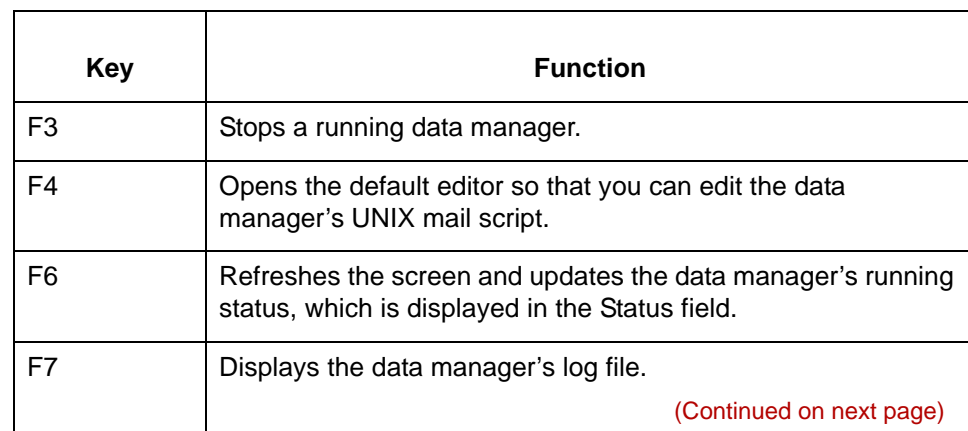

This table describes the function keys of the Data Manager Control screen.

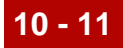

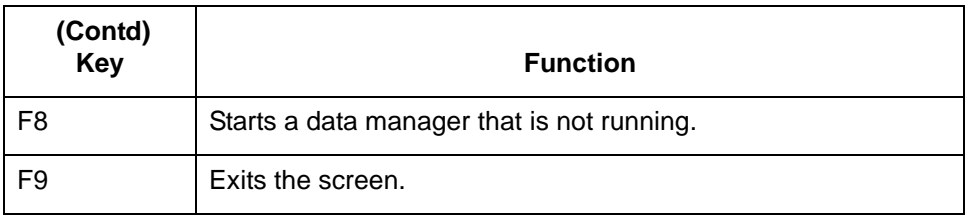

10 - 12 Data Manager Log Files Monitoring Processes

# <span id="page-491-0"></span>**Data Manager Log Files**

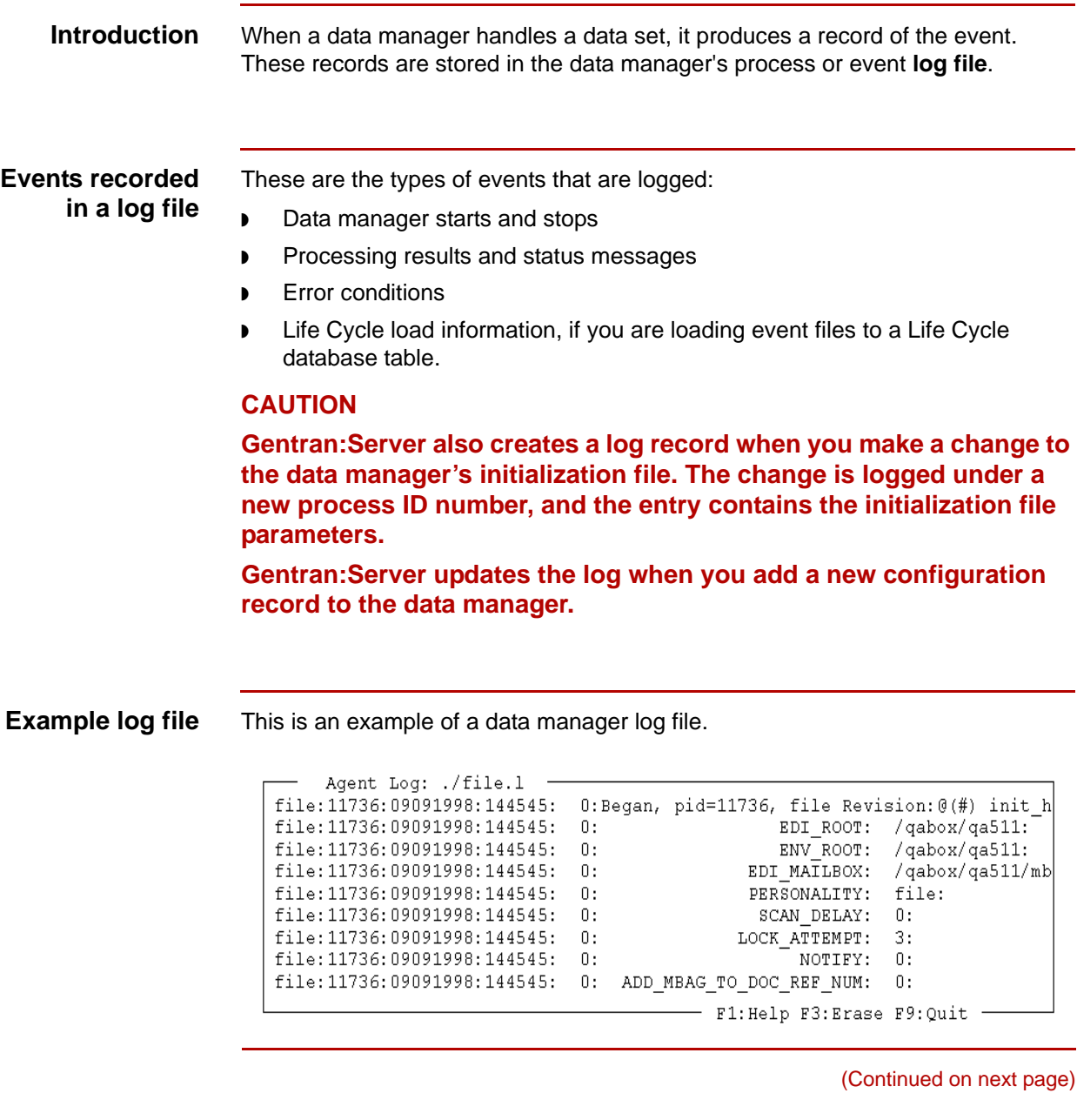

### **Data manager log file format**

This is the general format of the lines in the data manager log:

DMNM:pid:date:time:return code:message

### **CAUTION**

**Other information that may be included, such as Life Cycle load information, is not in this format.**

### **Parts of the log file format**

This table describes the parts of the general format.

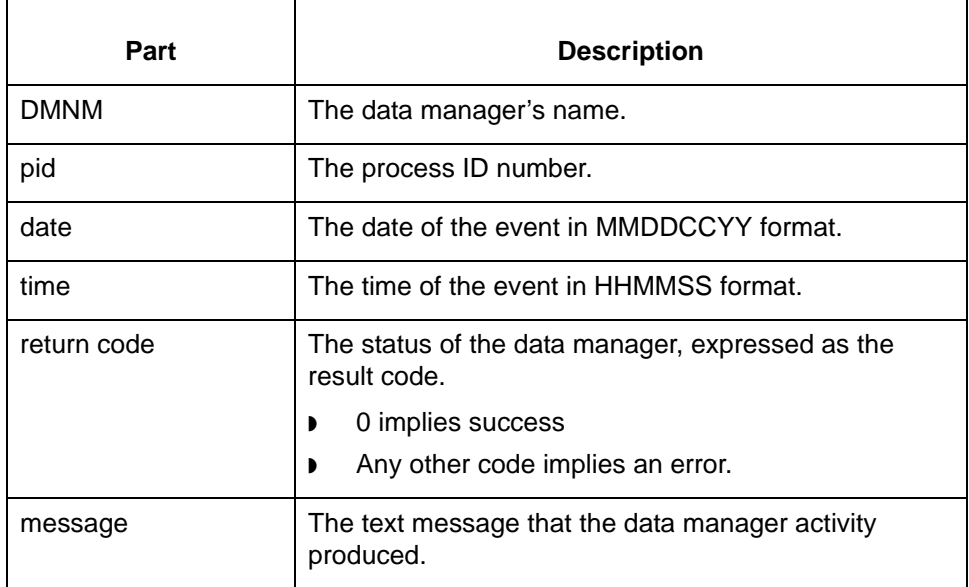

#### **Where log files are stored**

Data manager logs are named *\$EDI\_ROOT/<User Files>/<dmnm>.l*, where *<dmnm>* is the data manager's name. The <User Files> directory is the directory specified for User Files on the Set Up Directories dialog box. The default directory for User Files is \$EDI\_ROOT/Temp, but your system may store User Files in a different directory.

## <span id="page-493-0"></span>**How to Check a Data Manager's Status**

### **Introduction** The **Data Manager Control** screen lists the status of each data manager as of the time you accessed the screen. You can press F6 to update the status fields any time you want to see the current status.

**Control screen** Use this procedure to check a data manager's status.

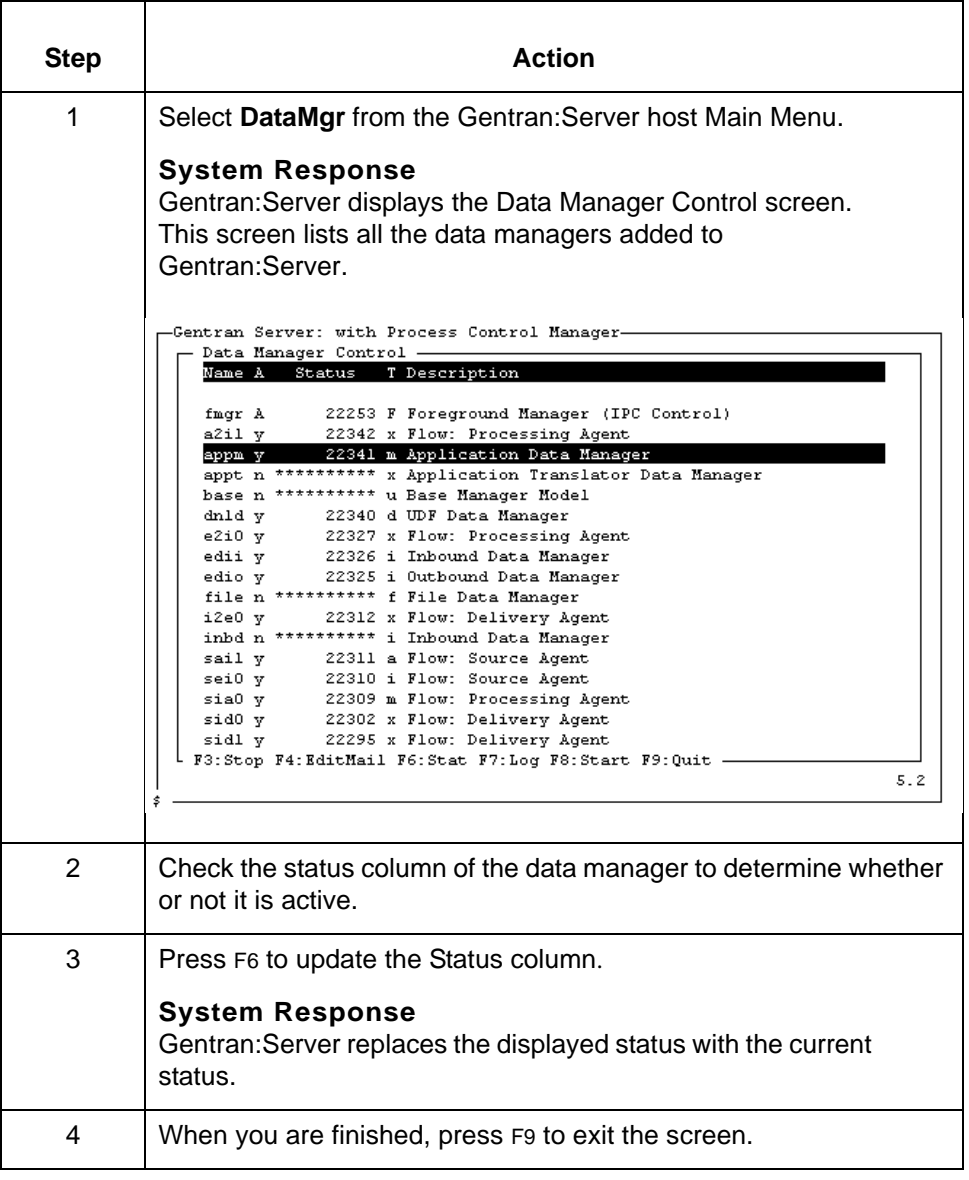

# <span id="page-494-0"></span>**How to View a Data Manager's Log File**

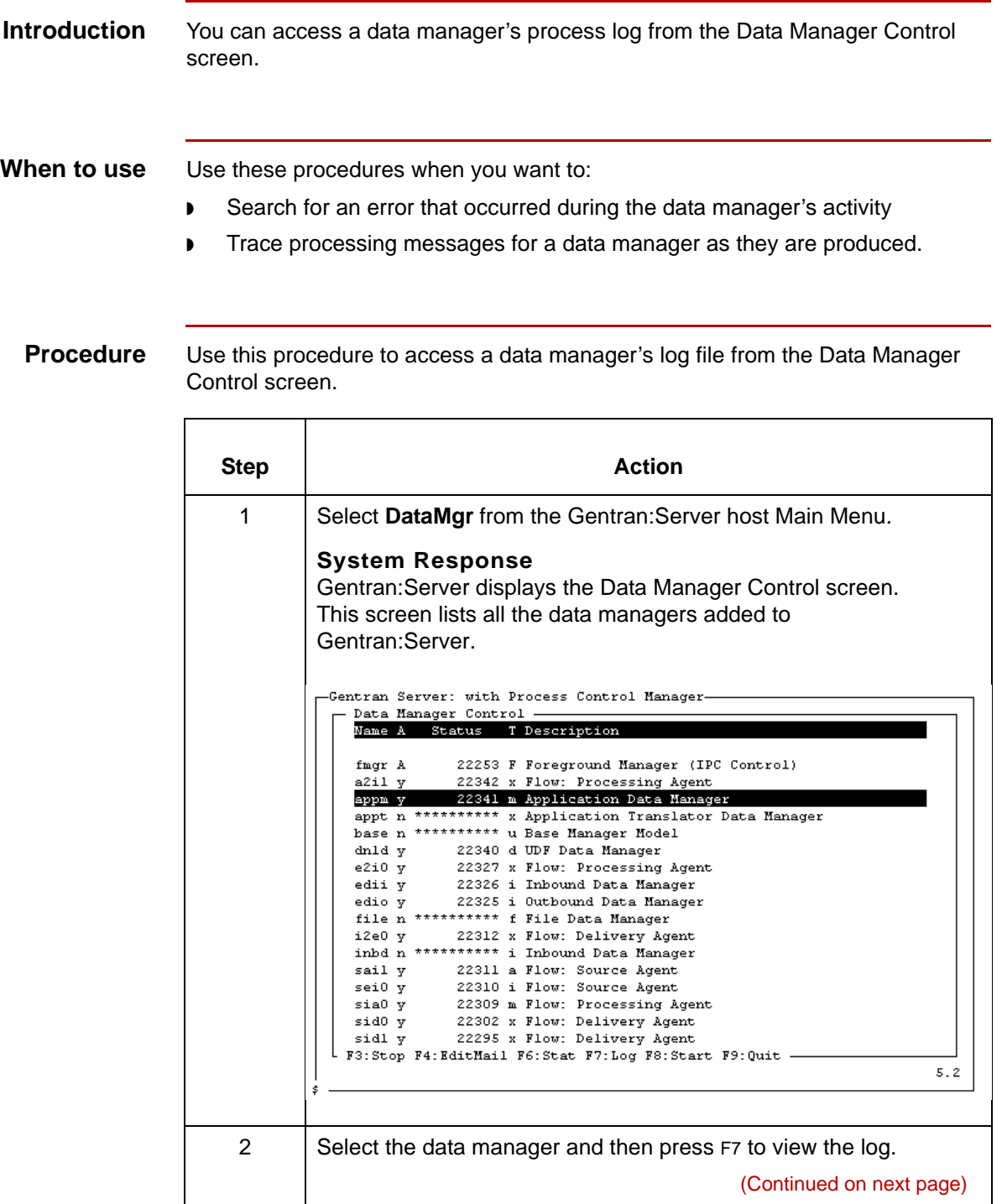

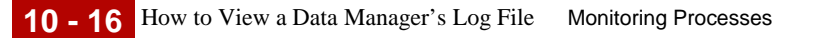

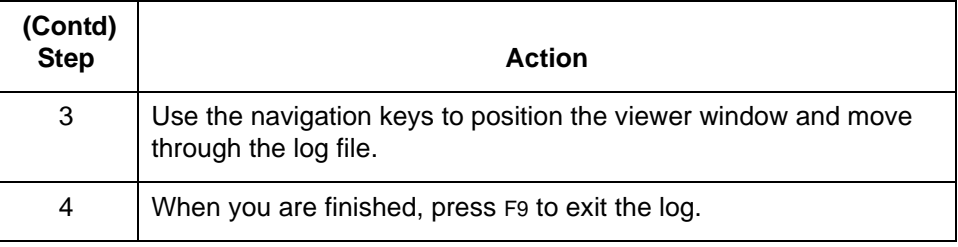

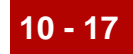

# <span id="page-496-0"></span>**Starting and Stopping Data Managers 0**

## <span id="page-496-1"></span>**Overview**

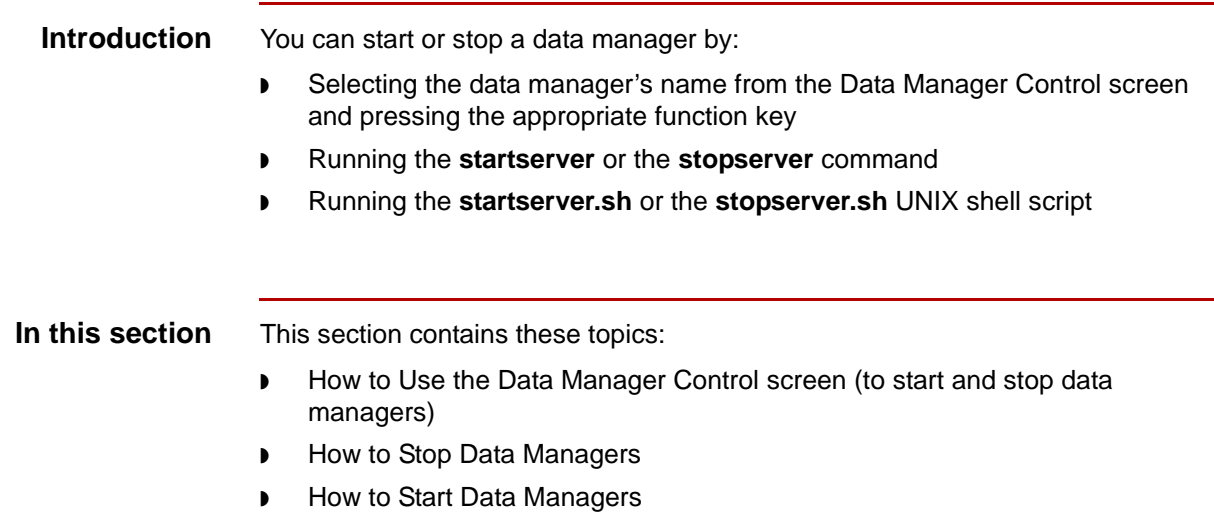

## <span id="page-497-0"></span>**How to Use the Data Manager Control Screen**

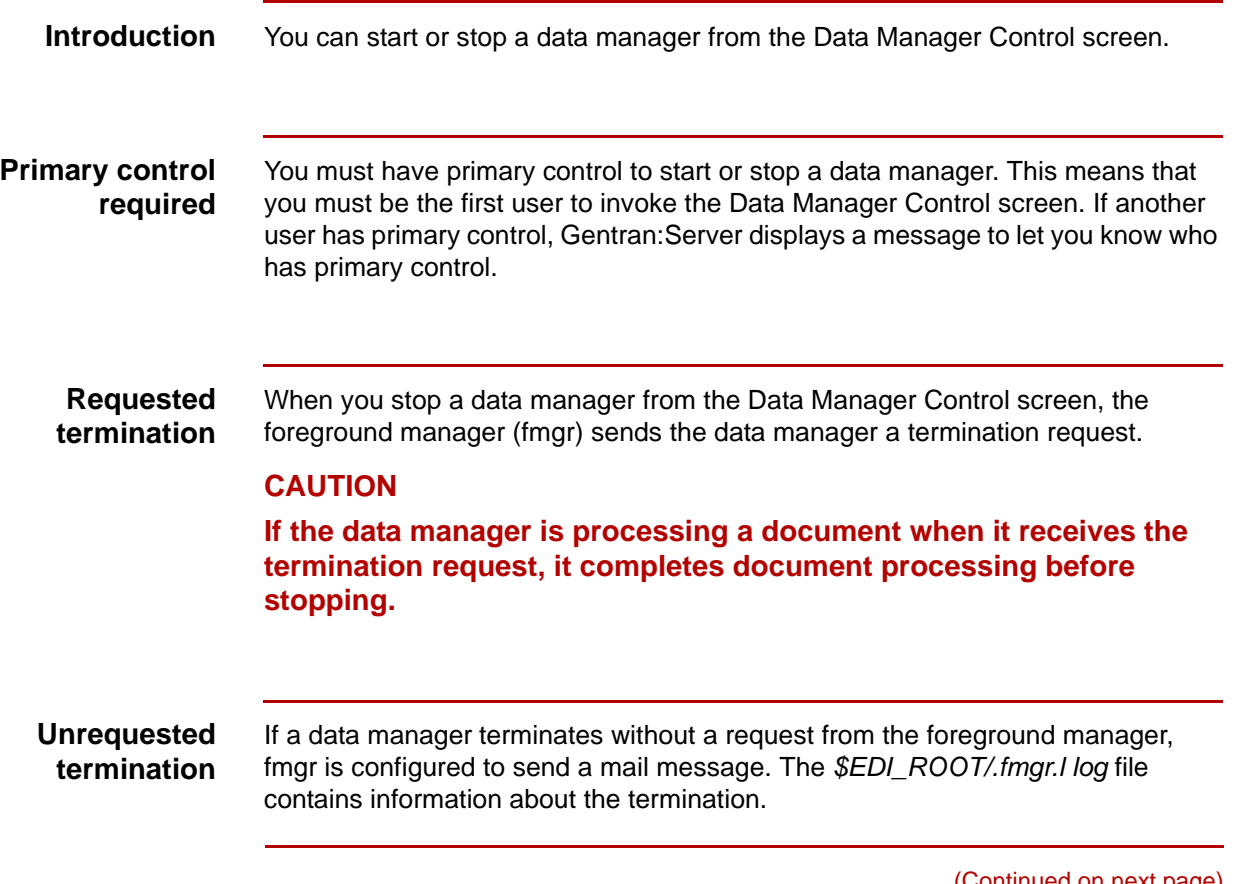

(Continued on next page)

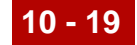

**Procedure** Use this procedure to start or stop a data manager.

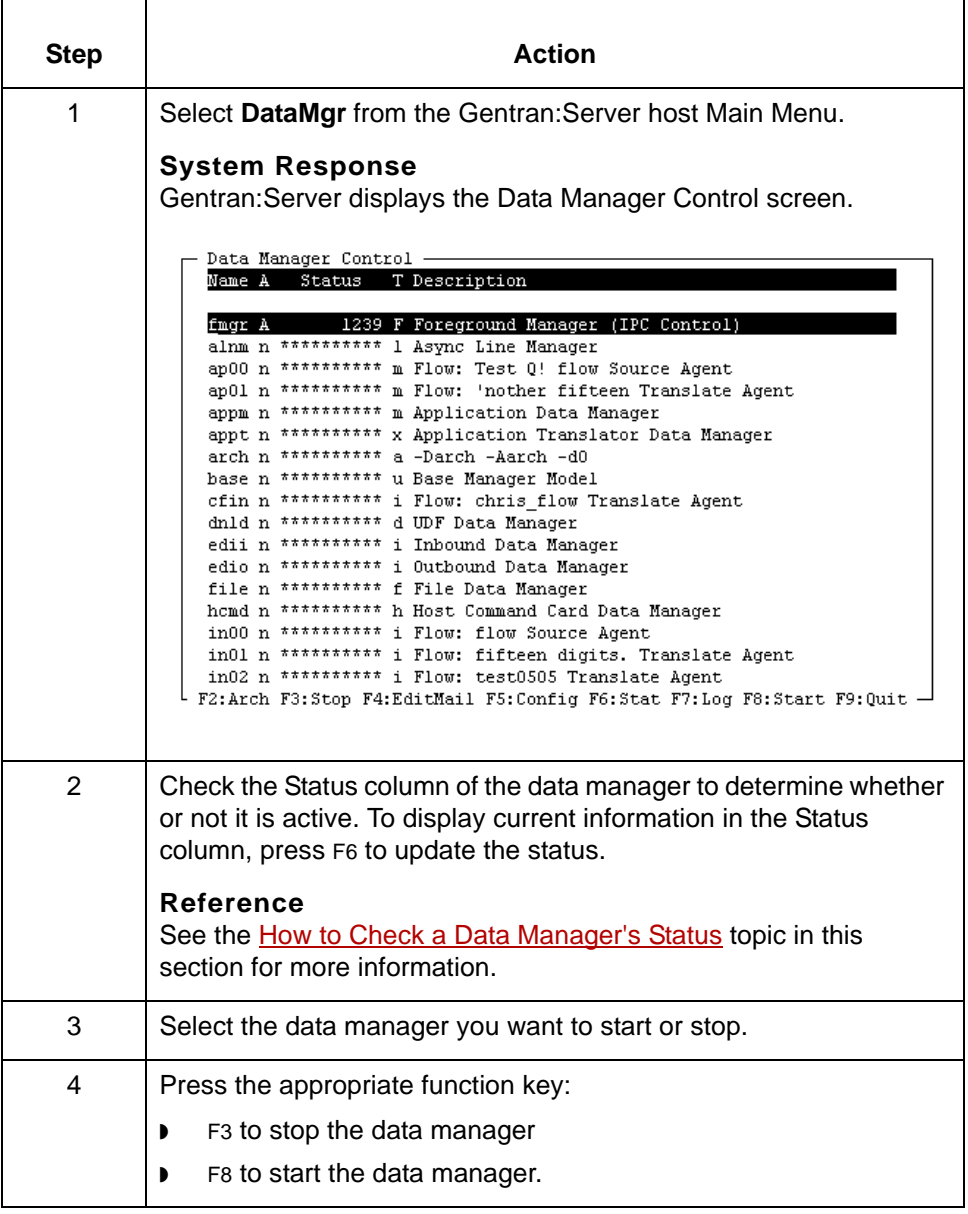

(Continued on next page)

## **CAUTION**

**If you issue a stop command when a data manager is working on data, the data manager's process ID value (PID) in the Status field changes to Ending. The data manager completes processing before it stops.**

**Asterisks in the Status fields indicate the data manager is not active. If you start a data manager, Gentran:Server replaces the asterisks with a process ID value, which is an integer value the operating system assigns to the process to distinguish it from other processes.**

**You may need to press F6 to see these changes in the Status column.**

# <span id="page-500-0"></span>**How to Stop Data Managers**

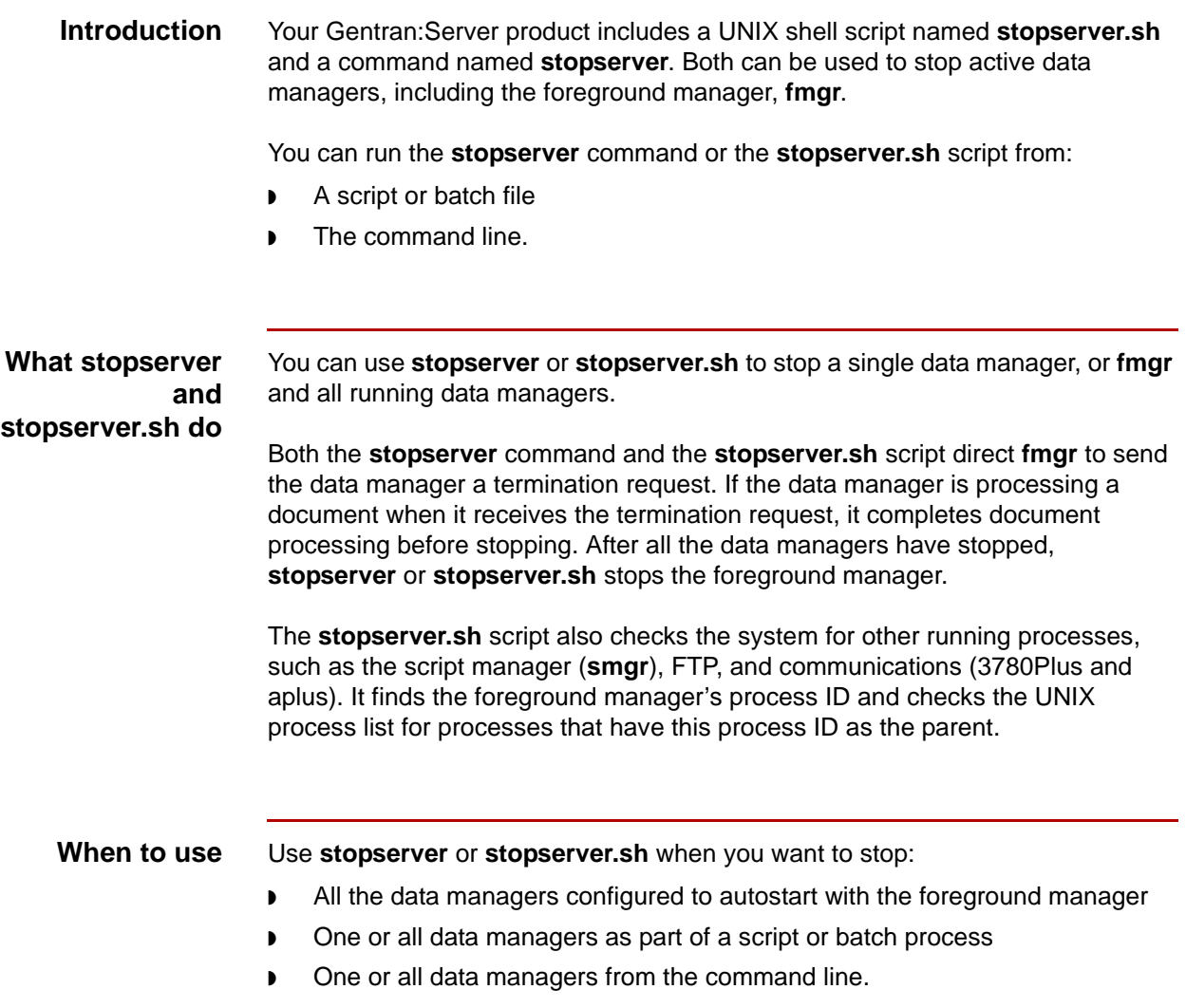

(Continued on next page)

**Running stopserver or stopserver.sh from the command line**

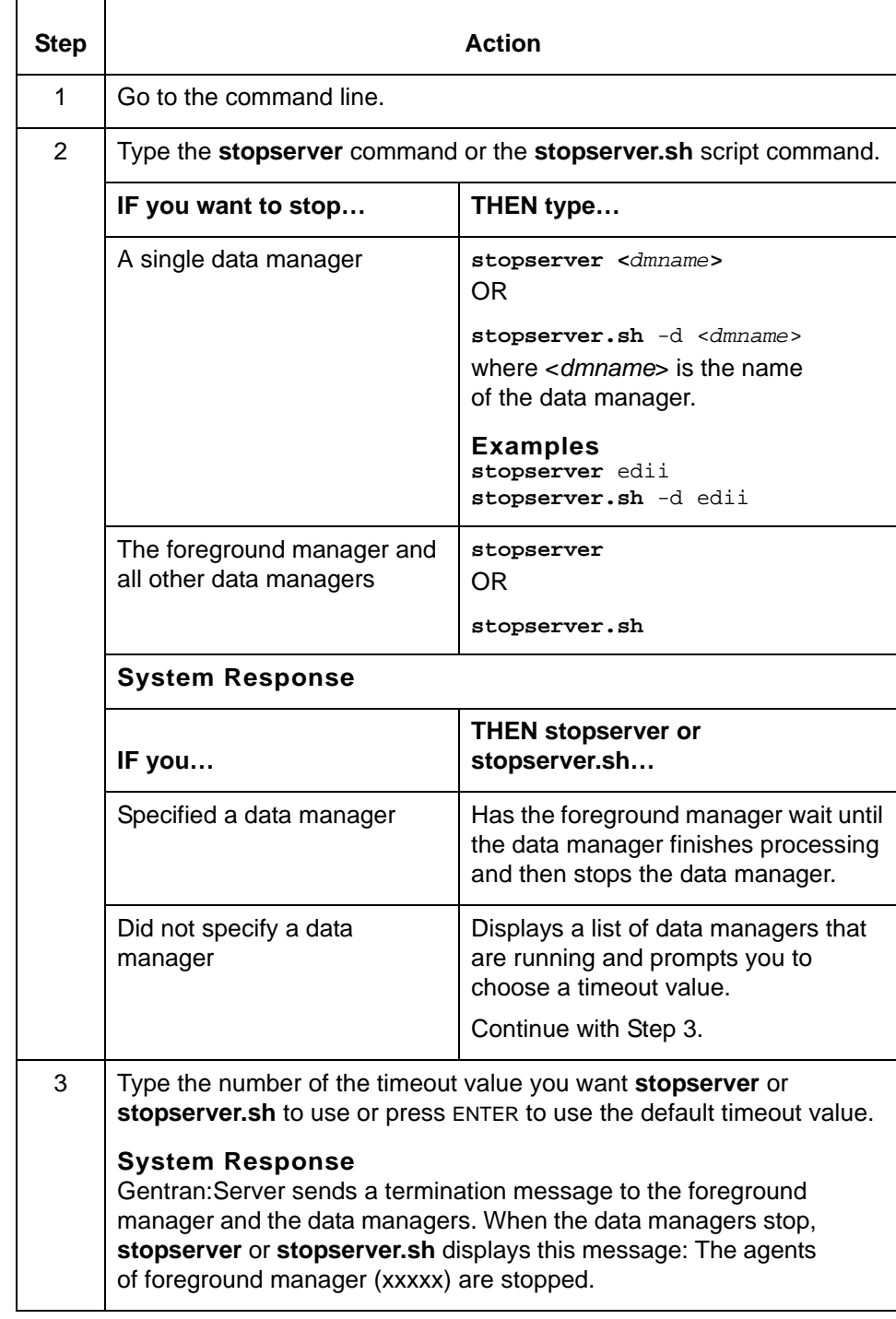

(Continued on next page)

## Use this procedure to run **stopserver** or **stopserver.sh** from the command line.

**Running stopserver or stopserver.sh from a script or batch file** To run **stopserver** or **stopserver.sh** from a script or batch file, type the following commands in the script or batch file.

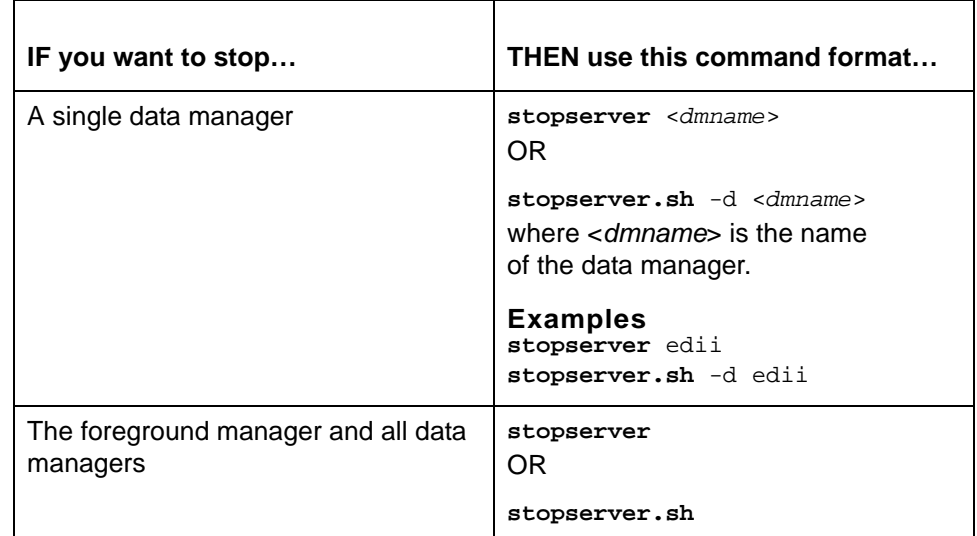

#### **Note**

For more information about the **stopserver** command or the **stopserver.sh** script, see the Command Reference chapter of the *Gentran:Server for UNIX and Workstation Technical Reference Guide.*

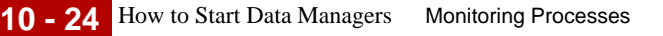

# <span id="page-503-0"></span>**How to Start Data Managers**

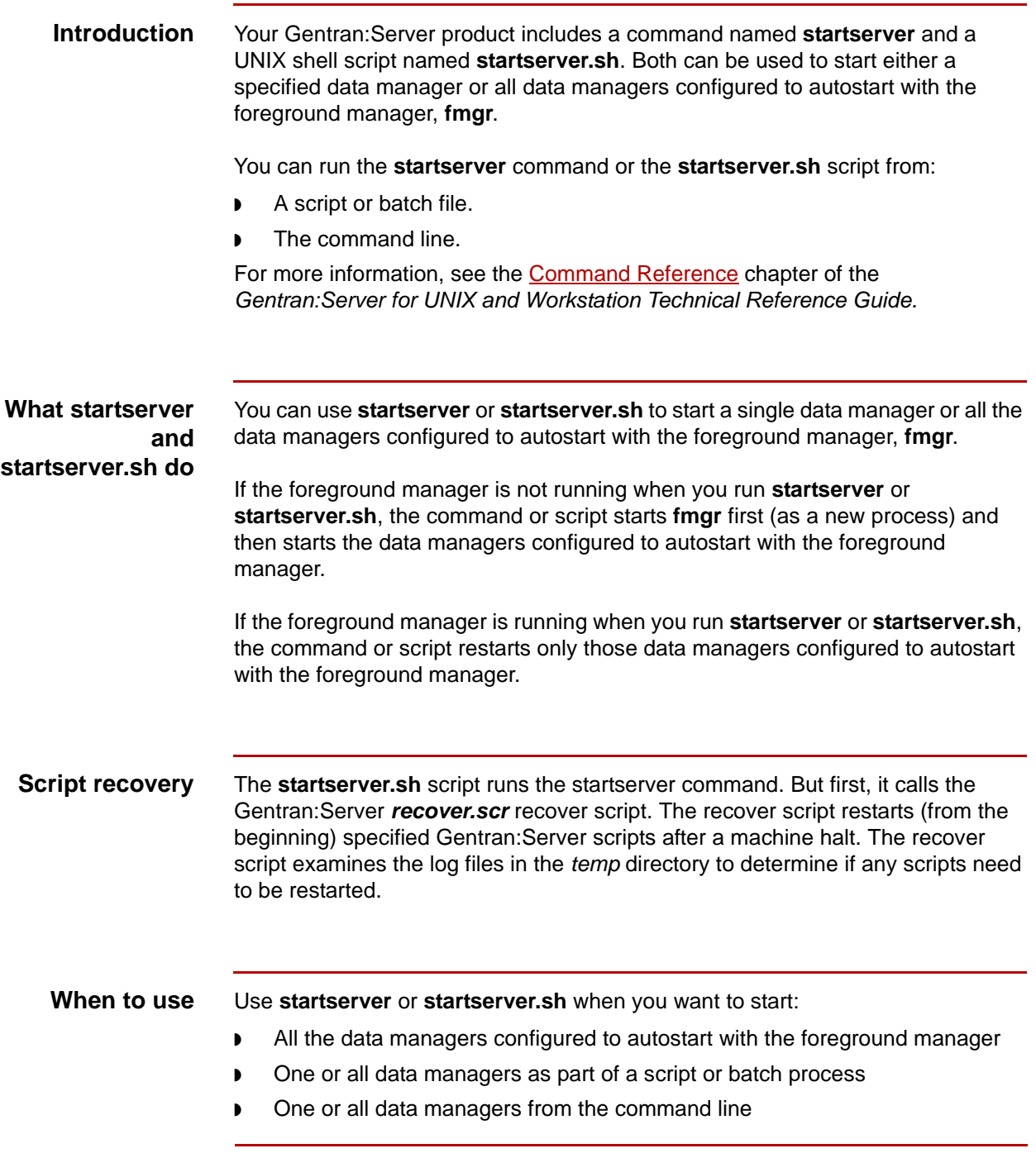
**Running startserver or startserver.sh from the command line** Use this table to run **startserver** or **startserver.sh** from the command line.

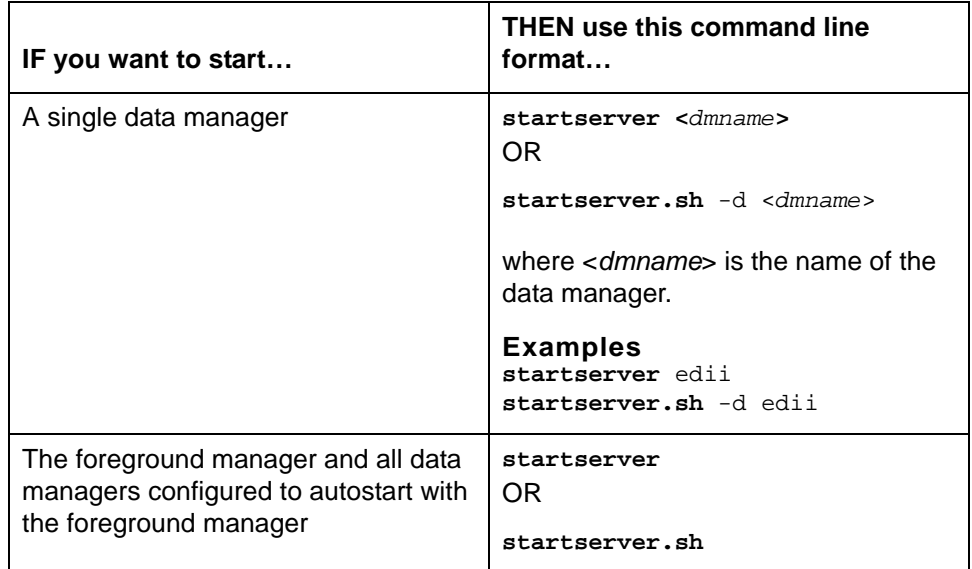

### **Running startserver or startserver.sh from a script or batch file**

To run **startserver** or **startserver.sh** from a script or batch file, type the following commands in the script or batch file.

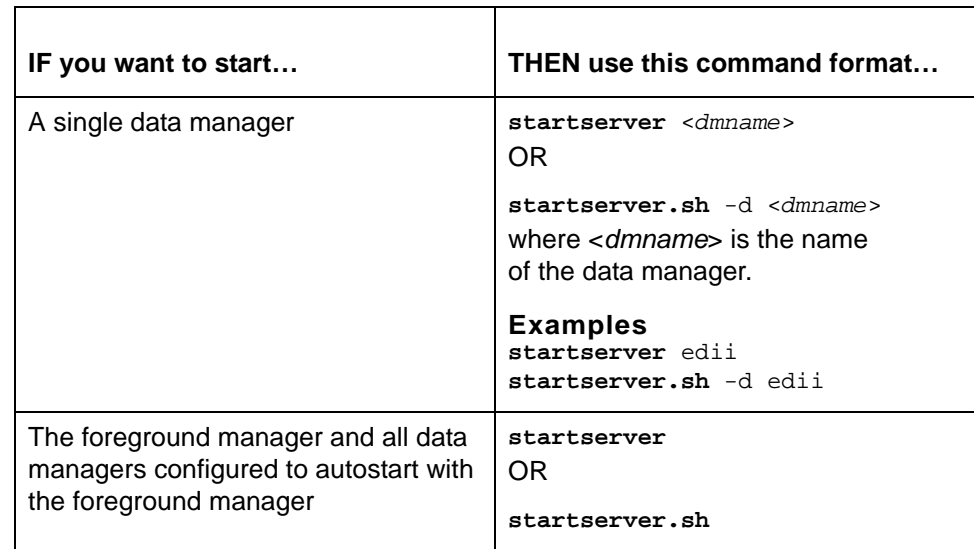

(Continued on next page)

#### **Note**

If you run **startserver** <*dmname*> or **startserver.sh** -d <*dmname*> when **fmgr** is not running, the data managers start in this order:

- ◗ The foreground manager, **fmgr**
- ◗ All the data managers configured to autostart with foreground manager
- ◗ The data manager you specified in the <*dmname*> parameter

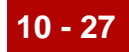

# **Maintaining Data Manager Log Files 0**

# **Overview**

**In this section** This section explains how to maintain data manager log files. It contains these procedures:

- ◗ How to Purge Data Manager Log Entries
- ◗ How to Delete a Data Manager's Log File.

# <span id="page-507-0"></span>**How to Purge Data Manager Log Entries**

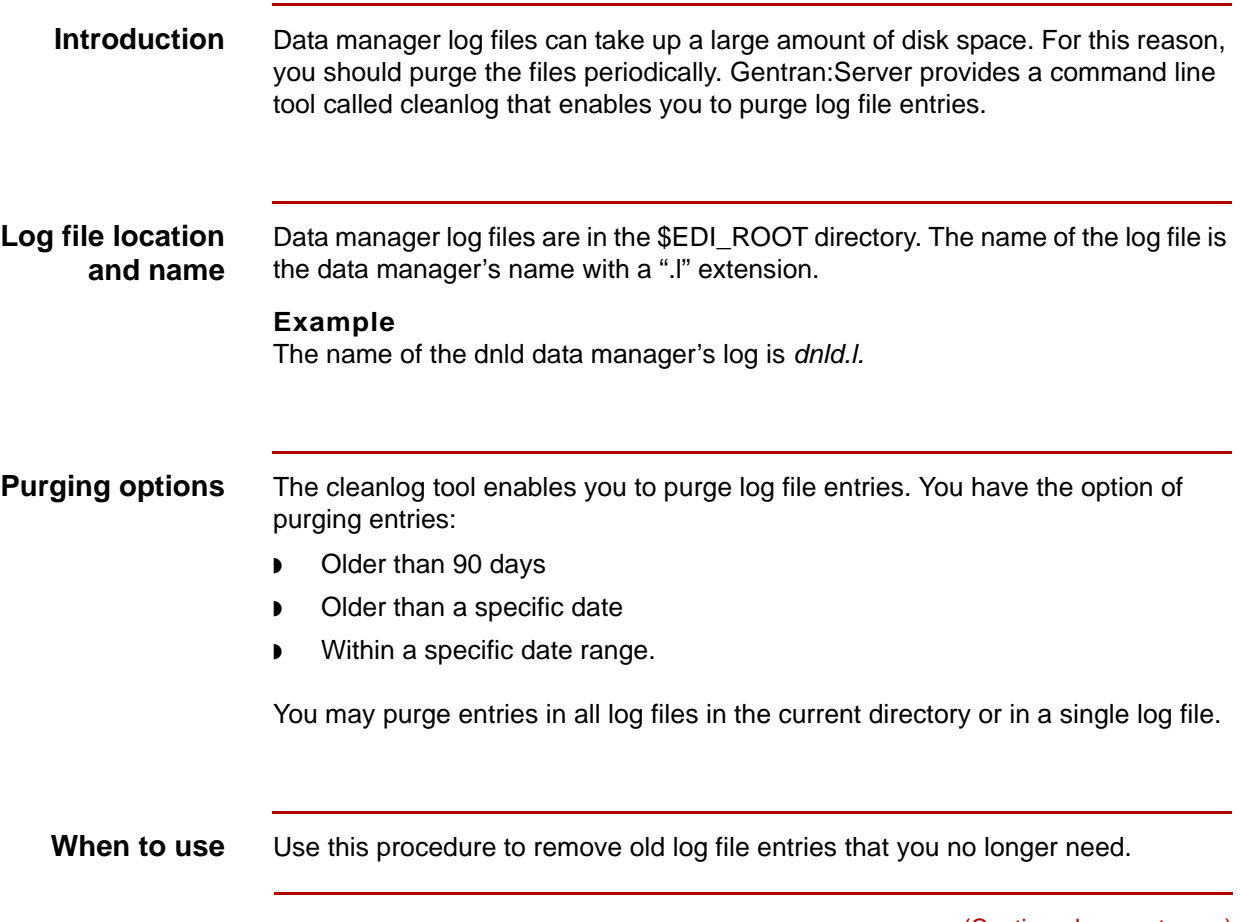

(Continued on next page)

#### **Purging log entries**

Use this procedure to purge log entries.

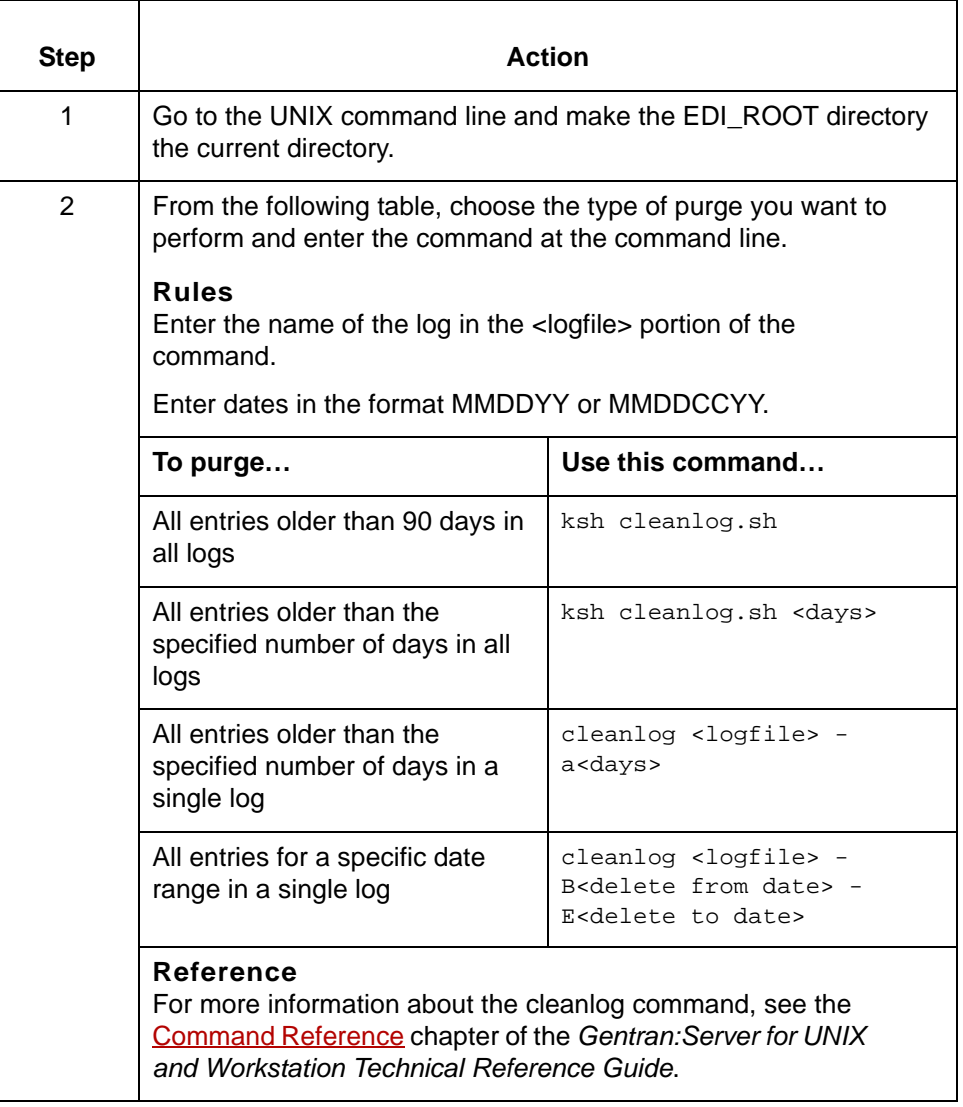

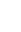

# **How to Delete a Data Manager's Log File**

<span id="page-509-0"></span>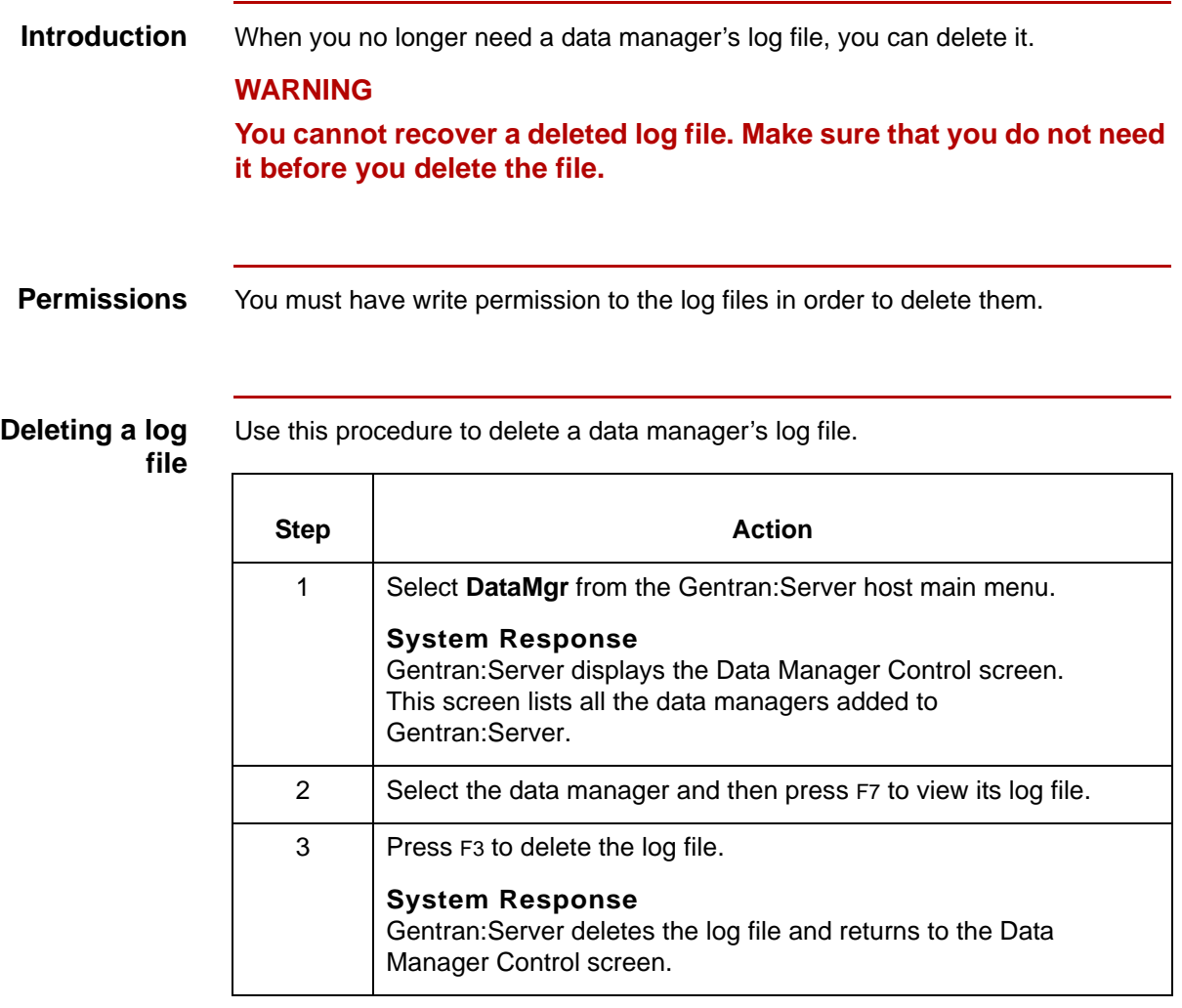

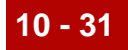

# **Monitoring Scripts 0**

# **Overview**

**Introduction** To monitor a script's activity, you can check the script's log or journal. Script logs and journals are a good place to look for problems when you are troubleshooting data flow. You can also display processing time statistics for a script. Processing time statistics show how much CPU time was needed to execute the instructions in a script. **Screen Viewer** You view a script's log or journal with the Screen Viewer, which is an ASCII text file viewer. This is the same Screen Viewer that you use to view data manager log files. **Reference** See [The Screen Viewer](#page-484-0) topic in this chapter for information about navigating the log or journal in the Screen Viewer. **In this section** This section contains these topics: ◗ Script Logs and Journals ◗ How to Check the Status of a Script ◗ How to View a Script Log or Journal ◗ How to Display a Script's Processing Time Statistics.

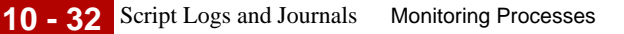

# **Script Logs and Journals**

**Introduction** Gentran: Server scripts record their process activity in script logs and script journals.

**Script log** When a Gentran: Server script is running, its process activity is recorded in a log in the .*/temp* directory. Log records display each script step and its result. Gentran:Server keeps the log file only while the script is running. Each time a script restarts, it creates a new log file.

#### **Example**

This is an example of a script log.

```
 :
sint:4502:10121998:151144:0:STEP CNT:0:STEP in:end-1:if end-1 then end else end:
smgr:4502:10121998:151144:0:Began beeper, smgr Revision:@(#) smgr.c 5.133/20/97
sint:4502:10121998:151144:0:End ENVIRON group 0 variables loaded.
sint:4502:10121998:151144:0:Begin lock group: | -->dummy label <--|:
sint:4502:10121998:151144:0: locked, ./script/beeper.scr :
sint:4502:10121998:151144:0: locked, ./script/beeper.scr:
sint:4502:10121998:151144:0:End lock group: |-->dummy label <--|:
sint:4502:10121998:151144:0:STEP CNT:0:STEP in:start:if mv_nums then beeper else
sint:4502:10121998:151144:1: mv_nums:mv script/beeper.nums script/tmp.nums :
sint:4502:10121998:151144:2: end-1: rm ./temp/beeper.old 2>/dev/null :
smgr:4502:10121998:151144:0:Ended beeper:
```
**Script log name** The name of the log file is the script's name followed by a "\_PID.I" (PID = Process ID, ".l" for "log") suffix.

#### **Example**

A script named *xfer* creates a log named *xfer\_PID.l* in the *./temp* directory.

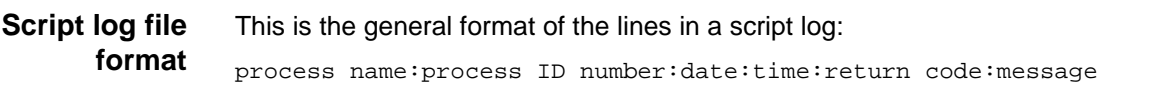

(Continued on next page)

#### **Parts of the script log format**

This table describes the parts of the general format.

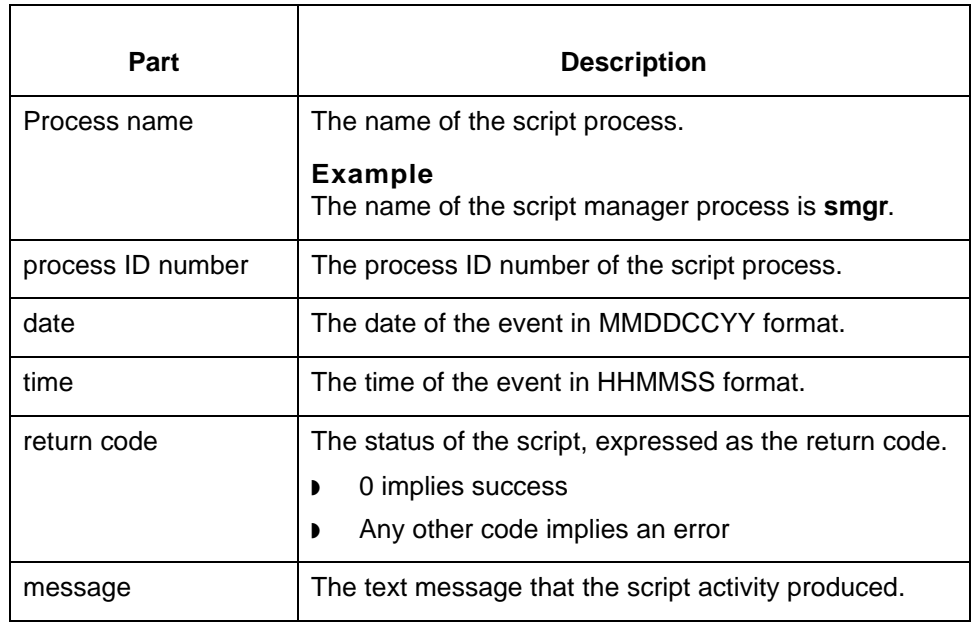

# **Script journal** A script's journal (<*scriptname*>.*old*) contains all the script's previous process activity.

When a script has finished running, Gentran:Server:

- ◗ Appends the data in the script's log (<*scriptname*>\_PID.*l*) to the script's journal (<*scriptname*>.*old*) if the journal exists.
- ◗ Creates <*scriptname*>.*old* if the journal does not exist.
- Deletes the script's log.

A script journal looks like a script log. Both have the same general format.

**Journal name** The name of the journal is the script's name followed by the suffix *old.*

#### **Example**

A script named *xfer* creates a journal named *xfer.old.*

A script named *sint* creates a journal named *sint.old*.

**Location** Like script logs, script journals are in the *./temp* directory.

# <span id="page-513-0"></span>**How to Check the Status of a Script**

#### **Introduction** To determine if a Gentran:Server script is running, you can check its status on the Script Maintenance screen. Gentran:Server bases the status on the presence or absence of the script's log file. If the log is present, the status is active. If the log is absent, the status is inactive.

#### **Procedure** Use this procedure to check the status of a script.

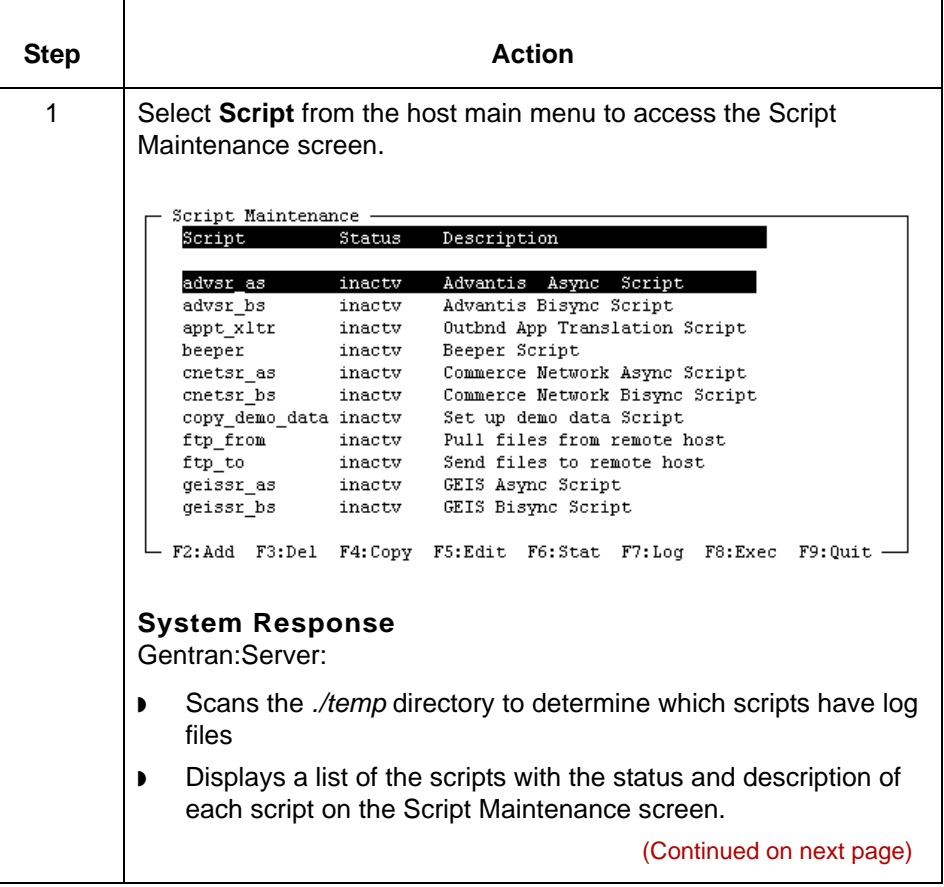

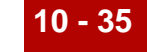

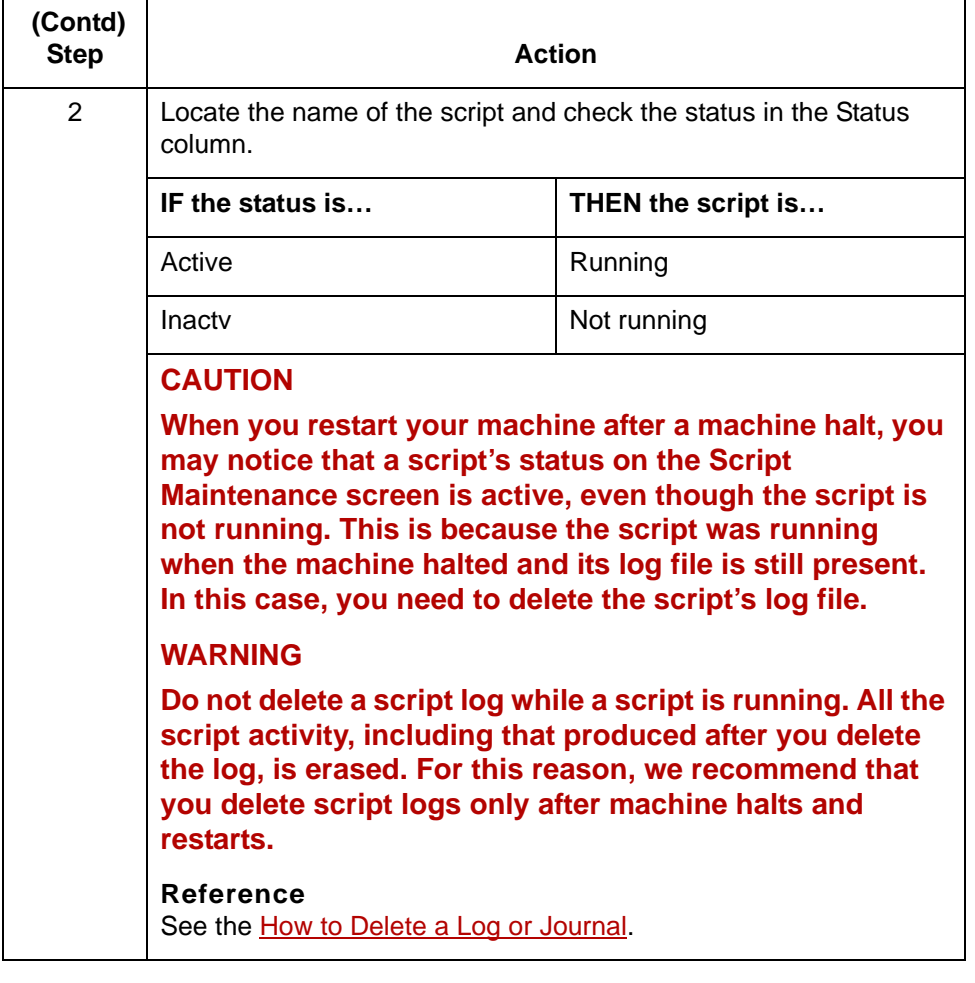

### **Updating the status column**

You can recheck the status by pressing F6. When you press this key, Gentran:Server scans the directory again and updates the Status column.

# **How to View a Script Log or Journal**

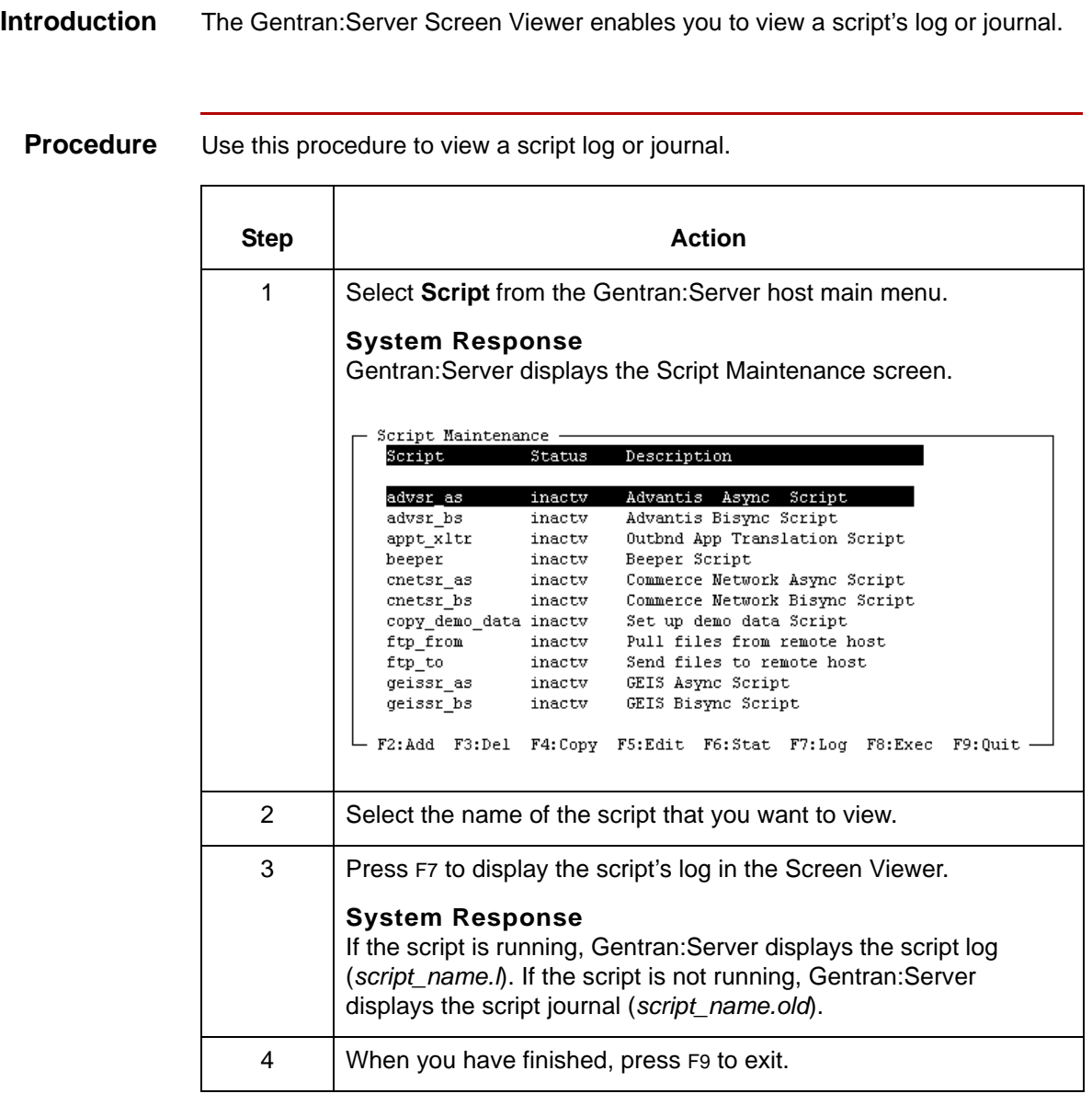

# **How to Display a Script's Processing Time Statistics**

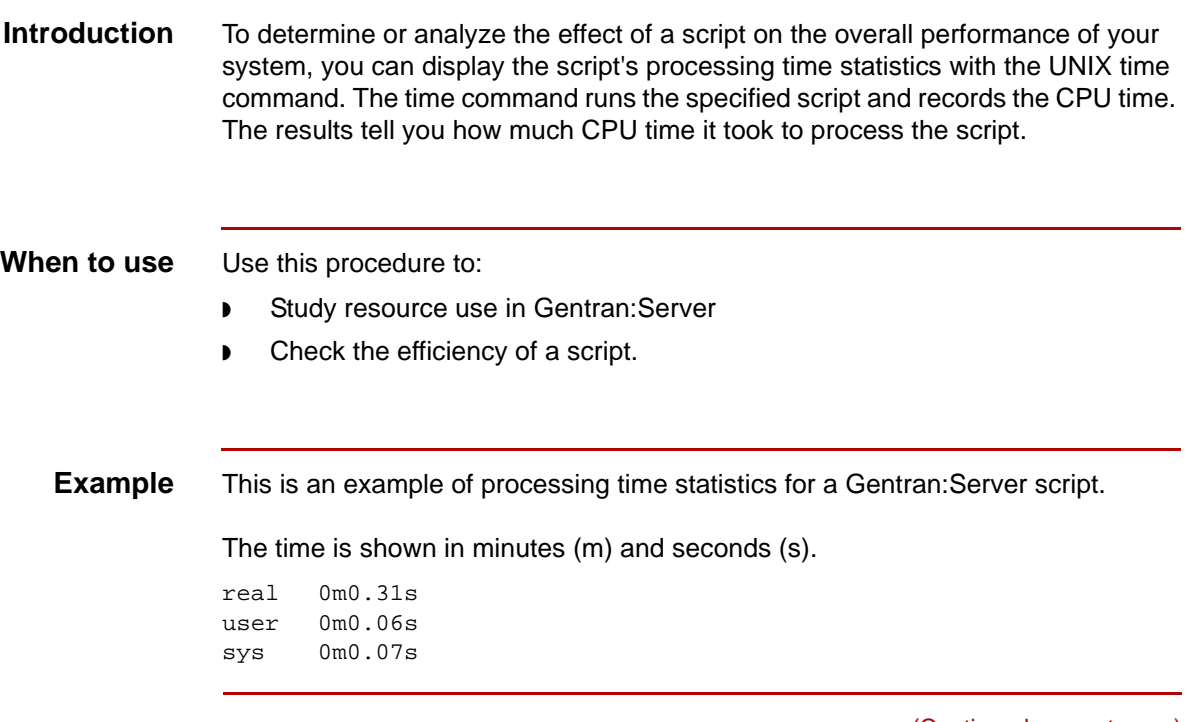

(Continued on next page)

#### **Reading usage statistics**

This table describes the components of the usage statistics.

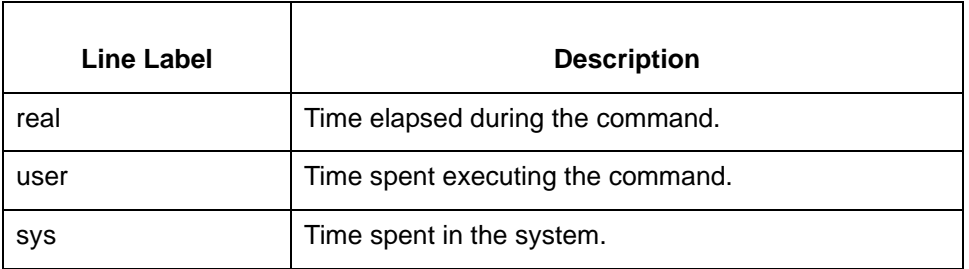

#### **Displaying script usage statistics**

Use this procedure to display processing time statistics for a Gentran:Server script.,

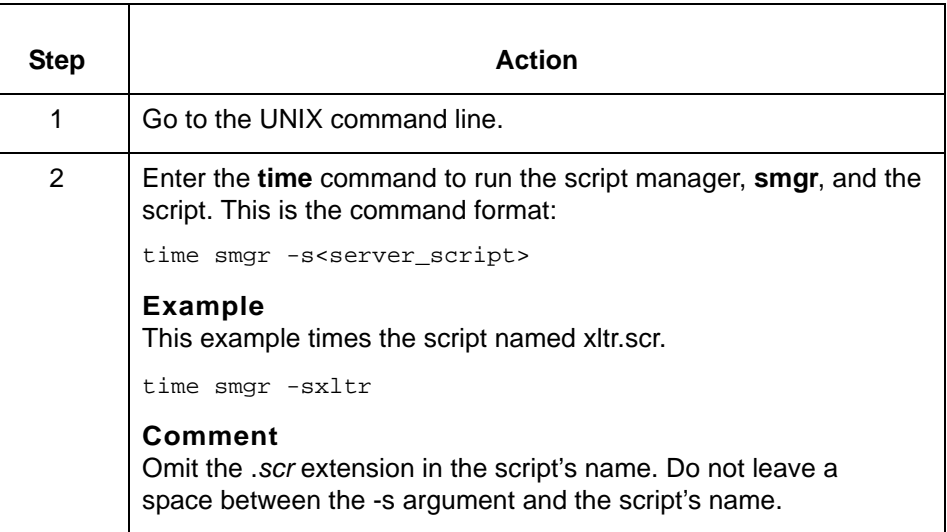

### **CAUTION**

**For some machines and operating systems you can substitute timex for the time command.** 

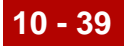

# **Maintaining Script Logs and Journals 0**

# **Overview**

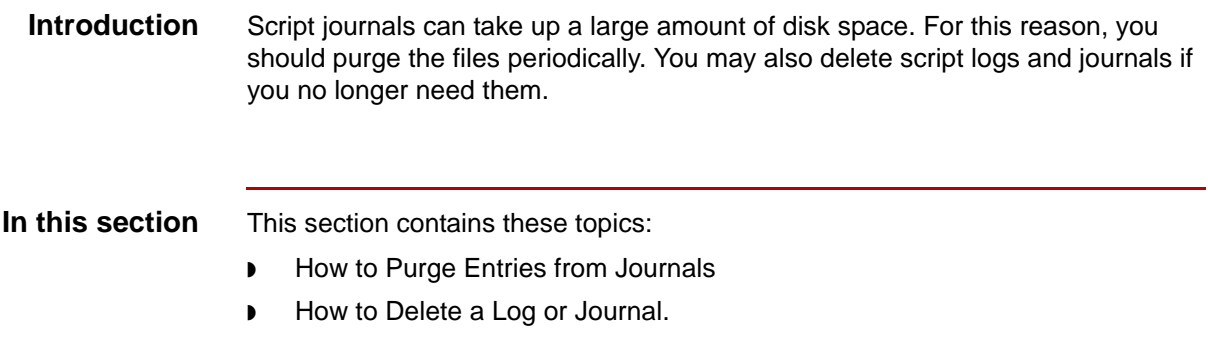

# <span id="page-519-0"></span>**How to Purge Entries from Journals**

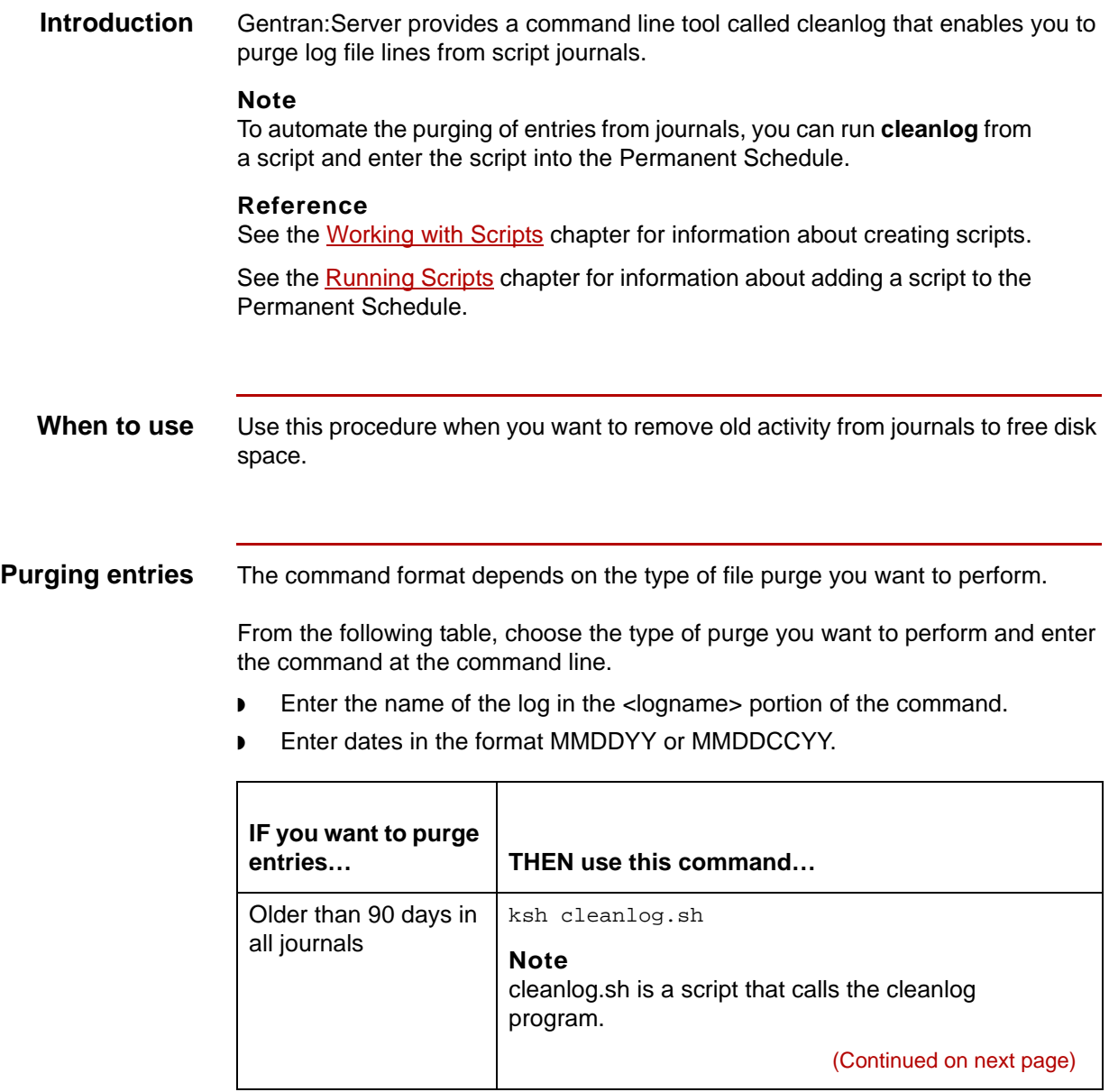

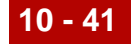

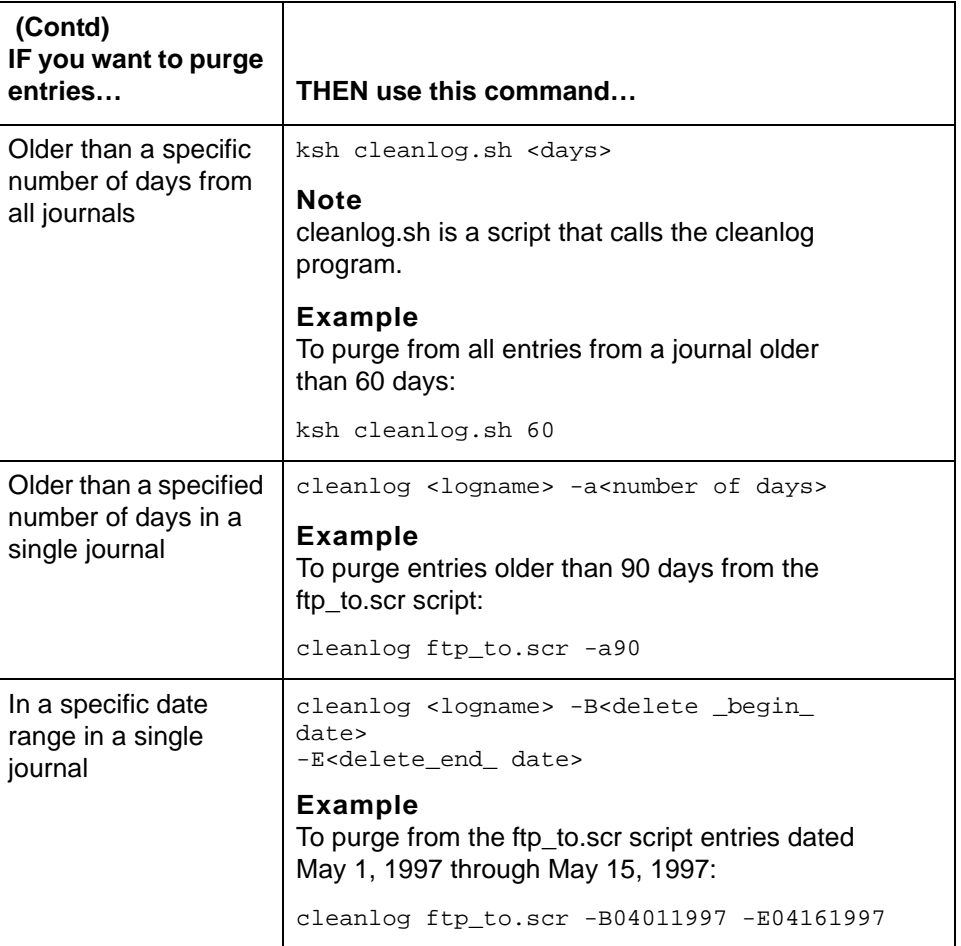

#### **Reference**

For more information, see the **Command Reference** chapter in the *Gentran:Server for UNIX and Workstation Technical Reference Guide*.

# <span id="page-521-0"></span>**How to Delete a Log or Journal**

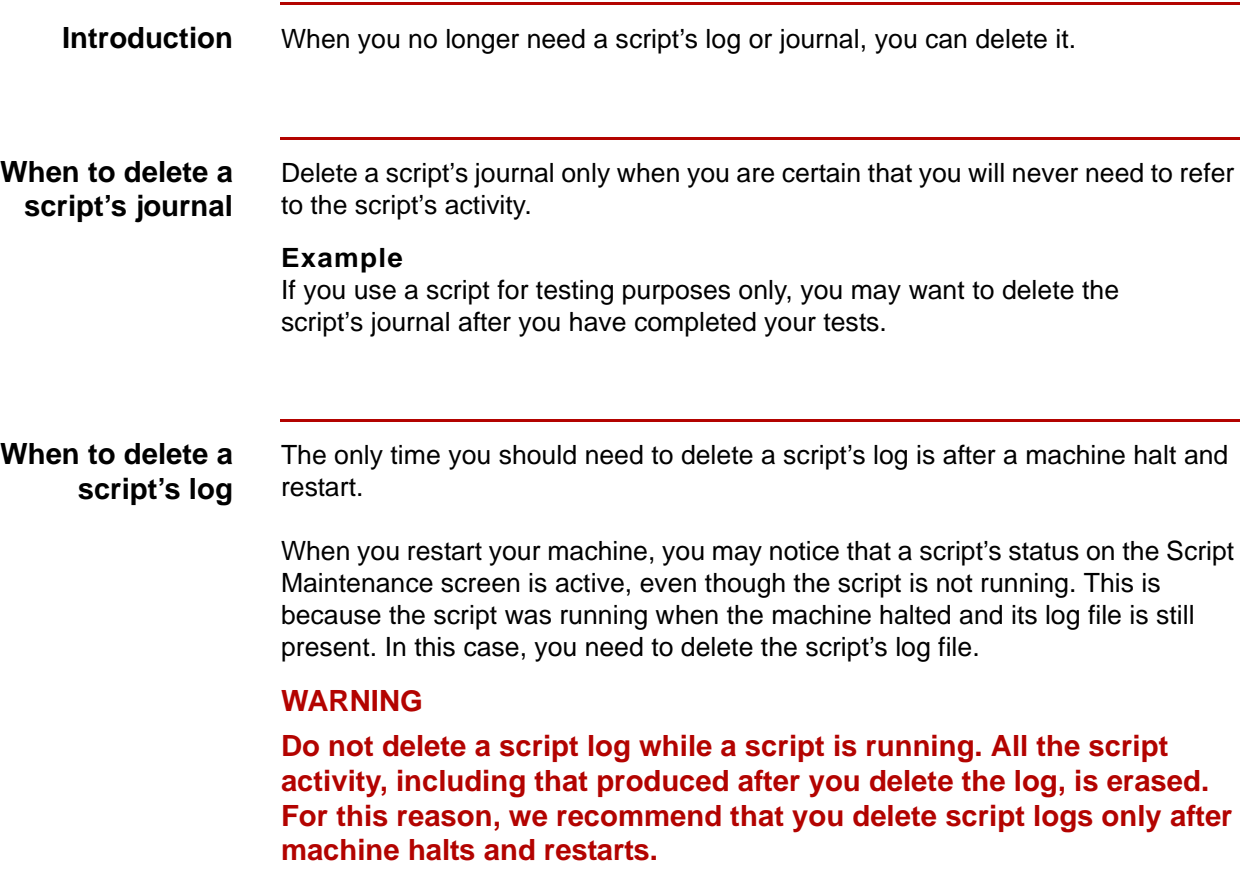

(Continued on next page)

#### **Deleting a journal or log**

Use this procedure to delete a script's journal or log.

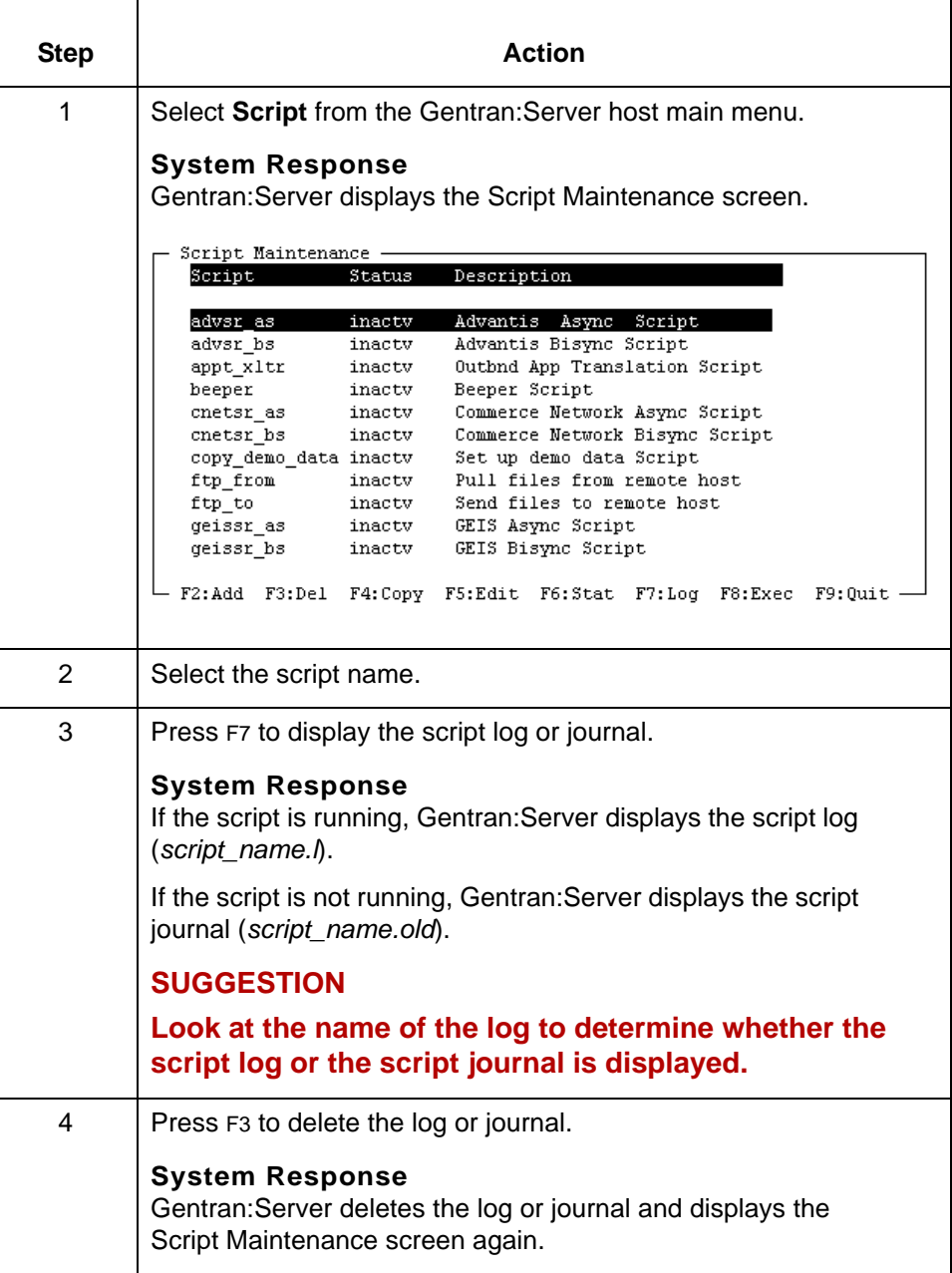

Data Flow Administration Guide for PCM – March 2011

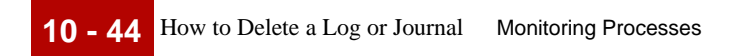

# **Glossary**

 **1**

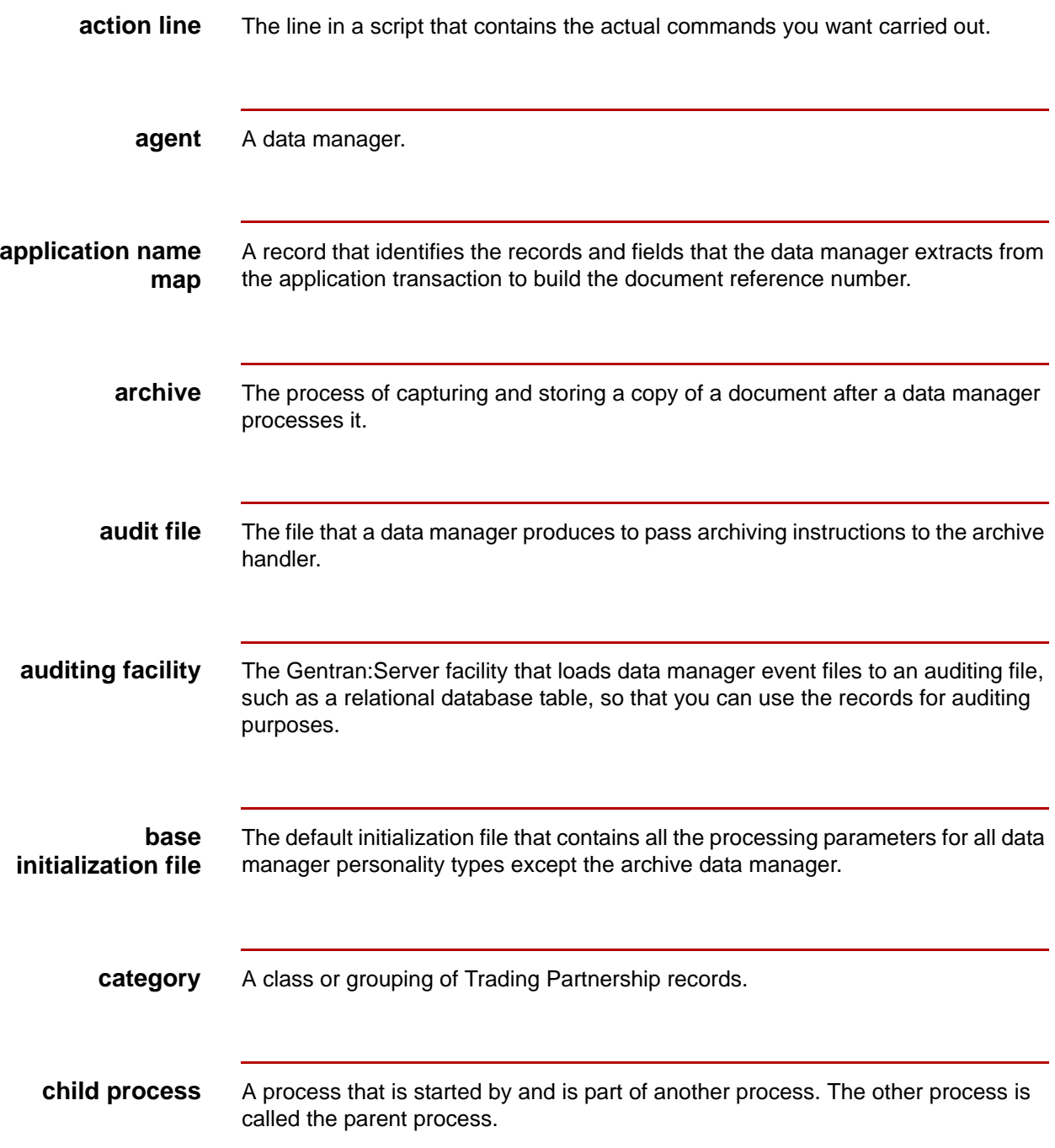

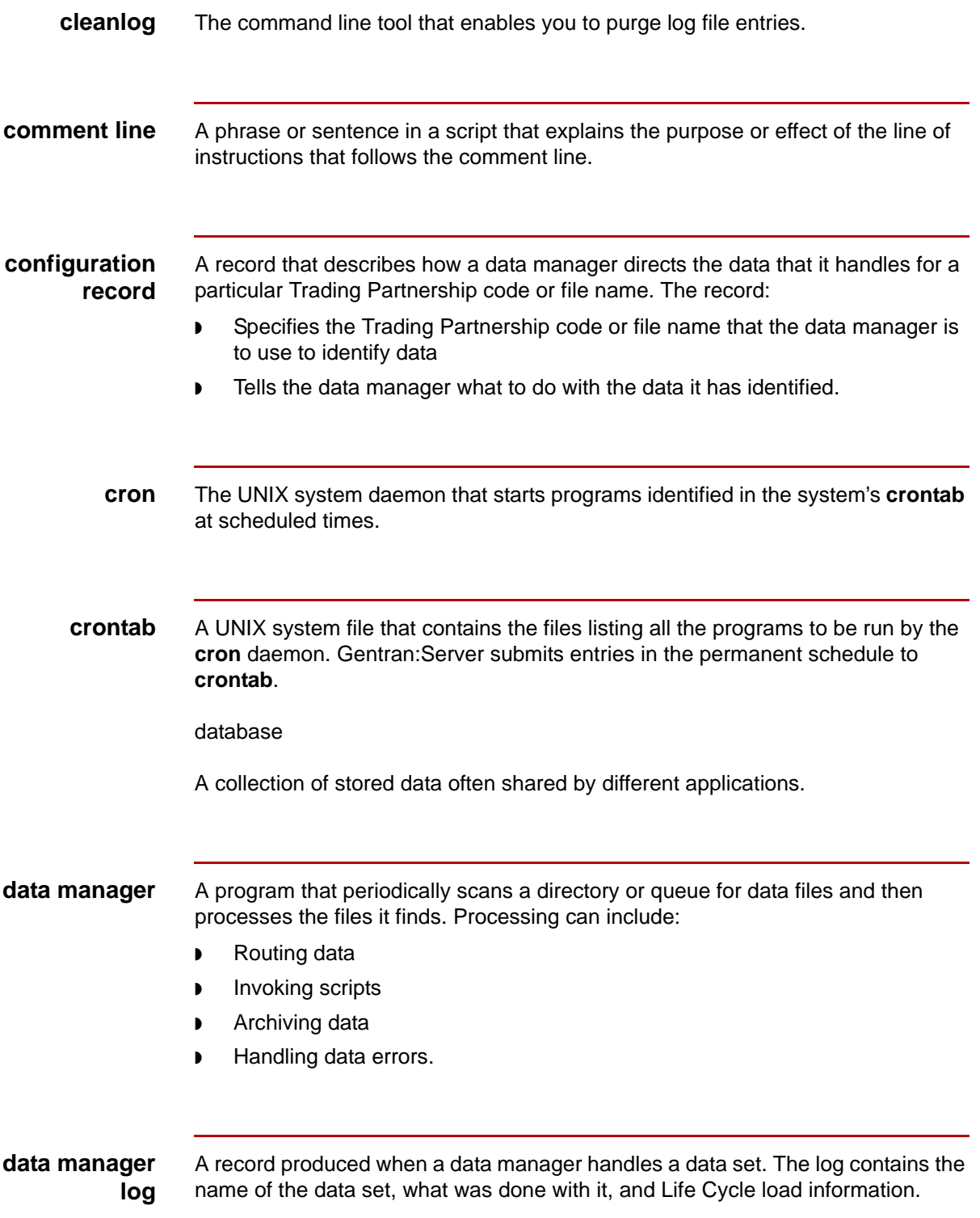

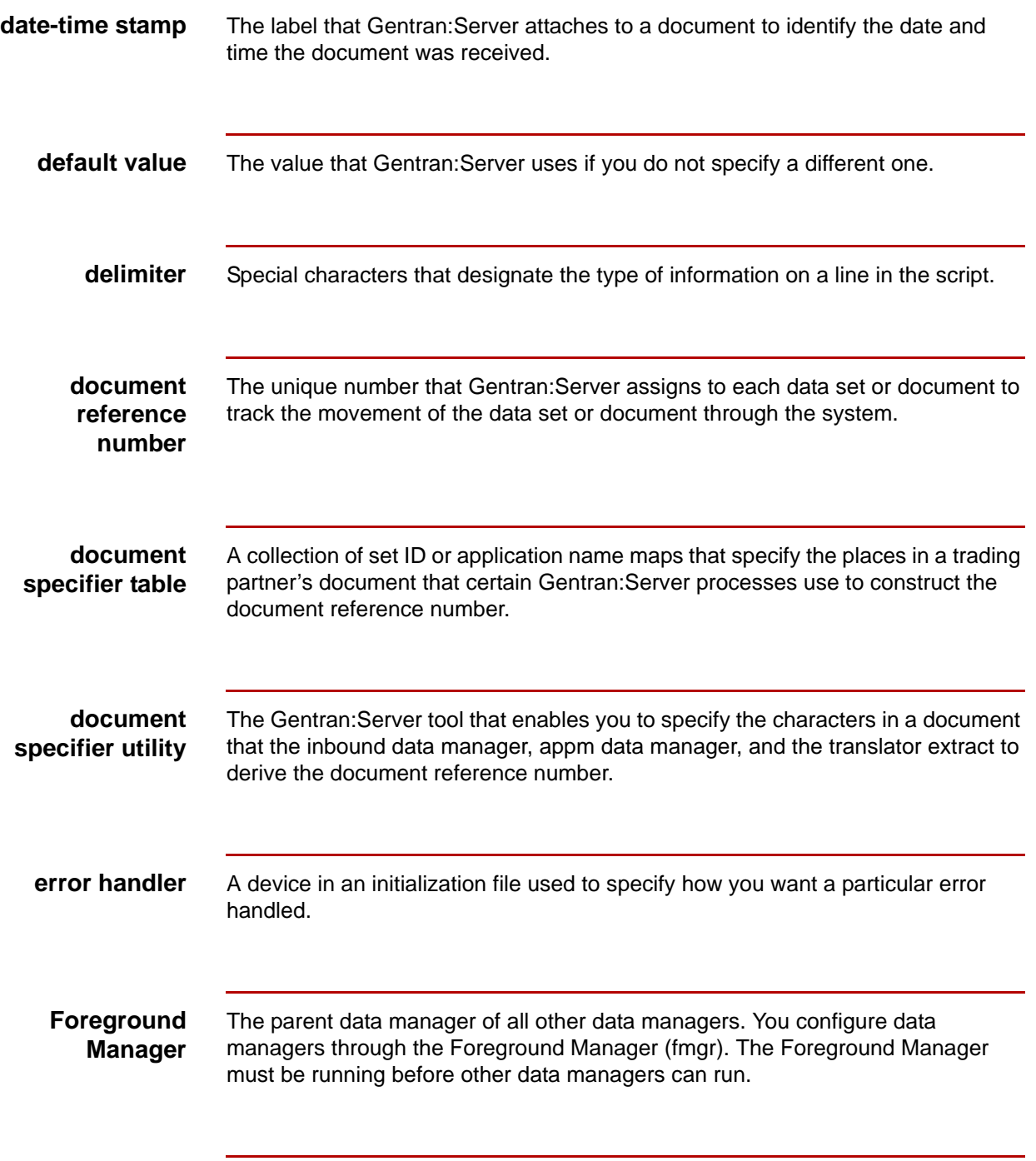

**FTP daemon** The background program that controls file transfer protocol. File transfer protocol moves or copies files between computers.

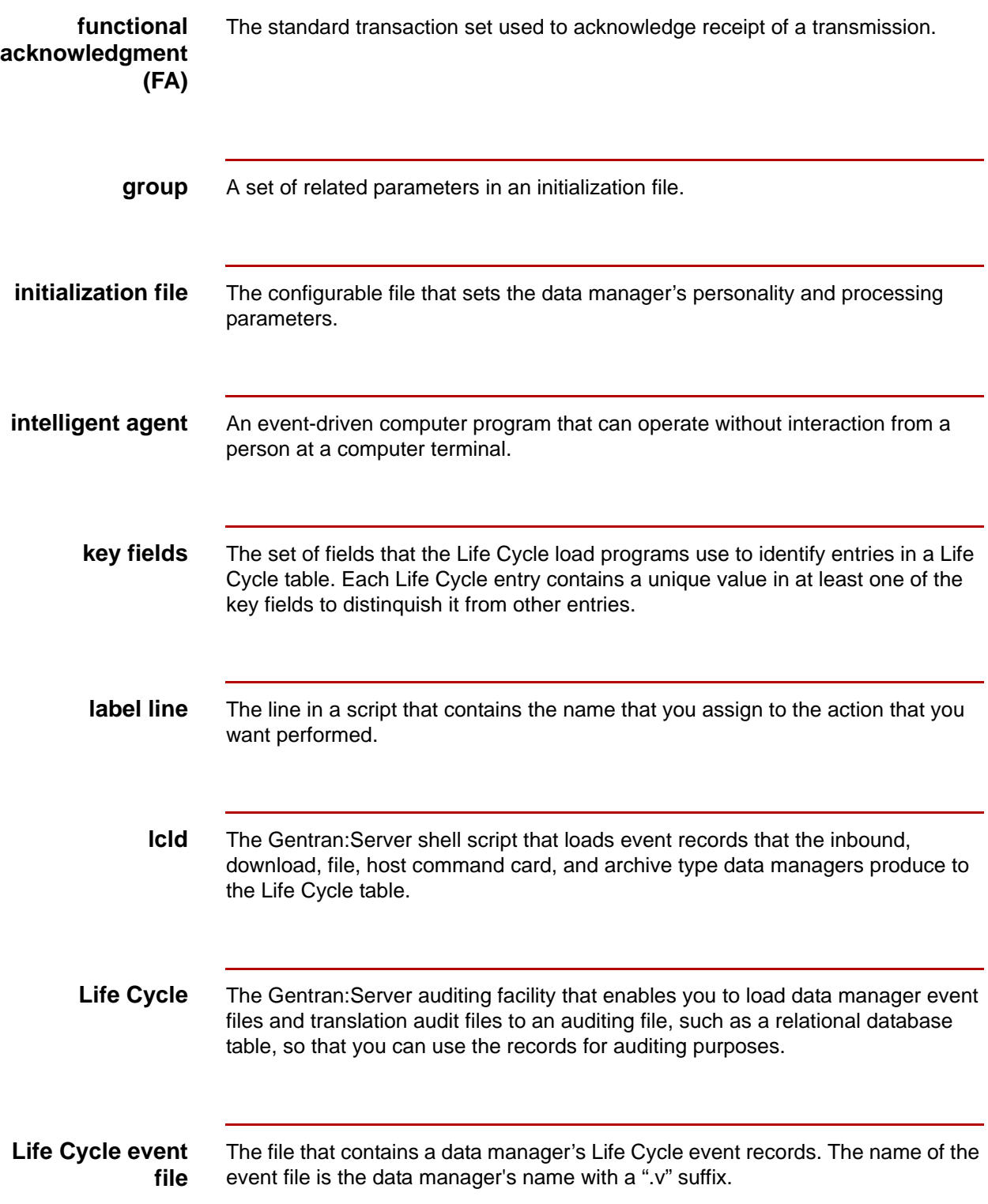

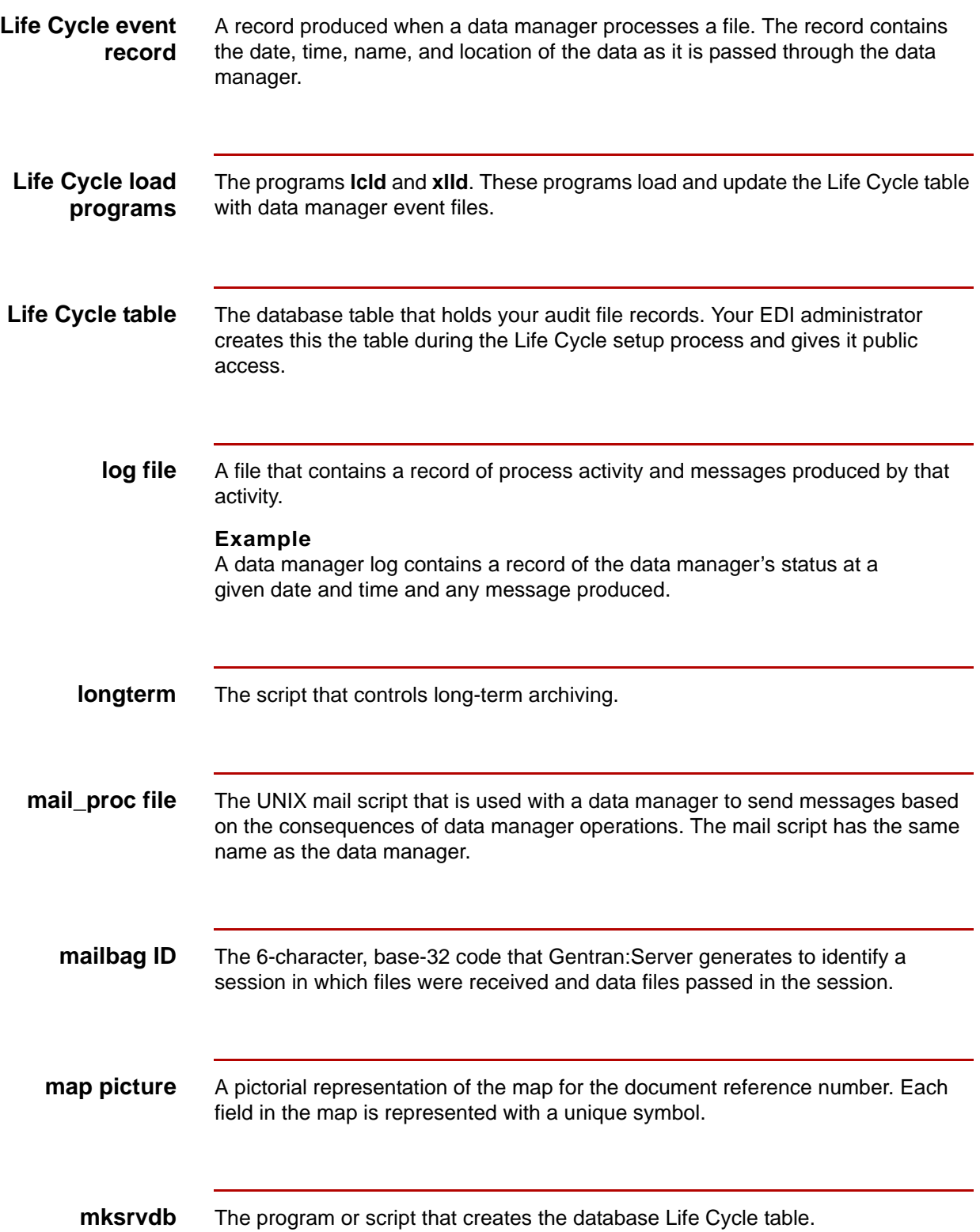

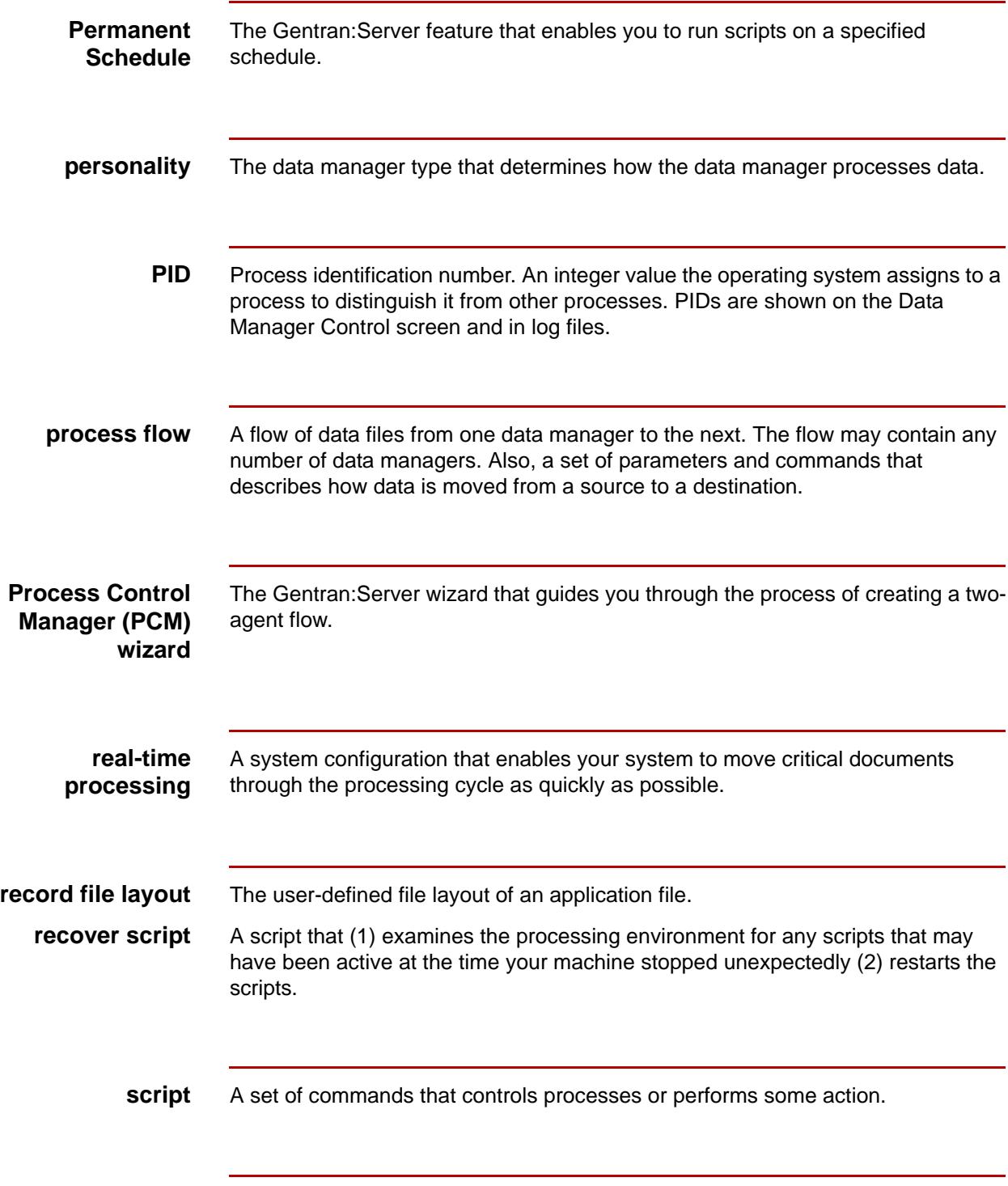

**script directory** The directory that contains all Gentran: Server scripts.

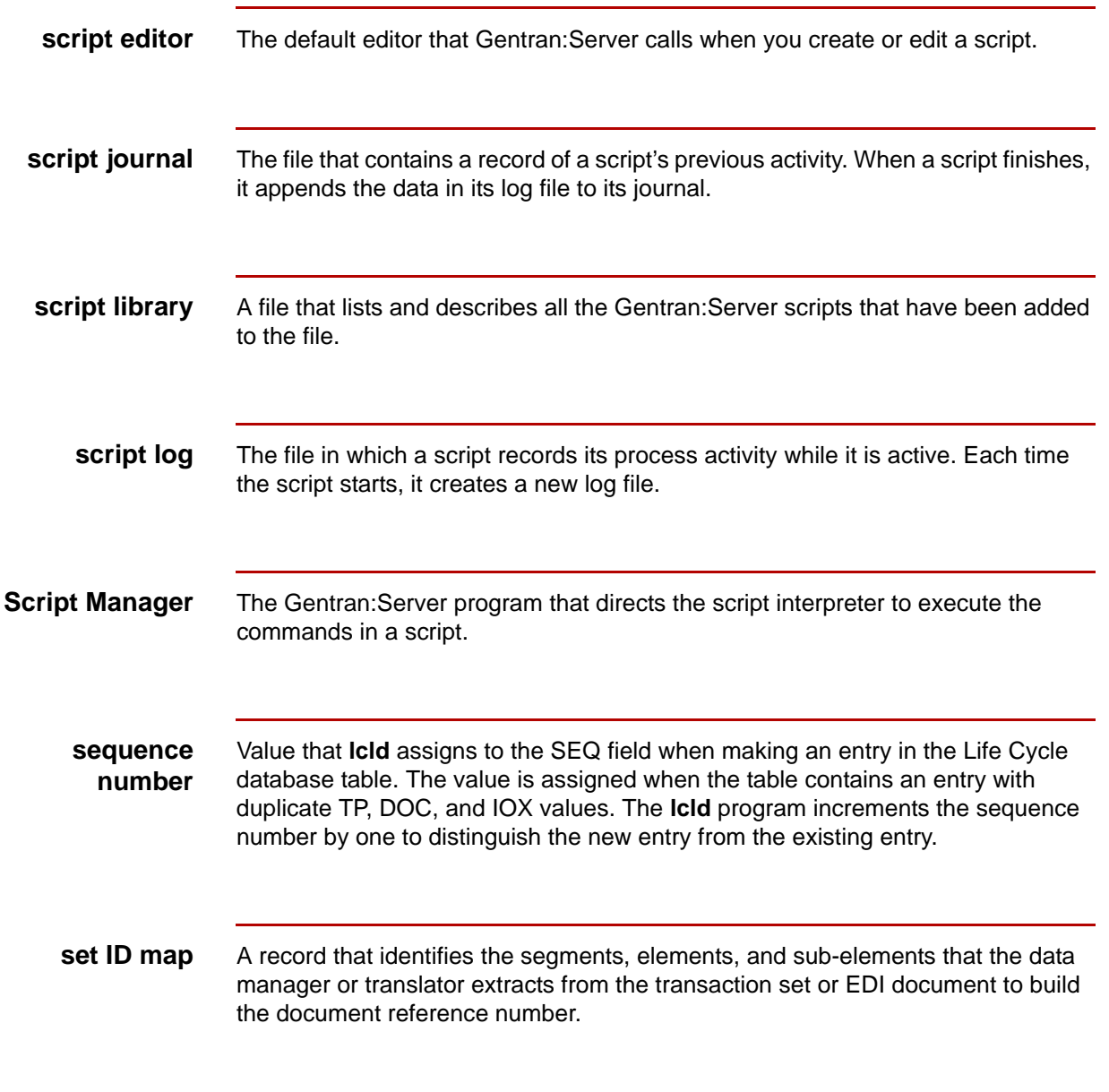

**source agent** The data manager (inbd or appm personality) that begins a PCM inbound process flow.

status The running state (active or inactive) of a script or data manager.

**tracker** The Gentran:Server command line program that enables you to run a statistical report on the translation traffic from Life Cycle data.

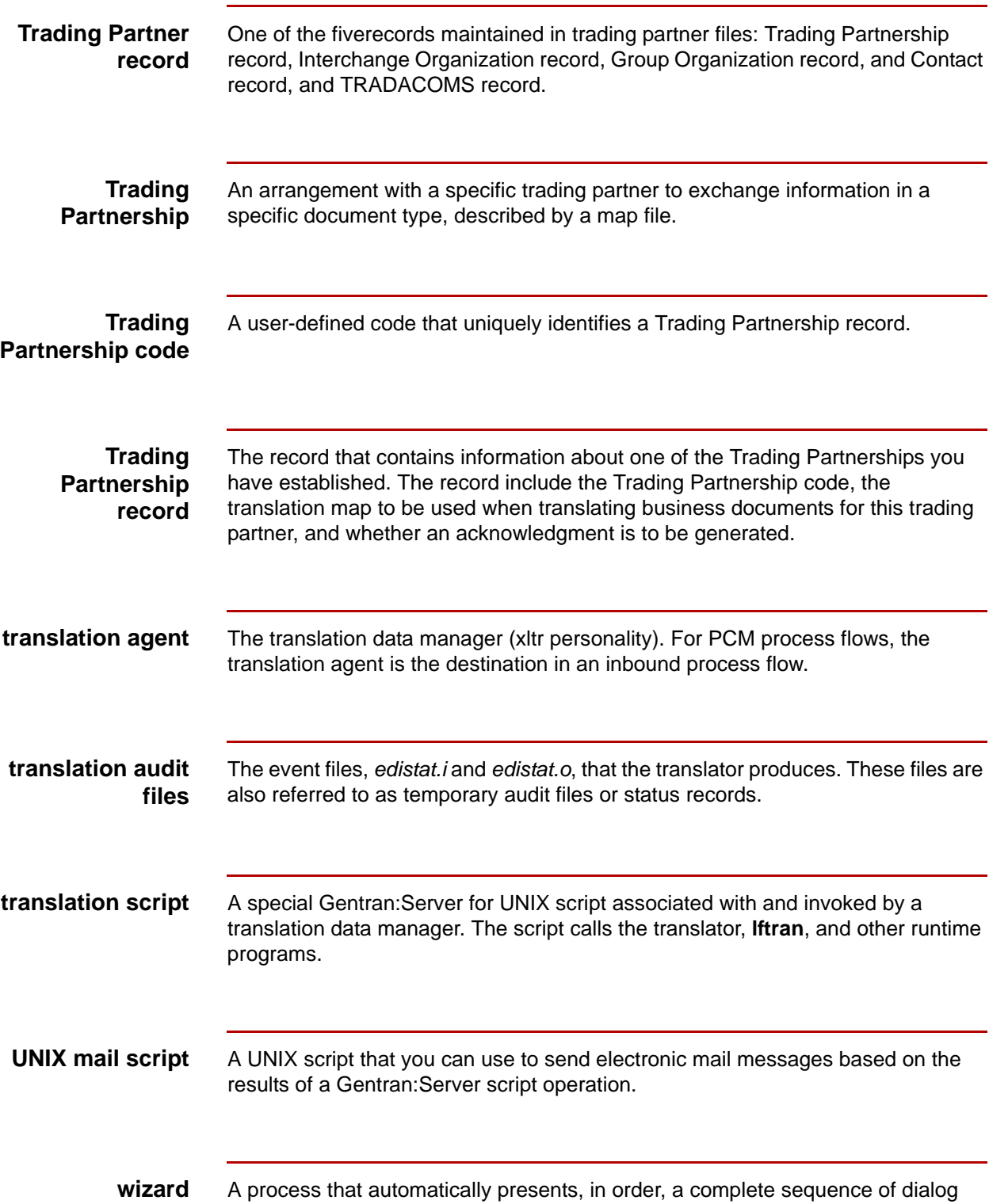

boxes required to perform a task.

**xlld** The Gentran:Server program that updates the Life Cycle table with translation audit file and functional acknowledgment information.

# 5

**10** Glossary

# **Index**

### **Symbols**

\$EDITOR environment variable *[5-30,](#page-249-0) [5-38](#page-257-0)* ./mail\_proc *[5-54](#page-273-0)* ./script directory *[5-31](#page-250-0)* effect of deleting script from *[5-52](#page-271-0)* \_gen\_xltr.scr *[3-39,](#page-110-0) [3-59](#page-130-0)*

# **A**

action line (in a Gentran:Server script) *[5-10](#page-229-0)* Add Queue Entry screen fields and functions *[4-15](#page-210-0)* function keys *[4-16](#page-211-0)* illustration *[4-15](#page-210-1)* administrative login ID *[1-6](#page-27-0)* APP Add screen *[7-32](#page-341-0)* fields and functions *[7-32](#page-341-1)* function keys *[7-35](#page-344-0)* illustration *[7-32](#page-341-2)* APP Mapping screen fields and functions *[7-65](#page-374-0)* function keys *[7-67](#page-376-0)* illustration *[7-65](#page-374-1)* purpose *[7-65](#page-374-2)* application description length of file name *[1-10](#page-31-0)* Application name map *[7-24](#page-333-0)* application name map adding *[7-42](#page-351-0)* adding to a document specifier table *[7-42](#page-351-1)* changing *[7-75](#page-384-0)* deleting from a document specifier table *[7-78](#page-387-0)* application-to-application process flow *[3-38](#page-109-0)* application-to-standard process flow *[3-38](#page-109-1)* audit file *[8-7,](#page-394-0) [9-5](#page-442-0)*

### **B**

background process *[1-8](#page-29-0)* build (reserved word) *[5-25](#page-244-0)*

### **C**

comment delimiter required position in a script line *[5-33](#page-252-0)* compare (reserved word) *[5-25](#page-244-1)* configuration record created by PCM wizard *[3-5](#page-76-0)*

copyright screen displaying *[1-18](#page-39-0)* cpre compiler requirements for Sybase database table *[8-35](#page-422-0)* cron enabling cron to find Gentran:Server executable files *[6-11](#page-288-0)* crontab relationship to Permanent Schedule *[6-11](#page-288-1)*

### **D**

data flow administration *[1-4](#page-25-0)* exiting *[1-14,](#page-35-0) [1-18](#page-39-1)* starting *[1-14](#page-35-0)* data flow administrator main menu *[1-12](#page-33-0)* DATA group avoiding blank lines in *[5-33](#page-252-1)* description *[5-17](#page-236-0)* example *[5-18](#page-237-0)* general format *[5-17](#page-236-1)* relationship to DPROCS and PROCS groups *[5-17](#page-236-2)* uses *[5-17](#page-236-3)* data manager how to select *[2-22](#page-61-0)* length of file name *[1-10](#page-31-1)* starting *[10-18](#page-497-0)* starting with startserver or startserver.sh *[10-24](#page-503-0)* stopping *[10-18](#page-497-1)* stopping with stopserver or stopserver.sh *[10-21](#page-500-0)* terminating without a request from fmgr *[10-18](#page-497-2)* data manager initialization file Life Cycle settings *[8-38](#page-425-0)* data manager log file *[10-12](#page-491-0)* deleting *[10-30](#page-509-0)* purging entries from *[10-28](#page-507-0)* viewing *[10-15](#page-494-0)* data manager pattern length of file name *[1-10](#page-31-2)* data manager's status *[10-14](#page-493-0)* DDF name map *[7-24](#page-333-1)* adding *[7-42](#page-351-0)* changing *[7-75](#page-384-0)* delimiters role in a Gentran:Server script *[5-8](#page-227-0)* standard symbols in a script *[5-8](#page-227-1)*

delivery agent destination of files *[2-13](#page-52-0)* function in an inbound NCPDP process flow *[3-](#page-162-0) [91](#page-162-0)* function in an inbound process flow *[3-31](#page-102-0)* function in an outbound application flow *[3-51,](#page-122-0) [3-](#page-142-0) [71](#page-142-0)* in an inbound NCPDP process flow *[3-94](#page-165-0)* in an inbound process flow *[3-35](#page-106-0)* in an outbound application flow *[3-38,](#page-109-2) [3-55,](#page-126-0) [3-58,](#page-129-0) [3-75](#page-146-0)* source of files *[2-12](#page-51-0)* Delivery Agent dialog box for inbound NCPDP process flow *[3-91](#page-162-1)* for inbound process flow *[3-31](#page-102-1)* for outbound application flow *[3-51,](#page-122-1) [3-71](#page-142-1)* directory name length *[1-9](#page-30-0)* directory tree *[1-7](#page-28-0)* document reference number functions *[7-5](#page-314-0)* how GENTRAN Server sets *[7-6](#page-315-0)* in Life Cycle event record *[9-4](#page-441-0)* overview *[7-5](#page-314-1)* picture *[7-47](#page-356-0)* purpose of mapping *[7-23](#page-332-0)* role in duplicate checking *[7-5](#page-314-2)* tasks in defining *[7-11](#page-320-0)* Document Reference Number Specifier screen fields and functions *[7-12](#page-321-0)* function keys *[7-13](#page-322-0)* illustration *[7-12](#page-321-1)* document specifier map changing *[7-75](#page-384-0)* document specifier table adding *[7-15](#page-324-0)* attaching a Trading Partnership code to *[7-50](#page-359-0)* changing a Trading Partnership code attachment *[7-57](#page-366-0)* copying *[7-21](#page-330-0)* creating overview *[7-14](#page-323-0)* deleting *[7-54,](#page-363-0) [7-60](#page-369-0)* displaying *[7-18](#page-327-0)* locating by Trading Partnership code *[7-19](#page-328-0)* maintainence overview *[7-56](#page-365-0)* mapping overview *[7-23](#page-332-1)* overview *[7-9](#page-318-0)* verifying Trading Partnership code attachments *[7-54](#page-363-1)* viewing list of attached Trading Partnership codes *[7-54](#page-363-0)*

ways to create *[7-14](#page-323-1)* downstream data manager as data manager that reads from a queue *[4-4](#page-199-0)* DPROCS group description *[5-19](#page-238-0)* example *[5-19](#page-238-1)* general format *[5-19](#page-238-2)*

#### **E**

EDI Add screen fields and functions *[7-27](#page-336-0)* function keys *[7-31](#page-340-0)* illustration *[7-27,](#page-336-1) [7-39](#page-348-0)* EDI data *[3-18,](#page-89-0) [3-79](#page-150-0)* EDI Mapping screen *[7-62](#page-371-0)* fields and functions *[7-62](#page-371-1)* function keys *[7-64](#page-373-0)* illustration *[7-62](#page-371-2)* edi\_env sample file *[6-18](#page-295-0)* edi\_env file using to control environment *[5-35](#page-254-0)* ediarc *[3-45](#page-116-0), [3-46,](#page-117-0) [3-66](#page-137-0)* called by translation script *[5-46](#page-265-0)* electronic data interchange (EDI) *[1-4](#page-25-1)* end (reserved word) *[5-25](#page-244-2)* envelope called by translation script *[5-46](#page-265-1)* ENVIRON group description *[5-11](#page-230-0)* example *[5-12](#page-231-0)* general format *[5-11](#page-230-1)* environment file creating *[6-18](#page-295-1)* sample *[6-18](#page-295-2)* setting environment variables in *[6-18](#page-295-3)* environment variables setting for scripts run on a schedule *[6-18](#page-295-4)* Error Handling dialog box *[3-98](#page-169-0)* error handling instructions *[3-100](#page-171-0)*

### **F**

file definition length of file name *[1-10](#page-31-3)* File name character restrictions *[1-11](#page-32-0)* conventions *[1-9](#page-30-1)* invalid characters *[1-11](#page-32-0)* length *[1-10](#page-31-4)* validation *[1-9](#page-30-2)* file name *[1-7](#page-28-1)*

File record layouts org.dat/idx *[8-21](#page-408-0)* Flow Identification dialog box *[3-14](#page-85-0)* flow summary *[3-109](#page-180-0)* flow summary reports *[3-115](#page-186-0)* printing *[3-117](#page-188-0)* types *[3-115](#page-186-1)* foreground process *[1-8](#page-29-1)* function keys using to start an action *[1-17](#page-38-0)* Functional Acknowledgment Due report (Life Cycle) *[9-30](#page-467-0)* Functional Acknowledgment Exception Report (Life Cycle) *[9-28](#page-465-0)* functional acknowledgments columns updated by xlld *[9-19](#page-456-0)* fields in Life Cycle table *[9-11](#page-448-0)* how xlld handles *[9-18](#page-455-0)* how xlld locates Life Cycle record *[9-19](#page-456-1)* update logic *[9-18](#page-455-1)* xlld and *[9-11](#page-448-1)*

### **G**

**Gentran** Server script deleting *[5-52](#page-271-1)* Gentran:Server displaying version of *[1-18](#page-39-2)* Gentran:Server script adding to the Permanent Schedule *[6-19](#page-296-0)* adding with another editor *[5-41](#page-260-0)* adding with the script editor *[5-38](#page-257-1)* changing processing schedule for *[6-24](#page-301-0)* copying *[5-43](#page-262-0)* copying a schedule *[6-21](#page-298-0)* creating overview *[5-30](#page-249-1)* DATA group *[5-17](#page-236-4)* definition *[2-17](#page-56-0)* DPROCS group *[5-19](#page-238-3)* editing with the script editor *[5-50](#page-269-0)* ENVIRON group *[5-11](#page-230-2)* guidelines for writing *[5-33](#page-252-2)* introduction to running *[6-3](#page-280-0)* LOCKS group *[5-13](#page-232-0)* overview of running on a schedule *[6-10](#page-287-0)* permissions *[5-30](#page-249-2)* PROCS group *[5-23](#page-242-0)* removing from Permanent Schedule *[6-26](#page-303-0)* restarting automatically *[6-28,](#page-305-0) [6-30](#page-307-0)* RESULTS group *[5-27](#page-246-0)* running from another script *[6-6](#page-283-0)*

running from command line *[6-5](#page-282-0)* running from the Script Maintenance screen *[6-8](#page-285-0)* selecting an editor *[5-30](#page-249-3)* STEPS group *[5-20](#page-239-0)* tasks in creating *[5-32](#page-251-0)* tips *[5-35](#page-254-1)* using UNIX mail scripts with *[5-54](#page-273-1)* ways to use *[5-7](#page-226-0)* group (UNIX) *[1-6](#page-27-1)* group name (in a Gentran:Server script) *[5-10](#page-229-1)* guidelines for using *[5-33](#page-252-3)* groups (in a script) *[5-9](#page-228-0)* general format *[5-10](#page-229-2)* names and functions *[5-9](#page-228-1)*

### **H**

host operating environment *[1-6](#page-27-2)*

### **I**

if (reserved word) *[5-24](#page-243-0)* implementation guide length of file name *[1-10](#page-31-5)* inbound process flow creating with the PCM wizard *[3-18](#page-89-1), [3-79](#page-150-1)* Informix Life Cycle reports running *[9-39](#page-476-0)* Informix Life Cycle table *[8-10](#page-397-0)* initialization file editing for Life Cycle *[8-38](#page-425-1)* parameters for Life Cycle activity *[8-44](#page-431-0)* input file length of file name *[1-10](#page-31-6)* interchange segment *[7-30](#page-339-0)* setting Occurrence field to extract contents *[7-46](#page-355-0)* isql required in path to run Informix Life Cycle reports *[9-39](#page-476-1)*

### **L**

label name (in a Gentran:Server script) *[5-10](#page-229-3)* guidelines for *[5-33](#page-252-4)* lcld *[9-12](#page-449-0)* functions *[9-8](#page-445-0)* log file *[9-13](#page-450-0)* run log *[9-13](#page-450-1)* running from the command line *[9-14](#page-451-0)* versions *[9-13](#page-450-2)* lftran *[3-18,](#page-89-2) [3-79](#page-150-2)* called by translation script *[5-46](#page-265-2)* Life Cycle audit files *[9-1](#page-438-0)*

auditing facility *[9-2](#page-439-0)* configuration process *[8-23](#page-410-0)* configuring Gentran:Server system profile for using Oracle database *[8-28](#page-415-0)* data manager initialization file settings *[8-38](#page-425-0)* event file *[9-4](#page-441-1)* event record *[9-4](#page-441-2)* how xlld handles update failures *[9-21](#page-458-0)* load programs *[9-8,](#page-445-1) [9-10](#page-447-0)* process flow diagram *[8-23](#page-410-1)* process, how lcld and xlld are called in *[9-10](#page-447-1)* records *[9-4](#page-441-3)* reports *[9-24](#page-461-0)* running overview *[9-37](#page-474-0)* setting up for Informix database table *[8-32](#page-419-0)* setting up for Sybase database table *[8-35](#page-422-1)* setting up to use Oracle database table *[8-26](#page-413-0)* using reconciliation IDs in *[8-46](#page-433-0)* wetting processing directory *[8-44](#page-431-1)* Life Cycle command defining the command *[8-45](#page-432-0)* setting when it is run *[8-45](#page-432-1)* Life Cycle event record *[3-18](#page-89-3), [3-38,](#page-109-3) [3-39,](#page-110-1) [3-58](#page-129-1), [3-59](#page-130-1), [3-79](#page-150-3)* Life Cycle file setting contents *[8-44](#page-431-2)* Life Cycle reports FA Due Report *[9-30](#page-467-1)* FA Exception report *[9-28](#page-465-1)* list of *[9-24](#page-461-1)* overview *[9-24](#page-461-2)* running Informix *[9-39](#page-476-2)* running Translation Traffic report *[9-42](#page-479-0)* TP List report *[9-32](#page-469-0)* Translation Activity *[9-26](#page-463-0)* Translation Traffic report *[9-34](#page-471-0)* Life Cycle table how xlld updates *[9-16](#page-453-0)* LIFE\_CYCLE\_CALL\_SWITCH setting timing of Life Cycle command *[8-45](#page-432-2)* LIFE\_CYCLE\_DIR *[9-4](#page-441-4)* setting Life Cycle event file directory *[8-44](#page-431-3)* LIFE\_CYCLE\_EXEC\_LINE setting Life Cycle command *[8-45](#page-432-3)* linker setting path to database linker *[8-27](#page-414-0)* lock file names adding to LOCKS directory *[5-45](#page-264-0)* LOCKS directory *[5-45](#page-264-1)* types of *[5-13](#page-232-1)*

LOCKS directory adding lock file names to *[5-45](#page-264-2)* contents *[5-14](#page-233-0)* LOCKS group description *[5-13](#page-232-2)* execution order *[5-13](#page-232-3)* log script *[10-40](#page-519-0)* log file Screen View navigation keys *[10-5](#page-484-1)* screen viewer *[10-5](#page-484-2)* viewing a data manager *[10-15](#page-494-1)* login ID, Gentran:Server administrative *[1-6](#page-27-3)*

#### **M**

mail notification (of script failure) *[5-6](#page-225-0)* mail\_proc file *[3-100](#page-171-1)* main menu *[1-12](#page-33-1)* map length of file name *[1-10](#page-31-7)* map picture displaying *[7-47](#page-356-1)* mapping table length of file name *[1-10](#page-31-8)* menu selecting an option from *[1-14,](#page-35-1) [1-16](#page-37-0)* mksrvdb program *[9-7](#page-444-0)* monitoring processes *[10-1](#page-480-0)* MULTIPLE\_LIFE\_CYCLE\_FILES setting Life Cycle file scope with *[8-44](#page-431-4)*

### **N**

NCPDP Add screen *[7-39](#page-348-1)* fields and functions *[7-39](#page-348-2)* function keys *[7-41](#page-350-0)* illustration *[7-39](#page-348-3)* NCPDP Mapping screen *[7-71](#page-380-0)* fields and functions *[7-71](#page-380-1)* NCPDP-to-application process flow *[3-79](#page-150-4)* NCPDP-to-standard process flow *[3-79](#page-150-5)* non-shareable resources definition *[5-13](#page-232-4)*

# **O**

Occurrence field (on EDI and APP screens) *[7-45](#page-354-0)* purpose *[7-45](#page-354-1)* operating environment (of host) *[1-6](#page-27-4)* Oracle C compiler requirement for Life Cycle *[8-26](#page-413-1)* Oracle Life Cycle table *[8-14](#page-401-0)* org.dat/idx

Index **5**

file record layouts *[8-21](#page-408-0)* outbound application flow agents in a PCM *[3-38](#page-109-4)* creating with the PCM wizard *[3-38](#page-109-5)* input file names for *[3-38](#page-109-6)* output file length of file name *[1-10](#page-31-9)*

### **P**

PATH *[1-15](#page-36-0)* path name *[1-7](#page-28-2)* PCM process flow agents in an inbound *[3-18](#page-89-4)* agents in an inbound NCPDP *[3-79](#page-150-6)* agents in outbound *[3-38](#page-109-7)* beginning a *[3-11](#page-82-0)* creating an inbound *[3-18](#page-89-5)* creating an inbound NCPDP *[3-79](#page-150-7)* creating an outbound application *[3-38](#page-109-8)* creating supporting files for *[3-13](#page-84-0)* deleting *[3-124](#page-195-0)* deleting Trading Partnerships from *[3-122](#page-193-0)* delivery agent for inbound *[3-35](#page-106-1)* delivery agent for inbound NCPDP *[3-94](#page-165-1)* delivery agent for outbound application *[3-55](#page-126-1), [3-](#page-146-1) [75](#page-146-1)* editing *[3-120](#page-191-0)* naming and describing *[3-16](#page-87-0)* processing agent for inbound *[3-29](#page-100-0)* processing agent for inbound NCPDP *[3-90](#page-161-0)* processing agent for outbound application *[3-49](#page-120-0), [3-69](#page-140-0)* source agent for inbound *[3-23](#page-94-0)* source agent for inbound NCPDP *[3-84](#page-155-0)* source agent for outbound application *[3-43](#page-114-0)* types *[3-8](#page-79-0)* Permanent Schedule adding a Gentran:Server script to *[6-19](#page-296-1)* changing a script's schedule *[6-24](#page-301-1)* changing a scripts schedule *[6-24](#page-301-2)* copying a script's schedule *[6-21](#page-298-1)* default environment *[6-18](#page-295-5)* deleting a script from *[6-26](#page-303-1)* function *[6-11](#page-288-2)* need for environment file *[6-11](#page-288-3)* overview *[6-11](#page-288-4)* overwriting crontab files *[6-11](#page-288-5)* Permanent Schedule Maintenance screen fields and functions *[6-12](#page-289-0)* function keys *[6-14](#page-291-0)* illustration *[6-12](#page-289-1)*

Permanent Schedule screen entering a schedule on *[6-17](#page-294-0)* fields and functions *[6-15](#page-292-0)* illustration *[6-15](#page-292-1)* permissions (UNIX file) *[1-6](#page-27-5)* pro\*c in Oracle bin directory *[8-26](#page-413-2)* Process Control Manager wizard *[3-5](#page-76-1)* purpose *[3-5](#page-76-2)* process flow agents in a PCM outbound application *[3-38](#page-109-9)* completing a PCM *[3-97](#page-168-0)* components of a PCM *[3-7](#page-78-0)* creating an inbound *[3-18](#page-89-6)* creating an inbound NCPDP *[3-79](#page-150-8)* creating an outbound application with the PCM wizard *[3-38](#page-109-10)* creating supporting files for a PCM *[3-13](#page-84-1)* creating with the PCM wizard *[3-9](#page-80-0)* definition of *[2-4,](#page-43-0) [3-7](#page-78-1)* deleting a PCM *[3-124](#page-195-1)* deleting Trading Partnerships from PCM *[3-122](#page-193-1)* delivery agent in an inbound flow *[3-35](#page-106-2)* delivery agent in an inbound NCPDP flow *[3-94](#page-165-2)* delivery agent in an outbound application flow *[3-55](#page-126-2), [3-75](#page-146-2)* designing basic *[2-1](#page-40-0)* designing overview *[2-19](#page-58-0)* editing a PCM *[3-119,](#page-190-0) [3-120](#page-191-1)* error handling instructions for *[3-100](#page-171-2)* example inbound *[2-14](#page-53-0)* example of designing inbound *[2-24](#page-63-0)* example with script *[2-18](#page-57-0)* identifying purpose of *[2-20](#page-59-0)* maintaining PCM *[3-119](#page-190-1)* naming and describing a PCM *[3-16](#page-87-1)* processing agent in an inbound flow *[3-29](#page-100-1)* processing agent in an inbound NCPDP flow *[3-](#page-161-1) [90](#page-161-1)* processing agent in an outbound application flow *[3-49,](#page-120-1) [3-69](#page-140-1)* source agent in an inbound flow *[3-23](#page-94-1)* source agent in an inbound NCPDP flow *[3-84](#page-155-1)* source agent in an outbound application *[3-43](#page-114-1)* two basic types of *[2-4](#page-43-1)* types of PCM flows *[3-7](#page-78-2)* worksheet *[2-28](#page-67-0)* process flow summary *[3-109](#page-180-1)* process flow summary reports *[3-115](#page-186-2)* process ID number (PID) *[10-20](#page-499-0)* process log *[10-12](#page-491-1)*

processing agent destination of files *[2-12](#page-51-1)* function in an inbound NCPDP process flow *[3-](#page-161-2) [90](#page-161-2)* function in an inbound process flow *[3-29](#page-100-2)* function in an outbound application flow *[3-45,](#page-116-1) [3-](#page-136-0) [65](#page-136-0)* in an inbound NCPDP process flow *[3-79,](#page-150-9) [3-86](#page-157-0)* in an inbound process flow *[3-18](#page-89-7), [3-25](#page-96-0)* in an outbound application flow *[3-38,](#page-109-11) [3-49,](#page-120-2) [3-58,](#page-129-2) [3-69](#page-140-2)* source of files *[2-12](#page-51-2)* Processing Agent dialog box for inbound NCPDP process flow *[3-86](#page-157-1)* for inbound process flow *[3-25](#page-96-1)* for outbound application flow *[3-45,](#page-116-2) [3-65](#page-136-1)* PROCS group description *[5-23](#page-242-1)* putenv (reserved word) *[5-25](#page-244-3)*

### **Q**

Qualifier field (on EDI and APP screens) *[7-45](#page-354-2)* purpose *[7-45](#page-354-3)* queue adding an entry on the Queue File screen *[4-17](#page-212-0)* adding an entry with the srvr\_enq command *[4-](#page-212-1) [17](#page-212-1)* benefits of using *[4-5](#page-200-0)* creating a new *[4-10](#page-205-0)* definition *[4-4](#page-199-1)* deleting *[4-23](#page-218-0)* deleting an entry using the Queue File screen *[4-](#page-214-0) [19](#page-214-0)* deleting an entry with the srvr\_deq command *[4-](#page-214-1) [19](#page-214-1)* information found in a *[4-4](#page-199-2)* length of file name *[1-10](#page-31-10)* names *[4-5](#page-200-1)* removing from the Select list *[4-22](#page-217-0)* searching for an entry in *[4-14](#page-209-0)* selecting from the queue Select screen *[4-7](#page-202-0)* viewing entries in *[4-13](#page-208-0)* Queue File screen deleting an entry from *[4-19](#page-214-2)* fields and functions *[4-8](#page-203-0)* function keys *[4-9](#page-204-0)* illustration *[4-8](#page-203-1)* queue process *[4-6](#page-201-0)*

### **R**

reconciliation IDs

location *[6-29](#page-306-0)* modifying *[6-30](#page-307-1)* modifying to include script name *[6-30](#page-307-2)* overview *[6-29](#page-306-1)* role in restarting scripts *[6-29](#page-306-2)* tips for using *[6-29](#page-306-3)* using to generate mail notices *[6-29](#page-306-4)* recover.scr see recover script *[6-28](#page-305-1)* using to restart Gentran:Server scripts *[6-29](#page-306-5)* relational data base *[9-6](#page-443-0)* release (reserved word) *[5-25](#page-244-4), [5-35](#page-254-2)* requirements incorporating new *[2-23](#page-62-0)* reserved words (in a Gentran:Server script) *[5-24](#page-243-1)* build *[5-25](#page-244-5)* compare *[5-25](#page-244-6)* else *[5-24](#page-243-2)* end *[5-25](#page-244-7)* if *[5-24](#page-243-0)* putenv *[5-25](#page-244-8)* release *[5-25](#page-244-9)* then *[5-24](#page-243-3)* RESULTS group avoiding blank lines in *[5-33](#page-252-5)* choosing steplabels for *[5-28](#page-247-0)* description *[5-27](#page-246-1)* example *[5-28](#page-247-1)* general format *[5-27](#page-246-2)*

using alternates for application or download

adding to the inittab or rc initialization file *[6-32](#page-309-0)*

data managers *[8-46](#page-433-1)*

recover script

# **S**

root directory *[1-7](#page-28-3)*

schedule changing for a Gentran:Server script *[6-24](#page-301-3)* copying a run schedule for a Gentran:Server script *[6-21](#page-298-2)* Screen Viewer *[10-5](#page-484-2)* function keys *[10-5](#page-484-3)* navigation keys *[10-5](#page-484-4)* script adding a Gentran:Server *[5-38](#page-257-2)* adding a Gentran:Server script to the Permanent Schedule *[6-19](#page-296-2)* checking the status of *[10-34](#page-513-0)* deleting a Gentran:Server *[5-52](#page-271-2)* displaying usage statistics for a Gentran:Server *[6-28](#page-305-2)*
Index **7**

Gentran:Server, description of *[5-5](#page-224-0)* guidelines for writing a Gentran:Server *[5-33](#page-252-0)* length of file name *[1-10](#page-31-0)* processing on a schedule *[6-1](#page-278-0)* removing a Gentran:Server script from the Permanent Schedule *[6-26](#page-303-0)* running a Gentran:Server script from the command line *[6-5](#page-282-0)* running a Gentran:Server script from the Script Maintenance screen *[6-8](#page-285-0)* tasks in creating a Gentran:Server *[5-32](#page-251-0)* tips for using a Gentran:Server *[5-35](#page-254-0)* using a Gentran:Server script to invoke another script *[6-6](#page-283-0)* ways of starting a Gentran:Server *[5-8](#page-227-0)* ways to run Gentran:Server *[6-3](#page-280-0)* script directory *[5-5,](#page-224-1) [5-31](#page-250-0)* effect of deleting script from *[5-52](#page-271-0)* script editor set in \$EDITOR environment variable *[5-50](#page-269-0)* script journal *[10-33](#page-512-0)* deleting *[10-42](#page-521-0)* purging entries from *[10-40](#page-519-0)* viewing *[10-36](#page-515-0)* script journal file *[10-32](#page-511-0)* script library contents *[5-31](#page-250-1)* script log *[10-32](#page-511-1)* erasing *[10-42](#page-521-1)* viewing *[10-36](#page-515-1)* script log file *[10-32](#page-511-2)* deleting *[10-42](#page-521-2)* maintaining overview *[10-39](#page-518-0)* Script Maintenance screen fields and functions *[5-36](#page-255-0)* function keys *[5-37](#page-256-0)* illustration *[5-36](#page-255-1)* running a script from *[6-8](#page-285-1)* Script Manager overview *[5-6](#page-225-0)* script name effect of deleting from the library list *[5-52](#page-271-1)* script usage statistics viewing *[10-37](#page-516-0)* scripts monitoring overview *[10-31](#page-510-0)* Select list removing a queue from *[4-22](#page-217-0)* Select screen (for queues) function keys *[4-7](#page-202-0)* illustration *[4-7](#page-202-1)*

Set ID map *[7-23](#page-332-0)* adding *[7-42](#page-351-0)* changing *[7-75](#page-384-0)* deleting from a document specifier table *[7-78](#page-387-0)* shell definition of *[1-8](#page-29-0)* source agent destination of files *[2-12](#page-51-0)* in an inbound NCPDP process flow *[3-79,](#page-150-0) [3-84](#page-155-0)* in an inbound process flow *[3-18](#page-89-0), [3-23](#page-94-0)* in an outbound application flow *[3-38,](#page-109-0) [3-43,](#page-114-0) [3-58](#page-129-0)* source of files *[2-12](#page-51-1)* Source Setup dialog box for inbound NCPDP process flow *[3-81](#page-152-0)* for inbound process flow *[3-20](#page-91-0)* for outbound application flow *[3-40,](#page-111-0) [3-60](#page-131-0)* sql compiler requirements for Informix Life Cycle table *[8-32](#page-419-0)* SQL error *[8-25](#page-412-0)* srvr\_deq command arguments *[4-20](#page-215-0)* deleting a queue entry with *[4-19](#page-214-0)* format *[4-19](#page-214-1)* srvr\_enq command adding entries to a queue with *[4-17](#page-212-0)* arguments *[4-18](#page-213-0)* format *[4-17](#page-212-1)* standard-to-application process flow *[3-18](#page-89-1)* standard-to-standard process flow *[3-18](#page-89-2)* startserver functions *[10-24](#page-503-0)* when to use *[10-24](#page-503-1)* startserver.sh functions *[10-24](#page-503-0)* script recovery *[10-24](#page-503-2)* when to use *[10-24](#page-503-1)* status checking data manager *[10-19](#page-498-0)* viewing a data manager's *[10-14](#page-493-0)* status field (on Data Manager Control screen) *[10-](#page-499-0) [20](#page-499-0)* STEPS group description *[5-20](#page-239-0)* example *[5-21](#page-240-0)* general format *[5-20](#page-239-1)* relationship to PROCS group *[5-20](#page-239-2)* stopserver function *[10-21](#page-500-0)* when to use *[10-21](#page-500-1)* stopserver.sh function *[10-21](#page-500-0)*

 **8**

when to use *[10-21](#page-500-1)* supporting files creating for a PCM process flow *[3-12](#page-83-0)* Sybase Life Cycle table *[8-18](#page-405-0)*

#### **T**

then (reserved word) *[5-24](#page-243-0)* third-party products *[1-8](#page-29-1)* tracker command arguments *[9-42](#page-479-0)* command line format *[9-42](#page-479-1)* running Translation Traffic report with *[9-42](#page-479-2)* tracker program *[9-34](#page-471-0)* tracking data (with Life Cycle) *[9-1](#page-438-0)* Trading Partner List report (Life Cycle) *[9-32](#page-469-0)* Trading Partner Records dialog box *[3-102](#page-173-0)* transaction register length of file name *[1-10](#page-31-1)* Translation Activity report (Life Cycle) *[9-26](#page-463-0)* Translation Options dialog box *[3-27,](#page-98-0) [3-47](#page-118-0), [3-67](#page-138-0), [3-](#page-159-0) [88](#page-159-0)* translation script *[3-18,](#page-89-3) [3-38](#page-109-1), [3-45,](#page-116-0) [3-58](#page-129-1), [3-79](#page-150-1)* creating *[5-47](#page-266-0)* definition *[5-46](#page-265-0)* Life Cycle activities *[9-15](#page-452-0)* naming convention for *[5-46](#page-265-1)* Translation Traffic report (Life Cycle) *[9-34](#page-471-1)* translator *[3-18](#page-89-4), [3-38,](#page-109-2) [3-49,](#page-120-0) [3-69](#page-140-0), [9-10](#page-447-0)* called by translation script *[5-46](#page-265-2)* relationship to Data Flow Administration *[1-5](#page-26-0)* translator program lftran *[3-79](#page-150-2)*

#### **U**

UNIX directory structure *[1-7](#page-28-0)* UNIX file permissions *[1-6](#page-27-0)* UNIX mail script adding to a Gentran/ Server script *[5-55](#page-274-0)* deleting *[5-57](#page-276-0)* editing *[5-55](#page-274-1)* example of *[5-54](#page-273-0)* location *[5-54](#page-273-1)* overview *[5-54](#page-273-2)* using with Gentran:Server scripts *[5-54](#page-273-3)* UNIX operating environment *[1-6](#page-27-1)* UNIX user group *[1-6](#page-27-2)* upstream data manager

as data manager that writes to a queue *[4-4](#page-199-0)* USE\_RECON\_IDS setting Life Cycle values *[8-46](#page-433-0)*

## **V**

variables defining in a Gentran:Server script *[5-11](#page-230-0)* guidelines for using in a Gentran:Server script *[5-34](#page-253-0)* referencing in a Gentran:Server script *[5-12](#page-231-0)* version (Gentran:Server) displaying *[1-18](#page-39-0)* VT100 terminal emulator function key emulation *[1-17](#page-38-0)*

## **W**

WORK\_DIRECTORY setting for translation data manager *[5-49](#page-268-0)*

# **X**

XL\_MODEL\_SCR setting for translation data manager *[5-49](#page-268-1)* using to specify name of translation script *[5-46](#page-265-3)* XL\_RUN\_DIR setting for translation data manager *[5-49](#page-268-2)* xlld *[9-10](#page-447-1)* called by translation script *[5-46](#page-265-4)* command line format *[9-23](#page-460-0)* Life Cycle columns updated by *[9-16](#page-453-0)* log file *[9-21,](#page-458-0) [9-22](#page-459-0)* overview *[9-15](#page-452-1)* running from the command line *[9-23](#page-460-1)* running from translation scripts *[9-15](#page-452-2)* types of updates *[9-17](#page-454-0)* viewing log file *[9-22](#page-459-1)* ways to call *[9-15](#page-452-3)* xlld.pc checking revision number *[8-26](#page-413-0)* XML Add screen *[7-36](#page-345-0)* fields and functions *[7-36](#page-345-1)* function keys *[7-38](#page-347-0)* illustration *[7-36](#page-345-2)* XML Mapping screen fields and functions *[7-68](#page-377-0)* function keys *[7-69](#page-378-0)* purpose *[7-68](#page-377-1)*